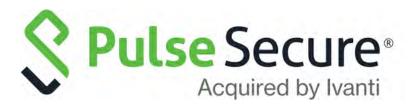

# Pulse Connect Secure: Administration Guide

9.1R11

Product Release 9.1R11

Published February 2021

Document Version 1.0

Pulse Secure, LLC 2700 Zanker Road, Suite 200 San Jose CA 95134

www.pulsesecure.net

© 2021 by Pulse Secure, LLC. All rights reserved.

Pulse Secure and the Pulse Secure logo are trademarks of Pulse Secure, LLC in the United States. All other trademarks, service marks, registered trademarks, or registered service marks are the property of their respective owners.

Pulse Secure, LLC assumes no responsibility for any inaccuracies in this document. Pulse Secure, LLC reserves the right to change, modify, transfer, or otherwise revise this publication without notice.

Pulse Connect Secure: Administration Guide

The information in this document is current as of the date on the title page.

#### **END USER LICENSE AGREEMENT**

The Pulse Secure product that is the subject of this technical documentation consists of (or is intended for use with) Pulse Secure software. Use of such software is subject to the terms and conditions of the End User License Agreement ("EULA") posted at <a href="http://www.pulsesecure.net/support/eula/">http://www.pulsesecure.net/support/eula/</a>. By downloading, installing or using such software, you agree to the terms and conditions of that EULA.

# Revision History

The following table lists the changes to this document from the previous release.

Table 1 Lists changes to this document from the previous release

| Feature                               | Add/Update                                                                                                   | Drop or Move | Effective<br>Release | Notes |
|---------------------------------------|----------------------------------------------------------------------------------------------------|--------------|----------------------|-------|
| Advanced HTML5,<br>Auto system reboot | Updated sections "Configuring System Maintenance Options", "Remote Desktop and Telnet/ SSH via HTML5 Access" |              | 9.1R11               |       |
| Host header<br>validation             | Updated the "Configuring Miscellaneous Security Options" section.                                            |              | 9.1R10               |       |
| Advanced HTML5<br>feature             | Updated the<br>"Displaying System<br>Status" section.                                                        |              | 9.1R10               |       |
| Multiple users for SNMP               | Updated the "Configuring SNMP" topic.                                                                        |              | 9.1R9                |       |
| SNMP Diagnostics log                  | Added the "Using the SNMP Diagnostic Log" topic.                                                             |              | 9.1R9                |       |
| ESP Tunnel for mixed mode             | Added the "Defining<br>ESP Tunnel for Mixed<br>Mode Traffic" topic.                                          |              | 9.1R9                |       |
| Advanced HTML5<br>feature             | Updated the "Remote<br>Desktop and Telnet/<br>SSH via HTML5<br>Access" chapter.                              |              | 9.1R9                |       |
| Remote microphone support in WTS      | Updated the<br>"Terminal Services"<br>chapter.                                                               |              | 9.1R9                |       |
| Improvement                           | Updated the "Credential Provider Authentication for Connect Secure" topic in "VPN Tunneling".                |              | 9.1R8                |       |

| Feature                                             | Add/Update                                                                                      | Drop or Move | Effective<br>Release | Notes |
|-----------------------------------------------------|-------------------------------------------------------------------------------------------------|--------------|----------------------|-------|
| Improvement                                         | Updated the "Default<br>Settings for<br>Administrators" topic.                                  |              | 9.1R8                |       |
| Host Checker Policies<br>and Supported<br>Platforms | Added the sections<br>"Policies" and<br>"Supported Platform<br>Matrix" in "Host<br>Checker".    |              | 9.1R8                |       |
| PCS overload<br>protection                          | Updated the sections "Configuring System Maintenance Options" and "Configuring Events to Log"   |              | 9.1R8                |       |
| Support NTP pool of servers                         | Updated the section<br>"Configuring the<br>System Date and<br>Time"                             |              | 9.1R8                |       |
| Show users by access type                           | Updated the<br>"Displaying System<br>Status" section.                                           |              | 9.1R8                |       |
| Route Table controls                                | Updated the<br>"Managing the<br>Routes Table" section                                           |              | 9.1R8                |       |
| REST Monitor                                        | Added the "Using the REST Monitor" section.                                                     |              | 9.1R8                |       |
| UEBA package for new installation                   | Updated the "Configuring PCS for Enabling Behavioral Analytics" and "System Variables"sections. |              | 9.1R8                |       |
| Dashboard graph                                     | Updated the "Dashboard and Report Overview" section in "Dashboard and Reports".                 |              | 9.1R8                |       |
| Enable/Disable FQDN<br>ACL                          | Updated the "Defining VPN Tunneling Access Control Policies" section in "VPN Tunneling".        |              | 9.1R7                |       |

| Feature                                                   | Add/Update                                                                                                    | Drop or Move | Effective<br>Release | Notes |
|-----------------------------------------------------------|----------------------------------------------------------------------------------------------------|--------------|----------------------|-------|
| Monitoring HTML5<br>Sessions                              | Added the "Monitoring HTML5 Sessions" section.                                                                                                    |              | 9.1R7                |       |
| Password<br>Management for<br>OpenLDAP                    | Updated the "LDAP<br>Password<br>Management Feature<br>Overview" section.                                                                                          |              | 9.1R5                |       |
| Microsoft Intune<br>Integration                           | Updated the "Using an MDM Server" section.                                                                                                    |              | 9.1R5                |       |
| Enhancements to<br>Health Check for load-<br>balancing    | Updated the "Health<br>Checking a Server<br>from a Load Balancer"<br>section in<br>"Clustering".                                                                   |              | 9.1R4                |       |
| Document improvement                                      | Updated the "WAN Clustering" section in "Clustering", "Using Endpoint Security Assessment Plug-In" section in "Host Checker", and "IPv6 Support Overview" section. |              | 9.1R3, ver 1.1       |       |
| Connect to nearest available DC                           | Updated the "Configuring Authentication with an LDAP Server" section.                                                                                              |              | 9.1R3                |       |
| Consolidated system and troubleshooting logs              | Added the "Using Log<br>Selection" section.                                                                                                    |              | 9.1R3                |       |
| Control copy/paste option for a user from a HTML5 session | Updated the "Using the Debug Log" and "Creating a HTML5 Enduser Bookmark for Remote Desktop" sections.                                                             |              | 9.1R3                |       |
| Troubleshooting enhancements                              | Updated the "Using the Debug Log" section and "Configuring Cluster Node Monitoring" section in "Clustering".                                                       |              | 9.1R3                |       |

| Feature                                                               | Add/Update                                                                                                    | Drop or Move                                                                | Effective<br>Release | Notes |
|-----------------------------------------------------------------------|----------------------------------------------------------------------------------------------------|-----------------------------------------------------------------------------|----------------------|-------|
| Enhancements to<br>Local Authentication<br>Server default<br>password | Updated the "Configuring the Local Authentication Server" section.                                                                                                 |                                                                             | 9.1R3                |       |
| Restricting access to default resource policies                       | Updated the "Resource Policies" and "Defining a Resource Profile" sections.                                                                                        |                                                                             | 9.1R3                |       |
| Setting MSS value for TCP connections                                 | Updated the "Configuring Network Services" section.                                                                                                    |                                                                             | 9.1R3                |       |
| Network Connect<br>Client                                             | Updated the "Defining VPN Tunneling Role Settings" section in "VPN Tunneling".                                                                                     |                                                                             | 9.1R3                |       |
| SP-Initiated SAML SSO                                                 | Added the "Configuring Service Provider Initiated SAML SSO" section and updated the "Configuring a SAML SSO Resource Policy for Gateway Mode Deployments" section. |                                                                             | 9.1R2                |       |
| MS RDWeb HTML5<br>Access                                              | Added the "Microsoft<br>RDWeb HTML5<br>Templates" chapter.                                                                                                    |                                                                             | 9.1R2                |       |
| Backup configs and<br>archived logs on AWS<br>S3/Azure Storage        | Updated the "Configuring Archiving for System Logs, Configuration Files, and Snapshots" section.                                                                   |                                                                             | 9.1R2                |       |
| OPSWAT SDK V3 to V4<br>Migration                                      | Updated the "OPSWAT<br>SDK V3 to V4<br>Migration" section in<br>"Host Checker".                                                                                    |                                                                             | 9.1R2                |       |
| Steelhead Mobile<br>Controller options                                |                                                                                                    | Removed, as<br>Steelhead Mobile<br>Controller options are<br>not supported. | 8.0R6                |       |

| Feature                                                  | Add/Update                                                                 | Drop or Move                                    | Effective<br>Release | Notes |
|----------------------------------------------------------|----------------------------------------------------------------------------|-------------------------------------------------|----------------------|-------|
| AD Configuration<br>(Legacy Mode)                        |                                                                            | Removed, as Legacy<br>Mode is not<br>supported. | 9.1R1                |       |
| DNS traffic on any physical interface                    | Updated the "Configuring Network Services" section.                        |                                                 | 9.1R1                |       |
| Support for client-<br>name parameter in<br>HTML5 Access | Updated the "Launching Custom Page via HTML5 Access" section.              |                                                 | 9.1R1                |       |
| Authentication failure management                        | Updated the "Using<br>the Local<br>Authentication<br>Server" section.      |                                                 | 9.1R1                |       |
| TOTP enhancement                                         | Updated the "Configuring the TOTP Authentication Server Settings" section. |                                                 | 9.1R1                |       |
| Software Defined<br>Perimeter                            | Added "Introducing<br>Software Defined<br>Perimeter" section               |                                                 | 9.1R1                |       |

# Contents

| REVISION HISTORY                                                 | iii |
|------------------------------------------------------------------|-----|
| CONTENTS                                                         | ix  |
| Document conventions                                             |     |
| Text formatting conventions                                      | 1   |
| COMMAND SYNTAX CONVENTIONS                                       | 1   |
| Notes and Warnings                                               | 2   |
| REQUESTING TECHNICAL SUPPORT                                     | 2   |
| Self-Help Online Tools and Resources                             | 2   |
| OPENING A CASE WITH PSGSC                                        | 3   |
| REPORTING DOCUMENTATION ISSUES                                   | 3   |
| INTRODUCTION                                                     | 5   |
| ABOUT THE PULSE CONNECT SECURE ADMINISTRATION GUIDE              | 5   |
| Scope                                                            | 5   |
| Pulse Connect Secure Documentation and Resources                 |     |
| Key Terms and Concepts                                           | 6   |
| Pulse Connect Secure Overview                                    | 7   |
| How Pulse Connect Secure Works                                   |     |
| Pulse Connect Secure Benefits                                    | 8   |
| Using Pulse Connect Secure for Securing Traffic                  |     |
| Intermediating Traffic Types                                     |     |
| AUTHENTICATING USERS WITH EXISTING SERVERS                       | 9   |
| Using Client-side Authorization to Control Access                | 10  |
| Integration between Pulse Connect Secure and the Resources It In |     |
| Using Pulse Connect Host Checker to Protect from Threats         |     |
| Providing Redundancy in the Pulse Connect Secure Environment     |     |
| Customizing the Interface to Match a Company's Look-and-Feel     |     |
| Supporting Users on Different Devices to Access Pulse Connect Se |     |
| Providing Secure Access for International Users                  |     |
| Configuring Pulse Connect Secure                                 |     |
| Introducing the Pulse Secure Clients                             |     |
| Desktop Clients                                                  |     |
| Mobile Clients                                                   | _   |
| Integrated Clients                                               |     |
| Introducing Software Defined Perimeter                           | 14  |

| USER VERIFICATION AND KEY CONCEPTS                            | 17 |
|---------------------------------------------------------------|----|
| Verifying User Accessibility                                  | 17 |
| Creating a Test Scenario to Learn Concepts and Best Practices | 18 |
| DEFINING A USER ROLE                                          | 18 |
| Defining a Resource Profile                                   | 19 |
| Defining an Authentication Server                             | 20 |
| Defining an Authentication Realm                              | 21 |
| Defining a Sign-In Policy                                     | 22 |
| USING THE TEST SCENARIO                                       | 23 |
| Default Settings for Administrators                           | 24 |
| GENERAL ACCESS MANAGEMENT.                                    |    |
| Access Management Overview                                    | 27 |
| Policies, Rules & Restrictions, and Conditions Overview       | 28 |
| Accessing Authentication Realms                               | _  |
| Accessing User Roles                                          | 28 |
| Accessing Resource Policies                                   | 29 |
| Policies, Rules & Restrictions, and Conditions Evaluation     |    |
| Dynamic Policy Evaluation                                     |    |
| Understanding Dynamic Policy Evaluation                       | 32 |
| Understanding Standard Policy Evaluation                      |    |
| Enabling Dynamic Policy Evaluation                            |    |
| Specifying Source IP Access Restrictions                      | 33 |
| About Source IP Restrictions                                  |    |
| Specifying Source IP Restrictions at the Realm Level          |    |
| Specifying Source IP Restrictions at the Role Level           | 35 |
| Specifying Source IP Restrictions in Resource Policies        |    |
| Specifying Browser Access Restrictions                        |    |
| Specifying Certificate Access Restrictions                    | 38 |
| Specifying Password Access Restrictions                       |    |
| Specifying Session Limits                                     |    |
| IF-MAP Federation Overview                                    |    |
| IF-MAP Federation Workflow                                    |    |
| IF-MAP Federation Details                                     |    |
| IF-MAP LOGGING                                                |    |
| Task Summary: Configuring IF-MAP Federation                   |    |
| Configuring IF-MAP Server Settings                            |    |
| CONFIGURING THE IF-MAP FEDERATION CLIENT                      |    |
| IF-MAP Federated Network Timing Considerations                |    |
| Session-Export and Session-Import Policies                    |    |
| Default Session-Export and Session-Import Policy Action       | 49 |

| ADVANCED SESSION-EXPORT AND SESSION-IMPORT POLICIES              | 50            |
|------------------------------------------------------------------|---------------|
| Configuring Session-Export Policies                              | 50            |
| Session-Import Policies                                          |               |
| TROUBLESHOOTING THE IF-MAP FEDERATED NETWORK                     | 52            |
| VIEWING ACTIVE USERS ON THE IF-MAP CLIENT                        | 52            |
| Trusted Server List                                              | 53            |
| Administrator and User Configuration                             | 53            |
| White List Flow Chart                                            | 54            |
| USER ROLES                                                       |               |
| User Roles Overview.                                             |               |
| User Role Evaluation                                             |               |
| Permissive Merge Guidelines                                      | 57            |
| Configuration of User Roles                                      | 58            |
| CONFIGURING GENERAL ROLE OPTIONS                                 | 58            |
| Role Restrictions                                                | 59            |
| Specifying Role-Based Source IP Aliases                          | 59            |
| Specifying Role Session Options                                  | 60            |
| CUSTOMIZING THE WELCOME PAGE                                     | 63            |
| OPTIMIZED INTERFACE FOR THE APPLE IPAD                           | 67            |
| Defining Default Options for User Roles                          | 69            |
| Customizing Messages                                             | 70            |
| CUSTOMIZING UI VIEWS FOR USER ROLES                              | 71            |
| VIRTUAL DESKTOP RESOURCE PROFILES                                | 75            |
| Virtual Desktop Resource Profile Overview                        | 75            |
| Configuring a Citrix XenDesktop Resource Policy                  | 75            |
| Configuring a VMware View Manager Resource Profile               | 76            |
| Defining Bookmarks for a Virtual Desktop Profile                 | 77            |
| CONFIGURING THE CLIENT DELIVERY                                  | 78            |
| CONNECTING TO THE SERVERS                                        | 79            |
| AUTHENTICATION AND DIRECTORY SERVERS                             | 81            |
| AAA Server Overview                                              | 81            |
| Understanding the Role of AAA Servers in the Pulse Secure access | SS MANAGEMENT |
| FRAMEWORK                                                        | 81            |
| AAA Server Configuration Task Summary                            | 82            |
| AAA TRAFFIC MANAGEMENT                                           | 83            |
| Configuring AAA Traffic Management Across Interfaces             | 83            |
| Upgrading from Previous Releases                                 |               |
| Configuring AAA Traffic Management on Upgrade                    | 85            |

| USING THE LOCAL AUTHENTICATION SERVER                                | 86                   |
|----------------------------------------------------------------------|----------------------|
| LOCAL AUTHENTICATION SERVER OVERVIEW                                 | 86                   |
| Configuring the Local Authentication Server                          | 87                   |
| Creating User Accounts                                               | 89                   |
| Managing User Accounts                                               | 89                   |
| Creating Administrator User Accounts                                 | 91                   |
| Using the Admin User Sign-In Page to Manage the Local Authentica     | tion Users           |
| Table                                                                | 91                   |
| USING ACTIVE DIRECTORY                                               | 92                   |
| Microsoft Windows Platform Active Directory Service Overview         | 92                   |
| Configuring Authentication and Authorization with Active Director    | RY SERVICE <b>94</b> |
| ACTIVE DIRECTORY IPV6 SUPPORT                                        | 98                   |
| DISPLAYING THE USER ACCOUNTS TABLE                                   | 98                   |
| Troubleshooting the Active Directory Service                         | 98                   |
| JITC AAA CERTIFICATION                                               | 99                   |
| Enabling JITC Mode                                                   | 99                   |
| Important Factors to Consider                                        | 100                  |
| Understanding Multidomain User Authentication                        | 101                  |
| Multi-Domain User Authentication Overview                            | 101                  |
| WINDOWS NT USER NORMALIZATION                                        |                      |
| Kerberos Support                                                     | 102                  |
| WINDOWS NT4 SUPPORT                                                  | 102                  |
| Understanding Active Directory and Windows NT Group Information S    | UPPORT <b>102</b>    |
| Active Directory Group Information Overview                          | 102                  |
| WINDOWS NT4 GROUP INFORMATION OVERVIEW                               | 103                  |
| JOIN DOMAIN FOR ACTIVE DIRECTORY-BASED AUTHENTICATION SERVER WITHOUT | USING A              |
| Domain Admin Account                                                 | 103                  |
| USING THE ANONYMOUS SERVER                                           | 103                  |
| Anonymous Server Overview                                            |                      |
| Configuring Authentication with the Anonymous Server                 | 104                  |
| Monitoring Anonymous User Sessions                                   | _                    |
| USING THE CERTIFICATE SERVER                                         |                      |
| Certificate Server Overview                                          |                      |
| Configuring Authentication with the Certificate Server               | 106                  |
| Displaying the User Accounts Table                                   | 107                  |
| USING AN LDAP SERVER                                                 | 107                  |
| LDAP Server Overview                                                 | _                    |
| Configuring Authentication with an LDAP Server                       |                      |
| Displaying the User Accounts Table                                   | 111                  |
| USING THE LDAP PASSWORD MANAGEMENT FEATURE                           | 112                  |
| LDAP PASSWORD MANAGEMENT FEATURE OVERVIEW                            | 112                  |

| Enabling LDAP Password Management                                 | 113            |
|-------------------------------------------------------------------|----------------|
| LDAP Password Management Support                                  | 113            |
| LDAP Password Management for Windows AD Versions                  | 115            |
| Troubleshooting LDAP Password Management                          | 116            |
| CONFIGURING LDAP SEARCH ATTRIBUTES FOR MEETING CREATORS           | 116            |
| USING AN MDM SERVER                                               | 116            |
| Understanding MDM Integration                                     | 116            |
| FEATURE SUPPORT                                                   | 117            |
| Configuring an MDM Server                                         | 117            |
| DISPLAY THE ACTIVE USERS PAGE                                     | 119            |
| USING AN NIS SERVER                                               | 120            |
| NIS Server Overview                                               | 120            |
| Configuring Authentication with an NIS Server                     | 121            |
| DISPLAYING THE USER ACCOUNTS TABLE                                | 121            |
| USING A RADIUS SERVER                                             | 122            |
| RADIUS Server Overview                                            | 122            |
| Configuring Authentication with a RADIUS Server                   | 131            |
| DISPLAYING THE USER ACCOUNTS TABLE                                | 135            |
| USING AN ACE SERVER                                               | 135            |
| RSA AUTHENTICATION MANAGER OVERVIEW                               | 136            |
| Configuring Authentication with RSA Authentication Manager        | 137            |
| Enabling RSA Risk Based Authentication (RBA) Support with PCS Clu | STER <b>13</b> |
| USING THE SAML SERVER                                             | 139            |
| SAML Server Overview                                              | 139            |
| Configuring Authentication with the SAML Server                   | 141            |
| DISPLAYING THE USER ACCOUNTS TABLE                                | 146            |
| Using a SiteMinder Server                                         | 146            |
| SiteMinder Server Overview                                        | 146            |
| Configuring the Back-End SiteMinder Server                        | 149            |
| Configuring the SiteMinder Agent                                  |                |
| CONFIGURING THE AUTHENTICATION SCHEME                             |                |
| Configuring the SiteMinder Domain                                 | 151            |
| Configuring the SiteMinder Realm                                  |                |
| Configuring a Rule or Response Pair to Pass Usernames             | 152            |
| Configuring Authentication with a SiteMinder Server               | 152            |
| DISPLAYING THE USER ACCOUNTS TABLE                                |                |
| Using a Time-Based One-Time Password (TOTP) Authentication Server |                |
| TOTP AUTHENTICATION SERVER OVERVIEW                               | 160            |
| CONFIGURING AUTHENTICATION WITH A TOTP AUTHENTICATION SERVER      | 161            |
|                                                                   |                |

| AUTHENTICATION REALMS                                                | 171                     |
|----------------------------------------------------------------------|-------------------------|
| Understanding Authentication Realms                                  | 171                     |
| Creating an Authentication Realm                                     | 171                     |
| Role Mapping Rules                                                   | 173                     |
| Specifying Role Mapping Rules for an Authentication Realm            | 174                     |
| Machine Authentication for Pulse Secure Connections                  | 175                     |
| Pulse Secure Connection Realm and Role Preferences for Machine Aut   | HENTICATION <b>17</b> 6 |
| Configuring Role Mapping Rules based on Geo Location Custom Expres   | SSIONS <b>178</b>       |
| USING THE LDAP SERVER CATALOG                                        | 181                     |
| Customizing User Realm UI Views                                      | 186                     |
| SINGLE SIGN-ON                                                       | 187                     |
| ABOUT SINGLE SIGN-ON                                                 | 187                     |
| ABOUT MULTIPLE SIGN-IN CREDENTIALS                                   | 188                     |
| Task Summary: Configuring Multiple Authentication Servers            | 188                     |
| Task Summary: Enabling SSO to Resources Protected by Basic Authentic | CATION <b>188</b>       |
| Task Summary: Enabling SSO to Resources Protected by NTLM            | 189                     |
| Multiple Sign-In Credentials Execution                               | 190                     |
| ADAPTIVE AUTHENTICATION                                              | 195                     |
| Overview                                                             | 195                     |
| Adaptive Authentication User Flow.                                   | 196                     |
| Benefits                                                             | 196                     |
| Configurations                                                       | 196                     |
| Summary of Configuration.                                            | 196                     |
| CONFIGURING PCS FOR ENABLING BEHAVIORAL ANALYTICS                    | 197                     |
| Dashboard and Reports                                                | 198                     |
| Troubleshooting                                                      | 199                     |
| SYNCHRONIZING USER RECORDS                                           | 201                     |
| About User Record Synchronization                                    | 201                     |
| Enabling User Record Synchronization                                 | 202                     |
| Configuring the User Record Synchronization Authentication Server    | 203                     |
| Configuring the User Record Synchronization Server                   | 203                     |
| Configuring the User Record Synchronization Client                   | 204                     |
| Configuring the User Record Synchronization Database                 | 204                     |
| SCHEDI I ING LISER RECORD SVNCHRONIZATION BACKLIP                    | 205                     |

| HOST CHECKER                                                      | 207                 |
|-------------------------------------------------------------------|---------------------|
| SIGN-IN POLICIES                                                  | 209                 |
| ABOUT SIGN-IN POLICIES                                            | 209                 |
| TASK SUMMARY: CONFIGURING SIGN IN PAGES                           | 210                 |
| ABOUT CONFIGURING SIGN IN POLICIES                                | 211                 |
| Configuring User Sign In Policies                                 | 211                 |
| About Sign-In Notifications                                       | 213                 |
| Configuring and Implementing Sign-in Notifications                | 213                 |
| Defining Authorization-Only Access Policies                       | 215                 |
| Defining Meeting Sign-In Policies                                 | 217                 |
| Configuring Sign-In Pages.                                        |                     |
| Configuring Standard Sign-In Pages                                |                     |
| CONFIGURING CUSTOM SIGN-IN PAGES                                  |                     |
| Preventing Sign-In URL Tampering                                  | 220                 |
| RESOURCE PROFILES                                                 | 223                 |
| Resource Profiles                                                 | _                   |
| RESOURCE PROFILE COMPONENTS                                       |                     |
| Defining Resource Profile Resources                               |                     |
| Defining Resource Profile Autopolicies                            |                     |
| DEFINING RESOURCE PROFILE ROLES                                   |                     |
| Defining Resource Profile Bookmarks                               |                     |
| RESOURCE PROFILE TEMPLATES                                        | 229                 |
| SAML SINGLE SIGN-ON                                               | 231                 |
| Pulse Connect Secure SAML 2.0 SSO Solutions                       | _                   |
| Understanding SAML 2.0                                            |                     |
| SAML 2.0 SUPPORTED FEATURES REFERENCE                             | _                   |
| SAML 2.0 Configuration Tasks                                      |                     |
| CONFIGURING SYSTEM-WIDE SAML SETTINGS                             |                     |
| CONFIGURING CONNECT SECURE AS A SAML 2.0 SERVICE PROVIDER         |                     |
| CONFIGURING CONNECT SECURE AS A SAML 2.0 IDENTITY PROVIDER        |                     |
| EXAMPLE: IMPLEMENTING SAML 2.0 WEB BROWSER SSO FOR GOOGLE APPS    |                     |
| USING SAML AUTHNCONTEXT CLASS VARIABLES IN ROLE MAPPING AND WEB A |                     |
| CONFIGURATION                                                     |                     |
| Configuration                                                     |                     |
| 278                                                               | CLASS VARIADLE      |
| Configuring a Web ACL Policy Rule Based on a SAML AuthnContext    | r Class Variari f   |
| 280                                                               | CD (35 V/ (()) (DLL |

| Using Policy Tracing Logs to Verify the SAML AuthnContext Class $ert$ | ARIABLE IS USED |
|-----------------------------------------------------------------------|-----------------|
| IN RULES                                                              | 281             |
| Investigating a "No valid assertion found in SAML response" Error     | 282             |
| Pulse Connect Secure SAML 1.1 Support                                 | 284             |
| ABOUT SAML VERSION 1.1                                                | 284             |
| Understanding SAML 1.1 Assertions                                     | 289             |
| SAML Version 1.1 Configuration Tasks                                  | 294             |
| CREATING A SAML 1.1 SSO POST PROFILE                                  | 299             |
| DEVICE ACCESS MANAGEMENT FRAMEWORK                                    | 305             |
| CACHE CLEANER                                                         | 307             |
| ABOUT CACHE CLEANER                                                   | 307             |
| SETTING GLOBAL CACHE CLEANER OPTIONS                                  | 307             |
| Implementing Cache Cleaner Options                                    | 309             |
| Specifying Cache Cleaner Restrictions                                 | 310             |
| ABOUT CACHE CLEANER LOGS                                              | 310             |
| HOSTED JAVA APPLETS TEMPLATES                                         | 311             |
| ABOUT HOSTED JAVA APPLET TEMPLATES                                    |                 |
| Task Summary: Hosting Java Applets                                    |                 |
| Uploading Java Applets to Connect Secure                              |                 |
| Signing Uploaded Java Applets                                         |                 |
| Creating HTML Pages That Reference Uploaded Java Applets              |                 |
| ACCESSING JAVA APPLET BOOKMARKS                                       |                 |
| Creating a Hosted Java Applet Resource Profile                        |                 |
| Configuring Hosted Java Applet Resource Profile Bookmarks             |                 |
| Creating Hosted Java Applets Bookmarks Through the User Roles Page    |                 |
| REQUIRED ATTRIBUTES FOR UPLOADED JAVA APPLETS                         |                 |
| REQUIRED PARAMETERS FOR UPLOADED JAVA APPLETS                         |                 |
| Use case: Creating a Citrix JICA 9.5 Java Applet Bookmark             |                 |
| RESOURCE POLICIES                                                     | 323             |
| Resource Policies                                                     | 323             |
| RESOURCE POLICY COMPONENTS                                            | 324             |
| Specifying Resources for a Resource Policy                            | 324             |
| GENERAL NOTES ABOUT THE CANONICAL FORMATS                             | 324             |
| Specifying Server Resources                                           |                 |
| Resource Policy Evaluation                                            |                 |
| Creating Detailed Rules for Resource Policies                         | 328             |
| Writing a Detailed Rule for Resource Policies                         | 329             |

| Customizing Resource Policy UI Views                                 | 330 |
|----------------------------------------------------------------------|-----|
| CITRIX TEMPLATES                                                     | 333 |
| About Citrix Templates                                               | 333 |
| Comparing Access Mechanisms for Configuring Citrix                   | 333 |
| Creating Resource Profiles Using Citrix Web Applications             | 338 |
| Creating Resource Profiles for Citrix Storefront Server              | 341 |
| LOTUS INOTES TEMPLATES                                               | 345 |
| Creating Resource Profiles Using the Lotus iNotes Template           | 345 |
| MICROSOFT OWA TEMPLATES                                              | 349 |
| Creating Resource Profiles Using the Microsoft OWA Template          | 349 |
| MICROSOFT RDWEB HTML5 TEMPLATES                                      | 353 |
| Creating Resource Profiles Using the Microsoft RDWeb Template        | 353 |
| USER EXPERIENCE                                                      | 354 |
| MICROSOFT SHAREPOINT TEMPLATES                                       |     |
| Creating Resource Profiles Using the Microsoft Sharepoint Template . | 357 |
| WEB REWRITING                                                        | 359 |
| FILE REWRITING                                                       | 361 |
| SECURE APPLICATION MANAGER                                           | 363 |
| Secure Application Manager Overview                                  | 363 |
| Task Summary: Configuring PSAM                                       | 364 |
| PSAM RECOMMENDED OPERATION                                           | 366 |
| Debugging PSAM Issues                                                |     |
| ABOUT PSAM RESOURCE PROFILES                                         |     |
| Creating PSAM Client Application Resource Profiles                   | 367 |
| Creating PSAM Destination Network Resource Profiles                  | 370 |
| Specifying Applications and Servers for PSAM to Secure               |     |
| Specifying Servers for PSAM to Secure                                |     |
| Specifying Applications that Need to Bypass PSAM                     |     |
| Specifying Role-Level PSAM Options                                   |     |
| Specifying Application Servers that Users Can Access                 |     |
| Specifying Resource Level PSAM Options                               |     |
| JSAM Overview                                                        |     |
| Task Summary: Configuring JSAM                                       | 376 |

|        | Using JSAM for Client/Server Communications                                | .377                |
|--------|----------------------------------------------------------------------------|---------------------|
|        | Assigning IP Loopback Addresses to Servers                                 | .378                |
|        | Using Static Loopback Addresses                                            | .379                |
|        | IP Loopback Address Considerations When Merging Roles                      | .380                |
|        | Resolving Hostnames to Localhost                                           | .380                |
|        | CONFIGURING A PC THAT CONNECTS THROUGH A PROXY WEB SERVER                  | .381                |
|        | DETERMINING THE ASSIGNED LOOPBACK ADDRESS                                  | .381                |
|        | CONFIGURING EXTERNAL DNS SERVERS AND USER MACHINES                         | .382                |
|        | JSAM LINUX AND MACINTOSH SUPPORT                                           | .383                |
|        | STANDARD APPLICATION SUPPORT: MS OUTLOOK                                   | .383                |
|        | CLIENT/SERVER COMMUNICATION USING JSAM                                     | .384                |
|        | Standard Application Support: Lotus Notes                                  | .385                |
|        | CLIENT/SERVER COMMUNICATION USING JSAM                                     | .385                |
|        | CONFIGURING THE LOTUS NOTES CLIENT                                         | .386                |
|        | STANDARD APPLICATION SUPPORT: CITRIX WEB INTERFACE FOR METAFRAME (NFUSE    | Classic <b>)386</b> |
|        | ENABLING CITRIX PUBLISHED APPLICATIONS ON THE CITRIX NATIVE CLIENT         | .387                |
|        | Specifying Custom Applications on JSAM to Port Forward                     | .387                |
|        | Configuring the Citrix Metaframe Server for Published Applications $\dots$ | .388                |
|        | Configuring the Citrix Client for Published Applications                   | .388                |
|        | Enabling Citrix Secure Gateways                                            | .389                |
|        | Creating a JSAM Application Resource Profile                               | .390                |
|        | Specifying Applications for JSAM to Secure                                 | .393                |
|        | Specifying Role Level JSAM Options                                         | .394                |
|        | AUTOMATICALLY LAUNCHING JSAM                                               | .396                |
|        | Specifying Application Servers that Users Can Access                       | .397                |
|        | Specifying Resource Level JSAM Options                                     | .397                |
| TEI NE | ET/SSH                                                                     | .399                |
|        | ABOUT TELNET/SSH                                                           |                     |
|        | TASK SUMMARY: CONFIGURING THE TELNET/SSH FEATURE                           |                     |
|        | Creating a Telnet/SSH Resource Profile                                     | .400                |
|        | ASSOCIATING BOOKMARKS WITH TELNET/SSH RESOURCE PROFILES                    | .401                |
|        | Creating Bookmarks Through Existing Resource Profiles                      | .401                |
|        | Creating Standard Bookmarks                                                | .403                |
|        | CONFIGURING GENERAL TELNET/SSH OPTIONS.                                    |                     |
|        | Writing a Telnet/SSH Resource Policy                                       | .404                |
|        | MATCHING IP ADDRESSES TO HOSTNAMES                                         |                     |
| TERM   | INAL SERVICES                                                              | .407                |
|        | ABOUT TERMINAL SERVICES                                                    |                     |
|        | Terminal Services User Experience                                          |                     |

|      | TASK SUMMARY: CONFIGURING THE TERMINAL SERVICES FEATURE                      | .409                        |
|------|------------------------------------------------------------------------------|-----------------------------|
|      | TERMINAL SERVICES EXECUTION                                                  | .410                        |
|      | CONFIGURING CITRIX TO SUPPORT ICA LOAD BALANCING                             | .411                        |
|      | Configuring Citrix Load Balancing                                            | .411                        |
|      | ABOUT TERMINAL SERVICES RESOURCE PROFILES                                    | .412                        |
|      | CONFIGURING A WINDOWS TERMINAL SERVICES RESOURCE PROFILE                     | .413                        |
|      | DEFINING A HOSTED JAVA APPLET AUTOPOLICY                                     | .414                        |
|      | Defining a Bookmark for a Windows Terminal Services Profile                  | .416                        |
|      | Creating a Windows Terminal Services Bookmark Through the User Roles F       | <sup>D</sup> AGE <b>417</b> |
|      | DEFINING DISPLAY OPTIONS FOR THE WINDOWS TERMINAL SERVICES SESSION           | .417                        |
|      | DEFINING SSO OPTIONS FOR THE WINDOWS TERMINAL SERVICES SESSION               | .418                        |
|      | DEFINING APPLICATION SETTINGS FOR THE WINDOWS TERMINAL SERVICES SESSION      | .418                        |
|      | DEFINING DEVICE CONNECTIONS FOR THE WINDOWS TERMINAL SERVICES SESSION        | .419                        |
|      | Defining Desktop Settings for the Windows Terminal Services Session          | .420                        |
|      | Creating a Citrix Terminal Services Resource Profile Using Default ICA Set   | ΓINGS <b>421</b>            |
|      | Defining a Bookmark for a Citrix Profile Using Default ICA Settings          | .422                        |
|      | CREATING A CITRIX TERMINAL SERVICES BOOKMARK THROUGH THE USER ROLES PAGE     | 423                         |
|      | DEFINING DISPLAY OPTIONS FOR THE CITRIX TERMINAL SERVICES SESSION            | .423                        |
|      | DEFINING SSO OPTIONS FOR THE CITRIX TERMINAL SERVICES SESSION                | .424                        |
|      | Defining Application, Auto-Launch, and Session Rliability Settings for the C | _ITRIX                      |
|      | TERMINAL SERVICES SESSION                                                    | .425                        |
|      | DEFINING DEVICE CONNECTIONS FOR THE CITRIX TERMINAL SERVICES SESSION         | .426                        |
|      | CREATING A CITRIX RESOURCE PROFILE THAT USES A CUSTOM ICA FILE               | .426                        |
|      | Defining a Bookmark for a Citrix Profile Using a Custom ICA File             | .428                        |
|      | CREATING A CITRIX PROFILE THAT LISTS PUBLISHED APPLICATIONS                  | .428                        |
|      | Defining a Bookmark for a Citrix Profile Listing Applications                | .430                        |
|      | Creating Session Bookmarks to Your Terminal Server                           | .431                        |
|      | Creating Advanced Terminal Services Session Bookmarks                        | .432                        |
|      | Defining Screen Size and Color Depth Options for the Terminal Services Se    | SSION <b>433</b>            |
|      | DEFINING SSO OPTIONS FOR THE TERMINAL SERVICES SESSION                       | .434                        |
|      | Defining Application Settings for the Terminal Services Session              | .435                        |
|      | DEFINING DEVICE CONNECTIONS FOR THE TERMINAL SERVICES SESSION                | .436                        |
|      | Defining Desktop Settings for the Terminal Services Session                  | .437                        |
|      | Creating Links from an External Site to a Terminal Services Session Bookma   | ARK <b>437</b>              |
|      | Specifying General Terminal Services Options                                 | .441                        |
|      | CONFIGURING TERMINAL SERVICES RESOURCE POLICIES                              | .444                        |
|      | Specifying the Terminal Services Resource Option                             | .445                        |
|      | USING THE REMOTE DESKTOP LAUNCHER                                            | .445                        |
|      |                                                                              |                             |
| REMO | TE DESKTOP AND TELNET/SSH VIA HTML5 ACCESS                                   |                             |
|      | Task Slimmary: Configuring the HTML5 Access Feature                          | 447                         |

| Creating a HTML5 Access Resource Profile                     | 447 |
|--------------------------------------------------------------|-----|
| DEFINING BOOKMARKS FOR HTML5 ACCESS RESOURCE PROFILE         | 449 |
| Creating a HTML5 Enduser Bookmark for Remote Desktop         | 452 |
| DEFINING SSO OPTIONS FOR THE REMOTE DESKTOP SESSION          |     |
| Defining Display Options for the Remote Desktop Session      | 454 |
| DEFINING DEVICE CONNECTIONS FOR THE REMOTE DESKTOP SESSION   | 455 |
| DEFINING APPLICATION SETTINGS FOR THE REMOTE DESKTOP SESSION | 456 |
| DEFINING VNC BOOKMARKS FOR HTML5 ACCESS RESOURCE PROFILE     | 456 |
| REMOTE DESKTOP USER EXPERIENCE                               | 458 |
| Telnet/SSH User Experience                                   | 459 |
| Monitoring HTML5 Sessions                                    | 459 |
| LAUNCHING CUSTOM PAGE VIA HTML5 ACCESS                       | 459 |
|                                                              |     |
| PULSE COLLABORATION                                          | 463 |
| V/DNI TI ININITI INIC                                        |     |
| VPN TUNNELING                                                | 465 |
| ENTERPRISE ONBOARDING                                        | 467 |
| Configuring Enterprise Onboarding.                           |     |
| Domain Discovery Service                                     |     |
| Enabling Enterprise Onboarding at the Role Level             |     |
| DEFINING THE SCEP SERVER                                     |     |
| Defining CSR Templates                                       |     |
| Defining VPN Profiles.                                       |     |
| Defining Wi-Fi Profiles                                      |     |
| Defining Certificate Profiles                                |     |
| Onboarding Devices.                                          |     |
| Workflow for Onboarding Android Devices                      |     |
| Managing Onboarded Devices                                   |     |
|                                                              |     |
| CLOUD SECURE                                                 | 487 |
| NETWORK AND HOST ADMINISTRATION                              | 400 |
| NETWORK AND HOST ADMINISTRATION OVERVIEW                     |     |
| CONFIGURING THE INTERNAL PORT                                |     |
| CONFIGURING THE EXTERNAL PORT                                |     |
| USING THE INTERNAL AND EXTERNAL PORTS                        |     |
| USING THE INTERNAL AND EXTERNAL PORTS                        |     |
| Management Port Overview                                     |     |
|                                                              |     |
| Supported Platforms                                          |     |
| CUNFIGUKING THE IVIANAGEWENT FUKT                            | 497 |

| Using the Serial Console to Configure the Management Port                | 500 |
|--------------------------------------------------------------------------|-----|
| Configuring Administrator Access                                         | 501 |
| CONFIGURING VLAN PORTS                                                   | 502 |
| USING VIRTUAL PORTS                                                      |     |
| Configuring Virtual Ports                                                | 505 |
| Using Device Certificates with Virtual Ports                             | 506 |
| CONFIGURING THE SYSTEM DATE AND TIME                                     | 507 |
| Configuring Network Services                                             | 510 |
| Configuring NTP and Other Services Traffic Over Any Physical Interface . | 513 |
| MANAGING THE ROUTES TABLE.                                               | 514 |
| MANAGING THE HOSTS TABLE.                                                | 515 |
| Proxy Server Configuration                                               | 516 |
| MANAGING THE ARP TABLE.                                                  |     |
| MANAGING THE NEIGHBOR DISCOVERY TABLE                                    | 518 |
| Using IPv6                                                               |     |
| Understanding IPv6                                                       |     |
| IPv6 Support Overview                                                    |     |
| IPv6 Feature Configuration Task Summary                                  |     |
| CONFIGURING SSL OPTIONS                                                  |     |
| Enabling Granular Cipher Selection for Setting the Security Options      | 531 |
| SSL FIPS Mode option                                                     |     |
| SSL NDcPP Mode Option                                                    |     |
| CONFIGURING HEALTH CHECK OPTIONS                                         |     |
| CONFIGURING MISCELLANEOUS SECURITY OPTIONS                               |     |
| Scenario Illustrating Lockout Settings Workflow                          |     |
| CONFIGURING CUSTOM HTTP HEADERS                                          |     |
| CONFIGURING NCP AND JCP                                                  |     |
| Using the User Record Synchronization Feature                            |     |
| User Record Synchronization Overview                                     |     |
| Configuring the User Record Synchronization Authentication Server.       |     |
| Configuring the User Record Synchronization Server                       |     |
| Configuring the User Record Synchronization Client                       |     |
| Configuring the User Record Synchronization Database                     |     |
| Enabling User Record Synchronization                                     |     |
| Scheduling User Record Synchronization Backup                            |     |
| Using IKEv2 Security                                                     |     |
| IKEv2 Support Overview                                                   |     |
| Configuring IKEv2 Ports                                                  |     |
| IKEv2 Configuration Overview                                             |     |
| Enabling the IKEv2 Phase-1 Key Settings                                  |     |
| Configuring IKEv2 Phase-2 Key Settings                                   | 569 |

| ENABLING THE IKEV2 INITIAL CONTACT                                 | 570 |
|--------------------------------------------------------------------|-----|
| USING THE MOBILE OPTIONS                                           | 571 |
| USING THE ADVANCED CLIENT CONFIGURATION FEATURE                    | 572 |
| USING THE TRAFFIC SEGREGATION FEATURE                              | 573 |
| Traffic Segregation Feature Overview                               | 574 |
| USING THE SERIAL PORT                                              | 576 |
| CONNECTING TO THE SERIAL PORT CONSOLE                              | 577 |
| USING THE SERIAL CONSOLE TO ROLL BACK TO A PREVIOUS OS VERSION     | 578 |
| USING THE SERIAL CONSOLE TO RESET THE SYSTEM TO THE FACTORY IMAGE  | 579 |
| Understanding Digital Certificate Security                         | 581 |
| USING DEVICE CERTIFICATES                                          | 582 |
| Understanding Device Certificates                                  | 582 |
| Understanding Self-Signed Certificates                             | 583 |
| Importing a Device Certificate and Private Key                     | 583 |
| Creating a Certificate Signing Request                             | 584 |
| Importing a Signed Certificate Created from a CSR                  | 584 |
| Understanding Intermediate Certificates                            | 584 |
| Importing Intermediate CA Certificates                             | 585 |
| Importing a Renewed Certificate That Uses the Existing Private Key | 585 |
| Downloading a Device Certificate                                   | 586 |
| Using Device Certificates with Virtual Ports                       | 586 |
| Enabling Certificate Revocation Check for Device Certificate       | 587 |
| USING TRUSTED CLIENT CAS                                           | 589 |
| Understanding Trusted Client CAs                                   |     |
| Trusted Client CA Implementation Notes                             | 590 |
| Understanding CRLs                                                 | 591 |
| Understanding OCSP                                                 | 592 |
| IMPORTING A TRUSTED CLIENT CA CERTIFICATE                          | 592 |
| Renewing a Certificate                                             | 592 |
| Configuring Auto-Importing of Client Certificates                  | 592 |
| Configuring Options for Trusted Client CA Certificates             | 593 |
| Configuring a Proxy Server for CRL Downloads and OCSP Status Ch    |     |
| USING TRUSTED SERVER CAS                                           |     |
| Understanding Trusted Server CAs                                   |     |
| Uploading Trusted Server CA Certificates                           |     |
| Restoring the Prepopulated Group of Trusted Server CA Certificates |     |
| Renewing a Trusted Server CA Certificate                           | 598 |
| Deleting a Trusted Server CA Certificate                           |     |
| USING CODE-SIGNING CAS                                             |     |
| Understanding Code-Signing CAs                                     |     |
| Additional Considerations for Oracle JVM Users                     | 600 |

| Importing a Code-Signing CA Certificate                                 | 600             |
|-------------------------------------------------------------------------|-----------------|
| USING CODE-SIGNING CERTIFICATES FOR JAVA APPLETS                        | 601             |
| USING CLIENT AUTH CERTIFICATES                                          |                 |
| Understanding Client Auth Certificates                                  | 602             |
| Importing a Client Auth Certificate                                     | 602             |
| Renewing a Client Auth Certificate                                      | 603             |
| Configuring Two-Way SSL Authentication                                  | 603             |
| ENABLING CERTIFICATE REVOCATION CHECK FOR CLIENT AUTH CERTIFICATE       | 604             |
| Mapping Resource Policies to the Certificate                            | 605             |
| Mapping a Client Authentication Auto-Policy                             | 606             |
| Checking Certificate Expiry                                             | 607             |
| FEATURES OF CERTIFICATE EXPIRY WARNING                                  | 607             |
| ELLIPTIC CURVE CRYPTOGRAPHY                                             | 611             |
| Understanding ECC Certificates                                          | 611             |
| ABOUT SUITE B                                                           | 611             |
| USING ECC CERTIFICATES                                                  | 612             |
| Example: Assigning an ECC P-256 Certificate to an External Virtual Port | AND GIVING      |
| Preference to Suite B Ciphers                                           | 612             |
| Configuring the External Port                                           | 612             |
| (OPTIONAL) CONFIGURING THE VIRTUAL PORTS                                | 613             |
| Creating the Certificate Signing Request for a New Certificate          | 614             |
| Importing the Signed Certificate Created from a CSR                     | 616             |
| Presenting the Certificate on the Network                               | 616             |
| SETTING THE SECURITY OPTIONS                                            | 617             |
| Enabling Outbound SSL Options                                           | 621             |
| Verifying the Certificate on the Client                                 | 621             |
| USING TCP DUMP TO VIEW CIPHER INFORMATION                               | 622             |
| CONFIGURATION FILE ADMINISTRATION                                       | 627             |
| Configuration File Administration Overview                              | 627             |
| Configuring Archiving for System Logs, Configuration Files, and Snapsh  | 10TS <b>628</b> |
| Archiving Pulse Collaboration Meetings                                  | 632             |
| Using the Configuration Backup and Restore Feature                      | 634             |
| USING THE IMPORT/EXPORT FEATURE FOR BINARY SYSTEM CONFIGURATION FILES.  | 636             |
| BINARY SYSTEM CONFIGURATION FILE OVERVIEW                               | 636             |
| Exporting a Binary System Configuration File                            | 637             |
| Importing a Binary System Configuration File                            | 638             |
| Using the Import/Export Feature for Binary User Configuration Files     | 639             |
| Binary User Configuration File Overview                                 | 640             |
| EXPORTING A RINARY LISER CONFIGURATION FILE                             | 640             |

| Importing a Binary User Configuration File                        | 641               |
|-------------------------------------------------------------------|-------------------|
| USING THE IMPORT/EXPORT FEATURE FOR XML CONFIGURATION FILES       | 642               |
| XML CONFIGURATION FILE OVERVIEW                                   | 643               |
| GUIDELINES AND LIMITATIONS                                        | 643               |
| Exporting an XML Configuration File                               | 644               |
| Importing an XML Configuration File                               | 647               |
| Example: Using the Configuration XML File Import/Export Feature 1 | TO ADD MULTIPLE   |
| Users                                                             | 648               |
| Guidelines for Modifying Configuration XML Files                  | 650               |
| Preparing to Modify a Configuration XML File                      | 650               |
| Understanding the XML Export File                                 | 651               |
| Comparing Configuration Settings and Values Shown in the Usi      | er Interface with |
| THE ONES IN THE XML FILE                                          | 654               |
| Understanding Referential Integrity Constraints                   | 655               |
| Using Operation Attributes                                        | 656               |
| Using the Push Configuration Feature                              | 658               |
| Push Configuration Overview                                       | 658               |
| Guidelines and Limitations                                        | 659               |
| Configuring Targets                                               | 660               |
| Configuring Push Settings                                         | 662               |
| Viewing Configuration Push Results                                |                   |
| Viewing Configuration Push History                                | 670               |
| SYSTEM MAINTENANCE                                                | 673               |
| USING THE SYSTEM MAINTENANCE PAGES                                | 673               |
| Configuring System Maintenance Options                            | 673               |
| Upgrading the System Software                                     | 676               |
| Downloading a Software Package                                    | 676               |
| Uploading a Software Package                                      | 676               |
| Upgrading the System Software                                     | 677               |
| Downgrading the System Software                                   | 678               |
| ROLLING BACK THE SYSTEM SOFTWARE                                  | 679               |
| DOWNLOADING CLIENT INSTALLER FILES                                | 680               |
| Restarting, Rebooting, and Shutting Down the System               | 681               |
| Testing Network Connectivity                                      | 682               |
| LOGGING AND MONITORING                                            | 685               |
| LOGGING OVERVIEW                                                  | 685               |
| Configuring Events to Log                                         | 686               |
| ENABLING CLIENT-SIDE LOGGING                                      | 689               |
| ENABLING AND VIEWING CLIENT-SIDE LOG UPLOADS                      | 691               |

| Viewing Uploaded Client-Side Logs                            | 692 |
|--------------------------------------------------------------|-----|
| Configuring SNMP                                             | 693 |
| Configuring Syslog                                           | 702 |
| Configuring Advanced Settings                                | 704 |
| DISPLAYING SYSTEM STATUS                                     | 705 |
| Viewing and Canceling Scheduled Meetings                     | 709 |
| Displaying Hardware Status                                   | 709 |
| USING SOFTWARE RAID PSA7000                                  |     |
| Overview of Software RAID on the PSA7000                     |     |
| Configuring RAID Controller on the PSA7000                   | 712 |
| Checking RAID Statuses                                       | 712 |
| LCD DISPLAY                                                  |     |
| Overview of adding LCD for PCS                               |     |
| Modes Supported by the LCD                                   | 713 |
| Display Mode                                                 |     |
| Detecting Error Conditions in Display Mode                   |     |
| Menu Mode                                                    | 715 |
| Displaying Active Users                                      | 716 |
| Displaying System Logs                                       |     |
| Displaying Events Logs                                       | 717 |
| Displaying User Access Logs                                  |     |
| Displaying Admin Access Logs                                 |     |
| Displaying Sensor Logs                                       |     |
| Using Log Filters                                            |     |
| Reviewing the Configuration of Predefined Log Format Filters |     |
| Creating a Custom Log Collection Filter                      |     |
| Example: Using the Source IP Address Filter                  |     |
| Displaying User Access Statistics                            | 724 |
|                                                              |     |
| TROUBLESHOOTING TOOLS                                        |     |
| Using the Admin Console Troubleshooting Tools                |     |
| Using Policy Tracing                                         |     |
| USING THE SIMULATION UTILITY                                 |     |
| Using the Session Recording Utility                          |     |
| Using the Debug Log                                          |     |
| USING THE TCPDUMP UTILITY                                    |     |
| USING THE SAMBA DIAGNOSTIC LOG                               |     |
| USING THE SNMP DIAGNOSTIC LOG                                |     |
| Using the REST Monitor                                       |     |
| LICINIC METALODIC LOCUIDI ECLIOCITALO COMMANDO               | 710 |
| Using Network Troubleshooting Commands                       |     |

| RUNNING NSLOOKUP TO TEST NAME SERVER CONNECTIVITY   | 746 |
|-----------------------------------------------------|-----|
| USING THE KERBEROS DEBUGGING UTILITY                | 747 |
| Using System Snapshots                              | 749 |
| Using Remote Debugging                              | 751 |
| Using Log Selection                                 | 752 |
| CLUSTERING                                          | 755 |
| DELEGATING ADMINISTRATOR ROLES                      | 757 |
| ABOUT DELEGATING ADMINISTRATOR ROLES                | 757 |
| Creating and Configuring Administrator Roles        | 758 |
| Specifying Management Tasks to Delegate             | 758 |
| Delegating System Management Tasks                  | 758 |
| Delegating User and Role Management                 | 759 |
| Delegating User Realm Management                    | 759 |
| Delegating Administrative Management                | 759 |
| Delegating Resource Policy Management               | 760 |
| Delegating Resource Profile Management              | 760 |
| DEPLOYMENTS WITH IDP                                | 761 |
| ABOUT IDP                                           | 761 |
| IDP Deployment Scenarios.                           | 762 |
| CONFIGURING CONNECT SECURE TO INTEROPERATE WITH IDP | 762 |
| Interaction Between the IC Series and IDP           | 763 |
| CONFIGURING IDP SENSOR POLICIES                     | 763 |
| DEFINING AUTOMATIC RESPONSE SENSOR EVENT POLICIES   | 765 |
| Identifying and Managing Quarantined Users Manually | 766 |
| DASHBOARD AND REPORTS                               | 769 |
| PULSE ONE INTEGRATION                               |     |
| Overview                                            |     |
| REGISTER PCS WITH PULSE WORKSPACE                   | 771 |
| Maintain Notification Channel                       | 772 |
| Pulse One Configuration                             | 773 |
| Pulse Workspace Handlers                            | 775 |
| ACTIVE SYNC HANDLER CONFIGURATION                   | 775 |
| GROUP LOOKUP HANDLER CONFIGURATION                  | 776 |
| CUSTOMIZABLE ADMIN AND END-USER UIS                 | 777 |
| CLISTOMIZARI E ADMINI AND END-I ISED I IIS          | 777 |

| CUSTOMIZABLE END-USER INTERFACE ELEMENTS OVERVIEW                      | 778 |
|------------------------------------------------------------------------|-----|
| REST Support for Pulse Connect Secure                                  | 778 |
| AUTHENTICATION FOR REST APIS                                           | 778 |
| REQUEST                                                                |     |
| RESPONSE                                                               | 779 |
| REQUEST                                                                | 779 |
| RESPONSE                                                               |     |
| CONFIGURATION OF REST APIS                                             | 780 |
| ENABLING REST API ACCESS FOR AN ADMINISTRATOR FROM THE CONSOLE         | 781 |
| SAMPLE GET/POST/PUT/DELETE REQUEST AND RESPONSES                       | 782 |
| POST API CALL: CREATE USER FOR EXISTING LOCAL AUTHENTICATION SERVER    | 782 |
| Representing Configuration Resources Using Links                       | 783 |
| PUT API CALL: Update Fullname field of Specific user                   | 785 |
| REQUEST                                                                | 785 |
| DELETE API CALL: DELETE SPECIFIC USER                                  | 786 |
| FIPS LEVEL 1 SUPPORT (SOFTWARE FIPS)                                   | 789 |
| Understanding Pulse Secure FIPS Level 1 Support                        | 789 |
| What Is FIPS?                                                          |     |
| What Is FIPS Level 1 Support?                                          | 789 |
| ENABLING FIPS LEVEL 1 SUPPORT                                          |     |
| TURNING OFF FIPS LEVEL 1 SUPPORT FROM THE SERIAL CONSOLE               |     |
| Installing a Self-Signed Certificate from the Serial Console           |     |
| Supported Cipher Suites when FIPS Level 1 Support is Enabled and Disab |     |
| Supported Cipher Suites When FIPS Level 1 Support is Disabled          |     |
| SUPPORTED CIPHER SUITES WHEN FIPS LEVEL 1 SUPPORT IS ENABLED           | 798 |
| COMPRESSION                                                            | 803 |
| ABOUT COMPRESSION                                                      | 803 |
| ENABLING SYSTEM-LEVEL COMPRESSION                                      | 804 |
| LOCALIZATION                                                           | 807 |
| ABOUT MULTI-LANGUAGE SUPPORT FOR CONNECT SECURE                        | 807 |
| ENCODING FILES FOR MULTI-LANGUAGE SUPPORT                              | 807 |
| LOCALIZING THE USER INTERFACE                                          | 808 |
| Localizing Custom Sign-In and System Pages                             | 808 |
| SMART PHONES                                                           | 809 |
| SMART PHONES                                                           | 809 |
| Task Summary: Configuring Connect Secure for PDAs and Handhelds        | 809 |
| DEFINING CLIENT TYPES                                                  | Q11 |

| ENABLING ACTIVESYNC FOR HANDHELD DEVICES             | 813 |
|------------------------------------------------------|-----|
| CUSTOM EXPRESSIONS AND SYSTEM VARIABLES              | 815 |
| USING CUSTOM EXPRESSIONS IN RULE CONFIGURATION       | 815 |
| CUSTOM EXPRESSIONS                                   |     |
| CUSTOM EXPRESSION ELEMENTS                           | 817 |
| WILDCARD MATCHING                                    |     |
| USING MULTIVALUED ATTRIBUTES                         | 819 |
| Specifying Multivalued Attributes in a Bookmark Name | 820 |
| DISTINGUISHED NAME VARIABLES                         |     |
| System Variables                                     |     |
| CUSTOM VARIABLES AND MACROS                          |     |
| APPEND                                               |     |
| DAYSDIFF                                             |     |
| REGMATCH                                             |     |
| Specifying Fetch Attributes in a Realm               |     |
| Specieving the homeDirectory Attribute for LDAP      |     |

## Preface

| • | Document conventions           | 1 |
|---|--------------------------------|---|
| • | Requesting Technical Support   | 2 |
| • | Reporting Documentation Issues | 3 |

#### **Document conventions**

The document conventions describe text formatting conventions, command syntax conventions, and important notice formats used in Pulse Secure technical documentation.

#### **Text formatting conventions**

Text formatting conventions such as boldface, italic, or Courier font may be used in the flow of the text to highlight specific words or phrases.

| Format       | Description                                           |
|--------------|-------------------------------------------------------|
| bold text    | Identifies command names                              |
|              | Identifies keywords and operands                      |
|              | Identifies the names of user-manipulated GUI elements |
|              | Identifies text to enter at the GUI                   |
| italic text  | Identifies emphasis                                   |
|              | Identifies variables                                  |
|              | Identifies document titles                            |
| Courier Font | Identifies command output                             |
|              | Identifies command syntax examples                    |

#### Command syntax conventions

Bold and italic text identify command syntax components. Delimiters and operators define groupings of parameters and their logical relationships.

| Convention  | Description                                                                                                    |
|-------------|----------------------------------------------------------------------------------------------------|
| bold text   | Identifies command names, keywords, and command options.                                                                               |
| italic text | Identifies a variable.                                                                                                    |
| []          | Syntax components displayed within square brackets are optional.  Default responses to system prompts are enclosed in square brackets. |

| Convention    | Description                                                                                                    |
|---------------|----------------------------------------------------------------------------------------------------|
| { x   y   z } | A choice of required parameters is enclosed in curly brackets separated by vertical bars. You must select one of the options.                                           |
| x   y         | A vertical bar separates mutually exclusive elements.                                                                                                    |
| <>            | Non-printing characters, for example, passwords, are enclosed in angle brackets.                                                                                        |
|               | Repeat the previous element, for example, member[member].                                                                                                    |
| \             | Indicates a "soft" line break in command examples. If a backslash separates two lines of a command input, enter the entire command at the prompt without the backslash. |
| bold text     | Identifies command names, keywords, and command options.                                                                                                    |

#### **Notes and Warnings**

Note, Attention, and Caution statements might be used in this document.

**Note:** A Note provides a tip, guidance, or advice, emphasizes important information, or provides a reference to related information.

#### **ATTENTION**

An Attention statement indicates a stronger note, for example, to alert you when traffic might be interrupted or the device might reboot.

#### **CAUTION**

A Caution statement alerts you to situations that can be potentially hazardous to you or cause damage to hardware, firmware, software, or data.

#### Requesting Technical Support

Technical product support is available through the Pulse Secure Global Support Center (PSGSC). If you have a support contract, file a ticket with PSGSC.

Product warranties—For product warranty information, visit https://support.pulsesecure.net/product-service-policies/

#### **Self-Help Online Tools and Resources**

For quick and easy problem resolution, Pulse Secure provides an online self-service portal called the Customer Support Center (CSC) that provides you with the following features:

- Find CSC offerings: https://support.pulsesecure.net
- Search for known bugs: https://support.pulsesecure.net
- · Find product documentation: https://www.pulsesecure.net/techpubs
- Download the latest versions of software and review release notes: https://support.pulsesecure.net

- Open a case online in the CSC Case Management tool: https://support.pulsesecure.net
- To verify service entitlement by product serial number, use our Serial Number Entitlement (SNE) Tool: https://support.pulsesecure.net

For important product notices, technical articles, and to ask advice:

- Search the Pulse Secure Knowledge Center for technical bulletins and security advisories: https://kb.pulsesecure.net
- Ask questions and find solutions at the Pulse Community online forum: https://community.pulsesecure.net

#### Opening a Case with PSGSC

You can open a case with PSGSC on the Web or by telephone.

- Use the Case Management tool in the PSGSC at https://support.pulsesecure.net.
- Call 1-844 751 7629 (Toll Free, US).

For international or direct-dial options in countries without toll-free numbers, see https://support.pulsesecure.net/support/support-contacts/

#### **Reporting Documentation Issues**

To report any errors or inaccuracies in Pulse Secure technical documentation, or to make suggestions for future improvement, contact Pulse Secure Technical Support (https://support.pulsesecure.net). Include a full description of your issue or suggestion and the document(s) to which it relates.

## Introduction

| • | About the Pulse Connect Secure Administration Guide      | . 5 |
|---|----------------------------------------------------------|-----|
| • | Scope                                                    | . 5 |
| • | Pulse Connect Secure Documentation and Resources         | . 5 |
| • | Key Terms and Concepts                                   | . 6 |
| • | Pulse Connect Secure Overview                            | . 7 |
| • | Using Pulse Connect Secure for Securing Traffic          | . 8 |
| • | Authenticating Users with Existing Servers               | . 9 |
| • | Using Pulse Connect Host Checker to Protect from Threats | 11  |
| • | Configuring Pulse Connect Secure                         | 12  |
| • | Introducing the Pulse Secure Clients                     | 13  |
|   | Introducing Software Defined Perimeter                   | 14  |

#### About the Pulse Connect Secure Administration Guide

This guide is designed for network administrators to configure and maintain a Pulse Connect Secure device. To use this guide, you need a broad understanding of networks in general and the Internet in particular, networking principles, and network configuration.

#### Scope

The Pulse Connect Secure Administrator Guide provides detailed information on configuring, authenticating, securing, managing, and troubleshooting Pulse Connect Secure and Pulse Client in your environment. Before you configure your environment, it is mandatory to walk through the Getting Started Guide and License Management Guide.

#### Pulse Connect Secure Documentation and Resources

The Pulse Connect Secure documentation set includes multiple separate deliverables for web HTML and pdf format. The following publications are available from https://www.pulsesecure.net/techpubs/pulse-connect-secure/pcs

- **PCS Getting Started Guide**: Introduces you to use the Pulse Connect Secure fundamentals to enable you to set up and customize the Pulse Secure environment.
- Pulse Secure Desktop Client Administration Guide: Provides information on setting up and administering Pulse Desktop Clients in your environment.
- **PCS/PPS License Management Guide**: Provides information on how to use the license manager running on the server depending on the platform. Download the PCS License Management Guide (PDF) here.

## **Key Terms and Concepts**

| Glossary Acronyms    | Description                                                                                                    |
|----------------------|----------------------------------------------------------------------------------------------------|
| AAA Server           | AAA is expanded as Authentication, Authorization, and Accounting. AAA Server is a server program which provides any of the AAA services, viz, Authentication, Authorization or Accounting. |
| Access               | Refers to the level and the extent of a service's functionality or data that a user is entitled to use.                                                                                    |
| CIE                  | Content Intermediation Engine. An advanced parser and rewriter that retrieves Web-based content from internal Web servers and changes URL references and Java socket calls.                |
| Cipher               | Cipher is an algorithm for performing encryption or decryption. It is a series of well-defined steps that can be followed as a procedure.                                                  |
| Compression          | A method that is followed by the PCS to improve the performance by compressing common types of Web and file data such as HTML files, Word documents, and images                            |
| Digital Certificates | Digital Certificates are issued by Certificate Authority (CA). A digital certificate validates the ownership of a public key with subject name in the certificate.                         |
| DMI                  | Device Management Interface is an XML-RPC based protocol that is used to manage Pulse Connect Secure devices.                                                                              |
| HMAC Key             | Hash Message Authentication Code is a specific type of message authentication code (MAC) hashed to identify individual devices to the application.                                         |
| Host Checker         | Host Checker is an endpoint security-based feature, which performs security and system integrity checks that pre-qualify endpoints before allowing access to the network's resources.      |
| IDPS                 | Intrusion detection and prevention sensor monitors networks to detect suspicious and anomalous network traffic based on specific rules defined in IDP rule bases.                          |
| IF-MAP               | Interface for Metadata Access Point is a protocol defined by the Trusted Network Connect Working Group (TNC-WG) as a standard interface between different network elements and devices.    |
| Localization         | The multi-language support provided by the PCS for file encoding, end-user interface display, and customized sign-in and system pages                                                      |
| Non-broadcast SSID   | Non-broadcast Service Set Identifier prevents unauthorized users from being able to detect the wireless network from their wireless clients.                                               |
| Realm                | Specifies the authentication and authorization mechanisms (including Host Checker policies) associated with a given sign-in URL.                                                           |
| Roles                | Specifies the user privileges and access mechanism based on the information returned by the realm's directory or the user's name.                                                          |
| Sign-In Policy       | Sign-in policies define the URLs that users and administrators use to access the device and the sign-in pages.                                                                             |
| SMS                  | System Management Server provides automatic updates to non-compliant software.                                                                                                    |

#### **Pulse Connect Secure Overview**

Pulse Connect Secure gives employees, partners and customers secure and controlled access to corporate data and applications. The applications include file servers, web servers, native messaging, and hosted servers outside your trusted network.

The organization home page can be accessed by employees, partners and customers through a web browser with SSL support and an Internet connection. The page allows the users to:

- Securely browse web or file servers
- Use HTML-enabled enterprise applications
- Start the client/server application proxy
- Begin a Windows, Citrix, or Telnet/SSH terminal session
- Access corporate e-mail servers
- Start a secured Layer 3 tunnel
- Schedule or attend a secure Online meeting

#### **How Pulse Connect Secure Works**

Pulse Connect Secure authorizes the resources that are accessed by users through an extranet session hosted by the appliance. Pulse Connect Secure intermediates the data that flows between external users and the company's internal resources to provide robust security. The following diagram is an example of Pulse Connect Secure within a LAN environment.

Figure 1 Pulse Connect Secure Working Within a LAN

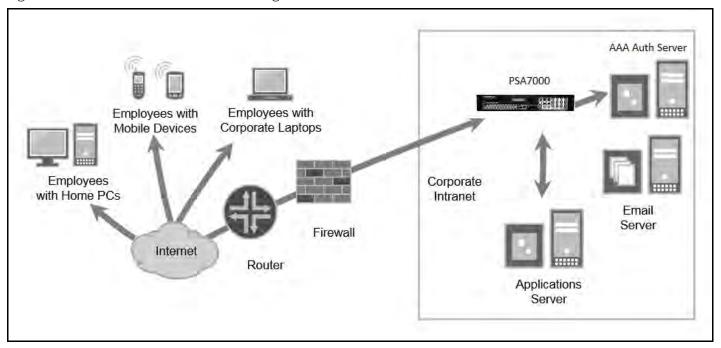

During the process of intermediation, the PCS receives secure requests from the external, authenticated users and makes the request to the internal resources on behalf of the users. By intermediating, the need to deploy extranet toolkits in traditional demilitarized zones (DMZ) or provision a remote access VPN for employees is eliminated.

#### **Pulse Connect Secure Benefits**

Pulse Connect Secure offers high standard configurable solutions. Pulse Connect Secure:

- Intermediates access to multiple types of applications and resources. These include web-based enterprise applications, Java applications, file shares, terminal hosts, and other client/server applications such as Microsoft Outlook, Lotus Notes, the Citrix XenApp and Smart Phones. Additionally, administrators can provision an access method that allows full Layer 3 connectivity, which provides the same level of access that a user would get if they were on the corporate LAN.
- Fine tunes the user access to the appliance, resource types, or individual resources based on factors such as group membership, source IP address, certificate attributes, and endpoint security status. For example, you can use the dual-factor authentication and client-side digital certificates to authenticate users and use LDAP group membership to authorize users to access individual applications.
- Assesses the security status of your users' computers by checking for endpoint defense tools such as current antivirus software, firewalls, and security patches. You can then allow or deny users access to the appliance, resource types, or individual resources based on the computer's security status.
- Acts as a secure application Layer gateway intermediating all requests between the public Internet and internal corporate resources. All requests that enter the PCS are encrypted by the end user's browser using SSL/TLS. Because the PCS provides a robust security layer between the public Internet and internal resources, administrators do not need to constantly manage security policies and patch security vulnerabilities for numerous different applications and web servers deployed in the publicfacing DMZ.

#### Using Pulse Connect Secure for Securing Traffic

Pulse Connect Secure provides secure access to different types of applications, servers and other resources through its remote access mechanism. Simply select both the resources you want to secure and the appropriate access mechanism.

As an example, if you want secure access to Microsoft Outlook, you can use the Secure Application Manager (SAM). The Secure Application Manager intermediates traffic to the client/server applications including Microsoft Outlook, Lotus Notes, and Citrix. Otherwise, if you want to secure access to your company Intranet websites, you can use the web rewriting feature. This feature uses the PCS's Content Intermediation Engine to intermediate traffic to web-based applications and web pages.

#### **Intermediating Traffic Types**

The remote access mechanism is integrated with the PCS to intermediate the following types of traffic, the application and the resources that it handles.

- **Web applications and web pages:** Use the web rewriting feature to intermediate web page type of content. The web rewriting feature includes templates that enables you to easily configure access to applications such as Citrix, OWA, Lotus iNotes, and SharePoint. In addition, you can use the web rewriting custom configuration option to intermediate traffic from a wide variety of additional webbased applications, web pages, and custom-built web applications.
- **Web applications using Java applets:** Use the hosted Java applets feature to intermediate this type of content. This feature enables the user to host Java applets and the HTML pages that they reference directly on Pulse Connect Secure rather than maintaining a separate Java server.
- File servers and directories using file traffic: Uses the file rewriting feature to intermediate and dynamically "webify" access to file shares. The file rewriting feature enables you to secure traffic to a variety of Windows and UNIX based servers, directories, and file shares.
- Client/server applications: Use the Secure Application Manager (SAM) feature to intermediate this type of content. SAM comes in two varieties (PSAM and JSAM). The PSAM and JSAM features include templates that enable you to easily configure access to applications such as Lotus Notes, Microsoft Outlook, NetBIOS file browsing, and Citrix. In addition, you can use the PSAM and JSAM custom configuration options to intermediate traffic from a wide variety of additional client/server applications and destination networks.
- **Telnet and SSH terminal emulation sessions:** Use the Telnet/SSH feature to intermediate this type of content. This feature enables you to easily configure access to a variety of networked devices that utilize terminal sessions including UNIX servers, networking devices, and other legacy applications.
- Windows Terminal Servers and Citrix server terminal emulation sessions: Use the Terminal Services feature to intermediate this type of content. This feature enables you to easily configure access to Windows Terminal Servers, Citrix XenApp and StoreFront servers. You can also use this feature to deliver the terminal services clients directly from the PCS, eliminating the need to use another web server to host the clients.
- All network traffic: Use the VPN Tunneling feature to create a secure, Layer 3 tunnel over the SSL connection, allowing access to any type of application available on the corporate network. This feature easily connects remote users into your network by tunneling network traffic over port 443, enabling the users with complete access to all network resources without configuring access to individual servers, applications, and resources. Layer 3 VPN tunnels can be initiated using the integrated Network Connect client and the Pulse Secure desktop and mobile clients.

# **Authenticating Users with Existing Servers**

You can easily configure Pulse Connect Secure to use your company's existing servers to authenticate your end users. Users need not create a new username and password to access the device.

The PCS supports integration with LDAP, RADIUS, NIS, Windows NT Domain, Active Directory, CA Site Minder, SAML, and RSA ACE/Servers.

Alternatively, if you do not want to use one of these standard servers, you can store usernames and credentials directly on the PCS and use it as an authentication server. In addition, you can choose to authenticate users based on attributes contained in authentication assertions generated by SAML authorities or client-side certificates.

Also, if you do not want your users to sign into the device, you can use the anonymous authentication server, which allows users to access the device without providing a username or password.

**Note:** Pulse Secure Mobile client supports only one case of dual-factor authentication, in which the client certificate is the primary, while the local authorization is the secondary.

### Using Client-side Authorization to Control Access

In addition to using authentication servers to control access to Pulse Connect Secure, you can control access to the PCS and the resources it intermediates using a variety of additional client-side checks. Pulse Connect Secure enables you to create a multi-layered approach to protect itself and your resources by doing the following:

- 1. As a first step, perform pre-authentication checks that control user access to the PCS's sign-in page. For example, you might configure the PCS to check whether or not the user's computer is running a particular version of Norton Antivirus. In the event it is not running, you can determine that the user's computer is unsecure and disable access to the PCS's sign-in page until the user has updated the computer's antivirus software.
- 2. After the user has successfully accessed the PCS's sign-in page, realm-level checks are performed to determine whether the PCS's end-user home page is accessed. The most common realm-level check is performed by an authentication server. The server determines whether the user enters a valid username and password. You can perform other types of realm-level checks such as checking if the user's IP address is in your network or that the user is using the web browser type that you have specified.
- 3. If the user does not get through the realm-level checks that are specified, the user is not allowed to sign in, or a "stripped down" version of the home page is displayed. Generally, this stripped-down version contains significantly less functionality than what is available to your standard users because the user has not passed all the authentication criteria. The PCS provides extremely flexible policy definitions, enabling you to dynamically alter end-user resource access based on corporate security policies.
- 4. After the PCS successfully assigns a user to a realm, the appliance maps the user to a role based on your selection criteria. A role specifies which access mechanisms a selected group of users can access. It also controls session and UI options for that group of users. You can use a wide variety of criteria to map users to roles. For example, you can map users to different roles based on endpoint security checks or attributes obtained from an LDAP server or client-side certificate.
- 5. In most cases, a user's role assignments control which individual resources the user can access. For example, you might configure access to your company's Intranet page using a web resource profile and then specify that all members of the Employees role can access that resource.
- 6. However, you can choose to further fine tune access to individual resources. For example, you may enable members having the Employees role to access your company's Intranet (as described earlier), also add a resource policy detailed rule that requires users to meet additional criteria to access the resource. An additional example would be, you may require users to be members of the employees' role and to sign into the device during business hours to access your company Intranet.

### Integration between Pulse Connect Secure and the Resources It Intermediates

In a typical configuration, you can add bookmarks directly to the PCSs end-user home page. The bookmarks that you add are links to the resources that you configure the PCS to intermediate. Adding these bookmarks enables the users to sign into the Pulse Connect Secure and find a consolidated list of resources available for them. Within this typical configuration, you can streamline the integration between the PCS and the intermediated resources by enabling single sign-on (SSO).

SSO is a process that allows pre-authenticated users to access other applications or resources that are protected by another access management system without having to re-enter their credentials. During system configuration, you can enable SSO by specifying user credentials that you want the PCS to pass to the intermediated resources. Alternatively, if you do not want to centralize user resources on the PCS's end-user home page, you can create links to the intermediated resources from another web page.

To cite an example, you can configure bookmarks on Pulse Connect Secure, and then add links to those bookmarks from your company's Intranet. Your users can then sign into your company's Intranet and click the links there to access the intermediated resources without going through the PCS's home page. As with standard Pulse Connect Secure bookmarks, you can enable SSO for these external links.

# Using Pulse Connect Host Checker to Protect from Threats

The Host Checker feature in Pulse Connect Secure protects the PCS against viruses, attacks, and other security concerns. Host Checker performs security checks on the clients that connect to the device.

#### Host Checker can:

- Verify if the end-user system contains up-to-date antivirus software, firewalls, critical software hotfixes, and other applications that protect your users' computers.
- Enable or deny users' access to the PCS's sign-in pages, realms, roles, and resources based on the results that Host Checker returns. Alternatively, you can display the recovery instructions to users, so they can bring their computers into compliance.
- Secure your network from hostile outside intrusion by integrating your device with a Juniper Networks Intrusion Detection and Prevention (IDP) sensor. You can use IDP devices to detect and block most network worms based on software vulnerabilities, non-file-based Trojan horses, the effects of Spyware, Adware, and Key Loggers, many types of malware, and zero-day attacks with anomaly detection.

### Providing Redundancy in the Pulse Connect Secure Environment

The Clustering feature in Pulse Connect Secure ensures redundancy in your environment. With this feature you can:

- Deploy two or more appliances as a cluster, ensuring no user downtime in the rare event of failure and stateful peering that synchronizes user settings, PCS settings, and user session data.
- Support active/passive or active/active configurations across a LAN.
  - In Active/Passive mode, one device actively serves user requests while the other device runs passively in the background to synchronize state data. If the active device goes offline, the passive device automatically starts servicing user requests.

• In active/active mode, all the machines in the cluster actively handle user requests sent by an external load balancer. The load balancer hosts the cluster VIP and routes user requests to a device defined in its cluster group based on source-IP routing. If a device goes offline, the load balancer adjusts the load on the other active device.

**Note:** In a well-connected campus network, where the connectivity is more LAN-like than WAN-like, the Pulse Connect Secure can be clustered in separate buildings.

### Customizing the Interface to Match a Company's Look-and-Feel

Pulse Connect Secure enables you to customize a variety of elements in the end-user interface.

You can use the customization features to:

- Update the look-and-feel of the PCS's end-user console, so it will resemble one of your company's standard web pages or applications.
- Modify the headers, background colors, and logos that display in the sign-in page and end-user console to match your company's style.
- Order the bookmark display at the end user help system.
- Display the end-user home page to users (either in standard or customized form), and then choose to redirect users to a different page (such as your company's Intranet) when users first sign into the PCS console. On choosing to use this option, you may want to add links to your PCS's bookmarks on the new page.
- Configure custom sign-in pages through the PCS's admin console. The custom sign-in pages feature does not limit the number of customizations you can make to your pages. Using this feature, you can use an HTML editor to develop a sign-in page that exactly matches your specifications.

### Supporting Users on Different Devices to Access Pulse Connect Secure

Pulse Connect Secure is accessed from standard workstations and kiosks running on Windows, Mac OSX, and Linux operating systems. End users can also access the PCS from connected Smart Phones and Tablets.

When a user connects from a Smart Phone or a Tablet, the PCS determines which pages and functionality to display based on settings that you configure.

For more information about specifying which pages get displayed on different devices, see the Pulse Connect Secure supported platforms document available on the Pulse Secure, LLC Technical Publication web site.

### **Providing Secure Access for International Users**

Pulse Connect Secure supports localization to include English (US), French, German, Spanish, Simplified Chinese, Traditional Chinese, Japanese, and Korean. When users sign into the device, it automatically detects the correct language to display based on the web browser setting. Alternatively, you can use end-user localization and custom sign-in page options to manually specify the language that you want to display to your end users.

### **Configuring Pulse Connect Secure**

The following basic steps need to be completed to enable users to start using Pulse Connect Secure.

- 1. Plug in the Pulse Connect Secure device and connect it to your network. Configure the initial system and network settings (see the PSA Series Hardware Guide for more information).
- 2. When you first sign into the admin console, an initial configuration task guide display, to walk you through the upgrade and installation of product licenses process. To view the configuration task guide, click **Guidance** in the upper right corner of the admin console.
- 3. Set the system date and time, upgrade to the latest service package, and install your product licenses.
- 4. Followed by the installation of product licenses, use the following steps to set up your access management framework to enable users to authenticate and access resources.

**Note:** Create a test scenario to familiarize yourself with the process (see Creating a Test Scenario to Learn Concepts and Best Practices for more information).

- 5. Define an authentication server that verifies user names and passwords.
- 6. Create the user roles that enable access mechanisms, session options, and UI options for user groups.
- 7. Create a user authentication realm that specifies the conditions that users must meet to sign into the device.
- 8. Define a sign-in policy that specifies the URL that users must access to sign into the device and the page that they see when they sign in.
- 9. Create resource profiles that control access to resources, specify which user roles can access them, and include bookmarks that link to the resources.

After completing the basic steps, your system is ready for use. You can start using it as it is or configure additional advanced features such as endpoint defense and clustering.

### Introducing the Pulse Secure Clients

The Pulse Connect Secure gateway is the server component of a larger client-server solution. Pulse Secure, LLC allows many different clients to provide an array of secure-connectivity services to end users. In general, Pulse Secure clients can be divided into three groups:

- 1. "Desktop Clients" on page 13
- 2. "Mobile Clients" on page 13
- 3. "Integrated Clients" on page 14

Each of these clients are described below:

### **Desktop Clients**

Pulse Secure desktop clients are fully-featured secure-connectivity clients that can be deployed either directly from the Pulse Connect Secure gateway or via other third-party software distribution mechanisms (e.g., SMS). The Pulse Secure desktop clients support Windows and Mac OSX.

The Windows desktop client provides VPN, Host Checker, and Layer-2 (NAC) functionality, whereas the OSX desktop client provides VPN and Host Checker functionality. The Pulse Secure desktop clients can be downloaded from my.pulsesecure.net without having to download the Pulse Connect Secure gateway packages. Refer to the Pulse Desktop Clients documentation for details on desktop clients.

#### **Mobile Clients**

Pulse Secure mobile clients differ from the desktop clients in that they are made available through App Stores (rather than hosted on the Pulse Connect Secure gateway). Pulse Secure offers mobile clients for iOS, Android, Google Chrome OS, and Windows (the Windows mobile client is also called the "Universal App").

Mobile clients are designed to be lightweight and work tightly within the "sandboxes" provided by the mobile operating systems. The exact functionality of each mobile client varies according to the operating system, so, refer to the Pulse Mobile Client documentation for details on the capability of each mobile client.

### **Integrated Clients**

There are many clients that are integrated directly into the Pulse Connect Secure gateway. They are deployed by the PCS gateway and cannot be acquired independently from the PCS gateway. For the most part, these integrated clients are accessed by end users via a web browser connected to the PCS gateway.

These integrated clients include Pulse Collaboration (Secure Meeting), and PSAM/JSAM (Secure Access Manager). The deployment and operation of these integrated clients are described in this PCS Administration Guide.

# **Introducing Software Defined Perimeter**

Traditional network-based security (Network Defined Perimeter) architectures use firewalls on the network perimeter to limit access to public IP addresses. This exposes the network to a variety of network-based attacks.

Connectivity in a Software Defined Perimeter (SDP) system is based on a need-to-know model, in which mobile devices are verified and authorized before access to application infrastructure is granted. Application infrastructure cannot be detected remotely, and has no visible DNS information or exposed IP addresses. This protects networked resources from many common network-based attacks.

Pulse Secure SDP uses PCS appliances which individually act as either an SDP controller or an SDP gateway. Mobile users of the Pulse Secure Client perform authentication on an SDP controller which runs an Authentication, Authorization and Accounting (AAA) Service. The SDP controller then enables direct communication between the user and the SDP gateways that protect the user's authorized resources, and enables requested encryption. This does not require the general exposure of public IP addresses. It also separates the control plane and the data plane.

Pulse Secure SDP supports a number of network topologies and can include both cloud-based and data center-based resources. For example:

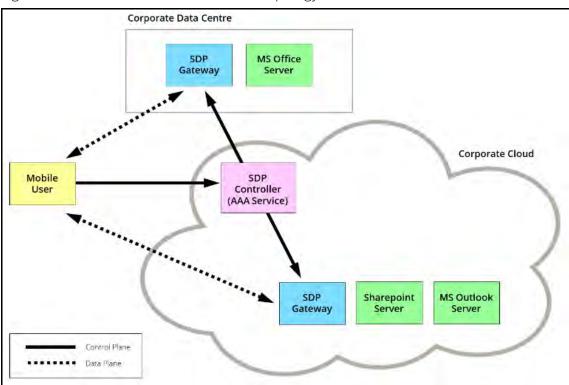

Figure 2 Software Defined Perimeter Topology

**Note:** : For full details of the installation and configuration of SDP, see the Software Defined Perimeter documentation.

# User Verification and Key Concepts

| • | Verifying User Accessibility                                  | 17 |
|---|---------------------------------------------------------------|----|
| • | Creating a Test Scenario to Learn Concepts and Best Practices | 18 |
| • | Defining a User Role                                          | 18 |
| • | Defining a Resource Profile                                   | 19 |
| • | Defining an Authentication Server                             | 20 |
| • | Defining an Authentication Realm                              | 21 |
| • | Defining a Sign-In Policy                                     | 22 |
| • | Using the Test Scenario                                       | 23 |
|   | Default Settings for Administrators                           | 24 |

User verification is the process that is supported to identifying a user, authorize and then determine whether a user can take specific actions. The following sections describe the concept and steps behind how user role, sign-in policy and authentication work in Pulse Connect Secure.

# **Verifying User Accessibility**

Before you access your device, you need to create a user account in the system authentication server for verifying the user accessibility. After creating the account through the admin console, sign in as the user on the user sign-in page.

To verify user accessibility:

- 1. From the admin console, choose **Authentication > Auth. Servers**.
- 2. Select the **System Local** link.
- 3. Select the **Users** tab.
- 4. Click New.
- 5. Type **testuser1** as the username and enter a password, and then click **Save Changes**. The testuser1 account is now created.
- 6. Use another browser window to enter the machine's URL to access the user sign-in page. The URL is in the format: https://a.b.c.d, where a.b.c.d is the machine IP address you entered in the serial console when you initially configured your device.
- 7. Click **Yes** when prompted with the security alert to proceed without a signed certificate. The user signin page appears, indicating that you have successfully connected to your device.
- 8. Enter the username and password you created for the user account and then click **Sign In** to access the home page for users.
- 9. Enter the URL to an internal web server in the **Address** box and click **Browse**. The PCS opens the web page in the same browser window, so to return to the PCS home page, click the center button on the toolbar that appears on the target web page.

- 10. Enter the URL to your external corporate site on the PCS home page, and click **Browse**. A web page opens in the same browser window, so use the button on the toolbar to return to the PCS home page.
- 11. Click **Browsing > Windows Files** on the PCS home page to browse through available Windows file shares or **Browsing > UNIX/NFS Files** to browse through available UNIX/NFS file shares.

#### Creating a Test Scenario to Learn Concepts and Best Practices

The PCS provides a flexible access management system that makes it easy to customize a user's remote access experience with roles, resource policies, authentication servers, authentication realms, and sign-in policies.

To enable you to quickly begin working with these entities, your device ships with PCS defaults for each entity that you will work with. You can create each access management entity by performing the following tasks:

- "Defining a User Role" on page 18
- "Defining a Resource Profile" on page 19
- "Defining an Authentication Server" on page 20
- "Defining an Authentication Realm" on page 21
- "Defining a Sign-In Policy" on page 22

The PCS supports two types of users:

- **Administrators**-An administrator is a person who may view or modify PCS's configuration settings. You create the first administrator account through the serial console.
- **Users**-A user is a person who uses the PCS to gain access to corporate resources as configured by an administrator.

### **Defining a User Role**

Your device is preconfigured with one user role called "Users." This predefined role enables the web and file browsing access features, enabling any user mapped to the Users role to access the Internet, corporate web servers, and any available Windows and UNIX NFS file servers.

You can view this role on the User Roles page after you enable an access feature for a role, configure the appropriate corresponding options that are accessible from the access feature's configuration tab.

To define a user role:

- 1. In the admin console, choose **Users > User Roles.**
- 2. Click **New Role**.
- 3. Enter Test Role in the **Name** box and then click **Save Changes**.
- 4. Wait for the PCS to display the Test Role page with the **General** tab and **Overview** link selected.
- 5. Select the **Web** check box under Access features and then click **Save Changes**.
- 6. Select **Web > Options.**
- 7. Select **User can type URLs in the IVE browse bar** check box, and then click **Save Changes.**

After completing these steps, you have defined a user role. When you create resource profiles, you can apply them to this role. You can also map users to this role through role mapping rules defined for an authentication realm.

To quickly create a user role that enables web and file browsing, duplicate the Users role, and then enable additional access features as desired.

#### **Defining a Resource Profile**

A resource profile is a set of configuration options that contain all the resource policies, role assignments, and end-user bookmarks required to provide access to an individual resource.

Within a resource profile, a resource policy specifies the resources to which the policy applies (such as URLs, servers, and files) and whether the PCS grants access to a resource or performs an action. Note that the PCS is preconfigured with two types of resource policies:

**Web Access -** The predefined web Access resource policy, Initial Policy for Local Resources, allows access only to hosts belonging to domains within the secured network.

**Note:** : From 9.1R3 release, for a fresh installation, this predefined "Initial Policy for Local Resources" policy is in "Deny" state by default.

**Note:** From 8.3R1 onwards, to allow access to IPv6 hosts belonging to domains within the secured network, add the [fd00::/8]:\*/\* resource to the predefined Web Access resource policy, if not present already.

**Windows Access** - The predefined Windows Access resource policy enables all users mapped to the Users role to access all corporate Windows file servers. By default, this resource policy applies to the Users role.

**Note:** From 9.1R3 release, for a fresh installation, this predefined "Initial File Browsing Policy" is in "Deny" state by default.

**Note:** Delete the Windows Access resource policies if you are concerned about users having access to all your web and file content.

To define a resource profile:

- 1. In the admin console, choose **Users > Resource Profiles > Web.**
- 2. Click New Profile.

The **Web Applications Resource Profile** page appears.

- 3. Fill in the following information:
  - 1. In the **Type** box, keep the default option (**Custom**).
  - 2. In the Name box, type Test Web Access.
  - 3. In the Base URL box, type http://www.google.com
  - 4. Under **Autopolicy: Web Access Control**, select the check box next to the default policy (http://www.google.com:80/\*) and choose **Delete**.
  - 5. In the **Resource** box, type http://www.google.com, select **Deny** from the **Action** list, and click **Add**.

- 6. Click **Save** and **Continue**. The Test Web Access page appears.
- 7. Click the **Roles** tab.
- 8. Select **Test Role** in the **Available Roles** box and click **Add** to move it to the **Selected Roles** box.
- 9. Click **Save Changes**.

The PCS adds **Test Web** Access to the web Application Resource Policies page and automatically creates a corresponding bookmark that links to google.com.

After completing these steps, you have configured a web Access Resource profile. Even though the PCS comes with a resource policy that enables access to all web resources, users mapped to Test

Role are still prohibited from accessing <a href="http://www.google.com">http://www.google.com</a>. These users are denied access because the auto policy you created during the resource profile configuration takes precedence over the default web access policy that comes with the PCS.

#### **Defining an Authentication Server**

An authentication server is a database that stores user credentials - username and password - and typically group and attribute information. When a user signs into the host, the user specifies an authentication realm, which is associated with an authentication server. The PCS forwards the user's credentials to this authentication server to verify the user's identity.

The PCS supports the most common authentication servers, including Active Directory, RADIUS, LDAP, NIS, RSA ACE/Server, SAML Server, and CA SiteMinder, and enables you to create one or more local databases of users who are authenticated.

The PCS is pre-configured with one local authentication server for users called "System Local." This predefined local authentication server is a system database that enables you to quickly create user accounts for user authentication. This ability provides flexibility for testing purposes and for providing third-party access by eliminating the need to create user accounts in an external authentication server.

You can view the default local authentication server on the Authentication Servers page.

**Note:** The PCS also supports authorization servers. An authorization server (or directory server) is a database that stores user attribute and group information. You can configure an authentication realm to use a directory server to retrieve user attribute or group information for use in role mapping rules and resource policies.

To define an authentication server:

- 1. In the admin console, choose **Authentication > Auth. Servers.**
- 2. Select **Local Authentication** from the **New** list and then click **New Server**.

The New Local **Authentication** page appears.

3. Enter **Test Server** in the **Name** box and then click **Save Changes**.

Wait for the PCS to notify you that the changes are saved, after which additional configuration tabs appear.

4. Click the **Users** tab and then click **New**.

The New Local User page appears.

5. Enter **testuser2** in the **Username** box, enter a password, and then click **Save Changes** to create the user's account in the Test Server authentication server.

After completing these steps, you have created an authentication server that contains one user account. This user can sign in to an authentication realm that uses the Test Server authentication server.

The admin console provides last access statistics for each user account on the respective authentication server pages, on the Users tab under a set of columns titled **Last Sign-in Statistic.** The statistics reported include the last successful sign-in date and time for each user, the user's IP address, and the agent or browser type and version.

### **Defining an Authentication Realm**

An authentication realm is a grouping of authentication resources, including:

- An authentication server, which verifies a user's identity. The PCS forwards credentials submitted on a sign-in page to an authentication server.
- An authentication policy, which specifies realm security requirements that need to be met before the PCS submits credentials to an authentication server for verification.
- A directory server, which is an LDAP server that provides user and group attribute information to the PCS for use in role mapping rules and resource policies (optional).
- Role mapping rules, which are conditions a user must meet for the PCS to map a user to one or more roles. These conditions are based on information returned by the realm's directory server, the person's username, or certificate attributes.

Your PCS is pre-configured with one user realm called "Users." This predefined realm uses the System Local authentication server, an authentication policy that requires a minimum password length of four characters, no directory server, and contains one role mapping rule that maps all users who sign in to the Users realm to the Users role.

The "testuser1" account you created is part of the Users realm, because this account is created in the System Local authentication server. The "testuser2" account you created is not part of the Users realm, because you create the user account in the new "Test Server" authentication server, which is not used by the Users realm.

You can view the default user authentication realm on the User Authentication Realms page.

To define an authentication realm:

1. In the admin console, choose **Users > User Realms**.

The User Authentication Realms page appears.

2. Click New.

The New Authentication Realm page appears.

- 3. Enter **Test Realm** in the **Name** box.
- 4. Select **Test Server** from the **Authentication** list.
- 5. Click **Save Changes**.

Wait for the PCS to notify you that the changes are saved and to display the realm's configuration tabs.

6. Click the **Role Mapping** tab if it is not already selected, and then click **New Rul**e.

The Role Mapping Rule page appears.

- 7. Enter **testuser2** in the **text box**.
- 8. Under "...then assign these roles", select Test Role from the Available Roles list and click Add to move it to the Selected Roles box.
- 9. Click **Save Changes.**

After completing these steps, you have finished creating an authentication realm. This realm uses Test Server to authenticate users and a role mapping rule to map testuser2 to Test Role. Because the Test Web Access resource policy applies to Test Role, any user mapped to this role cannot access http://www.google.com

### **Defining a Sign-In Policy**

A sign-in policy is a system rule that specifies:

- · A URL where a user may sign in to the host.
- A sign-in page to display to the user.
- Whether or not the user needs to type or select an authentication realm to which the PCS submits credentials.
- The authentication realms where the sign-in policy applies.

You can view the default user sign-in policy on the Signing In page. The \*/meeting sign-in policy is also listed on this page. This policy enables you to customize the sign-in page for Pulse Collaboration meetings.

To define a sign-in policy:

1. In the admin console, choose **Authentication > Signing in > Sign-in Policies.** 

The Signing In page appears.

2. Click \*/ under User URLs.

The \*/ page appears.

- 3. Enter **test** after \*/ in the **Sign-in URL** box.
- 4. Under Authentication realm, select the **User picks from a list of authentication realms** option button
- 5. Select **Test Realm** from the **Available Realms** list. Click **Add** to move it to the **Selected Realms** box. (Repeat this process for the Users role if it is not already in the **Selected Realms** box.)
- 6. Click Save Changes.

After completing these steps, you have finished modifying the default users sign-in policy.

#### **Optional Steps**

You can perform these following optional steps to define a new sign-in page that is associated with the \*/test/ sign-in policy.

- 7. Select **Authentication > Signing In > Sign In Pages**, and then click **New Page**.
- 8. Enter **Test Sign-in Page** in the **Name** field, type **#FF0000 (red)** in the **Background color** box, and then click **Save Changes**.
- 9. Select **Authentication > Signing In > Signing In Policies**, and then click **New URL.**

The New Sign-In Policy page appears.

- 10. Type \*/test/ in the Sign-in URL box.
- 11. Select **Default Sign-in Page** from the **Sign-in Page** list, and click **Save Changes**.
- 12. Select **Authentication > Signing In > Sign In Policies**, and then click \*/test/ under User URLs.

  The \*/test/ page appears.
- 13. Select **Test Sign-in Page from the Sign-in page** list and then click **Save Changes**.

All PCS devices are pre-configured with one sign-in policy that applies to users:

\*/. This default user sign-in policy (\*/) specifies that when a user enters the URL to the host, it displays the default sign-in page for the user and requires the user to select an authentication realm (if more than one realm exists). The \*/ sign-in policy is configured to apply to the Users authentication realm, therefore this sign-in policy does not apply to the authentication realm you created.

#### Using the Test Scenario

The test scenario enables you to do the following tasks:

- Access the user console using the modified default sign-in policy.
- Sign in as the user created in the Test Server to map to the Test Realm.
- Test your web browsing capabilities, which are dependent upon the proper configuration of Test Role and Test Web Access.

To use the test scenario:

- 1. In a browser, enter the User URL followed by /test to access the user sign-in page. The URL is in the format: https://a.b.c.d/test, where a.b.c.d is the machine IP address you entered in the serial console during initial configuration.
- 2. Click **Yes** when prompted with the security alert to proceed without a signed certificate. If the user signin page appears, you have successfully connected to your device.

**Note:** If you performed the optional configuration steps in "Defining a Sign-In Policy", the header color is red.

3. Enter the username and password you created for the user account in Test Server, type **Test Realm** in the **Realm** box, and then click **Sign In** to access the PCS home page for users.

The PCS forwards the credentials to Test Realm, which is configured to use Test Server. Upon successful verification by this authentication server, the PCS processes the role mapping rule defined for Test Realm, which maps testuser2 to Test Role. Test Role enables web browsing for users.

- 4. In the browser Address bar, enter the URL to your corporate web site and click **Browse**. The web page opens in the same browser window, so to return to the PCS home page, click the Home icon in the browsing toolbar that appears on the target Web page.
- 5. On the PCS home page, type www.google.com and click **Browse**. An error message appears because the Test Web Access resource policy denies access to this site for users mapped to Test Role.
- 6. Return to the PCS home page, click **Sign Out**, and then return to the user sign-in page.
- 7. Enter the credentials for testuser1, specify the Users realm, and then click **Sign In**.
- 8. On the PCS home page, type www.google.com and click **Browse**. The web page opens in the same browser window.
  - The test scenario demonstrates the basic access management mechanisms. You can create very sophisticated role mapping rules and resource policies that control user access depending on factors such as a realm's authentication policy, a user's group membership, and other variables.
  - To learn more about access management, we recommend that you take a few minutes to review the Online Help to familiarize yourself with its contents.
  - When you configure your device for your enterprise, we recommend that you perform user access configuration. Before you make your device available from external locations, we recommend that you import a signed digital certificate from a trusted certificate authority (CA).

### **Default Settings for Administrators**

Just like for users, the PCS provides default settings that enable you to quickly configure accounts for administrators. This list summarizes the PCS default settings for administrators:

- Administrator roles There are two built-in administrator roles.
  - **Administrators** This built-in role permits administrators to manage all aspects of the device. The administrator user you create through the serial console is mapped to this role.
  - **Read-Only Administrators** This built-in role permits users mapped to the role to view (but not configure) all settings. You need to map administrators to this role if you want to restrict their access.
- Administrator local authentication server is a database that stores administrator accounts. You create
  the first administrator account in this server through the serial console. (All administrator accounts
  created through the serial console are added to this server.) You cannot delete this local server.
- Admin Users authentication realm uses the default Administrators local authentication server, an
  authentication policy that requires a minimum password length of 10 characters, no directory server,
  and one role mapping rule that maps all users who sign in to the Admin Users realm to the
  Administrators role. The administrator account you create through the serial console is part of the
  Admin Users realm.

**Note:** From 9.1R3 release onwards, minimum password length should be 10 characters when deploying PCS/PPS VA on Azure Cloud, AWS Cloud, or AliCloud.

- \*/admin sign-in policy is the default administrator sign-in policy. The \*/admin specifies that when a user enters the URL to the host followed by /admin, the PCS displays the default sign-in page for administrators. This policy also requires the administrator to select an authentication realm (if more than one realm exists).
  - The \*/admin sign-in policy is configured to apply to the Admin Users authentication realm, therefore this sign-in policy applies to the administrator account you create through the serial console.

# General Access Management

| • | Access Management Overview                                | 27 |
|---|-----------------------------------------------------------|----|
| • | Policies, Rules & Restrictions, and Conditions Overview   | 28 |
| • | Policies, Rules & Restrictions, and Conditions Evaluation | 29 |
| • | Dynamic Policy Evaluation                                 | 32 |
| • | Specifying Source IP Access Restrictions                  | 33 |
| • | Specifying Browser Access Restrictions                    | 36 |
| • | Specifying Certificate Access Restrictions                | 38 |
| • | Specifying Password Access Restrictions                   | 39 |
| • | Specifying Session Limits                                 | 40 |
| • | IF-MAP Federation Overview                                | 42 |
| • | IF-MAP Federation Details                                 | 44 |
| • | Task Summary: Configuring IF-MAP Federation               | 46 |
| • | Configuring IF-MAP Server Settings                        | 47 |
| • | Configuring the IF-MAP Federation Client                  | 47 |
| • | IF-MAP Federated Network Timing Considerations            | 47 |
| • | Session-Export and Session-Import Policies                | 48 |
| • | Configuring Session-Export Policies                       | 50 |
| • | Session-Import Policies                                   | 52 |
| • | Troubleshooting the IF-MAP Federated Network              | 52 |
| • | Viewing Active Users on the IF-MAP Client                 | 52 |
|   | Trusted Server List                                       | 53 |

# **Access Management Overview**

The system enables you to secure your company resources using authentication realms, user roles, and resource policies. These three levels of accessibility allow you to control access from a very broad level (controlling who may sign into the device) down to a very granular level (controlling which authenticated users may access a particular URL or file). You can specify security requirements that users must meet to sign in to the device, to gain access to features, and even to access specific URLs, files, and other server resources. The system enforces the policies, rules and restrictions, and conditions that you configure to prevent users from connecting to or downloading unauthorized resources and content.

To permit endpoints that are not directly connected to a Pulse Secure security device to access resources behind the firewall, you can configure a Policy Secure device to provision shared user sessions from any number of different Pulse Connect Secure devices and Infranet Controllers. IF-MAP Federation allows users to access resources protected by any number of Pulse Secure firewalls (Infranet Enforcers) without requiring additional authentication.

The access management framework is available on all Pulse Connect Secure products. The access management features, including realms, roles, resource policies, and servers, are the base of the platform on which all Connect Secure products are built.

### Policies, Rules & Restrictions, and Conditions Overview

The system enables you to secure your company resources using authentication realms, user roles, and resource policies. These three levels of accessibility allow you to control access from a very broad level (controlling who may sign into the device) down to a very granular level (controlling which authenticated users may access a particular URL or file).

### **Accessing Authentication Realms**

Resource accessibility begins with the authentication realm. An authentication realm is a grouping of authentication resources, including:

- An authentication server verifies that the user is who one claims to be. The system forwards credentials that a user submits on a sign-in page to an authentication server.
- An authentication policy specifies realm security requirements that need to be met before the system submits a user's credentials to an authentication server for verification.
- A directory server specifies an LDAP server that provides user and group information to the system that it uses to map users to one or more user roles.
- Role mapping rules specifies the conditions a user must meet for the system to map the user to one or more user roles. These conditions are based on either user information returned by the realm's directory server or the user's username.
  - You can associate one or more authentication realms with the sign-in page. When more than one
    realm exists for a sign-in page, a user must specify a realm before submitting one's credentials.
    When a user submits their credentials, the system checks the authentication policy defined for the
    chosen realm. The user must meet the security requirements you define for a realm's
    authentication policy or else the system does not forward the user's credentials to the
    authentication server.
  - At the realm level, you can specify security requirements based on various elements such as the user's source IP address or the possession of a client-side certificate. If the user meets the requirements specified by the realm's authentication policy, the system forwards the user's credentials to the appropriate authentication server. If this server successfully authenticates the user, then the system evaluates the role mapping rules defined for the realm to determine which roles to assign to the user.

### **Accessing User Roles**

A role is a defined entity that specifies session properties for users who are mapped to the role. These session properties include information such as session time-outs and enabled access features. A role's configuration serves as the second level of resource access control. Not only does a role specify the access mechanisms available to a user, but you can also specify restrictions with which users must comply before they are mapped to a role.

At the role level, you can specify security requirements based on elements such as the user's source IP address and possession of a client-side certificate. If the user meets the requirements specified either by a role mapping rule or a role's restrictions, then the system maps the user to the role. When a user makes a request to the backend resources available to the role, the system evaluates the corresponding access feature resource policies.

Note that you may specify security requirements for a role in two places in the role mapping rules of an authentication realm (using custom expressions) or by defining restrictions in the role definition. The system evaluates the requirements specified in both areas to make sure the user complies before it maps the user to a role.

### **Accessing Resource Policies**

A resource policy is a set of resource names (such as URLs, hostnames, and IP address/netmask combinations) to which you grant or deny access or other resource-specific actions, such as rewriting and caching. A resource policy serves as the third level of resource access control. While a role may grant access to certain types of access features and resources (such as bookmarks and applications), whether or not a user can access a specific resource is controlled by resource policies. These policies may even specify conditions that, if met, either deny or grant user access to a server share or file. These conditions may be based on security requirements that you specify. The user must meet these security requirements or else the system does not process the user's request.

At the resource level, you can specify security requirements based elements such as the user's source IP address or possession of a client-side certificate. If the user meets the requirements specified by a resource policy's conditions, then the system either denies or grants access to the requested resource. You may enable Web access at the role level, for example, and a user mapped to the role may make a Web request. You may also configure a Web resource policy to deny requests to a particular URL or path when Host Checker finds an unacceptable file on the user's machine. In this scenario, the system checks to see if Host Checker is running and indicates that the user's machine complies with the required Host Checker policy. If the user's machine complies, meaning the unacceptable file is not found, then the system grants the user access to the requested Web resource.

Note that you can create separate resource policies, or you can create automatic resource policies (called autopolicies) during resource profile configuration (recommended).

### Policies, Rules & Restrictions, and Conditions Evaluation

Figure 3 illustrates the access management security checks that the system performs when a user tries to access resources through the device. A detailed description of each step follows the diagram.

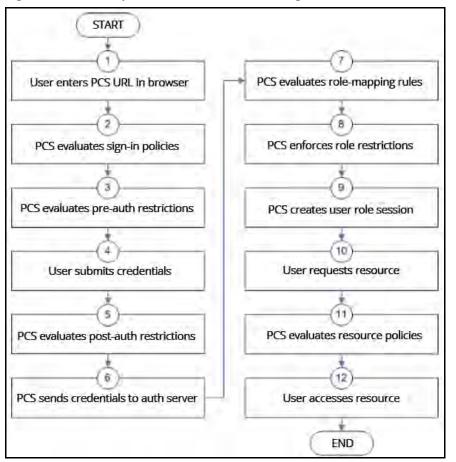

Figure 3 Security Checks Performed During a User Session

- 1. The user enters the URL of the device end-user console (such as http://employees.yourcompany.com/marketing) in a web browser.
- 2. The system evaluates its sign-in policies (starting with the administrator URLs and continuing to user URLs) until it matches the hostname entered by the user.
- 3. The system evaluates pre-authentication restrictions and determines if the user's system passes host checks and other requirements. If the pre-authentication checks fail, the system denies the user access. If the checks pass, the system prompts the user to enter the username and password for the realms whose preauthentication checks succeeded. (If required by the realm, the system prompts the user to enter two sets of credentials.) If more than one realm exists, the user must enter a realm or choose one from a list.
- 4. The system evaluates the post-authentication restrictions and determines whether the user's password conforms to specified limits and requirements. If the postauthentication checks fail, the system denies the user access. If the checks pass, the system passes the user's credentials to the realm's authentication server.

- 5. The system forwards the user's username and password to the authentication server, which returns success or failure. (A RADIUS or SiteMinder authentication server also returns attributes for the system to use in role mapping.) If the authentication server returns failure, the system denies the user access. If the server returns success, the system stores the user's credentials. If the realm has a separate LDAP authorization server, the system also queries the LDAP server for attribute and group information and saves the information returned by LDAP. If the realm includes a secondary authentication server, the system repeats this process with the secondary server.
- 6. The system evaluates the realm's role mapping rules and determines the roles for which the user is eligible. The system determines eligibility using information from the LDAP or RADIUS server or the user's username.
- 7. The system evaluates the restrictions of the eligible roles, enabling the user to access those roles whose restrictions the user's computer meets. Restrictions may include source IP, browser type, client-side certificate, Host Checker, and Cache Cleaner.
- 8. The system creates a "session role," determining the user's session permissions. If you enable permissive merging, the system determines session permissions by merging all valid roles and granting the allowed resources from each valid role. If you disable merging, the system assigns the user to the first role to which he is mapped.
- 9. When the user requests a resource, the system checks whether the corresponding access feature is enabled for the session user role. If not, the system denies the user access. If the access feature is enabled, the evaluates resource policies.
- 10. The system evaluates resource profiles and policies related to the user's request, sequentially processing each until it finds the profile or policy whose resource list and designated roles match the user's request. The system denies user access to the resource if specified by the profile or policy. Otherwise, the system intermediates the user request if the profile or policy enables access.
- 11. The system intermediates the user request, forwarding the user's request and credentials (if necessary) to the appropriate server. Then, the system forwards the server's response to the user.
- 12. The user accesses the requested resource or application server. The user session ends when the user signs out or the session times out due to time limits or inactivity. The system may also force the user out if the session if you enable dynamic policy evaluation and the user fails a policy.
- 13. The user can perform realm, role mappings and create rules based on the Enhanced Key Usage (EKU) attribute in the certificates. This attribute can be parsed in certificates to create realm restrictions, role restrictions and role mapping based on rules that contained this attribute. Also, this is supported for custom expressions. The Enhanced Key Usage has 2 parts The EKU Text and the EKU OID. The EKU text has information about the enhanced key usage for example "smart card logon", "wireless", "TLS Web Server Authentication", "E-mail Protection", "TLS Web Client Authentication" and so on. The OID is an identifier for this attribute and is a dotted number representation. The restrictions and role mappings can be done on either the text or the OID.

**Note:** If you enable dynamic policy evaluation, the system performs additional checks beyond the ones mentioned here.

### **Dynamic Policy Evaluation**

Dynamic policy evaluation allows you to automatically or manually refresh the assigned roles of users by evaluating a realm's authentication policy, role mappings, role restrictions, and resource policies. When the system performs a dynamic evaluation, it checks whether the client's status has changed. (For instance, the client's Host Checker status may have changed. Or, if the user is roaming, the computer's IP address may have changed.) If the status has changed, the system enables or denies the user access to the dependent realms, roles, or resource policies accordingly.

The system does not check for changes in user attributes from a RADIUS, LDAP, or SiteMinder server when performing dynamic policy evaluation. Instead, the system re-evaluates rules and policies based on the original user attributes that it obtained when the user signed into the device.

### **Understanding Dynamic Policy Evaluation**

Please note the following about Dynamic Policy Evaluation:

- Clients that use Network Communications Protocol (NCP) do not honor policy changes. This includes PSAM, Pulse Collaboration, and WTS/CTS.
- PSAM establishes a new NCP tunnel when the protected application opens a new connection, so PSAM establishes new NCP connections frequently. This means PSAM gets the new policy frequently.
- Pulse Collaboration has a persistent NCP data channel, so Pulse Collaboration does not get the new policy. The down side of Pulse Collaboration not getting the new policy is insignificant because Pulse Collaboration only tunnels its own data traffic.
- WTS has a persistent NCP tunnel so it does not get policy changes until the user disconnects and then reconnects.

**Note:** Because the system evaluates Web and Files resource policies whenever the user makes a request for a resource, dynamic policy evaluation is unnecessary for Web and Files. The system does not use dynamic policy evaluation for Meeting resource policies.

If the system determines after a dynamic policy evaluation that a user no longer meets the security requirements of a policy or role, the system terminates the connection immediately with the user. The user may see the closing of a TCP or application connection, or the termination of a user session for VPN Tunneling, Secure Application Manager, Terminal or Telnet/SSH. The user must take the necessary steps to meet the security requirements of the policy or role, and then sign into the system again.

The system logs information about policy evaluation and changes in roles or access in the Event log.

### **Understanding Standard Policy Evaluation**

If you do not use dynamic policy evaluation, the system evaluates policies and roles only when the following events occur:

- When the user first tries to access the system sign-in page, the system evaluates the Host Checker policies (if any) for a realm.
- Immediately after the user's initial authentication, the system evaluates the user's realm restrictions in the authentication policy, role mapping rules, and role restrictions.

- When the user makes a request for a resource, the system evaluates resource access policies to determine if the associated role is allowed to access the resource.
- When the Host Checker status of the user's machine changes, the system evaluates the Host Checker policies (if any) for the role.

If you do not use dynamic policy evaluation and you make changes to an authentication policy, role mapping rules, role restrictions, or resource policies, the system enforces those changes only when the events described above occur.

If you use dynamic policy evaluation, the system enforces changes when the events described above occur, and it also enforces changes at the times you specify.

### **Enabling Dynamic Policy Evaluation**

You can use dynamic policy evaluation in the following ways:

- Evaluate all signed-in users in a realm You can automatically or manually refresh the roles of all currently signed-in users of a realm by using the General tab of the Administrators > Admin Realms > Select Realm or Users > User Realms > Select Realm page. You can trigger the system to perform a dynamic policy evaluation at the realm level based on:
  - An automatic timer You can specify a refresh interval that determines how often the system performs an automatic policy evaluation of all currently signed-in realm users, such as every 30 minutes. When using the refresh interval, you can also fine tune the system performance by specifying whether or not you want to refresh roles and resource policies as well as the authentication policy, role mapping rules, and role restrictions.
  - On-demand At any time, you can manually evaluate the authentication policy, role mapping rules, role restrictions, and resource policies of all currently signed-in realm users. This technique is especially useful if you make changes to an authentication policy, role mapping rules, role restrictions, or resource policies and you want to immediately refresh the roles of a realm's users.
- Evaluate all signed-in users in all realms At any time, you can manually refresh the roles of all currently signed-in users in all realms by using settings in the System > Status > Active Users page.
- Evaluate individual users You can automatically refresh the roles of individual users by enabling dynamic policy evaluation for Host Checker on the Authentication > Endpoint Security > Host Checker page. Host Checker can trigger the system to evaluate resource policies whenever a user's Host Checker status changes. (If you do not enable dynamic policy evaluation for Host Checker, the system does not evaluate resource policies, but it does evaluate the authentication policy, role mapping rules, and role restrictions whenever a user's Host Checker status changes.)

### **Specifying Source IP Access Restrictions**

This topic describes options to enforce source IP restrictions for access to the corporate network or intranet resources. It includes the following information:

- "About Source IP Restrictions" on page 34
- "Specifying Source IP Restrictions at the Realm Level" on page 34
- "Specifying Source IP Restrictions at the Role Level" on page 35

"Specifying Source IP Restrictions in Resource Policies" on page 35

#### **About Source IP Restrictions**

You can enforce access rules based on the source IP address of the request. You can configure rules related to sign-in, role-mapping, and resource access.

At the realm level, you can add source IP rules to the realms associated with sign-in pages. The user must sign in from a host with an IP address that is allowed by the source IP requirements for the authentication realm. If the source IP policy does not allow the host to access the realm, the system does not forward the user's credentials to the authentication server, and the user is denied access. You can set up multiple rules. For example, you can deny access to all users on a wireless network (10.64.4.100), and allow access to all other network users (0.0.0.0).

At the user role level, you can add source IP rules to the criteria that determine user role membership. If the source IP rule disqualifies a user from a role, subsequent role mapping rules are consulted.

In resource policies, you can add allow/deny rules based on source IP.

### Specifying Source IP Restrictions at the Realm Level

To specify source IP restrictions:

- 1. Navigate to the administrator or user realm you want to configure:
  - Administrators > Admin Realms > Realm
  - Users > User Realms > Realm
- 2. Select **Authentication Policy > Source IP** to display the Source IP policy configuration page.
- 3. Choose one of the following options:
  - Allow users to sign in from any IP address Essentially, this option turns off source IP restrictions.
  - Allow or deny users from the following IP addresses Specifies source IP restrictions. If you select this option, use the policy table controls to create source IP rules.
- 4. Add a rule to the table:
  - 1. Use the text boxes to specify source IP address match criteria:
    - For IPv4 clients, enter IPv4 address and netmask pairs.
    - For IPv6 clients, enter IPv6 address and prefix length pairs.
  - 2. Use the **Allow** and **Deny** option buttons to specify the action when a rule matches.
  - 3. Click **Add** to add the rule to the table.
  - 4. Use the selection box and arrow buttons to order the list. Move the highest priority restrictions to the top of the list. For example, to deny access to all users on a wireless network (10.64.4.100) and allow access to all other network users (0.0.0.0), move the wireless network address (10.64.4.100) to the top of the list and move the (0.0.0.0) network below the wireless network.

- 5. For administrator realms, select the ports where the administrator can log in (internal, external, and management). On virtual appliances that use traffic segregation, administrators can log in on the management port on the Default Network or Administrative Network (see "Using the Traffic Segregation Feature" on page 573. If necessary, click External Port or Management Port to enable the port.
- 6. Save the configuration.

### Specifying Source IP Restrictions at the Role Level

To specify source IP restrictions:

- 1. Navigate to the administrator or user role you want to configure:
  - Administrators > Admin Roles > Role
  - Users > User Roles > Role
- 2. Select **General > Restrictions > Source IP** to display the Source IP policy configuration page.
- 3. Choose one of the following options:
  - Allow users to sign in from any IP address Essentially, this option turns off source IP restrictions.
  - Allow or deny users from the following IP addresses Specifies source IP restrictions. If you select this option, use the policy table controls to create source IP rules.
- 4. Add a rule to the table:
- 5. Use the text boxes to specify source IP address match criteria:
  - For IPv4 clients, enter IPv4 address and netmask pairs.
  - For IPv6 clients, enter IPv6 address and prefix length pairs.
- 6. Use the **Allow** and **Deny** option buttons to specify the action when a rule matches.
- 7. Click **Add** to add the rule to the table.
- 8. Use the selection box and arrow buttons to order the list. Move the highest priority restrictions to the top of the list. For example, to deny access to all users on a wireless network (10.64.4.100) and allow access to all other network users (0.0.0.0), move the wireless network address (10.64.4.100) to the top of the list and move the (0.0.0.0) network below the wireless network.
- 9. Save the configuration.

### Specifying Source IP Restrictions in Resource Policies

A third way to use source IP restrictions is by creating custom rules in resource policies. The action for custom rules is either allow or deny. The match criteria include resources and conditions. One of the conditions you can set is source IP, so you can enforce source IP restrictions through resource policies. For example:

- 1. Navigate to **Users > Resource Policies**.
- 2. Select a policy. Click **Web Access Policies**, for example, to display its policies list.

- 3. Click the **Initial Policy for Local Resources** policy to edit it.
- 4. Click the **Detailed Rules** tab.
- 5. Under Conditions, expand the **Prebuilt Conditions** list, expand the **SourceIPStr** selections, select one of the example expressions, such as **SourceIPStr** = "192.168.10.0/24" or **SourceIPStr** = "2001:DB8::15", and click **Insert Expression** to add the string to the **Conditions** box.
- 6. Modify the IP address. In other words, replace **192.168.10.0/24** with an IPv4 address / netmask pair; replace **2001:DB8::15** with an IPv6 address.
- 7. Specify the other match condition (resource) and specify the action (allow or deny).
- 8. Save the configuration.

### **Specifying Browser Access Restrictions**

Use a browser restriction to control from which Web browsers users can access a system sign-in page or be mapped to a role. If a user tries to sign in to the device using an unsupported browser, the sign-in attempt fails. This feature also enables you to ensure that users sign in to the device from browsers that are compatible with corporate applications or are approved by corporate security policies.

You can restrict system and resource access by browser-type:

- When administrators or users try to sign in to Connect Secure The user must sign in from a browser whose user-agent string meets the specified user-agent string pattern requirements for the selected authentication realm. If the realm "allows" the browser's user-agent string, then the system submits the user's credentials to the authentication server. If the realm "denies" the browser's user-agent string, then the system does not submit the user's credentials to the authentication server.
- When administrators or users are mapped to a role The authenticated user must be signed in from a browser whose user-agent string meets the specified user-agent string pattern requirements for each role to which the system may map the user. If the user-agent string does not meet the "allowed" or "denied" requirements for a role, then the system does not map the user to that role.
- When users request a resource The authenticated, authorized user must make a resource request from a browser whose user-agent string meets the specified "allowed" or "denied" requirements for the resource policy corresponding to the user's request. If the user-agent string does not meet the "allowed" or "denied" requirements for a resource, then the system does not allow the user to access the resource.

The browser restrictions feature is not intended as a strict access control since browser user-agent strings can be changed by a technical user. It serves as an advisory access control for normal usage scenarios.

To specify browser restrictions:

- 1. Select the level at which you want to implement browser restrictions:
  - **Realm level** Navigate to:
    - Administrators > Admin Realms > Select Realm > Authentication Policy > Browser
    - Users > User Realms > Select Realm > Authentication Policy > Browser
  - **Role level** Navigate to:

- Administrators > Admin Realms > Select Realm > Role Mapping > Select | Create Rule based on Custom Expressions
- Administrators > Admin Roles > Select Role > General > Restrictions > Browser
- Users > User Realms > Select Realm > Role Mapping > Select | Create Rule based on Custom Expression
- Users > User Roles > Select Role > General > Restrictions > Browser
- 2. Choose one of the following options:
  - Allow all users matching any user-agent string sent by the browser Allows users to access the system or resources using any of the supported Web browsers.
  - Only allow users matching the following User agent policy-Allows you to define browser access control rules. To create a rule:
  - 1. For the User-agent string pattern, enter a string in the format

\*browser\_string\*

where start (\*) is an optional character used to match any character and browser\_string is a casesensitive pattern that must match a substring in the user-agent header sent by the browser. Note that you cannot include escape characters (\) in browser restrictions.

For example, the following is a browser sent user-agent header:

Mozilla/5.0 (Windows NT 6.1; WOW64) AppleWebKit/537.22 (KHTML, like Gecko) where:

- Mozilla/5.0 indicates compatibility with the Mozilla rendering engine.
- (Windows NT 6.1; WOW64) are the details of the system in which the browser is running.
- AppleWebKit/537.22 is the platform the browser users.
- (KHTML, like Gecko) is the browser platform details.

Using the above example, enter \*Windows NT\* as a string pattern for specifying the Windows NT system. For more details on user-agent strings, see your specific browser's documentation.

#### 2. Select either:

- **Allow** to allow users to use a browser that has a user-agent header containing the <br/> <br/>browser\_string> substring.
- **Deny** to prevent users from using a browser that has a user-agent header containing the <br/>
  <br/>
  <br/>
  <br/>
  drowser string> substring.
- 3. Click **Add**.
- 3. Click **Save Changes** to save your settings.

Rules are applied in order, so the first matched rule applies.

Literal characters in rules are case sensitive, and spaces are allowed as literal characters. For example, the string \*Netscape\* matches any user-agent string that contains the substring Netscape

The following rule set grants resource access only when users are signed in using Internet Explorer

5.5x or Internet Explorer 6.x. This example takes into account some major non-IE browsers that send the 'MSIE' substring in their user-agent headers:

\*Opera\*Deny

\*AOL\*Deny

\*MSIE 5.5\*Allow

\*MSIE 6.\*Allow

Deny

# **Specifying Certificate Access Restrictions**

When you install a client-side certificate on the device through the System > Configuration > Certificates > Trusted Client CAs page of the admin console, you can restrict system and resource access by requiring client-side certificates:

• When administrators or users try to sign in to Connect Secure - The user must sign in from a machine that possesses the specified client-side certificate (from the proper certificate authority (CA) and possessing any optionally specified field/value pair requirements). If the user's machine does not possess the certificate information required by the realm, the user can access the sign-in page, but once the system determines that the user's browser does not possess the certificate, the system does not submit the user's credentials to the authentication server and the user cannot access features on the device.

To implement certificate restrictions at the realm level, navigate to:

- Administrators > Admin Realms > SelectRealm > Authentication Policy > Certificate
- Users > User Realms > SelectRealm > Authentication Policy > Certificate
- When administrators or users are mapped to a role The authenticated user must be signed in from a machine that meets the specified client-side certificate requirements (proper certificate authority (CA) and optionally specified field/value pair requirements) for each role to which the system may map the user. If the user's machine does not possess the certificate information required by a role, then the system does not map the user to that role.
  - Administrators > Admin Roles > SelectRole > General > Restrictions > Certificate
  - Users > User Realms > Select Realm Role Mapping > Select | CreateRule > CustomExpression
  - Users > User Roles > SelectRole > General > Restrictions > Certificate
- When users request a resource The authenticated, authorized user must make a resource request from a machine that meets the specified client-side certificate requirements (proper certificate authority (CA) and optionally specified field/value pair requirements) for the resource policy corresponding to the user's request. If the user's machine does not possess the certificate information required by a resource, then the system does not allow the user to access the resource.
  - Users > Resource Policies> SelectResource > SelectPolicy > Detailed RulesSelect | CreateRule > ConditionField

**Note:** The user can perform realm, role mappings and create rules based on the Enhanced Key Usage (EKU) attribute in the certificates. This attribute can be parsed in certificates to create realm restrictions, role restrictions and role mapping based on rules that contained this attribute. Also, this is supported for custom expressions. The Enhanced Key Usage has two parts - the EKU Text and the EKU OID. The EKU text has information about the enhanced key usage - for example - "smart card logon", "wireless", "TLS Web Server Authentication", "E-mail Protection", "TLS Web Client Authentication" and so on. The OID is an identifier for this attribute and is a dotted number representation. The restrictions and role mappings can be done on either the text or the OID.

# **Specifying Password Access Restrictions**

You can restrict system and resource access by password-length when administrators or users try to sign in to the device. The user must enter a password whose length meets the minimum password-length requirement specified for the realm. Note that local user and administrator records are stored in the system authentication server. This server requires that passwords are a minimum length of 6 characters by default, regardless of the value you specify for the realm's authentication policy.

To specify password restrictions:

1. Select an administrator or user realm for which you want to implement password restrictions.

Navigate to:

- Administrators > Admin Realms > Select Realm > Authentication Policy > Password
- Users > User Realms > Select Realm > Authentication Policy > Password
- 2. Choose one of the following options:
  - Allow all users (passwords of any length) Does not apply password length restrictions to users signing in to the device.
  - Only allow users that have passwords of a minimum length Requires the user to enter a password with a minimum length of the number specified.

Note: This option is not applicable for IKEv2 users and therefore is not enforced for IKEv2 users.

- 3. Select **Enable Password Management** if you want to enable password management. You must also configure password management on the authentication server configuration page (local authentication server) or through an LDAP server.
- 4. If you have enabled a secondary authentication server, specify password length restrictions using the restrictions above as a guideline.
- 5. Click **Save Changes** to save your settings.

By default, the system requires that user passwords entered on the sign-in page be a minimum of four characters. The authentication server used to validate a user's credentials may require a different minimum length. The local authentication database, for example, requires user passwords to be a minimum length of six characters.

### **Specifying Session Limits**

In addition to the access management options you may specify a limit for concurrent users. A user who enters a URL to one of this realm's sign-in pages must meet any access management and concurrent user requirements specified for the authentication policy before the system presents the sign-in page to the user.

Setting the minimum or maximum setting limit amount allows you to configure realms that are more likely to be available when the device is nearing the amount of licensed users.

Valid numbers for the minimum amount of sessions are between 0 and the license limit. A default of 0 means there is no limits. All of the realms minimum limits can add up to the license limit but cannot exceed it. You cannot modify an existing realm's minimum limit or add a new realm's minimum limit that exceeds the license limit. The maximum limit can be equal to or greater than the minimum limit for a particular realm. Value 0 for maximum limit means no user can log in to the realm.

You can also limit the number of concurrent users per session; a user can have multiple sessions. For example, if a user logs in from two machines in the same realm, an additional session is created. Each session counts towards the user license.

Users who enter through a realm with this feature enabled must have no more than the specified number of sessions open. If the user attempts to open a new session that exceeds the limit, a message appears that denies access or allows the user to continue or cancel.

When considering concurrent users per session, make note of the following:

- All session-related SSO attributes are saved in their respective session in the cache. These attributes are not shared with other sessions.
- All form-related SSO attributes are saved in their respective session in the cache. These attributes are not shared with other sessions.
- All Form-SSO related attributes are saved in their respective session in the cache. The Form SSO state will not be shared with other sessions. The admin configured Form SSO values will be shared across all sessions.
- End-user's home page changes are reflected across all sessions. Any changes to the following will appear in the other concurrent sessions:
  - Bookmarks
  - Panel sorting (Preferences > User Home)
  - E-mail information, Daylight Saving Time, Pulse Collaboration (Preferences > General)
  - Autostart Client Application Session (Preferences > Applications)
  - Cached E-mail Info settings (Preferences > Advanced)
  - Delete Cookies (Preferences > Advanced) now has options to let you remove cookies from the current session only or to remove cookies from all sessions.
  - Delete Password (Preferences > Advanced) now has options to let you remove passwords from the current session only or to remove passwords stored by all sessions.
- Cache Cleaner and Host Checker information is saved in each session. They are not shared across concurrent sessions

- Log messages will contain session identifiers (concatenated at the end of the log message) to differentiate which session the message refers to.
- Only one session can host a scheduled meeting. users cannot launch multiple scheduled meetings from concurrent sessions.
- Users can attend meetings from any sessions. However, since only one meeting client can be run per system, if a user wishes to attend more than one meeting, they must attend the other meetings from a different end-user system.
- Meeting host passes from one session to the other when you log out of a session. For example, suppose you are the meeting host, you join the meeting in user session A and then join the meeting again with user session B. User session A retains the meeting host. However, if you are the meeting host from user session A, exit the meeting from user session A and then join the meeting in user session B then user session B assumes the meeting host role.
- Each user session maintains its own VPN Tunneling information. This information is not shared between concurrent sessions. However, administrator network connect sessions are shared between concurrent sessions.
- If you log in to the device as administrator, the first session is edit mode. If you log in as an administrator in a concurrent session, that administrator is logged in as read-only mode.
- VPN Tunneling bandwidth allocation is enforced on a per-session basis. For example, if a user is allocated a 1M bandwidth then each user session has a 1M bandwidth. The total bandwidth for this user is the number of sessions of this user times 1M.
- Users can launch terminal services, JSAM or PSAM from any session. Session information is saved per each session; they are not shared across concurrent sessions. Multiple instances of terminal services, JSAM and PSAM cannot be started on the same client.

**Note:** If you enable the multiple sessions per user feature, IKEv2 clients and VPN Tunneling clients may not be assigned the same IP address. For example, an IKEv2/VPN Tunneling client may be assigned a different VPN Tunneling VIP address each time they connect to the device when the system is obtaining the DHCP addresses from a DHCP server.

Use limits restrictions to set minimum and maximum concurrent users on the realm.

To specify the number of concurrent users limit restrictions:

- 1. Select an administrator or user realm for which you want to implement limits restrictions.
  - Administrators > Admin Realms > SelectRealm > Authentication Policy > Limits
  - Users > User Realms > SelectRealm > Authentication Policy > Limits
- 2. To limit the number of concurrent users on the realm, select **Limit the number of concurrent users** and then specify limit values for these options:
  - **Guaranteed minimum** You can specify any number of users between zero (0) and the maximum number of concurrent users defined for the realm, or you can set the number up to the maximum allowed by your license if there is no realm maximum.
  - Maximum (optional) You can specify any number of concurrent users from the minimum number you specified up to the maximum number of licensed users. If you enter a zero (0) into the Maximum field, no users are allowed to log into the realm.

#### 3. Click Save Changes.

To specify the number of concurrent users per session limit restriction:

- 1. Select **Authentication > Signing In > Sign-in Policies.**
- 2. Select the **Restrict access to administrators only** to immediately terminate all user sessions from all nodes across the cluster. Once enabled, only administrator URLs are accessible across the cluster. Note that Administrators can attempt to sign in even if all rules on this page are disabled.
- 3. Select the **Enable multiple user sessions** check box to allow users to have multiple concurrent sessions, and specify whether the user can log in when the maximum number of sessions is reached:
  - **Deny any more session from the user-**Displays a message saying the login is denied because it would exceed the maximum number of concurrent sessions.
  - Allow the user to login-Allows the user to log in. If the Display open user session[s] warning notification option is enabled, the user can select which session to close; otherwise the session that has been idle the longest is closed automatically.
- 4. Select the **Display open user session[s] warning notification** check box to allow users who have met the maximum session count to close one of their existing sessions before continuing with the current log in. If this option is disabled, the system terminates the session that has been idle the longest. This option applies only if **Enable multiple user sessions** is enabled along with Allow the user to log in. Specify when the user is warned about concurrent sessions:
  - Select **Always** to notify users each time they log in when they already have another active session
  - Select **If the maximum session has been exceeded** to display the warning message only when the user's maximum session count has been met.
- 5. To specify the maximum number of concurrent sessions:
  - 1. Select **Users > User Realms >** RealmName > **Authentication Policy > Limits.**
  - 2. Specify the number of sessions permitted for users in the **Maximum number of sessions per user text** box.
  - 3. Click Save Changes.

**Note:** If you do not select the Enable multiple user sessions check box, only one session per user is allowed regardless of the value you specify in the **Maximum number of sessions per user** text box.

#### **IF-MAP Federation Overview**

You can configure a Policy Secure device to store user session information for other Policy Secure and Pulse Connect Secure devices. Federation allows users to authenticate to a single Pulse Connect Secure or Policy Secure, and then access resources that are protected by any number of Pulse Secure firewall devices known as Infranet Enforcers that are controlled by different Infranet Controllers. Federation enhances network performance. If a user is required to log in to multiple Pulse Connect Secure or Pulse Policy Secure devices during the course of a day to access different resources, each device must perform authentication and Host-Checking, often with periodic Host Checker updates throughout the day. The overhead can lead to decreased performance not only on the devices, but also on the network and the endpoint. Imported IF-MAP sessions eliminate redundant logins and Host Checks.

Federation on the device uses the standard IF-MAP (Interface for Metadata Access Point) protocol to share session information and other data between connected devices over distributed networks. IF-MAP is a protocol defined by the Trusted Network Connect Working Group (TNC-WG) as a standard interface between different network elements and devices. Federation is accomplished using an IF-MAP server and IF-MAP clients.

It is important as an administrator to understand the fundamental underlying communication method for data transmission in a Federation network over IF-MAP. Policies that you configure on the device permit this communication.

In a federated network, the IF-MAP server functions as the repository, or data store for IF-MAP clients to use for publishing information regarding activity on the network. For example, IF-MAP clients can publish information about sessions on the network, and Juniper Networks IDP devices can communicate information about potential threats to the IF-MAP client for publishing. IF-MAP clients can search for information about sessions or threats, and an IF-MAP client can establish a subscription so the IF-MAP server notifies the client when other clients publish new or changed information. In addition, IF-MAP clients can purge data that is no longer valid. All transactions are initiated by the IF-MAP client.

IF-MAP Federation is available on all Connect Secure devices with version 6.4 or greater. No licensing is required.

- 1. The endpoint authenticates through the IF-MAP client (Connect Secure). The IF-MAP client publishes session information to the IF-MAP server.
- 2. The endpoint attempts to access protected resources that are behind the Infranet Enforcer.
- 3. The Infranet Enforcer notifies the Infranet Controller (also an IF-MAP client). The IF-MAP client searches for session information on the IF-MAP server.
- 4. The Infranet Controller subscribes to session information about the endpoint's IP address.
- 5. The Infranet Controller notifies the Infranet Enforcer that session information exists for the IP address attempting to access resources, and the Infranet Enforcer provisions an auth table entry.
- 6. Access is granted to the protected resources. If any session information about the user changes, the authenticating IF-MAP client publishes the new information. Having subscribed to the user's session information, the Infranet Controller will be aware of any changes and provision access in accordance with the changed session information.

For details about configuring the system to work in an IF-MAP Federated network with the Infranet Controller, see IF-MAP Feature Guide.

#### **IF-MAP Federation Workflow**

Configuring an IF-MAP Federated network requires coordination between administrators of the different devices that will be in the federated network.

This document describes IF-MAP deployments that include only Pulse Secure devices: Infranet Controllers, Connect Secure devices, Infranet Enforcer firewalls, and Juniper Networks IDP. For implementations that incorporate third-party components, contact Pulse Secure Technical Support.

The mix of devices in the federated network is important when planning the network. Will your network consist of only Infranet Controllers, or will you incorporate Connect Secure? Do the devices in your network have similar role mapping policies, or is each device different?

Determine and understand your goals for the federated network. The big picture guides your implementation as it becomes more complex. Pulse Secure recommends that you begin slowly. For example, start with a single role on each device, and then build the network incrementally.

In the simplest model, you can use the default policies. Using this model, you can quickly establish a federated network, and session information will automatically be shared among distributed devices in the network. This simple model should be adequate for most implementations in which the devices in the federated network have identical or very similar role mapping policies.

If your configuration requires more complex policies, you will need to perform a number of tasks to achieve your intended results. The following guidelines will help you plan your workflow:

- Ensure that communications between IF-MAP servers and IF-MAP clients is established
- Determine the resources that will be shared among the different devices
- Define who can access specific resources
- Distribute resources and users into roles
- Establish a naming convention that is shared and implemented between all administrators and devices
- Create Session-Export and Session-Import policies that reflect the role designations that you have configured on the devices

#### **IF-MAP Federation Details**

You can configure the system as an IF-MAP client for an IF-MAP server. You configure an Infranet Controller as an IF-MAP server. Any endpoint sessions with an IP address created on an IF-MAP server are automatically published to that IF-MAP server.

You can create source IP policies for endpoints that authenticate to the device to permit access to resources behind Infranet Enforcers (ScreenOS Enforcers and Pulse Policy Secure s). Session-Export policies that you configure on the IF-MAP clients allow the clients to publish endpoint user data to the IF-MAP server. Devices that are IF-MAP clients can subscribe to the information on an IF-MAP server.

When a user accesses the device that is configured as an IF-MAP client, the client publishes basic session information, including the IP address, username and roles, to the IF-MAP server. The server stores the information as metadata. Other IF-MAP clients in the network can poll the server for metadata when session information is needed as a result of an endpoint attempting to access protected resources behind an Infranet Enforcer.

When an authenticated user from the device that is configured as an IF-MAP client attempts to access resources that are protected by an Infranet Enforcer for an Infranet Controller that is also configured as an IF-MAP client, the Infranet Controller automatically provisions an auth table entry for the user on the Infranet Enforcer to allow access without requiring the user to authenticate to the Infranet Controller.

The Infranet Enforcer as an IF-MAP client subscribes to session information and other data for the endpoint based on the originating IP address. The authenticating device (the original IF-MAP client) publishes any changes in session parameters to the IF-MAP server. Since the Infranet Controller that is protecting the accessed resources subscribes to the metadata on the Federation server, session information is always current.

The Infranet Enforcer allows or denies traffic based on the resource access policies that are configured on the Infranet Controller to which it is connected.

You configure server settings on the Infranet Controller that will be the IF-MAP server. You configure client settings on each of the Connect Secure and Infranet Controller devices and that will be connected in the network.

In addition to the server and client settings, you configure Session-Export policies on Connect Secure and Infranet Controllers that are IF-MAP clients You configure and Session-Import policies on Infranet Controller IF-MAP clients that are connected to Infranet Enforcers.

IF-MAP allows servers and clients to publish, search, poll, and subscribe to data within a network of IF-MAP servers and clients. All of the data from Connect Secure in the network that is published to the IF-MAP server uses the IF-MAP protocol. Session-Export and Session-Import polices that you configure on Connect Secure and Infranet Controller allow the devices to utilize the IF-MAP protocol to share session information.

Session-Export policies specify how to translate an endpoint's session on Connect Secure or Connect Secure into IF-MAP data. To translate session information into IF-MAP data, you enter detailed user information. Connect Secure evaluates the Export policies to determine a session's IF-MAP roles, capabilities, identities, and device attributes and publishes the data to the IF-MAP server.

The Session-Import policies that you configure on Policy Secure specify how the device should derive a username and a set of roles based on IF-MAP data that it receives from the IF-MAP server from other Connect Secure devices. Import policies are similar to Role Mapping policies on a realm. You must be precise when configuring Export and Import policies, otherwise roles cannot be assigned properly.

The following figure depicts a scenario in which there are two Infranet Controllers configured as IF-MAP clients, one Connect Secure device configured as an IF-MAP client, and another Infranet Controller configured as the IF-MAP server. Endpoints that authenticate through any of the IF-MAP clients can access protected resources behind the enforcement point attached to Infranet Controller 1.

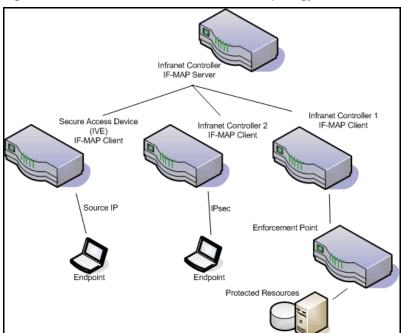

Figure 4 IF-MAP Federated Network Topology

The interaction between the endpoints, the clients and the server are as follows:

- An endpoint authenticates through Connect Secure depicted in the figure and starts VPN Tunneling or Pulse Secure client.
- Connect Secure provisions an IP address for the endpoint to use on the internal network. Once the endpoint's IP address on the internal network is known, Connect Secure derives IF-MAP data from the endpoint's session.
- The Connect Secure IF-MAP client publishes the session information as IF-MAP data to the IF-MAP server using Session-Export policies.
- When the user attempts to access resources behind the enforcement point, access is blocked since the Infranet Enforcer has no information about the endpoint. The Infranet Enforcer sends out a dynamic discovery message that includes the endpoint's source IP address.
- Infranet Controller 1 uses the IP address to retrieve session data from the IF-MAP server.
- The Infranet Controller uses Session-Import policies to retrieve session data from the IF-MAP server.

The endpoint authenticating to Connect Secure must be running VPN Tunneling.

Imported user sessions do not count against the maximum user count for either platform, as each user is counted on the Connect Secure device from which they authenticated.

For details on configuring an IF-MAP Federation network, see IF-MAP Feature Guide.

### **IF-MAP Logging**

IF-MAP related events are logged on both the IF-MAP server and the IF-MAP client.

### Task Summary: Configuring IF-MAP Federation

The tasks listed in this topic are performed by a Policy Secure administrator, in conjunction with an administrator for Connect Secure. On Connect Secure, you configure Session-Export policies and you configure IF-MAP client settings. For details on configuring an IF-MAP Federated network, see IF-MAP Feature Guide.

To use IF-MAP Federation, perform the following tasks on Policy Secure and Connect Secure:

- 1. Enable dynamic auth table provisioning on any connected Infranet Enforcers that you want to use with Federation.
- 2. On Policy Secure, configure IF-MAP server settings to permit the server to communicate with IF-MAP clients.
- 3. Configure IF-MAP client settings to permit clients to communicate with the IF-MAP server.
- 4. On Policy Secure and Connect Secure, coordinate Session-Import policies, Session-Export policies, roles, and resource access policies between all of the clients in the Federated network.
- 5. Configure Session-Export policies on Connect Secure to define how sessions are translated into IF-MAP data.

- 6. Configure Session-Import policies on Connect Secure that correspond with Export policies to translate IF-MAP data into roles.
- 7. On Policy Secure, configure Source IP policies for Connect Secure users who will use Source IP to access the network.

### **Configuring IF-MAP Server Settings**

You must add all IF-MAP clients to the IF-MAP server. To add clients, you must specify the IP address and the security mechanism and credentials for the client.

For details on configuring an IF-MAP server, see IF-MAP Feature Guide.

### Configuring the IF-MAP Federation Client

You must identify the IF-MAP server to each IF-MAP client. To add the server, you specify the IF-MAP URL of the server and how to authenticate to the server. Match the URL and security settings to equal those on the IF-MAP server(s) to which the IF-MAP client will connect.

To configure IF-MAP client settings on the devices that will be IF-MAP clients:

- 1. From the admin console select System > **IF-MAP Federation > Overview.**
- 2. Select the **Enable IF-MAP Client** check box.
- 3. Type the **Server URL** for IF-MAP Web service on the IF-MAP server. Append the server URL with **/dana-ws/soap/dsifmap** for all Pulse Secure IF-MAP servers.
- 4. Select the client Authentication method: **Basic** or **Certificate**.
  - 1. If you select **Basic**, enter a **Username** and **Password**. This is the same as the information that was entered on the IF-MAP server.
  - 2. If you select **Certificate**, select the **Device Certificate** to use.
  - 3. Ensure that the certificate of the CA that signed the IF-MAP server certificate is added from the **System > Configuration > Certificates > Trusted Server CA** page.

The IF-MAP client validates the IF-MAP server certificate: if validation fails, the connection fails. Ensure that the hostname in the IF-MAP URL on the client machine matches the hostname of the server certificate on the IFMAP server, and that the CA that signed the server certificate is configured as a trusted server CA on the IF-MAP client.

5. Click **Save Changes.** 

### **IF-MAP Federated Network Timing Considerations**

It is important that the time on all IF-MAP servers is correct, as timeout issues are critical to ensure that IF-MAP provides complete and timely information. The IF-MAP Federation is designed to fail secure. If any component in the network does not receive timely information, the IF-MAP metadata will be purged from the data stores.

The components are designed to fail-secure. If complete and timely information cannot be provided, a user's session will be deleted. For example, if the chain of connections between an IF-MAP client that publishes a session and a client that grants access to a resource breaks, the client that granted access will remove the session. The fail-secure time limit is three minutes.

The timeout limit for IF-MAP is three minutes and applies to the following events:

- An IF-MAP server (or cluster) loses contact with one of its IF-MAP clients
- An IF-MAP server (cluster) loses contact with one of the other IF-MAP server (clusters) in the IF-MAP federation
- A Pulse Secure IF-MAP client loses contact with its IF-MAP server (cluster) for too long

### Session-Export and Session-Import Policies

You configure Session-Export policies on all of the Connect Secure and Infranet Controller devices in the Federated network that are IF-MAP clients. These policies allow IF-MAP clients to translate outgoing session information into IF-MAP data and incoming IF-MAP data into session information. These translations enable sessions to be shared between Connect Secure and Infranet Controller devices even if the devices sharing sessions have different role configurations.

To accurately configure Session-Export and Session-Import policies you need a minimal understanding of IF-MAP identifiers and IF-MAP metadata. An identifier is a unique value required for all metadata operations. Each instance of metadata is associated with an identifier. Examples of identifiers include access-request, identity, IP address, and MAC address. Examples of metadata include capability, role, and device-attribute.

IF-MAP recognizes two metadata types that are similar to roles on Connect Secure: IF-MAP roles and IF-MAP capabilities. An IF-MAP role is an attribute assigned to a user in the organization. When IF-MAP metadata is published to the IF-MAP server, this information could be one way to identify individuals on the network. This is somewhat different from the concept of roles. An IF-MAP capability is closer to the concept of a role. An IF-MAP capability is a collection of privileges assigned as a result of an access request. This is more analogous to a role since they are derived through role mapping in an authentication realm.

The data that is published to the IF-MAP server about a user session is derived by applying the Session-Export policies to the user session. The Session-Import policies are applied to the data from the IF-MAP server to assign a set of roles to the user.

When an endpoint attempts to access protected resources associated with Connect Secure, the device queries the IF-MAP server for data. The Infranet Controller uses Session-Import policies to derive roles and a username from the IF-MAP data. For example, you could configure a Session-Import policy that looks for a specific Host Checker policy (you specify the Host Checker policy in the Session-Import policy). If the Infranet Controller finds a match (in this case the Host Checker device attribute), the user can be assigned a role specified in the Session-Import policy.

All of the administrators who are configuring devices in the IF-MAP Federated network must agree on a set of capabilities, roles and device attributes and their meanings to be used with IF-MAP. Then, each administrator configures their device to map between local sessions and IF-MAP data. Figure 5 illustrates a coordinated IF-MAP Federated network configuration with policies that permit an example user to access protected resources.

Infranet Controller 3 Infranet (IF-MAP Server) Infranet Controller 2 (IF-MAP client) Roles Session Import Policy Controller 1 If user with IF-MAP programmer (IF-MAP client) Capability = engineering Then assign role programmer accountant <u>Metadata</u> fred@acme.com 165.118.34.12 engineering Session Export Policy Resource Access Policy Roles For protected resource 192.168.100.1 engineering Apply policy for role engineering Infranet Enforcer X Fred attempts to access a resource at finance marketing Set IF-MAP Capability: 192.168.100.1, which happens to be a Copy matching roles development server protected by Infranet Enforcer Role programmer X that is used as a Policy Enforcement Point for Infranet Controller 2, another IF-MAP client. The Enforcer sends a dynamic discovery message that contains the source IP address. After successful authentication, Infranet Controller 2 queries the IF-MAP server User fred is assigned IP Infranet Enforcer using the IP address that it learned from Enforcer Address 165.118.34.12 red is mapped to engineering role The IC gets session data from the IF-MAP server. The Session-Import policy specifies that if user with capability = engineering then assign role programmer 192.168.100.1 Fred the Developer Fred is granted access

Figure 5 Session-Import and Session-Export Policies

To further your understanding of Session-Import and Session-Export policies, please note the following Pulse Secure IF-MAP conventions:

- The system maps to the identical IF-MAP username.
- A role is paired with an IF-MAP capability.
- Capabilities can have the same name as the roles they are paired with, or a different name.
- When different IF-MAP clients have different but equivalent role names (e.g. Legal and Law, both referring to members of the corporate legal department) a single IF-MAP capability must be chosen.
- Not every role needs to be paired with an IF-MAP capability: roles can be local to Connect Secure.
- After you decide on pairings between IF-MAP capabilities and the roles, you create a session export
  policy for each pairing. On an Infranet Controller that controls Infranet Enforcers, you create a session
  import policy.
- The only parameters for the policies are the roles and the IF-MAP capability; everything else is fixed.

### **Default Session-Export and Session-Import Policy Action**

By default, Session-Import and Session-Export IF-MAP policies are configured to allow IF-MAP capabilities (the equivalent of roles) to be published to the IF-MAP server and retrieved from the IF-MAP server, provided there are matching roles on each IF-MAP client. You can open new Session-Import and Session-Export policies on each device, and then name and close the policies. Any matching roles that the IF-MAP clients in the federated network have can be used to access resources.

### **Advanced Session-Export and Session-Import Policies**

By default, advanced policy actions are not visible unless you click the advanced options links on the Session-Export and Session-Import policy pages. In default mode, you configure Session-Export and Session-Import policies using IF-MAP capabilities and roles.

Device attributes, IF-MAP roles and identities can be accessed through the advanced options links. IF-MAP capabilities and Connect Secure roles should provide the functionality that most IF-MAP Federation requires.

### **Configuring Session-Export Policies**

Session-Export policies determine how users are identified on the IF-MAP server when their session is published via IF-MAP: the policy sets the IF-MAP identifiers. You define attributes for users that will be used to determine role matching on different Infranet Controllers. For example, you might configure a Session-Export policy to specify that any users that belong to the "engineering" role should be identified with the "engineering" IF-MAP capability on the IF-MAP server. That identity will be included in the session information to which other IF-MAP clients subscribe. You configure corresponding Session-Import Policies on Infranet Controllers to identify which roles the user should be assigned.

You configure Session-Export policies based on Infranet Controller or Connect Secure roles, and users belonging to those roles can access resources on an Infranet Enforcer only if the role can be successfully matched with a role on the target Infranet Controller. You configure Session-Export policies on all Infranet Controller and Connect Secure devices for which you have users that will be allowed to access resources behind an Infranet Enforcer in the network.

When a user for whom Session-Export policies has been configured successfully authenticates to the network, the Session-Export policies are used to translate the user session into IF-MAP data which is then sent to the IF-MAP server. When the user attempts to access a resource that is protected by an Infranet Enforcer, the target Infranet Controller then attempts to translate the IF-MAP data for the user into a username and roles using the Session-Import policies that are configured on the second Infranet Controller device.

#### Administrative Domains in Session-Export Policies

In a Layer 2 environment, session information on the IF-MAP server includes a MAC address. If an export policy specifies an Administrative Domain, the domain is associated with the MAC address published to the IF-MAP server (the administrative domain is also associated with the identity published to the IF-MAP server).

A DHCP server assigns an IP address to the endpoint after authentication. An IF-MAP enabled DHCP server publishes an ip-mac link to IF-MAP, associating the endpoint's IP address with its IF-MAP session information.

Including administrative domains in MAC addresses allows the ip-mac link to be created based on the administrative domain.

If your IF-MAP Federated network spans different administrative domains, you should configure separate Session-Export policies for each domain to prevent MAC address spoofing. Each administrative domain should have an associated DHCP server and unique Session-Export policies.

Other aspects of the Session-Export policies within the IF-MAP Federated network can overlap.

To configure a Session-Export policy:

- 1. From the admin console select **System > IF-MAP > Session-Export Policies**.
- 2. Click **New** to create a new policy.

- 3. Type a **Policy Name**, and optionally a **Description**.
- 4. Optionally, add **Available Roles** to the **Selected Roles** column to determine the roles for which this policy should apply. If you do not add any roles, the policy applies to all sessions. However, if you have non-interactive devices such as printers that do not need access, you may want to manually add roles and exclude those roles with non-interactive devices.
- 5. Under Policy Actions, Select **Set IF-MAP Capabilities** and choose the applicable roles.
  - **Copy matching roles** Selecting this action copies all of the user roles that match the roles specified in the Roles section of this policy into the IF-MAP capabilities data.
  - Copy ALL roles Selecting this action copies all of the roles from the user session to the IF-MAP capabilities data.
  - Set capabilities specified below Enter capabilities, one per line.
- 6. Select **Stop processing policies when this policy matches** to specify that when this policy is matched, no more Session-Export policies should be applied.
- 7. Click **Save Changes**, or continue to configure Advanced Actions.

To configure advanced actions (generally not required for Infranet Controller and Connect Secure IF-MAP Federation):

- 1. Click the **View Advanced Actions** link. Additional options appear on the page.
- 2. **Set IF-MAP Identity** If this action is chosen, enter the **Identity** and select an **Identity Type** from the menu. Identity is normally specified as <NAME>, which assigns the user's login name. Any combination of literal text and context variables may be specified. If you choose **other** for Identity Type, enter a unique Identity Type in the **Other** text box.
- 3. Optionally type the **Administrative Domain** for the Session-Export policy. This optional field is applied to identity and MAC address data. One example for using this field is in a large network environment with several domains in which a username could be duplicated. By entering the domain, you ensure that the correct user is identified.
- 4. **Set IF-MAP Roles** If this action is selected, select the applicable roles.
  - **Copy matching roles** Selecting this action copies all of the user roles that match the roles specified in the Roles section of this policy into the IF-MAP capabilities data.
  - **Copy ALL roles** Selecting this action copies all of the roles from the user session to the IF-MAP capabilities data.
  - Set roles specified below Enter roles, one per line.
- 5. **Set IF-MAP Device Attributes** Device attributes represent a passed Host Checker policy on the Infranet Controller or Connect Secure.
  - **Copy Host Checker policy names** The name of each Host Checker policy that passed for the session is copied to a device attribute.
  - **Set device attributes specified below** Type device attributes, one per line, into the text box.
- 6. Click **Save Changes** to save this advanced Session-Export policy.

You must create corresponding Session-Import policies that allow IF-MAP client Infranet Controllers that are connected to an Infranet Enforcer in front of protected resources to collect IF-MAP data from the IF-MAP server.

### **Session-Import Policies**

The Session-Export policies that you create allow IF-MAP data that represents a session to be stored on the IF-MAP server. Session-Import policies specify how the Infranet Controller derives a set of roles and a username from the IF-MAP data in the IF-MAP server. Session-Import policies establish rules for importing user sessions from Connect Secure. Import policies allow you to match authenticated users with corresponding roles on the target device. For example, you might configure an Import policy to specify that when IF-MAP data for a session includes the "Contractor" capability, the imported session should have the "limited" role. Session-Import policies allow the Infranet Controller to properly assign roles based on information that the IF-MAP server provides.

You configure Session-Import policies on IF-MAP client IVEs that are connected to an Infranet Enforcer in front of protected resources. For information about configuring Session-Import policies, see IF-MAP Feature Guide.

### Troubleshooting the IF-MAP Federated Network

Diagnostic tools on the Infranet Controller and Connect Secure can assist you with troubleshooting a federated network.

**IF-MAP Client User Messages** - On the IF-MAP client, logs information that is published and removed from the IF-MAP server.

• Enable **IF-MAP Client User Messages** from **Log/Monitoring > User Access > Settings** on the Infranet Controller and Connect Secure IF-MAP client.

**IF-MAP Server Trace** - On the IF-MAP server, logs the XML for all IF-MAP requests and responses.

• Enable **IF-MAP Server Trace** from **Log/Monitoring > Events > Settings** on the IF-MAP server.

IF-MAP Server Trace should only be enabled for troubleshooting purposes, as running this diagnostic incurs a large performance impact.

### Viewing Active Users on the IF-MAP Client

On an IF-MAP client, you can view all of the sessions from other Infranet Controllers or Connect Secure devices that currently access the client (the imported sessions). Session information that can be viewed includes the username, roles, the user's endpoint IP address, and the IP address of the Infranet Controller or Connect Secure device that authenticated the user. You can select and remove sessions either temporarily or permanently. A temporarily removed session can be restored in response to a request for continued access. A permanently removed session cannot be restored.

To view, de-activate, or activate current sessions on an IF-MAP client:

- 1. Select **System > IF-MAP > Active Users from the IF-MAP** client admin console.
- 2. Select **Imported** or **Exported**.
- 3. Select **Activate** or **De-activate**.

#### **Trusted Server List**

The system uses two mechanisms to install and launch client software from a web browser:

- ActiveX controls (available only for Windows/IE)
- Java applets

With both mechanisms, the user is prompted to trust ActiveX controls and Java applets they have not run before. Inherent problems with these types of mechanisms are:

- When the user trusts an ActiveX control that control is trusted forever.
- When trusting a Java applet, users are trusting all code that is signed by the exact same code signing certificate.

To address the above, administrators can create a text file (called a whitelist) that contains a list of trusted devices, fully qualified domain names or IP addresses, one per line. Administrators can configure two types of whitelists:

• Admin whitelist - The admin whitelist file can be modified only by the endpoint administrator. The administrator must use SMS or other mechanism to copy the admin whitelist file to the end-user's system. Admin whitelist files are located in:

**%ProgramFiles%\Pulse Secure\Whitelist.tx**t (Windows)

/usr/local/pulsesecure/whitelist.txt (Macintosh and Linux)

• **User whitelist** - Users can themselves make the decision to trust a device. When the user makes a decision to trust device, the device gets added to the user whitelist. User whitelist files are located in:

**%AppData%\Pulse Secure\Whitelist.txt** (Windows)

/~/Library/Application Support/Pulse Secure/whitelist.txt (Macintosh)

/~/.pulse\_secure/whitelist.txt (Linux)

**Note:** The trusted server list feature is for applications launched from a browser window. It does not apply to applications launched from the command-line or other means.

### Administrator and User Configuration

The following is a snippet of a whitelist file:

qa.pulsesecure.netdev1.pulsesecure.net66.129.224.48

**Note:** Whitelist files are not deleted when the software is removed.

There are two modes of enforcement:

• Allow Admin List Only - When software launches from the device that is not in the administrator whitelist, the launch fails and the user receives the error message "You are not allowed to launch software downloaded from <server>. Contact your system administrator for assistance." If the device is in the administrator whitelist, the launch proceeds as requested.

- **Prompt** When software launches from the device that is not in the administrator whitelist or the user whitelist, the user is prompted if they want to launch the software with the message "Do you want to download, install and/or execute software from the following server". If the user declines, the launch fails. If the user accepts, the launch proceeds. The user also has the option to automatically add the device to the user whitelist file by selecting one of the following options from the message window:
  - · Always Add the server to the user whitelist file and download, install or launch the software
  - Yes Download, install or launch the software but don't add the server to the user whitelist file
  - No Do not download, install or launch software and don't add the server to the user whitelist file

If the first line of the whitelist file contains "AllowAdminListOnly" (case insensitive) then Allow Admin List Only enforcement mode is used. Otherwise, prompt mode enforcement is used.

A snippet of a whitelist file using Allow Admin List Only enforcement is shown here:

#### AllowAdminListOnly qa.pulsesecure.net dev1.pulsesecure.net 66.129.224.48

**Note:** Prompt enforcement is the default mode when you upgrade your software to the latest revision.

To add clusters to the whitelist file:

- For Active/Passive clusters, enter the VIP in the whitelist.
- For Active/Active clusters, enter the load balancer hostname in the whitelist.

#### White List Flow Chart

The following steps outline the process for determining whether to launch the software

- 1. f the URL of the page initiating the launch does not begin with https, abort the launch and notify the user.
- 2. Elsle if the admin whitelist exists.
  - If the origin site is listed in the whitelist, proceed with the launch.
  - If the origin site is not in the whitelist and the whitelist starts with "AllowAdminListOnly", abort the launch and notify the user.
- 3. Else if the user whitelist exists.
  - If the origin site is in the user whitelist, proceed with the launch.
- 4. Prompt the user if they trust the origin site.
- 5. If the user agrees to trust the origin:
  - If they select **Always**, then add the server to user whitelist file.
  - · Proceed with the launch.
- 6. Abort the launch.

# User Roles

| • | User Roles Overview                     | 55 |
|---|-----------------------------------------|----|
| • | Configuring General Role Options        | 58 |
| • | Role Restrictions                       | 59 |
| • | Specifying Role-Based Source IP Aliases | 59 |
| • | Specifying Role Session Options         | 60 |
| • | Customizing the Welcome Page            | 63 |
| • | Optimized Interface for the Apple iPad  | 67 |
| • | Defining Default Options for User Roles | 69 |
| • | Customizing Messages                    | 70 |
| • | Customizing UI Views for User Roles     | 71 |

### **User Roles Overview**

A user role is an entity that defines user session parameters (session settings and options), personalization settings (user interface customization and bookmarks), and enabled access features (Web, file, secure application manager, VPN tunneling, Secure Email, enterprise onboarding Telnet/SSH, Terminal Services, meeting,e-mail access, virtual desktops, HTML5 access, and Pulse Secure client). A user role does not specify resource access control or other resource-based options for an individual request. For example, a user role may define whether or not a user can perform Web browsing. However, the individual Web resources that a user may access are defined by the Web resource policies that you configure separately.

The access management framework supports two types of user roles:

- Administrators An administrator role specifies management functions and session properties for administrators who map to the role. You can customize an administrator role by selecting the feature sets and user roles that members of the administrator role are allowed to view and manage. You can create and configure administrator roles through the Delegated Admin Roles page. Click Administrators
   Admin Roles in the admin console.
- **Users** A user role is an entity that defines user session parameters, personalization settings, and enabled access features. You can customize a user role by enabling specific access features, defining Web, application, and session bookmarks, and configuring session settings for the enabled access features. You can create and configure user roles through the Roles page. Click **Users > User Roles** in the admin console.

User roles are an integral part of the access management framework, and therefore are available on all Connect Secure products. However, you can only access features through a user role if you are licensed for the feature.

#### User Role Evaluation

The role mapping engine determines a user's session role, or combined permissions valid for a user session, as illustrated in Figure 6 A detailed description of each step follows the diagram.

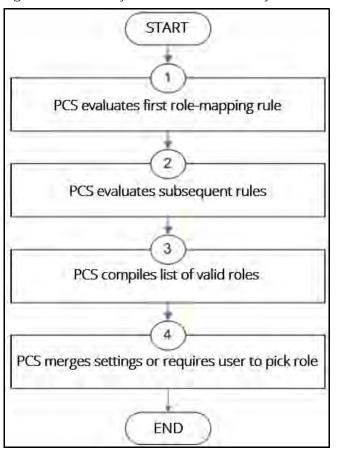

Figure 6 Security Checks Performed by Connect Secure to Create a Session Role

The system performs the following security checks to create a session role:

- 1. The system begins rule evaluation with the first rule on the Role Mapping tab of the authentication realm to which the user successfully signs in. During the evaluation, the system determines if the user meets the rule conditions. If so, then:
  - The system adds the corresponding roles to a list of "eligible roles" available to the user.
  - The system considers whether or not the "stop on match" feature is configured. If so, then the engine jumps to step 5.
- 2. The system evaluates the next rule on the authentication realm's Role Mapping tab according to the process in Step 1 and repeats this process for each subsequent rule. When the system evaluates all role mapping rules, it compiles a comprehensive list of eligible roles.
- 3. The system evaluates the definition for each role in the eligibility list to determine if the user complies with any role restrictions. The system then uses this information to compile a list of valid roles, whose requirements the user also meets.
  - If the list of valid roles contains only one role, then the system assigns the user to that role. Otherwise, the system continues the evaluation process.
- 4. The system evaluates the setting specified on the Role Mapping tab for users who are assigned to more than one role:

- Merge settings for all assigned roles If you choose this option, then the system performs a permissive merge of all the valid user roles to determine the overall (net) session role for a user session.
- **User must select from among assigned roles** If you choose this option, then the system presents a list of eligible roles to an authenticated user. The user must select a role from the list, and the assigns the user to that role for the duration of the user session.
- User must select the sets of merged roles assigned by each rule If you choose this option, the system presents a list of eligible rules to an authenticated user (that is, rules whose conditions the user has met). The user must select a rule from the list, and the system performs a permissive merge of all the roles that map to that rule.

**Note:** If you use automatic (time-based) dynamic policy evaluation or you perform a manual policy evaluation, the system repeats the role evaluation process described in this section.

### **Permissive Merge Guidelines**

A permissive merge is a merge of two or more roles that combines enabled features and settings following these guidelines:

- Any enabled access feature in one role takes precedence over the same feature set disabled in another
  role. For example, if a user maps to two roles, one of which disables Meetings while the other role
  enables Meetings, the system allows the user to use Meetings for that session.
- In the case of Secure Application Manager, the system enables the version corresponding to the first role that enables this feature. Furthermore, the system merges the settings from all the roles that correspond to the selected version.

**Note:** If you are using Pulse Secure client, then Pulse Secure is always enabled as the default client.

- In the case of user interface options, the system applies the settings that correspond to the user's first role.
- In the case of session timeouts, the system applies the greatest value from all of the roles to the user's session.
- If more than one role enables the Roaming Session feature, the system merges the netmasks to formulate a greater netmask for the session.
- When merging two roles that a user is mapped to-one in which bookmarks open in a new window and one in which bookmarks open in the same window-the merged role opens bookmarks in the same window.
- When merging two roles in which the first role disables the browsing toolbar and the second role enables either the framed or standard toolbar, the merged role uses the settings from the second role and displays the specified browsing toolbar.
- The merged role uses the highest value listed for each HTTP Connection Timeout. Click Users > User
   Roles > Select Role > Web > Options then click View advanced options.
- Merging of conflicting VPN Route Precedence Options is discouraged. But if it is done, the order of precedence is Allow Local Subnet Access, then Tunnel Routes and then Endpoint Routes.

### **Configuration of User Roles**

To create a user role:

- 1. In the admin console, choose **Users > User Roles.**
- 2. Click **New Role** and then enter a name and optionally a description. This name appears in the list of Roles on the Roles page.

Once you have created a role, you can click the role's name to begin configuring it using the instructions in the following sections.

**Note:** When you delete a role, the personal bookmarks, SAM settings, and other settings may not be removed. Therefore, if you add a new role with the same name, any users added to that new role may acquire the old bookmarks and settings. In general, the system enforces referential integrity rules and does not allow you to delete any objects if they are referenced elsewhere. For example, if a role is used in any of the realm's role mapping rules, then the system rejects the deletion of the role unless you modify or delete the mapping rules.

When you create individual user accounts, you must add the users through the appropriate authentication server (not the role). Or for instructions on how to create users on third-party servers, see the documentation that comes with that product.

### **Configuring General Role Options**

Click Overview at the top of the General tab to edit a role's name and description, toggle session and user interface options on and off, and enable access features. When you enable an access feature, make sure to create corresponding resource policies.

To manage general role settings and options:

- 1. In the admin console, click **Users > User Roles > Role Name > General > Overview.**
- 2. Revise the name and description and then click **Save Changes (optional)**.
- 3. Under **Options**, select the role-specific options that you want to enable for the role.

The system uses default settings for newly created roles or when you do not select role-specific options.

Role-specific options include:

- **VLAN/Source IP** Select this option to apply the role settings configured on the General > VLAN/Source IP page.
- **Session Options** Select this option to apply the role settings in the General > Session Options page to the role.
- **UI Options** Select this option to apply the role settings in the General > UI Options page to the role.
- **Pulse Secure** Select this option to download the desktop Pulse Secure client to Windows and MAC OS X users.

- 4. Under Access features, select the features you want to enable for the role. Options include:
- Web intermediate Web URLs through the Content Intermediation Engine.
- **Files (Windows or UNIX/NFS version) -** resource profile that controls access to resources on Windows server shares or UNIX servers.
- Secure Application Manager (Windows version or Java version) provides secure, application-level remote access to enterprise servers from client applications.
- **Telnet/SSH** connects to internal server hosts in the clear using Telnet protocols or to communicate over an encrypted Secure Shell (SSH) session through a web-based terminal session emulation.
- **Terminal Services** enable terminal emulation sessions on a Windows terminal server, Citrix NFuse server, or Citrix Metaframe server.
- **Meetings -** securely schedule and hold online meetings between both system users and non-system users.
- **VPN Tunneling** provides secure, SSL-based network-level remote access to all enterprise application resources using the system.
- **Secure Mail** enables automatic synchronization with an Exchange server (ActiveSync) and e-mail encryption for iOS devices that have the Pulse Secure client.
- Enterprise Onboarding allows users to securely access enterprise network resources with almost any device. Wi-Fi, VPN, certificate, and Secure Mail profiles can be defined for enterprise resources and downloaded to a device during onboarding, depending on the device type.
- 5. Click **Save Changes** to apply the settings to the role.

### **Role Restrictions**

Click **Restrictions** at the top of the **General** tab to specify access management options for the role. The system considers these restrictions when determining whether or not to map a user to the role. The system does not map users to this role unless they meet the specified restrictions.

You may configure any number of access management options for the role. If a user does not conform to all of the restrictions, the system does not map the user to the role.

To specify access management options for the role:

- 1. In the admin console, click **Users > User Roles** > *Role Name* > **General > Restrictions.**
- 2. Click the tab corresponding to the option you want to configure for the role, and then configure it.

### **Specifying Role-Based Source IP Aliases**

Click VLAN/Source IP at the top of the General to define role-based source IP aliases. If you want to direct traffic to specific sites based on roles, you can define a source IP alias for each role. You use these aliases to configure virtual ports you define for the internal interface source IP address. A back-end device can then direct end user traffic based on these aliases, as long as you configure the back-end device, such as a firewall, to expect the aliases in place of the internal interface source IP address. This capability enables you to direct various end users to defined sites based on their roles, even though all of the end user traffic has the same internal interface source IP address.

Note: You must define virtual ports to take advantage of the role-based source IP aliases.

To specify a source IP alias for the role:

- 1. In the admin console, click **Users > User Roles** > *Role Name* > **General General > VLAN/Source IP.**
- 2. Select the **VLAN** you want to use from the VLAN list, if you have defined VLAN ports on your system.

If you have not defined VLAN ports, the option defaults to the Internal Port IP address.

- 3. Select a source **IP address** from the list.
- 4. Click **Save Changes** to apply the settings to the role.

**Note:** If an end user is mapped to multiple roles and the system merges roles, the system associates the source IP address configured for the first role in the list with the merged role.

You can specify the same source IP address for multiple roles. You cannot specify multiple source IP addresses for one role.

### **Specifying Role Session Options**

Use the Session tab to specify session time limits, roaming capabilities, session and password persistency, request follow-through options, and idle timeout application activity. Select the Session Options check box on the Overview tab to enable these settings for the role.

To configure general session options:

- 1. In the admin GUI, click **User > User Roles** > *RoleName* > **General > Session Options.**
- 2. Configure session options, as described in Table 1.
- 3. Save the configuration.

Table 1 Session Options

#### Option

#### Guidelines

#### Session lifetime

- For Idle Timeout, specify the number of minutes a non-administrative user session may remain idle before ending. The minimum is five minutes. The default idle session limit is 10 minutes, which means that if a user's session is inactive for 10 minutes, the system ends the user session and logs the event in the system log (unless you enable session timeout warnings described later).
- For Max. Session Length, specify the number of minutes an active non-administrative user session may remain open before ending. The minimum is six minutes. The default time limit for a user session is 60 minutes, after which the system ends the user session and logs the event in the system log. During an end user session, prior to the expiration of the maximum session length, the system prompts the user to reenter authentication credentials, which avoids the problem of terminating the user session without warning.
- For Reminder Time, specify when the system should prompt non-administrative users, warning them of an impending session or idle timeout. Specify the number of minutes before the timeout is reached.
- Optionally, select Use Session/Idle timeout values sent by the primary Radius authentication Server to override the idle timeout and session length specified above. If the received values are below the minimums (5 minutes for the idle timeout and 6 minutes for the session length), the minimum values are used.
- Optionally, select Enable Session Extension to allow users to extend the session beyond the maximum session length. If this feature is enabled, users will be reauthenticated and extend their current session without interruption.

**Note:** We recommend the difference between Idle Timeout and Reminder Time be greater than two minutes. This ensures that the reminder pop-up window appears at the correct time.

# Enable session timeout warning

Enable to notify non-administrative users when they are about to reach a session or idle timeout limit.

These warnings prompt users to take the appropriate action when they are close to exceeding their session limits or idle timeouts, helping them save any in-progress form data that would otherwise be lost. Users approaching the idle timeout limit are prompted to reactivate their session. Users approaching the session time limit are prompted to save data.

Optionally, select Display sign-in page on max session time out to display a new browser sign-in page to the end user when their session times out. This option only appears when you choose to enable the session timeout warning.

**Note:** If you do not select the Enable session timeout warning option, the system only displays expiration messages to users. It does not give them the option to extend their sessions. Instead, users need to access the sign-in page and authenticate into a new session.

The Enable session timeout warning option only applies to expiration messages displayed by the end user's browser, not by other clients such as PSAM or VPN Tunneling.

#### Option Guidelines

#### Roaming session

Select one of the following options:

- **Enabled** Enables unlimited roaming sessions. An unlimited roaming session allows mobile users (laptop users) with dynamic IP addresses to sign in to the device from one location and continue working from another. Disable this feature to prevent users from accessing a previously established session from a new source IP address. This helps protect against an attack spoofing a user's session, provided the hacker was able to obtain a valid user's session cookie. If you enable unlimited session roaming, a session is maintained within an IPv4 network, within an IPv6 network, or from IPv4 to IPv6 and vice versa.
- **Limit to subnet** Limits the roaming session to the local subnet, specified by netmask for IPv4 subnets and prefix length for IPv6 subnets. Users may sign in from one IP address and continue using their sessions with another IP address as long as the new IP address is within the same subnet. If you configure limited session roaming, you can specify IPv4 or IPv6 subnets within which the session is maintained. However, with limited session roaming, you cannot allow sessions to roam from IPv4 to IPv6 networks, or vice versa.
- **Disabled** Disables roaming user sessions for users mapped to this role. Users who sign in from one IP address may not continue an active session from another IP address; user sessions are tied to the initial source IP address.

#### Persistent session

By default, the session cookie is flushed from the browser's memory when the browser is closed. The session length is determined by both the idle timeout value and maximum session length value that you specify for the role. The session does not terminate when a user closes the browser; a session only terminates when a user signs out of the device.

Enable the persistent session option to write the session cookie to the client hard disk so that the user's credentials are saved for the duration of the session.

Assume persistent session is enabled and a user starts a VPN Tunneling session from a browser. Later, the user quits the browser application. The next time the user opens a new browser window and logs in to the same device, the user is not prompted to enter his or her credentials again.

**Note:** (Macintosh only) Persistent session applies only for browser login as stated earlier. If you start VPN Tunneling from the standalone launcher (by opening NetworkConnect.dmg) and later open a new browser and log in to that same device, you are prompted to reenter your credentials.

**Note:** If you enable the Persistent session option and a user closes the browser window without signing out, any user can open another instance of the same browser to access the device without submitting valid credentials, posing a potential security risk. We recommend that you enable this feature only for roles whose members need access to applications that require system credentials and that you make sure these users understand the importance of signing out of the device when they are finished.

| Option                            | Guidelines                                                                                                    |
|-----------------------------------|----------------------------------------------------------------------------------------------------|
| Remove Browser<br>Session Cookie  | Enable to remove the session cookie and logs users out of their Web session once the client component launches, enhancing security for your VPN Tunneling, PSAM and Pulse session.                                                                                                    |
|                                   | Disable to retain the session cookie and keep users logged in to their Web session once the client component starts.                                                                                                    |
|                                   | Because browser cookies are plain text files, they are susceptible to malicious attacks. The Remove Browser Session Cookie option removes the session cookie, making your VPN Tunneling, PSAM and Pulse Secure client sessions more secure. When enabled, users are logged out of their Web session once the client component (for example, Pulse Secure client) launches. Users are logged out of their Web session regardless of whether the client component launches successfully or not. If the client component does not successfully launch, users can restart their Web session and try launching their client component again. This option also prevents any client component from launching a browser through the client. |
|                                   | <b>Note:</b> The Remove Browser Session Cookie removes only the session cookie. It does not remove non-system cookies or other any other cookie.                                                                                                    |
| HTTP Only Device                  | Enable to set a HTTP only cookie along with DSID.                                                                                                    |
| Cookie                            | This cookie cannot be read with the help of scripts and protects against XSS attacks and cookie stealing. This cookie along with DSID will be used to restore a user session.                                                                                                    |
| Persistent                        | Enable to allow cached passwords to persist across sessions for a role.                                                                                                    |
| password caching                  | The system supports Windows NT LAN Manager (NTLM) authentication protocol and HTTP Basic Authentication and supports servers that are set up to accept both NTLM and anonymous sign-in. The system caches NTLM and HTTP Basic Authentication passwords provided by users so that the users are not repeatedly prompted to enter the same credentials used to sign in to the server or another resource in the NT domain. By default, the system flushes cached passwords when a user signs out. A user can delete cached passwords through the Advanced Preferences page. After the end user logs in to the device, click Preferences and then click the Advanced tab.                                                              |
| Browser request follow-through    | Enable to allow the system to complete a user request made after an expired user session after the user reauthenticates.                                                                                                    |
| Idle timeout application activity | Enable to ignore activities initiated by Web applications (such as polling for e-mails) when determining whether a session is active. If you disable this option, periodic pinging or other application activity may prevent an idle timeout.                                                                                                    |
| Upload Logs                       | Enable to allow the user to transmit (upload) client logs to the system.                                                                                                    |
|                                   | <b>Note:</b> Use the System > Log/Monitoring > Client Logs > Settings page to completely enable client-side logs for the user.                                                                                                    |

# **Customizing the Welcome Page**

Click **UI Options** at the top of the General tab to specify customized settings for the welcome page and the browsing toolbar for users mapped to this role. The welcome page (or home page) is the Web interface presented to authenticated users.

Click **Overview** at the top of the General tab, and then select the **UI Options** check box to enable custom settings for the role; otherwise, the system uses the default settings.

Personalization settings include the sign-in page, page header, page footer, and whether or not to display the browsing toolbar. If the user maps to more than one role, then the system displays the user interface corresponding to the first role to which a user is mapped.

To customize the welcome page for role users:

- 1. Click Users > User Roles > RoleName > General > UI Options.
- 2. Under Header, specify a custom logo and alternate background color for the header area of the welcome page (optional):
- Click **Browse** and locate your custom image file. The new logo appears in the Current appearance box only after you save your changes.

**Note:** You can only specify a JPEG or GIF file for a custom logo image. Other graphics formats are not displayed properly in the JSAM status window on some OS platforms.

- Type the hexadecimal number for the background color or click the **Color Palette** icon and pick the desired color. The Current appearance box updates immediately.
- 3. Under Sub-headers, select new background and text colors (optional):
- Type the hexadecimal number for the Background color or click the **Color Palette** icon and pick the desired color. The Current appearance box updates immediately.
- Type the hexadecimal number for the Text color or click the **Color Palette** icon and pick the desired color. The Current appearance box updates immediately.
- 4. Under Start page, specify the start page that you want users to see after they sign in and when they click the Home icon on the toolbar:
- **Bookmarks page** Select this option to display the standard Bookmarks page.
- **Meetings page** Select this option to display the standard meetings page.
- **Custom page** Select this option to display a custom start page and then specify the URL to the page. The system rewrites the URL and creates an access control rule to allow users access to the URL. (Note that users can also enter the custom URL in the Browse field on the toolbar.) The system evaluates the access control rule after all other policies, which means another policy could deny access to the URL.
- Also allow access to directories below this url Select this option to allow users access to subdirectories of the custom-page URL. For example, if you specify http://www.domain.com/, users can also access http://www.domain.com/dept/.
- 5. Under Bookmarks Panel Arrangement, arrange the panels as you want to display them on the user's bookmarks page:
  - 1. To select the name of a panel, click in the **Left Column or Right Column** list.
  - 2. To position a panel above or below the other panels, click **Move Up or Move Down**.
  - 3. To move a panel to the other side of the user's bookmarks page, click **Move > or < Move**.

**Note:** NOTE: The system displays all panels under Bookmarks Panel Arrangement for all licensed features regardless of whether or not you enable the corresponding feature for the role.

The maximum number of combined bookmarks a role can have is approximately 500. If a role has more than 500 bookmarks, some operations (for example, delete role, duplicate role) may not work correctly. The workaround is to split a role with a large number of bookmarks into multiple roles.

- 4. Under **Help Page**, select **options** to control the **Help page** that appears when users click the Help button on the toolbar:
- **Disable help link** Select this option to prevent users from displaying Help by removing the Help button from the toolbar.
- **Standard help page** Select this option to display the standard end-user Help.
- Custom help page Select this option to display a custom Help page. Specify the URL to the custom help page, and then provide an optional width and height for the help page's window. The system rewrites the URL and creates an access control rule to allow users access to the URL. (Note that users can also enter the custom URL in the Browse field on the toolbar.) The system evaluates the access control rule after all other policies, which means another policy could deny access to the URL. (Note that when you choose this option, the system disables the Tips link next to the Browse field.)
- Also allow access to directories below this url Select this option to allow users access to subdirectories of the custom help page URL. For example, if you specify http://www.domain.com/help, users can also access http://www.domain.com/help/pdf/.
- 5. Under User Toolbar, select options for the toolbar on the Bookmarks page and other secure gateway pages:
- **Home** Select this option to display the Home icon on the Bookmarks page and other secure gateway pages.
- **Preferences** Select this option to display the Preferences button.
- **Session Counter** Select this option to display a time value on the user toolbar that indicates the maximum remaining time allowed in the user's current session. Note that a period of user inactivity could also end the current session before this maximum time expires.
- Client Application Sessions Select this option to display the Client Apps button on the user toolbar. Users can click this button to display the Client Application Sessions page where they can start client applications such as VPN Tunneling or Secure Application Manager. If you do not select this option, the system displays the Client Application Sessions panel on the Bookmarks page.
- 6. Under Browsing toolbar, select options for the toolbar that users see when browsing pages not located on the system, such as external web sites:
- Show the browsing toolbar Select this option to display the browsing toolbar.
- **Toolbar type -** Select the type of browsing toolbar you want to display:
  - **Standard** This toolbar can be moved to the top left or top right side of the browser window. Users can also collapse and expand the toolbar. When collapsed, the toolbar displays the custom logo only. The toolbar's default state is expanded and on the top right side of the browser window.
  - **Framed** This toolbar remains fixed in a framed header section at the top of the page.

**Note:** We recommend that you do not use the top variable when working with a frame set because after the system intermediates the page, top might reference a different frame than you intend. This change might make the framed toolbar disappear or could cause your intermediated application to work erratically or incorrectly. See Content Intermediation Engine Developer Guide,

- Toolbar logo and Toolbar logo (mobile) Specify a custom logo (such as your company's logo) that you want to display on the standard and framed toolbars by browsing to the image file (optional). When the user clicks the logo, the page you specify for the Logo links to option appears. The current logo for the browsing toolbar appears next to these options.
- **Logo links to** Select an option to link the browsing toolbar logo to a page that appears when users click the logo:
  - Bookmarks page Links the logo to the Bookmarks page.
  - Start Page" settings Links the logo to the custom start page you specified under the Start Page section. In the welcome message of the sign in page, the admin can now include hyperlinks with VMWare-View custom protocol (vmware-view://). Therefore the set of allowed hyperlinks are now vmware-view, https, mailto, ftp.
  - **Custom URL** Links the logo to the URL you enter in the associated text box (optional). This resource must be accessible to the system. The system rewrites the URL and creates an access control rule to allow users access to the URL. (Note that users can also enter the custom URL in the Browse field on the toolbar.) The system evaluates the access control rule after all other policies, which means another policy could deny access to the URL.
  - Also allow access to directories below this url Select this option to allow users access to subdirectories of the custom URL.
- Specify the items you want to display in the browsing toolbar:
  - **Enable "Home" link** Select this option to display the Home Page button, which is linked to the Bookmarks page.
  - Enable "Add Bookmark" link Select this option to display the Bookmark this Page button.
  - Enable "Bookmark Favorites" link Select this option to display the Bookmark Favorites button. When the user clicks this button, the system displays a list of the bookmarks that the user specified as favorites on the Add Web Bookmark page of the secure gateway.
  - **Display Session Counter** Select this option to display a time value on the browsing toolbar that indicates the maximum remaining time allowed in the user's current session. Note that a period of user inactivity could also end the current session before this maximum time expires.
  - **Enable "Help" link** Select this option to display the Help button, which is linked to the Help page you specify for under Help page.

**Note:** If you click **Users > User Roles > Role Name> Web > Options** and clear the User can add bookmarks check box, then the system does not display the Bookmark this Page and Bookmark Favorites buttons on the browsing toolbar even if you select the Enable "Add Bookmark" link and Enable "Bookmark Favorites" link options.

• **Use Iframe in Toolbar** - Select this option if you are having problems with using iframes with JavaScript rewriting and with the Firefox web browser. This option resolves interoperability problems with the above.

- 7. Under Personalized greeting, specify a greeting and notification message on the Bookmarks page (optional):
- **Enabled** Select this option to display the personalized greeting. The system displays the username if the full name is not configured.
- Show notification message Select this option and enter a message in the associated text box (optional). The message appears at the top of the Bookmarks page after you save changes and the user refreshes that page. You may format text and add links using the following HTML tags: <i>, <b>, <br/> , or , or , or , or , or , and or , however, the system does not rewrite links on the sign-in page (because the user has not yet authenticated), so you should only point to external sites. Links to sites behind a firewall will fail. You may also use Connect Secure system variables and attributes in this field.

Note: The length of the personalized greeting cannot exceed 12K, or 12288 characters.

If you use unsupported HTML tags in your custom message, the system may display the end user's home page incorrectly.

- 8. Under Other, specify whether or not you want the copyright notice and label shown in the footer (optional). This setting applies only to those users whose license permits disabling the copyright notice. For more information about this feature, call Pulse Secure Support.
- 9. Click **Save Changes.** The changes take effect immediately, but current user browser sessions may need to be refreshed to see the changes.
- 10. Click **Restore Factory Defaults** to reset all user-interface options back to factory defaults (optional).

### Optimized Interface for the Apple iPad

The system is optimized for a number of platforms, including the Apple iPad. This optimization includes:

- **Login pages** includes the login and logout pages as well as intermediate pages that appear after the user enters their credentials on the sign-in page and before the Home page appears. The following is a list of these customized login pages:
  - Cancel.thtml
  - Defender.thtml
  - ExceededConcurrent.thtml
  - GeneratePin.thtml
  - GraceLoginUsed.thtml
  - LoginPage.thtml
  - Logout.thtml
  - NewPin.thtml
  - NextToken.thtml
  - PasswordChange.thtml
  - PasswordExpiration.thtml

- SelectRole.thtml
- ShowSystemPin.thtml
- SigninNotifPostAuth.thtml
- SigninNotifPreAuth.thtml
- SM-NewPinSelect.thtml
- SM-NewPinSystem.thtml
- SM-NewUserPin.thtml
- SM-NextToken.thtml
- SSL.thtml
- confirmation.thtml
- confirmation\_opensessions.thtml
- user unknown.thtml
- **Home page** This home page displays the welcome panel and any applicable notification messages as well as the Web Bookmark panel, the File Bookmark (or Files) panel, the VPN and Preferences button.
- **Web Bookmark pages** Located on the home page, the Web Bookmark panel lists each individual bookmarks and allows user to tap and browse the bookmark destination page. To edit bookmarks, tap the Edit button on the panel header and the Edit Bookmark page appears. On this page, user can edit individual bookmarks, reorder bookmarks, and delete bookmarks. Editing is limited to user-created bookmarks.
- **File Bookmark pages** Located on the home page, the File Bookmark panel lists each individual bookmarks. To edit bookmarks, tap the Edit button on the panel header and the Edit File Bookmark page will be displayed. On this page, user can edit individual bookmarks, reorder bookmarks, and delete bookmarks. Editing is limited to user-created file bookmarks.
- **Preferences page** Located the home page is a Preferences button. When tapped, it displays the Preferences setting page, containing configuration options for changing username, delete cookies, delete session cookies and delete passwords.
- **Error pages** Error pages that can be seen while using the features made available on the iPad are customized.
- **Company logos** Most pages display a company logo. These pages are capable of displaying custom logos if uploaded from the admin GUI.

Table 2 lists the supported configurable options on the Apple iPad.

Table 2 Configurable Options on the Apple iPad

| Custom User Interface Options        | Supported |
|--------------------------------------|-----------|
| Header Logo Image                    | Yes       |
| Header Background Color              | No        |
| Sub-Header Background Color          | No        |
| Sub-Header Text Color                | No        |
| Start Page Message (Welcome message) | Yes       |
| Bookmark Panel Arrangement           | No        |
| Enable/Disable Help Link             | Yes       |
| Window Size of Help Page             | No        |
| Show/Hide Preferences Toolbar        | No        |
| Show/Hide Session Counter            | Yes       |
| Browsing Toolbar Items               | Yes       |
| Post-Auth Sign-In Notification       | Yes       |
| Personalized Greetings               | Yes       |
| Show Copyright Notice in Footer      | No        |

### **Defining Default Options for User Roles**

You can define default options for all user roles, just as you can for delegated administrator roles. Default values are used for newly created roles or for roles where the session or UI option check boxes are not selected in the User > User Roles > UserName > General > Overview window.

The default options include, but are not limited to:

#### Session Options

- Session lifetime Define the idle timeout, maximum session length, and reminder time in minutes.
- Enable session timeout warning Determine whether to display warning and login page.
- Roaming Session Define level of mobility access.
- **Persistent Session** Define state across browser instances.
- Persistent password caching Define password state across sessions.
- Browser request follow-through Define response to browser session expiration.
- · Idle timeout application activity Define system response to application session activity.

#### UI Options

- **Header** Define the logo and background color.
- **Sub-headers** Define the background and text color.

- Start page Define which page appears after the user logs in.
- Bookmarks Panel Arrangement Define the panels that appear on the user's bookmark page.
- **Help Page** Display standard or custom help.
- **User Toolbar** Define the links that appear on a user's home page.
- Browsing toolbar Define the links that appear when a user is browsing an external web site.
- **Personalized Greeting** Display user's name and notification message on the user's welcome page.
- Bookmarks Panel Arrangement Other Show copyright notice.

#### **Defining Default Options for User Roles**

To define the default options for all user roles:

- 1. Select **Users > User Roles**.
- 2. Click **Default Options**.
- 3. Modify settings in the **Session Options**, **UI Options**, and **Custom Messages** tabs.
- 4. Click **Save Changes.** These become the new defaults for all new user roles.

If you do not want user roles to see the copyright notice, you can also clear the Show copyright notice and "Secured by Pulse Secure" label in footers check box for user roles, in general. That way, all subsequent roles you create do not allow the notice to appear on the end user UI.

### **Customizing Messages**

You can customize basic messages that may be displayed to your end users when they sign in to the device. You can change the message text, and you can add internationalized versions of the messages in Chinese (Simplified), Chinese (Traditional), French, German, Japanese, Korean, and Spanish, in addition to English.

To customize messages:

- 1. Select **Users > User Roles**.
- 2. Click **Default Options.**
- 3. Select the **Custom Messages** tab.
- 4. Select the language to use from the menu.
- 5. Enter your text in the **Custom Message** box, below the default message you want to override.
- 6. Click Save Changes.
- 7. Repeat the process to create messages in additional languages.

## **Customizing UI Views for User Roles**

You can use customization options on the Roles page to quickly view the settings that are associated with a specific role or set of roles. For instance, you can view all of the user roles and any Web bookmarks that you have associated with them. Additionally, you can use these customized views to easily link to the bookmarks and other configuration settings associated with a role.

To view a sub-set of data on the Roles page:

- 1. Click Users > User Roles.
- 2. Select an option from the View list at the top of the page. Table 5 describes these options.
- 3. Select one of the following options from the For list:
- All roles Displays the selected bookmarks for all user roles.
- **Selected roles** Displays the selected bookmarks for the user roles you choose. If you select this option, select one or more of the check boxes in the Role list.
- 4. Click **Update**.

Table 3 View Menu Options

| Option                          | Description                                                                                                    |
|---------------------------------|----------------------------------------------------------------------------------------------------|
| Enabled Settings                | Displays a graph outlining the remote access mechanisms and general options that you have enabled for the specified roles. Also displays links (the check marks) that you can use to access the corresponding remote access and general option configuration pages.                                                                                               |
| Restrictions                    | Displays Host Checker and Cache Cleaner restrictions that you have enabled for the specified roles. Also displays links you can use to access the corresponding Host Checker and Cache Cleaner configuration pages.                                                                                                    |
| Meetings                        | Displays Pulse Collaboration settings that you have configured for the specified roles. Also displays links you can use to access the corresponding Pulse Collaboration configuration pages.                                                                                                    |
| VPN Tunneling                   | Displays VPN Tunneling settings that you have configured for the specified roles. Also displays links you can use to access the corresponding VPN Tunneling configuration pages.                                                                                                    |
| Role Mapping<br>Rule & Realms   | Displays the assigned authentication realms, role mapping rule conditions, and permissive merge settings for the specified roles. Also displays links you can use to access the corresponding realm and role mapping configuration pages.                                                                                                    |
| Bookmarks: All                  | Displays the names and types of all of the bookmarks that you have enabled for the specified roles. Also displays links you can use to access the corresponding bookmark configuration pages. (Note that if you created a bookmark through a resource profile, the link appears in the Resource column. Otherwise, the link appears in the Bookmark column.)      |
| Bookmarks: Web                  | Displays the Web bookmarks that you have enabled for the specified roles. Also displays links you can use to access the corresponding bookmark configuration pages. (Note that if you created a bookmark through a resource profile, the link appears in the Resource column. Otherwise, the link appears in the Web Bookmark column.)                            |
| Bookmarks: Files<br>(Windows)   | Displays the Windows File bookmarks that you have enabled for the specified roles. Also displays links you can use to access the corresponding bookmark configuration pages. (Note that if you created a bookmark through a resource profile, the link appears in the Resource column. Otherwise, the link appears in the Windows File Bookmark column.)          |
| Bookmarks: Files<br>(UNIX)      | Displays the UNIX/NFS File bookmarks that you have enabled for the specified roles. Also displays links you can use to access the corresponding bookmark configuration pages. (Note that if you created a bookmark through a resource profile, the link appears in the Resource column.)                                                                          |
| Bookmarks:<br>Telnet            | Displays the Telnet/SSH bookmarks that you have enabled for the specified roles. Also displays links you can use to access the corresponding bookmark configuration pages. (Note that if you created a bookmark through a resource profile, the link appears in the Resource column. Otherwise, the link appears in the Telnet/SSH Session column.)               |
| Bookmarks:<br>Terminal Services | Displays the Terminal Services bookmarks that you have enabled for the specified roles. Also displays links you can use to access the corresponding bookmark configuration pages. (Note that if you created a bookmark through a resource profile, the link appears in the Resource column. Otherwise, the link appears in the Terminal Services Session column.) |
| ACL Resource<br>Policies: All   | Displays the resource policies that are associated with the specified roles. Includes the type, name, description, action, and resources for each policy. Also displays links you can use to access the corresponding policy configuration pages.                                                                                                    |

| Option                                           | Description                                                                                                    |
|--------------------------------------------------|----------------------------------------------------------------------------------------------------|
| ACL Resource<br>Policies: Web                    | Displays the Web resource policies that are associated with the specified roles. Includes the type, name, description, action, and resources for each policy. Also displays links you can use to access the corresponding policy configuration pages.                            |
| ACL Resource<br>Policies: Files<br>(Windows)     | Displays the Windows file resource policies that are associated with the specified roles. Includes the type, name, description, action, and resources for each policy. Also displays links you can use to access the corresponding policy configuration pages.                   |
| ACL Resource<br>Policies: Files<br>(UNIX)        | Displays the UNIX file resource policies that are associated with the specified roles. Includes the type, name, description, action, and resources for each policy. Also displays links you can use to access the corresponding policy configuration pages.                      |
| ACL Resource<br>Policies: SAM                    | Displays the JSAM and PSAM resource policies that are associated with the specified roles. Includes the type, name, description, action, and resources for each policy. Also displays links you can use to access the corresponding policy configuration pages.                  |
| ACL Resource<br>Policies: Telnet                 | Displays the Telnet/SSH resource policies that are associated with the specified roles. Includes the type, name, description, action, and resources for each policy. Also displays links you can use to access the corresponding policy configuration pages.                     |
| ACL Resource<br>Policies: Terminal<br>Services   | Displays the Terminal Services resource policies that are associated with the specified roles. Includes the type, name, description, action, and resources for each policy. Also displays links you can use to access the corresponding policy configuration pages.              |
| ACL Resource<br>Policies: VPN<br>Tunneling       | Displays the VPN Tunneling resource policies that are associated with the specified roles. Includes the type, name, description, action, and resources for each policy. Also displays links you can use to access the corresponding policy configuration pages.                  |
| Resource Profiles:<br>All                        | Displays the resource profiles that are associated with the specified roles. Includes the type, name, bookmarks, and supporting policies for each profile. Also displays links you can use to access the corresponding resource profile configuration pages.                     |
| Resource Profiles:<br>Web Applications           | Displays the Web application resource profiles that are associated with the specified roles. Includes the name, bookmarks, and supporting policies for each profile. Also displays links you can use to access the corresponding resource profile configuration pages.           |
| Resource Profiles:<br>Web Hosted Java<br>Applets | Displays the hosted Java applet resource profiles that are associated with the specified roles. Includes the name, bookmarks, and supporting policies for each profile. Also displays links you can use to access the corresponding resource profile configuration pages.        |
| Resource Profiles:<br>Files (Windows)            | Displays the Windows file resource profiles that are associated with the specified roles. Includes the name, bookmarks, and supporting policies for each profile. Also displays links you can use to access the corresponding resource profile configuration pages.              |
| Resource Profiles:<br>Files (UNIX)               | Displays the UNIX file resource profiles that are associated with the specified roles. Includes the name, bookmarks, and supporting policies for each profile. Also displays links you can use to access the corresponding resource profile configuration pages.                 |
| Resource Profiles:<br>SAM Client<br>Applications | Displays the JSAM and PSAM application resource profiles that are associated with the specified roles. Includes the name, bookmarks, and supporting policies for each profile. Also displays links you can use to access the corresponding resource profile configuration pages. |
| Resource Profiles:<br>SAM PSAM<br>destinations   | Displays the PSAM destination resource profiles that are associated with the specified roles. Includes the name, bookmarks, and supporting policies for each profile. Also displays links you can use to access the corresponding resource profile configuration pages.          |

| Option                                  | Description                                                                                                    |
|-----------------------------------------|----------------------------------------------------------------------------------------------------|
| Resource Profiles:<br>Telnet/SSH        | Displays the Telnet/SSH resource profiles that are associated with the specified roles. Includes the name, bookmarks, and supporting policies for each profile. Also displays links you can use to access the corresponding resource profile configuration pages.        |
| Resource Profiles:<br>Terminal Services | Displays the Terminal Services resource profiles that are associated with the specified roles. Includes the name, bookmarks, and supporting policies for each profile. Also displays links you can use to access the corresponding resource profile configuration pages. |

# Virtual Desktop Resource Profiles

| • | Virtual Desktop Resource Profile Overview          | 75 |
|---|----------------------------------------------------|----|
| • | Configuring a Citrix XenDesktop Resource Policy    | 75 |
| • | Configuring a VMware View Manager Resource Profile | 76 |
| • | Defining Bookmarks for a Virtual Desktop Profile   | 77 |
| • | Configuring the Client Delivery                    | 78 |
|   | Connecting to the Servers                          | 79 |

### Virtual Desktop Resource Profile Overview

In addition to standard resource profiles and resource profile templates, you can configure virtual desktops as resource profiles.

As with the other resource profiles, a virtual desktop profile contains all of the role assignments and end-user bookmarks required to provide access to an individual resource. Unlike other resource profile types, there is no resource policy to configure for virtual desktops due to the dynamic nature of virtual desktops. The IP address and port of the system is not known until the end user launches a session so dynamic ACLs are used.

Icons in the Virtual Desktops section on the end user's home page represent desktops defined by the administrator. Clicking the icon launches the session using the Virtual Desktop Infrastructure (VDI) architecture.

A few of the main features of virtual desktop resource profiles are:

- SSO so that the user can sign on without having to enter their credentials
- Dynamic ACLs
- · Client delivery mechanism for end users who do not have the client already installed on their system
- Connection logging

### Configuring a Citrix XenDesktop Resource Policy

The Citrix XenDesktop manages a pool of virtual desktops hosted on virtual machines and provides the connection management to those desktops. A list of XenDesktops is displayed to the end user as bookmarks. When a desktop is selected, the Citrix client is launched and the user can access that desktop.

To configure a Citrix XenDesktop profile:

- 1. Select **Users > Resource Profiles > Virtual Desktops**.
- 2. Click **New Profile**.
- 3. Select **Citrix XenDesktop** from the Type drop-down list.
- 4. Enter a name and description (optional) to identify this profile.

5. Enter the name or IP address and port of the connection broker using the format ip:port. For example,

10.10.1.10:80

xml.example.com:80

You can enter more than one IP address. Place each address on a separate line.

- 6. Select the **Use SSL for connecting to the Server** check box if **SSL** is required to connect to the server.
- 7. Enter the username to connect to the connection broker or use the **<USERNAME**> session variable.
- 8. Enter the password:
- To use a variable password to connect to the connection broker, select **Variable Password** and enter the variable in the form of <PASSWORD> or <PASSWORD@SEcAuthServer>.
- Select **Password** to use a static password to connect to the connection broker and enter the user credential's password.
- 9. Enter the domain where the connection broker is located.
- 10. Select **Enable Java support** to specify a Java applet to use to associate with the resource profile. The system uses this applet to intermediate traffic or falls back to this applet when ActiveX is not available on the user's system.
- 11. Click **Save** and **Continue**.
- 12. Select the roles to which this profile applies and click **Add**.
- 13. The Enabled Settings table under Users > User Roles also displays which roles have virtual desktops enabled.
- 14. Click Save Changes.
- 15. (**Optional**.) In the Bookmarks tab, modify the default bookmark created by the system and/or create new ones.

### Configuring a VMware View Manager Resource Profile

VMware View Manager, formerly VMware VDI, lets you run virtual desktops in a data center that provide end users a single view of all their applications and data in a personalized environment regardless of the device or location they log in from.

To configure a VMware View Manager profile:

- 1. Select **Users > Resource Profiles > Virtual Desktops.**
- 2. Click New Profile.
- 3. Select **VMware View Manager** from the Type drop-down list.
- 4. Enter a name and description (**optional**) to identify this profile.

5. Enter the **name** or **IP address** and port of the connection broker using the format ip:port. For example,

10.10.1.10:80

xml.example.com:80

You can enter more than one IP address. Place each address on a separate line.

- 6. Select the **Use SSL for connecting to the Server** check box if **SSL** is required to connect to the server.
- 7. Enter the username to connect to the connection broker or use the **<USERNAME**> session variable.
- 8. Enter the password:
- To use a variable password to connect to the connection broker, select **Variable Password** and enter the variable in the form of <PASSWORD> or <PASSWORD@SEcAuthServer>.
- Select **Password** to use a static password to connect to the connection broker and enter the user credential's password.
- 9. Enter the domain where the View Manager server is located.
- 10. Click **Save** and **Continue**.
- 11. Select the roles to which this profile applies and click **Add**.
- 12. The Enabled Settings table under Users > User Roles also displays which roles have virtual desktops enabled.
- 13. Click **Save Changes.**
- 14. (Optional.) In the Bookmarks tab, modify the default bookmark created by the system and/or create new ones.

### Defining Bookmarks for a Virtual Desktop Profile

When you create a virtual desktop resource profile, the system automatically creates a bookmark that links to the server that you specified in the resource profile. The system allows you to modify this bookmark as well as create additional bookmarks to the same server.

These bookmarks are listed in the role bookmark pages (Users > User Roles > Role\_Name > Virtual Desktop > Sessions) but you cannot add, modify or delete the bookmarks from the role bookmarks page. Bookmarks can only be added as part of the resource file.

To configure resource profile bookmarks for virtual desktop profiles:

- 1. Select **Users > Resource Profiles > Virtual Desktop.**
- 2. Click the name of the virtual desktop profile.
- 3. Click the Bookmark tab to modify an existing session bookmark. Or, click **New Bookmark** to create an additional session bookmark.
- 4. (Optional.) Change the name and description of the session bookmark. (By default, the system populates and names the session bookmark using the resource profile name.)

- 5. Specify whether all desktops or to a selected subset of desktops are available to the user.
  - The desktop list is retrieved from the connection broker using the credentials defined in the profile resource page.
- 6. Enter the credentials used to log in to the actual VMware or XenDesktop machine. The system passes these credentials to the server so that users can sign on without having to manually enter their credentials.
- 7. Specify how the window should appear to the user during a session by configuring options in the Settings area of the bookmark configuration page.
  - (XenDesktop) Under Preferred Client, you can select Automatic Detection, Citrix Client or Java. If you select Automatic Detection, the system checks to see if Citrix Client is present. If it is not present, the end user is given the choice to download the Citrix Client or to use the alternate client, Java ICA Client.
- 8. Allow users to access local resources such as printers and drives through the terminal session by configuring options in the Connect Devices area of the bookmark configuration page.
  - (VMware) Enable **MMR** Redirect certain multimedia codecs running on the remote desktop to the local client for rendering of full-motion video and audio.
  - (VMware) **Allow Desktop Reset** Allow users to reset their desktop without administrative assistance. For example, if the desktop hangs, there is currently no way for the user to perform a hard reboot of the desktop. This option allows the users to restart their own virtual desktops thereby reducing the dependency on the administrator or helpdesk.
- 9. Specify how the terminal emulation window should appear to the user during a terminal session by configuring options in the Desktop Settings area.
- 10. Specify the roles to which you want to display the session bookmarks if you are configuring the session bookmark through the resource profile pages, under Roles:
- **ALL selected roles** Displays the session bookmark to all of the roles associated with the resource profile.
- Subset of selected roles Displays the session bookmark to a subset of the roles associated with the resource profile. Then select roles from the ALL Selected Roles list and click Add to move them to the Subset of selected roles list.
- 11. Click Save Changes.

### Configuring the Client Delivery

You can use the Virtual Desktop Configuration page to define the client delivery mechanism for end-users who do not have the client. The process is similar for both Citrix XenDesktop and VMware View Manager.

- 1. Choose **System > Configuration> Virtual Desktops.** For Citrix XenDesktop, select **Citrix**.
- 2. Select **Download from Pulse Connect Secure** to download the client file from the system. Click Browse to locate the client file (.msi, .exe or .cab) and enter the version number.

- 3. Select **Download from a URL** to download the client file from the Internet. If desired, enter a new URL to override the default.
- 4. Check the **Access the URL through the Pulse Connect Secure** check box if end users cannot directly access the specified Web page. Selecting this option allows users to use the secure gateway to access the URL.
- 5. Under Server Connection Timeout, enter the number of seconds to wait for the server to respond before timing out.

### Connecting to the Servers

When an end user clicks a desktop icon, the system passes credentials to the server based on the desktop profile.

For XenDesktop, the system authenticates to the Citrix DDC server using credentials defined in the desktop profile. If successful, the list of available desktops is returned by the DDC server and is represented as bookmarks to the end user. When an end user clicks a XenDesktop icon, the system retrieves the ICA from the XenDesktop server and presents a desktop session to the user.

When an end user clicks a VMware View Manager icon, the system authenticates to the View Manager using credentials defined in the desktop profile. If authentication is successful, a JSESSIONID cookie is returned by the View Manager, the system creates a tunnel using the cookie for the duration of the session.

If the desktop is unavailable, the client will continue to try to connect until the desktop is available or until a predefined timeout period occurs. An error message lets the user know the status, either that the system is retrying the connection or that the desktop is unavailable. Similarly if the desktop is already in use by another enduser, an error message is presented to the user.

User logs are updated to show which VM machines are assigned to each user. Username, realm, VM IP, port, connection type, pool and connection broker are logged with each message.

The Active Virtual Desktops Sessions page (System > Status > Virtual Desktop Sessions) lists the active connections, including the connection broker, the VM machine assigned to the user and the connection type.

## Authentication and Directory Servers

| • | AAA Server Overview                                                                             | . 81  |
|---|-------------------------------------------------------------------------------------------------|-------|
| • | AAA Traffic Management                                                                          | . 83  |
| • | Using the Local Authentication Server                                                           | . 86  |
| • | Using Active Directory                                                                          | . 92  |
| • | JITC AAA Certification                                                                          | . 99  |
| • | Understanding Multidomain User Authentication                                                   | 101   |
| • | Understanding Active Directory and Windows NT Group Information Support                         | 102   |
| • | Join Domain for Active Directory-based Authentication Server Without Using a Domain Account 103 | Admir |
| • | Using the Anonymous Server                                                                      | 103   |
| • | Using the Certificate Server                                                                    | 105   |
| • | Using an LDAP Server                                                                            | 107   |
| • | Using the LDAP Password Management Feature                                                      | 112   |
| • | Configuring LDAP Search Attributes for Meeting Creators                                         | 116   |
| • | Using an MDM Server                                                                             | 116   |
| • | Using an NIS Server                                                                             | 120   |
| • | Using a RADIUS Server                                                                           | 122   |
| • | Using an ACE Server                                                                             | 135   |
| • | Using the SAML Server                                                                           | 139   |
| • | Using a SiteMinder Server                                                                       | 146   |
|   | Using a Time-Based One-Time Password (TOTP) Authentication Server                               | 159   |

#### **AAA Server Overview**

This topic includes the following information:

- "Understanding the Role of AAA Servers in the Pulse Secure access management framework" on page 81
- "AAA Server Configuration Task Summary" on page 82

# Understanding the Role of AAA Servers in the Pulse Secure access management framework

AAA stands for authentication, authorization, and accounting. A AAA server is a database that stores user credentials - username and password - and, in some cases, group information or other user attributes. The authentication results and the group or user attribute information is used by the Pulse Secure access management framework for policy decisions.

In the Pulse Secure access management framework, the sign-in page, realm, and AAA server configurations are associated. They determine user access and user role. A user submits credentials through a sign-in page, which specifies a realm, which is associated with a AAA server. If the access request meets the realm's authentication policy, the system forwards the user's credentials to the associated authentication server. The authentication server's job is to verify the user's identity. After verifying the user, the authentication server sends approval. If the realm also uses the server as a directory/attribute server, the AAA server sends the user's group information or other user attribute information. The access management framework then evaluates the realm's role-mapping rules to determine the user roles that apply to the session.

The Pulse Secure access management framework supports the following types of AAA servers:

- Local You can create special purpose local databases to manually create user accounts, permit anonymous access, or manage access based on digital certificates.
- External (standards-based) You can integrate standards-based LDAP and RADIUS servers with the access management framework. In addition to using the backend server for authentication, you can use LDAP group and RADIUS attribute information in role-mapping rules.
- External (other) You can integrate compatible versions of popular third-party AAA servers with the access management framework. In addition to using the backend server for authentication, you can use Active Directory group information and SiteMinder attributes in role-mapping rules. In addition, you can use MDM device attributes in role mapping rules.

Table 4 is a reference of the AAA servers supported in Pulse Connect Secure deployments.

Table 4 Supported AAA Servers

| Pulse Connect Secure           |                                                                                                    |
|--------------------------------|----------------------------------------------------------------------------------------------------|
| Local                          | "Local Authentication Server"**, "Anonymous Server", "Certificate Server", "SAML Server"***                                                                                                    |
|                                | **No special features to manage guest users.                                                                                                    |
|                                | ***Supports an authentication server configuration when deployed as a SAML service provider. Different Connect Secure features support a local SAML server when deployed as a SAML identity provider. |
| External (standards-<br>based) | "LDAP Server", "RADIUS Server"                                                                                                    |
| External (other)               | "Active Directory", "MDM Server", "NIS Server", "RSA ACE Server", "SiteMinder Server"                                                                                                    |

## **AAA Server Configuration Task Summary**

To integrate an authentication server:

- 1. Configure the authentication server. Select **Authentication > Authentication > Auth. Servers page** and complete the authentication server configuration.
- 2. Create an authentication realm. Select **Users > User Realms or Administrators > Admin Realms** and select the authentication server when you complete the authentication realm configuration.

## **AAA Traffic Management**

From 9.0R3 release, the Connect Secure Virtual appliances and the Pulse Secure Appliances allow the administrator to choose the communicating interface or the network for each authentication server.

This feature allows the AAA traffic across the following interfaces:

- Physical Internal
- Physical External
- Physical Management
- Virtual ports for Physical Interfaces
- VLAN ports
- Virtual Ports on VLAN Interfaces

This feature allows to connect to remote supported authentication servers through any interfaces based on the network Topology.

The following Authentication server types are supported:

- LDAP
- Active Directory
- RADIUS
- Siteminder
- CRL and OCSP traffic flow

### **Configuring AAA Traffic Management Across Interfaces**

1. Select **Authentication > Auth Servers** and configure service provider AAA configurations as needed.

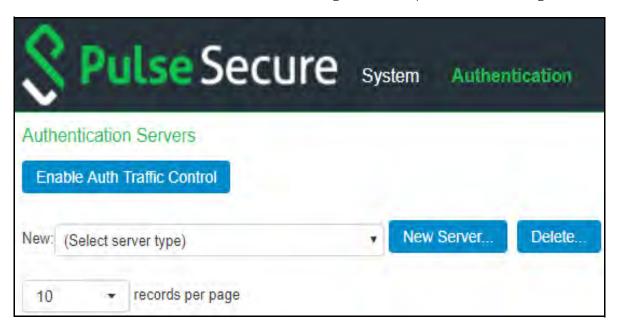

2. Click Enable Auth Traffic Control. A new window appears.

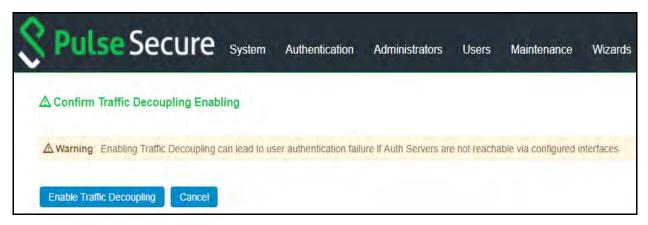

3. Click **Enable Traffic Decoupling** to confirm. The page navigates to the Auth server page that displays the options to configure the AAA traffic interfaces.

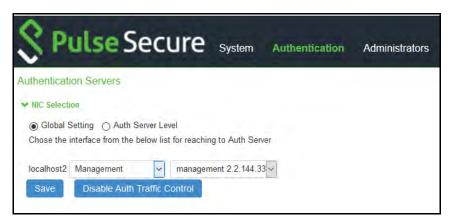

4. Select **Global setting** to use same interface across all supported authentication servers or select **Auth Server Level** to select the interface for a specific authentication server for the AAA traffic.

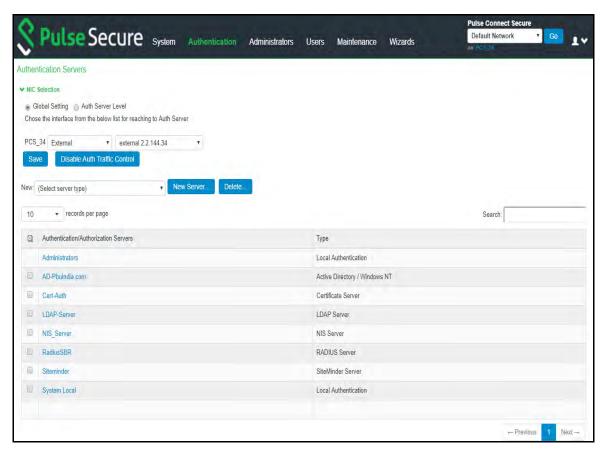

5. Select the required interface and port from the list.

For Clusters, select applicable interfaces and associated ports.

6. Click Save.

### **Upgrading from Previous Releases**

Prior to 9.0R3, the AAA traffic was routed through the management port. This option was available on both the Default Network and the Administrative Network.

On upgrading to 9.0R3, the AAA traffic can be routed through Internal, External, Management, Virtual ports and VLAN ports. If Send AAA traffic via Management Port was enabled in pre-9.0R3, then by default, immediately after upgrade, the AAA traffic is routed through the management port for all authentication servers as a global setting. The selected interfaces may be modified as required using the Global Settings or the Auth Server Level settings.

### Configuring AAA Traffic Management on Upgrade

Prior to 9.0R3 release, the Pulse Connect Secure Interface had the option "Send AAA traffic via Management Port" as shown in figure under System > Traffic Segregation. This option routes the AAA traffic through the Management port by default.

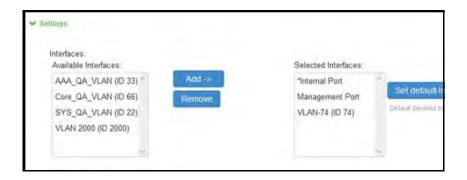

On upgrade to 9.0R3 release, if Send AAA traffic via Management Port was enabled in pre-9.0R3, then the following changes are observed:

- The AAA traffic management options are available under Authentication > Auth. Severs.
- The AAA traffic management is enabled by default.
- The physical port is automatically set to Management port or default VLAN.

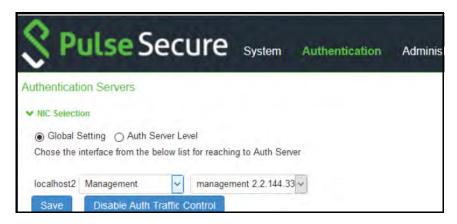

## **Using the Local Authentication Server**

This topic describes the local authentication server. It includes the following information:

- "Local Authentication Server Overview" on page 86
- "Configuring the Local Authentication Server" on page 87
- "Creating User Accounts" on page 89
- "Managing User Accounts" on page 89
- "Creating Administrator User Accounts" on page 91
- "Using the Admin User Sign-In Page to Manage the Local Authentication Users Table" on page 91

#### **Local Authentication Server Overview**

This section provides an overview of the feature and its limitations. It includes the following sections:

"Understanding the Local Authentication Server" on page 87

#### **Understanding the Local Authentication Server**

The local authentication server is an authentication database that is built in to the system. Therefore, it is considered a "local" server in contrast to a third-party enterprise AAA server that is connected over the network.

Typically, you create local user accounts for temporary users who do not have accounts on your enterprise AAA servers. Temporary users include lab users or guests, but you might find the local authentication server useful to create temporary accounts for users who are normally verified by an enterprise AAA server that you plan to disable.

You also use the local authentication server to create accounts for administrator users, such as system administrators.

**Note:** Although it is common practice to use the local authentication server for administrator accounts, it does not preclude you from using any of the supported third-party enterprise AAA servers in your administrator access management framework.

#### Configuring the Local Authentication Server

You can create multiple local authentication server instances. When you define a new local authentication server, you must give the server a unique name and configure options for passwords.

To create a local authentication server:

- 1. Select **Authentication > Auth. Servers**.
- 2. Select Local Authentication and click **New Server** to display the configuration page.
- 3. Complete the configuration as described in Table 5.
- 4. Save the configuration.

Table 5 Local Authentication Server Configuration Guidelines

| Settings                         | Guidelines                                                                                                    |
|----------------------------------|----------------------------------------------------------------------------------------------------|
| Name                             | Specify a name that is useful to you.                                                                                                    |
| Password Options                 |                                                                                                    |
| Minimum length                   | Specify a number of characters. The valid range is 0-99. 6 is the default.                                                                                                    |
| Maximum length                   | Specify a number of characters. The valid range is 0-99. 8 is the default. The maximum length cannot be less than the minimum length.                                                                                                    |
| Minimum digits                   | Specify the number of digits required in a password. Do not require more digits than the value of the maximum length option.                                                                                                    |
| Minimum letters                  | Specify the number of letters required in a password. Do not require more letters than the value of the maximum length option. If you enable the previous option, the combined total of the two options cannot exceed that of the value specified in the maximum length option. |
| Uppercase and lowercase required | Select this option if you want all passwords to contain a mixture of uppercase and lowercase letters.                                                                                                    |
|                                  | <b>Note:</b> Require passwords to contain at least two letters if you also require a mix of uppercase and lowercase letters.                                                                                                    |
| Different from username          | Select this option if the password cannot equal the username.                                                                                                    |
| Different from previous password | Select this option if a new password cannot equal the previous password.                                                                                                    |
| Stored as cleartext              | Select this option if you are using open authentication protocol sets. CHAP and EAP-MD5-Challenge work with local authentication servers only if you select this option.                                                                                                    |
|                                  | Note: Be aware of the security implications of storing passwords as cleartext.                                                                                                    |
| Password Management              |                                                                                                    |
| Allow users to change            | Select this option if you want users to be able to change their passwords.                                                                                                    |
| passwords                        | <b>Note:</b> In addition to selecting local authentication password management options, you must select the Enable Password Management option for the associated realm authentication policy.                                                                                   |
| Force password change            | Select this option to specify the number of days after which a password expires. The default is 64 days.                                                                                                    |
| Prompt users to change password  | Select this option to specify when to prompt the user to change passwords.                                                                                                    |
| Account Lockout                  |                                                                                                    |
| Enable account lockout for users | Select this option to manage user authentication failures for admin users of local authentication server.                                                                                                    |
| Maximum wrong password attempts  | Specify the number of consecutive wrong password attempts after which the admin user account will be locked. The default value is 3 retries.                                                                                                    |
| Account Lockout period           | Specify the time in minutes for which admin user account will remain locked. The default value is 10 minutes.                                                                                                    |

#### **Creating User Accounts**

You use the Users page to create local authentication server user accounts. A user account includes a username and password to be used for authentication, as well as other information used for records and account management.

To create a local user account:

- 1. Select **Authentication > Auth. Servers**.
- 2. Select the local authentication server to which you want to add a user account.
- 3. Click the **Users** tab.
- 4. Click **New** to display the configuration page.
- 5. Complete the configuration as described in Table 6.
- 6. Save the configuration.

Table 6 User Account Configuration Guidelines

| Settings               | Guidelines                                                                                                    |
|------------------------|----------------------------------------------------------------------------------------------------|
| Username               | Do not include "~~" in a username.                                                                                                    |
|                        | Note: You cannot change a username after you create the account.                                                                                                    |
| Full Name              | Specify the user's full name.                                                                                                    |
| Password               | Specify a password. Make sure that the password you enter conforms to the password options specified on the local authentication server configuration page.                                                                                                    |
| Confirm password       | Confirm the password.                                                                                                    |
| One-time use           | Select this option to limit the user to one login. After one successful login, the user's login state is set to disabled, and the user receives an error message when attempting subsequent sign-ins. However, you can manually reset this option to allow the same user to log in again. |
| Enabled                | Select this check box if it is not already selected.                                                                                                    |
|                        | If the one-time use option has been implemented, this option is listed as Disabled after the user has logged in successfully. If a permanent or one-time user is logged in and you disable this option, the user is immediately logged out of the system and receives an error message.   |
| Require user to change | Select this option to force users to change their passwords at the next login.                                                                                                    |
| password               | <b>Note:</b> If you force the user to change passwords, you must also enable the local authentication password management options.                                                                                                    |

## **Managing User Accounts**

You use the Users page to list, modify, and delete local authentication server user accounts.

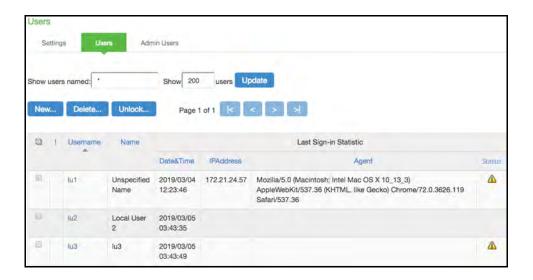

#### To manage a user account:

- 1. Select **Authentication > Auth. Servers**.
- 2. Click the link for the authentication server you want to manage.
- 3. Click the **Users** tab to display the user accounts table.

The user accounts table includes entries for the accounts that have been created. The Last Sign-in Statistic column shows the last successful sign-in date and time for each user, the user's IP address, and the agent or browser type and version. The Status column for the user shows the account-locked warning icon if the user account is locked.

- 4. Use the controls to search for users and manage user accounts:
- To search for a specific user, enter a username in the Show users named box and click Update.

**Tip:** You can use an asterisk (\*) as a wildcard, where \* represents any number of zero or more characters. For example, to search for all usernames that contain the letters jo, enter \*jo\*. The search is case-sensitive. To display the entire list of accounts again, type \* or delete the field's contents and click Update.

- To limit the number of users displayed on the page, enter a number in the Show N users box and click Update.
- To edit the user account configuration, click the link in the Username column to display the Update Local User Account page.
- To terminate the user session and delete the account, select the box next to the user account record and click Delete.
- To unlock a user account, select the locked-out account and click Unlock. The account-locked warning icon will disappear after successful unlock.
- To view the admin user access logs, select System > Log/Monitoring > Admin Access > Log.

Select a user to display the user account configuration page. You can use this page to modify the account settings, or to disable or quarantine the account.

#### **Creating Administrator User Accounts**

You use the Admin Users page to create a special admin user account that enables the account holder to manage the local authentication server users table. These special admin users can sign in to a special page that enables them to create, modify, and delete user accounts.

To create a special admin user account:

- 1. Select Authentication > Auth. Servers > System Local.
- 2. Click the **Admin Users** tab to display the configuration page.
- 3. Specify a username, select an authentication realm, and click **Add** to create the administrator user.
- 4. Save the configuration.

## Using the Admin User Sign-In Page to Manage the Local Authentication Users Table

The special admin users created using the feature shown in the previous section can manage the local authentication server accounts table. For example, if an admin user named adminuser is provisioned to manage user accounts for the Users realm, when adminuser signs into the Users realm sign-in page, a User Admin button appears on the toolbar at the top of the page. Figure 7 shows the toolbar.

Figure 7 Sign-In Page Toolbar

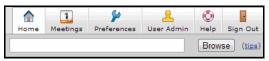

The special admin user can click the User Admin button to display the User Admin page, which shows the local authentication server users table. Figure 8

Figure 8 User Admin Page

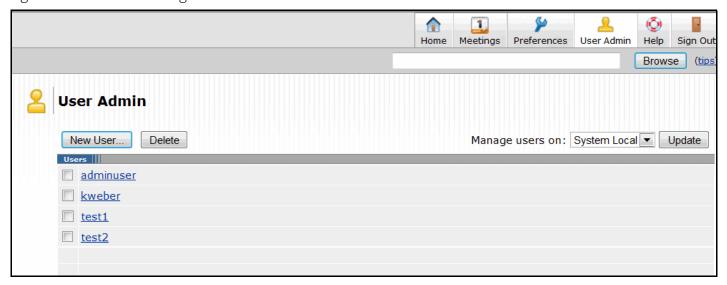

The special admin user can select accounts and delete them and can create user accounts. The same account management guidelines apply as when using the admin console for creating and modifying user records.

Figure 9shows the New Local User configuration page.

Figure 9 New Local User Configuration Page

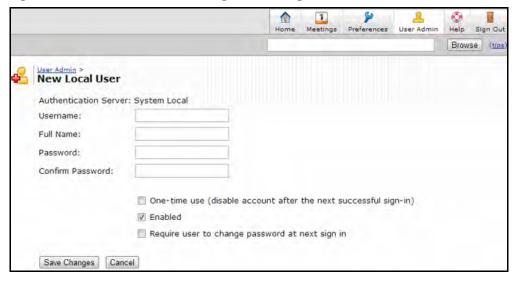

## **Using Active Directory**

This topic describes integration with the Microsoft® Windows® platform Active Directory™ service. It includes the following information:

- "Microsoft Windows Platform Active Directory Service Overview" on page 92
- "Configuring Authentication and Authorization with Active Directory Service" on page 94
- "Displaying the User Accounts Table" on page 98
- "Troubleshooting the Active Directory Service" on page 98

## Microsoft Windows Platform Active Directory Service Overview

This section describes support for using Pulse Connect Secure with the Active Directory AAA service. It includes the following sections:

- "Understanding Active Directory" on page 92
- "Active Directory Feature Support" on page 93
- "Interoperability Requirements and Limitations" on page 93

#### **Understanding Active Directory**

Active Directory is a directory service used in Windows domain networks. It is included in most Windows server operating systems. Enterprise servers that run Active Directory are called domain controllers. An Active Directory domain controller authenticates and authorizes users and computers in a Windows domain network.

When you use Active Directory as the authentication and authorization service for your Pulse Secure access management framework, users can sign in to Pulse Connect Secure using the same username and password they use to access their Windows desktops. You can also use Active Directory group information in role mapping rules.

#### **CAUTION**

From 9.1R1 onwards, Active Directory Legacy Mode configuration will not be supported. If you have an existing Active Directory authentication server using Legacy Mode, first migrate to Standard Mode and then upgrade PCS. For the detailed migration procedure, refer KB40430.

#### **Active Directory Feature Support**

Pulse Secure access management framework supports the following Active Directory features:

- Honors trust relationships in Active Directory and Windows NT environments.
- Supports Domain Local Groups, Domain Global Groups, and Universal Groups defined in the Active Directory forest.
- Supports use of Kerberos, NTLMv2, and NTMLv1 authentication protocols.
- Supports user principal name (UPN) format for usernames. This support is available for Web login.

#### Interoperability Requirements and Limitations

The following limitations apply to interoperability with Active Directory:

- The Pulse Secure access management framework uses Active Directory security groups, not distribution groups. Security groups allow you to use one type of group for not only assigning rights and permissions, but also as a distribution list for e-mail.
- Each Active Directory configuration you create for the Pulse Secure access management framework should use a different and unique machine account name.
- If the current Active Directory domain controller is not reachable, the user or machine authentication requests fail for a few seconds (less than 2 minutes) before attempting to authenticate users with another domain controller in the Active Directory domain.
- We do not support Active Directory implementations that use the equal sign operator (=) in a group name, such as: "\=THIRD FLOOR GROUP". The Pulse Secure access management framework authentication process involves search operations that use the equal sign operator (=) when parsing server catalogs to retrieve group names, usernames and domain names, as well as user\_SID and domain\_SID values. You might encounter unexpected behavior that can affect normal processing of authentication services if a group name configured on your Active Directory server includes an equal sign operator (=).
- Active Directory versions Windows 2008 R2 and later use a dynamic port range. The default start port is 49152 and the default end port is 65535. Therefore, if there is a firewall between the Pulse Secure client service and the Active Directory Service, you must increase the remote procedure call (RPC) port range on the firewall. See *Microsoft Knowledge Base article 929851*.
- The Pulse Secure password management feature, which enables users to change their Active Directory passwords through the Pulse Secure service Web server, is not supported for users of trusted domains that do not trust the domain specified in the Pulse Active Directory configuration.

## Configuring Authentication and Authorization with Active Directory Service

To configure integration with Active Directory Service:

- 1. Select **Authentication > Auth. Servers**.
- 2. Select Active Directory / Windows NT and click New Server to display the configuration page.
- 3. Select Active Directory mode and complete the configuration as described in Table 7
- 4. Save the configuration.

Table 7 Active Directory Mode Settings

| Settings            | Guidelines                                                                                                    |
|---------------------|----------------------------------------------------------------------------------------------------|
| Mode                |                                                                                                    |
|                     | Select Active Directory mode.                                                                                                    |
|                     | This table describes Active Directory mode.                                                                                                    |
| Base Configuration  |                                                                                                    |
| Name                | Specify a name to identify the server within the system.                                                                                                    |
| Domain              | Specify the NetBIOS domain name for the Active Directory domain.                                                                                                    |
|                     | The system uses DNS to discover domain controllers in the Active Directory forest. It sends authentication requests to the domain controller at the closest site. Ensure that your DNS servers are configured to resolve the Active Directory domain controller fully qualified domain name (FQDN) and service (SRV) records. |
| Kerberos Realm      | Specify the FQDN of the Active Directory domain. For example, if "pulsesecure" is the domain name (NetBIOS name), then pulsesecure.net is the Kerberos realm name.                                                                                                    |
| Domain Join Configu | uration                                                                                                    |
| Username            | Specify a username that has permission to join computers to the Active Directory domain.                                                                                                    |
|                     | Use the "Delegate Control" workflow in Active Directory to assign the following user account permissions to the username or to a group to which the user belongs:  • Write                                                                                                    |
|                     | <ul> <li>Write All Properties</li> <li>Change Password</li> <li>Reset Password</li> <li>Validate Write to DNS hostname</li> <li>Read and write DNS host attributes</li> <li>Delete Computer Objects</li> <li>Create Computer Objects</li> </ul>                                                                               |
| Password            | Specify the password for the special user.                                                                                                    |
| Save Credentials    | If this setting is not enabled, the credentials entered will be destroyed after successfully joining the domain.                                                                                                    |
|                     | This option is useful when managing clusters. For example, you might want to save the credentials for a cluster node you have yet to add. If you do not enable this option, you must manually enter the credentials when you add the new cluster node.                                                                        |
| Container Name      | Specify the container path in Active Directory in which to create the machine account. Changing this field triggers a domain rejoin action.                                                                                                    |
|                     | The default is Computers, which is a standard container created during installation of the AD server. The AD Computers container is the default location for new computer accounts created in the domain.                                                                                                    |
|                     | If desired, you may specify a different container or OU. To specify nested containers, use a forward slash ( / ) as the container separator. For example: outer OU/inner OU.                                                                                                    |
|                     | <b>Note:</b> Do not use backslashes in the path. Using backslashes causes an Invalid DN Syntax error.                                                                                                    |

| Settings                | Guidelines                                                                                                    |
|-------------------------|----------------------------------------------------------------------------------------------------|
| Computer Name           | Specify the machine account name. The default computer name is derived from the license hardware in the following format: 0161MT2L00K2C0. We recommend the Computer Name string contain no more than 14 characters to avoid potential issues with the AD/NT server. Do not include the '\$' character.                                                                                                    |
| Update Join Status /    | The following colors are used to indicate status:                                                                                                    |
| Reset Join              | <ul> <li>Gray. The Domain Join action has not been attempted. This is the default status that appears when you are using the page to create a new Active Directory configuration.</li> <li>Yellow. Attempting to join the Active Directory domain. This is the default status that appears after saving configuration settings or when any domain join settings are changed in an existing configuration.</li> <li>Green. The attempt was successful. This status indicates that this server can now be used to authenticate users.</li> <li>Red. The attempt to join the Active Directory domain was not successful.</li> </ul> |
|                         | Click Update Join to get the latest join status of nodes. If the status appears persistently red, click Reset Join to reinitiate the domain join process. The Reset Join action requires Active Directory administrator credentials.                                                                                                    |
|                         | Note:                                                                                                    |
|                         | <ul> <li>For cluster nodes, you might need to click Update Join multiple times to obtain the latest join status of nodes.</li> <li>Transient network issues might also cause the join status indicator to appear red. Before restarting the join process, ensure that it is not caused by network issues. Make sure your DNS servers can resolve queries to the Active Directory domain controller and that the Active Directory credentials are valid and have the appropriate permissions.</li> </ul>                                                                                                    |
| Additional Options      |                                                                                                    |
| Authentication Protocol | The system attempts authentication using the protocols you have enabled in the order shown on the configuration page. For example, if you have selected the check boxes for Kerberos and NTLMv2, the system sends the credentials to Kerberos. If Kerberos succeeds, the system does not send the credentials to NTLMv2. If Kerberos is not supported or fails, the system uses NTLMv2 as the next protocol in order.                                                                                                    |
|                         | Kerberos. Select this option to enable the Kerberos authentication protocol. Kerberos is the most secure method and is required for Kerberos single sign-on authentication. Kerberos must be enabled if you plan to use Pulse Secure client single sign-on or browser-based agentless single sign-on (SPNEGO).                                                                                                    |
|                         | Enable NTLM protocol. Select this option to enable NTLM if you plan to use any of the following features:                                                                                                    |
|                         | <ul> <li>Machine authentication using, Pulse Secure client, or Windows native 802.1x supplicants.</li> <li>MS-CHAP-based authentication protocols for any 802.1x supplicants.</li> <li>User password management.</li> <li>Role mapping rules based on group membership.</li> </ul>                                                                                                    |

| Settings                              | Guidelines                                                                                                    |
|---------------------------------------|----------------------------------------------------------------------------------------------------|
| Trusted domain lookup                 | Contact trusted domains. Select this option to contact domain controllers of trusted domains directly without proxying authentication requests and group membership checks through the domain controller.                                                                                                    |
|                                       | If this option is not selected:                                                                                                    |
|                                       | <ul> <li>Network contact with trusted domains is not permitted, but pass-through authentication using the primary domain is still permitted.</li> <li>Trusted domain user's group lookup for Kerberos SSO.</li> <li>Trusted domain user's password-based authentication does not work.</li> <li>Only groups from the domain in which this system is a member are available for use in role mapping when a group search is performed in the server catalog window.</li> </ul>                                                                                                    |
|                                       | <b>Note:</b> If you want to restrict trusted domain users and computers from logging in when this option is not selected, you can define a custom expression based on the ntdomain variable and use it in role mapping rules. For example, if Pulse Connect Secure belongs to the domain named Corporate, you can define a custom expression as ntdomain=Corporate and use the custom expression in the role mapping rule of the realm.                                                                                                    |
| Domain Connections                    | Maximum simultaneous connections per domain. Enter the maximum number of simultaneous domain connections (1 to 10).                                                                                                    |
|                                       | This field specifies the maximum number of simultaneous connections that the auth daemon should open to the domain controller of one domain. A value of greater than 1 can improve the scalability with simultaneous authentication requests. However, this field value should be judiciously used, especially if trusted domain setting is enabled. This value dictates how many authentication processes are created per domain. For example: if the maximum domain connection is configured as 4 and there are 5 trusted domains, there could be as many as 5*4+1 = 21 auth processes. Hence if there are many trusted domains, the domain connection value needs to be controlled by the administrator, failing which there could be too many auth processes created only for AD authentication purpose. |
|                                       | By default, this field value is set to 2 if trusted domain setting enabled. If trusted domain is not enabled, then the default value is set to 5.                                                                                                    |
|                                       | <b>Note:</b> If Contact trusted domains is enabled, a value above 6 may degrade overall system performance.                                                                                                    |
| Machine account password change       | Enable periodic password change of machine account. Select this option to change the domain machine account password for this configuration.                                                                                                    |
|                                       | Change machine password frequency. Specify a frequency in days. For example, every 30 days.                                                                                                    |
| User Record Synchroni                 | zation                                                                                                    |
| This feature is available             | only on Connect Secure.                                                                                                    |
| Enable User Record<br>Synchronization | Select this option to retain the bookmarks and individual preferences regardless of which system you log in to.                                                                                                    |
| Logical Auth Server<br>Name           | Specify a logical authentication server name.                                                                                                    |
| Save Changes                          | Click the button to save the changes made.                                                                                                    |

#### **Active Directory IPv6 Support**

Active Directory server for authentication and authorization for AD mode auth server in PCS supports both IPv6 and IPv4 based backend Active Directory servers. If Active Directory server is configured with IPv6 only, then PCS is forced to use IPv6. If IPv6 is disabled in the backend server or in PCS, then PCS is forced to use IPv4. In case of a dual network in both the PCS and backend server, PCS would use both the protocols IPv6 and IPv4 for different authentication protocols like Kerberos, NTLM, etc.

PCS DNS server preferred mode settings do not apply to AD mode auth server since, internal third-party Samba library selects the available networks based on DNS resolution and other runtime protocol checks.

All features supported in IPv4 for Active Directory auth server are supported via IPv6 interface also.

#### Displaying the User Accounts Table

To display user accounts:

- 1. Select Authentication > Auth. Servers.
- 2. Click the link for the authentication server you want to manage.
- 3. Click the **Users** tab to display the user accounts table.

The user accounts table includes entries for the accounts that have been created. The Last Sign-in Statistic column shows the last successful sign-in date and time for each user, the user's IP address, and the agent or browser type and version.

- 4. Use the controls to search for users and manage user accounts:
  - To search for a specific user, enter a username in the Show users named field and click **Update**.

**Tip:** You can use an asterisk (\*) as a wildcard, where \* represents any number of zero or more characters. For example, to search for all usernames that contain the letters jo, enter \*jo\*. The search is case-sensitive. To display the entire list of accounts again, type \* or delete the field's contents and click **Update**.

- To limit the number of users displayed on the page, enter a number in the Show N users field and click **Update**.
- To terminate their user session and delete the account, select the check box next to the user account record and click **Delete**.

## Troubleshooting the Active Directory Service

To troubleshoot the Active Directory Service:

- 1. Select Authentication > Auth. Servers > AD Server name > Troubleshooting.
- 2. Select the appropriate functions described in Table 8.

 Table 8
 Active Directory Server Troubleshooting Functions

| Function                     | Description                                                                                                    |
|------------------------------|----------------------------------------------------------------------------------------------------|
| Basic Verification           | Verifies whether the domain is properly joined and if the winbindd service is running. The number of winbindd processes is displayed, along with the ongoing CPU and memory usage for each process.                                                                                               |
|                              | For example, if user authentication is slow or fails randomly, use this function to check the number of winbindd processes and the CPU, memory and file descriptor usage. Select Restart AD Services to correct faulty processes.                                                                 |
| Test User<br>Authentication  | Prompts for a username and password and attempts to log in. If successful, the groups the user belongs to are displayed. Only the regular password authentication is done.                                                                                                    |
| Test User Password<br>Change | Prompts for a username and the old and new password for a user and attempts to change the password on the AD server.                                                                                                    |
| List Domain Info             | Lists each domain and all trusted domains. Selecting a domain lists each Domain Controller for the domain, its IP address, and whether it is reachable.                                                                                                    |
|                              | For example, if user authentication fails consistently and the domain is shown as successfully joined in the AD Server Settings page, the domain trust may be broken. Use this function to check the trusted domains.                                                                             |
|                              | Also, if the domain join fails consistently or user authentication to a trusted domain fails consistently, the domain might not be reachable or the DNS configuration may be incorrect. Use this function to verify whether the domains and trusted domain are reachable.                         |
| Change Machine<br>Password   | Sends a request to the domain controller to change the machine password. A confirmation prompt is displayed to confirm the change.                                                                                                    |
| Restart AD Services          | Restarts the winbindd process, which may restore proper authentication, specifically during load and longevity scenarios. A confirmation prompt is displayed to confirm the restart (users cannot log in during a restart.                                                                        |
| Reset Join                   | Reinitiates the domain join process. A confirmation prompt is displayed to confirm the reset and allows you to clear the Samba cache and keytab files before the reset. This is the same function shown on the AD server's Settings page and requires Active Directory administrator credentials. |
|                              | For example, if user group changes are not reflected in the user authentication, run this function with Clear Samba Cache enabled.                                                                                                    |
| Samba Diagnostics Logs       | Displays Diagnostic Logs page where you can download the Samba logs.                                                                                                    |
| Load Output                  | Displays up to the last 500 lines of the troubleshooting output for the current session.                                                                                                    |
| Save Output File             | Saves all the troubleshooting messages for the current session.                                                                                                    |
| Clear Output File            | Erases all the troubleshooting messages saved in the output file (they cannot be retrieved).                                                                                                    |

## JITC AAA Certification

## **Enabling JITC Mode**

To enable the JITC Mode:

- 1. Navigate to **System > Configuration > Security > Inbound SSL Options**.
- 2. Click on **Turn on JITC mode** checkbox.

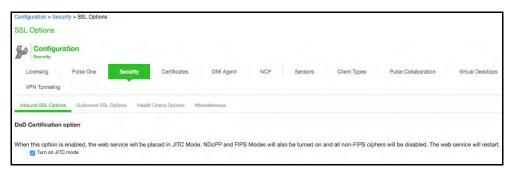

- 3. Once Turn on JITC mode is enabled, Turn on **NDcPP mode** and Turn on FIPS mode are also automatically enabled.
- 4. Click Save Changes.

**Note:** For more details about the deployment of PCS in the JITC Mode, refer to the PCS/PPS NDcPP and JITC Certification Deployment Guide.

#### **Important Factors to Consider**

- Password Strengthening: When JITC is enabled, PCS does not allow an administrator to configure a
  password exactly same as previously configured 5 passwords. An error message is displayed in this
  case.
- Notification for Unsuccessful Admin Login Attempts: With JITC Mode on, PCS shows a banner with the
  count of unsuccessful login attempts. This includes any change in the admin status that would have
  happened since the last successful login. Upon clicking on the banner, the administrator is directed to
  the status page, which provides more details about status or configuration change since last log-in.
  These configuration changes are cleared before the next login so that admin can see different set of
  configuration changes, if anything happened from the last login.
- Re-authentication of Admin Users: PCS will force the administrator to re-authenticate with PCS whenever the following conditions occur:
  - Add Role
  - · Delete Role
  - Modify the Role
  - Delete the Realm
  - Update the Realm
  - During DPE (Dynamic Policy Evaluation)
- Configuration Change Notification: For details about configuration changes and status information since last login, go to **System > Status >Admin Notification**.

## **Understanding Multidomain User Authentication**

This topic provides an overview of multidomain user authentication with Active Directory and Windows NT. It includes the following information:

- "Multi-Domain User Authentication Overview" on page 101
- "Windows NT User Normalization" on page 101
- "Kerberos Support" on page 102
- "Windows NT4 Support" on page 102

#### Multi-Domain User Authentication Overview

The Pulse Secure access management framework allows for multidomain Active Directory and Windows NT authentication. The system authenticates users in the domain that you configure, users in child domains, and users in all domains trusted by the configured domain.

Users in the default domain can sign into the system using just their username, or the default domain and the username in the format default-domain\username.

When you enable trusted domain authentication, users in trusted or child domains can sign in using the name of the trusted or child domain and the username in the format trusted-domain\username. Note that enabling trusted domain authentication adds to the server response time.

#### Windows NT User Normalization

To support multidomain authentication, the Pulse Secure access management framework uses "normalized" Windows NT credentials when it contacts an Active Directory or Windows NT4 domain controller for authentication. Normalized Windows NT credentials include both the domain name and the username: domain\username. Regardless of how the user signs in (either using just a username or using the domain\username format), the access management framework always processes the username in domain\username format.

When a user signs in using only their username, the access management framework normalizes their Windows NT credentials as default-domain\username. Authentication succeeds only if the user is a member of the default domain.

When a user signs in using the domain\username format, the access management framework attempts to authenticate the user as a member of the domain the user specifies. Authentication succeeds only if the user-specified domain is a trusted or child domain of the default domain. If the user specifies an invalid or untrusted domain, authentication fails.

Two variables, <NTUser> and <NTDomain>, allow you to individually refer to Windows NT domain and username values. The system populates these two variables with the Windows NT domain and username information.

In role mapping rules, when you specify USER = john, the system treats this rule semantically as NTUser = john AND NTDomain = defaultdomain.

## **Kerberos Support**

We recommend you configure the Pulse Secure access management framework to use the Kerberos authentication protocol with Windows domain controllers. When a user logs in to the system, the system performs Kerberos authentication and attempts to fetch the Kerberos realm name for the domain controller, as well as all child and trusted realms, using LDAP calls.

You can use Kerberos differently. You can specify the Kerberos realm name when configuring an Active Directory authentication server. We do not recommend this method for two reasons:

- You cannot specify more than one realm name. The system cannot then authenticate against child or trusted realms of the realm you specify.
- If you misspell the realm name, the system cannot authenticate users against the proper realm.

### Windows NT4 Support

The Pulse Secure access management framework does not support Kerberos-based authentication in Windows NT4 domain controllers. The system uses NTLM with a backend Windows NT4 domain controller.

# Understanding Active Directory and Windows NT Group Information Support

This topic describes support for polling group information from Active Directory and Windows NT servers. It includes the following information:

- "Active Directory Group Information Overview" on page 102
- "Windows NT4 Group Information Overview" on page 103

### **Active Directory Group Information Overview**

The Pulse Secure access management framework supports user group lookup in Domain Local, Domain Global, and Universal groups in the default domain, child domains, and all trusted domains. The system obtains group membership using one of three methods that have different capabilities:

- Group information in User's Security Context Returns information about the user's Domain Global groups.
- Group information obtained using LDAP search calls Returns information about the user's Domain Global groups and about the user's Universal groups if the access management framework queries the Global Catalog Server.
- Group information using native RPC calls Returns information about the user's Domain Local Group.

With respect to role-mapping rules, the system attempts group lookup in the following order:

- Checks for all Domain Global groups using the user's security context.
- Performs an LDAP query to determine the user's group membership.
- Performs an RPC lookup to determine the user's Domain Local group membership.

### Windows NT4 Group Information Overview

The Pulse Secure access management framework supports group lookup in the Domain Local and Domain Global groups created in the default domain, as well as all child and other trusted domains. The system obtains group membership using:

- Domain Global group information from the user's security context.
- Domain Local information using RPC calls.

In the Windows NT4 environment, the system does not use LDAP-based search calls.

# Join Domain for Active Directory-based Authentication Server Without Using a Domain Admin Account

With Active Directory on Windows Server, the system can join domain (for an Active Directory based Authentication server) without using a domain administrator account. For more details refer to KB2624.

## **Using the Anonymous Server**

This topic describes integration with the anonymous server. It includes the following information:

- "Anonymous Server Overview" on page 103
- "Configuring Authentication with the Anonymous Server" on page 104
- "Monitoring Anonymous User Sessions" on page 104

#### **Anonymous Server Overview**

This section describes support for using Pulse Connect Secure with the anonymous server. It includes the following sections:

- "Understanding the Anonymous Server" on page 103
- "Interoperability Requirements and Limitations" on page 103

#### **Understanding the Anonymous Server**

The anonymous server is a local authentication server that allows any user to access the system without providing a username and password.

Instead, when a user enters the URL of a sign-in page that is configured to authenticate against an anonymous server, the Pulse Secure access management framework bypasses the standard sign-in page and immediately displays the welcome page to the user.

#### Interoperability Requirements and Limitations

The following limitations apply to the anonymous server configuration and logging:

- You can add only one anonymous server configuration.
- You cannot create an administrator realm that uses the anonymous server. Anonymous administration is not allowed.

- During configuration, you must choose the anonymous server as both the authentication server and the directory or attribute server in the Users > User Realms > General tab.
- When creating role mapping rules through the Users > User Realms > Role Mapping tab, the Pulse Secure access management framework does not allow you to create mapping rules that apply to specific users (such as "Joe"), because the anonymous server does not collect username information. You can only create role mapping rules based on a default username (\*), certificate attributes, or custom expressions.
- For security reasons, you might want to limit the number of users who sign in through an anonymous server at any given time. To do this, use the option on the Users > User Realms > [Realm] > Authentication Policy > Limits tab (where [Realm] is the realm that is configured to use the anonymous server to authenticate users).

## Configuring Authentication with the Anonymous Server

To configure authentication with the anonymous server:

- 1. Select **Authentication > Auth. Servers**.
- 2. Select **Anonymous Server** and click **New Server** to display the configuration page.
- 3. Complete the configuration as described in Table 9.
- 4. Save the configuration.

Table 9 Anonymous Server Settings

| Settings                              | Guidelines                                                                                                    |
|---------------------------------------|----------------------------------------------------------------------------------------------------|
| Name                                  | Specify a name to identify the server within the system.                                                        |
| User Record<br>Synchronization        | This feature is available only on Connect Secure.                                                               |
| Enable User Record<br>Synchronization | Select this option to retain the bookmarks and individual preferences regardless of which system you log in to. |
| Logical Auth Server<br>Name           | Specify a logical authentication server name.                                                                   |

#### **Monitoring Anonymous User Sessions**

The purpose of the anonymous server is to enable unauthenticated access. Therefore, the system does not maintain session tables, and the Anonymous Server configuration page does not have a corresponding Users tab. The system does maintain user access logs for anonymous access. The username is recorded in the user access log as "AnonUser1234". If the user is logging in using the agentless access method, the user access log records the host's IP address. You can view the User Access Log file by navigating to **System > Log/Monitoring.** 

Figure 10 shows the User Access Log Page.

Figure 10: User Access Log

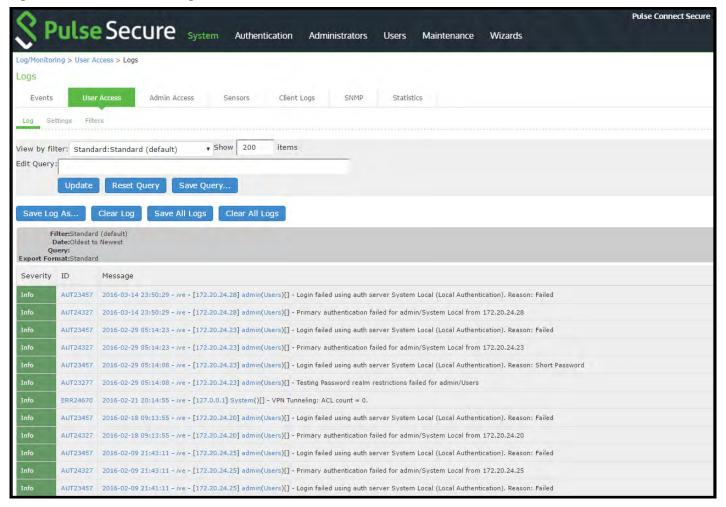

## **Using the Certificate Server**

This topic describes integration with the certificate server. It includes the following information:

- "Certificate Server Overview" on page 105
- "Configuring Authentication with the Certificate Server" on page 106
- "Displaying the User Accounts Table" on page 121

#### Certificate Server Overview

This section describes support for using Pulse Connect Secure with the certificate server. It includes the following sections:

- "Understanding the Certificate Server" on page 106
- "Feature Support" on page 106
- "Interoperability Requirements and Limitations" on page 106

#### **Understanding the Certificate Server**

The certificate server is a local server that allows user authentication based on the digital certificate presented by the user without any other user credentials.

When you use a certificate server, the user experience is similar to anonymous authentication. If the certificate is secured through a hardware or a software token or through a password, the certificate server authentication is very useful. The certificate contains the full distinguished name (DN) and the system extracts the values from the DN and uses it for role mapping rules, authentication policies, and role restrictions.

#### **Feature Support**

The Pulse Secure access management framework supports the following certificate server features:

- Certificate directory services to retrieve user attributes in role mapping rules, authentication policies, and role restrictions.
- · Load CA-created certificates on the system.
- Load multiple certificates from different CAs for use with different authentication realms.

#### Interoperability Requirements and Limitations

If you choose a certificate attribute with more than one value, the system uses the first matched value. For example, if you enter <certDN.OU> and the user has two values for the attribute (ou=management, ou=sales), the system uses the "management" value.

To use all values, add the SEP attribute to the variable. For example, if you enter <certDN.OUT SEP=":"> the system uses "management:sales".

### Configuring Authentication with the Certificate Server

To configure authentication with the certificate server:

- 1. Select Authentication > Auth. Servers.
- 2. Select **Certificate Server** and click **New Server** to display the configuration page.
- 3. Complete the configuration as described in Table 10.
- 4. Save the configuration.

Table 10 Certificate Server Settings

| Settings                              | Guidelines                                                                                                    |
|---------------------------------------|----------------------------------------------------------------------------------------------------|
| Name                                  | Specify a name to identify the server within the system.                                                                                                    |
| User Name Template                    | Specify a username template. Specify how the system should construct a username. You may use any combination of certificate variables contained in angle brackets and plain text. |
|                                       | <b>Note:</b> This value populates the <user> and <username> session variables for use throughout the rest of the system configuration.</username></user>                          |
| User Record<br>Synchronization        | This applies only to Connect Secure.                                                                                                    |
| Enable User Record<br>Synchronization | Select this option to retain the bookmarks and individual preferences regardless of which system you log in to.                                                                   |
| Logical Auth Server<br>Name           | Specify a logical authentication server name.                                                                                                    |

## Displaying the User Accounts Table

To display user accounts, refer to "Displaying the User Accounts Table" on page 98

### Using an LDAP Server

This topic describes integration with the LDAP server. It includes the following information:

- "LDAP Server Overview" on page 107
- "Configuring Authentication with an LDAP Server" on page 108
- "Displaying the User Accounts Table" on page 111

#### **LDAP Server Overview**

This section describes support for using Pulse Connect Secure with the LDAP server. It includes the following sections:

- "Understanding LDAP Server" on page 107
- "LDAP Feature Support" on page 108
- "Interoperability Requirements and Limitations" on page 108

#### **Understanding LDAP Server**

Lightweight Directory Access Protocol (LDAP) facilitates the access of online directory services. The Internet Engineering Task Force (IETF) designed and specified LDAP as a better way to make use of X.500 directories, having found the original Directory Access Protocol (DAP) too complex for average Internet clients to use. LDAP is a relatively simple protocol for updating and searching directories running over TCP/IP.

LDAP directory consists of a collection of attributes with a name, known as a distinguished name (DN). Each of the entry's attributes, known as a relative distinguished name (RDN), has a type and one or more values. The types are typically mnemonic strings, such as CN for common name. The valid values for each field depend on the types.

The full DN is constructed by stringing together RDNs from most specific to least specific, separated by commas, as shown in the following example:

cn=Bob\_Employee, ou= account\_mgr, o=sales, dc=Acme,dc=com.

#### **LDAP Feature Support**

Pulse Secure access management framework supports the following LDAP features:

- LDAP directory services to retrieve user attributes and group membership in role mapping rules
- Encrypted connections to the LDAP server using LDAP over SSL (LDAPS) or Start Transport Layer Security (TLS)
- Password management feature enabling users who access an LDAP server to manage their passwords using the policies defined on the LDAP server
- Fine-grained password policy (FGPP) for Active Directory 2008

#### **Interoperability Requirements and Limitations**

The following limitations apply to interoperability with LDAP:

• Backup LDAP servers must be the same version as the primary LDAP server. Also, we recommend that you specify the IP address of a backup LDAP server instead of its hostname, which might accelerate failover processing by eliminating the need to resolve the hostname to an IP address.

### Configuring Authentication with an LDAP Server

The LDAP authentication configuration is enhanced in 9.1R3 to locate the nearest Microsoft domain controllers, which are spread across the globe, by resolving DNS SRV records.

To configure authentication with an LDAP server:

- 1. Select Authentication > Auth. Servers.
- 2. Select **LDAP Server** and click **New Server** to display the configuration page.
- 3. Complete the configuration as described in "LDAP Server Settings" on page 109.
- 4. Save the configuration.

Table 11 LDAP Server Settings

| Settings                         | Guidelines                                                                                                    |
|----------------------------------|----------------------------------------------------------------------------------------------------|
| Name                             | Specify a name to identify the server within the system.                                                                                                    |
| Enable Domain Name               | Select this option if you want to fetch a list of servers from the DNS server.                                                                                                    |
| (enabled)                        | Domain Name                                                                                                    |
|                                  | When you Enable Domain Name, specify the LDAP Domain name that can be mapped to domain controllers by DNS service.                                                                                                    |
| Enable Domain Name<br>(disabled) | Clear this option if you want to manually enter all the domain controllers host names.                                                                                                    |
|                                  | LDAP Server                                                                                                    |
|                                  | Specify the LDAP server name or the IP address.                                                                                                    |
|                                  | Backup LDAP Server1                                                                                                    |
|                                  | (Optional) Specify the parameters for backup LDAP server1.                                                                                                    |
|                                  | Default port number: 389 (unencrypted connection). The specified backup LDAP server is used for failover processing. The authentication request is first routed to the primary LDAP server, and then to the specified backup servers if the primary server is unreachable. |
|                                  | Backup LDAP Port1                                                                                                    |
|                                  | Specify the parameters for backup LDAP port1.                                                                                                    |
|                                  | Backup LDAP Server2                                                                                                    |
|                                  | (Optional) Specify the parameters for backup LDAP server2.                                                                                                    |
|                                  | Backup LDAP Port2                                                                                                    |
|                                  | Specify the parameters for backup LDAP port2.                                                                                                    |
| LDAP Port                        | Specify the LDAP port for the LDAP server.                                                                                                    |
|                                  | Default port number: 389 (unencrypted connection)                                                                                                    |
|                                  | Default port number: 636 (SSL connection)                                                                                                    |
| LDAP Server Type                 | Select the backend LDAP server type from the following choices:                                                                                                    |
|                                  | <ul> <li>Generic</li> <li>Active Directory</li> <li>iPlanet</li> <li>Novell eDirectory</li> </ul>                                                                                                    |

| Settings                                     | Guidelines                                                                                                    |
|----------------------------------------------|----------------------------------------------------------------------------------------------------|
| Connection                                   | Select one of the following options for the connection to the LDAP server:                                                                                                    |
|                                              | <ul> <li>Unencrypted - The device sends the username and password to the LDAP Directory Service in cleartext.</li> <li>LDAPS - The device encrypts the data in the LDAP authentication session using the Secure Socket Layer (SSL) protocol before sending it to the LDAP Directory Service.</li> <li>Start TLS - The device allows both secure and plain requests against an LDAP server on a single connection.</li> <li>Note:</li> <li>If you select LDAPS or Start TLS, the Validate Certificate option is displayed for the configured LDAP server(s) and its referral servers. Select this option if the SSL</li> </ul> |
|                                              | <ul> <li>connection uses digital certificate security.</li> <li>If you enable validation for the referral servers, make sure your network DNS supports reverse lookup zone.</li> <li>If you want to verify the server certificates, the root CA and Intermediate CAs must be imported under trusted server CAs.</li> </ul>                                                                                                    |
| Connection Timeout (seconds)                 | Specify the time to wait for connection to the primary LDAP server, and then to each backup LDAP server.                                                                                                    |
|                                              | Default: 15 seconds                                                                                                    |
| Search Timeout (seconds)                     | Specify the time to wait for search results from a connected LDAP server.                                                                                                    |
| Test Connection                              | (Optional) To verify the connection between Pulse Secure client and LDAP servers, click the Test Connection button.                                                                                                    |
|                                              | <b>Note:</b> We recommend using the Test Connection function only after saving changes on the LDAP Server Configuration page.                                                                                                    |
| Authentication requi                         | red?                                                                                                    |
| Authentication<br>required to search<br>LDAP | Select this option to require authentication when performing search or password management operations.                                                                                                    |
|                                              | <ul> <li>Note:</li> <li>If you use Active Directory, you must select the Authentication required to search LDAP check box and provide the full DN and password of primary and backup administrator accounts that can reach Active Directory.</li> <li>You can enable password management on any LDAP server.</li> </ul>                                                                                                    |
|                                              | This feature enables users who authenticate through an LDAP server to manage their passwords through the system using the policies defined on the LDAP server. To enable password management on any LDAP server, you must provide primary and backup administrator accounts (with write privileges to the directory) for the administrator DN and backup administrator DN.                                                                                                    |
| Admin DN                                     | Specify the administrator DN for queries to the LDAP directory.                                                                                                    |
| Password                                     | Specify the password for the LDAP server.                                                                                                    |
| Backup Admin DN                              | Specify the backup administrator DN for queries to the LDAP directory, as a fallback when primary Admin DN fails (due to account expiration). The interaction with LDAP directory stops when both primary and backup administrator accounts fail.                                                                                                    |

| Settings                                | Guidelines                                                                                                    |  |  |  |  |
|-----------------------------------------|----------------------------------------------------------------------------------------------------|--|--|--|--|
| Backup Admin<br>Password                | Specify the backup administrator password for the LDAP server.                                                                                                    |  |  |  |  |
| Finding user entries                    |                                                                                                    |  |  |  |  |
| Base DN                                 | Specify the base DN under which the users are located. For example, dc=sales,dc=acme, dc=com.                                                                                                    |  |  |  |  |
| Filter                                  | Specify a unique variable that can be used to do a fine search in the tree. For example, samAccountname= <username> or cn=<username>.</username></username>                                                                                                    |  |  |  |  |
|                                         | <ul> <li>Include <username> in the filter to use the username entered on the sign-in page for the search.</username></li> <li>Specify a filter that returns 0 or 1 user DNs per user; the device uses the first DN returned if more than 1 DN is returned.</li> </ul>                                                                                                    |  |  |  |  |
| Remove Domain from Windows users names? |                                                                                                    |  |  |  |  |
| Strip domain from<br>Windows username   | Select this option to pass the username without the domain name to the LDAP server.                                                                                                    |  |  |  |  |
| Determining group m                     | embership                                                                                                    |  |  |  |  |
| Base DN                                 | Specify the base DN to search for user groups.                                                                                                    |  |  |  |  |
| Filter                                  | Specify a unique variable which can be used to do a fine search in the tree. For example, samAccountname= <username> or cn=<groupname>.</groupname></username>                                                                                                    |  |  |  |  |
| Member Attribute                        | Specify all the members of a static group. For example, member or uniquemember (iPlane specific).                                                                                                    |  |  |  |  |
| Reverse group search                    | Select this option to start the search from the member instead of the group. This option is available only for Active Directory server types.                                                                                                    |  |  |  |  |
| Query Attribute                         | Specify an LDAP query that returns the members of a dynamic group. For example, memberURL.                                                                                                    |  |  |  |  |
| Nested Group Level                      | Specify how many levels within a group to search for the user.                                                                                                    |  |  |  |  |
|                                         | <b>Note:</b> The higher the number, the longer the query time, so we recommend that you specify to perform the search no more than two levels deep.                                                                                                    |  |  |  |  |
| Nested Group Search                     | Select one of the following options:                                                                                                    |  |  |  |  |
|                                         | <ul> <li>Nested groups in Server Catalog - This option is faster because it can search within the implicit boundaries of the nested group.</li> <li>Search all nested groups - With this option, the device searches the Server Catalog first. If the device finds no match in the catalog, then it queries LDAP to determine if a group member is a subgroup.</li> </ul> |  |  |  |  |

## Displaying the User Accounts Table

To display user accounts, refer to "Displaying the User Accounts Table" on page 98

## Using the LDAP Password Management Feature

This topic describes support and limitations for LDAP password management. It includes the following information:

- "LDAP Password Management Feature Overview" on page 112
- "Enabling LDAP Password Management" on page 113
- "LDAP Password Management Support" on page 113
- "LDAP Password Management for Windows AD Versions" on page 115
- "Troubleshooting LDAP Password Management" on page 116

#### LDAP Password Management Feature Overview

The password management feature enables users who access an LDAP server to manage their passwords through the Pulse Secure access management framework using the policies defined on the LDAP server. For example, if a user tries to sign in to the system with an LDAP password that is about to expire, the system notifies the user through the interface, and then passes the user's response back to the LDAP server without requiring the user to sign in to the LDAP server separately.

Users, administrators, and help desk administrators who work in environments where passwords have set expiration times may find the password management feature very helpful. If users are not informed that their passwords are about to expire, they can change them themselves through the system rather than call the help desk.

Once this feature is enabled, the system performs a series of queries to determine user account information, such as when the user's password was last set, whether the account is expired, and so on. The Pulse Secure access management framework does this by using its internal LDAP or Samba client. Many servers, such as Microsoft Active Directory or Sun iPlanet, offer an Administrative Console to configure account and password options.

LDAP-based password management works with the following types of LDAP servers:

- Microsoft Active Directory. For Active Directory, password policy attributes can be configured in the
  user entry container level or any organization level above the user container. If these attributes are
  configured at multiple levels, the level closest to the user node takes precedence. The password
  management feature is not supported on the Active Directory Global Catalog because password policy
  attributes are not fully populated in the Active Directory Global Catalog.
  - For Active Directory 2008, the Pulse Secure access management framework supports the Fine-Grained Password Policy (FGPP) configured in the AD user container.
- Generic LDAP servers such as OpenLDAP
- Sun Microsystems iPlanet
- Novell eDirectory

The system relies on the back-end server to pinpoint the cause of error when a password change operation fails. However, although LDAP servers may report errors accurately to human operators, they do not always do so when communicating programmatically to systems. Therefore, reported errors might be generic or cryptic.

The system does not support customized password policies.

### **Enabling LDAP Password Management**

To enable password management, you must first create an instance of the LDAP server. Next, you associate the LDAP server with the applicable realms. Finally, you select the enable password management feature at the realm level.

#### **LDAP Password Management Support**

The Pulse Secure access management framework supports password management with the following LDAP directories:

- Microsoft Active Directory/Windows NT
- Sun Microsystems iPlanet
- · Novell eDirectory

Table 12 describes supported password management functions, their corresponding function names in the individual LDAP directories, and any additional relevant details. These functions must be set through the LDAP server itself before the system can pass the corresponding messages, functions, and restrictions to end users.

The Active Directory attribute names shown are specific to the Domain Security Policy object. Similar attributes for the corresponding functions are used for the Active Directory 2008 Fine-Grained Password Policy. Refer to Microsoft documentation for details.

When authenticating against a generic LDAP server, the system supports only authentication and allows users to change their passwords. Password management functions are not supported when the CHAP family protocols are used for authentication. All functions are available when the JUAC protocol is used for authentication (Policy Secure only).

Table 12 Supported Password Management Functions

| Function                                            | Active Directory                                                                   | iPlanet                                                                                                 | eDirectory                                                                                    |
|-----------------------------------------------------|------------------------------------------------------------------------------------|----------------------------------------------------------------------------------------------------|-----------------------------------------------------------------------------------------------|
| Authenticate user                                   | unicodePwd                                                                         | userPassword                                                                                            | userPassword                                                                                  |
| Allow user to change password if enabled            | Server tells us in bind response (uses ntSecurityDescriptor)                       | If passwordChange == ON                                                                                 | If passwordAllowChange ==<br>TRUE                                                             |
| Log out user after password change                  | Yes                                                                                | Yes                                                                                                    | Yes                                                                                           |
| Force password change at next login                 | If pwdLastSet == 0                                                                 | If passwordMustChange ==<br>ON                                                                          | If pwdMustChange == TRUE                                                                      |
| Expired password notification                       | userAccountControl==<br>0x80000                                                    | If Bind Response includes<br>OID<br>2.16.840.1.113730.3.4.4 ==<br>0                                     | Check date/time value                                                                         |
| Password expiration notification (in X days/hours)  | if pwdLastSet - now() <<br>maxPwdAge - 14 days<br>(Read from domain<br>attributes) | If Bind Response includes control OID 2.16.840.1.113730.3.4.5 (contains date/time)                      | If now() - passwordExpirationTime< 14 days (The system displays warning if less than 14 days) |
|                                                     |                                                                                    | (The system displays warning if less than 14 days)                                                      |                                                                                               |
| Disallow authentication if "account disabled/locked | userAccountControl== 0x2<br>(Disabled)                                             | Bind ErrorCode: 53 "Account<br>Inactivated"                                                             | Bind ErrorCode: 53 "Account Expired"                                                          |
|                                                     | accountExpires                                                                     | Bind Error Code: 19 "Exceed<br>Password Retry Limit"                                                    | Bind ErrorCode: 53 "Login<br>Lockout"                                                         |
|                                                     | userAccountControl ==<br>0x10 (Locked)                                             |                                                                                                    |                                                                                               |
|                                                     | lockoutTime                                                                        |                                                                                                    |                                                                                               |
| Honor "password history                             | "Server tells us in bind response                                                  | Server tells us in bind response                                                                        | Server tells us in bind response                                                              |
| Enforce "minimum password length                    | "If set, the system displays<br>message telling user<br>minPwdLength               | If set, the system displays<br>message telling user<br>passwordMinLength                                | If set, the system displays<br>message telling user<br>passwordMinimumLength                  |
| Disallow user from changing password too soon       | If pwdLastSet - now() <<br>minPwdAge, then we<br>disallow                          | If passwordMinAge > 0,<br>then if now() is earlier than<br>passwordAllowChangeTime,<br>then we disallow | Server tells us in bind response                                                              |

| Function                      | Active Directory                                                                                                    | iPlanet                          | eDirectory                          |
|-------------------------------|----------------------------------------------------------------------------------------------------|----------------------------------|-------------------------------------|
| Honor "password<br>complexity | "If pwdProperties == 0x1, then enabled. Complexity means the new password does not contain username, first or last name, and must contain characters from 3 of the following 4 categories: English uppercase, English lowercase, Digits, and Nonalphabetic characters (ex. !, \$, %) | Server tells us in bind response | Server tells us in bind<br>response |

#### Note the following expected behavior:

- When you select the User must change password after reset option on the iPlanet server, you must also reset the user password before this function takes effect. This issue is a limitation of iPlanet.
- The system displays a warning about password expiration only if the password is scheduled to expire in 14 days or less. The system displays the message during each sign-in attempt. The warning message contains the remaining number of days, hours, and minutes that the user has to change the password before it expires on the server. The default value is 14 days, but you can change it on the password configuration page of the admin console.

#### LDAP Password Management for Windows AD Versions

Note the following expected behavior:

- Changes on the Active Directory domain security policy can take 5 minutes or longer to propagate among Active Directory domain controllers. Additionally, this information does not propagate to the domain controller on which it was originally configured for the same time period. This issue is a limitation of Active Directory.
- When changing passwords in Active Directory using LDAP, the system automatically switches to LDAPS, even if LDAPS is not the configured LDAP method. To support LDAPS on the Active Directory server, you must install a valid SSL certificate into the server's personal certificate store. The certificate must be signed by a trusted CA, and the CN in the certificate's Subject field must contain the exact hostname of the Active Directory server, (for example: adsrv1.company.com). To install the certificate, select the Certificates Snap-In in the Microsoft Management Console (MMC).
- The Account Expires option in the User Account Properties tab only changes when the account expires, not when the password expires. Microsoft Active Directory calculates the password expiration using the Maximum Password Age and Password Last Set values retrieved from the User object and Fine-Grained Password Policy objects or the Domain Security Policy LDAP objects.
- The system displays a warning about password expiration only if the password is scheduled to expire in 14 days or less. The system displays the message during each sign-in attempt. The warning message contains the remaining number of days, hours, and minutes that the user has to change the password before it expires on the server. The default value is 14 days, but you can change it on the password configuration page of the admin console.

#### **Troubleshooting LDAP Password Management**

When you troubleshoot, provide any pertinent system logs, server logs, configuration information, and a TCP trace from the system. If you are using LDAPS, switch to the "Unencrypted" LDAP option LDAP server configuration while taking the LDAP TCP traces.

## **Configuring LDAP Search Attributes for Meeting Creators**

Use options in the Meetings tab to specify individual LDAP attributes that a meeting creator may use to search for users when scheduling a meeting.

To configure Pulse Collaboration search attributes:

- 1. Select **Authentication > Auth. Servers**.
- 2. Click an **LDAP server name** (or create an LDAP server and then save it), and then choose the Meetings tab.
- 3. In the User Name field, enter the **username attribute** for this server. For example, enter SamAccountName for an Active Directory server or uid for an iPlanet server.
- 4. In the Email Address field, enter the e-mail attribute for this server.
- 5. In the Display Name, Attributes field, enter any additional LDAP attributes whose contents you want to allow meeting creators to view (optional). (For example, to help the meeting creator easily distinguish between multiple invitees with the same name, you may want to expose an attribute that identifies the departments of individual users.) Enter the additional attributes one per line using the format: DisplayName,AttributeName. You may enter up to 10 attributes.
- 6. Click Save Changes.

### **Using an MDM Server**

This topic describes integration with the mobile device management (MDM) servers. It includes the following information:

- "Understanding MDM Integration" on page 116
- "Feature Support" on page 117
- "Configuring an MDM Server" on page 117
- "Display the Active Users Page" on page 119

## **Understanding MDM Integration**

MDM vendors provide enrollment and posture assessment services that prompt employees to enter data about their mobile devices. When the user installs the MDM application on the device and completes enrollment, the MDM pushes the device certificate to the device. After enrollment, the MDM maintains a database record that includes information about the enrollee-attributes related to device identity, user identity, and posture assessment against MDM policies.

The Pulse Secure access management framework MDM authentication server configuration determines includes details on how the system communicates with the MDM Web RESTful API service and how it derives the device identifier from the certificates presented by endpoints.

After you have configured the MDM authentication server, you can configure a realm that uses the MDM data for authorization, and you can use MDM device attributes in the role mapping rules that are the basis for your network access and resource access policies.

### **Feature Support**

The Pulse Secure device access management framework supports integration with the following MDM solutions:

- Pulse Workspace
- AirWatch
- MobileIron
- Microsoft Intune

## Configuring an MDM Server

The authentication server configuration is used by the system to communicate with the MDM. In the device access management framework, the MDM server is used as the device authorization server.

To configure the authentication server:

- 1. Select **Authentication > Auth Servers** to navigate to the authentication server configuration pages.
- 2. Select **MDM Server** and click **New Server** to display the configuration page.
- 3. Complete the configuration as described in Table 13
- 4. Save the configuration.

Table 13 Authentication Server Configuration Guidelines

| Settings              | Guidelines                                                                                                    |
|-----------------------|----------------------------------------------------------------------------------------------------|
| Name                  | Specify a name for the configuration.                                                                                                    |
| Туре                  | Select one of the following options:                                                                                                    |
|                       | <ul><li>Pulse Workspace</li><li>AirWatch</li><li>MobileIron</li><li>Microsoft Intune</li></ul>                                                           |
|                       | <b>Note:</b> Pulse Connect Secure has to be registered with Pulse One for using Pulse Workspace as an MDM auth server.                                   |
| Server (Applicable to | o AirWatch and MobileIron)                                                                                                    |
| Server Url            | Specify the URL for the MDM server. This is the URL the MDM has instructed you to use to access its RESTful Web API (also called a RESTful Web service). |
|                       | <b>Note:</b> You must configure your firewalls to allow communication between these two nodes over port 443.                                             |
| Viewer Url            | Specify the URL for the MDM report viewer. This URL is used for links from the Active Users page to the MDM report viewer.                               |
| Request Timeout       | Specify a timeout period (5-60 seconds) for queries to the MDM server. The default is 15 seconds.                                                        |
| Server (Applicable to | o Microsoft Intune)                                                                                                    |
| Tenant ID             | Specify Azure AD Tenant ID.                                                                                                    |
| Client ID             | Specify Web application ID that has been registered in Azure AD.                                                                                         |
| Client Secret         | Specify Secret key of the web application registered in azure AD.                                                                                        |
| Request Timeout       | Specify a timeout period (5-60 seconds) for queries to the MDM server. The default is 15 seconds.                                                        |
| Administrator (Appl   | icable to AirWatch and MobileIron)                                                                                                    |
| Username              | Specify the username for an account that has privileges to access the MDM RESTful Web API.                                                               |
| Password              | Specify the corresponding password.                                                                                                    |
| Tenant Code           | AirWatch only. Copy and paste the AirWatch API tenant code.                                                                                              |
| Device Identifier     |                                                                                                    |

| Settings        | Guidelines                                                                                                    |
|-----------------|----------------------------------------------------------------------------------------------------|
| Device identity | Policy Secure only.                                                                                                    |
|                 | Select an option on whether to require that the MDM certificate is presented by the endpoint when signing in:                                                                                                    |
|                 | <ul> <li>Require - Require that the device certificate pushed to client devices during enrollment be used at sign-in. If this option is selected, and the client device does not have a certificate, authorization fails. Use this option when you require endpoints to adhere to your certificate security requirements.</li> <li>Use Certificate if present - Use the certificate to derive the device ID if the certificate is presented at sign-in, but do not reject authentication if the certificate is not present. You can use this option in conjunction with a role mapping rule and a remediation VLAN to identify devices that have not perfected MDM enrollment.</li> <li>Always Use MAC address - In some cases, the MDM certificate might be configured without a device identifier. When the endpoint uses an 802.1x framework to authenticate, Policy Secure can obtain the MAC address from the RADIUS return attribute callingStationID. The system can then use the MAC address as the device identifier.</li> </ul> |
|                 | <b>Note:</b> The <b>Always Use MAC address</b> option is not present in Connect Secure. A device certificate is required to determine device identity.                                                                                                    |
| ID Template     | Construct a template to derive the device identifier from the certificate attributes. The template can contain textual characters as well as variables for substitution. The variables are the same as those used in role mapping custom expressions and policy conditions. Enclose variables in angle brackets like this <variable>.</variable>                                                                                                    |
|                 | For example, suppose the certificate DN is: CN= <device_udid>, uid=<user_id>, o=Company. With this configuration, the certificate could identify both the user and the device. In this example, the device ID template is <certdn.cn>.</certdn.cn></user_id></device_udid>                                                                                                    |
| ID Type         | Select the device identifier type that matches the selection in the MDM SCEP certificate configuration:                                                                                                    |
|                 | <ul> <li>UUID - The device Universal Unique Identifier. This is the key device identifier supported by MobileIron MDM.</li> <li>Serial Number - The device serial number.</li> <li>UDID - The device Unique Device Identifier. This is the key device identifier supported by AirWatch MDM.</li> <li>IMEI - The device unique identifier. IMEI (15 decimal digits: 14 digits plus a check digit) or IMEISV (16 digits) includes information on the origin, model, and serial number of the device. This is the key device identifier supported by Microsoft Intune.</li> </ul>                                                                                                    |

# Display the Active Users Page

The Active Users page lists data about current sessions, including access to realms that use the MDM server for device authorization.

To display the Active Users page, select **Systems > Active Users.** 

Figure 11 shows the Active Users page for Pulse Connect Secure.

Figure 11 : Active Users Page

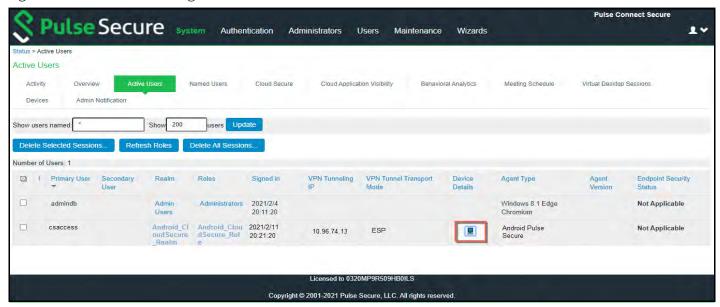

Note: Click the icon in the Device Details column to navigate to the MDM report viewer page for the device.

# Using an NIS Server

This topic describes integration with the NIS server. It includes the following information:

- "NIS Server Overview" on page 120
- "Configuring Authentication with an NIS Server" on page 121
- "Displaying the User Accounts Table" on page 121

#### NIS Server Overview

This section describes support for using Pulse Connect Secure with the NIS server. It includes the following sections:

- "Understanding NIS Server" on page 120
- "Feature Support" on page 120
- "Interoperability Requirements and Limitations" on page 121

#### **Understanding NIS Server**

Network Information Service (NIS) is an authentication server that allows a central server to manage password authentication, hosts, services, and so on.

When you use an NIS server as the authentication and authorization service for your Pulse Secure access management framework, users can sign in to Pulse Connect Secure using the same username and password that is used for the NIS server.

### **Feature Support**

Pulse Secure access management framework supports the following NIS server features:

- Password management feature enables users who access an NIS server to manage their policies defined on the NIS server.
- Integrates NIS map data for passwords, groups, and hosts with corresponding objects in Active Directory.
- Allows migration of NIS domains to Active Directory.

### Interoperability Requirements and Limitations

The following limitations apply when defining and monitoring an NIS server instance:

- You can only use NIS authentication with the system if your passwords are stored on the NIS server using Crypt or MD5 formats.
- You can only add one NIS server configuration to the system, but you can use that configuration to authenticate any number of realms.
- The username submitted to the system cannot contain two consecutive tilde symbols (~~).

### Configuring Authentication with an NIS Server

To configure authentication with the NIS server:

- 1. Select **Authentication > Auth. Servers.**
- 2. Select **NIS Server** and click **New Server** to display the configuration page.
- 3. Complete the configuration as described in Table 14.
- 4. Save the configuration.

Table 14 NIS Server Settings

| Settings                              | Guidelines                                                                                                    |
|---------------------------------------|----------------------------------------------------------------------------------------------------|
| Name                                  | Specify a name to identify the server within the system.                                                        |
| NIS Server                            | Specify the name or IP address of the NIS server.                                                               |
| NIS Domain                            | Specify the domain name for the NIS server.                                                                     |
| User Record<br>Synchronization        | This feature is available only on Connect Secure.                                                               |
| Enable User Record<br>Synchronization | Select this option to retain the bookmarks and individual preferences regardless of which system you log in to. |
| Logical Auth Server<br>Name           | Specify a logical authentication server name.                                                                   |

### Displaying the User Accounts Table

To display user accounts, refer to the steps in "Displaying the User Accounts Table" section.

# **Using a RADIUS Server**

This topic describes integration with the RADIUS server. It includes the following information:

- "RADIUS Server Overview" on page 122
- "Configuring Authentication with a RADIUS Server" on page 131
- "Displaying the User Accounts Table" on page 135

### **RADIUS Server Overview**

This section describes support for using an external RADIUS server. It includes the following sections:

- "Understanding RADIUS Server" on page 122
- "Feature Support" on page 122
- "Using Challenge Expressions" on page 123
- "Using RADIUS Attributes" on page 123
- "Understanding RADIUS Accounting" on page 129
- "Interoperability Requirements and Limitations" on page 131

### **Understanding RADIUS Server**

A Remote Authentication Dial-In User Service (RADIUS) server is a type of server that allows you to centralize authentication and accounting for users.

The following authentication schemes are supported:

- Access-Request The user enters the username and password to request access to RADIUS server.
- Access-Accept The user is authenticated.
- Access-Reject The user is not authenticated and is prompted to reenter the username and password, or access is denied.
- Access-Challenge A challenge is issued by the RADIUS server. The challenge collects additional data from the user.

### **Feature Support**

Pulse Secure access management framework supports the following RADIUS features:

- RADIUS authentication.
- RADIUS attributes that can be used in role mapping.
- RADIUS directory services to retrieve user attributes in role-mapping rules.
- RADIUS accounting to track the services and the network resources used.
- RADIUS Disconnect messages. This feature is applicable for Connect Secure.

### **Using Challenge Expressions**

The Pulse Secure access management framework supports the RSA Authentication Manager using the RADIUS protocol and a SecurID token (available from Security Dynamics). If you use SecurID to authenticate users, they must supply a user ID and the concatenation of a PIN and a token value.

When you define a RADIUS server, the Pulse Secure access management framework allows administrators to use hard-coded (default) challenge expressions that support Defender 4.0 and some RADIUS server implementations (such as Steel-Belted RADIUS and RSA RADIUS) or to enter custom challenge expressions that allow the system to work with many different RADIUS implementations and new versions of the RADIUS server, such as Defender 5.0. The system looks for the response in the Access-Challenge packet from the server and issues an appropriate Next Token, New PIN, or Generic Passcode challenge to the user.

#### **Using CASQUE Authentication**

CASQUE authentication uses a token-based challenge/response authentication mechanism employing a CASQUE player installed on the client system. Once configured with CASQUE authentication, the RADIUS server issues a challenge with a response matching the custom challenge expression (:([0-9a-zA-Z/+=]+):). The system then generates an intermediate page that automatically launches the CASQUE player installed on the user's system.

#### PassGo Defender

If you are using a PassGo Defender RADIUS server, the user sign-in process is as follows:

- 1. The user is prompted for and enters a username and password.
- 2. The username and encrypted password are sent over the network to the RADIUS server.
- 3. The RADIUS server sends a unique challenge string to the system. The system displays this challenge string to the user.
- 4. The user enters the challenge string in a Defender token and the token generates a response string.
- 5. The user enters the response string on the system and clicks Sign In.

#### **Using RADIUS Attributes**

Table 15 describes the RADIUS attributes that are supported in RADIUS role-mapping.

Table 15 RADIUS Attributes

| Attribute                   | Description                                                                                                    |
|-----------------------------|----------------------------------------------------------------------------------------------------|
| ARAP-Challenge-<br>Response | Contains the response to the challenge of a dial-in client. Sent in an Access-Accept packet with Framed-Protocol of ARAP.                                                                                                    |
| ARAP-Features               | Includes password information that the network access server (NAS) must send to the user in an ARAP feature flags packet. Sent in an Access-Accept packet with Framed- Protocol of ARAP.                                                  |
| ARAP-Password               | Appears in an Access-Request packet containing a Framed-Protocol of ARAP. Only one of User-Password, CHAP-Password, or ARAP-Password must be included in an Access-Request, or one or more EAP-Messages.                                  |
| ARAP-Security               | Identifies the ARAP security module to be used in an Access-Challenge packet.                                                                                                    |
| ARAP-Security-Data          | Contains the actual security module challenge or response, and is in Access-Challenge and Access-Request packets.                                                                                                    |
| ARAP-Zone-Access            | Indicates how to use the ARAP zone list for the user.                                                                                                    |
| Access-Accept               | Provides specific configuration information necessary to begin delivery of service to the user.                                                                                                    |
| Access-Challenge            | Sends the user a challenge requiring a response, and the RADIUS server must respond to the Access-Request by transmitting a packet with the Code field set to 11 (Access-Challenge). Access Challenge Response is not qualified over IPv6 |
| Access-Reject               | Transmits a packet with the Code field set to 3 (Access-Reject) if any value of the received Attributes is not acceptable.                                                                                                    |
| Access-Request              | Conveys information specifying user access to a specific NAS, and any special services requested for that user.                                                                                                    |
| Accounting-Request          | Conveys information used to provide accounting for a service provided to a user.                                                                                                    |
| Accounting-Response         | Acknowledges that the Accounting-Request has been received and recorded successfully.                                                                                                    |
| Acct-Authentic              | Indicates how the user was authenticated, whether by RADIUS, the NAS itself, or another remote authentication protocol.                                                                                                    |
| Acct-Delay-Time             | Indicates how many seconds the client has been trying to send this record.                                                                                                    |
| Acct-Input-Gigawords        | Indicates how many times the Acct-Input-Octets counter has wrapped around 2^32 over the course of this service being provided.                                                                                                    |
| Acct-Input-Octets           | Indicates how many octets have been received from the port during the current session.                                                                                                    |
| Acct-Input-Packets          | Indicates how many packets have been received from the port during the session provided to a Framed User.                                                                                                    |
| Acct-Interim-Interval       | Indicates the number of seconds between each interim update in seconds for this specific session.                                                                                                    |
| Acct-Link-Count             | Indicates the count of links known to have been in a given multilink session at the time the accounting record is generated.                                                                                                    |
| Acct-Multi-Session-Id       | Indicates a unique Accounting ID to make it easy to link together multiple related sessions in a log file.                                                                                                    |
| Acct-Output-Gigawords       | Indicates how many times the Acct-Output-Octets counter has wrapped around 2^32 during the current session.                                                                                                    |

| Attribute                    | Description                                                                                                    |
|------------------------------|----------------------------------------------------------------------------------------------------|
| Acct-Output-Octets           | Indicates how many octets have been sent to the port during this session.                                                                                                    |
| Acct-Output-Packets          | Indicates how many packets have been sent to the port during this session to a Framed User.                                                                                                |
| Acct-Session-Id              | Indicates a unique Accounting ID to make it easy to match start and stop records in a log file.                                                                                            |
| Acct-Session-Time            | Indicates how many seconds the user has received service.                                                                                                    |
| Acct-Status-Type             | Indicates whether this Accounting-Request marks the beginning of the user service (Start) or the end (Stop).                                                                               |
| Acct-Terminate-Cause         | Indicates how the session was terminated.                                                                                                    |
| Acct-Tunnel-Connection       | Indicates the identifier assigned to the tunnel session.                                                                                                    |
| Acct-Tunnel-Packets-<br>Lost | Indicates the number of packets lost on a given link.                                                                                                    |
| CHAP-Challenge               | Contains the Challenge Handshake Authentication Protocol (CHAP) challenge sent by the NAS to a PPP CHAP user.                                                                              |
| CHAP-Password                | Indicates the response value provided by a PPP CHAP user in response to the challenge.                                                                                                    |
| Callback-Id                  | Indicates the name of a location to be called, to be interpreted by the NAS.                                                                                                    |
| Callback-Number              | The dialing string to be used for callback.                                                                                                    |
| Called-Station-Id            | Allows the NAS to send the phone number that the user called, using Dialed Number Identification Service (DNIS) or similar technology.                                                     |
| Calling-Station-Id           | Allows the NAS to send the phone number that the call came from, using Automatic Number Identification (ANI) or similar technology.                                                        |
| Class                        | Sent by the server to the client in an Access-Accept and then sent unmodified by the client to the accounting server as part of the Accounting-Request packet, if accounting is supported. |
| Configuration-Token          | Used in large distributed authentication networks based on proxy.                                                                                                    |
| Connect-Info                 | Sent from the NAS to indicate the nature of the user's connection.                                                                                                    |
| Event-Timestamp              | Records the time that this event occurred on the NAS, in seconds since January 1, 1970 00:00 UTC.                                                                                          |
| Filter-Id                    | Indicates the name of the filter list for this user.                                                                                                    |
| Framed-AppleTalk-Link        | Indicates the AppleTalk network number used for the serial link to the user, which is another AppleTalk router.                                                                            |
| Framed-AppleTalk-<br>Network | Indicates the AppleTalk Network number which the NAS can probe to allocate an AppleTalk node for the user.                                                                                 |
| Framed-AppleTalk-Zone        | Indicates the AppleTalk Default Zone to be used for this user.                                                                                                    |
| Framed-Compression           | Indicates the compression protocol to be used for the link.                                                                                                    |
| Framed-IP-Address            | Indicates the address to be configured for the user.                                                                                                    |
| Framed-IP-Netmask            | Indicates the IP netmask to be configured for the user when the user is a router to a network.                                                                                             |
| Framed-IPv6-Pool             | Contains the name of an assigned pool used to assign an IPv6 prefix for the user.                                                                                                    |

| Attribute                          | Description                                                                                                    |
|------------------------------------|----------------------------------------------------------------------------------------------------|
| Framed-IPv6-Route                  | Indicates the routing information to be configured for the user on the NAS.                                                         |
| Framed-IPX-Network                 | Indicates the IPX Network number to be configured for the user.                                                                     |
| Framed-MTU                         | Indicates the maximum transmission unit to be configured for the user, when it is not negotiated by some other means (such as PPP). |
| Framed-Pool                        | Indicates the name of an assigned address pool used to assign an address for the user.                                              |
| Framed-Protocol                    | Indicates the framing to be used for framed access.                                                                                 |
| Framed-Route                       | Indicates the routing information to be configured for the user on the NAS.                                                         |
| Framed-Routing                     | Indicates the routing method for the user, when the user is a router to a network.                                                  |
| Idle-Timeout                       | Sets the maximum number of consecutive seconds of idle connection allowed to the user before termination of the session or prompt.  |
| Keep-Alives                        | Uses SNMP instead of keepalives.                                                                                                    |
| Login-IP-Host                      | Indicates the system with which to connect the user when the Login-Service Attribute is included.                                   |
| Login-IPv6-Host                    | Indicates the system with which to connect the user when the Login-Service Attribute is included.                                   |
| Login-LAT-Group                    | Contains a string identifying the LAT group codes that this user is authorized to use.                                              |
| Login-LAT-Node                     | Indicates the node with which the user is to be automatically connected by LAT.                                                     |
| Login-LAT-Port                     | Indicates the port with which the user is to be connected by LAT.                                                                   |
| Login-LAT-Service                  | Indicates the system with which the user is to be connected by LAT.                                                                 |
| Login-Service                      | Indicates the service to use to connect the user to the login host.                                                                 |
| Login-TCP-Port                     | Indicates the TCP port with which the user is to be connected when the Login-Service Attribute is also present.                     |
| MS-ARAP-Challenge                  | Only present in an Access-Request packet containing a Framed-Protocol Attribute with the value 3 (ARAP).                            |
| MS-ARAP-Password-<br>Change-Reason | Indicates the reason for a server-initiated password change.                                                                        |
| MS-Acct-Auth-Type                  | Represents the method used to authenticate the dial-up user.                                                                        |
| MS-Acct-EAP-Type                   | Represents the Extensible Authentication Protocol (EAP) type used to authenticate the dial-<br>up user.                             |
| MS-BAP-Usage                       | Describes whether the use of BAP is allowed, disallowed, or required on new multilink calls.                                        |
| MS-CHAP-CPW-1                      | Allows the user to change password if it has expired.                                                                               |
| MS-CHAP-CPW-2                      | Allows the user to change password if it has expired.                                                                               |
| MS-CHAP-Challenge                  | Contains the challenge sent by a NAS to a MS-CHAP user.                                                                             |
| MS-CHAP-Domain                     | Indicates the Windows NT domain in which the user was authenticated.                                                                |

| Attribute                         | Description                                                                                                    |
|-----------------------------------|----------------------------------------------------------------------------------------------------|
| MS-CHAP-Error                     | Contains error data related to the preceding MS-CHAP exchange.                                                                           |
| MS-CHAP-LM-Enc-PW                 | Contains the new Windows NT password encrypted with the old LAN Manager password hash.                                                   |
| MS-CHAP-MPPE-Keys                 | Contains two session keys for use by the Microsoft Point-to-Point Encryption (MPPE).                                                     |
| MS-CHAP-NT-Enc-PW                 | Contains the new Windows NT password encrypted with the old Windows NT password hash.                                                    |
| MS-CHAP-Response                  | Contains the response value provided by a PPP MS-CHAP user in response to the challenge.                                                 |
| MS-CHAP2-CPW                      | Allows the user to change password if it has expired.                                                                                    |
| MS-CHAP2-Response                 | Contains the response value provided by an MS- CHAP-V2 peer in response to the challenge.                                                |
| MS-CHAP2-Success                  | Contains a 42-octet authenticator response string.                                                                                       |
| MS-Filter                         | Transmits traffic filters.                                                                                                    |
| MS-Link-Drop-Time-<br>Limit       | Indicates the length of time (in seconds) that a link must be underutilized before it is dropped.                                        |
| MS-Link-Utilization-<br>Threshold | Represents the percentage of available bandwidth utilization below which the link must fall before the link is eligible for termination. |
| MS-MPPE-Encryption-<br>Policy     | Signifies whether the use of encryption is allowed or required.                                                                          |
| MS-MPPE-Encryption-<br>Types      | Signifies the types of encryption available for use with MPPE.                                                                           |
| MS-MPPE-Recv-Key                  | Contains a session key for use by the MPPE.                                                                                              |
| MS-MPPE-Send-Key                  | Contains a session key for use by the MPPE.                                                                                              |
| MS-New-ARAP-<br>Password          | Transmits the new ARAP password during an ARAP password change operation.                                                                |
| MS-Old-ARAP-Password              | Transmits the old ARAP password during an ARAP password change operation.                                                                |
| MS-Primary-DNS-Server             | Indicates the address of the primary domain name server (DNS) server to be used by the PPP peer.                                         |
| MS-Primary-NBNS-<br>Server        | Indicates the address of the primary NetBIOS name server (NBNS) server to be used by the PPP peer.                                       |
| MS-RAS-Vendor                     | Indicates the manufacturer of the RADIUS client machine.                                                                                 |
| MS-RAS-Version                    | Indicates the version of the RADIUS client software.                                                                                     |
| MS-Secondary-DNS-<br>Server       | Indicates the address of the secondary DNS server to be used by the PPP peer.                                                            |
| MS-Secondary-NBNS-<br>Server      | Indicates the address of the secondary DNS server to be used by the PPP peer.                                                            |
| Message-Authenticator             | Signs Access-Requests to prevent spoofing Access-Requests using CHAP, ARAP, or EAP authentication methods.                               |

| Attribute              | Description                                                                                                    |
|------------------------|----------------------------------------------------------------------------------------------------|
| NAS-IP-Address         | Indicates the identifying IP address of the NAS that is requesting authentication of the user, and must be unique to the NAS within the scope of the RADIUS server.                                           |
| NAS-IPv6-Address       | Indicates the identifying IPv6 Address of the NAS that is requesting authentication of the user, and must be unique to the NAS within the scope of the RADIUS server.                                         |
| NAS-Identifier         | Contains a string identifying the NAS originating the Access-Request.                                                                                                    |
| NAS-Port               | Indicates the physical port number of the NAS that is authenticating the user.                                                                                                    |
| NAS-Port-Id            | Contains a text string that identifies the port of the NAS that is authenticating the user.                                                                                                    |
| NAS-Port-Type          | Indicates the type of the physical port of the NAS that is authenticating the user.                                                                                                    |
| Password-Retry         | Indicates how many authentication attempts a user is allowed to attempt before being disconnected.                                                                                                    |
| Port-Limit             | Sets the maximum number of ports to be provided to the user by the NAS.                                                                                                    |
| Prompt                 | Indicates to the NAS whether it should echo the user's response as it is entered, or not echo it.                                                                                                    |
| Proxy-State            | Indicates that a proxy server can send this attribute to another server when forwarding an Access-Request. The attribute must be returned unmodified in the Access-Accept, Access-Reject or Access-Challenge. |
| Reply-Message          | Indicates that the text that can be displayed to the user.                                                                                                    |
| Service-Type           | Indicates the type of service the user has requested, or the type of service to be provided.                                                                                                    |
| Session-Timeout        | Sets the maximum number of seconds of service to be provided to the user before termination of the session or prompt.                                                                                         |
| State                  | Indicates that the packet must have only zero or one State Attribute. Usage of the State Attribute is implementation dependent.                                                                               |
| Telephone-number       | Using the Calling-Station-Id and Called-Station-Id RADIUS attributes, authorization and subsequent tunnel attributes can be based on the phone number originating the call, or the number being called.       |
| Termination-Action     | Indicates the action the NAS should take when the specified service is completed.                                                                                                    |
| Tunnel-Assignment-ID   | Indicates to the tunnel initiator the particular tunnel to which a session is to be assigned.                                                                                                    |
| Tunnel-Client-Auth-ID  | Specifies the name used by the tunnel initiator during the authentication phase of tunnel establishment.                                                                                                    |
| Tunnel-Client-Endpoint | Contains the address of the initiator end of the tunnel.                                                                                                    |
| Tunnel-Link-Reject     | Indicates the rejection of the establishment of a new link in an existing tunnel.                                                                                                    |
| Tunnel-Link-Start      | Marks the creation of a tunnel link.                                                                                                    |
| Tunnel-Link-Stop       | Marks the destruction of a tunnel link.                                                                                                    |
| Tunnel-Medium-Type     | Indicates the transport medium to use when creating a tunnel for those protocols (such as L2TP) that can operate over multiple transports.                                                                    |

| Attribute                   | Description                                                                                                    |
|-----------------------------|----------------------------------------------------------------------------------------------------|
| Tunnel-Medium-Type          | Indicates the transport medium to use when creating a tunnel for those protocols (such as L2TP) that can operate over multiple transports.                                                                            |
| Tunnel-Password             | Specifies a password used to access a remote server.                                                                                                    |
| Tunnel-Preference           | Indicates that if RADIUS server returns more than one set of tunneling attributes to the tunnel initiator, you should include this attribute in each set to indicate the relative preference assigned to each tunnel. |
| Tunnel-Private-Group-<br>ID | Indicates the group ID for a particular tunneled session.                                                                                                    |
| Tunnel-Reject               | Marks the rejection of the establishment of a tunnel with another node.                                                                                                    |
| Tunnel-Server-Auth-ID       | Specifies the name used by the tunnel terminator during the authentication phase of tunnel establishment.                                                                                                    |
| Tunnel-Server-Endpoint      | Indicates the address of the server end of the tunnel.                                                                                                    |
| Tunnel-Start                | Marks the establishment of a tunnel with another node.                                                                                                    |
| Tunnel-Stop                 | Marks the destruction of a tunnel to or from another node.                                                                                                    |
| Tunnel-Type                 | Indicates the tunneling protocol(s) to be used (in the case of a tunnel initiator) or the tunneling protocol in use (in the case of a tunnel terminator).                                                             |
| User-Name                   | Indicates the name of the user to be authenticated.                                                                                                    |
| User-Password               | Indicates the password of the user to be authenticated, or the user's input following an Access-Challenge.                                                                                                    |

### **Understanding RADIUS Accounting**

You can configure the device to send session start and stop messages to a RADIUS accounting server. The device sends a user-session start message after the user successfully signs in and the device maps to a role.

Whenever a user session is terminated, the device sends a user-session stop message to the accounting server. A user session is terminated whenever the user:

- Manually signs out
- Times out because of either inactivity or exceeding the maximum session length
- Is denied access because of Host Checker role-level restrictions
- Is manually forced out by an administrator as a result of dynamic policy evaluation

**Note:** If users are signed into a device cluster, the RADIUS accounting messages might show the users signing in to one node and signing out of another.

Table 16 describes the attributes that are common to start and stop messages. Table 17 describes the attributes that are unique to start messages. Table 23 describes the attributes that are unique to stop messages.

Table 16 Attributes Common to Start and Stop Messages

| Attribute                     | Description                                                                                                    |
|-------------------------------|----------------------------------------------------------------------------------------------------|
| User-Name (1)                 | Specifies the string that the device administrator specifies during RADIUS server configuration.                                                                                           |
| NAS-IP-Address (4)            | Specifies the device's IPv4 address.                                                                                                    |
| NAS-IPV6-Address              | Specifies the device's IPv6 address.                                                                                                    |
| NAS-Port (5)                  | The device sets this attribute to 0 if the user signed in using an internal port, or 1 if an external port is used.                                                                        |
| Framed-IP-Address (8)         | Specifies the user's source IPv4 address.                                                                                                    |
| Framed-IPv6-Address           | Specifies the user's source IPv6 address.                                                                                                    |
| NAS-Identifier (32)           | Specifies the configured name for the device client under the RADIUS server configuration.                                                                                                 |
| Acct-Status-Type (40)         | The device sets this attribute to 1 for a start message, or 2 for a stop message in a user-session or a sub-session.                                                                       |
| Acct-Session-Id (44)          | Specifies the unique accounting ID that matches start and stop messages corresponding to a user-session or to a sub-session.                                                               |
| Acct-Multi-Session-Id<br>(50) | Specifies the unique accounting ID that you can use to link together multiple related sessions. Each linked session must have a unique Acct-Session-Id and the same Acct-Multi-Session-Id. |
| Acct-Link-Count (51)          | Specifies the count of links in a multilink session at the time the system generates the accounting record.                                                                                |

Table 17 Start Attributes

| Attribute           | Description                                                                                                    |
|---------------------|----------------------------------------------------------------------------------------------------|
| Acct-Authentic (45) | <ul> <li>The device sets this attribute to:</li> <li>RADIUS - if the user is authenticated to a RADIUS server.</li> <li>Local - if the user is authenticated to a local authentication server.</li> <li>Remote - if the user is authenticated through any other RADIUS server.</li> </ul> |

Table 18 Stop Attributes

| Attribute                 | Description                                                                                                    |
|---------------------------|----------------------------------------------------------------------------------------------------|
| Acct-Session-Time (46)    | Specifies the duration of the user-session or the sub-session.                                                                                                    |
| Acct-Terminate-Cause (49) | The device uses one of the following values to specify the event that caused the termination of a user session or a sub-session:                                                                                                    |
|                           | <ul> <li>User Request (1) - User manually signs out.</li> <li>Idle Timeout (4) - User is idle and times out.</li> <li>Session Timeout (5) - User's maximum session times out.</li> <li>Admin Reset (6) - User is forced out from active users page.</li> </ul> |

### **Interoperability Requirements and Limitations**

You must configure the third-party RADIUS server to communicate with the Pulse Secure access management framework.

On the RADIUS server, configure the following settings:

- Hostname.
- Network IP address.
- Client type, if applicable. If this option is available, select Single Transaction Server or its equivalent.
- Type of encryption for authenticating client communication. This choice should correspond to the client type.
- · Shared secret.

The following are the requirements and limitations for Interim update feature:

- If you want a server to receive interim accounting messages, you can statically configure an interim value on the client, in which case, the locally configured value overrides any value that might be included in the RADIUS Access-Accept message.
- The octet count reported in the accounting messages is the cumulative total since the beginning of the user session.
- The interim update byte count is only supported based on a user session, not on SAM or NC sessions.

### Configuring Authentication with a RADIUS Server

To configure authentication with the RADIUS server:

- 1. Select Authentication > Auth. Servers.
- 2. Select **RADIUS Server** and click **New Server** to display the configuration page.
- 3. Complete the configuration as described in Table 19.
- 4. Save the configuration.

Table 19 RADIUS Server Settings

| Settings                                | Guidelines                                                                                                    |
|-----------------------------------------|----------------------------------------------------------------------------------------------------|
| Name                                    | Specify a name to identify the server within the system.                                                                                                    |
| NAS-Identifier                          | Specify the name that identifies the Network Access Server (NAS) client to the RADIUS server.  Note: If you do not specify the NAS identifier, the value specified in the Hostname field on the System > Network > Overview page of the administrator console is used.                                                                                                    |
|                                         | If you use the RADIUS proxy feature, the NAS-Identifier field is not used. Proxy passes on the entire RADIUS packet including the NAS identifier from the client.                                                                                                    |
| Primary Server                          |                                                                                                    |
| Radius Server                           | Specify the name or IP address of the RADIUS server.                                                                                                    |
| Authentication Port                     | Specify the authentication port value for the RADIUS server.  Default port number: 1812, 1645 (legacy servers)                                                                                                    |
| NAS-IP-Address                          | <ul> <li>Specify the NAS IP address.</li> <li>If you leave this field empty, the internal IP address is passed to RADIUS requests.</li> <li>You can also fill this field with IPv6 address.</li> <li>If you configure the NAS IP address, then the system passes the value regardless of which cluster node sends the requests.</li> <li>If you use the RADIUS proxy feature, this field is not used.</li> <li>Proxy passes on the entire RADIUS packet including the NAS IP address from the client.</li> </ul> |
| Timeout (seconds)                       | Specify the interval of time to wait for a response from the RADIUS server before timing out the connection.                                                                                                    |
| Retries                                 | Specify the number of times to try to make a connection after the first attempt fails.                                                                                                    |
| Users authenticate                      | Select this option to prompt the user for a token instead of a password.                                                                                                    |
| using tokens or one-<br>time passwords. | For example, you can use this option to dynamically prompt for a password or token based on sign-in policies by configuring two instances of the same authentication server. You can use one instance for wireless users with this option enabled and that prompts the user for a token, and another instance for wired users with this option disabled and that prompts the user for a password.                                                                                                    |
|                                         | Note: If you are using RADIUS proxy feature, this option is not used.                                                                                                    |
| Backup Server (require                  | d only if Backup server exists)                                                                                                    |

| Settings                                                                   | Guidelines                                                                                                    |
|----------------------------------------------------------------------------|----------------------------------------------------------------------------------------------------|
| Radius Server                                                              | Specify the secondary RADIUS server.                                                                                                    |
|                                                                            | The authentication request is first routed to the primary RADIUS server, then to the specified backup server if the primary server is unreachable.                                                                                                    |
|                                                                            | Accounting messages are sent to the RADIUS server by each cluster node without consolidation.                                                                                                    |
|                                                                            | RADIUS accounting follows these assumptions:                                                                                                    |
|                                                                            | <ul> <li>If the cluster is active/passive, all users are connected to one node at a time.</li> <li>If the cluster is active/active and does not use a balancer, users are connected to different nodes but are static.</li> <li>If the cluster is active/active and uses a balancer, the balancer usually enforces a persistent source IP. In this case, users are always connected to the same node.</li> </ul> |
|                                                                            | Note: RADIUS does not support load balancing.                                                                                                    |
| Authentication Port                                                        | Specify the authentication port.                                                                                                    |
| Shared Secret                                                              | Specify the shared secret.                                                                                                    |
| Accounting Port                                                            | Specify the accounting port.                                                                                                    |
| Radius Accounting                                                          |                                                                                                    |
| User-Name                                                                  | Specify the user information to the RADIUS accounting server.                                                                                                    |
|                                                                            | You can enter any of the applicable session variables. Applicable variables include those that are set the time after the user signs in and maps to a role.                                                                                                    |
|                                                                            | The default variables for this field are as follows:                                                                                                    |
|                                                                            | <ul> <li>USER: Logs the username to the accounting server.</li> <li>REALM: Logs the realm to the accounting server.</li> <li>ROLE SEP=",": Logs the list of comma-separated roles assigned to the user.</li> <li>ROLE: Logs the role to the accounting server.</li> </ul>                                                                                                    |
|                                                                            | <b>Note:</b> If you assign the user to more than one role, the system separates them with commas.                                                                                                    |
| Interim Update Interval (minutes)                                          | Select this option to achieve more precise billing for long-lived session clients and during network failure.                                                                                                    |
|                                                                            | Note:                                                                                                    |
|                                                                            | <ul> <li>If you are using the RADIUS proxy feature, the fields in this section are not used.</li> <li>The minimum interim update interval is 15 minutes. The data statistics (bytes in and bytes out) for RADIUS accounting might not be sent for a J-SAM/W-SAM/NC session if the session is less than 30 seconds long and the applications keep the connections open all the time.</li> </ul>                   |
| Send Interim Updates<br>for sub sessions created<br>inside parent sessions | Enable this checkbox to send interim updates for sub sessions (child sessions) created inside parent sessions.                                                                                                    |

| Settings                                                                                                    | Guidelines                                                                                                    |
|----------------------------------------------------------------------------------------------------|----------------------------------------------------------------------------------------------------|
|                                                                                                    |                                                                                                    |
| Use VPN Tunnel<br>assigned IP Address for<br>FRAMED-IP-ADDRESS/<br>FRAMED-IPV6-ADDRESS<br>attribute value in<br>RADIUS Accounting | Select the Use NC assigned IP Address for FRAMED-IP-ADDRESS/FRAMED-IPV6-ADDRESS attribute value in Radius Accounting check box to use the IP address returned from Connect Secure for the Framed-IP-Address attribute. Two IP addresses are recorded: one prior to authenticating with Connect Secure, and one returned by VPN Tunneling after authentication. Select this option to use the VPN Tunneling IP address for the FRAMED-IP-ADDRESS/FRAMED-IPV6-ADDRESS attribute instead of the pre-authenticated (original) IP address. Framed IPv6 addresses based attribute fetching and parsing: |
|                                                                                                    | <ul><li>NAS-IPv6-Address</li><li>Login-IPv6-Host</li></ul>                                                                                                    |
| Radius Disconnect                                                                                                    |                                                                                                    |
| This feature is applicable                                                                                                    | for Connect Secure                                                                                                    |
| Enable processing of<br>Radius Disconnect<br>Requests                                                                             | Select this option to process Radius Disconnect Requests. The Radius Disconnect requests received from the backend Radius server will terminate sessions that match the attributes in the request.                                                                                                    |
|                                                                                                    | <b>Note:</b> You must not configure multiple RADIUS authentication servers with the same backend server details. Radius Disconnect over IPv6 is not qualified.                                                                                                    |
|                                                                                                    | The Radius attributes that are used for session identification are:                                                                                                    |
|                                                                                                    | <ul> <li>Framed-IP-Address (for sessions with VPN Tunnel only)</li> <li>Acct-Session-Session-Id</li> <li>Acct-Multi-Session-Id</li> <li>User-Name</li> </ul>                                                                                                    |
| Next Token                                                                                                    | Specify the appropriate Next Token.                                                                                                    |
| New PIN                                                                                                    | Specify the New PIN.                                                                                                    |
| Generic Login                                                                                                    | Specify the Generic Login challenge to the user.                                                                                                    |
| Custom Radius Rules                                                                                                    |                                                                                                    |
| This feature is applicable                                                                                                    | for Connect Secure                                                                                                    |

### Settings Guidelines

(Optional) Click New Radius Rule to add a custom challenge rule that determines the action to take for an incoming packet. When a user enters his or her username and password, the initial authorization request is sent to the server. The server may respond with a Challenge or Reject packet. In the Add Custom Radius Challenge Rule window, you select the packet type (Challenge or Reject) and then specify what action to take. For example, you can show a login page with a specific error message to the user, or automatically send an ACCESS-REQUEST packet back to the server.

To create a custom challenge rule:

- 1 Select the incoming packet type:
- Access Challenge sent by the RADIUS server requesting more information in order to allow access
- Access Reject sent by the RADIUS server rejecting access
- 2 Specify an expression to evaluate, based on the Radius attribute, and click Add. If you specify more than one expression, the expressions are "ANDed" together. To remove an expression, click the delete icon next to the expression.
- 3 Choose the action to take by selecting one of the following radio buttons:
- show NEW PIN page user must enter a new PIN for the token
- show NEXT TOKEN page user must enter the next tokencode
- show GENERIC LOGIN page display an additional page to the user in response to an Access Challenge sent by the server. Sometimes a Radius server returns a Challenge packet and requires the user to enter additional information to continue the login process. For example, a server receives the initial username and password and sends an SMS message to the user's mobile phone with a one-time password (OTP). The user enters the OTP in the generic login page.
- show user login page with error display the standard login page with an embedded error message. This option lets you bypass the standard message string sent by Connect Secure and display a custom error message to the user. Enter your custom message in the **Error Message** text box. There is no maximum character limit for this message.
- send ACCESS REQUEST with additional attributes send an ACCESS-REQUEST packet with the specified attribute/ value pair(s). Select an attribute, enter its value and click Add. To delete an attribute, click the delete icon next to the attribute/value pair.
  - You must set User-Password to <PASSWORD> otherwise an "Invalid username or password" message appears.
- 4 Click **Save Changes** to save your edits, then click Close to close this window.

Your custom rules appear in the table under the Custom Radius Authentication Rule section. To delete a rule, select the check box next to the rule and click Delete.

### Displaying the User Accounts Table

To display user accounts, refer to the steps found in "Displaying the User Accounts Table" section

# Using an ACE Server

This topic describes integration with an ACE Server (now named RSA Authentication Manager). It includes the following information:

- "RSA Authentication Manager Overview" on page 136
- "Configuring Authentication with RSA Authentication Manager" on page 137
- "Enabling RSA Risk Based Authentication (RBA) Support with PCS Cluster" on page 138
- "Displaying the User Accounts Table" on page 135

### **RSA Authentication Manager Overview**

This section describes support for using Pulse Connect Secure with an ACE Server (now named RSA Authentication Manager). It includes the following sections:

- "Understanding RSA Authentication Manager" on page 136
- "Feature Support" on page 137
- "Interoperability Requirements and Limitations" on page 137

### **Understanding RSA Authentication Manager**

RSA Authentication Manager (formerly known as ACE/Server) is an authentication and authorization server that allows user authentication based on credentials from the RSA SecurID® product from RSA Security Inc.

When you use RSA Authentication Manager as the authentication and authorization service for your Pulse Secure access management framework, users can sign in to Pulse Connect Secure using the same username and password stored in the backend server.

Table 20 describes RSA SecurID hardware token and software token user sign-in methods.

Table 20 Sign-in Methods

| Method                                                                    | Action                                                                                                    |
|---------------------------------------------------------------------------|----------------------------------------------------------------------------------------------------|
| Using a hardware token and the standard system sign-in page               | The user browses to the standard system sign-in page, and then enters the username and password (consisting of the concatenation of the PIN and the RSA SecurID hardware token's current value). The system then forwards the user's credentials to the authentication server. |
| Using a software<br>token and the<br>custom SoftID<br>system sign-in page | The user browses to the SoftID custom sign-in page. Then, using the SoftID plug-in, the user enters the username and PIN. The SoftID plug-in generates a passphrase by concatenating the user's PIN and token and passes the passphrase to the authentication server.          |

If the RSA Authentication Manager positively authenticates the user, the user gains access to the system. Otherwise, the RSA Authentication Manager:

- Denies the user access to the system.
- Prompts the user to generate a new PIN (New PIN mode) if the user is signing in to the system for the first time. Users see different prompts depending on the method they use to sign in.
- If the user signs in using the SoftID plug-in, then the RSA prompts the user to create a new pin; otherwise Pulse Connect Secure prompts the user to create a new PIN.
- Prompts the user to enter the next token (Next Token mode) if the token entered by the user is out of sync with the token expected by RSA Authentication Manager. Next Token mode is transparent to users signing in using a SoftID token. The RSA SecurID software passes the token through the system to RSA Authentication Manager without user interaction.
- Redirects the user to the standard system sign-in page (SoftID only) if the user tries to sign-in to the RSA SecurID Authentication page on a computer that does not have the SecurID software installed.

### **Feature Support**

Pulse Secure access management framework supports the following RSA Authentication Manager features:

- New PIN mode
- Next-token mode
- Data Encryption Standard (DES)/ Secure Dial-In (SDI) encryption
- Advanced Encryption Standard (AES) encryption
- Slave Authentication Manager support
- Name locking
- Clustering

### Interoperability Requirements and Limitations

The following limitations apply when defining and monitoring an RSA Authentication Manager instance:

- You can only add one RSA Authentication Manager configuration to the system, but you can use that configuration to authenticate any number of realms.
- You cannot customize the load balancing algorithm.
- When you enter the New PIN or Next Token mode, enter the required information within three minutes. Otherwise, the system cancels the transaction and notifies the user to reenter the credentials.
- The system can handle a maximum of 200 RSA Authentication Manager transactions at any given time. A transaction only lasts as long as is required to authenticate against the RSA Authentication Manager.

For example, when a user signs into the system, the RSA Authentication Manager transaction is initiated when the user submits the request for authentication and ends once the RSA Authentication Manager has finished processing the request. The user may then keep his or her session open, even though the RSA Authentication Manager transaction is closed.

# Configuring Authentication with RSA Authentication Manager

To configure authentication with an ACE server:

- 1. Select Authentication > Auth. Servers.
- 2. Select **ACE Server** and click **New Server** to display the configuration page. Complete the configuration as described in Table 21.
- 3. Save the configuration.

Table 21 ACE Server Settings

| Settings                              | Guidelines                                                                                                    |
|---------------------------------------|----------------------------------------------------------------------------------------------------|
| Name                                  | Specify a name to identify the server within the system.                                                                                                    |
| ACE Port                              | Specify the default port of the authentication server.                                                                                                    |
|                                       | Note: If no port is specified in the sdconf.rec file, the default port is used.                                                                                                    |
| Configuration File                    |                                                                                                    |
| Current config file                   | Specify the RSA Authentication Manager configuration file.                                                                                                    |
|                                       | Note: You must update this file on the device anytime you make changes to the source file.                                                                                                    |
| Imported on                           | Display the date on which the config file is imported.                                                                                                    |
| Import new config file                | Use the Choose File button to upload the sdconf.rec configuration file.                                                                                                    |
| Node Verification File                |                                                                                                    |
| Node                                  | Save the configuration to redisplay the configuration page. The updated page includes a section that lists a timestamp for the negotiation of the node secret between the system and the backend RSA server. The negotiation and verification automatically occur after first successful login. Do not expect entries in the table until at least one user has authenticated successfully. |
| User Record<br>Synchronization        | This feature is available only on Connect Secure.                                                                                                    |
| Enable User Record<br>Synchronization | Select this option to retain the bookmarks and individual preferences regardless of which system you log in to.                                                                                                    |
| Logical Auth Server<br>Name           | Specify a logical authentication server name.                                                                                                    |

# Enabling RSA Risk Based Authentication (RBA) Support with PCS Cluster

RSA SecurID Risk-Based Authentication is a token less, multi-factor enterprise authentication solution. PCS integration with Risk based authentication works with the usage of custom sign in pages.

- 1. Open the **PCS login** page.
- 2. PCS immediately delegates authentication to RSA server by redirecting the user **RSA Authentication Manager (AM)** server to authenticate.
- 3. User is now prompted for step-up authentication based on the risk score. For example: The user is challenged to answer enter additional security questions if the user logs in from a different endpoint.
- 4. Once successfully authenticated to RSA AM, the user is redirected back to PCS with a one-time token key, validated by PCS.
- 5. Each agent in RSA AM is linked to an agent ID in the integration file. Download this file from RSA AM and add to custom sign-in page package.
- 6. In case of cluster (for example 2 node cluster) two integration files (node1.js and node2.js) are required in the custom sign-in page package and it can be used in LoginPage.thml.

### For Example:

If the cluster node names are "node1" & "node2", add the similar lines inside the body (before the end) of LoginPage.thtml.

7. In case of standalone PCS, the above conditional check with loginNode is not required. If the integration file name is am\_integration.js, then add the integration file as part of custom sign-in page package and the below changes in LoginPage.thtml in Custom signin page would be sufficient.

```
<script src='<% Home %>/am_integration.js' type="text/javascript"></script>
<script>window.onload=redirectToIdP;</script>
```

**Note:** Also, all the related LoginPage-\*.thtml (like LoginPage-ipad.thtml in Custom) needs similar changes to reflect the RBA login experience for browser-based login from different devices.

Displaying the User Accounts Table

To display user accounts, refer to the steps found in the "Displaying the User Accounts Table" on page 98 section.

# Using the SAML Server

This topic describes the local SAML authentication server. It includes the following information:

- "SAML Server Overview" on page 139
- "Configuring Authentication with the SAML Server" on page 141
- "Displaying the User Accounts Table" on page 146

#### **SAML Server Overview**

This section describes support for using the local Connect Secure SAML authentication server. It includes the following sections:

- "Understanding SAML" on page 140
- "SAML Feature Support" on page 140
- "Interoperability Requirements and Limitations" on page 140

### **Understanding SAML**

SAML is an XML-based framework for communicating user authentication, entitlement, and attribute information. The standard defines the XML-based assertions, protocols, bindings, and profiles used in communication between SAML entities. SAML is used primarily to implement Web browser single sign-on (SSO). SAML enables businesses to leverage an identity-based security system like Connect Secure to enforce secure access to web sites and other resources without prompting the user with more than one authentication challenge.

For complete details on the SAML standard, see the OASIS web site:

http://www.oasis-open.org/committees/tc\_home.php?wg\_abbrev=security

### **SAML Feature Support**

When deployed as SAML service provider, Pulse Connect Secure runs a local SAML server that relies on the SAML identity provider authentication and attribute assertions when users attempt to sign in to Connect Secure. Note that authentication is only part of the Pulse Connect Secure security system. The access management framework determines access to the system and protected resources.

#### **Connect Secure supports:**

- HTTP Redirect binding for sending AuthnRequests
- HTTP Redirect binding for sending/receiving SingleLogout requests/responses
- HTTP POST and HTTP Artifact bindings for receiving SAML responses
- RequestedAuthnContext context class specifications

### **Interoperability Requirements and Limitations**

Before you begin:

- Check to see whether the SAML identity provider implements SAML 2.0 or SAML 1.1.
- Check to see whether the SAML identity provider uses HTTP POST or HTTP Artifact bindings for SAML assertions.
- Check to see whether the SAML identity provider has published a SAML metadata file that defines its configuration. If the SAML identity provider metadata file is available, configuration is simpler and less prone to error.
- Complete the system-wide SAML settings if you have not already done so. Select System >
   Configuration > SAML > Settings. For details, see "Configuring Global SAML Settings" on page 241.
- Add metadata for the SAML identity provider to the metadata provider list if you have not already done so. Select System > Configuration > SAML. For details, see "Managing SAML Metadata Files" on page 242

The sign-in URL for which a session needs to be established for Connect Secure as a service provider is identified by the RelayState parameter (HTTP URL parameter for artifact and HTML form parameter for POST.) In a service provider initiated case, the system populates RelayState as an HTTP URL parameter while sending AuthnRequest. In the IdP-Initiated scenario (Connect Secure is a service provider and there is a third-party IdP), the IdP must be configured to set the appropriate Sign-in URL of Connect Secure in the RelayState parameter of the HTML form containing the SAML response. For more information, see the SAML 2.0 specification.

# Configuring Authentication with the SAML Server

To configure the SAML server:

- 1. Select **Authentication > Auth. Servers.**
- 2. Select SAML Server and click New Server to display the configuration page.
- 3. Complete the configuration as described in Table 22.
- 4. Save the configuration.

Table 22 SAML Service Provider Profile

| Settings                                        | Guidelines                                                                                                    |
|-------------------------------------------------|----------------------------------------------------------------------------------------------------|
| Name                                            | Specify a name to identify the server instance.                                                                                                    |
| Settings                                        |                                                                                                    |
| SAML Version                                    | Select 2.0 or 1.1, depending on the SAML version used by the SAML IdP.                                                                                                    |
| SA Entity Id                                    | This value is prepopulated. It is generated by the system, based on the value for the Host FQDN for SAML setting on the System > Configuration > SAML > Settings page.                                                                                                    |
| Configuration Mode                              | Select Manual or Metadata. If a metadata file or location is available from the SAML identity provider, use the metadata option to make configuration simpler and less prone to error. To upload or set the location for the published metadata file, select System > Configuration > SAML and click the New Metadata Provider button.                                                                                                    |
| Identity Provider Entity<br>ID                  | The identity provider entity ID is sent as the Issuer value in the assertion generated by the SAML identity provider.                                                                                                    |
|                                                 | If you use the metadata option, this setting can be completed by selecting the identity provider entity ID from the list. The list is populated by the identity provider entities defined in metadata files added to the System > Configuration > SAML page.                                                                                                    |
|                                                 | If you complete this setting manually, specify the Issuer value in assertions generated by the SAML identity provider. Typically, you ask the SAML identity provider administrator for this setting.                                                                                                    |
| Identity Provider Single<br>Sign On Service URL | The identity provider SSO service URL is a URL provisioned by the SAML identity provider. The setting is required to support service-provider-initiated SSO. If missing, the system cannot successfully redirect the user request.                                                                                                    |
|                                                 | If you use the metadata option, this setting can be completed by selecting the SSO service URL from the list. The list is populated by the identity provider entities defined in metadata files added to the System > Configuration > SAML page.                                                                                                    |
|                                                 | If you complete this setting manually, ask the SAML identity provider administrator for this setting.                                                                                                    |
| User Name Template                              | Specify how the system is to derive the username from the assertion. If the field is left blank, it uses the string received in the NamelD field of the incoming assertion as the username.                                                                                                    |
|                                                 | If you choose a certificate attribute with more than one value, the system uses the first matched value. For example, if you enter <certdn.ou> and the user has two values for the attribute (ou=management, ou=sales), the system uses "management". To use all values, add the SEP attribute to the variable. For example, if you enter <certdn.out sep=":">, the system uses "management:sales". The attributes received in the attribute statement in the incoming assertion are saved under userAttr. These variables can also be used with angle brackets and plain text. If the username cannot be generated using the specified template, the login fails. If the NameID filed of the incoming assertion is of type X509Nameformat, then the individual fields can be extracted using system variable "assertionNameDN".</certdn.out></certdn.ou> |
|                                                 | <b>Note:</b> Currently supported NameIDs are - EMAIL, X509_SUBJECT, WIN_DOMAIN_QUALIFIED. If a SAML request is received with a different NameId format, then processing of the request fails with unsupported NameId format error message.                                                                                                    |

| Settings                        | Guidelines                                                                                                    |
|---------------------------------|----------------------------------------------------------------------------------------------------|
| Allowed Clock Skew<br>(minutes) | Specify the maximum allowed difference in time between the system clock and the SAML identity provider server clock.                                                                                                    |
|                                 | <b>Note:</b> SAML is a time sensitive protocol. The time-based validity of a SAML assertion is determined by the SAML identity provider. If the SAML identity provider and SAML service provider clocks are askew, the assertion can be determined invalid, and you will receive the following error:                          |
|                                 | "SAML Transferred failed. Please contact your system administrator. Detail: Failure: No valid assertion found in SAML response."                                                                                                    |
|                                 | We recommend you use NTP to ensure the clocks are synchronized and that you set an Allowed Clock Skew value that accommodates any expected or permissible skew.                                                                                                    |
| Support Single Logout           | Single logout is a mechanism provided by SAML for logging out a particular user from all the sessions created by the identity provider. Select this option if the system must receive and send a single logout request for the peer SAML identity provider.                                                                    |
|                                 | If you use the metadata option, the Single Logout Service URL setting can be completed by selecting the SLO service URL from the list. The list is populated by the identity provider entities defined in metadata files added to the System > Configuration > SAML page. The system sends Single Logout requests to this URL. |
|                                 | In addition, if you use the metadata option, the Single Logout Response URL setting is completed based on your selection for Single Logout Service URL. If the identity provider has left this setting empty in its metadata file, the system sends the Single Logout response to the SLO service URL.                         |
|                                 | If you complete these settings manually, ask the SAML identity provider administrator for guidance.                                                                                                    |
|                                 | The Support Single Logout service for the identity provider must present a valid certificate.                                                                                                    |
| SSO Method                      |                                                                                                    |

| Settings | Guidelines                                                                                                    |
|----------|----------------------------------------------------------------------------------------------------|
| Artifact | When configured to use the Artifact binding, the system contacts the Artifact Resolution Service (ARS) to fetch the assertion using SOAP protocol. If the ARS is hosted on a HTTPS URL, then the certificate presented by the ARS is verified by the system. For this verification to pass successfully, the CA of the server certificate issued to the identity provider ARS must be added to the trusted server CA on the system.                                                                                                    |
|          | Complete the following settings to configure SAML using the HTTP Artifact binding:                                                                                                    |
|          | Source ID. Enter the source ID for the identity provider ARS. Source ID is Base64-encoded, 20-byte identifier for the identity provider ARS. If left blank, this value is generated by the system.                                                                                                    |
|          | <ul> <li>Source Artifact Resolution Service URL. For metadata-based configuration, this field is completed automatically from the metadata file and is not configurable. For manual configurations, enter the URL of the service to which the SP ACS is to send ArtifactResolve requests. ArtifactResolve requests are used to fetch the assertion from the artifact received by it.</li> <li>SOAP Client Authentication. Select HTTP Basic or SSL Client Certificate and complete the</li> </ul>                                                                                                    |
|          | <ul> <li>related settings. If you use an SSL client certificate, select a certificate from the device certificate list.</li> <li>Select Device Certificate for Signing. Select the device certificate the system uses to sign the AuthnRequest sent to the identity provider SSO service. If you do not select a certificate, the system does not sign AuthnRequest.</li> <li>Select Device Certificate for Encryption. Select the device certificate the system uses to decrypt encrypted data received in the SAML response. The public key associated with the device certificate is used by the identity provider for encryption.</li> </ul>                                                                                                    |
| POST     | When configured to use the POST binding, the system uses a response signing certificate to verify the signature in the incoming response or assertion. The certificate file must be in PEM or DER format. The certificate you select should be the same certificate used by the identity provider to sign SAML responses.                                                                                                    |
|          | Complete the following settings to configure SAML using the HTTP POST binding:                                                                                                    |
|          | <ul> <li>Response Signing Certificate. If you use the metadata-based configuration option, select a certificate from the list. The list is populated by the identity provider entities defined in metadata files added to the System &gt; Configuration &gt; SAML page.</li> <li>If you configure these settings manually, browse to and upload the certificate to be used to validate the signature in the incoming response or assertion.</li> <li>If no certificate is specified, the certificate embedded in the response is used.</li> <li>Enable Signing Certificate status checking. Select this option to check the validity of the signing certificate before verifying the signature. This setting applies to any certificate used for signature verification. If this option is enabled, the response will be rejected if the certificate is revoked, expired, or untrusted. If this option is selected, the certificate CA must be added to the Trusted Client CA store.</li> <li>If this option is not enabled, then the certificate is used without any checks.</li> </ul> |
|          | <ul> <li>Select Device Certificate for Signing. Select the device certificate the system uses to sign the AuthnRequest sent to the identity provider SSO service. If you do not select a certificate, the system does not sign AuthnRequest.</li> <li>Select Device Certificate for Encryption. Select the device certificate the system uses to decrypt encrypted data received in the SAML response. The public key associated with the device certificate is used by the identity provider for encryption.</li> </ul>                                                                                                    |

| Settings                          | Guidelines                                                                                                    |
|-----------------------------------|----------------------------------------------------------------------------------------------------|
| Authentication Context<br>Classes | Use the Add and Remove buttons to select authentication context classes to be sent in the authentication requests to the SAML identity provider. These are included in the RequestedAuthnContext element.                                                                                                    |
|                                   | In the OASIS standard, an authentication context is defined as "the information, additional to the authentication assertion itself, that the relying party may require before it makes an entitlements decision with respect to an authentication assertion."                                                                                  |
|                                   | This feature supports all authentication context classes specified in the SAML 2.0 OASIS Authn Context specification.                                                                                                    |
|                                   | For example, if you select X509, the system sends the following context:                                                                                                    |
|                                   | <samlp:requestedauthncontext></samlp:requestedauthncontext>                                                                                                    |
|                                   | <saml:authncontextclassref xmlns:saml="urn:oasis:names:tc:SAML:2.0:assertion"></saml:authncontextclassref>                                                                                                    |
|                                   | urn:oasis:names:tc:SAML:2.0:ac:classes:X509                                                                                                    |
|                                   |                                                                                                    |
|                                   | In response, the SAML IdP sends the context data along with the authentication results. The system stores the context data in the session cache and as a system variable named samlAuthnContextClass. The system variable can be used in role mapping rules and resource policy detailed rules.                                                |
|                                   | Specify a comparison attribute within the RequestedAuthnContext element. The comparison attribute specifies the relative strengths of the authentication context classes specified in the request and the authentication methods offered by a SAML IdP. The following values defined in the SAML 2.0 OASIS core specification can be selected: |
|                                   | exact - Requires the resulting authentication context in the authentication statement to be the exact match of at least one of the authentication contexts specified.                                                                                                    |
|                                   | minimum - Requires the resulting authentication context in the authentication statement to be at least as strong as one of the authentication contexts specified.                                                                                                    |
|                                   | maximum - Requires the resulting authentication context in the authentication statement to be stronger than any one of the authentication contexts specified.                                                                                                    |
|                                   | better - Requires the resulting authentication context in the authentication statement to be as strong as possible without exceeding the strength of at least one of the authentication contexts specified.                                                                                                    |
|                                   | Select the same value that is configured on the SAML IdP. If none is specified in the SAML IdP configuration, the implicit default is exact.                                                                                                    |
| Service Provider Metada           | ta Settings                                                                                                    |
| Metadata Validity                 | Enter the number of days the metadata is valid. Valid values are 0 to 9999. 0 specifies the metadata does not expire.                                                                                                    |
| Do Not Publish SA<br>Metadata     | Select this option if you do not want to publish the metadata at the location specified by the Entity ID field.                                                                                                    |
| Download Metadata                 | This button appears only after you have saved the authentication server configuration. Use this button to download the metadata of the current SAML service provider.                                                                                                    |
| User Record Synchroni             | zation                                                                                                    |

| Settings                              | Guidelines                                                                                                  |
|---------------------------------------|----------------------------------------------------------------------------------------------------|
| Enable User Record<br>Synchronization | Allow users to retain their bookmarks and individual preferences regardless of which device they log in to. |
| Logical Auth Server<br>Name           | Specify the server name if you have enabled user record synchronization.                                    |

### Displaying the User Accounts Table

To display user accounts, refer to the steps found in ""Displaying the User Accounts Table" on page 98

# Using a SiteMinder Server

This topic describes integration with the SiteMinder server. It includes the following information:

- "SiteMinder Server Overview" on page 146
- "Configuring the Back-End SiteMinder Server" on page 149
- "Configuring Authentication with a SiteMinder Server" on page 152
- "Displaying the User Accounts Table" on page 146

#### SiteMinder Server Overview

This section describes support for using Pulse Connect Secure with the SiteMinder server. It includes the following sections:

- "Understanding SiteMinder Server" on page 146
- "Feature Support" on page 146
- "Interoperability Requirements and Limitations" on page 148

### **Understanding SiteMinder Server**

CA SiteMinder server is an authentication and authorization server.

When you configure the Pulse Secure access management framework to authenticate users with a SiteMinder policy server, the system passes the user's credentials to SiteMinder during authentication. Once SiteMinder receives the credentials, it may use standard username and password authentication, RSA Authentication Manager SecurID tokens, or client-side certificates to authenticate the credentials.

The system also passes a protected resource URL to SiteMinder during authentication to determine which SiteMinder realm it should use to authenticate the user. When the system passes the protected resource URL, SiteMinder authorizes the user's URL against the realm that is associated with the resource and allows the user to seamlessly access any resources whose protection levels are equal to or less than the URL that was passed.

### **Feature Support**

The Pulse Secure access management framework supports the following SiteMinder features:

- "Single Sign-on Using SMSESSION Cookies" on page 147
- "Automatic Sign-In" on page 147
- "Authentication Schemes" on page 147

#### Single Sign-on Using SMSESSION Cookies

The Pulse Secure access management framework enables single sign-on (SSO) to SiteMinder-protected resources using SMSESSION cookies. An SMSESSION cookie is a security token that encapsulates SiteMinder session information. Depending on your configuration, either the SiteMinder Web agent or the system creates an SMSESSION cookie and then posts the cookie to the following locations, so the user does not have to reauthenticate to access additional resources.

- Pulse Secure access management framework If the user tries to access a SiteMinder resource within the session (for example, from the system file browsing page), the system passes its cached SMSESSION cookie to the Web agent for authentication.
- The user's Web browser If the user tries to access a SiteMinder resource from outside the session (for example, when using a protected resource on a standard agent), SiteMinder uses the cached SMSESSION cookie stored in the user's Web browser to authenticate/authorize the user.

#### Automatic Sign-In

If you enable the Automatic Sign-In option, the system can use an SMSESSION cookie generated by another agent to enable single sign-on from a SiteMinder resource. When a user accesses the system sign-in page with an SMSESSION cookie, the system verifies the SMSESSION cookie. Upon successful verification, the system establishes a session for the user. You can use the following authentication mechanisms when you enable automatic sign-in through the system:

- **Custom agent** The system authenticates the user against the policy server and generates a SMSESSION cookie. When you select this option, you can enable SSO on other SiteMinder agents that use the same policy server. To enable SSO on these agents, update each of them to accept third-party cookies. If you select this option and the user enters his system session with an SMSESSION cookie, the system attempts automatic sign-in when the user enters the session.
- **HTML form post** The system posts credentials to a standard Web agent that you have already configured. The Web agent then creates SMSESSION cookies. If you select this option, you cannot use SecurID New Pin and Next Token modes or client-side certificate authentication. If you select this option and the user enters his session with an SMSESSION cookie, the system attempts automatic sign-in when the user enters the session.
- **Delegated authentication** The system delegates authentication to a standard agent. If this option is enabled, the system tries to determine the FCC URL associated with the protected resource. The system then redirects the user to the FCC URL with the system sign-in URL as the target. Upon successful authentication, the user is redirected back to the system with an SMSESSION cookie and the system does an automatic sign-in for the user.

#### **Authentication Schemes**

The Pulse Secure access management framework works with the following types of SiteMinder authentication schemes:

• Basic username and password authentication - The user's name and password are passed to the SiteMinder policy server. The policy server authenticates them to another server for authentication.

- RSA Authentication Manager SecurID token authentication The SiteMinder policy server authenticates users based on a username and password generated by an RSA Authentication Manager SecurID token.
- Client-side certificate authentication The SiteMinder policy server authenticates users based on their client-side certificate credentials. If you choose this authentication method, the Web browser displays a list of client certificates from which users can select. If you choose to authenticate users with this method, you must import the client certificate through the System > Certificates > Trusted Client CAs tab.

### **Interoperability Requirements and Limitations**

The following requirements and limitations apply:

- The Automatic Sign in feature is not supported for administrator roles. This feature is only available for end users.
- If you use the Authenticate using custom agent option, update all other Web agents to accept the device generated cookie, and apply a software patch to all other Web agents.
- Pulse Policy Secure supports SiteMinder server version 6.0, version 5.5, and version 12.0. If you run older agents than the supported agents, you might experience cookie validation problems, including crossed log entries and intermittent user timeouts.
- You can choose which SiteMinder server version you want to support when you create a server instance. You can choose version 5.5, which supports both versions 5.5 and 6.0, or you can choose version 6.0, which supports only version 6.0, or version 12.0. There is no difference in the SiteMinder authentication server functionality based on which version you select. This option only controls the version of the SDK to use. We recommend you match the compatibility mode with the version of the policy server.
- When you use SiteMinder to authenticate, the primary and backup policy servers must run the same SiteMinder server software version. A mixed deployment (where the primary server runs a different server software version than the backup) is not supported.
- SiteMinder does not store the IP address in the SMSESSION cookie, and therefore cannot pass it to the system.
- SiteMinder sends the SMSESSION cookie to the system as a persistent cookie. To maximize security, the system resets the persistent cookie as a session cookie once authentication is complete.
- When you use SiteMinder to authenticate, the Pulse Secure access management framework disregards any system session and idle timeouts and uses session and idle timeouts set through the SiteMinder realm instead.
- When you use SiteMinder to authenticate, users must access the system using a fully qualified domain name. This is because the SiteMinder SMSESSION cookie is only sent for the domain for which it is configured. If users access the system using an IP address, they might receive an authentication failure and will be prompted to authenticate again.
- You can update all of your standard Web agents to the appropriate Siteminder Agent Quarterly
  Maintenance Release (QMR) to accept the cookies. If you are running SiteMinder version 5 Web agents,
  use the QMR5 hot fix. The system is compatible with version 5.x and later SiteMinder agents. Older
  versions of SiteMinder agents are susceptible to cookie validation failures.

You can set the Accept Third Party Cookie attribute (AcceptTPCookie) to yes in the Web agent's
configuration file (webagent.conf) or to 1 in the Windows Registry for the IIS Web server. The location of
the attribute depends on the SiteMinder version and Web server you are using. Refer to the
documentation provided with your SiteMinder server.

## Configuring the Back-End SiteMinder Server

The following sections do not give complete SiteMinder configuration instructions-they are only intended to help you make SiteMinder work with the Pulse Secure access management framework. For in-depth SiteMinder configuration information, refer to the documentation provided with your SiteMinder policy server.

- "Configuring the SiteMinder Agent" on page 149
- "Configuring the Authentication Scheme" on page 150
- "Configuring the SiteMinder Domain" on page 151
- "Configuring the SiteMinder Realm" on page 151
- "Configuring a Rule or Response Pair to Pass Usernames" on page 152

### Configuring the SiteMinder Agent

A SiteMinder agent filters user requests to enforce access controls. For instance, when a user requests a protected resource, the agent prompts the user for credentials based on an authentication scheme and sends the credentials to a SiteMinder policy server. A Web agent is simply an agent that works with a Web server. When configuring SiteMinder to work with the Pulse Secure access management framework, you must configure the system as a Web agent in most cases.

If you select the Delegate authentication to a standard agent option, you must set the following options in the agent configuration object of the standard Web agent to host the FCC URL:

- <EncryptAgentName=no>
- <FCCCompatMode=no>

To configure the system as a Web agent on the SiteMinder policy server:

- 1. In the SiteMinder Administration interface, click the **System** tab.
- 2. Right-click **Agents** and select **Create Agent.**
- 3. Enter a name for the Web agent and a description. You must enter this name when creating a SiteMinder realm.
- 4. Select the **Support 5.x agents** option for compatibility with the system.
- 5. Under Agent Type, select **SiteMinder** and then select Web Agent from the list. This setting is required for compatibility with the system.
- 6. Under IP Address or Hostname, enter the name or **IP address** of the system.
- 7. In the Shared Secret box, enter and confirm a secret for the Web agent. Note that you must enter this secret when configuring the system.

8. Click **OK**.

## Configuring the Authentication Scheme

Within SiteMinder, an authentication scheme is a way to collect user credentials and determine the identity of a user. You may create different authentication schemes and associate different protection levels with each. For example, you may create two schemes - one that authenticates users based solely on the users' client-side certificates and provides them a low protection level, and a second that uses RSA Authentication Manager SecurID token authentication and provides users a higher protection level.

To configure a SiteMinder authentication scheme:

- 1. In the SiteMinder Administration interface, select the System tab.
- 2. Right-click Authentication Schemes and select Create Authentication Scheme.
- 3. Enter a name for the scheme and (optionally) a description. You must enter this name when configuring the SiteMinder realm.
- 4. Under Authentication Scheme, select one of the following options:
  - Basic Template
  - HTML Form Template
  - SecurID HTML Form Template If you are using SecurID authentication, you must choose SecurID HTML Form Template (instead of SecurID Template). Choosing this option enables the Policy Server to send ACE sign-in failure codes.
    - X509 Client Cert Template
    - X509 Client Cert and Basic Authentication

#### Note:

- You must select HTML Form Template to handle reauthentication.
- If you select X509 Client Cert Template or X509 Client Cert and Basic Authentication, you must import the certificate through System > Certificates > Trusted Client CAs.
- 5. Enter a protection level for the scheme. Note that this protection level carries over to the SiteMinder realm that you associate with this scheme.
- 6. Select **Password Policies Enabled** for this Authentication Scheme if you want to reauthenticate users who request resources with a higher protection level than they are authorized to access.
- 7. Select **Scheme Setup** tab, and enter the options required by your authentication scheme type.

If you want the system to reauthenticate users who request resources with a higher protection level than they are authorized to access, you must enter the following settings:

- Under Server Name, enter the hostname (for example, sales.yourcompany.net).
- Select the Use SSL Connection check box.
- Under Target, enter the sign-in URL defined plus the parameter "ive=1" (for example, / highproturl?ive=1). The system must have a sign-in policy that uses \*/highproturl as the sign-in URL and only uses the corresponding SiteMinder authentication realm.
- Clear the Allow Form Authentication Scheme to Save Credentials check box.

- · Leave Additional Attribute List empty.
- 8. Click **OK**.

If you change a SiteMinder authentication scheme on the policy server, you must flush the cache using the Flush Cache option on the Advanced tab.

### Configuring the SiteMinder Domain

Within SiteMinder, a policy domain is a logical grouping of resources associated with one or more user directories. Policy domains contain realms, responses, and policies. When configuring the Pulse Secure access management framework to work with SiteMinder, you must give user access to a SiteMinder resource within a realm, and then group the realm into a domain.

To configure a SiteMinder domain:

- 1. Select the **System** tab, right-click **Domains** and select **Create Domain**, or click **Domains** and select an existing **SiteMinder domain**.
- 2. Add a realm to the domain.

### Configuring the SiteMinder Realm

Within SiteMinder, a realm is a cluster of resources within a policy domain grouped together according to security requirements. When configuring SiteMinder to work with the Pulse Secure access management framework, you must define realms to determine which resources the users might access.

To configure a SiteMinder Realm:

- 1. In the SiteMinder Administration interface, select the **Domains** tab.
- 2. Expand the domain that you created.
- 3. Right-click Realms and select **Create Realm**.
- 4. In the Agent field, select the **Web agent** that you created.
- 5. In the Resource Filter field, enter a protected resource. This resource inherits the protection level specified in the corresponding authentication scheme.
  - For the default protection level, enter /ive-authentication. You must enter this resource when configuring the system. If you use sign-in policies with nondefault URLs such as \*/nete or \*/cert, you must have corresponding resource filters in the SiteMinder configuration.
- 6. From the Authentication Schemes list, select the scheme that you created.
- 7. Click **OK**.

### Configuring a Rule or Response Pair to Pass Usernames

Within SiteMinder, you can use rules to trigger responses during authentication or authorization. A response passes DN attributes, static text, or customized active responses from the SiteMinder policy server to a SiteMinder agent. When you configure SiteMinder to work with the Pulse Secure access management framework, you must create a rule that triggers when a user successfully authenticates. Then, you must create a corresponding response that passes the user's username to the system Web agent.

#### To create a new rule:

- 1. In the SiteMinder Administration interface, select the **Domains** tab.
- 2. Expand the domain that you created and then expand Realms.
- 3. Right-click the realm that you created and select **Create Rule** under Realm.
- 4. Enter a name and (optionally) description for the rule.
- 5. Under Action, select Authentication Events and then select OnAuthAccept from the drop-down list.
- 6. Select Enabled.
- 7. Click **OK**.

### To create a new response:

- 1. In the SiteMinder Administration interface, select the **Domains** tab.
- 2. Expand the domain that you created.
- 3. Right-click Responses and select **Create Response**.
- 4. Enter a name and (optionally) a description for the response.
- 5. Select **s** and then select the **Web agent.**
- 6. Click Create.
- 7. From the Attribute list, select **WebAgent-HTTP-Header-Variable**.
- 8. Under Attribute Kind, select **Static**.
- 9. Under Variable Name, enter IVEUSERNAME.
- 10. Under Variable Value, enter a username.
- 11. Click **OK**.

### Configuring Authentication with a SiteMinder Server

To configure authentication with SiteMinder server:

- 1. Select **Authentication > Auth. Servers**.
- 2. Select **SiteMinder Server** and click **New Server**.
- 3. Complete the configuration as described in Table 23.

4. Save the configuration.

After you have saved the configuration, the page that is redisplayed includes an Advanced tab.

- 5. Click the Advanced tab to display the configuration page.
- 6. Complete the configuration as described in Table 23.
- 7. Save the configuration.

Table 23 SiteMinder Server Settings

| Settings                                | Guidelines                                                                                                    |
|-----------------------------------------|----------------------------------------------------------------------------------------------------|
| Name                                    | Specify a name to identify the server within the system.                                                                                                    |
| Policy Server                           | Specify name or IP address of the policy server.                                                                                                    |
| Backup Server(s)                        | (Optional) Specify a comma-delimited list of backup policy servers.                                                                                                    |
| Failover Mode?                          | Select one of the following failover mode options:                                                                                                    |
|                                         | <ul> <li>Yes - The device uses the main policy server unless it fails.</li> <li>No - The device does the load balancing among all the specified policy servers.</li> </ul>                                                                                                    |
| Agent Name                              | Specify the agent name configured on the policy server.                                                                                                    |
| Secret                                  | Specify the shared secret configured on the policy server. The value is case sensitive.                                                                                                    |
| Compatible with                         | Select a SiteMinder server version.                                                                                                    |
|                                         | <ul> <li>5.5 Policy Servers - Supports version 5.5 and version 6.0. This is the default.</li> <li>6.0 Policy Servers - Supports only version 6.0 of the SiteMinder server API.</li> <li>12.0 Policy Servers - Supports only version 12.0.</li> </ul>                                                                                                    |
| On logout, redirect to                  | Specify a URL to which users are redirected when they sign out of the device (optional). If you leave this field empty, users see the default sign-in page.                                                                                                    |
|                                         | The On logout, redirect to setting is included in the product release for backwards-compatibility. We strongly recommend that you use the customizable sign-in pages feature instead.                                                                                                    |
| Protected Resource                      | Specify a default protected resource. If you do not create sign-in policies, the system uses this default URL to set the user's protection level for the session. The system also uses this default URL if you select the Automatic Sign-In option. If your users are signing in to the "*" URL (default device sign-in page), enter any URL ("/ive-authentication" is the default) to set the protection level to the default value. If you do create sign-in policies, the device uses those sign-in policies instead of this default URL. |
|                                         | You must enter a forward slash (/) at the beginning of the resource. For example, enter /local-authentication.                                                                                                    |
| Resource Action                         | Displays the resource action configured on the back-end SiteMinder server.                                                                                                    |
| Users authenticate using tokens or one- | Select this option if you want the device to prompt the user for a token instead of a password; that is, if users submit tokens or one-time use passwords to the device.                                                                                                    |
| time passwords                          | For example, you can use this option to dynamically prompt for a password or token based on sign-in policies by configuring two instances of the same authentication server. You can use one instance for wireless users who have this option enabled and it prompts the user for a token, and another instance for wired users who have this option disabled and it prompts the user for a password.                                                                                                    |
|                                         | This feature is available only on Policy Secure.                                                                                                    |
| Server Catalog                          | Use the Server Catalog button to display the Server Catalog in a new window. Add the SiteMinder user attributes (such as the cookiename) that you want to use for role mapping.                                                                                                    |
| SMSESSION cookie setti                  | ings                                                                                                    |

| Settings                                                       | Guidelines                                                                                                    |
|----------------------------------------------------------------|----------------------------------------------------------------------------------------------------|
| When sending cookies<br>to the end-user's<br>browser           | Specify the cookie domain for either the end user or the device. A cookie domain is a domain in which the user's cookies are active. For example, the system sends cookies to the user's browser in this domain.                                                                                                    |
|                                                                | Multiple domains should use a leading period and be comma-separated. For example, .sales.myorg.com, .marketing.myorg.com.                                                                                                    |
|                                                                | Domain names are case-sensitive. You cannot use wildcard characters. For example, if you define ".pulsesecure.net" the user must access the device as "http://ive.pulsesecure.net" to ensure that his SMSESSION cookie is sent back to the device.                                                                                                    |
|                                                                | Select HTTPS to send cookies securely if other Web agents are set up to accept secure cookies, or HTTP to send cookies non-securely.                                                                                                    |
| Cookie Domain and<br>Protocol When the<br>Cookie is Set on the | Enter the valid Internet domain for the cookie and where the browser of the user sends cookie contents. This cookie domain should be the same as the host domain. For example, jnpr.net                                                                                                    |
| Device                                                         | Select HTTPS to send cookies securely if other Web agents are set up to accept secure cookies, or HTTP to send cookies non-securely.                                                                                                    |
| SiteMinder authentication                                      | on settings                                                                                                    |
| Automatic Sign In                                              | Select this option to automatically sign in users with a valid SMSESSION cookie. Then, select the authentication realm to which the users are mapped. If you select this option, note that:                                                                                                    |
|                                                                | <ul> <li>If the protection level associated with a user's SMSESSION cookie is different from the protection level of the realm, the protection level associated with the cookie is used.</li> <li>This option uses SMSESSION cookie, which is already present in the browser to enable single sign-on.</li> <li>This option provides a single sign-on experience for users.</li> </ul>                                                                                                    |
|                                                                | <ul> <li>This option enables users to sign in using a standard Siteminder Web Agent that<br/>generates an SMSESSION cookie.</li> </ul>                                                                                                    |
|                                                                | When you select this option, you must also configure the following suboptions:                                                                                                    |
|                                                                | <ul> <li>To assign user roles, use this user authentication realm - Select an authentication realm for automatically signed-in users. The users are mapped to a role based on the role mapping rules defined in the selected realm.</li> <li>If Automatic Sign In fails, redirect to - Enter an alternative URL for users who sign in through the automatic sign-In mechanism. The users are redirected to the specified URL if the authentication fails and if there is no redirect response from the SiteMinder policy server. If you leave this field empty, users are prompted to sign back in.</li> </ul> |
| Authenticate using custom agent                                | Select this option if you want to authenticate using the custom Web agent. Using this option, the system generates the SMSESSION cookie, just like any other Web agent configured within the organization.                                                                                                    |

| Settings                                                  | Guidelines                                                                                                    |
|-----------------------------------------------------------|----------------------------------------------------------------------------------------------------|
| Authenticate using HTML form post                         | Select this option if you want to post user credentials to a standard Web agent that you have already configured rather than contacting the SiteMinder policy server directly.                                                                                                    |
| HTIVIL TOTTII POSt                                        | If you select this option, the Web agent contacts the policy server to determine the appropriate sign-in page to display to the user.                                                                                                    |
|                                                           | To configure the system to "act like a browser" that posts credentials to the standard Web agent, you must enter the following information.                                                                                                    |
|                                                           | <ul> <li>Target - Specify the target URL.</li> <li>Protocol - Specify the protocol for communication between the system and the specified Web agent. Select HTTP for non-secure communication. Select HTTPS for secure communication.</li> <li>Webagent - Specify the name of the Web agent to obtain SMSESSION cookies. An IP address is not allowed for this field. (Specifying the IP address as the Web agent prevents some browsers from accepting cookies.)</li> <li>Port - Specify the port for the protocol. Enter port 80 for HTTP or port 443 for HTTPS.</li> <li>Path - Specify the path of the Web agent's sign-in page. The path must start with a backslash (/) character. In the Web agent sign-in page URL, the path appears after the Web agent.</li> <li>Parameters - Specify the post parameters to be sent when a user signs in. Common SiteMinder variables that you can use include _ USER _ , _ PASS _ , and _ TARGET These variables are replaced by the username and password entered by the user on the Web agent's sign-in page and by the value specified in the Target field. These are the default parameters for login.fcc-if you have made customizations, you may need to change these parameters.</li> </ul> |
| Delegate authentication to a standard agent               | Select this option to delegate authentication to a standard agent. When the user accesses the system sign-in page, the FCC URL associated with the protected resource's authentication scheme is determined. The system redirects the user to that URL, setting the system sign-in URL as the target. After successfully authenticating with the standard agent, an SMSESSION cookie is set in the user's browser and the user is redirected back. The system then automatically signs in the user and establishes a session.                                                                                                    |
|                                                           | You must enable the Automatic Sign-In option to use this feature. If you enable this option and a user already has a valid SMSESSION cookie when trying to access a resource, the system tries to automatically sign in using the existing SMSESSION cookie. If the cookie is invalid, the SMSESSION cookie and corresponding system cookies are cleared and a "timeout" page is displayed. The system successfully delegates authentication when the user clicks the sign back in option. If you select this option, your authentication scheme must have an associated FCC URL.                                                                                                    |
| SiteMinder<br>authorization settings                      | This feature is available only on Connect Secure.                                                                                                    |
| Authorize requests<br>against SiteMinder<br>policy server | Use SiteMinder policy server rules to authorize user Web resource requests. If you select this option, make sure that you create the appropriate rules in SiteMinder that start with the server name followed by a forward slash, such as: www.yahoo.com/, www.yahoo.com/*, and www.yahoo.com/r/f1.                                                                                                    |

| Settings                                   | Guidelines                                                                                                    |  |
|--------------------------------------------|----------------------------------------------------------------------------------------------------|--|
| If authorization fails,<br>redirect to     | Specify an alternative URL that users are redirected to if the device fails to authorize and no redirect response is received from the SiteMinder policy server. If you leave this field empty, users are prompted to sign back into the device.                             |  |
|                                            | If you are using an authorization-only access policy, you must enter an alternative URL in this field regardless of whether the Authorize requests against SiteMinder policy server option is selected. Users are redirected to this URL when an access denied error occurs. |  |
| Resource for insufficient protection level | Specify a resource on the Web agent to which the users are redirected when they do not have the appropriate permissions.                                                                                                    |  |
| Ignore authorization for                   | Specify the file extensions corresponding to file types that do not require authorization.                                                                                                    |  |
| files with extensions                      | Enter the extensions of each file type that you want to ignore, separating each with a comma. For example, enter .gif, .jpeg, .jpg, .bmp to ignore various image types. You cannot use wildcard characters (such as *, *.*, or .*) to ignore a range of file types.          |  |
| User Record<br>Synchronization             | This feature is available only on Connect Secure.                                                                                                    |  |
| Enable User Record<br>Synchronization      | Select this option to retain the bookmarks and individual preferences regardless of which system you log in to.                                                                                                    |  |
| Logical Auth Server<br>Name                | Specify a logical authentication server name.                                                                                                    |  |

Table 24 SiteMinder Advanced Configuration Options

| Settings                                     | Guidelines                                                                                                    |
|----------------------------------------------|----------------------------------------------------------------------------------------------------|
| Poll Interval (seconds)                      | Specify the interval at which the system polls the SiteMinder policy server to check for a new key.                                                                                                    |
| Max. Connections                             | Control the maximum number of simultaneous connections that the system is allowed to make to the policy server. The default setting is 20.                                                                                                    |
| Max. Requests/ Agent                         | Control the maximum number of requests that the policy server connection handles before the system ends the connection. If necessary, tune to increase performance. The default setting is 1000.                                                                                                    |
| Idle Timeout (minutes)                       | Control the maximum number of minutes a connection to the policy server may remain idle (the connection is not handling requests) before the system ends the connection. The default setting of "none" indicates no time limit.                                                                                                    |
| Authorize while<br>Authenticating            | Specify that the system should look up user attributes on the policy server immediately after authentication to determine if the user is truly authenticated.                                                                                                    |
|                                              | For example, if your SiteMinder server authenticates users based on an LDAP server setting, you can select this option to indicate that the system should authenticate users through the SiteMinder server and then authorize them through the LDAP server before granting them access. If the user fails authentication or authorization, the user is redirected to the page configured on the policy server. |
| Enable Session Grace<br>Period               | Eliminate the overhead of verifying a user's SMSESSION cookie each time the user requests the same resource by indicating that the system should consider the cookie valid for a certain period of time.                                                                                                    |
|                                              | If you do not select this option, the system checks the user's SMSESSION cookie on each request. Note that the value entered here does not affect session or idle timeout checking.                                                                                                    |
| Validate cookie every N<br>seconds (seconds) | Specify the time period for the system to eliminate the overhead of verifying a user's SMSESSION cookie each time the user requests the same resource by indicating that the system should consider the cookie valid for a certain period of time.                                                                                                    |
| Ignore Query Data                            | Specify that the system does not cache the query parameter in its URLs. Therefore, if a user requests the same resource as is specified in the cached URL, the request should not fail.                                                                                                    |
| Accounting Port                              | Specify that the value entered in this field must match the accounting port value entered through the Policy Server Management Console in the Web UI. By default, this field matches the policy server's default setting of 44441.                                                                                                    |
| Authentication Port                          | Specify that the value entered in this field must match the authentication port value entered through the Policy Server Management Console. By default, this field matches the policy server's default setting of 44442.                                                                                                    |
| Authorization Port                           | Specifies that the value entered in this field must match the authorization port value entered through the Policy Server Management Console. By default, this field matches the policy server's default setting of 44443.                                                                                                    |
| Agent Configuration Sett                     | ings                                                                                                    |

| Settings                        | Guidelines                                                                                                    |
|---------------------------------|----------------------------------------------------------------------------------------------------|
| Overlook Session for<br>Methods | Compare the request method to the methods listed in this parameter. If a match is found, Web Agent does not create a new or update an existing SMSESSION cookie, nor will it make any updates to the cookie provider for that request.                                 |
|                                 | You can enter multiple methods; use a comma to separate method names.                                                                                                    |
|                                 | If Overlook Session for Methods parameter is set but not Overlook Session for URLs, then all requests that match the methods defined in this parameter are processed (SMSESSION cookie creation/update is blocked).                                                    |
|                                 | If both Overlook Session for Methods and Overlook Session for URLsparameters are set, both the method and the URL of the request are matched before proceeding. Then, all URLs with specified methods are processed (SMSESSION cookie creation/update is blocked).     |
| Overlook Session for<br>URLs    | Compare the request URL to the URLs listed in this parameter. If a match is found, Web Agent does not create a new or update an existing SMSESSION cookie, nor will it make any updates to the cookie provider for that request.                                       |
|                                 | Specify a relative URL. For example: If the URL is http://fqdn.host/MyDocuments/index.html, enter /MyDocuments/index.html                                                                                                    |
|                                 | If Overlook Session for URLs is set but not Overlook Session for Methods, then all requests, regardless of the methods, matching the URLs defined in this parameter are processed (SMSESSION cookie creation/update is blocked).                                       |
|                                 | If both Overlook Session for Methods and Overlook Session for URLsparameters are defined, both the method and the URL of the request are matched before proceeding. Then, all URLs with specified methods are processed (SMSESSION cookie creation/update is blocked). |
| SiteMinder caching              |                                                                                                    |
| Flush Cache                     | Select this option to delete the resource cache, which caches resource authorization information for 10 minutes.                                                                                                    |

### Displaying the User Accounts Table

To display user accounts, refer to the steps in "Displaying the User Accounts Table"

## Using a Time-Based One-Time Password (TOTP) Authentication Server

This topic describes the Pulse Connect Secure's integration with the Time-Based One-Time Password (TOTP) Authentication Servers. It includes the following information:

- "TOTP Authentication Server Overview" on page 160
- "Configuring Authentication with a TOTP Authentication Server" on page 161
- "Using Google Authenticator Application to Register to a TOTP Server" on page 164
- "Displaying the User Accounts Table" on page 166
- "Viewing/Generating Backup Codes" on page 168

#### **TOTP Authentication Server Overview**

This section describes support for using the Local/Remote Pulse Connect Secure TOTP authentication server. It includes the following sections:

- "Understanding TOTP" on page 160
- "Interoperability Requirements and Limitations" on page 160

#### **Understanding TOTP**

Time-based One-Time Password (TOTP) algorithm as defined in RFC6238 is an authentication mechanism where a one-time password (a.k.a token) is generated by the authentication server and client from a shared secret key and the current time. PCS can act as TOTP authentication server. Any third-party TOTP applications (for example, Windows Authenticator or Google Authenticator) available on the mobile and desktop client platforms generate TOTP tokens. The TOTP authentication option is natively available on PCS without any additional products or license requirements. Customers can use TOTP authentication as part of their MFA policy, and strengthen their authentication mechanism for secure access scenarios.

#### **Interoperability Requirements and Limitations**

Before you begin:

- TOTP authentication server users' configuration is automatically synchronized within all nodes in a single cluster. If there are multiple clusters behind a DNS load-balancer, then the admin has to manually perform binary export/import user's configuration to all the nodes in different clusters.
- TOTP feature is configurable across clusters.
- First time users have to register a new TOTP user-account via web. End-users cannot use Pulse Desktop applications and Pulse Mac applications for new user registration.

#### **CAUTION**

Pre-9.0R3 users with more than one TOTP account will get reset when the system software is upgraded to PCS 9.0R3 or later. In such case, users have to re-register with TOTP.

• Two standalone nodes or separate clusters can be synced. For now, binary import/export of user configuration option can be used.

**Note:** For the users who are already using custom sign-in pages:

For TOTP authentication to work, existing custom sign-in pages need to include following sign-in pages:

- TotpAuthRegister.thtml
- TotpAuthRegister-mobile-webkit.thtml
- TotpAuthRegister-ipad.thtml
- TotpAuthRegister-stdaln.thtml
- TotpAuthTokenEntry.thtml
- TotpAuthTokenEntry-mobile-webkit.thtml
- TotpAuthTokenEntry-ipad.thtml
- TotpAuthTokenEntry-stdaln.thtml

These files can be downloaded from sample custom sign-in pages URL: https://<<PCS>>/dana-admin/download/sample.zip?url=/dana-admin/auth/custompage.cgi?op=Download&samplePage=sample

#### Configuring Authentication with a TOTP Authentication Server

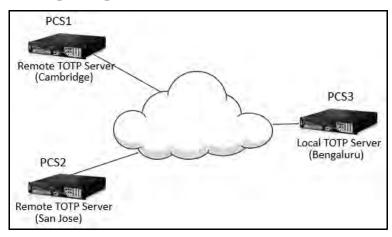

#### **Configuring the TOTP Authentication Server Settings**

To configure the TOTP server as Local:

- 1. Select **Authentication > Auth. Servers.**
- 2. Select **Time based One-Time Password** (TOTP) Server and click **New Server** to display the configuration page.
- 3. Complete the configuration as described in Table 25.
- 4. Save the configuration.

Figure 12 TOTP Authentication Server Page - Local

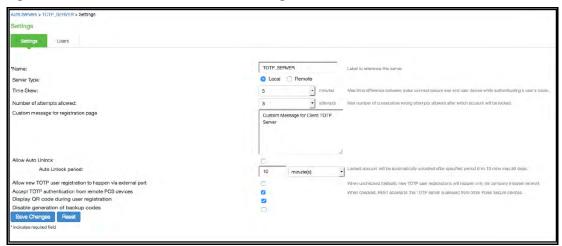

Table 25 TOTP Auth Server Settings - Local

| Settings                                                     | Guidelines                                                                                                    |  |  |
|--------------------------------------------------------------|----------------------------------------------------------------------------------------------------|--|--|
| Name                                                         | Specify a name to identify the server within the system.                                                                                                    |  |  |
| Server Type                                                  | TOTP server can be configured as local or remote. Select Local.                                                                                                |  |  |
|                                                              | Local: TOTP context is created locally and user database is maintained locally on the same device.                                                             |  |  |
| Time Skew                                                    | Specify maximum time difference between Pulse Connect Secure and end user device while authenticating a user's token. (minimum: 1 minute, maximum: 5 minutes). |  |  |
| Number of attempts allowed                                   | Specify maximum number of consecutive wrong attempts allowed after which account will be locked (minimum: 1 attempt, maximum: 5 attempts).                     |  |  |
| Custom message for registration page                         | Specify a custom message which can be shown on new TOTP user registration web-page.                                                                            |  |  |
| Allow Auto Unlock                                            | When checked, locked account will be automatically unlocked after specified period. (minimum: 10 minutes, maximum: 90 days)                                    |  |  |
| Allow new TOTP user registration to happen via external port | When unchecked (default), new TOTP user registrations will happen only via internal port                                                                       |  |  |
| Accept TOTP<br>authentication<br>from remote PCS<br>devices  | When checked, REST access to this TOTP server is allowed from other Pulse Connect Secure devices.                                                              |  |  |
| Display QR code<br>during user<br>registration               | When checked, displays QR code during user registration.                                                                                                    |  |  |
| Disable<br>generation of<br>backup codes                     | When unchecked, generates backup codes.                                                                                                    |  |  |

To configure the TOTP server as Remote:

- 5. Select **Authentication > Auth. Servers**.
- 6. Select **Time based One-Time Password** (TOTP) Server and click **New Server** to display the configuration page. See Figure 16.
- 7. Complete the configuration as described in Table 14.
- 8. Save the configuration.

**Note:** If PCS is configured to use Remote TOTP server, then the remote PCS should have a valid certificate issued by a Trusted CA.

Figure 13 TOTP Authentication Server Page - Remote

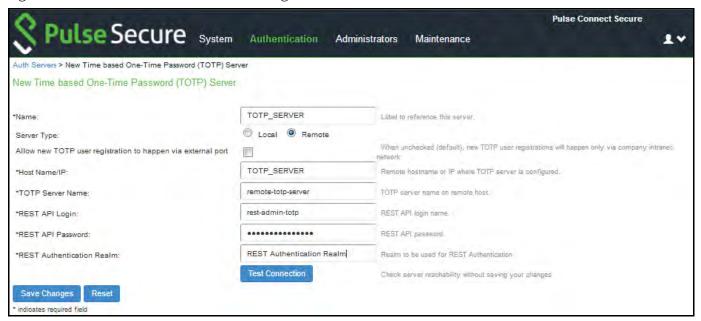

Table 26 TOTP Auth Server Settings - Remote

| Settings                                                     | Guidelines                                                                                                    |  |  |
|--------------------------------------------------------------|----------------------------------------------------------------------------------------------------|--|--|
| Name                                                         | Specify a name to identify the server within the system.                                                                                                    |  |  |
| Server Type                                                  | TOTP server can be configured as local or remote. Select Remote.                                                                                                    |  |  |
|                                                              | Remote: In this configuration, authentication checks take place on the remote TOTP server. The user local device (PCS to which user is logging in) will act merely as a proxy between the user's client device and TOTP server. The communication to the remote device happens on REST API. |  |  |
| Allow new TOTP user registration to happen via external port | If this option is not selected, new TOTP user registrations happen only via company intranet network.                                                                                                    |  |  |
| Host Name/IP                                                 | Specify remote host name or IP address where the TOTP server is configured. The IP address or host name must match the common name mentioned in the remote TOTP server certificate.                                                                                                    |  |  |
| TOTP Server Name                                             | This is the name of the TOTP server configured on the Remote TOTP server.                                                                                                    |  |  |
| REST API Login                                               | Enter the REST API login name.                                                                                                    |  |  |
| REST API Password                                            | Enter the REST API password.                                                                                                    |  |  |
| REST Authentication<br>Realm                                 | Enter the realm name, which refers to the realm that should be used for authenticating the REST user (using the auth. server mapped to the Realm).                                                                                                    |  |  |
|                                                              | WARNING: In 9.1R1 this field is mandatory. If the realm field is not entered, user logins fail after upgrade to 9.1R1.                                                                                                    |  |  |
| Test Connection                                              | This button is used to validate the connection to the remote TOTP server.                                                                                                    |  |  |

**Note:** Customer needs to upload proper certificate to the Remote TOTP server. Wildcard certificate is also supported.

## Configuring Admin/User Realm to Associate a TOTP Authentication Server as Secondary Authentication Server

For example, to configure a user realm:

- 1. Select Users > User Realms > New User Realm.
- 2. Complete the settings for the user-realm.
- 3. Check the **Enable additional authentication** server option.
- 4. Under Additional Authentication Server, select any already created **TOTP** authentication-server from the Authentication #2 dropdown, as shown in Figure 14

**Note:** Whenever admin selects TOTP authentication-server as the additional authentication server, then the Username: Predefined as **<USER>** and Password: specified by user in sign-in page options are set by default.

#### 5. Click on Save Changes.

Figure 14 Configuring Admin/User Realm to Associate a TOTP Auth. Server as Secondary Auth. Server

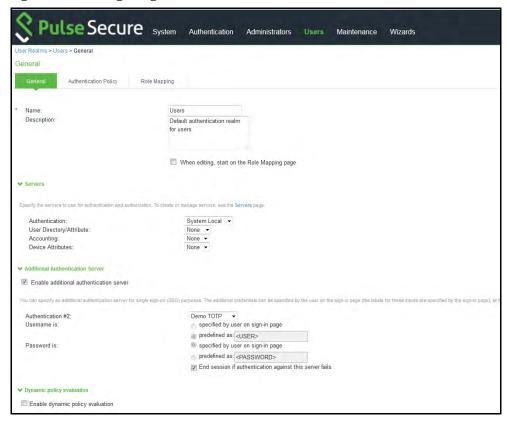

### Using Google Authenticator Application to Register to a TOTP Server

The admin can associate an end-user to a realm that has a secondary authentication server configured as TOTP authentication server.

For first time registration via web, perform the following steps:

For example: Admin associates an end-user User1 to a user-realm that has the TOTP authentication-server configured as the secondary authentication-server.

When User1 for the first time, performs a log in to the above configured user-realm:

- 1. After successful authentication with primary authentication-server, User1 is shown the TOTP registration page. See Figure 15
- 2. User1 is given a TOTP registration key in text form/QR image form and 10 backup codes. User saves 10 backup codes in a safe place for using it later during authentication when end-user device (where Google Authenticator app is installed) is not available (in emergency).
- 3. Now, User1 opens the device where Google Authenticator app is installed, then either scans the QR image (or) manually adds a new user (for example: GA-User1) by entering the above given secret registration key.
- 4. The Google-Authentication app (for GA-User1) generates a new 6-digit number called as a token once in every 30 seconds.
- 5. Enter the current token in the registration page. Click on Sign In. On successful authentication with that token, User1 will be taken to his/her home page.

Figure 15 First Time Registration to a TOTP Server

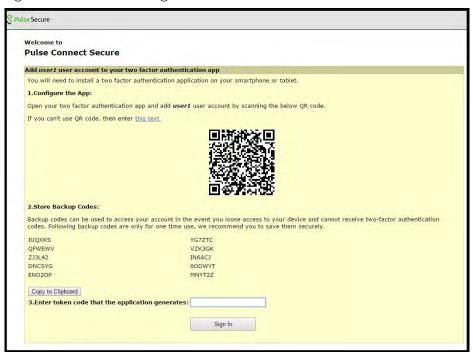

For already registered user, perform the following steps:

- 1. The already-registered user (For example: User1), whose realm was associated with secondary authentication server configured as TOTP authentication server, accesses PCS URL via web (User1 has already registered TOTP user in Google Authenticator app.)
- 2. After successful authentication with primary authentication server, user1 is shown TOTP Token entry page as seen in Figure 19.
- 3. User1 opens Google Authentication app that was installed in mobile (or PC), enters the current token to the Authentication Code. If mobile is not available, user can enter any of the unused backup codes.

4. On successful authentication with the token, User1 can enter any of the unused backup codes.

**Note:** A backup code can be used only once to successfully authenticate with the TOTP authentication server. Once used, the same backup code cannot be reused.

Figure 16 Google Authentication Token

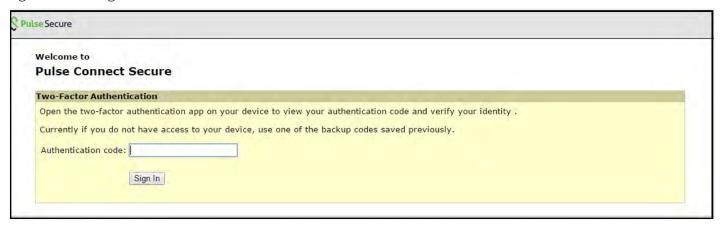

#### Displaying the User Accounts Table

To display user accounts:

- 1. Select Authentication > Auth. Servers.
- 2. Click the link for the authentication server you want to manage.
- 3. Click the Users tab to display the user accounts table. The user accounts table includes entries for the accounts that have been created. See Figure 16
  - The "Last Attempted" column shows the last time and date a user attempted to log in.
  - The "Last Successful Login" shows the last successful sign-in date and time for each user.
  - Under the "User Information" column, there are details available for a user's "Realm", "Primary AuthServer" and the "Status" columns

There are 3 possible states for the "Status" column:

- 1. Active: TOTP user's account is in use (that is user has used this account less than stale period of this TOTP authentication server)
- 2. Locked: TOTP user account has been locked due to maximum number of wrong login attempts
- 3. Unregistered: TOTP user has seen registration page, but yet to complete the registration by entering the correct token in the registration page.
- 4. Use the controls to search for users and manage user accounts:
  - To search for a specific user, enter a username in the Show users named field and click Update.

**Tip:** You can use an asterisk (\*) as a wildcard, where \* represents any number of zero or more characters. For example, to search for all usernames that contain the letters jo, enter \*jo\*. The search is case-sensitive. To display the entire list of accounts again, type \* or delete the field's contents and click **Update**.

- To limit the number of users displayed on the page, enter a number in the Show N user's field and click **Update**.
- To unlock a user, select the specific user and click **Unlock**.
- To reset a user's credentials, select the specific user and click Reset.

Figure 17 Displaying the User Accounts Table

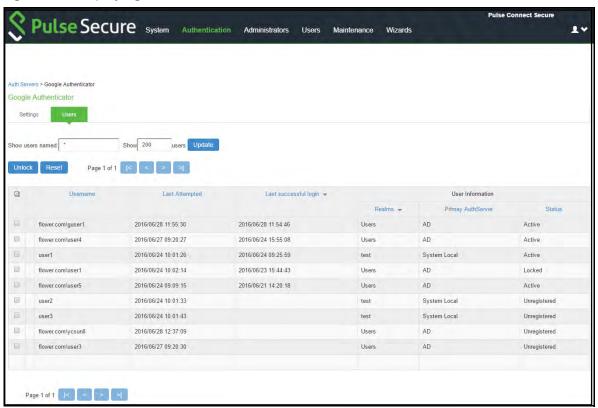

#### To unlock a TOTP user's account:

- 1. Go to the Users tab. The list of users is displayed.
- 2. Select the user whose account you choose to unlock.
- 3. Click on the **Unlock** button.

Figure 18 Unlocking a User

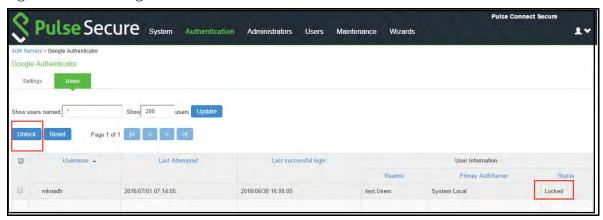

#### To reset a TOTP user's account:

- 1. Go to the **Users** tab. The list of users is displayed.
- 2. Select the user whose account you choose to reset.
- 3. Click on the **Reset** button. This removes the user entry from the table.

Figure 19 Resetting a User

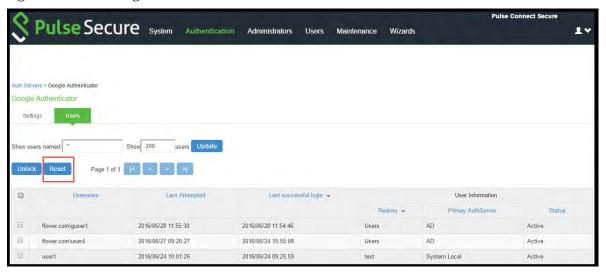

#### Viewing/Generating Backup Codes

To view/generate TOTP backup codes after successful log in to a TOTP server via web:

- 1. User successfully authenticates to primary auth-server and TOTP auth-server via web.
- 2. Click on the Preference option on the top of the page.
- 3. In the Preference page, under TOTP Backup codes, click on either View or Generate to obtain user's TOTP backup codes.

Figure 20 View/Generate Backup Codes

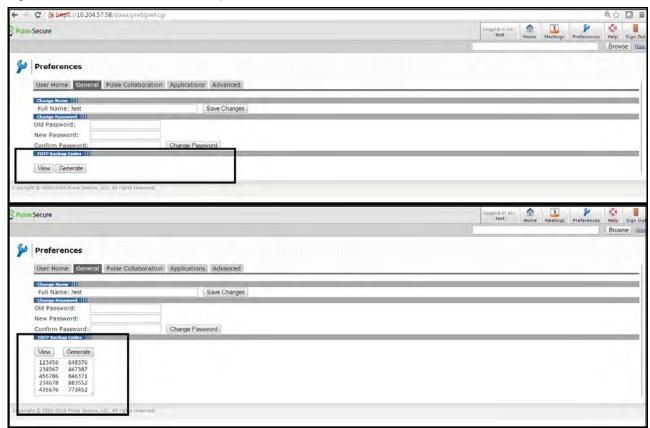

### **Exporting/Importing TOTP Users**

To export/import TOTP users:

- 1. Select **Authentication > Auth. Servers.**
- 2. Click the link for the authentication server you want to manage.
- 3. Click the Users tab to display the user accounts table. The user accounts table includes entries for the accounts that have been created. See Figure 16.
- 4. Use the Export and Import buttons located at the bottom of the user accounts table to export and import TOTP users data.

## **Authentication Realms**

| • | Understanding Authentication Realms                                           | 171 |
|---|-------------------------------------------------------------------------------|-----|
| • | Creating an Authentication Realm                                              | 171 |
| • | Role Mapping Rules                                                            | 173 |
| • | Specifying Role Mapping Rules for an Authentication Realm                     | 174 |
| • | Machine Authentication for Pulse Secure Connections                           | 175 |
| • | Pulse Secure Connection Realm and Role Preferences for Machine Authentication | 176 |
| • | Configuring Role Mapping Rules based on Geo Location Custom Expressions       | 178 |
| • | Using the LDAP Server Catalog                                                 | 181 |
| • | Customizing User Realm UI Views                                               | 186 |

## **Understanding Authentication Realms**

An authentication realm specifies the conditions that users must meet in order to sign into the system. A realm consists of a grouping of authentication resources, including:

- An authentication server verifies that the user is who he claims to be. The system forwards credentials that a user submits on a sign-in page to an authentication server.
- A directory server an LDAP server that provides user and group information to the system that the system uses to map users to one or more user roles.
- An authentication policy specifies realm security requirements that need to be met before the system submits a user's credentials to an authentication server for verification.
- Role mapping rules conditions a user must meet in order for the system to map the user to one or more user roles. These conditions are based on either user information returned by the realm's directory server or the user's username.

Authentication realms are an integral part of the access management framework, and therefore are available on all Pulse Connect Secure products.

### **Creating an Authentication Realm**

To create an authentication realm:

- 1. In the admin console, choose **Administrators > Admin Realms or Users > User Realms**.
- 2. On the respective **Authentication Realms** page, click **New**. Or, select a realm and click **Duplicate** to base your realm on an existing realm.
- 3. Enter a name to label this realm and (optionally) a description.
- 4. If you are copying an existing realm, click **Duplicate**. Then, if you want to modify any of its settings, click the realm's name to enter into edit mode.

- 5. Select **When editing, start on the Role Mapping page** if you want the Role Mapping tab to be selected when you open the realm for editing.
- 6. Under Servers, specify:
  - An authentication server to use for authenticating users who sign in to this realm.
  - A directory/attribute server to use for retrieving user attribute and group information for role mapping rules and resource policies. (optional)
  - A RADIUS accounting server to use to track when a user signs-in and signs-out of the Pulse Connect Secure (optional).
- 7. If you want to submit secondary user credentials to an SSO-enabled resource or enable two-factor authentication to access the device, select Additional authentication server. Then:
  - 1. Select the name of the secondary authentication server. Note that you cannot choose an anonymous server, certificate server, or CA SiteMinder server.
  - 2. Select Username is specified by user on sign-in page if you want to prompt the user to manually submit his username to the secondary server during the sign-in process. Otherwise, if you want to automatically submit a username to the secondary server, enter static text or a valid variable in the predefined as field. By default, the system submits the <username> session variable, which holds the same username used to sign in to the primary authentication server.
  - 3. Select Password is specified by user on sign-in page if you want to prompt the user to manually submit his password to the secondary server during the sign-in process. Otherwise, if you want to automatically submit a password to the secondary server, enter static text or a valid variable in the predefined as field.
    - **Mask Static Password:** From 8.3R4, a check box has been added to mask static password. This new check box by default is disabled and any new upgrade with this feature will show the UI as unchecked. Once password is masked, there is no way the password can be unmasked and only way would be to edit and set a new password. This option can be done for both Admin realm and User Realm.
  - 4. Select End session if authentication against this server fails if you want to control access to the system based on the successful authentication of the user's secondary credentials. If selected, authentication fails if the user's secondary credentials fail.
  - a. If you want to use dynamic policy evaluation for this realm select Dynamic policy evaluation to enable an automatic timer for dynamic policy evaluation of this realm's authentication policy, role mapping rules, and role restrictions. Then:
  - 1. Use the Refresh interval option to specify how often you want the Pulse Connect Secure to perform an automatic policy evaluation of all currently signed in realm users. Specify the number of minutes (5 to 1440).
  - 2. Select Refresh roles to also refresh the roles of all users in this realm. (This option does not control the scope of the Refresh Now button.)
  - 3. Select Refresh resource policies to also refresh the resource policies (not including Meeting) for all users in this realm. (This option does not control the scope of the Refresh Now button.)

- 4. Click **Refresh Now** to manually evaluate the realm's authentication policy, role mapping rules, role restrictions, user roles, and resource policies of all currently signed-in realm users. Use this button if you make changes to an authentication policy, role mapping rules, role restrictions, or resource policies and you want to immediately refresh the roles of this realm's users.
- 8. Click **Save Changes** to create the realm on the device. The General, Authentication Policy, and Role Mapping tabs for the authentication realm appear.
- 9. Perform the next configuration steps:
  - 1. Configure one or more role mapping rules.
  - 2. Configure an authentication policy for the realm.

## **Role Mapping Rules**

Role mapping rules are conditions a user must meet in order for the system to map the user to one or more user roles. These conditions are based on either user information returned by the realm's directory server or the user's username. You must specify role mapping directives in the following format: If the specified condition is not true, then map the user to the selected roles.

You create a role mapping rule on Role Mapping tab of an authentication realm. When you click **New Rule** on this tab, the Role Mapping Rule page appears with an inline editor for defining the rule. This editor leads you through the three steps of creating a rule:

- Specify the type of condition on which to base the rule. Options include:
  - Username
  - User attribute
  - Certificate or certificate attribute
  - Group membership
  - Custom expressions
- Specify the condition to evaluate, which consists of:
  - One or more usernames, user attributes, certificate attributes, groups (LDAP), or expressions depending on the type of condition you selected.
  - To what the value(s) should equate, which may include a list of usernames, user attribute values from a RADIUS or LDAP server, client-side certificate values (static or compared to LDAP attributes), LDAP groups, or predefined custom expressions.
- Specify the roles to assign to the authenticated user.

The system compiles a list of eligible roles to which a user may be mapped, which are roles specified by the role mapping rules to which the user conforms. Next, the system evaluates the definition for each role to determine if the user complies with any role restrictions. The system uses this information to compile a list of valid roles, which are roles for which the user meets any additional requirements. Finally, the system either performs a permissive merge of the valid roles or presents a list of valid roles to the user, depending on the configuration specified on the realm's Role Mapping tab.

## Specifying Role Mapping Rules for an Authentication Realm

When creating a new rule that uses LDAP or SiteMinder user attributes, LDAP group information, or custom expressions, you must use the server catalog.

To specify role mapping rules for an authentication realm:

- 1. In the admin console, choose **Administrators > Admin Realms or Users > User Realms.**
- 2. On the respective Authentication Realms page, select a realm and then click the **Role Mapping** tab.
- 3. Click **New Rule** to access the Role Mapping Rule page. This page provides an inline editor for defining the rule.
- 4. In the Rule based on list, choose one of the following:
- **Username** Username is the system username entered on the sign-in page. Choose this option if you want to map users to roles based on their system usernames. This type of rule is available for all realms.
- **User attribute** User attribute is a user attribute from a RADIUS, LDAP, or SiteMinder server. Choose this option if you want to map users to roles based on an attribute from the corresponding server. This type of rule is available only for realms that use a RADIUS server for the authentication server, or that use an LDAP or SiteMinder server for either the authentication server or directory server. After choosing the User attribute option, click Update to display the Attribute list and the Attributes button. Click the Attributes button to display the server catalog.
  - To add SiteMinder user attributes, enter the SiteMinder user attribute cookie name in the Attribute field in the server catalog, and then click Add Attribute. When you are finished adding cookie names, click OK. The system displays the names of the SiteMinder user attribute cookies in the Attribute list on the Role Mapping Rule page.
  - For information on how to use the server catalog to add LDAP user attributes.
- Certificate or Certificate attribute Certificate or Certificate attribute is an attribute supported by the users' client-side certificate. Choose this option if you want to map users to roles based on certificate attributes. The Certificate option is available for all realms; the Certificate attribute option is available only for realms that use LDAP for the authentication or directory server. After choosing this option, click Update to display the Attribute text box.
- **Group membership** Group membership is group information from an LDAP or native Active Directory server that you add to the server catalog Groups tab. Choose this option if you want to map users to roles based on either LDAP or Active Directory group information. This type of rule is available only for realms that use an LDAP server for either the authentication server or directory server or that use an Active Directory server for authentication. (Note that you cannot specify an Active Directory server as an authorization server for a realm.)
- **Custom Expressions** Custom Expressions is one or more custom expressions that you define in the server catalog. Choose this option if you want to map users to roles based on custom expressions. This type of rule is available for all realms. After choosing this option, click Update to display the Expressions lists. Click the Expressions button to display the Expressions tab of the server catalog.

**Note:** If you add more than one custom expression to the same rule, the system creates an "OR" rule for the expressions. For example, you might add the following expressions to a single rule:

Expression 1: cacheCleanerStatus = 1

Expression 2: loginTime = (8:00AM TO 5:00PM)

Based on these expressions, a user would match this rule if Cache Cleaner was running on his system OR if he signed into the device between 8:00 and 5:00.

- 1. Under Rule, specify the condition to evaluate, which corresponds to the type of rule you select and consists of:
  - 1. Specifying one or more usernames, SiteMinder user attribute cookie names, RADIUS or LDAP user attributes, certificate attributes, LDAP groups, or custom expressions.
  - 2. Specifying to what the value(s) should equate, which may include a list of usernames, user attribute values from a RADIUS, SiteMinder, or LDAP server, client-side certificate values (static or LDAP attribute values), LDAP groups, or custom expressions.

For example, you can choose a SiteMinder user attribute cookie named department from the Attribute list, choose is from the operator list, and then enter "sales" and "eng" in the text box.

Or, you can enter a custom expression rule that references the SiteMinder user attribute cookie named department:

<userAttr.department = ("sales" and "eng")>

- 2. Then assign these roles:
  - 1. Specify the roles to assign to the authenticated user by adding roles to the Selected Roles list.
  - 2. Check Stop processing rules when this rule matches if you want to stop evaluating role mapping rules if the user meets the conditions specified for this rule.
- 3. Click **Save Changes** to create the rule on the Role Mapping tab. When you are finished creating rules:

Make sure to order role mapping rules in the order in which you want to evaluate them. This task is particularly important when you want to stop processing role mapping rules upon a match.

#### Machine Authentication for Pulse Secure Connections

Pulse Secure client supports machine authentication. Machine authentication uses machine credentials (machine name and password or machine certificate) to authenticate the endpoint. You can enable machine authentication for the system as part of a Pulse Secure Connection and distribute the connection to endpoints through the normal Pulse distribution methods.

The following describes the requirements for a machine authentication environment:

- Machine authentication for Pulse Connect Secure is available for Pulse layer 3 connections only.
- The authentication server used by the Pulse connection must be Active Directory/Windows NT for machine name/password authentication or a certificate server for machine certificate authentication. You can also use machine credentials when authenticating to RADIUS servers that verify the machine credentials against an Active Directory listing.
- The endpoint must be a member of a Windows domain and the machine credentials must be defined in Active Directory. Typically, during login, the user must enter domain/user in the username box.

- The Pulse connection must be configured so that no prompts are presented during the login process. For example, prompts for realm or role selection or a server certificate trust prompt cause the connection to fail.
- For machine certificate authentication, the domain workstation logon certificate must be issued by the domain certificate authority. The root certificate (CA) must be in the Machine Trusted Certificate store instead of the certificate store for a particular user.

To enable a Pulse connection for machine authentication:

- Click Users > Pulse Secure > Connections and create or select a connection set.
- 2. Create or edit a connection. Machine authentication is available for connection type Connect Secure or Policy Secure (L3), Policy Secure (802.1X), or SRX only.
- 3. Under Connection is established, select one of the following options:
  - Automatically when the machine starts. Machine credentials used for authentication-This option enables machine-only authentication. Machine credentials are used to connect to the system before the user logs on. The user does not need to be logged in. The connection is maintained when a user logs on, logs off, or switches to a different logon.
  - Automatically when the machine starts. Connection is authenticated again when the user signs in
    into the desktop-This option enables user-after-desktop authentication. Machine credentials are
    used to authenticate the endpoint when no user is logged on. When a user logs on, the machine
    authentication connection is dropped, and the user login is used instead. When the user logs off,
    the machine connection is reestablished.

# Pulse Secure Connection Realm and Role Preferences for Machine Authentication

When a Pulse Secure Connection is configured to use machine authentication, any prompts that occur during the login process cause the connection to fail. For example, if the Pulse server authentication policy allows a user to select a realm or a role during the login process, Pulse presents a dialog box to the user and prompts for the realm or role selection. To avoid failed connections due to prompts during machine authentication you can specify a preferred role and realm for a Pulse connection.

For a Pulse connection that is used for machine authentication, you do not need to specify the preferred role if any of the following conditions are true:

- Users are mapped to only one role.
- Users are mapped to more than one role, but the realm's role mapping properties are set to merge settings for all assigned roles.

For a Pulse connection that is used for machine authentication, you must specify the preferred realm if the authentication sign-in policy allows the user to select a realm. If that realm maps to only one role, you do not need to specify the role.

For a Pulse connection that is used for machine authentication, you must specify the preferred role if any of the following conditions are true:

- The realm that the user connects to maps to more than one role and the realm's role mapping properties are set to require that the user must select a role. The preferred role set must be the name of a role assigned in that realm.
- The realm that the user connects to maps to more than one role and the realm's role mapping properties are defined by role mapping rules. You specify the preferred role by specifying the name of a rule that assigns the role set. Figure 93 shows a role mapping rule with the rule name highlighted.

Figure 21 Pulse Secure Client Role Mapping Rule

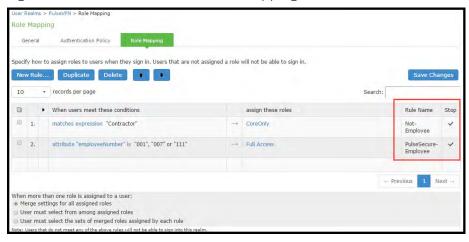

When you create a Pulse connection for machine authentication, you must use the connection type Connect Secure or Policy Secure (L3), Policy Secure (802.1X), or SRX. To identify the connection as a machine authentication connection, you specify how the connection is established using one of the following options:

· Automatically when the machine starts. Machine credentials used for authentication

This option uses the machine credentials defined in Active Directory for the machine login process and uses the same credentials for user login. When you select this option, the Realm and Role Set Preferences enable you to specify the following options:

- **Preferred Machine Realm**-Type the realm name that maps to the role you want to assign.
- **Preferred Machine Role Set**-Type the name of the role. The role must be one that is identified in the realm's role mapping properties. Or specify the name of a role mapping rule that assigns the role set.
- Automatically when the machine starts. Connection is authenticated again when the user signs in into the desktop

This option uses the Active Directory machine credentials for the machine login process. When machine login is complete, Pulse drops that connection and then uses the user credentials for user login. When you select this option, the Realm and Role Set Preferences enable you to specify the following options:

- **Preferred Machine Realm**-Type the realm name that maps to the role you want to assign.
- **Preferred Machine Role Set**-Type the name of the role. The role must be one that is identified in the realm's role mapping properties. Or specify the name of a role mapping rule that assigns the role set.
- **Preferred User Realm**-Type the realm name that maps to the role you want to assign.

• **Preferred User Role Set**-Type the name of the role. The role must be one that is identified in the realm's role mapping properties. Or specify the name of a role mapping rule that assigns the role set.

**Note:** Realm and role prompts are not the only prompts that are possible during the login process. If the Pulse connection has the Dynamic Certificate Trust option enabled, and there is an issue with the server certificate, Pulse asks the user if it is Ok to proceed. That certificate prompt causes a machine connection to fail. Note that the Pulse prompt for upgrading Pulse software is presented after the user connection is established and it will not affect a machine authentication connection.

## Configuring Role Mapping Rules based on Geo Location Custom Expressions

An admin can configure role mapping rules for any realm based on Geo Location custom expressions.

To create a role mapping rule:

- 1. Select **Users > User Realms**.
- 2. On the User Realms page, select a realm and then click the **Role Mapping** tab.
- 3. Click **New Rule** to access the Role Mapping Rule page. This page provides an in-line editor for defining the rule.
- 4. From the Rule based on list, select 'Custom Expressions' and click Update.
- 5. Enter an appropriate Name for the expression.
- 6. Click the **Expressions** tab. In the **Expressions Dictionary** box, under Variables look for 'geoLocationCountry'

Figure 22 geoLocationCountry Expression

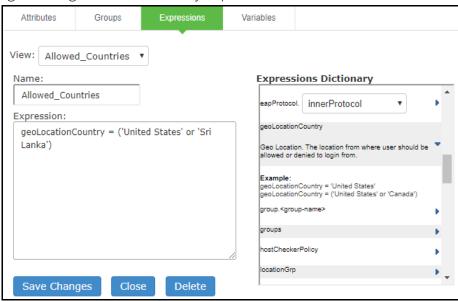

- 7. Copy the Examples text to the **Expression** box and change the **Country Name** of your choice.
- 8. Click **Add Expression** and then click **Close**.
- 9. Select the rule you just created from the **Available Expressions** list and click **Add** to move it to the **Selected Expressions** list.
- 10. Specify the roles to assign by adding roles to the **Selected Roles** list.
- 11. Click **Save Changes.**

The new rule will be listed in the Role Mapping list.

Figure 23 geoLocationCountry Role Mapping Rule

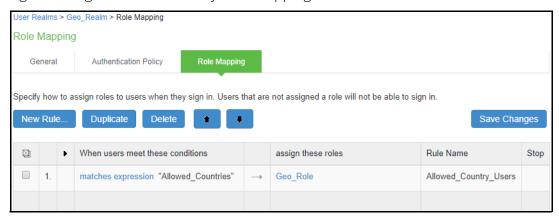

The following screen shows the Policy Trace log output where the role is mapped based on the defined Rules.

Figure 24 Policy Trace Log Output

```
Default Network::csuser1(Geo_Realm)[] - User csuser1 logged in from country 'Sri Lanka'

Default Network::csuser1(Geo_Realm)[] - Mapped to roles Geo_Role by rule 'geoLocationCountry = ('United States' or 'Sri Lanka')'

Default Network::csuser1(Geo_Realm)[] - Realm Geo_Realm mapped user csuser1 to roles Geo_Role

Default Network::csuser1(Geo_Realm)[] - Role restrictions successfully passed for roles: Geo_Role

Default Network::csuser1(Geo_Realm)[Geo_Role] - Sign-in successful, creating session
```

The list of countries supported:

## **Table 27: Supported Countries**

| I                      | T                            |                             | T                                    |
|------------------------|------------------------------|-----------------------------|--------------------------------------|
| Afghanistan            | British Indian Ocean         | Egypt                       | Heard Island and<br>McDonald Islands |
| Aland Islands          | Territory  Rrupoi Daruscalam | El Salvador                 |                                      |
| Albania                | Brunei Darussalam            | Equatorial Guinea           | Holy See (Vatican City<br>State)     |
| Algeria                | Bulgaria                     | Eritrea                     | Honduras                             |
| American Samoa         | Burkina Faso                 | Estonia                     | Hong Kong                            |
| Andorra                | Burundi                      | Ethiopia                    | Hungary                              |
| Angola                 | Cambodia                     | Europe                      | Iceland                              |
| Anguilla               | Cameroon                     | Falkland Islands (Malvinas) | India                                |
| Antarctica             | Canada                       | Faroe Islands               | Indonesia                            |
| Antigua and Barbuda    | Cape Verde                   | Fiji                        | Iran                                 |
| Argentina              | Cayman Islands               | Finland                     | Iraq                                 |
| Armenia                | Central African Republic     | France                      | Ireland                              |
| Aruba                  | Chad                         | French Guiana               | Isle of Man                          |
| Asia/Pacific Region    | Chile                        | French Polynesia            | Israel                               |
| Australia              | China                        | French Southern             | Italy                                |
| Austria                | Christmas Island             | Territories                 |                                      |
| Azerbaijan             | Cocos (Keeling) Islands      | Gabon                       | Jamaica                              |
| Bahamas                | Colombia                     | Gambia                      | Japan                                |
| Bahrain                | Comoros                      | Georgia                     | Jersey                               |
| Bangladesh             | Congo                        | Germany                     | Jordan                               |
| Barbados               | Cook Islands                 | Ghana                       | Kazakhstan                           |
| Belarus                | Costa Rica                   | Gibraltar                   | Kenya                                |
| Belgium                | Cote d'Ivoire                | Greece                      | Kiribati                             |
| Belize                 | Croatia                      | Greenland                   | Korea                                |
| Benin                  | Cuba                         | Grenada                     | Kuwait                               |
| Bermuda                | Curacao                      | Guadeloupe                  | Kyrgyzstan                           |
| Bhutan                 | Cyprus                       | Guam                        | Lao People's Democratic<br>Republic  |
| Bolivia                | Czech Republic               | Guatemala                   | Latvia                               |
| Bonaire                | Denmark                      | Guernsey                    | Lebanon                              |
| Bosnia and Herzegovina | Djibouti                     | Guinea                      | Lesotho                              |
| Botswana               | Dominica                     | Guinea-Bissau               | Liberia                              |
| Bouvet Island          | Dominican Republic           | Guyana                      | Libyan Arab Jamahiriya               |
| Brazil                 | Ecuador                      | Haiti                       | Liechtenstein                        |
| 3.3211                 |                              |                             | LIECH ICH ISCHII                     |

#### **Table 27: Supported Countries**

| Lithuania        | Nicaragua                 | Saint Vincent and the                        | Tanzania                 |
|------------------|---------------------------|----------------------------------------------|--------------------------|
| Luxembourg       | Niger                     | Grenadines                                   | Thailand                 |
| Macao            | Nigeria                   | Samoa                                        | Timor-Leste              |
| Macedonia        | Niue                      | San Marino                                   | Togo                     |
| Madagascar       | Norfolk Island            | Sao Tome and Principe                        | Tokelau                  |
| Malawi           | Northern Mariana Islands  | Saudi Arabia                                 | Tonga                    |
| Malaysia         | Norway                    | Senegal                                      | Trinidad and Tobago      |
| Maldives         | Oman                      | Serbia                                       | Tunisia                  |
| Mali             | Pakistan                  | Seychelles                                   | Turkey                   |
| Malta            | Palau                     | Sierra Leone                                 | Turkmenistan             |
| Marshall Islands | Palestinian Territory     | Singapore                                    | Turks and Caicos Islands |
| Martinique       | Panama                    | Sint Maarten                                 | Tuvalu                   |
| Mauritania       | Papua New Guinea          | Slovakia                                     | Uganda                   |
| Mauritius        | Paraguay                  | Slovenia                                     | Ukraine                  |
| Mayotte          | Peru                      | Solomon Islands                              | United Arab Emirates     |
| Mexico           | Philippines               | Somalia                                      | United Kingdom           |
| Micronesia       | Pitcairn                  | South Africa                                 | United States            |
| Moldova          | Poland                    | South Georgia and the South Sandwich Islands | United States Minor      |
| Monaco           | Portugal                  |                                              | Outlying Islands         |
| Mongolia         | Puerto Rico               | South Sudan                                  | Uruguay                  |
| Montenegro       | Qatar                     | Spain                                        | Uzbekistan               |
| Montserrat       | Reunion                   | Sri Lanka                                    | Vanuatu                  |
| Morocco          | Romania                   | Sudan                                        | Venezuela                |
| Mozambique       | Russian Federation        | Suriname                                     | Vietnam                  |
| Myanmar          | Rwanda                    | Svalbard and Jan Mayen                       | Virgin Islands           |
| Namibia          | Saint Barthelemey         | Swaziland                                    | Wallis and Futuna        |
| Nauru            | Saint Helena              | Sweden                                       | Western Sahara           |
| Nepal            | Saint Kitts and Nevis     | Switzerland                                  | Yemen                    |
| Netherlands      | Saint Lucia               | Syrian Arab Republic                         | Zambia                   |
| New Caledonia    | Saint Martin              | Taiwan                                       | Zimbabwe                 |
| New Zealand      | Saint Pierre and Miquelon | Tajikistan                                   |                          |

## Using the LDAP Server Catalog

The LDAP server catalog is a secondary window through which you specify additional LDAP information for the system to use when mapping users to roles, including:

• Attributes - The Server Catalog Attributes tab shows a list of common LDAP attributes, such as cn, uid, uniquemember, and memberof. This tab is accessible only when accessing the Server Catalog of an LDAP server. You can use this tab to manage an LDAP server's attributes by adding custom values to and deleting values from its server catalog. Note that the system maintains a local copy of the LDAP server's values; attributes are not added to or deleted from your LDAP server's dictionary. Figure 25 shows an example of adding the newAccount attribute.

Figure 25 Server Catalog > Attributes Tab - Adding an Attribute for LDAP

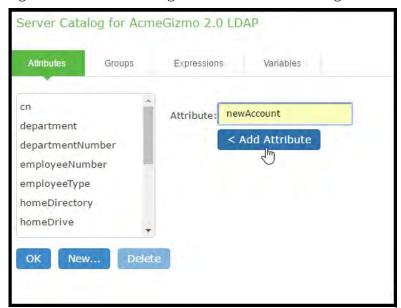

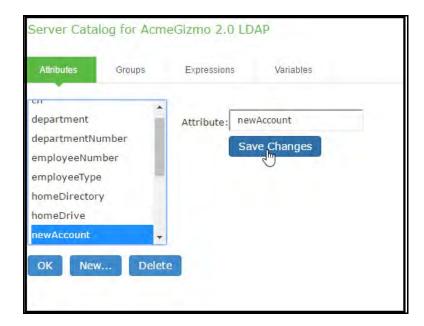

• **Groups** - The Server Catalog Groups tab provides a mechanism to easily retrieve group information from an LDAP server and add it to the server catalog. You specify the BaseDN of your groups and optionally a filter to begin the search. If you do not know the exact container of your groups, you can specify the domain root as the BaseDN, such as dc=test, dc=test. The search page returns a list of groups from your server, from which you can choose groups to enter into the Groups list.

**Note:** The BaseDN value specified in the LDAP server's configuration page under "LDAP Server Settings" is the default BaseDN value. The Filter value defaults to (cn=\*).

You can also use the Groups tab to specify groups. You must specify the Fully Qualified Distinguished Name (FQDN) of a group, such as cn=GoodManagers, ou=HQ, ou=test, o=com, c=US, but you can assign a label for this group that appears in the Groups list. Note that this tab is accessible only when accessing the Server Catalog of an LDAP server. Figure 26 and Figure 27 show examples of adding LDAP and Active Directory groups.

Figure 26 Server Catalog > Groups Tab - Adding LDAP Groups

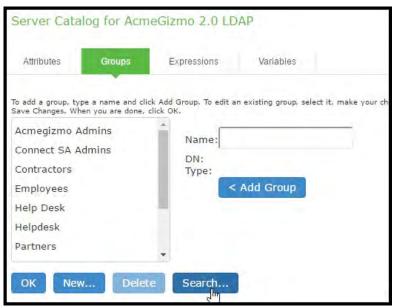

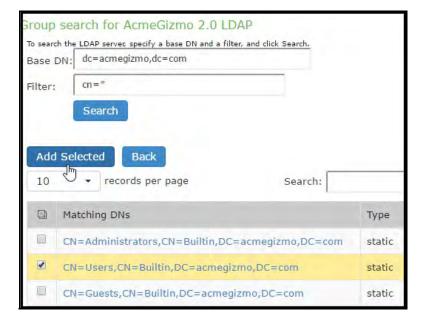

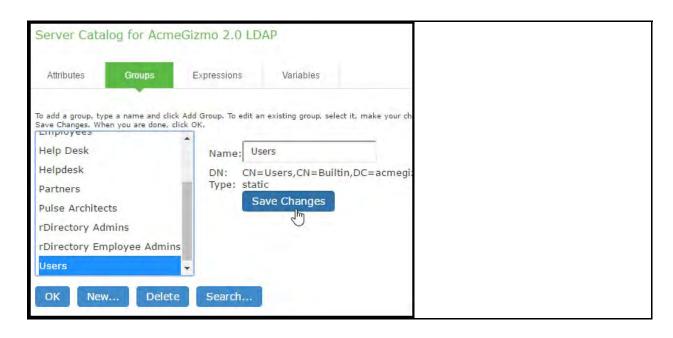

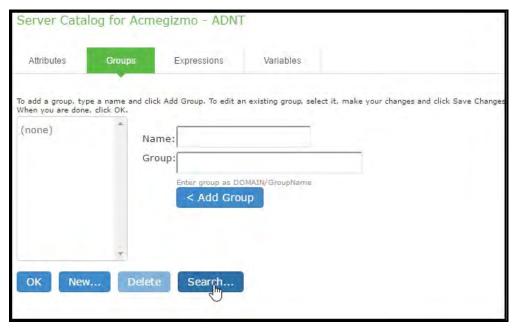

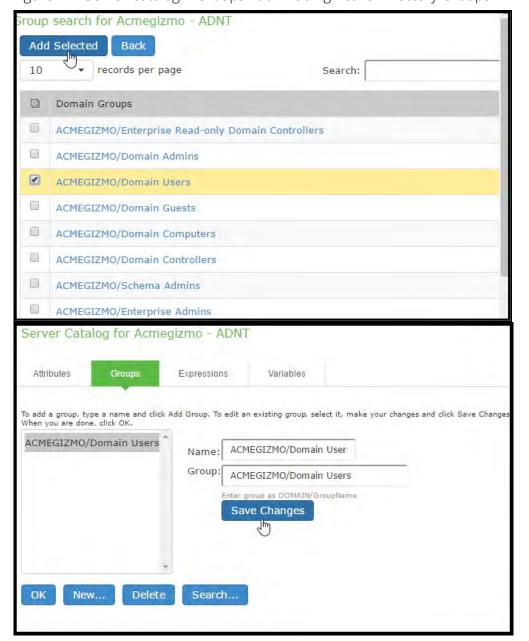

Figure 27 Server Catalog > Groups Tab - Adding Active Directory Groups

• **Expressions** - The Server Catalog Expressions tab provides a mechanism to write custom expressions for the role mapping rule.

#### To display the LDAP server catalog:

- After choosing the User attribute option on the Role Mapping Rule page, click Update to display the Attribute list and the Attributes button.
- Click the Attributes button to display the LDAP server catalog. (You can also click Groups after choosing the Group membership option, or click Expressions after choosing the Custom Expressions option.)

### **Customizing User Realm UI Views**

You can use customization options on the User Authentication Realms page to quickly view the settings that are associated with a specific realm or set of realms. For instance, you can view the role-mapping rules that you have associated with all your user realms. Additionally, you can use these customized views to easily link to the authentication policies, servers, role-mapping rules, and roles associated with a user realm.

To view a sub-set of data on the User Authentication Realms page:

- 1. Select one of the following options from the View menu:
  - **Overview** Displays the authentication servers and dynamic policy evaluation settings that you have set for the specified user realms. You may also use this setting to link to the specified server configuration pages.
  - Authentication Policy Displays Host Checker and Cache Cleaner restrictions that you have enabled for the specified user realms. You may also use this setting to link to the specified Host Checker and Cache Cleaner configuration pages.
  - **Role Mapping** Displays rule conditions and corresponding role assignments that you have enabled for the specified user realms. You may also use this setting to link to the specified rule conditions and role assignments configuration pages.
  - **Servers** Displays authentication server names and corresponding types that you have enabled for the specified user realms. You may also use this setting to link to the specified server configuration pages.
  - **Roles** Displays role assignments and corresponding permissive merge settings that you have enabled for the specified user realms.
- 2. Select one of the following options from the for list:
  - All realms Displays the selected settings for all user realms.
  - **Selected realms** Displays the selected settings for the user realms you choose. If you select this option, select one or more of the check boxes in the Authentication Realm list.
- 3. Click Update.

## Single Sign-On

| • | About Single Sign-On                                                      | 187 |
|---|---------------------------------------------------------------------------|-----|
| • | About Multiple Sign-In Credentials                                        | 188 |
| • | Task Summary: Configuring Multiple Authentication Servers                 | 188 |
| • | Task Summary: Enabling SSO to Resources Protected by Basic Authentication | 188 |
| • | Task Summary: Enabling SSO to Resources Protected by NTLM                 | 189 |
|   | Multiple Sign-In Credentials Execution                                    | 190 |

### **About Single Sign-On**

Single sign-on (SSO) is a process that allows pre-authenticated Connect Secure users to access other applications or resources that are protected by another access management system without having to reenter their credentials.

The system provides several integration mechanisms that allow you to configure SSO connections from the system to other servers, applications, and resources. SSO mechanisms include:

- Remote SSO-The system provides loose integration with any application that uses a static POST action
  within an HTML form to sign in users. You can configure the system to post system credentials, LDAP
  attributes, and certificate attributes to a Web-enabled application, as well as set cookies and headers,
  allowing users to access the application without re-authenticating.
- SAML-The system provides loose integration with selected access management systems that use the Security Assertion Markup Language (SAML) to communicate with other systems. You can enable users to sign in to the system and then sign in to and access resources protected by the access management system without re-authenticating. You can also enable users to sign in to another access management system and then access resources protected by the system, without re-authenticating.
- Basic authentication and NTLM intermediation to Intranet sites-The system allows you to automatically submit user credentials to other web sites and proxies within the same Intranet zone. When you enable basic authentication intermediation through the Users > Resource Profiles > Web Applications/ Pages page of the admin console, the system submits the cached credentials to Intranet web sites whose hostnames end in the DNS suffix configured in the System > Network > Overview page. To maximize security, you may also configure the system to use base-64 encoding to protect the cached credentials.
- Active Directory server-The system allows you to automatically submit Active Directory SSO credentials
  to other web sites and Windows file shares within the same Intranet zone that are protected by native
  NTLM authentication. When you enable this option, the system submits cached credentials to NTLMprotected web sites whose hostnames end in the DNS suffix configured in the System > Network >
  Overview page of the admin console.

- eTrust SiteMinder policy server-When you authenticate system users using a eTrust SiteMinder policy server, you can enable them access to SiteMinder protected resources without re-authenticating (provided they are authorized with the correct protection level). Additionally, you can re-authenticate users through the system if they request resources for which their current protection level is inadequate, and you can enable users to sign into the policy server first and then access the system without re-authenticating.
- Terminal Sessions-When you enable the Terminal Services feature for a role, you allow users to connect to applications that are running on a Windows terminal server or Citrix MetaFrame server without reauthenticating. You may also pass a username to the Telnet/SSH server.

The system determines which credentials to submit to the SSO-enabled server, application, or resource based on the mechanism you use to connect. Most mechanisms allow you to collect user credentials for up to two authentication servers in the system sign-in page and then submit those credentials during SSO.

The remaining mechanisms (SAML, eTrust SiteMinder) use unique methods for enabling SSO from Connect Secure to the supported application.

### **About Multiple Sign-In Credentials**

When configuring an authentication realm, you can enable up to two authentication servers for the realm. Enabling two authentication servers allows you to require two different sets of credentials-one for Connect Secure and another for your SSO-enabled resource-without requiring the user to enter the second set of credentials when accessing the resource. It also allows you to require two-factor authentication in order to access the device.

## Task Summary: Configuring Multiple Authentication Servers

To enable multiple authentication servers:

- 1. Create authentication server instances through the Authentication > Auth. Servers page of the admin console.
- 2. Associate the authentication servers with a realm using settings in the following pages of the admin console:
  - Users > User Realms > Select Realm> General
  - Administrators > Admin Realms > Select Realm > General
- 3. (Optional) Specify password length restrictions for the secondary authentication server using settings in the following pages of the admin console:
  - Users > User Realms > Select Realm > Authentication Policy > Password
  - Administrators > Admin Realms > Select Realm > Authentication Policy > Password

# Task Summary: Enabling SSO to Resources Protected by Basic Authentication

To enable single sign-on to Web servers and Web proxies that are protected by basic authentication, you must:

- 1. Specify a hostname that ends with the same prefix as your protected resource using settings in the System > Network > Overview page of the admin console. (The system checks the hostnames to ensure that it is only enabling SSO to sites within the same Intranet.)
- 2. Enable users to access Web resources, specify the sites to which you want the system to submit credentials, create autopolicies that enable basic authentication intermediation single sign-on, and create bookmarks to the selected resources using settings in the Users > Resource Profiles > Web Application/Pages > [Profile] page of the admin console.
- 3. If you want users to access Web servers through a proxy, configure the system to recognize the appropriate servers and proxies using settings in the following pages of the admin console:
  - Use settings in **Users > Resource Policies > Web > Web proxy > Servers** page to specify which Web servers you want to protect with the proxy.
  - Use settings in the Users > Resource Policies > Web > Web proxy > Policies page to specify which
    proxies you want to use and which servers (above) you want the proxies to protect. You may specify
    individual resources on the server or the entire server.

### Task Summary: Enabling SSO to Resources Protected by NTLM

**Note:** The system supports web proxies that perform NTLM authentication. However, the following case is not supported: a proxy exists between the system and the back-end server and the back-end server performs the NTLM authentication.

To enable single sign-on to Web servers, Windows file servers, and Web proxies that are protected by NTLM, you must:

- 1. Specify a hostname that ends with the same suffix as your protected resource using settings in the **System > Network > Overview** page of the admin console. (The system checks the hostnames to ensure that it is only enabling SSO to sites within the same Intranet.)
- 2. Enable users to access the appropriate type of resource (Web or file), specify the sites or servers to which you want the system to submit credentials, create autopolicies that enable NTLM single sign-on, and create bookmarks to the selected resources using settings in the following pages of the admin console:
- Users > Resource Profiles > Web Application/Pages > [Profile]
- Users > Resource Profiles > File Browsing Resource Profiles> [Profile]
- 3. If you want users to access Web servers through a proxy, configure the system to recognize the appropriate servers and proxies using settings in the following pages of the admin console:
- 4. Use settings in Users > Resource Policies > Web > Web proxy > Servers page to specify which Web servers you want to protect with the proxy.
- 5. Use settings in the Users > Resource Policies > Web > Web proxy > Policies page to specify which proxies you want to use and which servers (above) you want the proxies to protect. You may specify individual resources on the server or the entire server.

### Multiple Sign-In Credentials Execution

The following diagram illustrates the process that the system uses to collect and authenticate multiple user credentials and submit them to SSO-enabled resources. Each of the steps in the diagram are described in further detail in the sections that follow.

Figure 28 Collecting and Submitting Credentials from Multiple Servers

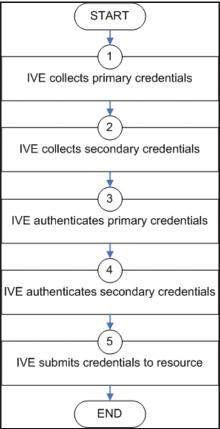

When the user signs in to a device, the system prompts him to enter his primary server credentials. The system saves these credentials to submit to the SSO resource later, if necessary. Note that the system saves the credentials exactly as the user enters them-it does not pre-pend or append them with additional information such as the user's domain.

Step 2: Collect or Generate the User's Secondary Credentials

You may configure the system to either manually collect or automatically generate the user's secondary set of credentials. If you configure the system to:

- Manually collect the user's secondary credentials-The user must enter his secondary credentials directly after entering his primary credentials.
- Automatically generate the user's credentials-The system submits the values you specified in the
  administration console during setup. By default, the system uses the <username> and <password>
  variables, which hold the username and password entered by the user for the primary authentication
  server.

For example, you may configure an LDAP server as your primary authentication server and an Active Directory server as your secondary authentication server. Then, you may configure the system to infer the user's Active Directory username but require the user to manually enter his Active Directory password. When the system infers the Active Directory username, it simply takes the name entered for the LDAP server (for example, JDoe@LDAPServer) and resubmits it to the Active Directory (for example, JDoe@ActiveDirectoryServer).

### Step 3: Authenticate the Primary Credentials

After the system collects all required credentials, it authenticates the user's first set of credentials against the primary authentication server. Then:

• If the credentials successfully authenticate, the system stores them in the <username> and <password> session variables and continues on to authenticate the secondary credentials.

**Note:** If you authenticate against a RADIUS server that accepts dynamic, time-sensitive passwords, you may choose to not store user passwords using the system session variable.

• If the credentials do not successfully authenticate, the system denies the user access to the device.

### Step 4: Authenticate the Secondary Credentials

After authenticating the primary credentials, the system authenticates the secondary credentials. Then:

• If the credentials successfully authenticate, the system stores them in the <username[2]> and <password[2]> session variables and allows the user access to the device. You may also access these variables using the syntax <username@SecondaryServer> and <password@SecondaryServer>.

**Note:** If you authenticate against a RADIUS server that accepts dynamic, time-sensitive passwords, you may choose to not store user passwords using the system session variable.

• If the credentials do not successfully authenticate, the system does not save them. Depending on how you configure your authentication realm, the system may allow or deny the user access to a device if his secondary credentials do not successfully authenticate.

#### Step 5: Submit Credentials to an SSO-Enabled Resource

After the user successfully signs in to a device, he may try to access an SSO-enabled resource using a preconfigured bookmark or other access mechanism. Then, depending on which type of resource the user is trying to access, the system submits different credentials. If the user is trying to access a:

• Web SSO, Terminal Services, or Telnet/SSH resource-The system submits the credentials that you specify through the admin console, such as <username> (which submits the user's primary credentials to the resource) or <username[2]> (which submits the user's secondary credentials to the resource). Or, if the user has entered a different username and password through the end user console, the system submits the user-specified credentials.

**Note:** The system does not support submitting ACE server, certificate server, or anonymous server credentials to a Web SSO, terminal services, or Telnet/SSH resource. If you configure the system to submit credentials from one of these types of primary authentication servers, it submits credentials from the user's secondary authentication server instead. If these credentials fail, the system prompts the user to manually enter his username and password.

- Resource protected by a Web server, Windows server, or Web proxy that is using NTLM authentication. The system submits credentials to the backend server or proxy that is protecting the Web or file resource. Note that you cannot disable NTLM authentication through the system-If a user tries to access a resource that is protected by NTLM, the system automatically intermediates the authentication challenge and submits credentials in the following order:
  - (Windows file resources only) Administrator-specified credentials-If you create a resource profile that specifies credentials for a Windows file resource and the user then accesses the specified resource, the system submits the specified credentials.
  - Cached credentials-If the system does not submit administrator-specified credentials or the credentials fail, it determines whether it has stored credentials for the specified user and resource in its cache. (See below for information about when the system caches credentials.) If available, the system submits its stored credentials.
  - Primary credentials-If the system does not submit cached credentials or the credentials fail, it submits the user's primary system credentials provided that following conditions are true:
    - The resource is in the same Intranet zone as the device (that is, the resource's hostname ends in the DNS suffix configured in the System > Network > Overview page of the admin console).
    - (Web proxies only) You have configured the system to recognize the Web proxy through settings in the Users > Resource Policies > Web > Web Proxy pages of the admin console.
    - The credentials are not ACE credentials.
    - (RADIUS credentials only) You specify in the RADIUS configuration page that the RADIUS server does not accept one-time passwords.
  - Secondary credentials-If the primary credentials fail, the system determines whether it has secondary credentials for the user. If available, the system submits the user's secondary credentials provided that the conditions described for primary credentials are true.
  - Last-entered credentials-If the system does not submit secondary credentials or if the credentials fail, it determines whether it has stored credentials for the specified user and a different resource in its cache. (See below for information about when the system caches credentials.) If available, the system submits its stored credentials provided the conditions described for primary credentials are true.
  - User-specified credentials (prompt)-If the system does not submit last-entered credentials or if the
    credentials fail, it prompts the user to manually enter his credentials in the intermediate sign-in
    page. If the user selects the "Remember password?" check box, the system caches the userspecified credentials and, if necessary, resubmits them when the user tries to access the same
    resource again. Note that when the system caches these credentials, it remembers the specific user
    and resource, even after the user signs out of the device.
- Resource protected by a Web server or Web proxy using basic authentication-The system submits credentials in the following order to the backend server or proxy that is protecting the Web resource:
  - Cached credentials-If the system does not submit administrator-specified credentials or the credentials fail, it determines whether it has stored credentials for the specified user and resource in its cache. If available, the system submits its stored credentials.
  - Primary credentials-If the system does not submit cached credentials or the credentials fail, it submits the user's primary system credentials provided that following conditions are true:

- The resource is in the same Intranet zone as the device (that is, the resource's hostname ends in the DNS suffix configured in the System > Network > Overview page of the admin console).
- (Web proxies only) You have configured the system to recognize the Web proxy through settings in the Users > Resource Policies > Web > Web Proxy pages of the admin console.
- The credentials are not ACE credentials.
- (RADIUS credentials only) You specify in the RADIUS configuration page that the RADIUS server does not accept one-time passwords.
- Secondary credentials-If the primary credentials fail, the system determines whether it has secondary credentials for the user. If available, it submits the user's secondary system credentials provided that the conditions described for primary credentials are true.
- Last-entered credentials-If the system does not submit secondary credentials or if the credentials fail, it determines whether it has stored credentials for the specified user and a different resource in its cache. If available, the system submits its stored credentials provided the conditions described for primary credentials are true.
- User-specified credentials (prompt)-If the system does not submit last-entered credentials or if the
  credentials fail, it prompts the user to manually enter his credentials in the intermediate sign-in
  page. If the user selects the "Remember password?" check box, the system caches the userspecified credentials and, if necessary, resubmits them when the user tries to access the same
  resource again. Note that when the system caches these credentials, it remembers the specific user
  and resource, even after the user signs out of the device.

**Note:** The system does not support the multiple credential authentication mechanism described in this section with the SAML SSO mechanisms.

You cannot define an anonymous server, certificate server, SAML or eTrust SiteMinder server as a secondary authentication server.

If you define an eTrust SiteMinder server as your primary authentication server, you cannot define a secondary authentication server.

The system supports basic authentication and NTLM challenge/response scheme for HTTP when accessing web applications, but does not support HTTP-based cross-platform authentication via the negotiate protocol.

## Adaptive Authentication

| • | Overview              | 195 |
|---|-----------------------|-----|
| • | Dashboard and Reports | 198 |
|   | Troubleshooting       | 199 |

### Overview

Enterprises deal with constant and ever-increasing magnitude of threat vectors, which includes Data Loss Prevention (DLP), Domain Generation Algorithms (DGA) attacks and so on. With changing business requirements and new types of threats, Administrators must understand how users and devices are accessing company's data and services to ensure that the access control policies are up to date. Even after successful authentication, the user's activity should be monitored fully to ensure device compliance.

Behavioral Analytics feature analyzes user's action along with other context data to derive conclusions about any anomalous activities. It provides information/visibility based on real time user or device context thus helping in advanced attack detection and helps in proactive policy-based enforcement.

Figure 29 Behavioral Analytics

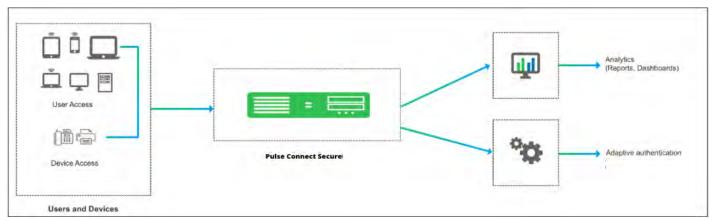

The Behavioral Analytics feature addresses the following types of anomaly detection:

• User/device is prompted for second level of authentication based on the threat profile determined for the corresponding user/device.

Below are some scenarios where second level of authentication is required:

- User authenticating from new device: This is detected by using the device MAC address.
- User authenticating from new location: Location details are obtained by using the location configurations.

## **Adaptive Authentication User Flow**

- 1. Users connect to PCS.
- 2. PCS performs the primary authentication.
- 3. PCS checks for any anomalies using Behavioral Analytics.
- 4. PCS prompts for secondary authentication to connect to network to ensure only the valid users accesses the network.
- 5. User enters the credentials required for secondary authentication.
- 6. If a user is logging in for the first time or if the user location changes, then PCS performs the secondary authentication and allows/rejects access to the user/device.

### **Benefits**

- PCS monitors the traffic from users and helps in determining the possible anomalous activities such as:
  - If the user is authenticating from a new device / new location.
  - If the device traffic is different from previous instances.
- Data collected as part of Behavior Analytics is stored so that it can be used later for determining the anomalies.

### **Configurations**

- "Summary of Configuration" on page 196
- "Configuring PCS for Enabling Behavioral Analytics" on page 197

### **Summary of Configuration**

- 1. Administrator enables the behavior analytics and configures PCS for Adaptive Authentication
- 2. Once the anomalies are detected, PCS tags the corresponding user profiles in the data.
- 3. Administrator configures the role mapping rules to consume these flags and control the access to the corresponding users.
- 4. Administrator enables the secondary authentication for the users in case they are tagged with anomalies activities to ensure additional level of authentication for security purpose.
- 5. View the Dashboard and Reports for any detected anomalies.
- 6. Administrator can also choose to clear the detected anomalies from the Reports page.

**Note:** Behavior Analytics configuration is synched across the nodes in the cluster (including config-only clusters). However, data collected and analyzed is synched across the nodes but not in case of config-only clusters.

### **Configuring PCS for Enabling Behavioral Analytics**

The Behavioral Analytics package is available by default for detecting the anomalies. If you plan to upgrade to the latest package, it can be downloaded from the Pulse Secure support portal.

### **Configuring PCS for Adaptive Authentication**

To enable behavioral analytics:

- 1. Select **System > Behavioral Analytics > Configuration**.
- 2. Under Configurations, select **Enable Behavioral Analytics.**
- 3. For enabling Adaptive Authentication, select **Enable data collection during authentication of devices and users**.

**Note:** In case you have a Fresh Installation of PCS/PPS, then it will NOT have UEBA package by default with it. Please add the UEBA package before using Adaptive Authentication. In case of Upgrade of PCS/PPS from R7 or earlier to R8 or later, then UEBA package is carried forwarded as is and you can still update it to latest version by uploading new package. You may download latest UEBA package from Pulse Secure Support Site (my.pulsesecure.net)

Figure 30 Behavioral Analytics Configuration

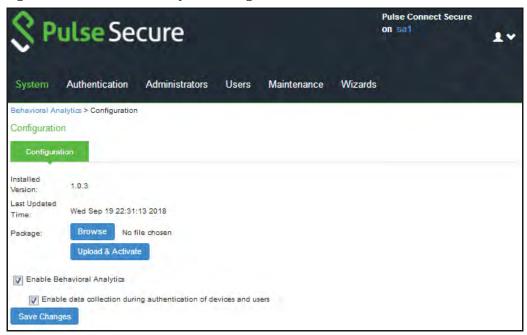

- 4. Navigate to **Administrators > Admin Realms or Users > User Realms**.
- 5. Under Additional Authentication Server, select **Enable Additional Authentication Server.** 
  - · Select **Enable adaptive authentication.**
  - Under Authentication #2, select the desired secondary authentication server from the drop-down list.

Figure 31 Additional Authentication Server

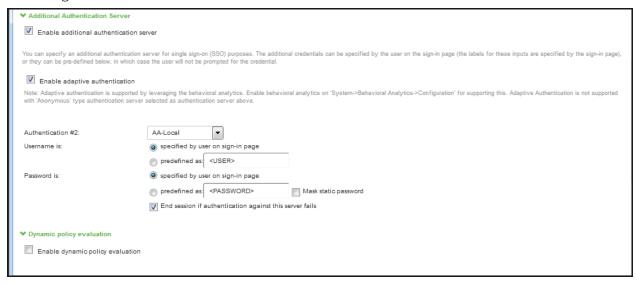

6. Click Save Changes.

## **Dashboard and Reports**

The Behavioral Analytics dashboard provides visibility to many anomalies in the network. It provides visibility of any known, active anomalies, devices with potential malware, IoT devices with anomalous traffic, anomalies location, trend and so on.

To view the Behavioral Analytics dashboard:

- 1. Select System > Status > Behavioral Analytics.
- 2. Select the desired timeframe from available options.
- 3. Click Save Changes.

You can also view the drill down reports such as:

- Top 5 Users with Adaptive Authentication
- Top 5 Users from Multiple Locations
- Top 5 Users from Multiple Devices

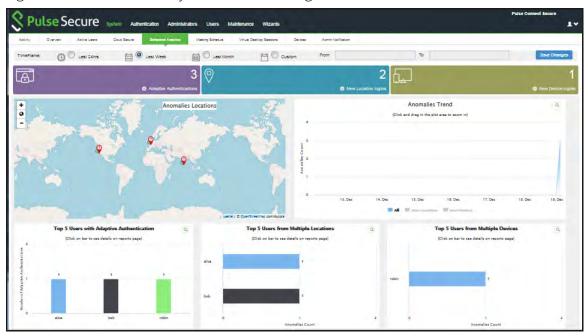

Figure 32 Behavioral Analytics Dashboard Page

The Reports page is enhanced to view the behavioral analytics related reports. To view the reports, select **System > Reports > Behavioral Analytics.** 

Figure 33 Behavioral Analytics Reports Page

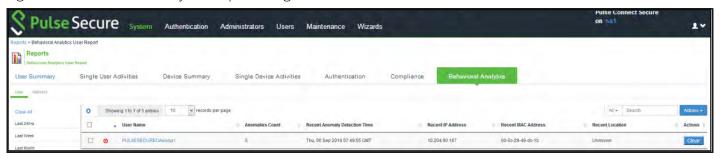

### **Troubleshooting**

The event and debug logs can be used for troubleshooting.

The Event logs are generated for the user-related anomalies:

User authentication from new device/location.

You can use the User Access and Admin Logs in case of any issues. The user access logs are generated whenever there are any user related anomalies such as user logging from new location/new user. The Admin Logs are generated whenever there is a change with Behavioral Analytics options and if there are any changes with respect to application policies.

You can also use **Maintenance > Troubleshooting > Monitoring > Debug Log** for debugging issues.

# Synchronizing User Records

| • | About User Record Synchronization                                 | 201 |
|---|-------------------------------------------------------------------|-----|
| • | Enabling User Record Synchronization                              | 202 |
| • | Configuring the User Record Synchronization Authentication Server | 203 |
| • | Configuring the User Record Synchronization Server                | 203 |
| • | Configuring the User Record Synchronization Client                | 204 |
| • | Configuring the User Record Synchronization Database              | 204 |
|   | Scheduling User Record Synchronization Backup                     | 205 |

## **About User Record Synchronization**

The user record synchronization feature promotes a more consistent user experience by allowing users to retain their bookmarks and individual preferences regardless of which device they log in to.

User record synchronization relies on client-server pairings. The client is the device that users log in to start their remote access. Each client is associated with one primary server and one backup server to store user record data. Clients can be individual appliances or a node within a cluster.

A server in this instance is the device that stores the user data records. Each server can be configured to replicate its user record data to one or more peer servers. Servers are identified by a user-defined logical name. The same logical name can be assigned to more than one authentication server to let you associate authentication servers of different types to the same user. For example, SA1 is an ACE authentication server with user1 who creates a bookmark to www.pulsesecure.net. SA2 is an Active Directory authentication server with the same user1. For the www.pulsesecure.net bookmark to be transferred from SA1/ACE/user1 to SA2/AD/user1 you would assign the logical name "Logical1" to both the ACE server on SA1 and the Active Directory server on SA2.

**Note:** Cluster VIPs cannot be used as the IP for synchronizing between clients and peers servers.

As long as the logical name is the same, the authentication servers can be different types and different server names and still be associated with a common user. The username must be the same for user record data to be synchronized across the servers. The logical authentication server (LAS) and username combination is what uniquely identifies a user record.

The following user records are synchronized between the client and server:

- Bookmarks
  - Web
  - File
  - Terminal Services
  - ISAM
- Preferences
- Persistent cookies

### Cached passwords

User session data is not synchronized. Persistent cookies, if changed, are synchronized when the user session terminates. All other modifications to the user records are synchronized immediately. User records are stored in cache on the client node prior to being pushed to the servers.

When a user logs in to a client, their data is pulled from the associated server. The pull is performed in the background and does not delay the login process. Users using browsers that do not support JavaScript must manually refresh the index page for updated bookmarks and preferences to appear. For browsers that support JavaScript, users may see a spinning progress indicator and their home page will refresh automatically with updated bookmarks and preferences.

Clients and servers need not be installed with the same Pulse Connect Secure software version.

**Note:** User record synchronization uses port 17425. This port number is not configurable. If you are deploying across a firewall, configure your firewall to allow traffic on this port.

To set up user record synchronization, you perform the following tasks:

- 1. Enable user record synchronization for each participating client and server, identify which ones are the client and which ones are the server and assign a node name to each client and server.
- 2. Create a shared secret which is used to authenticate the client with the server and the server to its peer servers.
- 3. On each server, define which clients and peers are allowed to communicate with the server.
- 4. On each client, define the servers that handle records for each LAS server.

  When enabling this feature, you have several options to initialize the user record database. You can:
  - populate the database using user records located in the cache of the client systems.
  - populate the database using user records located in the cache of the server systems.
  - don't pre-populate the database but populate it as users log in and out of the client system. If you choose the last option, users may not be able to view their saved bookmarks and preferences until the next time they log in, depending on which client they log in to.

**Note:** User records may not synchronize if the time clocks on the devices are not in sync. We recommend that you use the same NTP server for each node participating in user record synchronization to keep system times accurately adjusted.

The user record synchronization feature will not start automatically after importing a system configuration that has this feature enabled. The workaround is to disable user record synchronization and then enable user record synchronization from the user interface after the configuration import.

## **Enabling User Record Synchronization**

The first step in enabling user record synchronizing is to define the node name and the shared secret used to authenticate between the clients and the servers:

- 1. Select System > Configuration > User Record Synchronization > General.
- 2. Select the **Enable User Record Synchronization** check box.

- 3. Enter a unique node name. This name is used when associating a client with a server and is different from the logical name assigned to a server. This node name is also not the same as the cluster node name.
- 4. Enter the shared secret and confirm it.
  The shared secret is the password used to authenticate the client with its servers and the primary server with its peer servers. Use the same shared secret for all clients and servers participating in user record synchronization.
- 5. Select whether this node is client only or if this node acts as both a client and server.
- 6. Click Save Changes.

**Note:** If you need to make any changes in this window at a later time, you must deselect the Enable User Record Synchronization check box and click **Save Changes**. Make your edits, select the Enable User Record **Synchronization** check box and save your changes.

Once you enter a name and shared secret, you cannot clear these fields.

## Configuring the User Record Synchronization Authentication Server

To set up the authentication server you must define its logical name:

- 1. Select **Authentication > Auth Servers.**
- 2. Click the name of the authentication server you want assign a LAS name. By assigning the authentication server a LAS name, all users that authenticate using the authentication server are associated with this LAS. In this instance, we are referring to the client nodes, not the user record synchronization server nodes.
- 3. Select the **User Record Synchronization** check box.
- 4. Enter a logical name to identify this server.

  This allows you to share user record data across authentication servers on different devices. By assigning a LAS name to an authentication server, you are implicitly assigning it to all users that authenticate with that auth server. The combination of the user's login name and their LAS name uniquely identifies the user's user record across all user record synchronization servers.
- 5. Click **Save Changes.**

### Configuring the User Record Synchronization Server

To set up the user record synchronization server you must define its peer nodes (optional) and the clients that can access this server.

- 1. Select System > Configuration > User Record Synchronization > This Server.
- 2. Enter the peer server's node name and IP address, then click Add. To specify more than one peer server, enter each server's node name and IP address individually and click **Add**. There is no limit on the number of peer servers you can add.
  - Data is replicated from the primary or backup server to its peer servers. If the primary is not available, user data is sent to the backup. User data is then replicated to the peer servers.

3. For each client you want synchronized with this server, enter the client's name and IP address and click **Add**.

Once added, peer servers will have a colored icon next to their name indicating their connection status. Node status is provided to client nodes and LAS mapping servers as well

| Color  | Description   |
|--------|---------------|
| Green  | Connecting    |
| Yellow | Connecting    |
| Gray   | Not connected |

## Configuring the User Record Synchronization Client

To set up the client, you select the primary and backup server you want this client to synchronize with:

- 1. Select System > Configuration > User Record Synchronization > This Client.
- 2. Select the **LAS name** you want to synchronize and enter the primary IP of the user record. If you prefer to synchronize with any available server, select **Any LAS.**
- 3. Enter the primary and optionally a backup server's IP address and then click **Add**. Even if you select Any LAS, you must enter a primary server IP address. Once added, the primary and backup servers have a colored icon next to their name indicating their connection status.

## Configuring the User Record Synchronization Database

With the Database tab, you can delete inactive records from the client cache, retrieve statistics about the database, export and import the data and remove user data from the server's database.

To configure the database:

- 1. Select System > Configuration > User Record Synchronization > Database.
- 2. Select **Auto-delete inactive synchronized user records from the Cache** to remove inactive user records from the cache. This option does not remove user records from the user record database. When this option is selected, the system performs a check every 15 minutes and deletes user records that meet all of the following criteria:
  - There are no active user sessions associated with the user record.
  - The user record does not have any custom settings, or the latest version of the user record has been synchronized with the user record database.
  - The authentication server associated with the user record database does not have type "local". For example, the "System Local" auth server that is part of the default configuration of the system has a "local" type, so any user records associated with that auth server will not be auto-deleted. However, user records associated with external authentication servers like Radius or LDAP may be deleted, depending on the two prior criteria.

- 3. Select **Auto-delete user records from the local synchronization database that have been idle for X d**ays to permanently remove user records from the database located on the server. Enter the number of days user records must be inactive before being deleted. In this instance, "inactive" means that no client has pulled the user record or pushed any modifications to the user record in X days.
- 4. Click **Retrieve Statistics** to display the number of records in the database. You cannot edit or view records in the database.
- 5. Under **Export**, you export user records to a file. The user records can be exported from the user record database, or from the cache. The exported file can be used to pre-populate the user record database on another node.
  - Enter the LAS name of the user records you want to export. If you leave this field blank, all user records are exported. If you enter a LAS name, only user records with the entered LAS name are exported.
  - To encrypt the exported data, select the **Encrypt the exported data with password** check box and enter the password.
  - Click **Export** to export the user records from the specified source (cache or database). You will be prompted where to save the file.
- 6. Under Import, you import user records into the synchronization database. The user records can be imported from a file or from the cache. Use the Import operation to pre-populate the user record database with user records exported from another node, or with user records from the cache.
  - Click **Browse** to locate the exported file and enter the password if the exported file was encrypted with a password.
  - Select the **Override Logical Auth Servers in imported user records** with check box to replace the LAS name in each imported user record with the LAS name entered. For example, you change the LAS name, use this option to update the user records with the new name.
  - · Click Import.
- 7. Under **Delete**, specify which user records to permanently remove from the user record database. The options you select apply only to the user record database associated with this server.
  - Select User record with login name and Logical Auth Server to remove a specific record. The login name and LAS name together uniquely identify a user record. Select this option to remove that record (if it exists).
  - Select **User records with Logical Auth Server** to delete all user records with the specified LAS name.
  - Select **All user records** to permanently remove user records from the database on this node.
  - · Click **Delete**.

### Scheduling User Record Synchronization Backup

You can configure periodic backups of the user record database. User record synchronization backup can be enabled only on a user record synchronization server.

To back up the user record database:

- Ensure the system is set up as a user record synchronization server. See System > Configuration > User Record Synchronization.
- 2. Select Maintenance > Archiving > Archiving Servers.
- 3. Select the **Archive User Record Synchronization Database** check box.
- 4. Specify an archive schedule. Through the options, schedule archives on any combination of weekdays including weekends.

**Note:** If you schedule an archival operation to occur during the hour that your system switches to Daylight Savings Time (DST) the operation may not occur as scheduled. For example, if your system is set to change to DST at 1:00 a.m. and you have scheduled an archival operation to occur at any time between 1:01 a.m. and 1:59 a.m., the operation is not accomplished, because at 1:00 a.m. the system clock is moved forward to 2:00 a.m. and the system never reaches your archival time for that date.

5. Define a specific time when you want the system to archive data or elect to archive data every hour, which produces twenty-four files with unique timestamps.

**Note:** We recommend you schedule an archival operation during hours when traffic is light in order to minimize its impact to your users. The automatic archiving process compresses files and, if the system is busy, can degrade performance for users. Also, a cluster node may appear unresponsive if the system is busy with traffic and performing archiving simultaneously.

- 6. Provide a password if you want to encrypt user record synchronization database archives with a password (optional).
- 7. Click Save Changes.

## Host Checker

Host checker is a client-side agent that performs endpoint health and security checks for hosts that attempt to connect to a Connect Secure device. It supports two types of rules within a policy; predefined and custom. The pre-defined inspection capabilities consist of health and security checks including antivirus versions, antispyware, OS versions, hard disk encryption status and patch checks. The pre-defined rules are provided by OPSWAT and it uses the ESAP plug-in for pre-defined checks.

Custom rules allow admin to define checks to collect system health using Integrity message collector (IMC) and evaluate using Integrity message verifier (IMV) of TNC framework. The custom rules are created by the admin to include inspection checks such as absence or presence of specific file, certificate checks, TCP ports, processes, registry key settings, NetBIOS name, MAC addresses or certificate of the client machine and third-party inspection methods (custom DLLs).

You can invoke Host Checker at the role level, or the realm level to specify access requirements for endpoints attempting to authenticate.

For details about the configuration, refer to Pulse Host Checker Configuration Guide available on Pulse Secure Techpubs site (on the link, use right-click > Open link in new tab).

# Sign-In Policies

| • | About Sign-In Policies                             | 209 |
|---|----------------------------------------------------|-----|
| • | Task Summary: Configuring Sign In Pages            | 210 |
| • | About Configuring Sign In Policies                 | 211 |
| • | Configuring User Sign In Policies                  | 211 |
| • | About Sign-In Notifications                        | 213 |
| • | Configuring and Implementing Sign-in Notifications | 213 |
| • | Defining Authorization-Only Access Policies        | 215 |
| • | Defining Meeting Sign-In Policies                  | 217 |
|   | Configuring Sign-In Pages                          | 219 |

## **About Sign-In Policies**

Sign-in policies define the URLs that users and administrators use to access the device and the sign-in pages that they see. The system has two types of sign-in policies-one for users and one for administrators. When configuring sign-in policies, you associate realms, sign-in pages, and URLs.

For example, in order to allow all users to sign in to the device, you must add all user authentication realms to the user sign-in policy. You may also choose to modify the standard URL that the end-users use to access the system and the sign-in page that they see. Or, if you have the proper license, you can create multiple user sign-in policies, enabling different users to sign into different URLs and pages.

Additionally, systems come with a meeting URL. You can use this URL to control the sign-in page that users see when they sign into a meeting on the device. You can also create additional meeting sign-in pages, enabling different Pulse Collaboration users to sign into different URLs and pages.

You can create multiple sign-in policies, associating different sign-in pages with different URLs. When configuring a sign-in policy, you must associate it with a realm or realms. Then, only members of the specified authentication realm(s) may sign in using the URL defined in the policy. Within the sign-in policy, you may also define different sign-in pages to associate with different URLs.

For example, you can create sign-in policies that specify:

- Members of the "Partners" realm can sign in to the device using the URLs: partner1.yourcompany.com and partner2.yourcompany.com. Users who sign into the first URL see the "partners1" sign-in page; users who sign into the second URL see the "partners2" sign-in page.
- Members of the "Local" and "Remote" realms can sign into the device using the URL: employees.yourcompany.com. When they do, they see the "Employees" sign-in page.
- Members of the "Admin Users" realm can sign into the device using the URL: access.yourcompany.com/ super. When they do, they see the "Administrators" sign-in page.

When defining sign-in policies, you may use different hostnames (such as partners.yourcompany.com and employees.yourcompany.com) or different paths (such as yourcompany.com/partners and yourcompany.com/employees) to differentiate between URLs.

**Note:** If a user attempts to sign in while there is another active user session with the same sign-in credentials, the system displays a warning page showing the IP address of the existing session and two buttons: Continue and Cancel. By clicking the Cancel button, the user terminates the current sign-in process and redirects the user back to the Sign-in page. By clicking the Continue button, the system creates the new user session and terminates the existing session.

**Note:** When enabling multiple sign-in URLs, note that in some cases the system must use cookies on the user's machine to determine which sign-in URL and corresponding sign-in page to display to the user. The system creates these cookies when the user signs into the device. (When a user signs into the device, the system responds with a cookie that includes the sign-in domain of the URL. The system then attaches this cookie to every system request the user makes.) Generally, these cookies ensure that the system displays the correct sign-in URL and page to the user. For example, if a user signs into the device using the URL http://yourcompany.net/employees and then her session times out, the system uses the cookie to determine that it must display the http://yourcompany.net/employees sign-in URL and corresponding page to the user when she requests another system resource.

However, in isolated cases, the cookie on the user's machine may not match the resource she is trying to access. The user may sign into one URL and then try to access a resource that is protected by a different URL. In this case, the system displays the sign-in URL and corresponding sign-in page that the user signed into most recently. For example, a user may sign into the device using the sign-in URL http://yourcompany.net/employees. Then she may try to access the system resource using a link on an external server, such as https://yourcompany.net/partners/dana/term/winlaunchterm.cgi?host=<termsrvIP>. Or, she may try to open a bookmark that she created during a different session, such as https://yourcompany.net/partners/,DanaInfo=.awxyBmszGr3xt1r5O3v.,SSO=U+. In these cases, the system would display the http://yourcompany.net/employees sign-in URL and page to the user, rather than the sign-in URL or page that is associated with the external link or saved bookmark that she is trying to access.

Sign-in policies and pages are an integral part of the access management framework, and therefore are available in all Pulse Connect Secure products.

### Task Summary: Configuring Sign In Pages

To configure sign-in policies, you must:

- 1. Create an authentication realm through the Administrators > Admin Realms or the Users > User Realms page of the admin console.
- 2. (Optional) Modify an existing sign-in page or create a new one using options in the **Authentication > Signing In > Sign-in Pages** page of the admin console.
- 3. (Optional) Modify an existing sign-in page or create a new one using options in the **Authentication > Signing In > Sign-in Pages** page of the admin console.
- 4. Specify a sign-in policy that associates a realm, sign-in URL, and sign-in page using settings in the **Authentication > Signing In > Sign-in Policies** page of the admin console.
- 5. If you differentiate between URLs using hostnames, you must associate each hostname with its own certificate or upload a wildcard certificate into the system using options in the System > Configuration > Certificates > Device Certificates page.

### **About Configuring Sign In Policies**

User sign-in policies also determine the realm(s) that users and administrators can access.

Depending on whether a sign-in policy is for endpoints (users) or administrators, the configuration options are different. For users, different authentication protocol sets can be configured, and realm selection is based on the authentication method that is associated with the realm.

### **Configuring User Sign In Policies**

To create or configure user sign-in policies:

- 1. In the admin console, select **Authentication > Signing In > Sign-in Policies.**
- 2. To create a new sign-in policy, click **New URL.** Or, to edit an existing policy, click a URL in the Administrator URLs or User URLs column.
- 3. Select **Users** or **Administrators** to specify which type of user can sign in using the access policy.
- 4. In the Sign-in URL field, enter the URL that you want to associate with the policy. Use the format <host>/<path> where <host> is the hostname of the device, and <path> is any string you want users to enter. For example: partner1.yourcompany.com/outside. To specify multiple hosts, use the \* wildcard character.

To specify that all administrator URLs should use the sign-in page, enter \*/admin.

#### Note:

- You may only use wildcard characters (\*) in the beginning of the hostname portion of the URL. The system does not recognize wildcards in the URL path.
- SAML authentication does not support sign-in URLs that contain multiple realms. Instead, map each sign-in URL to a single realm.
- 1. (optional) Enter a Description for the policy.
- 2. **From the Sign**-in Page list, select the sign-in page that you want to associate with the policy. You may select the default page that comes with the system, a variation of the standard sign-in page, or a custom page that you create using the customizable UI feature.
- 3. (User URLs only) In the Meeting URL field, select the meeting URL that you want to associate with this sign-in policy. The system applies the specified meeting URL to any meeting created by a user who signs into this user URL.
- 4. Under Authentication realm, specify which realm(s) map to the policy, and how users and administrators should pick from amongst realms. If you select:
  - **User types the realm name**-The system maps the sign-in policy to all authentication realms, but does not provide a list of realms from which the user or administrator can choose. Instead, the user or administrator must manually enter his realm name into the sign-in page.

• User picks from a list of authentication realms-The system only maps the sign-in policy to the authentication realms that you choose. The system presents this list of realms to the user or administrator when he signs-in to a device and allows him to choose a realm from the list. (Note that the system does not display a drop-down list of authentication realms if the URL is only mapped to one realm. Instead, it automatically uses the realm you specify.)

**Note:** If you allow the user to pick from multiple realms and one of those realms uses an anonymous authentication server, the system does not display that realm in the drop-down realm list. To effectively map your sign-in policy to an anonymous realm, you must add only that realm to the Authentication realm list.

5. Click Save Changes.

### **Enabling and Disabling Sign-In Policies**

To enable and disable sign-in policies:

- 1. In the admin console, choose **Authentication > Signing In > Sign-in Policies.**
- 2. To enable or disable:
  - An individual policy-Select the check box next to the policy that you want to change, and then click Enable or Disable.
  - All user and meeting policies-Select or deselect the Restrict access to administrators only check box at the top of the page.

If you select this option, all user sessions are immediately terminated. If this device is part of a cluster, all user sessions across all nodes in the cluster are immediately terminated.

3. Click Save Changes.

### Specifying the Order in Which Sign-In Policies are Evaluated

The system evaluates sign-in policies in the same order that you list them on the Sign-in Policies page. When it finds a URL that matches exactly, it stops evaluating and presents the appropriate sign-in page to the administrator or user. For example, you may define two administrator sign-in policies with two different URLs:

- The first policy uses the URL \*/admin and maps to the default administrator sign-in page.
- The second policy uses the URL yourcompany.com/admin and maps to a custom administrator sign-in page.

If you list the policies in this order on the Sign-in Policies page, the system never evaluates or uses the second policy because the first URL encompasses the second. Even if an administrator signs in using the yourcompany.com/admin URL, the system displays the default administrator sign-in page. If you list the policies in the opposite order, however, the system displays the custom administrator sign-in page to those administrators who access the system using the yourcompany.com/admin URL.

Note that the system only accepts wildcard characters in the hostname section of the URL and matches URLs based on the exact path. For example, you may define two administrator sign-in policies with two different URL paths:

- The first policy uses the URL \*/marketing and maps to a custom sign-in page for the entire Marketing Department.
- The second policy uses the URL \*/marketing/joe and maps to a custom sign-in page designed exclusively for Joe in the Marketing Department.

If you list the policies in this order on the Sign-in Policies page, the system displays Joe's custom sign-in page to him when he uses the yourcompany.com/marketing/joe URL to access the device. He does not see the Marketing sign-in page, even though it is listed and evaluated first, because the path portion of his URL does not exactly match the URL defined in the first policy.

To change the order in which administrator sign-in policies are evaluated:

- 1. In the admin console, choose **Authentication > Signing In > Sign-in Policies**.
- 2. Select a sign-in policy in the Administrator URLs, User URLs or Meeting URLs list.
- 3. Click the up and down arrows to change the selected policy's placement in the list.
- 4. Click Save Changes.

### **About Sign-In Notifications**

With sign-in notifications, you can create and configure detailed notification messages that appear for Pulse Secure clients and for agentless access endpoints when the user attempts to sign in. For example, you could configure a notification message that explains terms of use, company-specific policies, a welcome page, an end user license agreement (EULA), or a message of the day (MOTD).

For a browser-based (agentless) login, the notification message appears in a separate page either before (preauth) or after (post-auth) user authentication during the sign-in process. For a Pulse Secure client login, the notification messages appear in a Pulse message box. The user is expected to read the content of the sign-in notification message and acknowledge by clicking a Proceed button. The user may indicate disagreement by clicking a Decline button, which ends the login attempt.

You can configure a sign-in policy to use a sign-in notification either as pre-auth or post-auth (or both). In the case of post-auth configuration, you can either use a common message for all roles or use separate messages for each role.

You can create a multi-language sign-in notification package that relies on the language setting of the endpoint. You can customize the sign-in notification page appearance for browser-based logins by modifying the related fields in a sign-in page in the Admin UI or by using a custom sign-in page.

#### Note:

- Sign-in notifications are supported on Windows, Mac, and for browser-based access on mobile devices. However, sign-in notifications might not work well with all mobile devices due to device limitations.
- Sign-in notifications (including uploaded packages) are included in XML exports.
- If a Pulse session is resumed or extended, the pre-auth notification message is not shown again. However, if the user switches roles when resuming a session, and that role change results in a new notification, Pulse displays the message. You can configure the post-auth message to be skipped if it has already been seen. If the post-auth message is not marked to be skipped, then it always appears.

## Configuring and Implementing Sign-in Notifications

Sign-in notifications appear for Pulse Secure client and for browser-based logins when the user attempts to sign in.

To configure and implement sign-in notifications:

- 1. In the admin console, select **Authentication > Signing In > Sign-in Notifications.**
- 2. Click New Notification.
- 3. Specify a Name for the notification. This name appears in the sign-in policies page, and in the UI Options page for a selected role.
- 4. Select **Text or Package** in the Type box.
- If you select Text, type the desired sign-in notification message, or copy and paste the relevant text into the Text field.
- If you select Package, click the **Browse** button and navigate to a previously prepared .zip file. A package is typically used to provide different language versions of the notification message.
- The zip file should include a default.txt file and one or more <language>.txt files (Example: en.txt).
- Language-abbreviations should be strings that can appear in Accept-Language header of an HTTP request. For example:
  - 1. Upload a zip file containing files with name format: <language-abbreviation>.txt (Example: en.txt).
  - 2. Include 'default.txt' and one file for each language you want to support.
  - 3. Language-abbreviations should be strings that can appear in Accept-Language header of an HTTP request.
- The character encoding supported is UTF-8.

**Note:** When you create a zip file, do not add the folder containing the files, but add the files directly.

5. Click **Save Changes**.

To enable sign-in notifications:

- 1. In the admin console, click **Authentication > Signing In > Sign-in Policies**.
- 2. Select an existing URL or create a new URL.
- 3. **Under Configure Sign**-in Notifications, select the check box for Pre-Auth Sign-in Notification, Post-Auth Sign-in Notification, or both.
- After Pre-Auth Sign-in Notification, select a previously configured sign-in notification from the drop-down menu.
- After Post-Auth Sign-in Notification, select the option for Use a common Sign-in Notification for all roles or Use the Sign-in Notification associated to the assigned role.
- If you select Use a common Sign-in Notification for all roles, select a previously configured sign-in notification from the drop-down menu.
- If you select Use the Sign-in Notification associated to the assigned role, the sign-in notification configured for the assigned role will be used.

- Prevent the Post-Auth sign-in notification from being displayed to users who have seen it before, by selecting the Skip if already shown check box. (This is only a hint to the system and might not be honored in all environments.)
- 4. Click **Save Changes**.
- 5. You can customize the appearance of the sign-in notification message by selecting **Authentication > Signing In > Sign-in Pages** and creating a sign-in page or using an existing page.
- 6. Under Sign-in Notification appearance, customize UI options for Pre-Auth Notifications and Post-Auth Notifications by changing the following items:
  - For Notification Title enter the text that appears at the top of the sign-in notification page.
  - In the Proceed Button box, enter the text for the button that the user clicks to proceed with the sign-in.
  - This text applies to browser-based logins only. A Pulse Secure client login always displays Proceed.
  - Optionally, clear the check box for Display "Decline" Button. If this box is not checked, the user does not have the option to decline.
  - In the Decline Button box, enter the text for the button that the user clicks to decline.
  - This text applies to browser-based logins only. A Pulse Secure client login always displays Decline.
  - In the Message on Decline box, enter the text that you would like to appear when a user clicks the Decline button.

### 7. Click **Save Changes**.

**Note:** When Console Protection is enabled for the PCS console, the Sign-In Notification configured for /admin Sign-In URL is displayed on the PCS Console. However, if the Sign-In Notification is loaded from a package, a default banner message is displayed on the console.

**Note:** If you enabled Use the Sign-in Notification associated to the assigned role you must complete the implementation by selecting the sign-in notification on the Users > User Roles > Role Name > General > Ul Options page or Administrators > Admin Roles > Role Name > General > Ul Options page, as applicable.

If more than one role is available to a user, the sign-in notification associated with the first role assigned is displayed.

8. Add the sign-in page in which you have customized the sign-in notification appearance to the sign-in policy.

## **Defining Authorization-Only Access Policies**

Authorization-only access is similar to a reverse proxy. Typically, a reverse proxy is a proxy server that is installed in front of webservers. All connections coming from the Internet addressed to one of the webservers are routed through the proxy server, which may either deal with the request itself or pass the request wholly or partially to the main webserver.

With an authorization-only access, you select a user role. the system then acts as reverse proxy server and performs authorization against the SiteMinder server for each request.

For example, the authorization-only access feature satisfies the following business needs:

- If you have a third-party AAA policy management server (like Siteminder Server), the system acts as an authorization-only agent.
- If your user sessions are managed by a third-part session management system, there is no need to duplicate the user session management in the system.

With authorization-only access, there is no SSO from the system. SSO is controlled by your third-party AAA infrastructure.

**Note:** Before defining this policy, you must first configure your Siteminder server and define your hostnames in the Network Configuration page.

You must also specify settings in the SiteMinder authorization settings section of the SiteMinder authentication server page. Users are redirected to the URL specified in the If Automatic Sign In fails, redirect to field when the SMSESSION cookie validation fails or if no SMSESSION cookie exists. Users are redirected to the URL specified in the If authorization fails, redirect to field when an access denied error occurs.

To create or configure authorization-only access policies:

- 1. In the admin console, choose **Authentication > Signing In > Sign-in Policies.**
- 2. To create a new authorization only access policy, click **New URL** and select authorization only access. Or, to edit an existing policy, click a URL in the Virtual Hostname column.
- 3. In the Virtual Hostname field, enter the name that maps to the system's IP address. The name must be unique among all virtual hostnames used in pass-through proxy's hostname mode. The hostname is used to access backend application entered in the Backend URL field. Do not include the protocol (for example, http:) in this field.
  - For example, if the virtual hostname is myapp.ivehostname.com, and the backend URL is http://www.xyz.com:8080/, a request to https://myapp.ivehostname.com/test1 via the system is converted to a request to http://www.xyz.com:8080/test1. The response of the converted request is sent to the original requesting web browser.
- 4. In the Backend URL field, enter the URL for the remote server. You must specify the protocol, hostname and port of the server. For example, http://www.mydomain.com:8080/\*.
  - When requests match the hostname in the Virtual Hostname field, the request is transformed to the URL specified in the Backend URL field. The client is directed to the backend URL unaware of the redirect.
- 5. (optional) Enter a Description for this policy.
- 6. Select the server name or No Authorization from the Authorization Server drop-down menu. If you select a server, ensure that the front-end server provides the SMSESSION cookie otherwise you will receive an error.
- 7. Select a user role from the Role Option drop-down menu.

Only the following user role options are applicable for authorization-only access.

 Allow browsing un-trusted SSL web sites (Users > User Roles > RoleName > Web > Options > View advanced options)

- HTTP Connection Timeout (Users > User Roles > RoleName > Web > Options > View advanced options)
- Source IP restrictions (Users > User Roles > RoleName > General > Restrictions)
- Browser restrictions (Users > User Roles > RoleName > General > Restrictions)

Ensure the user role you select has an associated Web Access policy.

- 8. Select the Allow ActiveSync Traffic only option to perform a basic of validation of the HTTP header to ensure the request is consistent with ActiveSync protocol. If you select this option only ActiveSync protocol requests can be processed. If validation fails, a message is created in the user's event log. If you do not select this option, both ActiveSync and non-ActiveSync requests are processed.
- 9. Select the Kerberos Constrained Delegation Label option to configure a KCD policy for Active Sync. This would list the existing configured Constrained Delegation labels. Selecting any one of the valid Constrained Delegation labels would force to use KCD for the Exchange Active Sync traffic. Also, this option is applicable only for Active Sync traffic.

This option also has the following dependencies:

- a. Enforce client certificate requirement on virtual ports which are used for Active Sync.
- b. Appropriate CA certificate should be imported under Trusted Client CAs.
- c. The role configured to use for Active Sync should be configured to have Certificate Restrictions to Only allow users with a client-side certificate signed by Certification Authority to sign in.
- d. Appropriate Constrained Delegation policy should be configured. Please refer to the section "Constrained Delegation" under configuring SSO policies

**Note:** External configurations should be appropriately configured to support Constrained Delegation SSO; Exchange server should be configured to allow Kerberos authentication, i.e., **Windows Authentication**.

- 10. If **Kerberos Constrained Delegation Label** policy is chosen, enter the appropriate Username Template from certificate attributes.
- 11. Click **Save Changes** to save your edits.

The System Status Overview page displays the number of current active concurrent connections and a histogram of the active concurrent connections (Authorization Only Access Active Connections plot in the Concurrent SSL Connections graph).

## **Defining Meeting Sign-In Policies**

To create or configure meeting sign-in policies:

- 1. In the admin console, choose **Authentication > Authentication > Signing In Policies**.
- 2. To create a new sign-in policy, click **New URL.** Or, to edit an existing policy, click a URL in the Meeting URI's column.
- 3. Select **Meeting**.

- 4. In the Sign-in URL field, enter the URL that you want to associate with the meeting policy. Use the format <host>/<path> where <host> is the hostname of the device, and <path> is any string you want users to enter. For example: Partner1.YourCompany.com/OnlineConference. When creating the meeting URL, note that:
- You cannot modify the URL of the default meeting URL (\*/meeting) that comes with the product.
- If you want to enable users to sign into meetings using all of the hostnames defined in the associated user URL, use the \* wildcard character in your meeting URL definition. For example, you might associate the following hosts with your user URL:
  - YourInternalServer.YourCompany.net
  - YourExternalServer.YourCompany.com

Then, if you create an \*/OnlineConference meeting URL definition and associate it with the user URL, users can access the meeting sign-in page using either of the following URLs:

- http://YourInternalServer.YourCompany.net/OnlineConference
- http://YourExternalServer.YourCompany.com/OnlineConference
- If you create a meeting URL that includes the \* wildcard character and enable e-mail notifications, the system constructs the meeting URL in the notification e-mail using the hostname specified by the user when signing into the device. For instance, a user might sign into the device using the following URL from the previous example:

http://YourInternalServer.YourCompany.net

Then, if the user creates a meeting, the system specifies the following sign-in URL for that meeting in the e-mail notification:

http://YourInternalServer.YourCompany.net/OnlineConference

Note that since the e-mail link references an internal server, out-of-network users cannot access the meeting.

• If you only want to enable users to sign into meetings using a sub-set of the hostnames defined in the associated user URL, or if you want to require users to use a completely different URL to sign into meetings, do not include the \* wildcard character in your meeting URL definition. Instead, create a unique and specific meeting URL definition.

For instance, you can create the following meeting URL definition and associate it with the user URL from the previous example in order to specify that all meetings contain links to the external server only:

YourExternalServer.YourCompany.com/OnlineConference

- 1. (optional) Enter a Description for the policy.
- 2. From the Sign-in Page list, select the sign-in page(s) that you want to appear to users who access meetings using this policy. You may select the default pages that come with the system, a variation of the standard sign-in pages, or customized pages that you create using the customizable UI feature.
- 3. Click Save Changes.

### **Configuring Sign-In Pages**

A sign-in page defines the customized properties in the end-user's welcome page such as the welcome text, help text, logo, header, and footer. The system allows you to create two types of sign-in pages to present to users and administrators:

- Standard sign-in pages-Standard sign-in pages are produced by Pulse Secure and are included with all
  versions of the Connect Secure software. You can modify standard sign-in pages through the
  Authentication > Signing In > Sign-in Pages tab of the admin console.
- Customized sign-in pages-Customized sign-in pages are THTML pages that you produce using the Template Toolkit and upload to the system in the form of an archived ZIP file. The customized sign-in pages feature enables you to use your own pages rather than having to modify the sign-in page included with the system.

### **Configuring Standard Sign-In Pages**

Standard sign-in pages that come with the system include:

- Default Sign-In Page-the system displays this page to users when they sign into the device.
- Meeting Sign-In Page-the system displays this page to users when they sign into a meeting.

You can modify the default sign-in page that the system displays to users when they sign into the device. You can also create new standard sign-in pages that contain custom text, logo, colors, and error message text using settings in the Authentication > Signing In > Sign-in Pages tab of the admin console.

To create or modify a standard sign-in page:

- 1. In the admin console, select **Authentication > Signing In > Sign-in Pages**.
- 2. If you are:
  - Creating a new page-Click New Page.
  - **Modifying an existing page**-Select the link corresponding to the page you want to modify.
- 3. (New pages only) Under Page Type, specify whether this is an administrator/user access page or a meeting page.
- 4. Enter a name to identify the page.
- 5. In the Custom text section, revise the default text used for the various screen labels as desired. When adding text to the Instructions field, note that you may format text and add links using the following HTML tags: <i>, <b>, <br>, <font>, and <a href>. However, the system does not rewrite links on the sign-in page (since the user has not yet authenticated), so you should only point to external sites. Links to sites behind a firewall will fail.
  - If you use unsupported HTML tags in your custom message, the system may display the end-user's home page incorrectly.
- 6. In the Header appearance section, specify a custom logo image file for the header and a different header color.
- 7. In the Custom error messages section, revise the default text that is displayed to users if they encounter certificate errors.

You can include <<host>>, <<port>>, <<pre>rotocol>>, and <<request>> variables and user attribute
variables, such as <<userAttr.cn>> in the custom error messages. Note that these variables must follow
the format <variable> to distinguish them from HTML tags which have the format <tag>.

- 8. To provide custom help or additional instructions for your users, select Show Help button, enter a label to display on the button, and specify an HTML file to upload to the system. Note that the system does not display images and other content referenced in this HTML page. (Not available for the Pulse Collaboration sign-in page.)
- 9. Click Save Changes. The changes take effect immediately, but users with active sessions might need to refresh their Web browsers.
- 10. Click Restore Factory Defaults to reset the sign-in page, the user home page, and admin console appearance.

### **Configuring Custom Sign-In Pages**

To upload custom sign-in Pages into PCS:

- 1. Download new "Sample Custom Page" from new Admin UI after login as Admin. (Authentication -> Sign-In Pages -> Upload Custom Pages -> Click on "Sample" It will download the Sample Folder as ZIP & save it on Local disk)
- 2. Copy the following files after unzip the folder (locally saved in previous step):
  - Logout.thtml
  - PleaseWait.thtml
- 3. Open pre-downloaded Sample Custom Sign-in folder as unzipped and replace all those files here.
- 4. Now Select all the files and create \*.ZIP file to uploading custom sign-in page on latest build.
- 5. Log into PCS as admin which is running on latest build and follow the steps to upload new Custom Sign-In Page- In new Admin UI (Authentication -> Sign-In Pages -> Upload Custom Pages -> Put the name of Custom Sign-In Page -> Click on Browse "Button" and select previously saved \*.ZIP file from local storage in step-4 -> Now click on "Upload Custom Pages" After successfully Upload finally click on "Save Changes")
- 6. Once all the above steps are successful, we can see a New Sign-In Pages has been added under Authentication -> Sign-In Pages.

### **Preventing Sign-In URL Tampering**

This feature ensures that the hostname of the current URL matches the one that is associated with the internal id embedded in URL. This feature is not enabled by default and has to be enabled by using XML import.

To enable this feature, use the following HTML tags:

```
<system>
<configuration>
<security>
```

```
<signin-url-check>mitigate-url-tamper<signin-url-check>
<security>
<configuration>
<system>
```

## Resource Profiles

| • | Resource Profiles                      | 223 |
|---|----------------------------------------|-----|
| • | Resource Profile Components            | 223 |
| • | Defining Resource Profile Resources    | 226 |
| • | Defining Resource Profile Autopolicies | 227 |
| • | Defining Resource Profile Roles        | 228 |
| • | Defining Resource Profile Bookmarks    | 228 |
|   | Resource Profile Templates             | 229 |

### Resource Profiles

A resource profile contains all of the resource policies, role assignments, and end-user bookmarks required to provide access to an individual resource. Resource profiles simplify resource configuration by consolidating the relevant settings for an individual resource into a single page within the admin console.

The system comes with two types of resource profiles:

- Standard resource profiles enable you to configure settings for a variety of resource types, such as web sites, client/server applications, directory servers, and terminal servers. When you use this method, you choose a profile type that corresponds to your individual resource and then provide details about the resource.
- Resource profile templates enable you to configure settings for specific applications. When you use this method, you choose a specific application (such as the Citrix NFuse version 4.0). Then, the system prepulates a variety of values for you based on your chosen application and prompts you to configure additional settings as necessary.

Resource profiles are an integral part of the access management framework, and therefore are available on all Connect Secure products. However, you can only access resource profile types that correspond to your licensed features.

To create resource profiles, you:

- Create user roles through the Users > User Roles page of the admin console.
- Create resource profiles through the Users > Resource Profiles page of the admin console. When
  creating the resource profile, specify the resource, create autopolicies, associate the profile with user
  roles, and create bookmarks as necessary.

### **Resource Profile Components**

Resource profiles contain the following components:

• **Resources** - When you are defining a resource profile, you must specify the individual resource that you want to configure (such as your company Intranet site or a Lotus Notes application). All other major settings within the profile branch from this resource. You can configure a variety of resource types, including web sites, client/server applications, directory servers, and terminal servers.

- **Autopolicies** When you are defining a resource profile, you generally create autopolicies that establish the access requirements and other settings for the specified resource. The most common type of autopolicy enables access to the primary resource defined in the profile. Other policy types (such as compression and caching autopolicies) "fine-tune" how the system handles the data that it passes to and from the specified resource.
- **Roles** When you are defining a resource profile, you generally associate the profile with user roles. The specified roles then inherit the autopolicies and (optionally) the bookmarks defined in the resource profile.
- **Bookmarks** When you are defining a resource profile, you may optionally create a bookmark that links to the profile's primary resource (such as your company intranet's main page). You can also create additional bookmarks that link to various sites within the resource's domain (such as the Sales and Marketing intranet pages). The system displays these bookmarks to users who are assigned to the user roles that you specify.

Figure 34 shows how to configure resources using roles and resource policies. Note that to enable a bookmark for multiple user roles, you must manually re-create the bookmark and enable the appropriate access mechanism for each role. You must also use a variety of pages in the administrator console to create associated resource policies enabling access to the resource and other configuration options.

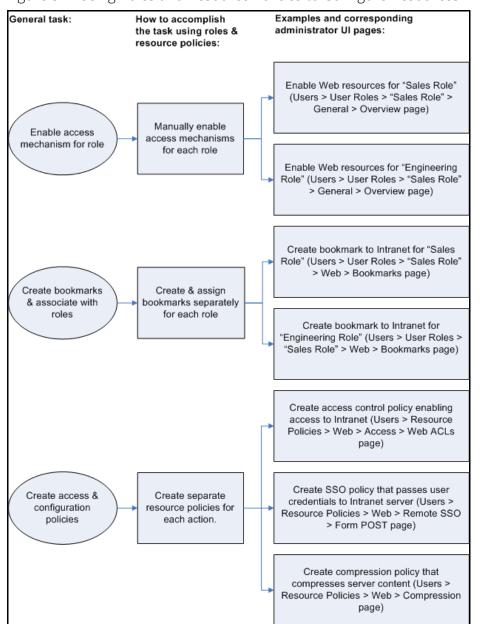

Figure 34 Using Roles and Resource Policies to Configure Resources

Figure 35 shows how to configure resources using resource profiles. Note that you can create a bookmark, associate it with multiple user roles, and create the associated autopolicies enabling access to the resource and other configuration options through a single section in the administrator console. Also note that the system automatically enables the appropriate access mechanism to the roles to which you assign the bookmark.

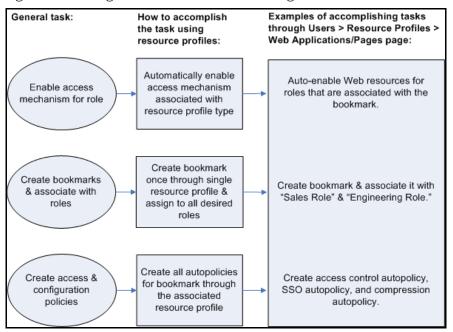

Figure 35 Using Resource Profiles to Configure Resources

# **Defining Resource Profile Resources**

When you are defining a resource profile, you must specify the individual resource that you want to configure. Table 28 shows the dependency between the type of profile you choose and the resource you want to configure.

Table 28 Resource Profile Types and Configuration Information

| Use this type of resource profile | To configure this type of resource                                                                         |
|-----------------------------------|----------------------------------------------------------------------------------------------------|
| Web application/pages             | URLs to Web applications, Web servers, and Web pages; Java applets that are stored on third party servers. |
| Host Java applet                  | Java applets that you upload directly to the device.                                                       |
| File browsing                     | Windows and UNIX/NFS servers, shares, and file paths                                                       |
| SAM client application            | Client/server applications                                                                                 |
| PSAM destination                  | Destination networks or servers                                                                            |
| Telnet/SSH                        | Telnet or SSH servers                                                                                      |
| Terminal Services                 | Windows and Citrix terminal servers                                                                        |

**Note:** You cannot configure applications through VPN Tunneling using resource profiles. Instead, you must use roles and resource policies.

When defining resources, you can use Connect Secure variables, such as <user> to dynamically link users to the correct resources. For instance, you can specify the following Web resource in order to direct users to their own individual intranet pages:

#### http://yourcompany.intranet/<user>

If the resource field of two different resource profiles are identical and both resource profiles are mapped to the same role, a user might view a resource policy from one profile and a resource policy from the other resource profile. For example, consider the following:

- Resource Profile #1:
- Resource Profile Name: Intranet
- Resource Profile resource: http://intranet.company.com
- Resource Profile Web ACL: http://intranet.company.com/sales/\*
- Mapped to Role: Sales
- Resource Profile #2:
- Resource Profile Name: Intranet for Sales
- Resource Profile resource: http://intranet.company.com
- Resource Profile Web ACL: http://intranet.company.com/sales/docs/\*

The end user that maps into the Sales role might see a bookmark name Intranet for Sales, but the Web ACL enforcement will be http://intranet.company.com/sales/\*.

This type of configuration is not supported.

# **Defining Resource Profile Autopolicies**

When you are defining a resource profile, you generally create autopolicies that establish the access requirements and other settings for the specified resource. The most common type of autopolicy enables access to the primary resource defined in the profile. Other policy types (such as compression and caching autopolicies) "fine-tune" how the system handles the data that it passes to and from the specified resource.

When creating resource profiles, the system only displays those autopolicies that are relevant to the resource profile type. For instance, you may choose to enable access to a client/server application through a PSAM resource profile. When you do, the system displays autopolicies that you can use to enable access to the specified application's server. On the other hand, the system does not display Java access control autopolicies, since Java settings do not apply to PSAM.

**Note:** When defining access policies, you must explicitly list each hostname address. The policy checking system does not append or use the default domain or search domains in the system network settings.

Additionally, the system consolidates all of the relevant autopolicy options in a single page of the user interface, enabling you to understand all of the configuration possibilities and requirements for any given resource type.

**Note:** Access control autopolicies are generally based on the primary resource that you define in the resource profile. If you change the profile's primary resource, however, the system does not necessarily update the corresponding autopolicies. You should re-evaluate your autopolicies after changing the profile's primary resource.

For administrators who are accustomed to using a pre-5.3 version of the Connect Secure product, note that autopolicies are resource policies. The system allows you to sort and order autopolicies along with standard resource policies in the Users > Resource Policies pages of the admin console. However, the system does not allow you to access more detailed configuration options for autopolicies through this section of the admin console. Instead, if you want to change the configuration of an autopolicy, you must access it through the appropriate resource profile.

For administrators who are accustomed to using a pre-5.3 version of the Connect Secure product, note that you can also automatically create resource policies by enabling the Auto-allow option at the role level. However, note that we recommend that you use autopolicies instead, since they directly correspond to the resource you are configuring rather than all resources of a particular type. (You may also choose to enable the Auto-allow option for a role-level feature and create autopolicies for resources of the same type. When you do, the system creates policies for both and displays them in the appropriate resource policies page of the admin console.)

# **Defining Resource Profile Roles**

Within a resource profile, you can assign user roles to the profile. For instance, you might create a resource profile specifying that members of the "Customers" role can access your company's Support Center, while members of the "Evaluators" role cannot. When you assign user roles to a resource profile, the roles inherit all of the autopolicies and bookmarks defined in the resource profile.

Since the resource profile framework does not include options for creating roles, you must create user roles before you can assign them to resource profiles. However, the resource profile framework does include some user role configuration options. For instance, if you assign a user role to a Web resource profile, but you have not enabled Web rewriting for the role, the system automatically enables it for you.

**Note:** Note that you can assign roles to a resource profile through the role framework as well as the resource profile framework.

# **Defining Resource Profile Bookmarks**

When you create a resource profile, the system generally creates a bookmark that links to the profile's primary resource (such as your company intranet's main page). Optionally, you may also create additional bookmarks that link to various sites within the primary resource's domain (such as the Sales and Marketing intranet pages). When you create these bookmarks, you can assign them to user roles, thereby controlling which bookmarks users see when they sign into the end-user console.

**Note:** PSAM and JSAM resource profiles do not include bookmarks, since the system cannot launch the applications specified in the resource profiles.

For example, you may create a resource profile that controls access to your company intranet. Within the profile, you may specify:

- Resource profile name: Your Intranet
- Primary resource: http://intranet.com
- Web access control autopolicy: Allow access to http://intranet.com:80/\*
- Roles: Sales, Engineering

When you create this policy, the system automatically creates a bookmark called "Your Intranet" enabling access to http://intranet.com and displays the bookmark to members of the Sales and Engineering roles.

You may then choose to create the following additional bookmarks to associate with the resource profile:

- Sales Intranet" bookmark: Creates a link to the http://intranet.com/sales page and displays the link to members of the Sales role.
- Engineering Intranet" bookmark: Creates a link to the http://intranet.com/engineering page and displays the link to members of the Engineering role.
  - Note: When configuring bookmarks, note that:
- You can only assign bookmarks to roles that you have already associated with the resource profile-not all of the roles defined on the system. To change the list of roles associated with the resource profile, use settings in its Roles tab.
- Bookmarks simply control which links the system displays to users-not which resources the users can
  access. For instance, in the example used above, a member of the Sales role would not see a link to the
  Engineering Intranet page, but he could access it by entering http://intranet.com/engineering his Web
  browser's address bar. Similarly, if you delete a bookmark, users can still access the resource defined in
  the profile.
- The system allows you to create multiple bookmarks to the same resource. If you assign duplicate bookmarks to the same user role, however, the system Service only displays one of them to the users.
- Bookmarks link to the primary resource that you define in the resource profile (or a sub-directory of the primary resource). If you change the profile's primary resource, the system updates the corresponding bookmarks accordingly.

# **Resource Profile Templates**

Resource profile templates enable you to configure settings for specific applications. When you use this method, you choose a specific application (such as the Citrix NFuse version 4.0). Then, the system prepopulates a variety of values for you based on your chosen application and prompts you to configure additional settings as necessary.

Currently, the system includes templates for the following third-party applications:

- Citrix
- Lotus Notes
- Microsoft Outlook
- Microsoft Sharepoint
- NetBIOS file browsing

# SAML Single Sign-on

| • | Pulse Connect Secure SAML 2.0 SSO Solutions                               | 231 |
|---|---------------------------------------------------------------------------|-----|
| • | SAML 2.0 Configuration Tasks                                              | 241 |
| • | Example: Implementing SAML 2.0 Web Browser SSO for Google Apps            | 267 |
| • | Using SAML AuthnContext Class Variables in Role Mapping and Web ACL Rules | 276 |
| • | Investigating a "No valid assertion found in SAML response" Error         | 282 |
|   | Pulse Connect Secure SAML 1.1 Support                                     | 284 |

## Pulse Connect Secure SAML 2.0 SSO Solutions

This section provides a brief overview of the Security Assertion Markup Language (SAML) standard produced and approved by the Organization for the Advancement of Structured Information Standards (OASIS). It includes the following topics:

- "Understanding SAML 2.0" on page 231
- "SAML 2.0 Supported Features Reference" on page 232

# **Understanding SAML 2.0**

This topic provides a reference to the Security Assertion Markup Language (SAML) standard and an overview of SAML 2.0 use cases. It includes the following information:

- "About SAML" on page 231
- "SAML Use Cases" on page 231

#### About SAML

SAML is an XML-based framework for communicating user authentication, entitlement, and attribute information. The standard defines the XML-based assertions, protocols, bindings, and profiles used in communication between SAML entities. SAML is used primarily to implement Web browser single sign-on (SSO). SAML enables businesses to leverage an identity-based security system like Connect Secure to enforce secure access to web sites and other resources without prompting the user with more than one authentication challenge.

For complete details on the SAML standard, see the OASIS web site:

http://www.oasis-open.org/committees/tc\_home.php?wg\_abbrev=security

#### **SAML Use Cases**

This section provides a brief summary of the primary SAML use cases. It includes the following information:

- "SAML SSO" on page 232
- "SAML ACL" on page 232

#### SAML SSO

SAML is primarily used to enable Web browser single sign-on (SSO). Pulse Secure client R5.0 or greater (Win and Mac) also supports SAML SSO. The user experience objective for SSO is to allow a user to authenticate once and gain access to separately secured systems without resubmitting credentials. The security objective is to ensure the authentication requirements are met at each security checkpoint.

In an SSO transaction, the SAML services implemented at each secured system exchange requests and assertions to determine whether to allow access. The SAML assertions used in SSO transactions include authentication statements and attribute statements.

#### SAML ACL

SAML can also be used to enforce access control list (ACL) permissions. In an ACL transaction, the SAML services implemented for each secured system exchange assertions to determine whether a user can access the resource. The SAML assertions used in ACL transactions include authorization requests and authorization decision statements.

# SAML 2.0 Supported Features Reference

This topic provides an overview of Connect Secure support for Security Assertion Markup Language (SAML) single sign-on (SSO). It includes the following information related to SAML 2.0 support:

- "Supported SAML SSO Deployment Modes" on page 232
- "Supported SAML SSO Profiles" on page 239
- "FIPS Support Notes" on page 241

## Supported SAML SSO Deployment Modes

In a SAML deployment, a SAML service provider is a secured resource (an application, web site, or service) that is configured to request authentication from a SAML identity provider. The SAML identity provider responds with assertions regarding the identity, attributes, and entitlements (according to your configuration). The exchange enforces security and enables the SSO user experience.

The system can act as a SAML service provider, a SAML identity provider, or both. The following sections provide illustrations:

- "Connect Secure as a SAML Service Provider" on page 232
- "Connect Secure As a SAML Identity Provider (Gateway Mode)" on page 235
- "Connect Secure as a SAML Identity Provider (Peer Mode)" on page 237

#### Connect Secure as a SAML Service Provider

If you are working with a partner that has implemented a SAML identity provider, you can deploy the system as a SAML service provider to interoperate with it, thereby enabling SSO for users who should have access to resources in both networks. In this model, the user is authenticated by the SAML identity provider. The system uses the SAML response containing the assertion to make an authentication decision.

The choices the identity provider makes to implement SAML determine the deployment choices, for example whether to use SAML 2.0 or SAML 1.1, whether to reference a published metadata configuration file, and whether to use a POST or artifact profile. When you deploy the system as a SAML service provider, you create a SAML authentication server configuration that references the partner SAML identity provider, and a set of access management framework objects (realm, role mapping rules, and sign-in policy) that reference the SAML authentication server.

When you configure the SAML service provider, some particular settings are necessary to support either identity-provider-initiated or service-provider-initiated SSO. The documentation for the configuration steps makes note of these settings. Regardless, you configure the SAML service provider to support both identity-provider-initiated and service-provider-initiated SSO.

Figure 36 illustrates the flow of network communication in a service-provider-initiated SSO scenario with a Web browser client.

Figure 36 Connect Secure as a SAML Service Provider in a Service-Provider-Initiated SSO Scenario

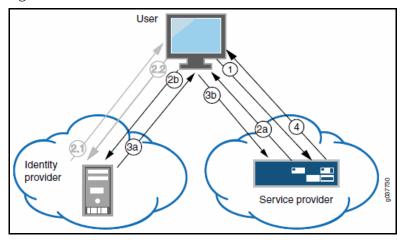

- 1 The user clicks a link to access a resource.
- 2a The service provider sends an HTTP redirect status code (HTTP 302) to the user. The SAML request and all other SAML details are sent as URL parameters in the URL Location header.
- 2b The user sends an HTTP GET request to the identity provider. The SAML request and all other SAML details are sent as URL parameters.

If the user already has a session with the identity provider, steps 2.1 and 2.2 are skipped.

- 2.1 If the user does not have a session, the identity provider sends an authentication challenge to the user.
- 2.2 The user enters sign-in credentials.
- 3a The identity provider sends a successful status code (HTTP 200 OK) to the user with a form in the HTML body.
- 3b The user sends the form to the service provider.
- 4 The external resource is delivered to the user's browser.

Figure 37illustrates the flow of network communication in an identity-provider-initiated SSO scenario with a Web browser client.

Figure 37 Connect Secure as a SAML Service Provider in an Identity-Provider-Initiated SSO Scenario

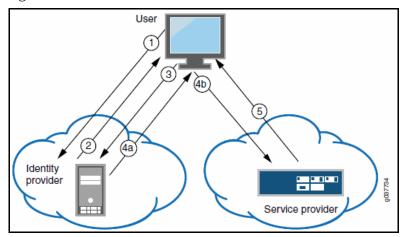

- 1 The user authenticates to the identity provider.
- 2 The identity provider returns a portal page with links to external resources.
- 3 The user clicks a link for an external resource.
- 4a The identity provider sends a successful status code (HTTP 200 OK) to the user with a form in the HTML body.
- 4b The user sends the form to the service provider.
- 5 The external resource is delivered to the user's browser.

Figure 38 illustrates the flow of network communication when a user clicks a Pulse client connection.

Figure 38 Connect Secure as a SAML Service Provider in a Pulse-Client-Initiated Connection

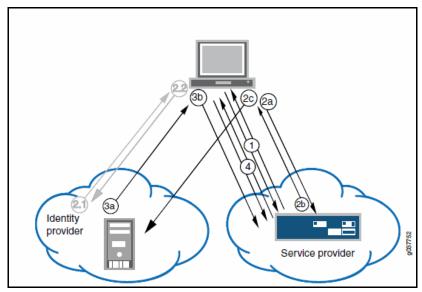

- 1 The user clicks the Pulse client connection. The Pulse client and system exchange IF-T/TLS messages. The Pulse client learns that authentication is a SAML exchange, and Pulse launches its embedded client Web browser.
- 2a The service provider sends an HTTP redirect status code (HTTP 302) to the user. The SAML request and all other SAML details are sent as URL parameters in the URL Location header.

2b - The user sends an HTTP GET request to the identity provider. The SAML request and all other SAML details are sent as URL parameters.

If the user already has a session with the identity provider, steps 2.1 and 2.2 are skipped.

- 2.1 If the user does not have a session, the identity provider sends an authentication challenge to the user.
- 2.2 The user enters sign-in credentials.
- 3a The identity provider sends a successful status code (HTTP 200 OK) to the user with a form in the HTML body.
- 3b The user sends the form to the service provider.
- 4 The setup client is run on the endpoint, and the Pulse client and system set up an SSL VPN tunnel.

#### Connect Secure As a SAML Identity Provider (Gateway Mode)

When you deploy the system in front of enterprise resources that support SAML and have been configured as a SAML service provider, the system acts as a gateway for user access to the secured resource, just as it does with its other resource policies. In the SAML exchange, the system acts as a SAML identity provider. When deployed as a gateway, the SAML SSO communication is always identity-provider-initiated. The system maintains the session and uses its rewriting or pass-through proxy features to render data to the user.

In a gateway mode deployment, you configure the system as a SAML identity provider to correspond with the SAML service provider, and you create a SAML SSO resource policy configuration to determine the users and resources to which the SAML SSO experience applies. The SAML SSO resource policy supports two types of behavior that are possible with the HTTP responses sent by SAML service providers:

- The SAML service provider sends HTTP responses that can be handled by HTTP cookies and therefore do not require user interaction. In this case, the SAML SSO resource policy can be configured to use cookies to handle the HTTP transaction.
- The SAML service provider sends HTTP responses that require user interaction. For example, the SAML service provider might send an HTTP 200 OK with an embedded form that requires action from the user, execution of JavaScript, or data to be automatically submitted on load. Or, the resource might send an HTTP 3xx redirect that requires acceptance by the user. In these cases, the SAML SSO resource policy can be configured to forward the HTTP responses through the rewriter, which rewrites the HTTP response and sends it to the end user.

Figure 39 illustrates the communication that occurs when the SAML SSO policy is configured to handle the SAML service provider responses using cookies.

SAML identity provider

SAML service provider

Figure 39 Connect Secure as a SAML Identity Provider (Gateway Mode) - User/Browser Action Not Required

- 1 User requests a SAML protected resource.
- 2 The system executes the SAML SSO policy and the identity provider sends an HTTP request containing the SAML assertion to the SAML service provider.
- 3 The SAML service provider sends an HTTP response. The SAML SSO process extracts the cookies from the response and stores them in the cookie cache.
- 4 The system rewriter process sends the request for the resource (sending the cookies received in step 3).
- 5 The SAML service provider sends the resource.
- 6 The system rewrites the resource and sends it to the user.

Figure 40 illustrates the communication that occurs when the SAML SSO policy is configured to rewrite the SAML service provider responses and send them to the user/browser for action.

SAML identity provider

SAML service provider

Figure 40 Connect Secure as a SAML Identity Provider (Gateway Mode) - User/Browser Action Required

- 1 User requests a SAML protected resource.
- 2 The system executes the SAML SSO policy and the system identity provider sends an HTTP request containing the SAML assertion to the SAML service provider.
- 3 The SAML service provider sends an HTTP response. The system SAML SSO process forwards the entire response to the rewriter.
- 3.1 The rewriter rewrites the response and sends it to the user.
- 3.2 The user/browser completes any action required and sends a response (an HTTP GET/POST request).
- 4 The rewriter processes it as any other HTTP web request and forwards to the SAML service provider.
- 5 The SAML service provider sends the resource.
- 6 The system rewrites the resource and sends it to the user. Steps 5 and 6 can involve many transactions related to Web browsing or use of the resource.

#### Connect Secure as a SAML Identity Provider (Peer Mode)

When deployed to support access to external resources (for example, public cloud resources), the system does not have to be a gateway to user access. The user can access the external resource directly, and the traffic does not flow through the device. In a peer mode deployment, you configure the system as a SAML identity provider to correspond with the external SAML service provider, and you create a SAML External Apps SSO resource policy configuration to determine the users and resources to which the SAML SSO experience applies.

In a service-provider-initiated SSO scenario, the user requests a resource protected by the SAML service provider. The SAML service provider redirects the user to the sign-in page. The access management framework processes the authentication request, performs host checking rules and role mapping rules. If authentication is successful, the system redirects the user to the protected resource.

In an identity-provider-initiated SSO scenario, the user first creates a session. The access management framework processes are run when the user signs in. The SAML External Apps SSO policy is enforced when the user browses to the SAML protected external application.

When you configure the SAML identity provider, some settings are necessary to support either identity-provider-initiated or service-provider-initiated SSO. The documentation for the configuration steps makes note of these settings. Regardless, you configure the SAML identity provider to support both identity-provider-initiated and service-provider-initiated SSO.

Figure 41 illustrates the flow of network communication in a service-provider-initiated SSO scenario.

Figure 41 Connect Secure as a SAML Identity Provider (Peer Mode) in a Service-Provider-Initiated SSO Scenario

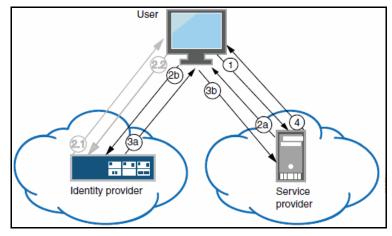

- 1 The user clicks a link to access a resource.
- 2a The service provider sends an HTTP redirect status code (HTTP 302) to the user. The SAML request and all other SAML details are sent as URL parameters in the URL Location header.
- 2b The user sends an HTTP GET request to the identity provider. The SAML request and all other SAML details are sent as URL parameters.

If the user already has a session with the identity provider, steps 2.1 and 2.2 are skipped.

- 2.1 If the user does not have a session, the identity provider sends an authentication challenge to the user.
- 2.2 The user enters sign-in credentials.
- 3a The identity provider sends a successful status code (HTTP 200 OK) to the user with a form in the HTML body.
- 3b The user sends the form to the service provider.
- 4 The external resource is delivered to the user's browser.

Figure 42 illustrates the flow of network communication in an identity-provider-initiated SSO scenario.

Figure 42 Connect Secure as a SAML Identity Provider (Peer Mode) in an Identity-Provider-Initiated SSO Scenario

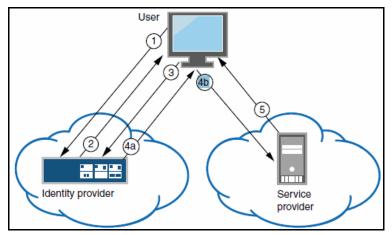

- 1 The user authenticates to the identity provider.
- 2 The identity provider returns a portal page with links to external resources.
- 3 The user clicks a link for an external resource.
- 4a The identity provider sends a successful status code (HTTP 200 OK) to the user with a form in the HTML body.
- 4b The user sends the form to the service provider.
- 5 The external resource is delivered to the user's browser.

## Supported SAML SSO Profiles

Table 29 summarizes support for SAML 2.0 deployment profiles.

Table 29 Supported SAML 2.0 Deployment Profiles

| Profile                   | Message Flows                                                                                                  | Binding       | Service<br>Provider                       | ldentity<br>Provider<br>(Gateway) | ldentity<br>Provider (Peer)                                     |
|---------------------------|----------------------------------------------------------------------------------------------------|---------------|-------------------------------------------|-----------------------------------|-----------------------------------------------------------------|
| Web browser SSO           | <authnrequest><br/>from service<br/>provider to<br/>identity provider</authnrequest>                           | HTTP redirect | Supported                                 | -                                 | Supported                                                       |
|                           |                                                                                                    | HTTP POST     | Not supported                             | -                                 | Supported                                                       |
|                           |                                                                                                    | HTTP artifact | Not supported                             | -                                 | Not supported                                                   |
|                           | Identity provider                                                                                              | HTTP POST     | Supported                                 | Supported                         | Supported                                                       |
|                           | <response> to<br/>service provider</response>                                                                  | HTTP artifact | Supported                                 | Supported                         | Supported                                                       |
|                           | Authentication<br>context classes<br>sent in<br><requestedauthn<br>Context&gt;</requestedauthn<br>             | HTTP POST     | All authentication context classes        | -                                 | Password-<br>Protected,<br>TimeSyncToken,<br>and TLSClient only |
|                           |                                                                                                    | HTTP artifact | All authentication context classes        | -                                 | Password-<br>Protected,<br>TimeSyncToken,<br>and TLSClient only |
| Basic attribute           | Simple <attribute> statements (name-value pairs) as part of assertions</attribute>                             | HTTP POST     | Consumes and  stores Attribute statements | Sends Attribute<br>statements     | Sends Attribute                                                 |
| profile                   |                                                                                                    | HTTP artifact |                                           |                                   | statements                                                      |
| Assertion query / request | Artifact resolution<br><artifactresolve><br/><artifactresponse<br>&gt;</artifactresponse<br></artifactresolve> | SOAP          | Supported                                 | Supported                         | Supported                                                       |
| Single logout             | Logout request                                                                                                 | HTTP redirect | Supported                                 | Not supported                     | Not supported                                                   |
|                           |                                                                                                    | HTTP POST     | Not supported                             | Not supported                     | Not supported                                                   |
|                           |                                                                                                    | HTTP artifact | Not supported                             | Not supported                     | Not supported                                                   |
|                           |                                                                                                    | SOAP          | Not supported                             | Not supported                     | Not supported                                                   |
|                           | Logout response                                                                                                | HTTP redirect | Supported                                 | Not supported                     | Not supported                                                   |
|                           |                                                                                                    | HTTP POST     | Not supported                             | Not supported                     | Not supported                                                   |
|                           |                                                                                                    | HTTP artifact | Not supported                             | Not supported                     | Not supported                                                   |
|                           |                                                                                                    | SOAP          | Not supported                             | Not supported                     | Not supported                                                   |

**Note:** Connect Secure does not act as an Attribute Authority.

### **FIPS Support Notes**

Historically, in FIPS deployments, private keys were managed in a way that can be problematic for SAML functionality that depends on access to the private key. Table 33 summarizes our support for SAML for FIPS deployments.

Table 30 SAML Support for FIPS Deployments

|               | SAML 2.0                                                                                   |                                                                                            | SAML 1.1       |                       |
|---------------|--------------------------------------------------------------------------------------------|--------------------------------------------------------------------------------------------|----------------|-----------------------|
| Release       | Service Provider                                                                           | Identity Provider                                                                          | Consumer       | Producer              |
| 8.0 and above | Device certificate signing is supported; however, the ECDSA certificates is not supported. | Device certificate signing is supported; however, the ECDSA certificates is not supported. | No limitations | Artifact profile only |
|               | There are no other limitations.                                                            | There are no other limitations.                                                            |                |                       |

# SAML 2.0 Configuration Tasks

This section includes the tasks you perform to enable and configure SAML services. It includes the following information:

- "Configuring System-Wide SAML Settings" on page 241
- "Configuring Connect Secure as a SAML 2.0 Service Provider" on page 244
- "Configuring Connect Secure as a SAML 2.0 Identity Provider" on page 250
- "Configuring a SAML 2.0 ACL Web Policy" on page 264

# **Configuring System-Wide SAML Settings**

This section describes tasks related to configuring system-wide SAML settings. It includes the following topics:

- "Configuring Global SAML Settings" on page 241
- "Managing SAML Metadata Files" on page 242

# **Configuring Global SAML Settings**

The system-wide SAML settings impact all SAML service provider and identity provider instances.

To configure global SAML settings:

- 1. Select **System > Configuration > SAML.**
- 2. Click the Settings button to display the configuration page.
- 3. Complete the settings described in Table 31.
- 4. Click **Save Changes.**

Table 31 SAML Global Configuration Guidelines

| Settings                                             | Guidelines                                                                                                    |  |  |
|------------------------------------------------------|----------------------------------------------------------------------------------------------------|--|--|
| Timeout value for metadata fetch request             | Specify the number of seconds after which a download request is abandoned. If the peer SAML entity publishes its metadata at a remote location, the system downloads the metadata file from the specified location.                                                                                                    |  |  |
| Validity of uploaded/<br>downloaded metadata<br>file | Specify the maximum duration for which the system considers the metadata file of the peer SAML entity to be valid. If the metadata file provided by the peer SAML entity contains validity information, the lower value takes precedence.                                                                                                    |  |  |
| Host FQDN for SAML                                   | Specify the fully qualified domain name for the Connect Secure host. The value you specify here is used in the SAML entity ID and the URLs for SAML services, including:                                                                                                    |  |  |
|                                                      | <ul> <li>Entity ID for SAML service provider and SAML identity provider instances. The SAML entitiy ID is the URL where the system publishes its SAML metadata file.</li> <li>Single sign-on service URL</li> <li>Single logout service URL</li> <li>Assertion consumer service URL</li> <li>Artifact resolution service URL</li> </ul>           |  |  |
|                                                      | BEST PRACTICE: The system uses HTTPS for these services. Therefore, we recommend that you assign a valid certificate to the interface that has the IP address to which this FQDN resolves so that users do not see invalid certificate warnings.                                                                                                  |  |  |
| Alternate Host FQDN for                              | Optional.                                                                                                    |  |  |
| SAML                                                 | If you have enabled the Reuse Existing NC (Pulse) Session on the SAML Identity Provider Sign-<br>In page, specify the fully qualified domain name used to generate the SSO Service URL.                                                                                                    |  |  |
|                                                      | Set up your DNS service to ensure that the alternate hostname resolves to a different IP address when a session is established and when not established. We recommend the following DNS behavior:                                                                                                    |  |  |
|                                                      | <ul> <li>If the NC (Pulse) session is not established, the IP address of the alternate hostname should resolve to the public IP address on the device external port.</li> <li>If the NC (Pulse) session is established, the IP address of the alternate hostname should resolve to the private IP address on the device internal port.</li> </ul> |  |  |
|                                                      | BEST PRACTICE: The system uses HTTPS for this service. Therefore, we recommend that you assign a valid certificate to the interface that has the IP address to which this FQDN resolves so that users do not see invalid certificate warnings.                                                                                                    |  |  |
| Update Entity IDs                                    | Use this button to regenerate the SAML entity IDs of all configured service providers and identity providers. Typically, you take this action when the Host FQDN for SAML is changed.                                                                                                    |  |  |

# Managing SAML Metadata Files

You use the System > Configuration > SAML pages to maintain a table of SAML metadata files for the SAML service providers and identity providers in your network. Using SAML metadata files makes configuration easier and less prone to error.

You can add the metadata files to the system by:

- Uploading a metadata file.
- Retrieving the metadata file from a well-known URL.

To add metadata files:

- 1. Select **System > Configuration > SAML.**
- 2. Click **New Metadata Provider** to display the configuration page.
- 3. Complete the settings described in Table 32.
- 4. Save the configuration.

Table 32 SAML Metadata Provider Configuration Guidelines

| Settings                               | Guidelines                                                                                                    |  |  |
|----------------------------------------|----------------------------------------------------------------------------------------------------|--|--|
| Metadata Provider                      | Select one of the following methods:                                                                                                    |  |  |
| Location Configuration                 | <ul> <li>Local. Browse and locate the metadata file on your local host or file system.</li> <li>Remote. Enter the URL of the metadata file. Only http and https protocols are supported.</li> </ul>                                                                                                    |  |  |
| Metadata Provider Ver                  | ification Configuration                                                                                                    |  |  |
| Accept Untrusted<br>Server Certificate | If you specify a URL for the metadata provider, select this option to allow the system to download the metadata file even if the server certificate is not trusted. This is necessary only for HTTPS URLs.                                                                                                    |  |  |
| Accept Unsigned<br>Metadata            | If this option is not selected, unsigned metadata is not imported. Signed metadata is imported only after signature verification.                                                                                                    |  |  |
| Signing Certificate                    | Browse and locate the certificate that verifies the signature in the metadata file. This certificate overrides the certificate specified in the signature of the received metadata. If no certificate is uploaded here, then the certificate present in the signature of the received metadata is used.                                    |  |  |
|                                        | Select the Enable Certificate Status Checking option to verify the certificate before using it. Certificate verification applies both to the certificate specified here and the certificate specified in the signature in the metadata file.                                                                                               |  |  |
| Metadata Provider Filter Configuration |                                                                                                    |  |  |
| Roles                                  | Select whether the metadata file includes configuration details for a SAML service provider, identity provider, or Policy Decision Point. You may select more than one. If you select a role that is not in the metadata file, it is ignored. If none of the selected roles are present in the metadata file, the system returns an error. |  |  |
| Entity IDs To Import                   | Enter the SAML Entity IDs to import from the metadata files. Enter only one ID per line. Leave this field blank to import all IDs. This option is available only for uploading local metadata files.                                                                                                    |  |  |

The Refresh button downloads the metadata files from the remote location even if these files have not been modified. This operation applies only to remote locations; local metadata providers are ignored if selected.

To refresh a metadata file:

- 1. Select **System > Configuration > SAML**.
- 2. Select the metadata file to refresh and click **Refresh**.
- 3. To delete a metadata file:
- 4. Select **System > Configuration > SAML.**

5. Select the metadata file to delete and click **Delete**.

# Configuring Connect Secure as a SAML 2.0 Service Provider

This topic describes how to configure the system as a SAML service provider. When the system is a SAML service provider, it relies on the SAML identity provider authentication and attribute assertions when users attempt to sign in to the device. Note that authentication is only part of the security system. The access management framework determines access to the system and protected resources.

#### The system supports:

- HTTP Redirect binding for sending AuthnRequests
- HTTP Redirect binding for sending/receiving SingleLogout requests/responses
- HTTP POST and HTTP Artifact bindings for receiving SAML responses
- RequestedAuthnContext context class specifications

#### Before you begin:

- Check to see whether the SAML identity provider uses HTTP POST or HTTP Artifact bindings for SAML assertions.
- Check to see whether the SAML identity provider has published a SAML metadata file that defines its configuration. If the SAML identity provider metadata file is available, configuration is simpler and less prone to error.
- Complete the system-wide SAML settings if you have not already done so. Select System > Configuration > SAML > Settings. For details, see "Configuring Global SAML Settings"
- Add metadata for the SAML identity provider to the metadata provider list if you have not already done so. Select System > Configuration > SAML. For details, see "Managing SAML Metadata Files".

The sign-in URL for which a session needs to be established for the system as a service provider is identified by the RelayState parameter (HTTP URL parameter for artifact and HTML form parameter for POST.) In a service provider initiated case, the system populates RelayState as an HTTP URL parameter while sending AuthnRequest. In the IdP-Initiated scenario (Connect Secure is a service provider and there is a third-party IdP), the IdP must be configured to set the appropriate Sign-in URL of the system in the RelayState parameter of the HTML form containing the SAML response. For more information, see the SAML 2.0 specification.

To configure the system as a SAML service provider:

- 1. Select **Authentication > Auth. Servers**.
- 2. Select SAML Server from the New list and then click New Server to display the configuration page.
- 3. Complete the settings as described in Table 33.
- 4. Save the configuration.

After you save changes for the first time, the page is redisplayed and now has two tabs. Use the Settings tab to modify any of the settings pertaining to the SAML server configuration. Use the Users tab to monitor user sessions.

Next steps:

- Configure the access management framework to use the SAML authentication server. Start with realm and role mapping rules. For details, see ""Creating an Authentication Realm" on page 171" and "Specifying Role Mapping Rules for an Authentication Realm" on page 174
- Configure a sign-in policy. When using a SAML authentication server, the sign-in policy can map to a single realm only. For details, see "Defining a Sign-In Policy" on page 22

Table 33 SAML Service Provider Profile

| Settings                                        | Guidelines                                                                                                    |
|-------------------------------------------------|----------------------------------------------------------------------------------------------------|
| Name                                            | Specify a name to identify the server instance.                                                                                                    |
| Settings                                        |                                                                                                    |
| SAML Version                                    | Select 2.0.                                                                                                    |
| SA Entity Id                                    | This value is prepopulated. It is generated by the system, based on the value for the Host FQDN for SAML setting on the System > Configuration > SAML > Settings page.                                                                                                    |
| Configuration Mode                              | Select Manual or Metadata. If a metadata file or location is available from the SAML identity provider, use the metadata option to make configuration simpler and less prone to error. To upload or set the location for the published metadata file, select System > Configuration > SAML and click the New Metadata Provider button.                                                                                                    |
| Identity Provider Entity ID                     | The identity provider entity ID is sent as the Issuer value in the assertion generated by the SAML identity provider.                                                                                                    |
|                                                 | If you use the metadata option, this setting can be completed by selecting the identity provider entity ID from the list. The list is populated by the identity provider entities defined in metadata files added to the System > Configuration > SAML page.                                                                                                    |
|                                                 | If you complete this setting manually, specify the Issuer value in assertions generated by the SAML identity provider. Typically, you ask the SAML identity provider administrator for this setting.                                                                                                    |
| Identity Provider Single<br>Sign-On Service URL | The identity provider SSO service URL is a URL provisioned by the SAML identity provider. The setting is required to support service-provider-initiated SSO. If missing, the system cannot successfully redirect the user request.                                                                                                    |
|                                                 | If you use the metadata option, this setting can be completed by selecting the SSO service URL from the list. The list is populated by the identity provider entities defined in metadata files added to the System > Configuration > SAML page.                                                                                                    |
|                                                 | If you complete this setting manually, ask the SAML identity provider administrator for this setting.                                                                                                    |
| User Name Template                              | Specify how the system is to derive the username from the assertion. If the field is left blank, it uses the string received in the NameID field of the incoming assertion as the username.                                                                                                    |
|                                                 | If you choose a certificate attribute with more than one value, the system uses the first matched value. For example, if you enter <certdn.ou> and the user has two values for the attribute (ou=management, ou=sales), the system uses "management". To use all values, add the SEP attribute to the variable. For example, if you enter <certdn.out sep=":">, the system uses "management:sales". The attributes received in the attribute statement in the incoming assertion are saved under userAttr. These variables can also be used with angle brackets and plain text. If the username cannot be generated using the specified template, the login fails. If the NameID filed of the incoming assertion is of type X509Nameformat, then the individual fields can be extracted using system variable "assertionNameDN".</certdn.out></certdn.ou> |

| Guidelines                                                                                                    |
|----------------------------------------------------------------------------------------------------|
| Specify the maximum allowed difference in time between the system clock and the SAML identity provider server clock.                                                                                                    |
| NOTE: SAML is a time sensitive protocol. The time-based validity of a SAML assertion is determined by the SAML identity provider. If the SAML identity provider and SAML service provider clocks are askew, the assertion can be determined invalid, and you will receive the following error:                                                                 |
| "SAML Transferred failed. Please contact your system administrator. Detail: Failure: No valid assertion found in SAML response."                                                                                                    |
| We recommend you use NTP to ensure the clocks are synchronized and that you set an Allowed Clock Skew value that accommodates any expected or permissible skew.                                                                                                    |
| Single logout is a mechanism provided by SAML for logging out a particular user from all the sessions created by the identity provider. Select this option if the system must receive and send a single logout request for the peer SAML identity provider.                                                                                                    |
| If you use the metadata option, the Single Logout Service URL setting can be completed by selecting the SLO service URL from the list. The list is populated by the identity provider entities defined in metadata files added to the System > Configuration > SAML page. The system sends Single Logout requests to this URL.                                 |
| In addition, if you use the metadata option, the Single Logout Response URL setting is completed based on your selection for Single Logout Service URL. If the identity provider has left this setting empty in its metadata file, the system sends the Single Logout response to the SLO service URL.                                                         |
| If you complete these settings manually, ask the SAML identity provider administrator for guidance.                                                                                                    |
| The Support Single Logout service for the identity provider must present a valid certificate. For example, the hostname in a single logout request URL must be the same as the Common Name of the certificate presented by the identity provider of that hostname. If an invalid certificate is presented, the single logout feature may not work as intended. |
|                                                                                                    |

| Settings | Guidelines                                                                                                    |
|----------|----------------------------------------------------------------------------------------------------|
| Artifact | When configured to use the Artifact binding, the system contacts the Artifact Resolution Service (ARS) to fetch the assertion using SOAP protocol. If the ARS is hosted on a HTTPS URL, then the certificate presented by the ARS is verified by the system. For this verification to pass successfully, the CA of the server certificate issued to the identity provider ARS must be added to the trusted server CA on the system.         |
|          | Complete the following settings to configure SAML using the HTTP Artifact binding:                                                                                                    |
|          | Source ID. Enter the source ID for the identity provider ARS. Source ID is Base64-encoded, 20-byte identifier for the identity provider ARS. If left blank, this value is generated by the system.                                                                                                    |
|          | Source Artifact Resolution Service URL. For metadata-based configuration, this field is completed automatically from the metadata file and is not configurable. For manual configurations, enter the URL of the service to which the SP ACS is to send ArtifactResolve requests. ArtifactResolve requests are used to fetch the assertion from the artifact received by it.                                                                 |
|          | SOAP Client Authentication. Select HTTP Basic or SSL Client Certificate and complete the related settings. If you use an SSL client certificate, select a certificate from the device certificate list.                                                                                                    |
|          | Select Device Certificate for Signing. Select the device certificate the system uses to sign the AuthnRequest sent to the identity provider SSO service. If you do not select a certificate, the system does not sign AuthnRequest.                                                                                                    |
|          | Select Device Certificate for Encryption. Select the device certificate the system uses to decrypt encrypted data received in the SAML response. The public key associated with the device certificate is used by the identity provider for encryption.                                                                                                    |
| POST     | When configured to use the POST binding, the system uses a response signing certificate to verify the signature in the incoming response or assertion. The certificate file must be in PEM or DER format. The certificate you select should be the same certificate used by the identity provider to sign SAML responses.                                                                                                    |
|          | Complete the following settings to configure SAML using the HTTP POST binding:                                                                                                    |
|          | Response Signing Certificate. If you use the metadata-based configuration option, select a certificate from the list. The list is populated by the identity provider entities defined in metadata files added to the System > Configuration > SAML page.                                                                                                    |
|          | If you configure these settings manually, browse to and upload the certificate to be used to validate the signature in the incoming response or assertion.                                                                                                    |
|          | If no certificate is specified, the certificate embedded in the response is used.                                                                                                    |
|          | Enable Signing Certificate status checking. Select this option to check the validity of the signing certificate before verifying the signature. This setting applies to any certificate used for signature verification. If this option is enabled, the response will be rejected if the certificate is revoked, expired, or untrusted. If this option is selected, the certificate CA must be added to the system Trusted Client CA store. |
|          | If this option is not enabled, then the certificate is used without any checks.                                                                                                    |
|          | Select Device Certificate for Signing. Select the device certificate the system uses to sign the AuthnRequest sent to the identity provider SSO service. If you do not select a certificate, the system does not sign AuthnRequest.                                                                                                    |
|          | Select Device Certificate for Encryption. Select the device certificate the system uses to decrypt encrypted data received in the SAML response. The public key associated with the device certificate is used by the identity provider for encryption.                                                                                                    |

| Settings                              | Guidelines                                                                                                    |  |
|---------------------------------------|----------------------------------------------------------------------------------------------------|--|
| Authentication Context                | Use the Add and Remove buttons to select authentication context classes to be sent in the                                                                                                    |  |
| Classes                               | authentication requests to the SAML identity provider. These are included in the RequestedAuthnContext element.                                                                                                    |  |
|                                       | In the OASIS standard, an authentication context is defined as "the information, additional to the authentication assertion itself, that the relying party may require before it makes an entitlements decision with respect to an authentication assertion."                                                                                    |  |
|                                       | This feature supports all authentication context classes specified in the SAML 2.0 OASIS Authn Context specification.                                                                                                    |  |
|                                       | For example, if you select X509, the system sends the following context:                                                                                                    |  |
|                                       | <samlp:requestedauthncontext></samlp:requestedauthncontext>                                                                                                    |  |
|                                       | <saml:authncontextclassref xmlns:saml="urn:oasis:names:tc:SAML:2.0:assertion"></saml:authncontextclassref>                                                                                                    |  |
|                                       | urn:oasis:names:tc:SAML:2.0:ac:classes:X509                                                                                                    |  |
|                                       |                                                                                                    |  |
|                                       | In response, the SAML IdP sends the context data along with the authentication results. The system stores the context data in the session cache, and it can be specified in user attribute role mapping rules.                                                                                                    |  |
|                                       | Specify a comparison attribute within the RequestedAuthnContext element. The comparison attribute specifies the relative strengths of the authentication context classes specified in the request and the authentication methods offered by a SAML IdP. The following values specified in the SAML 2.0 OASIS core specification can be selected: |  |
|                                       | exact - Requires the resulting authentication context in the authentication statement to be the exact match of at least one of the authentication contexts specified.                                                                                                    |  |
|                                       | minimum - Requires the resulting authentication context in the authentication statement to be at least as strong as one of the authentication contexts specified.                                                                                                    |  |
|                                       | maximum - Requires the resulting authentication context in the authentication statement to be stronger than any one of the authentication contexts specified.                                                                                                    |  |
|                                       | better - Requires the resulting authentication context in the authentication statement to be as strong as possible without exceeding the strength of at least one of the authentication contexts specified.                                                                                                    |  |
|                                       | Select the same value that is configured on the SAML IdP. If none is specified in the SAML IdP configuration, the implicit default is exact.                                                                                                    |  |
| Service Provider Metadata Settings    |                                                                                                    |  |
| Metadata Validity                     | Enter the number of days the system metadata is valid. Valid values are 0 to 9999. 0 specifies the metadata does not expire.                                                                                                    |  |
| Do Not Publish SA<br>Metadata         | Select this option if you do not want the system to publish the metadata at the location specified by the system Service Entity ID field.                                                                                                    |  |
| Download Metadata                     | This button appears only after you have saved the authentication server configuration. Use this button to download the metadata of the current SAML service provider.                                                                                                    |  |
| User Record Synchroniza               | ation                                                                                                    |  |
| Enable User Record<br>Synchronization | Allow users to retain their bookmarks and individual preferences regardless of which device they log in to.                                                                                                    |  |

| Settings                    | Guidelines                                                               |
|-----------------------------|--------------------------------------------------------------------------|
| Logical Auth Server<br>Name | Specify the server name if you have enabled user record synchronization. |

# Configuring Connect Secure as a SAML 2.0 Identity Provider

This topic describes how to configure the system as a SAML identity provider. It includes the following sections:

- "Configuration Overview" on page 250
- "Configuring Sign-in SAML Metadata Provider Settings" on page 250
- "Configuring Sign-in SAML Identity Provider Settings" on page 251
- "Configuring Peer SAML Service Provider Settings" on page 255
- "Configuring a SAML SSO Resource Policy for Gateway Mode Deployments" on page 260
- "Configuring Service Provider Initiated SAML SSO" on page 261

#### **Configuration Overview**

Implementing the system as a SAML identity provider includes the following basic steps.

- 1. Configure system-wide SAML settings. Select **System > Configuration > SAML > Settings.** See "Configuring Global SAML Settings" on page 241.
- 2. Add SAML metadata provider files. Select **System > Configuration > SAML**. See "Managing SAML Metadata Files" on page 242.
- 3. Configure Sign-In SAML metadata provider settings. See "Configuring Sign-in SAML Metadata Provider Settings" on page 250.
- 4. Configure Sign-In SAML identity provider settings. See "Configuring Sign-in SAML Identity Provider Settings" on page 251
- 5. Configure peer service provider settings. See "Configuring Peer SAML Service Provider Settings" on page 255
- 6. Configure a resource policy:
- For gateway mode deployments, configure a SAML SSO resource policy. See "Configuring a SAML SSO Resource Policy for Gateway Mode Deployments" on page 260
- For peer mode deployments, configure a SAML SSO external applications policy. See "Configuring a SAML External Applications SSO Policy" on page 263

#### Configuring Sign-in SAML Metadata Provider Settings

Sign-in SAML metadata provider settings determine how the system identity provider metadata is published.

To configure the identity provider metadata publication settings:

- 1. Select **Authentication > Signing In > Sign-In SAML > Metadata Provider** to display the configuration page.
- 2. Complete the settings described in Table 34.
- 3. Click **Save Metadata Provider** to save your changes.

Table 34 Sign-in SAML Identity Provider Metadata Provider Configuration Guidelines

| Settings                      | Guidelines                                                                                                    |
|-------------------------------|----------------------------------------------------------------------------------------------------|
| Entity ID                     | This value is prepopulated. It is generated by the system, based on the value for the Host FQDN for SAML setting on the System > Configuration > SAML > Settings page.                                              |
| Metadata Validity             | Specify the maximum duration for which a peer SAML entity can cache the system SAML metadata file. Valid values are 1 to 9999. The default is 365 days.                                                             |
| Do Not Publish SA<br>Metadata | Select this option if you do not want the system to publish the metadata at the location specified by the system Entity ID field. You can use this option to toggle off publication without deleting your settings. |
| Download Metadata             | Use this button to download the system SAML identity provider metadata.                                                                                                    |

## Configuring Sign-in SAML Identity Provider Settings

The settings defined in this procedure are the default settings for the system SAML identity provider communication with all SAML service providers. If necessary, you can use the peer service provider configuration to override these settings for particular service providers.

To configure sign-in SAML identity provider settings:

- 1. Select **Authentication > Signing In > Sign-In SAML > Identity Provider** to display the configuration page.
- 2. Complete the settings described in Table 35.
- 3. Save the configuration.

Table 35 Sign-in SAML Identity Provider Configuration Guidelines

| Settings                                  | Guidelines                                                                                                    |
|-------------------------------------------|----------------------------------------------------------------------------------------------------|
| Basic Identity Provider                   | (ldP) Configuration (Published in Metadata)                                                                                                    |
| Protocol Binding to use for SAML Response | Select POST, Artifact, or both, depending on your total requirements.                                                                                                    |
| Signing Certificate                       | Select the certificate used to sign the SAML messages sent by the system. The certificates listed here are configured on the System > Configuration > Certificate > Device Certificates page.                                                                                                    |
| Decryption Certificate                    | Select the certificate used to decrypt the SAML messages sent by peer service providers. The public key associated with this certificate is used by the peer service provider to encrypt SAML messages exchanged with this identity provider. The decryption certificate must be configured if the peer service provider encrypts the SAML messages sent to the system. The certificates listed here are configured on the System > Configuration > Certificate > Device Certificates page. |
| Other Configurations                      | Reuse Existing NC (Pulse) Session. This feature applies to a service-provider-initiated SSO scenario - that is, when a user clicks a link to log into the service provider site. The service provider redirects the user to the identity provider SSO Service URL.                                                                                                    |
|                                           | If this option is selected, a user with an active NC/Pulse session is not prompted to authenticate. The system uses information from the existing session to form the SAML response.                                                                                                    |
|                                           | Accept unsigned AuthnRequest. In a service-provider-initiated SSO scenario, the SP sends an AuthnRequest to the identity provider. This AuthnRequest could be either signed or unsigned. If this option is unchecked, the system rejects unsigned AuthnRequests. Note that the system also rejects signed AuthnRequests if signature verification fails.                                                                                                    |
| Service-Provider-Relate                   | ed IdP Configuration                                                                                                    |
| Relay State                               | SAML RelayState attribute sent to the service provider in an identity-provider-initiated SSO scenario. If left blank, the RelayState value is the URL identifier of the resource being accessed.                                                                                                    |
| Session Lifetime                          | Suggest a maximum duration of the session at the service provider created as a result of the SAML SSO. Select one of the following options:                                                                                                    |
|                                           | None. The identity provider does not suggest a session duration.                                                                                                    |
|                                           | Role Based. Suggest the value of the session lifetime configured for the user role.                                                                                                    |
|                                           | Customized. If you select this option, the user interface displays a text box in which you specify a maximum in minutes.                                                                                                    |
| Sign-In Policy                            | Select the sign-in URL to which the user is redirected in a service-provider-initiated scenario. The list is populated by the sign-in pages configured on the Authentication > Signing In > Signin Policies page.                                                                                                    |
|                                           | <b>Note:</b> The user is not redirected if he or she already has a session with the system and had authenticated through this sign-in policy.                                                                                                    |

| Settings                                              | Guidelines                                                                                                    |
|-------------------------------------------------------|----------------------------------------------------------------------------------------------------|
| Force Authentication<br>Behavior                      | In an service-provider-initiated scenario, the service provider sends an AuthnRequest to the identity provider. If the service provider AuthnRequest includes the ForceAuthn attribute set to true and the user has a valid session, this setting determines how the identity provider responds. Select one of the following options:                                                                                                    |
|                                                       | <ul> <li>Reject AuthnRequest. Do not honor the SAML SSO request.</li> <li>Re-Authenticate User. Invalidate the user session and prompt for reauthentication.</li> <li>Note: This setting prevails over the Pulse session reuse setting.</li> </ul>                                                                                                    |
| User Identity                                         |                                                                                                    |
| Subject Name Format                                   | Format of the Nameldentifier field in the generated assertion. Select one of the following options:                                                                                                    |
|                                                       | <ul> <li>DN. Username in the format of DN (distinguished name).</li> <li>Email address. Username in the format of an e-mail address.</li> <li>Windows. Username in the format of a Windows domain qualified username.</li> <li>Other. Username in an unspecified format.</li> </ul>                                                                                                    |
| Subject Name                                          | Template for generating the username that is sent as the value of the Nameldentifier field in the assertion.                                                                                                    |
|                                                       | You may use any combination of available system or custom variables contained in angle brackets and plain text.                                                                                                    |
| Web Service<br>Authentication                         | These settings apply when the HTTP Artifact binding is used.                                                                                                    |
| Authentication Type                                   | Method used to authenticate the service provider assertion consumer service to the identity provider on the system. Select one of the following options:                                                                                                    |
|                                                       | <ul> <li>None. Do not authenticate the assertion consumer service.</li> <li>Username/Password. If you select this option, use the controls to specify username and password settings.</li> <li>Certificate. For certificate-based authentication, the Client CA of the service provider should be present in the system Trusted Client CA list (located on the System &gt; Configuration &gt; Certificates &gt; Trusted Client CAs page).</li> </ul> |
| Artifact Configuration                                | These settings apply when the HTTP Artifact binding is used.                                                                                                    |
| Source ID                                             | This is the Base64-encoded, 20-byte identifier of the Artifact Resolution Service on the identity provider.                                                                                                    |
| Enable Artifact<br>Response Signing and<br>Encryption | If checked, the identity provider signs and encrypts the artifact response.                                                                                                    |
| Attribute Statement<br>Configuration                  | Attributes to be sent in SAML Attribute statements can be specified manually as name-value pairs, or you can configure an option to fetch name-value pairs from an LDAP server (or you can specify both manual entries and LDAP entries).                                                                                                    |
| Attribute Name                                        | An ASCII string.                                                                                                    |
| Friendly Name                                         | A more readable friendly name for the attribute. This is optional (an option included in the SAML standard).                                                                                                    |

| Settings         | Guidelines                                                                                                    |
|------------------|----------------------------------------------------------------------------------------------------|
| Attribute Value  | The attribute value can be specified as a hard-coded string, a custom variable, or a user attribute variable. System conventions for specifying user and custom tokens and variables apply.                                                                                                    |
|                  | The value can be a combination of a string and a user or custom variable. For example: Email:: <customvar.email>. The value can also be a combination of user and custom variables and hardcoded text. For example: mydata=<user><realm><customvar.email>.</customvar.email></realm></user></customvar.email>                                                                                                    |
| Value Type       | Select Single-Valued or Multivalued.                                                                                                    |
|                  | A single-valued attribute can be a combination of a string and a user or custom variable.                                                                                                    |
|                  | If there are multiple single-valued attributes configured with the same attribute names, they are combined and sent as a multivalued attribute.                                                                                                    |
|                  | Select Multivalue if you want every individual token defined in the Attribute Value column to be sent as a separate AttributeValue. For example:                                                                                                    |
|                  | <pre><element maxoccurs="unbounded" minoccurs="0" ref="saml:AttributeValue"></element></pre>                                                                                                    |
|                  | If the Attribute value is given as <user>mars<realm>pulsesecure<role> and the value type is marked as Multivalued, then the values sent as part of attribute statement are sent as follows:</role></realm></user>                                                                                                    |
|                  | <ul><li>Username</li><li>Realmname</li><li>Role</li></ul>                                                                                                    |
|                  | Note that only the tokens ['<>'] will be considered when processing a Multivalued attribute marked. The remaining data (for example mars, jupiter) is discarded.                                                                                                    |
|                  | Specifying the token <role> will send only one role. To send all roles, specify the Attribute value with the syntax <role sep=",">. If you specify <role sep=","> as a single-valued attribute, it is sent as a single string with "," separated roles. If you specify <role sep=","> as a multi-valued attribute, each role is sent in a separate <attributevalue> element.</attributevalue></role></role></role></role>                                                                                                    |
|                  | Note: Encryption is set at the assertion level. You cannot encrypt individual attributes.                                                                                                    |
| Directory Server | To fetch attribute name-value pairs from an LDAP server, complete the following settings:                                                                                                    |
|                  | <ul> <li>Directory Server - Select the LDAP server from the list. You must add the LDAP server to the Authentication &gt; Auth. Servers list before it can be selected.</li> <li>Username for lookup - Enter a username template for LDAP lookup. The default is the variable <username>. The <username> variable stands for the login credential the user entered when logging in. The value can contain contextual characters as well as variables for substitution.</username></username></li> <li>Attribute Name - Type an LDAP attribute name, such as cn. The attribute name is fetched from the LDAP server and sent as SAML Attribute statements as part of a SAML assertion.</li> <li>Friendly Name - A more readable friendly name for the attribute. This is optional (an option included in the SAML standard).</li> </ul> |
|                  | <b>Note:</b> With the LDAP option, the SAML IdP sends attributes in the form configured on the backend LDAP server. If the LDAP server returns an attribute value in multi-valued form, then the SAML attribute statement will also be in multi-valued form.                                                                                                    |

#### **Configuring Peer SAML Service Provider Settings**

The peer service provider list defines the set of service providers configured to communicate with the system SAML identity provider. When you add a peer service provider to the list, you can customize the SAML identity provider settings used to communicate with the individual service provider. If the service provider provides a SAML metadata file, you can use it to simplify configuration, or you can complete more detailed manual steps. If available, we recommend you use metadata so that configuration is simpler and less prone to error.

To configure peer SAML service provider settings:

- 1. Select Authentication > Signing In > Sign-In SAML > Identity Provider.
- 2. Under **Peer Service Provider Configuration**, create a list of service providers that are SAML peers to the system **SAML identity provider**. To add a service provider to the list, click **Add SP** to display the configuration page.
- 3. Complete the settings described in Table 36.
- 4. Save the configuration.

Table 36 Peer Service Provider Configuration Guidelines

| Settings                                                                        | Guidelines                                                                                                    |
|---------------------------------------------------------------------------------|----------------------------------------------------------------------------------------------------|
| Configuration Mode                                                              | Select Manual or Metadata.                                                                                                    |
| Service Provider Config                                                         | uration - Metadata                                                                                                    |
| Entity Id                                                                       | If you use metadata, select the SAML entity ID of the service provider. This list contains all the service providers specified in all the metadata files added to the System > Configuration > SAML page.                                                                                                    |
| Select certificates<br>manually                                                 | When you use the metadata configuration, the system SAML identity provider iterates through all the signature verification certificates specified when verifying the incoming SAML messages coming from the service provider. Similarly, when encrypting the SAML messages going out, the system SAML identity provider encrypts the messages with the first valid encryption certificate encountered in the metadata. |
|                                                                                 | Select this option to override this default behavior and select certificates manually.                                                                                                    |
| Signature Verification<br>Certificate                                           | If you select the Select certificates manually option, select the certificate to be used by the identity provider to verify the signature of incoming SAML messages.                                                                                                    |
| Encryption Certificate                                                          | If you select the Select certificates manually option, select the certificate to be used if the assertions sent by the identity provider must be encrypted.                                                                                                    |
| Service Provider Confi                                                          | guration - Manual                                                                                                    |
| Entity Id                                                                       | If you are completing a manual configuration, ask the SAML service provider administrator for this setting.                                                                                                    |
| Assertion Consumer<br>Service URL                                               | SAML service provider URL that receives the assertion or artifact sent by the identity provider.                                                                                                    |
| Protocol Binding<br>supported by the<br>Assertion Consumer<br>Service at the SP | Select POST, Artifact, or both. This setting must be consistent with the SAML identity provider configuration.                                                                                                    |
| Default Binding                                                                 | If both POST and Artifact bindings are supported, which is the default?                                                                                                    |
|                                                                                 | <ul><li>Post</li><li>Artifact</li></ul>                                                                                                    |
|                                                                                 | This setting must be consistent with the SAML identity provider configuration.                                                                                                    |
| Signature Verification<br>Certificate                                           | Upload the certificate to be used by the identity provider to verify the signature of incoming SAML messages. If no certificate is specified, the certificate embedded in the incoming SAML message is used for signature verification.                                                                                                    |
| Encryption Certificate                                                          | Upload the certificate to be used if the assertions sent by the identity provider must be encrypted. If not certificate is specified, the assertions sent by the identity provider are not encrypted.                                                                                                    |

| Settings                                                                     | Guidelines                                                                                                    |
|------------------------------------------------------------------------------|----------------------------------------------------------------------------------------------------|
| Certificate Attribute<br>Configuration for<br>Artifact Resolution<br>Service | Optional. Specify attributes that must be present in the certificate presented to the Artifact Resolution Service (ARS) at the identity provider by the service provider assertion consumer service.                                                                                                    |
|                                                                              | This option appears only if the SAML service provider supports the HTTP Artifact binding, the system SAML identity provider has been configured to support the HTTP Artifact binding, and the Web service authentication type specified for the service provider is Certificate.                                                      |
|                                                                              | Certificate Status Checking Configuration                                                                                                    |
| Enable signature verification certificate status checking                    | Select this option to enable revocation checks for the signing certificate. Uses the configuration on the System > Configuration > Certificates > Trusted Client CAs page.                                                                                                    |
| Enable encryption certificate status checking                                | Select this option to enable revocation checks for the encryption certificate. Uses the configuration on the System > Configuration > Certificates > Trusted Client CAs page.                                                                                                    |
| Customize identity prov                                                      | rider Behavior                                                                                                    |
| Override Default<br>Configuration                                            | Select this option to set custom behavior of the system SAML identity provider for this SP instance. If you select this option, the user interface displays the additional options listed next.                                                                                                    |
| Reuse Existing NC<br>(Pulse) Session                                         | This option cannot be enabled here if it is not selected for the sign-in SAML identity provider default settings.                                                                                                    |
| Accept unsigned<br>AuthnRequest                                              | Individual service providers can choose to accept unsigned AuthnRequest.                                                                                                    |
| Relay State                                                                  | SAML RelayState attribute sent to the service provider in an identity-provider-initiated SSO scenario. If left blank, the RelayState value is the URL identifier of the resource being accessed.                                                                                                    |
| Session Lifetime                                                             | Suggest a maximum duration of the session at the service provider created as a result of the SAML SSO. Select one of the following options:                                                                                                    |
|                                                                              | <ul> <li>None. The identity provider does not suggest a session duration.</li> <li>Role Based. Suggest the value of the session lifetime configured for the user role.</li> <li>Customized. If you select this option, the user interface displays a text box in which you specify a maximum in minutes.</li> </ul>                   |
| Sign-In Policy                                                               | Select the Sign-In URL to which the user is redirected in a service-provider-initiated scenario. The list is populated by the sign-in pages configured in Authentication > Signing In > Sign-in Policies.                                                                                                    |
|                                                                              | The user is not redirected if he or she already has an active session and had authenticated through this sign-in policy.                                                                                                    |
| Force Authentication<br>Behavior                                             | In an service-provider-initiated scenario, the service provider sends an AuthnRequest to the identity provider. If the service provider AuthnRequest includes the ForceAuthn attribute set to true and the user has a valid session, this setting determines how the identity provider responds. Select one of the following options: |
|                                                                              | <ul> <li>Reject AuthnRequest. Do not honor the SAML SSO request.</li> <li>Re-Authenticate User. Invalidate the user session and prompt for reauthentication.</li> </ul>                                                                                                    |
|                                                                              | Note: This setting prevails over the Pulse session reuse setting.                                                                                                    |

| Settings                                              | Guidelines                                                                                                    |
|-------------------------------------------------------|----------------------------------------------------------------------------------------------------|
| User Identity                                         |                                                                                                    |
| Subject Name Format                                   | Format of Nameldentifier field in generated Assertion. Select one of the following options:                                                                                                    |
|                                                       | <ul> <li>DN. Username in the format of DN (distinguished name).</li> <li>Email address. Username in the format of an e-mail address.</li> <li>Windows. Username in the format of a Windows domain qualified username.</li> <li>Other. Username in an unspecified format.</li> </ul>                                                                                                    |
| Subject Name                                          | Template for generating the username that is sent as the value of the Nameldentifier field in the assertion.                                                                                                    |
|                                                       | You may use any combination of available system or custom variables contained in angle brackets and plain text.                                                                                                    |
| Web Service<br>Authentication                         | These settings apply when the HTTP Artifact binding is used.                                                                                                    |
| Authentication Type                                   | Method used to authenticate the service provider assertion consumer service to the identity provider on the system. Select one of the following options:                                                                                                    |
|                                                       | <ul> <li>None. Do not authenticate the assertion consumer service.</li> <li>Username/Password. Use the controls to specify username and password settings.</li> <li>Certificate. For certificate-based authentication, the client CA of the service providers should be present in the system trusted client CA list (located on the System &gt; Configuration &gt; Certificates &gt; Trusted Client CAs page).</li> </ul>                                                                                                    |
| Artifact Configuration                                | These settings apply when the HTTP Artifact binding is used.                                                                                                    |
| Source ID                                             | This is the Base64-encoded, 20-byte identifier of the Artifact Resolution Service on the identity provider.                                                                                                    |
| Enable Artifact<br>Response Signing and<br>Encryption | If checked, the identity provider signs and encrypts the Artifact response.                                                                                                    |
| Attribute Statement Cor                               | nfiguration                                                                                                    |
| Send Attribute<br>Statements                          | Select this option if the SAML SP requires additional attributes to be sent with SAML assertions.                                                                                                    |
|                                                       | If you enable attribute statements, select one of the following configuration options:                                                                                                    |
|                                                       | <ul> <li>Use IdP Defined Attributes-Send attributes based on the default settings for the system SAML identity provider communication with all SAML service providers.</li> <li>Customize IdP Defined Attributes-Selectively configure the attributes that are sent for this particular peer SAML SP. Attributes to be sent in SAML Attribute statements can be specified manually as name-value pairs, or you can configure an option to fetch name-value pairs from an LDAP server (or you can specify both manual entries and LDAP entries). If you select this option, configure the settings described next.</li> </ul> |
| Attribute Name                                        | An ASCII string.                                                                                                    |
| Friendly Name                                         | A more readable friendly name for the attribute. This is optional (an option included in the SAML standard).                                                                                                    |

| Settings         | Guidelines                                                                                                    |
|------------------|----------------------------------------------------------------------------------------------------|
| Attribute Value  | The attribute value can be specified as a hard-coded string, a custom variable, or a user attribute variable. System conventions for specifying user and custom tokens and variables apply.                                                                                                    |
|                  | The value can be a combination of a string and a user or custom variable. For example: Email:: <customvar.email>. The value can also be a combination of user and custom variables and hardcoded text. For example: mydata=<user><realm><customvar.email>.</customvar.email></realm></user></customvar.email>                                                                                                    |
| Value Type       | Select Single-Valued or Multivalued.                                                                                                    |
|                  | A single-valued attribute can be a combination of a string and a user or custom variable.                                                                                                    |
|                  | If there are multiple single-valued attributes configured with the same attribute names, they are combined and sent as a multivalued attribute.                                                                                                    |
|                  | Select Multivalue if you want every individual token defined in the Attribute Value column to be sent as a separate AttributeValue. For example:                                                                                                    |
|                  | <pre><element maxoccurs="unbounded" minoccurs="0" ref="saml:AttributeValue"></element></pre>                                                                                                    |
|                  | If the Attribute value is given as <user>mars<realm>pulsesecure<role> and the value type is marked as multivalued, then the values sent as part of attribute statement are sent as follows:</role></realm></user>                                                                                                    |
|                  | Username                                                                                                    |
|                  | Realmname                                                                                                    |
|                  | Role                                                                                                    |
|                  | Note that only the tokens ['<>'] will be considered when processing a multivalued attribute marked. The remaining data (for example mars, jupiter) is discarded.                                                                                                    |
|                  | Specifying the token <role> will send only one role. To send all roles, specify the Attribute value with the syntax <role sep=",">. If you specify <role sep=","> as a single-valued attribute, it is sent as a single string with "," separated roles. If you specify <role sep=","> as a multivalued attribute, each role is sent in a separate <attributevalue> element.</attributevalue></role></role></role></role>                                                                                                    |
|                  | Note: Encryption is set at the assertion level. You cannot encrypt individual attributes.                                                                                                    |
| Directory Server | To fetch attribute name-value pairs from an LDAP server, complete the following settings:                                                                                                    |
|                  | <ul> <li>Directory Server-Select the LDAP server from the list. You must add the LDAP server to the Authentication &gt; Auth. Servers list before it can be selected.</li> <li>Username for lookup-Enter a username template for LDAP lookup. The default is the variable <username>. The <username> variable stands for the login credential the user entered when logging in. The value can contain contextual characters as well as variables for substitution.</username></username></li> <li>Attribute Name-Type an LDAP attribute name, such as cn. The attribute name is fetched from the LDAP server and sent as SAML Attribute statements as part of a SAML assertion.</li> <li>Friendly Name-A more readable friendly name for the attribute. This is optional (an option included in the SAML standard).</li> </ul> |
|                  | <b>Note:</b> With the LDAP option, the SAML IdP sends attributes in the form configured on the backend LDAP server. If the LDAP server returns an attribute value in multivalued form, then the SAML attribute statement will also be in multivalued form.                                                                                                    |

### Configuring a SAML SSO Resource Policy for Gateway Mode Deployments

When deployed as a gateway in front of enterprise resources, the SAML SSO policy acts like other resource policies. When deployed as a gateway, the SAML SSO communication can be configured as either identity-provider-initiated or service-provider-initiated. The system maintains the session and uses its rewriting or pass-through proxy features to render data to the user. You use a SAML SSO resource policy when the protected resource supports SAML SSO and has been configured as a SAML service provider.

To configure a SAML SSO resource policy:

- 1. Select **Users > Resource Policies > Web.**
- 2. Use the tabs to display the SSO > SAML page.
- 3. If your administrator view is not configured to show SAML policies, click the Customize button in the upper-right corner of the page and select the SSO and SAML check boxes.
- 4. Click **New Policy** to display the configuration page.
- 5. Complete the settings described in Table 37
- 6. Save the configuration.

Table 37 SAML SSO Resource Policy Configuration Guidelines

| Settings                      | Guidelines                                                                                                    |
|-------------------------------|----------------------------------------------------------------------------------------------------|
| Name                          | Type a name for the policy.                                                                                                    |
| Description                   | Type a description that would be meaningful to other administrators.                                                                                                    |
| Resources                     | Specify the fully qualified domain name for the resources for which this policy applies. These are the resources protected at the SAML service provider.                                                                                                    |
| Roles                         | Select one of the following options:                                                                                                    |
|                               | <ul> <li>Policy applies to ALL roles. To apply this policy to all users</li> <li>Policy applies to SELECTED roles. To apply this policy only to users who are mapped to roles in the Selected roles list. Make sure to add roles to this list from the Available roles list.</li> </ul>                                                                                                    |
|                               | <ul> <li>Policy applies to all roles OTHER THAN those selected below. To apply this policy to all<br/>users except for those who map to the roles in the Selected roles list. Make sure to add<br/>roles to this list from the Available roles list.</li> </ul>                                                                                                    |
| Action                        | Select one of the following options:                                                                                                    |
|                               | <ul> <li>Use the SAML SSO defined below. Typically, this is the setting you use for a SAML SSO resource policy. The system SAML identity provider/SAML service provider makes the SSO request when a user tries to access a SAML resource specified in the Resources list.</li> <li>Do NOT use SAML. The system does not perform an SSO request. Use this if there is a problem with the SAML service provider and you want to allow access.</li> <li>Use Detailed Rules. Use this option to configure advanced rules.</li> </ul> |
| SAML SSO Details              |                                                                                                    |
| SAML Version                  | Select 2.0.                                                                                                    |
| SAML SSO Type                 | From 9.1R2 release, an administrator has the option to choose between IdP (PCS) or SP to initiate SAML single sign on                                                                                                    |
|                               | Select the required SAML SSO Type:                                                                                                    |
|                               | IdP-Initiated: PCS (configured as Identity Provider) initiated SAML SSO.                                                                                                    |
|                               | SP-Initiated: Service Provider initiated SAML SSO in Rewriter mode.                                                                                                    |
| Service Provider Entity<br>ID | Select the service provider entity ID. The service provider entity IDs listed here are configured on the Authentication > Signing In > Sign-in SAML > Identity Provider > Peer Service Provider pages.                                                                                                    |
| Cookie Domain                 | Enter a comma-separated list of domains to which the system sends the SSO cookie.                                                                                                    |
| Rewrite Response from SP      | Select this option if the SAML service provider generates HTTP responses that require user/browser action, such as submission of a form, JavaScript execution, redirection to a different location, and other similar behavior. If you select this option, the system rewrites the HTTP responses sent by the SAML service provider and sends them to the user.                                                                                                    |

## **Configuring Service Provider Initiated SAML SSO**

From 9.1R2 release, Pulse Secure supports SP-initiated SAML SSO when PCS is configured as IdP in gateway mode. PCS uses the existing user session in generating SAML assertion for the user for SSO.

In SP-Initiated SSO, the sequence is as follows:

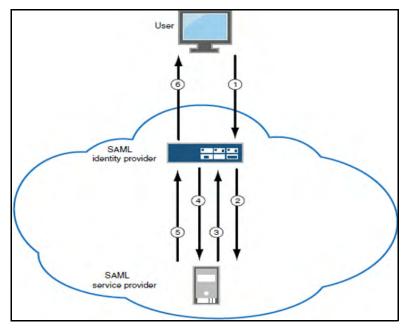

- 1. A user logs into PCS and clicks bookmark (SP-Initiated SAML SSO resource).
- 2. PCS sends the request to SP.
- 3. SP responds with SAML AuthnRequest to PCS as the user is not authenticated to SP.
- 4. PCS posts SAML assertion to SP.
- 5. SP sends the resource to PCS.
- 6. PCS rewrites the resource and provides access to the user.

#### To configure a SAML SSO resource policy:

- 1. Select **Users > Resource Policies > Web.**
- 2. Use the tabs to display the SSO > SAML page.

If your administrator view is not configured to show SAML policies, click the Customize button in the upper-right corner of the page and select the **SSO** and **SAML** check boxes.

- 3. Click **New Policy** to display the configuration page.
- 4. In the SAML SSO Details section, select **SAML SSO Type** as **SP-Initiated.**
- 5. Complete other settings described in Table 37.
- 6. Save the configuration.

## Configuring a SAML External Applications SSO Policy

When deployed to support access to external resources (for example, public cloud resources), the system does not have to be a gateway to user access. The user can access the external resource directly, and the traffic does not flow through the device. To enable SAML SSO in these deployments, you configure the system as a SAML identity provider to correspond with the external SAML service provider, and you configure a SAML external applications SSO policy to determine the users and resources to which the SAML SSO experience applies.

To configure a SAML External Apps SSO resource policy:

- 1. Select **Users > Resource Policies > Web**.
- 2. Use the tabs to display the SSO > SAML External Apps SSO page.
- 3. If your administrator view is not configured to show SAML policies, click the Customize button in the upper-right corner of the page and select the SSO and SAML check boxes.
- 4. Click **New Policy** to display the configuration page.
- 5. Complete the settings described in Table 38.
- 6. Click **Save Changes**.

Table 38 SAML SSO External Applications Policy Configuration Guidelines

| Settings                      | Guidelines                                                                                                    |
|-------------------------------|----------------------------------------------------------------------------------------------------|
| Name                          | Type a name for the policy.                                                                                                    |
| Description                   | Type a description that would be meaningful to other administrators.                                                                                                    |
| Resources                     | Specify the fully qualified domain name for the resources for which this policy applies. These are the resources protected at the SAML service provider.                                                                                                    |
| Roles                         | Select one of the following options:                                                                                                    |
|                               | <ul> <li>Policy applies to ALL roles. To apply this policy to all users.</li> <li>Policy applies to SELECTED roles. To apply this policy only to users who are mapped to roles in the Selected roles list. Make sure to add roles to this list from the Available roles list.</li> <li>Policy applies to all roles OTHER THAN those selected below. To apply this policy to all users except for those who map to the roles in the Selected roles list. Make sure to add roles to this list from the Available roles list.</li> </ul> |
| Action                        | Select one of the following actions:                                                                                                    |
|                               | <ul> <li>Use the SAML SSO defined below. Typically, this is the setting you use for a SAML SSO resource policy. The system SAML identity provider makes the SSO request when a user tries to access to a SAML resource specified in the Resources list.</li> <li>Do NOT use SAML. The system does not perform an SSO request. Use this if there is a problem with the SAML service provider and you want to allow access.</li> <li>Use Detailed Rules. Use this option to configure advanced rules.</li> </ul>                        |
| SAML SSO Details              |                                                                                                    |
| Service Provider Entity<br>ID | Select the service provider entity ID. The service provider entity IDs listed here are configured on the Authentication > Signing In > Sign-in SAML > Identity Provider > Peer Service Provider pages.                                                                                                    |

## Configuring a SAML 2.0 ACL Web Policy

To configure the system as a policy enforcement point, you must create a SAML ACL web policy.

To configure a SAML ACL web policy:

- 1. In the admin console, select **Users > Resource Policies > Web**.
- 2. Use the tabs to display the **Access > SAML ACL page**.

If your administrator view is not configured to show SAML policies, click the Customize button in the upper-right corner of the page and select the SAML ACL check box.

- 3. On the SAML Access Control Policies page, click **New Policy**.
- 4. Complete the settings described in Table 39
- 5. Click Save Changes.

6. On the SAML Access Control Policies page, order the policies according to how you want the system to evaluate them. Keep in mind that once the system matches the resource requested by the user to a resource in a policy's (or a detailed rule's) Resource list, it performs the specified action and stops processing policies.

Table 39 SAML ACL Web Policy Settings

| Setting             | Description                                                                                                    |
|---------------------|----------------------------------------------------------------------------------------------------|
| Name                | Type a name for the policy.                                                                                                    |
| Description         | Type a description that would be meaningful to other administrators.                                                                                                    |
| Resources           | Specify the fully qualified domain name for the resources for which this policy applies. These are the resources protected at the SAML service provider.                                                                                                    |
| Roles               | Select one of the following options:                                                                                                    |
|                     | <ul> <li>Policy applies to ALL roles. To apply this policy to all users.</li> <li>Policy applies to SELECTED roles. To apply this policy only to users who are mapped to roles in the Selected roles list. Make sure to add roles to this list from the Available roles list.</li> </ul>                                                                                                    |
|                     | Policy applies to all roles OTHER THAN those selected below. To apply this policy to all users except for those who map to the roles in the Selected roles list. Make sure to add roles to this list from the Available roles list.                                                                                                    |
| Action              | Select one of the following options:                                                                                                    |
|                     | <ul> <li>Use the SAML Access Control checks defined below. The system performs an access control check to the specified URL using the data specified in the SAML Access Control Details section.</li> <li>Do not use SAML Access. The system does not perform an access control check.</li> <li>Use Detailed Rules. Use this option to configure advanced rules.</li> </ul>                                                                               |
| SAML Access Control | SAML Version. Select 2.0.                                                                                                    |
| Details             | Configuration Mode. If you select manual, complete the SAML Access Control details. If you select Metadata, select the policy decision point to use.                                                                                                    |
|                     | If the metadata option is disabled, you have not defined or uploaded a metadata file on the System > Configuration > SAML page.                                                                                                    |
|                     | SAML Web Service URL. Completed automatically if using metadata. If you configure manually, enter the URL of the access management system SAML server. For example, enter https://hostname/ws.                                                                                                    |
|                     | SAML Web Service Issuer. Enter the hostname of the issuer, typically the hostname of the access management system.                                                                                                    |
|                     | <b>Note:</b> You must enter unique string that the SAML Web service uses to identify itself in authorization assertions.                                                                                                    |
| Authentication Type | Select one of the following options:                                                                                                    |
|                     | <ul> <li>None-Do not authenticate the system.</li> <li>Username-Authenticate using a username and password. Enter the username and password that the system must send the Web service.</li> <li>Certificate Attribute-Authenticate using a certificate signed by a trusted certificate authority. If you have more than one certificate installed on the system, use the dropdown list to select which certificate to send to the Web service.</li> </ul> |

| Setting            | Description                                                                                                    |
|--------------------|----------------------------------------------------------------------------------------------------|
| User Identity      | Subject Name Type-Specify which method the system and SAML Web service should use to — identify the user. Select one the following options:                                                                                                    |
|                    | <ul> <li>DN-Send the username in the format of a DN (distinguished name) attribute.</li> <li>Email Address-Send the username in the format of an e-mail address.</li> <li>Windows-Send the username in the format of a Windows domain qualified username.</li> <li>Other-Send the username in another format agreed upon by the system and the SAML Web service.</li> </ul> |
|                    | Subject Name-Use variables to specify the username to the SAML Web service. Or, enter static text.                                                                                                    |
|                    | Note: You must send a username or attribute that the SAML Web service will recognize.                                                                                                    |
|                    | Device Issuer-Enter a name that uniquely identifies the SAML authority, such as the device hostname.                                                                                                    |
| Maximum Cache Time | You can eliminate the overhead of generating an authorization decision each time the user requests the same URL by indicating that the system must cache the access management system's authorization responses. Enter the amount of time the system should cache the responses (in seconds).                                                                               |
| Ignore Query Data  | By default, when a user requests a resource, the system sends the entire URL for that resource (including the query parameter) to the SAML Web service and caches the URL. You can specify that the system should remove the query string from the URL before requesting authorization or caching the authorization response.                                               |

# Example: Implementing SAML 2.0 Web Browser SSO for Google Apps

This example shows how to implement SAML 2.0 Web browser SSO for Google Apps. It includes the following sections:

- "Topology" on page 267
- "Configuring the Google Apps SAML Service Provider" on page 269
- "Configuring the Connect Secure SAML Identity Provider" on page 271
- "Verifying the Google Apps SAML SSO Deployment" on page 275

#### **Topology**

When deployed to support access to external resources (for example, public cloud resources), the system does not have to be a gateway to user access. The user can access the external resource directly, and the traffic does not flow through the device. You configure the system as a SAML identity provider to correspond with the external SAML service provider, and you configure a SAML SSO external applications policy to determine the users and resources to which the SAML SSO experience applies.

When you configure the SAML identity provider, some settings are necessary to support either identity-provider-initiated or service-provider-initiated SSO. The documentation for the configuration steps makes note of these settings. Regardless, you configure the SAML identity provider to support both identity-provider-initiated and service-provider-initiated SSO.

Figure 43 illustrates the flow of network communication in a service-provider-initiated SSO scenario.

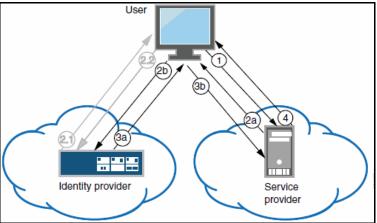

Figure 43 Connect Secure as a SAML Identity Provider (Peer Mode) in a Service-Provider-Initiated SSO Scenario

- 1 The user clicks a link to access a resource.
- 2a The service provider sends an HTTP redirect status code (HTTP 302) to the user. The SAML request and all other SAML details are sent as URL parameters in the URL Location header.
- 2b The user sends an HTTP GET request to the identity provider. The SAML request and all other SAML details are sent as URL parameters.

If the user already has a session with the identity provider, steps 2.1 and 2.2 are skipped.

- 2.1 If the user does not have a session, the identity provider sends an authentication challenge to the user.
- 2.2 The user enters sign-in credentials.
- 3a The identity provider sends a successful status code (HTTP 200 OK) to the user with a form in the HTML body.
- 3b The user sends the form to the service provider.
- 4 The external resource is delivered to the user's browser.

Figure 44 illustrates the flow of network communication in an identity-provider-initiated SSO scenario.

Figure 44 Connect Secure as a SAML Identity Provider (Peer Mode) in an Identity-Provider-Initiated SSO Scenario

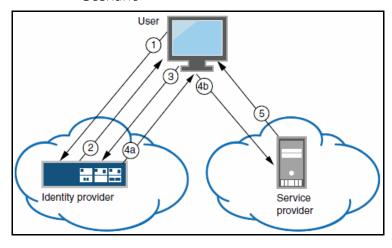

- 1 The user authenticates to the identity provider.
- 2 The identity provider returns a portal page with links to external resources.
- 3 The user clicks a link for an external resource.
- 4a The identity provider sends a successful status code (HTTP 200 OK) to the user with a form in the HTML body.
- 4b The user sends the form to the service provider.
- 5 The external resource is delivered to the user's browser.

## Configuring the Google Apps SAML Service Provider

To configure the Google Apps SAML service provider:

- 1. Log into the Google Apps control panel. The URL is similar to the following: https://www.google.com/a/cpanel/acmegizmo.com.
- 2. Click **Advanced Tools** in the menu bar.
- 3. Click the Set up single sign-on (SSO) link to display its configuration page, as shown in Figure 45.
- 4. Configure the SAML service provider settings as described in Table 40.
- 5. Click Save Changes.

Figure 45 Google Apps Advanced Tools: SSO

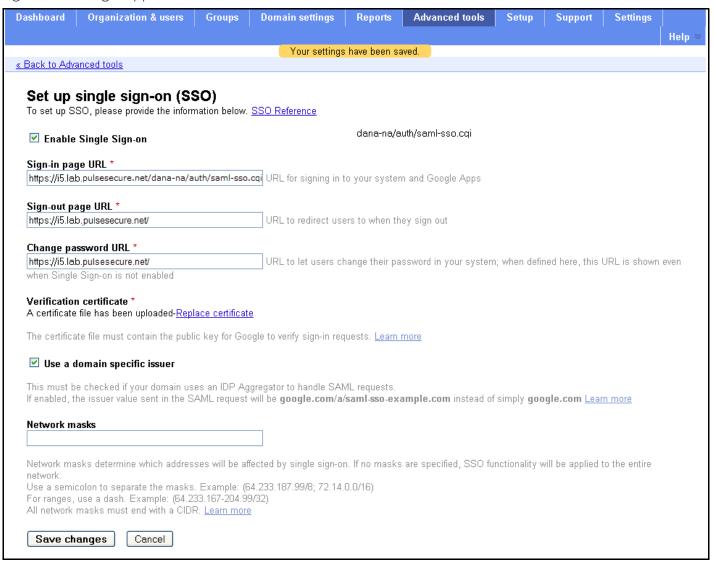

Table 40 Google Apps SSO Configuration

| Settings                     | Guidelines                                                                                                    |
|------------------------------|----------------------------------------------------------------------------------------------------|
| Enable Single<br>Sign-on     | Select this option.                                                                                                    |
| Sign-in page URL             | Type the URL of the system SAML SSO service. The URL formed with the primary host FQDN for SAML has the following form:                                                                                                    |
|                              | https://SAMLHostName/dana-na/auth/saml-sso.cgi                                                                                                    |
|                              | For example:                                                                                                    |
|                              | https://i5.lab.pulsesecure.net/dana-na/auth/saml-sso.cgi                                                                                                    |
|                              | The URL formed with the alternate host FQDN for SAML (to support Pulse/NC session detection) has the following form:                                                                                                    |
|                              | https://i5pulse.lab.pulsesecure.net/dana-na/auth/saml-sso.cgi                                                                                                    |
| Sign-out page<br>URL         | We recommend using the URL for the sign-in page for the realm associated with the system SAML identity provider. Users who already have a session will be directed to the sign-in page and can decide whether to log out from the system or not. The default sign-in URL has the form:                                                                                   |
|                              | https://FQDN                                                                                                    |
|                              | For example:                                                                                                    |
|                              | https://i5.lab.pulsesecure.net/                                                                                                    |
| Change password<br>URL       | We recommend using the URL for the sign-in page for the realm associated with the system SAML identity provider. The system provides password management capabilities for some back-end auth servers (such as AD, LDAP, or Local Auth). When implemented, the password management capabilities are accessed from the sign-in page. The default sign-in URL has the form: |
|                              | https://FQDN                                                                                                    |
|                              | For example:                                                                                                    |
|                              | https://i5.lab.pulsesecure.net/                                                                                                    |
| Verification certificate     | Click Browse and select the device certificate. Then click Upload and ensure that the certificate is saved.                                                                                                    |
| Use a domain specific issuer | Select this option.                                                                                                    |
| Network masks                | Do not select.                                                                                                    |

# Configuring the Connect Secure SAML Identity Provider

You configure the system SAML identity provider settings to match the Google Apps SAML service provider settings.

To configure the SAML identity provider settings:

1. Select **System > Configuration > SAML > Settings to complete the global SAML** settings. These settings apply to all of your SAML deployments. Figure 46 shows an example of SAML global settings.

Figure 46 SAML Global Settings

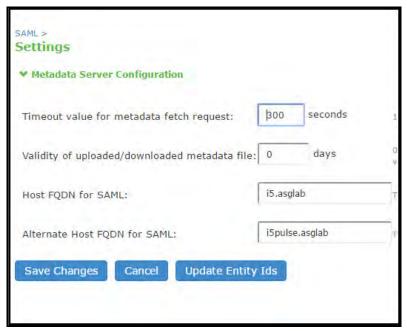

2. Select **Authentication > Signing In > Sign-In SAML > Identity Provider** to configure SAML identity provider settings. These settings apply to all of your deployments where the device is a SAML identity provider. Figure 47 shows an example of SAML identity provider settings.

Figure 47 SAML Identity Provider Settings

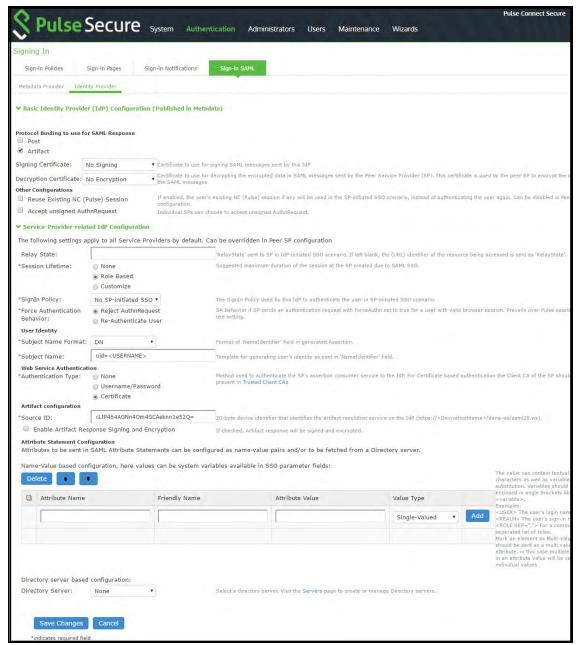

3. On the SAML Sign-In Identity Provider page, click Add SP and complete the settings for communication with Google Apps. Google Apps does not publish metadata, so the configuration is manually configured. The Google SAML service provider uses the HTTP POST binding and takes usernames in email address format. Figure 48 shows an example of SP settings for Google Apps.

Figure 48 Peer SP Settings

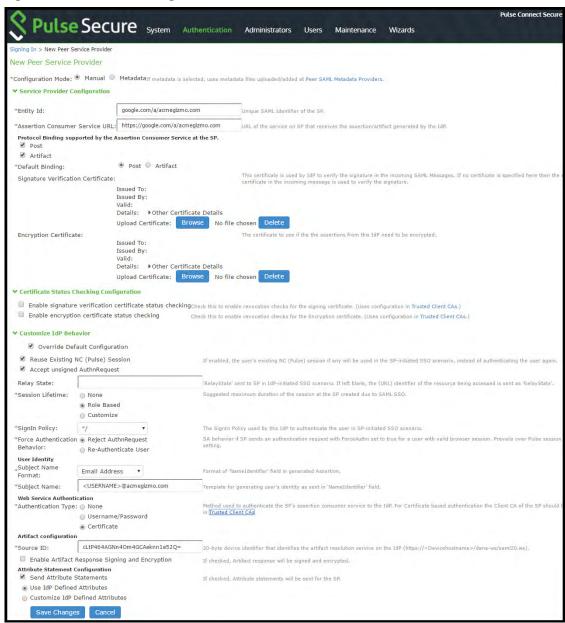

4. Select Users > Resource Policies > Web > SAML External Apps SSO and complete settings for the external applications policy that controls the users and the resources that can use the SSO implementation. Figure 49 shows an example of an SAML external applications SSO policy for Google Apps.

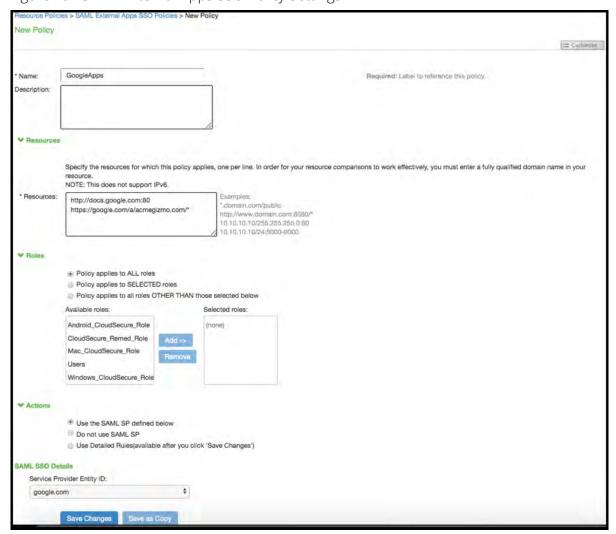

Figure 49 SAML External Apps SSO Policy Settings

## Verifying the Google Apps SAML SSO Deployment

Access a Google Docs or Google Apps resource as a non-admin user to verify the solution works as expected.

**Note:** Use a browser plugin such as HTTP Watch if you want to trace the SAML communication between the SAML service provider and SAML identity provider.

To verify service-provider-initiated SSO:

- 1. Make sure you are not logged into the device or Google.
- 2. Open a Web browser and open a location on Google Docs or Google Apps. Google Apps redirects you to the sign-in page to authenticate.
- 3. Log in.

The access management framework processes the authentication request, performs host checking rules and role mapping rules. If authentication is successful, the system redirects you to the Google Docs or Google Apps location you had requested.

To verify Pulse/NC session detection for service-provider-initiated SSO:

- 1. Make sure you are not logged into the device or Google.
- 2. Use Pulse or VPN tunneling client to create an SSL VPN connection.
- 3. Open a Web browser and open a location on Google Docs or Google Apps.

You should not have to authenticate to access the Google Docs or Google Apps location.

To verify identity-provider-initiated SSO:

- 1. Use the system admin console to create a bookmark to a location on Google Docs or Google Apps.
- 2. As a user, log in to the device.
- 3. Click the bookmark link to the Google Docs or Google Apps location.

You should not have to authenticate to access the Google Docs or Google Apps location.

# Using SAML AuthnContext Class Variables in Role Mapping and Web ACL Rules

This topic describes how to use Security Assertion Markup Language (SAML) AuthnContext class variables in access management framework rules. For information about SAML AuthnContext class variables, refer to the SAML 2.0 OASIS Authn Context specification. This topic includes the following information:

- "Configuring SAML AuthnContext Class Variables in the Authentication Server Configuration" on page 276
- "Configuring a Role Mapping Rule Based on a SAML AuthnContext Class Variable" on page 278
- "Configuring a Web ACL Policy Rule Based on a SAML AuthnContext Class Variable" on page 280
- "Using Policy Tracing Logs to Verify the SAML AuthnContext Class Variable Is Used in Rules" on page 281

# Configuring SAML AuthnContext Class Variables in the Authentication Server Configuration

In deployments where the system is a SAML service provider (SAML SP), you can configure the SAML SP to request authentication context classes from the SAML identity provider (SAML IdP). The SAML SP includes these in the RequestedAuthnContext element. In response, the SAML IdP sends the context data along with the authentication results.

The system stores the authnContext data in the session cache. You can use the system variable named samlAuthnContextClass to create rules based on AuthnContext in role mapping and resource policies.

To specify the SAML AuthnContext class variables in the SAML SP configuration:

- 1. Select Authentication > Auth. Servers.
- 2. Create a **new SAML server configuration** or edit one you have already created.

Figure 50 shows the SAML server configuration page. Red boxes highlight the configuration elements for AuthnContext classes.

3. Select the **AuthnContext** classes that you want to request from the SAML IdP, and select a comparison method.

This feature supports all authentication context classes described in the SAML 2.0 OASIS Authn Context specification.

The comparison method values are defined in the SAML 2.0 OASIS core specification. You should specify the same values that have been configured on the SAML IdP. If none is specified in the SAML IdP configuration, the implicit default is exact.

4. Save the configuration.

Pulse Connect Secu Pulse Secure System Authentication New SAML Server Server Name: Consumer **♥** Settings \*SAML Version: https://i5.asglab/dana-na/auth/saml-endpoint.cgli Unique SAML identifier of the SAML Auth Server. Uses host name configured at SAML Setting \*Connect Secure Entity Id: \*Configuration Mode: Uses metadata files configured at SAML Metadata for metadata file based configuration. Unique SAML identifier of the Identity Provider. Identity Provider Single Sign On Service URL: User is redirected to this URL in destination first scenario User Name Template: Example: <assertionNameDN.uid>, uid from X509Subje
The entire assertion name identifier if not specified; Or
<userAttrattr>, attr from AttributeStatement attributes. Allowed Clock Skew (minutes): Support Single Logout If checked, Connect Secure supports sending and receiving single logout requests. ¥ SSO Method Artifact | Response Signing Certificate: Post Details: Other Certificate Details Upload Certificate: Browse No file chosen Delete Enable Signing Certificate status checking (Uses configuration in Trusted Client CAs. This applie to the certificate configured above as well as the one comes along with the SAML response.) Certificate used for signing the Requests initiated by Connect Secure for the SAML Auth Server.
Applicable\* if Request signing is not required.
Certificate used by the 18th for wrapping encryption keys for the SAML Auth Server. Select \*Not if encryption is not required. Select Device Certificate for Signing: Not Applicable Select Device Certificate for Encryption: Select Requested Authn Context Classes to be sent in the AuthRequest:
Available:
Selected: Add -> PasswordProtectedTransport InternetProtocolPassword Kerberos MobileOneFactorUnregistered MobileTwoFactorUnregistered X509 Comparison Method for Authentication Classes: exact ▼ Service Provider Metadata Settings days 1 - 9999. Specifies the time in days after which metadata for the SAML Auth Server should be refreshed by the Identity Provider. This is used to populate the cache in the generated metadata. Do Not Publish Connect Secure Metadata prevents the Metadata for the SAML Auth Server to be published at the location specified by the Connect Secure Entity Id. ▼ User Record Synchronization Enable User Record Synchronization Logical Auth Server Name:

Figure 50 Authentication Server Configuration Page

# Configuring a Role Mapping Rule Based on a SAML AuthnContext Class Variable

You can use role mapping rule custom expressions to include AuthnContext class data as a factor in role determination.

To configure role mapping rules:

- 1. Select **Users > User Realms**.
- 2. Create a new realm or edit a realm you have already created.
- 3. Click **New Rule** to display the configuration page.

4. Select Custom Expression and click Update to redisplay the configuration page with the controls related to custom expressions.

## Figure 51 shows the configuration page.

5. Click Expressions to display the server catalog dialog box.

## Figure 52 shows the dialog box.

- 6. Select samlAuthnContextClass, select an operator, and click Insert Expression.
- 7. Edit the expression template to match the AuthnContextClassRef data expected from the SAML IdP.
- 8. Save your changes to the variable expression and return to the rule configuration page.
- 9. Select the expression, roles for the rule, and the stop option (if desired).
- 10. Save your changes to the rule configuration and return to the realm configuration page.
- 11. Reorder the rules if necessary.
- 12. Save the realm configuration.

Figure 51 Role Mapping Rule Configuration Page

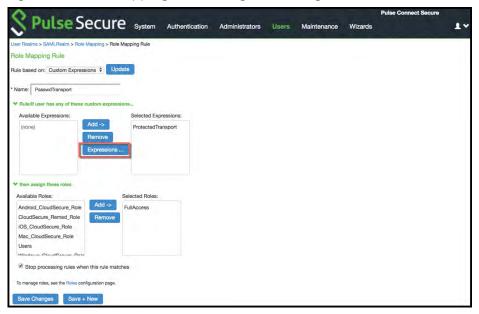

View: ProtectedTransport 
Name:
ProtectedTransport

Expression:
samiAuthnContextClass = "urn:oasis:names:tc:SAML:2.0:ac:classes:Password
ProtectedTransport"

Expression:
samiAuthnContextClass = sourceips
vurn:oasis:names:tc:SAML:2.0:ac:classes:Password
ProtectedTransport\*

time
time
time
day
time dayOfWeek
time dayOfWeek
time dayOfWeek
time dayOfWeek
time dayOfWeek
time dayOfWeek
time dayOfWeek
time dayOfWeek
time dayOfWeek
time dayOfWeek
time dayOfWeek
time dayOfWeek
time dayOfWeek
time dayOfWeek
time dayOfWeek
time dayOfWeek
time dayOfWeek
time dayOfWeek
time dayOfWeek
time dayOfWeek
time dayOfWeek
time dayOfWeek
time dayOfWeek
time dayOfWeek
time dayOfWeek
time dayOfWeek
time dayOfWeek
time dayOfWeek
time dayOfWeek
time dayOfWeek
time dayOfWeek
time dayOfWeek
time dayOfWeek
time dayOfWeek
time dayOfWeek
time dayOfWeek
time dayOfWeek
time dayOfWeek
time dayOfWeek
time dayOfWeek
time dayOfWeek
time dayOfWeek
time dayOfWeek
time dayOfWeek
time dayOfWeek
time dayOfWeek
time dayOfWeek
time dayOfWeek
time dayOfWeek
time dayOfWeek
time dayOfWeek
time dayOfWeek
time dayOfWeek
time dayOfWeek
time dayOfWeek
time dayOfWeek
time dayOfWeek
time dayOfWeek
time dayOfWeek
time dayOfWeek
time dayOfWeek
time dayOfWeek
time dayOfWeek
time dayOfWeek
time dayOfWeek
time dayOfWeek
time dayOfWeek
time dayOfWeek
time dayOfWeek
time dayOfWeek
time dayOfWeek
time dayOfWeek
time dayOfWeek
time dayOfWeek
time dayOfWeek
time dayOfWeek
time dayOfWeek
time dayOfWeek
time dayOfWeek
time dayOfWeek
time dayOfWeek
time dayOfWeek
time dayOfWeek
time dayOfWeek
time dayOfWeek
time dayOfWeek
time dayOfWeek
time dayOfWeek
time dayOfWeek
time dayOfWeek
time dayOfWeek
time dayOfWeek
time dayOfWeek
time dayOfWeek
time dayOfWeek
time dayOfWeek
time dayOfWeek
time dayOfWeek
time dayOfWeek
time dayOfWeek
time dayOfWeek
time dayOfWeek
time dayOfWeek
time dayOfWeek
time dayOfWeek
time dayOfWeek
time dayOfWeek
time dayOfWeek
time dayOfWeek
time dayOfWeek
time dayOfWeek
time dayOfWeek
time dayOfWeek
time dayOfWeek
time dayOfWeek
time dayOfWeek
time dayOfWee

Figure 52 Server Catalog Expressions and Variables

# Configuring a Web ACL Policy Rule Based on a SAML AuthnContext Class Variable

You can use the resource policy detailed rules configuration to include AuthnContext class data as a factor in resource access determinations. This example shows how to use a SAML AuthnContext class variable in Web ACL detailed rules. In the same manner, you can use the AuthnContext class variable in detailed rules for other resource policies.

To configure a resource policy:

- 1. Select Resource Policies > Web > Web ACL.
- 2. Create a new policy or edit a policy you have already created.
- 3. Click the **Detailed Rules** tab for the policy.
- 4. Click **New Rule** to display the detailed rules configuration page.

Figure 53 shows the detailed rule configuration page.

- 5. Under Conditions, select **samlAuthnContextClass**, select an operator, and click Insert Expression.
- 6. Edit the condition expression template to match the **AuthnContextClassRef** data expected from the SAML IdP.
- 7. Select a rule action and resources to which the rule applies, and save your changes to return to the policy configuration page.
- 8. Reorder the rules if necessary.
- 9. Save the configuration.

Figure 53 Detailed Rule Configuration Page

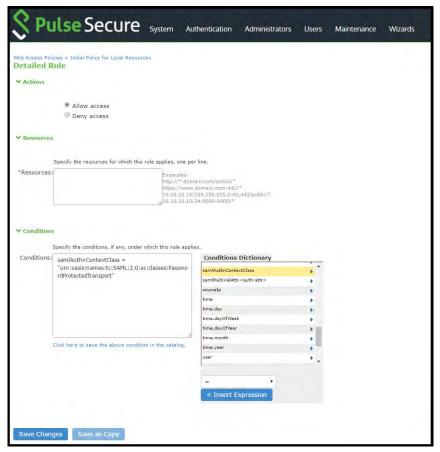

# Using Policy Tracing Logs to Verify the SAML AuthnContext Class Variable Is Used in Rules

You can use policy tracing logs to verify your configuration.

To create a policy trace log:

- 1. Select **Troubleshooting > User Sessions > Policy Tracing** to display the configuration page.
- 2. Specify the **username, realm**, and **source IP** address if you know it. If you provide the source IP address, the policy trace log can include events that occur before the **user ID** is entered into the system.
- 3. Select the events to trace.
- 4. Click Start Recording.
- 5. Initiate the action you want to trace, such as a user sign in.
- Click View Log to display the policy trace results log.
- 7. Click **Stop Recording** when you have enough information.

Figure 54 shows policy trace results. The highlighted entries show the data populated to the samlAuthnContextClass system variable, as well as the role mapping rule that was matched.

Figure 54 Policy Tracing Results

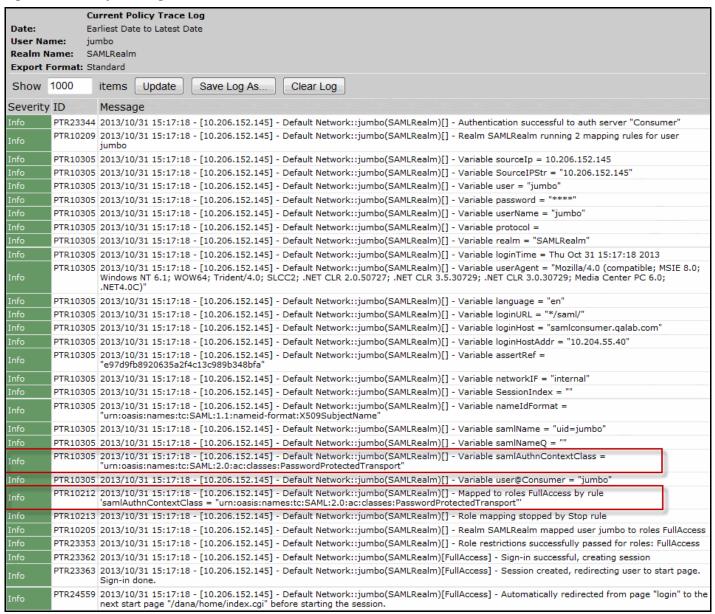

# Investigating a "No valid assertion found in SAML response" Error

**Problem Description**: SAML is a time sensitive protocol. The time-based validity of a SAML assertion is determined by the SAML identity provider. If the SAML identity provider and SAML service provider clocks are askew, the assertion can be determined invalid, and authentication fails.

**Environment**: In the scenario described here, the system is deployed as a SAML service provider in a SAML 2.0 deployment.

Symptoms: In this scenario, the following error is returned to the user after the user has submitted credentials to the SAML identity provider:

SAML Transferred failed. Please contact your system administrator.

Detail: Failure: No valid assertion found in SAML response."

Cause: To investigate the error:

1. Select Maintenance > Troubleshooting > Monitoring > Debug Logs to display the Debug Log configuration page, shown in Figure 55.

Figure 55 Debug Log Page

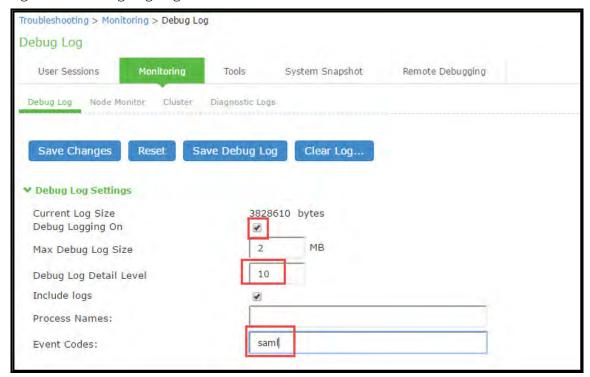

- 2. Turn debug logging on, set Debug Log Detail Level to 10, and Event Codes to saml.
- 3. Reproduce the action that results in the error-in this case, user access to the resource associated with the SAML service provider that prompts the user to submit credentials to the SAML identity provider.
- 4. Click Save Debug Log.

The console displays the Save As dialog box.

- 5. Save the file to a location your local host or a location that you can access when sending mail. The file is an encrypted file, so do not try to open it and analyze it yourself.
- 6. E-mail the debug log to Pulse Secure Global Support Center.

Pulse Secure Global Support Center will use the file to diagnose the issue. In the debug log, the following log lines indicate issues with the time-based validity of the assertion:

verifySubjectConfirmationData: assertion has expired
processConditions: assertion has expired [NotOnOrAfter condition failed]
processConditions: assertion is not yet Valid [NotBefore condition failed]

These log lines indicate a clock sync issue only if failure of the time-based validity check is unexpected. The same log lines might appear in the debug log to indicate an assertion has expired as expected.

Solution

We recommend you use NTP to ensure the clocks are synchronized and that you set an Allowed Clock Skew value that accommodates any expected or permissible skew. Properly synchronized clocks avoid unexpected failure.

#### To configure NTP:

- 1. Select **System > Status** to display the System Status page.
- 2. Next to **System Date & Time**, click **Edit** to display the Date and Time page.
- 3. Specify the settings for the same NTP server used by the SAML identity provider.
- 4. Save your configuration.

**Note:** To be NDcPP compliant, NTP Update Interval needs to be limited to 60 minutes. This is to avoid the potential drift becoming too excessive.

To set the Allowed Clock Skew value:

- Select Authentication > Auth. Servers.
- 2. Select the **SAML authentication server** you want to configure to display its configuration page.
- 3. Specify a number of minutes in the **Allowed Clock Skew** to accommodate any expected or permissible skew.
- 4. Save your configuration.

# Pulse Connect Secure SAML 1.1 Support

The trend in SAML deployments is converging on the SAML 2.0 specification. Pulse Connect Secure continues to support SAML 1.1. The following sections reprint previous information we have provided about SAML 1.1 deployments:

- "About SAML Version 1.1" on page 284
- "SAML Version 1.1 Configuration Tasks" on page 294

## **About SAML Version 1.1**

The following topics provide background information about SAML version 1.1:

- "Understanding SAML 1.1" on page 285
- "Understanding SAML 1.1 Profiles" on page 286
- "Understanding SAML 1.1 Assertions" on page 289
- "Creating a Trust Relationship Between SAML 1.1 Systems" on page 291

## **Understanding SAML 1.1**

The system enables you to pass user and session state information between the device and another trusted access management system that supports the Security Assertion Markup Language (SAML). SAML provides a mechanism for two disparate systems to create and exchange authentication and authorization information using an XML framework, minimizing the need for users to re-enter their credentials when accessing multiple applications or domains.

SAML exchanges are dependent upon a trusted relationship between two systems or domains. In the exchanges, one system acts as a SAML authority (also called an asserting party or SAML responder) that asserts information about the user. The other system acts as a relying party (also called a SAML receiver) that relies on the statement (also called an assertion) provided by the SAML authority. If it chooses to trust the SAML authority, the relying party authenticates or authorizes the user based on the information provided by the SAML authority.

The system supports two SAML use case scenarios:

- The system as the SAML authority-The user signs into a resource by way of the device first, and all other systems are SAML receivers, relying on the system for authentication and authorization of the user. Under this scenario, the system can use either an artifact profile or a POST profile.
- The system as the SAML receiver-The user signs into another system on the network first, and the system is the SAML receiver, relying on the other system for authentication and authorization of the user.

For example, in the first scenario, an authenticated user named John Smith may try to access a resource protected by an access management system. When he does, the system acts as a SAML authority and declares This user is John Smith. He was authenticated using a password mechanism." The access management system (the relying party) receives this statement and chooses to trust the system (and therefore trust that the system has properly identified the user). The access management system may still choose to deny the user access to the requested resource (for instance, because John Smith has insufficient access privileges on the system), while trusting the information sent by the system.

In the second scenario, John Smith signs in to his company portal and is authenticated using an LDAP server sitting behind the company's firewall. On the company's secure portal, John Smith clicks a link to a resource protected by the system. The following process occurs:

- The link redirects John Smith to an intersite transfer service on the company portal, which constructs an artifact URL. The artifact URL contains a reference to a SAML assertion stored in the company portal's cache.
- The portal sends the URL to the system, which can decide whether or not to link to the reference.
- If the system links to the reference, the portal sends a SOAP message containing the SAML assertion (an XML message containing the user's credentials) to the system, which can then decide whether or not to allow the user access to the requested resource.

Note: SOAP requests generated by the system (when configured as a SAML 1.1 consumer) are not signed.

- If the system allows the user access, the system presents to the user the requested resource.
- If the system rejects the SAML assertion, or the user credentials, the system responds to the user with an error message.

When configuring the system, you can use SAML for:

- Single sign-on (SSO) authentication-In a SAML SSO transaction, an authenticated user is seamlessly signed into another system without resubmitting his credentials. In this type of transaction, the system can be either the SAML authority or the SAML receiver. When acting as the SAML authority, the system makes an authentication statement, which declares the user's username and how he was authenticated. If the relying party (called an assertion consumer service in SAML SSO transactions) chooses to trust the system, the user is seamlessly signed into the assertion consumer service using the username contained in the statement.
  - When acting as the SAML receiver, the system requests credential confirmation from the SAML authority, which is the other access management system, such as LDAP or another authentication server. The SAML authority sends an assertion by way of a SOAP message. The assertion is a set of XML statements that the system must interpret, based on criteria that the system administrator has specified in a SAML server instance definition. If the system chooses to trust the asserting party, the system allows the user to sign in seamlessly using the credentials contained in the SAML assertion.
- Access control authorization-In a SAML access control transaction, the system asks an access
  management system whether the user has access. In this type of transaction, the system is the
  relying party (also called a policy enforcement point in access control transactions). It consumes
  and enforces an authorization decision statement provided by the access management system
  (SAML authority), which declares what the user is allowed to access. If the SAML authority (also
  called a policy decision point in access control transactions) declares that the user has sufficient
  access privileges, the user may access the requested resource

The system does not generate authorization decision statements-it only consumes them.

In addition to providing users access to a URL based on the authorization decision statement returned by a SAML authority, the system also allows you to define users' access rights to a URL using system-only mechanisms (Users > Resource Profiles > Web Applications/Pages tab). If you define access controls through the system as well as through a SAML authority, both sources must grant access to a URL for a user to access it. For example, you may configure a access policy that denies members of the "Users" role access to www.google.com, but configure another SAML policy that bases a user's access rights on an attribute in an access management system. Even if the access management system permits users access to www.google.com, users are still denied access based on the access policy.

When asked if a user may access a resource, access management systems that support SAML may return a response of permit, deny, or indeterminate. If the system receives an indeterminate response, it denies the user access.

The session timeouts on the system and your access management system may not coordinate with one another. If a user's access management system session cookie times out before his destination signaling identifier (DSID) cookie times out, then single sign-on between the two systems is lost. The user is forced to sign in again when he times out of the access management system.

# **Understanding SAML 1.1 Profiles**

The system accepts authentication assertions generated by a SAML authority using either an artifact profile or a POST profile. This feature allows a user to sign in to a source site or portal without going through the system first, and then to access the system with single sign-on (SSO) through the SAML consumer service.

As a result, the user who authenticates elsewhere can access resources behind the device without signing in again.

### Using the Artifact Profile and POST Profile

The two supported profiles provide different methods of accomplishing the same task. The end user's goal is to sign in to all desired resources once, without experiencing multiple sign-in pages for different resources or applications. Although the end user wants transparency, you, the administrator, want to ensure complete security across the resources on your system, regardless of the servers or sites represented.

The artifact profile requires that you construct an automated request-response HTTP message that the browser can retrieve based on an HTTP GET request.

The POST profile requires that you construct an HTML form that can contain the SAML assertion, and which can be submitted by an end user action or a script action, using an HTTP POST method.

#### Using the Artifact Profile Scenario

The SAML server generally supports the following artifact profile scenario:

- 1. The user accesses a source site through a browser. The source site might be a corporate portal using a non-Connect Secure authentication access management system.
- 2. The source site challenges the user for username and password.
- 3. The user provides username and password, which the source site authenticates through a call to an LDAP directory or other authentication server.
- 4. The user then clicks a link on the source site, which points to a resource on a server that is protected behind the device.
- 5. The link redirects the user to the intersite transfer service URL on the source site. The source site pulls an authentication assertion message from its cache and encloses it in a SOAP message. The source site constructs a SAML artifact (a Base64 string) that it returns to the browser in a URI along with the destination and assertion address.
- 6. The destination site queries the authenticated assertion from the source site, based on the artifact it receives from the source site.
- 7. The system accepts the assertion as a valid authentication if the elapsed time falls within the allowable clock skew time. If the user also meets the other policy restrictions, the system grants the user access to the requested resource.

The main tasks you are required to fulfill to support the system as the relying party with the artifact profile include:

- Implement the assertion consumer service, which:
  - Receives the redirect URL containing the artifact.
  - Generates and sends the SAML request.
  - Receives and processes the SAML response.
- Integrate the assertion consumer service with the existing system process, which:
  - Maps the SAML assertion to a local user.
  - Creates a user session.
  - Performs local authorization.

Serves the resource or denies access.

## Using the POST Profile Scenario

The SAML server generally supports the POST profile scenario, as follows:

- 1. The end user accesses the source web site, hereafter known as the source site.
- 2. The source site verifies whether or not the user has a current session.
- 3. If not, the source site prompts the user to enter user credentials.
- 4. The user supplies credentials, for example, username and password.
- 5. If the authentication is successful, the source site authentication server creates a session for the user and displays the appropriate welcome page of the portal application.
- 6. The user then selects a menu option or link that points to a resource or application on a destination web site.
- 7. The portal application directs the request to the local intersite transfer service, which can be hosted on the source site. The request contains the URL of the resource on the destination site, in other words, the TARGET URL.
- 8. The intersite transfer service sends an HTML form back to the browser. The HTML FORM contains a SAML response, within which is a SAML assertion. The response must be digitally signed. Typically, the HTML FORM will contain an input or submit action that will result in an HTTP POST. This can be a user-clickable Submit button or a script that initiates the HTTP POST programmatically.
- 9. The browser, either due to a user action or by way of an auto-submit action, sends an HTTP POST containing the SAML response to the destination web site's assertion consumer service.
- 10. The replying party's assertion consumer (in this case, on the destination web site) validates the digital signature on the SAML response.
- 11. If valid, the assertion consumer sends a redirect to the browser, causing the browser to access the TARGET resource.
- 12. The system, on the destination site, verifies that the user is authorized to access the destination site and the TARGET resource.
- 13. If the user is authorized to access the destination site and the TARGET resource, the system returns the TARGET resource to the browser.

The main tasks you are required to fulfill to support the system as the relying party with the POST profile include:

- Implement the assertion consumer service, which receives and processes the POST form
- Integrate the assertion consumer service with the existing process, which:
  - Maps the SAML assertion to a local user.
  - Creates a user session.
  - Performs local authorization.
  - Serves the resource or denies access.

# **Understanding SAML 1.1 Assertions**

Each party in the request-response communication must adhere to certain requirements. The requirements provide a predictable infrastructure so that the assertions and artifacts can be processed correctly.

- The artifact is a Base64-encoded string of 40 bytes. An artifact acts as a token that references an assertion on the source site, so the artifact holder-the Connect Secure device-can authenticate a user who has signed in to the source site and who now wants to access a resource protected by the system. The source site sends the artifact to the device in a redirect, after the user attempts to access a resource protected by the system. The artifact contains:
  - TypeCode A 2-byte hex code of 0x0001 that identifies the artifact type.
  - SourceID A Base64-encoded string of 20 bytes that determines the source site identity and location. You can use OpenSSL or similar Base64 encoding tool to generate the encoded string. The system maintains a table of SourceID values and the URL for the corresponding SAML responder. The system and the source site communicate this information in a back channel. On receiving the SAML artifact, the system decodes it and ensures that it is 20 bytes. It determines whether or not the SourceID belongs to a known source site, and, if it does, obtains the site location before sending a SAML request. The source site generates the SourceID by computing the SHA-1 hash of the source site's own URL.
  - AssertionHandle A 20-byte random value that identifies an assertion stored or generated by the source site. At least 8 bytes of this value should be obtained from a cryptographically secure RNG or PRNG.
- The intersite transfer service is the identity provider URL on the source site (not the Connect Secure device). Your specification of this URL in the admin console enables the system to construct an authentication request to the source site, which holds the user's credentials in cache. The request is similar to the following example:

GET http://<intersite transfer hostname and path>?TARGET=<Target>...<HTTP-Version><other HTTP 1.0 or 1.1 components>

In the preceding sample, <intersite transfer hostname and path> consists of the hostname, port number, and path components of the intersite transfer URL at the source and where Target=<Target> specifies the requested target resource at the destination (Connect Secure protected) site. This request might look like:

GET http://10.56.1.123:8002/xferSvc?TARGET=http://www.dest.com/sales.htm

• The intersite transfer service redirects the user's browser to the assertion consumer service at the destination site-in this case, the Connect Secure device. The HTTP response from the source site intersite transfer service must be in the following format:

<HTTP-Version> 302 <Reason Phrase>

<other headers>

Location: http://<assertion consumer hostname and path>?<SAML

searchpart><other HTTP 1.0 or 1.1 components>

In the preceding sample, <assertion consumer hostname and path> provides the hostname, port number, and path components of an assertion consumer URL at the destination site and where <SAML searchpart>= ...TARGET=<Target> ...SAMLart=<SAML artifact>... consists of one target description, which must be included in the <SAML searchpart> component. At least one SAML artifact must be included in the SAML <SAML searchpart> component. The asserting party can include multiple SAML artifacts.

**Note:** You can use status code 302 to indicate that the requested resource resides temporarily under a different URI.

If <SAML searchpart> contains more than one artifact, all of the artifacts must share the same SourceID.

The redirect might look like:

HTTP/1.1 302 Found

Location: http://www.ive.com:5802/artifact?TARGET=/www.ive.com/&SAMLart=artifact

• The user's browser accesses the assertion consumer service, with a SAML artifact representing the user's authentication information attached to the URL.

The HTTP request must appear as follows:

GET http://<assertion consumer hostname and path>?<SAML searchpart> <HTTP-Version><other HTTP 1.0 or 1.1 request components>

In the preceding sample, <assertion consumer hostname and path> provides the hostname, port number, and path components of an assertion consumer URL at the destination site.

<SAML searchpart>= ...TARGET=<Target>...SAMLart=<SAML artifact> ...

A single target description MUST be included in the <SAML searchpart> component. At least one SAML artifact MUST be included in the <SAML searchpart> component; multiple SAML artifacts MAY be included. If more than one artifact is carried within <SAML searchpart>, all the artifacts MUST have the same SourceID.

You should not expose the assertion consumer URL unless over SSL 3.0 or TLS 1.0. Otherwise, transmitted artifacts might be available in plain text to an attacker.

- The issuer value is typically the URL of the source site. You can specify the <ISSUER> variable, which will return the issuer value from the assertion.
- The username template is a reference to the SAML name identifier element, which allows the asserting party to provide a format for the username. The SAML specification allows for values in the following formats:
  - Unspecified Indicates that interpretation of the content is left up to the individual implementations. In this case, you can use the variable assertionName.
  - E-mail Address Indicates that the content is in the form of an e-mail address. In this case, you can use the variable assertionName.
  - X.509 Subject Name Indicates that the content is in the form of an X.509 subject name. In this case, you can use the variable assertionNameDN.<RDN>.
  - Windows Domain Qualified Name Indicates that the content is a string in the form of DomainName\Username.
  - You should define the username template to accept the type of username your SAML assertion contains.
- You can prevent eavesdropping on the SAML artifact by synchronizing the clocks on the source and destination sites. The system provides an Allowed Clock Skew attribute that dictates the maximum time difference allowed between the system and the source site. The system rejects any assertions whose timing exceeds the allowed clock skew.

## Creating a Trust Relationship Between SAML 1.1 Systems

In order to ensure that SAML-enabled systems are only passing information between trusted sources, you must create a trust relationship between the applications that are sending and receiving information.

#### **Configuring Trusted Application URLs**

In a trust relationship, you must provide the SAML-enabled systems with the URLs they need to contact each other. In some transactions, only the system that initiates the transaction (the Connect Secure device) needs to know the URL of the other system. (The system uses the URL to initiate the transaction.) In other transactions (SSO transactions using artifact profiles), you need to configure each system with the URL of the other.

The following list shows the different transaction types and the URLs you must configure for each:

- SSO transactions: Artifact profile On Connect Secure, you must enter the URL of the assertion consumer service. For example, use https://hostname/acs.
  - You must also enter the following URL for the system on the assertion consumer service. For example, use https://<SecureAccessHostname>/dana-ws/saml.ws.
- SSO transactions: POST profile On Connect Secure, you must enter the URL of the assertion consumer service. For example, use https://hostname/acs.
- Access control transactions On Connect Secure, you must enter the URL of the SAML Web service. For example, use https://hostname/ws.

#### Configuring an Issuer

Before accepting a statement from another system, a SAML-enabled entity must trust the issuer of the statement. You can control which issuers a system trusts by specifying the unique strings of the trusted issuers during the system's configuration. (When sending a statement, an issuer identifies itself by including its unique string in the statement. SAML-enabled applications generally use hostnames to identify issuers, but the SAML standard allows applications to use any string.) If you do not configure a system to recognize an issuer's unique string, the system will not accept that issuer's statements.

The following list shows the different transaction types and the issuers you must configure for each:

- SSO transactions-You must specify a unique string on the system (typically its hostname) that it can use to identify itself and then configure the access management system to recognize that string.
- Access control transactions-You must specify a unique string on the access management system (typically its hostname) that it can use to identify itself and then configure the system to recognize that string.

#### **Configuring Certificates**

Within SSL transactions, the server must present a certificate to the client, and then the client must verify (at minimum) that it trusts the certificate authority who issued the server's certificate before accepting the information. You can configure all of the system SAML transactions to use SSL (HTTPS).

## **Configuring SSO Transactions: Artifact Profile**

Artifact profile transactions involve numerous communications back and forth between the system and the access management system. The methods you use to pass data and authenticate the two systems affect which certificates you must install and configure.

The following list shows the different artifact profile configuration options that require special certificate configurations:

- All artifact profile transactions-Regardless of your artifact profile configuration, you must install the
  certificate of the CA that signed the system Web server certificate on the access management system.
  (The system requires the access management system to use an SSL connection when requesting an
  authentication statement. In an SSL connection, the initiator must trust the system to which it is
  connecting. By installing the CA certificate on the access management system, you ensure that the
  access management system will trust the CA that issued the system certificate.)
- Sending artifacts over an SSL connection (HTTPS GET requests)-If you choose to send artifacts to the access management system using an SSL connection, you must install the access management system's root CA certificate on the system. (In an SSL connection, the initiator must trust the system to which it is connecting. By installing the access management system's CA certificate on the system, you ensure that the system will trust the CA that issued the access management system's certificate.) You can install the root CA from the System > Configuration > Certificates > Trusted Client CAs page in the admin console. If you do not want to send artifacts over an SSL connection, you do not need to install any additional certificates.

To enable SSL-based communications from the system to the access management system, enter a URL that begins with HTTPS in the SAML Assertion Consumer Service URL field during the system configuration. You may also need to enable SSL on the access management system.

- Transactions using certificate authentication-If you choose to authenticate the access management system using a certificate, you must:
  - Install the access management system's root CA certificate on the system. You can install the root CA from the System > Configuration > Certificates > Trusted Client CAs page in the admin console.
  - Specify which certificate values the system should use to validate the access management system. You must use values that match the values contained in the access management server's certificate.

If you do not choose to authenticate the access management system, or if you choose to use username/password authentication, you do not need to install any additional certificates.

#### **Configuring SSO Transactions: POST Profile**

In a POST profile transaction, the system sends signed authentication statements to the access management system. Generally, it sends them over an SSL connection (recommended), but in some configurations, the system may send statements through a standard HTTP connection.

The following list shows the different POST profile configuration options that require special certificate configurations:

- All POST profile transactions-Regardless of your POST profile configuration, you must specify which
  certificate the system should use to sign its statements. You can choose a certificate in the Users >
  Resource Policies > Web > SSO SAML > [Policy] > General page in the admin console. Then, you must
  install the device certificate on the access management system. You can download the certificate from
  the System > Configuration > Certificates > Device Certificates > [Certificate] > Certificate Details page.
- Sending POST data over an SSL connection (HTTPS)-If you choose to send statements to the access management system using an SSL connection, you must install the access management system's root CA certificate on the system. (In an SSL connection, the initiator must trust the system to which it is connecting. By installing the access management system's certificate on the system, you ensure that

the system will trust the CA that issued the access management system's certificate.) You can install the root CA from the System > Configuration > Certificates > Trusted Client CAs page in the admin console. If you do not want to post statements over an SSL connection, you do not need to install any additional certificates.

To enable SSL-based communications from the system to the access management system, enter a URL that begins with HTTPS in the SAML assertion consumer service URL field during the system configuration. You may also need to enable SSL on the access management system.

#### **Configuring Access Control Transactions**

In an access control transaction, the system posts an authorization decision query to the access management system. To ensure that the access management system responds to the query, you must determine which certificate options are required by your configuration.

The following list shows the different access control configuration options that require special certificate configurations:

- Sending authorization data over an SSL connection-If you choose to connect to the access management system using an SSL connection, you must install the access management system's root CA on the system. (In an SSL connection, the initiator must trust the system to which it is connecting. By installing the access management system's certificate on the system, you ensure that the system will trust the CA that issued the access management system's certificate.) You can install the root CA from the System > Configuration > Certificates > Trusted Client CAs page in the admin console.
- Transactions using certificate authentication-If you choose to use certificate authentication, you must configure the access management system to trust the CA that issued the certificate. Optionally, you may also choose to accept the certificate based on the following additional options:
  - Upload the certificate public key to the access management system.
  - Validate the system using specific certificate attributes.

These options require that you specify which certificate the system should pass to the access management system. You can choose a certificate in the Users > Resource Policies > Web > SAML ACL > [Policy] > General page in the admin console.

To determine how to configure your access management system to validate the certificate, see your access management system's documentation. If your access management system does not require certificate authentication, or if it uses username/password authentication, you do not need to configure the system to pass the access management server a certificate. If you do not specify a trust method, your access management system may accept authorization requests from any system.

#### **Configuring User Identity**

In a trust relationship, the two entities must agree on a way to identify users. You may choose to share a username across systems, select an LDAP or certificate user attribute to share across systems, or hardcode a user ID. (For example, you may choose to set the Subject Name field to "guest" to easily allow access across systems.)

To ensure that the two systems are passing common information about users, you must specify which information the system should pass using options in the User Identity section of the Users > Resource Policies > Web > SAML SSO > [Policy] > General page and the Users > Resource Policies > Web > SAML ACL > [Policy] > General page. Choose a username or attribute that the access management system will recognize.

## **SAML Version 1.1 Configuration Tasks**

The following topics describe how to configure the features that support SAML version 1.1:

- "Creating a SAML 1.1 Server Instance" on page 294
- "Configuring SAML 1.1 SSO Profiles" on page 295
- "Creating a SAML 1.1 SSO POST Profile" on page 299
- "Creating a SAML 1.1 ACL Resource Policy" on page 301

## Creating a SAML 1.1 Server Instance

To create a new SAML server instance:

1. In the admin console, choose **Authentication > Auth. Servers**.

Select SAML Server from the New list, and then click New Server. Complete the settings as described in Table 41.

#### 2. Click Save Changes.

After you save changes for the first time, the page is redisplayed and now has two tabs. The Settings tab allows you to modify any of the settings pertaining to the SAML Server instance. The Users tab lists valid users of the server.

Table 41 SAML Authentication Server (SAML 1

| Setting                                            | Guideline                                                                                                    |
|----------------------------------------------------|----------------------------------------------------------------------------------------------------|
| Name                                               | Specify a name to identify the server instance.                                                                                                    |
| Settings                                           |                                                                                                    |
| SAML Version                                       | Select 1.1.                                                                                                    |
| Source Site Inter-<br>Site Transfer<br>Service URL | User is redirected to this URL in destination first scenario.                                                                                                    |
| Issuer Value for<br>Source Site                    | Typically, the URI or hostname of the issuer of the assertion.                                                                                                    |
| User Name<br>Template                              | Enter the mapping string from the SAML assertion to a user realm. For example, enter <assertionnamedn.cn> to derive the username from the CN value in the assertion.</assertionnamedn.cn>                                                                                                |
| Allowed Clock<br>Skew                              | The maximum allowed difference in time between the system clock and the source site clock.                                                                                                    |
|                                                    | SAML is a time sensitive protocol. The time-based validity of a SAML assertion is determined by the SAML identity provider. If the SAML identity provider and SAML service provider clocks are askew, the assertion can be determined invalid, and you will receive the following error: |
|                                                    | SAML Transferred failed. Please contact your system administrator. Detail: Failure: No valid assertion found in SAML response.                                                                                                    |
|                                                    | We recommend you use NTP to ensure the clocks are synchronized and that you set an Allowed Clock Skew value that accommodates any expected or permissible skew.                                                                                                    |
| SSO Method                                         |                                                                                                    |

| Sotting                                  | Cuidalina                                                                                                    |
|------------------------------------------|----------------------------------------------------------------------------------------------------|
| Setting                                  | Guideline                                                                                                    |
| Artifact                                 | <ul> <li>Source ID. A Base64-encoded string of 20 bytes that the system uses to recognize an assertion from a given source site.</li> <li>Source SOAP Responder Service URL</li> <li>SOAP Client Authentication. Select HTTP Basic or SSL Client Certificate and complete the related settings.</li> </ul>                                                                                                    |
|                                          | <b>Note:</b> SOAP requests generated by the system (when configured as a SAML 1.1 consumer) are not signed.                                                                                                    |
| POST                                     | <ul> <li>Response Signing Certificate. Enter the name of, or browse to locate, the PEM-formatted signing certificate, which is loaded for the SAML response signature verification. The certificate you select should be the same certificate used for signing the SAML response at the source site. The source site may send this certificate along with the SAML response, depending on the source site configuration. By default, the system performs signature verification of the SAML response first on the locally configured certificate. If a certificate is not configured locally in the SAML authentication server, then the system performs the signature verification on the certificate included in the SAML response from the source site.</li> <li>Enable Signing Certificate status checking. Select this option to check the validity of the signing certificate configured in the SAML authentication server POST profile. It is possible that the</li> </ul> |
|                                          | certificate has already expired or has been revoked.                                                                                                    |
| User Record Synchronization              |                                                                                                    |
| Enable User<br>Record<br>Synchronization | Allow users to retain their bookmarks and individual preferences regardless of which device they log in to.                                                                                                    |
| Logical Auth<br>Server Name              | Logical name of the authentication server.                                                                                                    |

## Configuring SAML 1.1 SSO Profiles

When enabling SSO transactions to a trusted access management system, you must indicate whether the access management system should "pull" user information from Connect Secure or whether Connect Secure should "push" it to the access management system. You indicate which communication method the two systems should use by selecting a profile during configuration. A profile is a method that two trusted sites use to transfer a SAML statement. When configuring the system, you may choose to use an artifact or POST profile.

When you choose to communicate using the artifact profile (also called browser/artifact profile), the trusted access management server "pulls" authentication information from the system.

Figure 56shows the SAML communication process when the implementation uses the artifact profile.

Figure 56 Artifact Profile

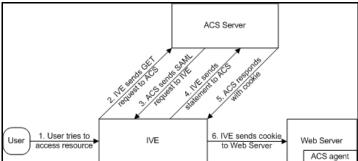

The system and an assertion consumer service (ACS) use the following process to pass information:

- 1. The user tries to access a resource-A user is signed into the device and tries to access a protected resource on a Web server.
- 2. The system sends an HTTP or HTTPS GET request to the ACS-the system intercepts the request and checks whether it has already performed the necessary SSO operation to honor the request. If not, the system creates an authentication statement and passes an HTTP query variable called an artifact to the assertion consumer service.
  - An artifact profile is a Base64-encoded string that contains the source ID of the source site (that is, a 20-byte string that references the system) and a randomly generated string that acts as a handle to the authentication statement. (Note that a handle expires 5 minutes after the artifact is sent, so if the assertion consumer service responds after 5 minutes, the system does not send a statement. Also note that the system discards a handle after its first use to prevent the handle from being used twice.)
- 3. The ACS sends a SAML request to the system-The assertion consumer service uses the source ID sent in the previous step to determine the location of the device. Then the assertion consumer service sends a statement request wrapped in a SOAP message to the following address on the system:

https://<<ivehostname>/danaws/saml.ws

The request includes the statement handle passed in the previous step.

**Note:** The system only supports type 0x0001 artifacts. This type of artifact passes a reference to the source site's location (that is, the source ID of the system), rather than sending the location itself. To handle type 0x0001 artifacts, the assertion consumer service must maintain a table that maps source IDs to the locations of partner source sites.

- 4. The system sends an authentication statement to the ACS-the system uses the statement handle in the request to find the correct statement in the system cache and then sends the appropriate authentication statement back to the assertion consumer service. The unsigned statement contains the user's identity and the mechanism he used to sign into the device.
- 5. The ACS sends a cookie to the system-The assertion consumer service accepts the statement and then it sends a cookie back to the system that enables the user's session.
- 6. The system sends the cookie to the Web server-the system caches the cookie to handle future requests. Then the system sends the cookie in an HTTP request to the Web server whose domain name matches the domain in the cookie. The Web server honors the session without prompting the user for credentials.

**Note:** If you configure the system to use artifact profiles, you must install the Web server certificate on the assertion consumer service.

To write a SAML SSO artifact profile resource policy:

- 1. In the admin console, select **Users > Resource Policies > Web**.
- 2. If your administrator view is not already configured to show SAML policies, make the following modifications:
  - 1. Click the **Customize** button in the upper right corner of the page.
  - 2. Select the **SSO** check box.
  - 3. Select the **SAML** check box below the SSO check box.
  - 4. Click **OK**.
- 3. Use the tabs to display the SSO > SAML page.
- 4. Click **New Policy.**
- 5. On the New Policy page, enter:
  - 1. A name to label this policy.
  - 2. A description of the policy (optional).
- 6. In the Resources section, specify the resources to which this policy applies.
- 7. In the Roles section, specify:
  - Policy applies to ALL roles-To apply this policy to all users.
  - Policy applies to SELECTED roles-To apply this policy only to users who are mapped to roles in the Selected roles list. Make sure to add roles to this list from the Available roles list.
  - Policy applies to all roles OTHER THAN those selected below-To apply this policy to all users except for those who map to the roles in the Selected roles list. Make sure to add roles to this list from the Available roles list.
- 8. In the Action section, specify:
  - Use the SAML SSO defined below-The system performs a single-sign on (SSO) request to the specified URL using the data specified in the SAML SSO details section. The system makes the SSO request when a user tries to access a SAML resource specified in the Resources list.
  - Do NOT use SAML-The system does not perform an SSO request.
  - Use Detailed Rules-To specify one or more detailed rules for this policy.
- 9. In the SAML SSO Details section, specify:
  - **SAML Assertion Consumer Service URL**-Enter the URL that the system should use to contact the assertion consumer service (that is, the access management server). For example, https:// <hostname>:<port>/dana-na/auth/saml-consumer.cgi. (Note that the system also uses this field to determine the SAML recipient for its assertions.)

**Note:** If you enter a URL that begins with HTTPS, you must install the assertion consumer service's root CA on the system.

- **Profile**-Select Artifact to indicate that the assertion consumer service should "pull" information from the system during SSO transactions.
- **Source ID**-Enter the source ID for the system. It must be a Base64-encoded string. The system decodes it and ensures that it is 20 bytes. You can use OpenSSL or other Base64 tool to generate the Base64-encoded string.

**Note:** The system identifier (that is, the source ID) must map to the following URL on the assertion consumer service: https://<ivehostname>/dana-ws/saml.ws

• **Issuer**-Enter a unique string that the system can use to identify itself when it generates assertions (typically its hostname).

Note: You must configure the assertion consumer service to recognize the unique string.

- 1. In the User Identity section, specify how the system and the assertion consumer service should identify the user:
- Subject Name Type-Specify which method the system and assertion consumer service should use to identify the user:
  - **DN**-Send the username in the format of a DN (distinguished name) attribute.
  - **Email Address**-Send the username in the format of an e-mail address.
  - **Windows**-Send the username in the format of a Windows domain qualified username.
  - Other-Send the username in another format agreed upon by the system and the assertion consumer service.
- **Subject Name**-Use variables to specify the username that the system should pass to the assertion consumer service. Or, enter static text.

**Note:** You must send a username or attribute that the assertion consumer service will recognize.

- 2. In the Web Service Authentication section, specify the authentication method that the system should use to authenticate the assertion consumer service:
- None-Do not authenticate the assertion consumer service.
- **Username**-Authenticate the assertion consumer service using a username and password. Enter the username and password that the assertion consumer service must send.
- **Certificate Attribute-**Authenticate the assertion consumer service using certificate attributes. Enter the attributes that the assertion consumer service must send (one attribute per line). For example, use cn=sales. You must use values that match the values contained in the assertion consumer service certificate.

**Note:** If you select this option, you must install the assertion consumer service root CA on the system.

- 1. **Cookie Domain**-Enter a comma-separated list of domains to which we send the SSO cookie.
- 2. Click Save Changes.

3. On the SAML SSO Policies page, order the policies according to how you want the system to evaluate them. Keep in mind that once the system matches the resource requested by the user to a resource in a policy's (or a detailed rule's) Resource list, it performs the specified action and stops processing policies.

#### Creating a SAML 1.1 SSO POST Profile

When you choose to communicate using a POST profile (also called browser/POST profile), the system "pushes" authentication data to the access management system using an HTTP POST command over an SSL 3.0 connection.

Figure 57 shows the SAML communication process when the implementation uses the POST profile.

Figure 57 POST Profile

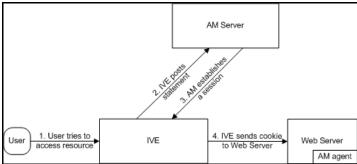

The system and an access management system use the following process to pass information:

- 1. The user tries to access a resource-A user is signed into the device and tries to access a protected resource on a Web server.
- 2. The system posts a statement-the system intercepts the request and checks whether it has already performed the necessary SSO operation to honor the request. If not, the system creates an authentication statement, digitally signs it, and posts it directly to the access management server. Since the statement is signed, the access management server must trust the certificate authority that was used to issue the certificate. Note that you must configure which certificate the system uses to sign the statement.
- 3. The AM establishes a session-If the user has the proper permissions, the access management server sends a cookie back to the system that enables the user's session.
- 4. The system sends the cookie to the Web server-the system caches the cookie to handle future requests. Then the system sends the cookie in an HTTP request to the Web server whose domain name matches the domain in the cookie. The Web server honors the session without prompting the user for credentials.

**Note:** If you configure the system to use POST profiles, you must install the assertion consumer service's root CA on the system and determine which method the assertion consumer service uses to trust the certificate.

To write a SAML SSO POST profile resource policy:

- 1. In the admin console, select Users > Resource Policies > Web.
- 2. If your administrator view is not already configured to show SAML policies, make the following modifications:
  - 1. Click the Customize button in the upper right corner of the page.
  - 2. Select the SSO check box.
  - 3. Select the SAML check box below the SSO check box.
  - 4. Click **OK**.
  - 5. Use the tabs to display the **SSO > SAML** page.
  - 6. Click **New Policy**.
  - 7. On the SAML SSO Policy page, enter:
    - A name to label this policy.
    - A description of the policy (optional).
  - 8. In the Resources section, specify the resources to which this policy applies.
  - 9. In the Roles section, specify:
    - Policy applies to ALL roles-To apply this policy to all users.
    - Policy applies to SELECTED roles-To apply this policy only to users who are mapped to roles in the Selected roles list. Make sure to add roles to this list from the Available roles list.
    - Policy applies to all roles OTHER THAN those selected below-To apply this policy to all users except for those who map to the roles in the Selected roles list. Make sure to add roles to this list from the Available roles list.

#### 10. In the Action section, specify:

- Use the SAML SSO defined below-The system performs a single-sign on (SSO) request to the specified URL using the data specified in the SAML SSO details section. The system makes the SSO request when a user tries to access a SAML resource specified in the Resources list.
- Do NOT use SAML-The system does not perform an SSO request.
- Use Detailed Rules-To specify one or more detailed rules for this policy.
- 11. In the SAML SSO Details section, specify:
  - SAML Assertion Consumer Service URL-Enter the URL that the system should use to contact the assertion consumer service (that is, the access management server). For example, use https://hostname/acs.
  - Profile-Select POST to indicate that the system should "push" information to the assertion consumer service during SSO transactions.
  - Issuer-Enter a unique string that the system can use to identify itself when it generates assertions. Typically, the issuer string is a hostname.

**Note:** You must configure the assertion consumer service to recognize the unique string.

- Signing Certificate-Specify which certificate the system should use to sign its assertions.
  - 12. In the User Identity section, specify how the system and the assertion consumer service should identify the user:
  - Subject Name Type-Specify which method the system and assertion consumer service should use to identify the user:
    - DNDN-Send the username in the format of a DN (distinguished name) attribute.
    - Email Address-Send the username in the format of an e-mail address.
    - Windows-Send the username in the format of a Windows domain qualified username.
    - Other-Send the username in another format agreed upon by the system and the assertion consumer service.
  - Subject Name-Use variables to specify the username that the system should pass to the assertion consumer service. Or, enter static text.

**Note:** You must send a username or attribute that the assertion consumer service will recognize.

- Cookie Domain-Enter a comma-separated list of domains to which we send the SSO cookie.
- 13. Click Save Changes.
- 14. On the SAML SSO Policies page, order the policies according to how you want the system to evaluate them. Keep in mind that once the system matches the resource requested by the user to a resource in a policy's (or a detailed rule's) Resource list, it performs the specified action and stops processing policies.

#### Creating a SAML 1.1 ACL Resource Policy

When enabling access control transactions to a trusted access management system, the system and trusted access management system exchange information using the method shown in Figure 58.

Figure 58 Access Control Policies

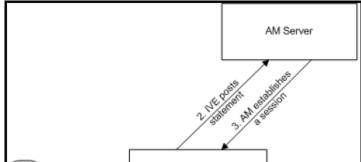

The system and an access management system use the following process to pass information:

- 1. The user tries to access a resource-A user is signed into the system and tries to access a protected resource on a Web server.
- 2. The system posts an authorization decision query-If the system has already made an authorization request and it is still valid, the system uses that request. (The authorization request is valid for the period of time specified in the admin console.) If it does not have a valid authorization request, the system posts an authorization decision query to the access management system. The query contains the user's identity and the resource that the access management system needs to authorize.

- 3. The access management system posts an authorization decision statement-The access management system sends an HTTPS POST containing a SOAP message that contains the authorization decision statement. The authorization decision statement contains a result of permit, deny, or indeterminate.
- 4. The system sends the request to the Web browser-If the authorization decision statement returns a result of permit, the system allows the user access. If not, the system presents an error page to the user telling him that he does not have the proper access permissions.

**Note:** If you configure the system to use access control transactions, you must install the SAML Web service root CA on the system.

To create a SAML access control resource policy:

- 1. In the admin console, select **Users > Resource Policies > Web**.
- 2. If your administrator view is not already configured to show SAML policies, make the following modifications:
  - 1. Click the **Customize button** in the upper right corner of the page.
  - 2. Select the SAML ACL check box below the Access check box.
  - 3. Click **OK**.
  - 4. Use the tabs to display the **Access > SAML ACL** page.
  - 5. On the SAML Access Control Policies page, click New Policy.
  - 6. On the **New Policy** page, enter:
    - A name to label this policy.
    - A description of the policy (optional).
- 3. In the Resources section, specify the resources to which this policy applies.
- 4. In the Roles section, specify:
  - Policy applies to ALL roles-To apply this policy to all users.
  - **Policy applies to SELECTED roles-**To apply this policy only to users who are mapped to roles in the Selected roles list. Make sure to add roles to this list from the Available roles list.
  - Policy applies to all roles OTHER THAN those selected below-To apply this policy to all users except for those who map to the roles in the Selected roles list. Make sure to add roles to this list from the Available roles list.
- 5. In the Action section, specify:
  - Use the SAML Access Control checks defined below-The system performs an access control check to the specified URL using the data specified in the SAML Access Control Details section.
  - **Do not use SAML Access-**The system does not perform an access control check.
  - Use Detailed Rules-To specify one or more detailed rules for this policy.
- 6. In the SAML Access Control Details section, specify:

- **SAML Web Service URL-**Enter the URL of the access management system's SAML server. For example, use https://hostname/ws.
- **Issuer**-Enter the hostname of the issuer, which in most cases is the hostname of the access management system.

**Note:** You must enter a unique string that the SAML Web service uses to identify itself in authorization assertions.

- 7. In the User Identity section, specify how the system and the SAML Web service should identify the user:
  - Subject Name Type-Specify which method the system and SAML Web service should use to identify the user:
    - **DN**-Send the username in the format of a DN (distinguished name) attribute.
    - **Email Address**-Send the username in the format of an e-mail address.
    - **Windows**-Send the username in the format of a Windows domain qualified username.
    - Other-Send the username in another format agreed upon by the system and the SAML Web service.
    - **Subject Name**-Use variables to specify the username that the system should pass to the SAML Web service. Or, enter static text.

**Note:** You must send a username or attribute that the SAML Web service will recognize.

- 8. In the Web Service Authentication section, specify the authentication method that the SAML Web service should use to authenticate the system:
  - **None**-Do not authenticate the system.
  - **Username**-Authenticate the system using a username and password. Enter the username and password that the system must send the Web service.
  - **Certificate Attribute**-Authenticate the system using a certificate signed by a trusted certificate authority. If you have more than one certificate installed on the system, use the drop-down list to select which certificate to send to the Web service.

**Note:** If you select this option, you must install the Web server certificate on the access management system Web server and determine which method the SAML Web service uses to trust the certificate.

- 9. In the Options section, specify:
  - Maximum Cache Time-You can eliminate the overhead of generating an authorization decision each time the user requests the same URL by indicating that the system must cache the access management system's authorization responses. Enter the amount of time the system should cache the responses (in seconds).
  - **Ignore Query Data**-By default, when a user requests a resource, the system sends the entire URL for that resource (including the query parameter) to the SAML Web service and caches the URL. You can specify that the system should remove the query string from the URL before requesting authorization or caching the authorization response.

#### 10. Click **Save Changes**.

11. On the SAML Access Control Policies page, order the policies according to how you want the system to evaluate them. Keep in mind that once the system matches the resource requested by the user to a resource in a policy's (or a detailed rule's) Resource list, it performs the specified action and stops processing policies.

# Device Access Management Framework

The device access management framework leverages mobile device management (MDM) services so that you can use familiar Pulse Connect Secure client policies to enforce security objectives based on your device classification scheme: device status is MDM enrollment complete or incomplete; device status is MDM-policy compliant or non-compliant; device is employee owned or company owned; device platform is iOS, Android, or neither; and so forth.

In this framework, the MDM is a device authorization server, and MDM record attributes are the basis for granular access policy determinations. For example, you can implement policies that allow devices that have a clean MDM posture assessment and are compliant with MDM policies to access the network, but deny access to servers when you want to prevent downloads to employee-owned devices or to a particular platform that might be vulnerable. To do this, you use the device attributes and status maintained by the MDM in Pulse Secure client role-mapping rules, and specify the device-attribute-based roles in familiar Pulse Secure client policies.

The framework simply extends the user access management framework realm configuration to include use of device attributes as a factor in role mapping rules. Figure 59 illustrates the similarities.

Realm

Serial Management Framework

Role Mapping Rules

Server

Server

Server

Server

Server

Server

Server

Server

Server

Server

Server

Server

Server

Server

Server

Server

Server

Server

Server

Server

Server

Server

Server

Server

Server

Server

Server

Server

Server

Server

Server

Server

Server

Server

Server

Server

Server

Server

Server

Server

Server

Server

Server

Server

Server

Server

Server

Server

Server

Server

Server

Server

Server

Server

Server

Server

Server

Server

Server

Server

Server

Server

Server

Server

Server

Server

Server

Server

Server

Server

Server

Server

Server

Server

Server

Server

Server

Server

Server

Server

Server

Server

Server

Server

Server

Server

Server

Server

Server

Server

Server

Server

Server

Server

Server

Server

Server

Server

Server

Server

Server

Server

Server

Server

Server

Server

Server

Server

Server

Server

Server

Server

Server

Server

Server

Server

Server

Server

Server

Server

Server

Server

Server

Server

Server

Server

Server

Server

Server

Server

Server

Server

Server

Server

Server

Server

Server

Server

Server

Server

Server

Server

Server

Server

Server

Server

Server

Server

Server

Server

Server

Server

Server

Server

Server

Server

Server

Server

Server

Server

Server

Server

Server

Server

Server

Server

Server

Server

Server

Server

Server

Server

Server

Server

Server

Server

Server

Server

Server

Server

Server

Server

Server

Server

Server

Server

Server

Server

Server

Server

Server

Server

Server

Server

Server

Server

Server

Server

Server

Server

Server

Server

Server

Server

Server

Server

Server

Server

Server

Server

Server

Server

Server

Server

Server

Server

Server

Server

Server

Server

Server

Server

Server

Server

Server

Server

Server

Server

Server

Server

Server

Server

Server

Server

Server

Server

Server

Server

Server

Server

Server

Server

Server

Server

Server

Server

Server

Server

Server

Figure 59 User Access Management Framework and Device Access Management Framework

For details about the deployment and configuration, refer to the following documents available on Pulse Secure Techpubs site (on the link, use right-click > Open link in new tab).

- PCS Integration with MDM Servers Deployment Guide
- PCS MS Intune Deployment Guide

# Cache Cleaner

| • | About Cache Cleaner                   | 307 |
|---|---------------------------------------|-----|
| • | Setting Global Cache Cleaner Options  | 307 |
| • | Implementing Cache Cleaner Options    | 309 |
| • | Specifying Cache Cleaner Restrictions | 310 |
|   | About Cache Cleaner Logs              | 310 |

#### **About Cache Cleaner**

Cache Cleaner is a Host Checker policy that removes residual data, such as temporary files or application caches, left on a user's machine after a session. For example, when a user signs in to a device from an Internet kiosk and opens a Microsoft Word document using a browser plug-in, Cache Cleaner can remove the temporary copy of the Word file stored in the browser cache (Windows folder) when the session terminates. By removing the copy, Cache Cleaner prevents other kiosk users from finding and opening the Word document after the user concludes the session.

Cache Cleaner can also prevent Web browsers from permanently storing the usernames, passwords, and Web addresses that users enter in Web forms. By preventing browsers from improperly caching this information, Cache Cleaner keeps confidential user information from being stored on untrusted systems.

#### **Setting Global Cache Cleaner Options**

When you enable Cache Cleaner, it clears all content downloaded through the system's Content Intermediation Engine from a user's system. In addition, you can use settings in the Authentication > Endpoint Security > Cache Cleaner page of the admin console to clear content from the following places:

- Specified hosts and domains-If you enable PSAM or JSAM, you may want to configure Cache Cleaner to clear additional hosts and domains. When users browse the Internet outside the system using PSAM or JSAM, Internet files appear in their temporary Internet file folder. To delete these files using Cache Cleaner, you must specify the appropriate hostname (for example, www.yahoo.com).
- Specified files and folders-If you enable your users to access client-server applications on their local systems, you may want to configure Cache Cleaner to clear the temporary files and folders that the applications create on the users' systems.

**Note:** If you configure Cache Cleaner to remove files from a directory, Cache Cleaner clears all files, including those that the user has explicitly saved to the directory and files that were in the directory prior to the session.

Only one Cache Cleaner policy is allowed. You can neither delete the default Cache Cleaner policy (named "Cache Cleaner Policy") nor create a new one.

To specify global Cache Cleaner options:

- 1. Select **Authentication > Endpoint Security > Cache Cleaner** in the admin console.
- 2. Under Options:

- 1. Specify how often Cache Cleaner runs in the Cleaner Frequency field. Valid values range from 1 to 60 minutes. Each time Cache Cleaner runs, it clears all content downloaded through the Content Intermediation Engine plus the browser cache, files, and folders you specify under the Browser Cache and Files and Folders sections.
- 2. Select the **Disable AutoComplete of web addresses** check box to prevent the browser from using cached values to automatically fill in Web addresses during the user's session. When you select this option, the system sets the following Windows registry value to 0 during the user's session: HKEY\_CURRENT\_USER\Software\\Microsoft\\Windows\\CurrentVersion\\Explorer\\AutoComplete.

Then, at the end of the session, the system restores the registry value to its original setting.

- 3. Select the **Disable AutoComplete of usernames and passwords** check box to prevent Internet Explorer from automatically filling in user credentials in Web forms using cached values. Selecting this option also disables the "Save Password?" prompt on Windows systems. When you select this option, the system sets the following Windows registry values to 0:
  - HKEY\_CURRENT\_USER\Software\Microsoft\Internet Explorer\Main\FormSuggest Passwords
  - HKEY\_CURRENT\_USER\Software\Microsoft\Internet Explorer\Main\FormSuggest Passwords\FormSuggest PW Ask
  - HKEY\_CURRENT\_USER\SOFTWARE\Microsoft\ Windows\CurrentVersion\Internet Settings\ DisablePasswordCaching
- 4. Select the **Flush all existing AutoComplete Passwords** check box to clear any cached passwords that Internet Explorer has cached on the user's system. When you select this option, the system sets the following Windows registry value to 0:

HKEY\_CURRENT\_USER \Software\\Microsoft\\Internet Explorer\\ IntelliForms\\SPW Then, select one of the following options:

- Select the For Secure Gateway session only option button to specify that the system should restore the user's cached passwords at the end of his session.
- Select the **Permanently** option button to permanently delete the user's cached passwords.
- 5. Select the Empty Recycle Bin and Recent Documents list check box to empty the recycle bin and clear the recent documents list. The entire contents are removed, not just the files related to the user's sessions.
- 3. Under Browser Cache, enter one or more hostnames or domains (wildcards are permitted). When a user session ends, Cache Cleaner removes any content in the browser cache that originates from these servers. Cache Cleaner also removes this content when it runs at the specified cleaner frequency interval. Note that the system does not resolve hostnames, so enter all possible representations of a server, such as its hostname, FQDN, and IP address.
- 4. Under Files and Folders:
  - 1. Specify either:
    - The name of a file that you want Cache Cleaner to remove.

- The complete directory path to a folder whose contents you want Cache Cleaner to remove. If you specify a directory, select Clear Subfolders to also clear the contents of any subdirectories within this directory.
- 2. Select the **Clear folders only at the end of session** check box if you want Cache Cleaner to clear directory contents only at the end of the user session. Otherwise, Cache Cleaner also clears files and folders at the specified cleaner frequency interval

Note: When specifying files and folders to clear, note the following:

Cache Cleaner uses a cookie called DSPREAUTH to send the client's status to the system. If you delete this cookie from the user's client, Cache Cleaner does not work properly. To avoid problems, do not specify Internet Explorer directories such as <userhome>\Local Settings\Temporary Internet Files\\* under File or folder path. Note that Cache Cleaner still clears all of the Internet Explorer cache downloaded from the system and the hosts specified in the Hostnames box, regardless of what directories you specify under Files and Folders.

For the Firefox browser, Cache Cleaner clears only those directories you specify under Files and Folders.

5. Click **Save Changes** to save these settings globally.

If more than one valid session exists from the same system and Cache Cleaner is used in those sessions, all sessions are terminated when a user signs out from one of the sessions. To prevent this, turn off Cache Cleaner for those sessions that do not need Cache Cleaner.

**Note:** If multiple administrators or end users to a single system are signed in from the same client and at least one of them deploys Cache Cleaner, unexpected results may occur. For example, Cache Cleaner might shut down, role privileges might be lost, and forced disconnections might occur.

## **Implementing Cache Cleaner Options**

After you specify which hosts, domains, files, and folders to clear using settings in the Authentication > Endpoint Security > Cache Cleaner page of the admin console, you can restrict system and resource access by requiring Cache Cleaner in the following options:

- Realm authentication policy-When users try to sign in to a device, the system evaluates the specified realm's authentication policy to determine if the pre-authentication requirements include Cache Cleaner. You can configure a realm authentication policy to evaluate whether to require and enforce the Cache Cleaner policy in order for the user to log in to the specified realm. If the user's computer does not meet the requirements, then the user is denied access to the device. As a post-authentication requirement, you can evaluate without enforcing the Cache Cleaner policy on the client and allow user access. You configure realm-level restrictions through the Users > User Realms > Realm> Authentication Policy > Host Checker page of the admin console.
- Role-When the system determines the list of eligible roles to which it can map an administrator or user, it evaluates each role's restrictions to determine if the role requires Cache Cleaner to run on the user's workstation. If it does and the user's machine is not already running Cache Cleaner, then it does not map the user to that role. You can control which roles the system maps a user to by using settings in Users > User Realms > Realm > Role Mapping. Select or create a rule and then select Custom Expressions. You can configure role-level restrictions through the Users > User Roles > Role > General > Restrictions > Host Checker page of the admin console.

Resource policy-When a user requests a resource, the system evaluates the resource policy's detailed rules to determine whether or not Cache Cleaner needs to be installed or running on the user's workstation. The system denies access to the resource if the user's machine does not meet the Cache Cleaner requirement. You can implement Cache Cleaner restrictions at the resource policy level through the Condition Field box of the Rules window. Select Users > Resource Policies > Resource > Policy > Detailed Rules and set hostCheckeryPolicy = 'Cache Cleaner policy'.

You may specify that the system evaluate your Cache Cleaner policies only when the user first tries to access the realm, role, or resource that references the Cache Cleaner policy. Or, you can use settings in the Authentication > Endpoint Security > Cache Cleaner tab to specify that the system periodically reevaluate the policies throughout the user's session. If you choose to periodically evaluate Cache Cleaner policies, the system dynamically maps users to roles and allows users access to new resources based on the most recent evaluation.

When the user tries to access a device, Host Checker evaluates its policies (Cache Cleaner is a Host Checker policy) in the following order:

- Initial evaluation
- Realm-level policies
- Role-level policies
- Resource-level policies

## **Specifying Cache Cleaner Restrictions**

To specify Cache Cleaner restrictions:

- 1. Select **Authentication > Endpoint Security > Cache Cleaner** and specify global options for Cache Cleaner to apply to any user for whom Cache Cleaner is required in an authentication policy, a role mapping rule, or a resource policy.
- 2. Implement Cache Cleaner at the realm level and role level as you would with Host Checker.
- 3. Create role-mapping rules based on a user's Cache Cleaner status as you would with Host Checker.
- 4. To implement Cache Cleaner at the resource policy level:
  - 1. Select Users > Resource Policies > Select Resource > Select Policy > Detailed Rules.
  - 2. Click **New Rule** or select an existing rule from the Detailed Rules list.
  - 3. Create a custom expression in a detailed rule that sets hostCheckeryPolicy = 'Cache Cleaner policy'.

#### **About Cache Cleaner Logs**

Since Cache Cleaner is a Host Checker policy, it is included in the Host Checker logs. Use the System > Log/ Monitoring > Client Logs > Settings tab to enable client-side logging for Host Checker. When you enable this option, the system writes a client-side log to any client that uses Host Checker. The system appends to the log file each time the feature is invoked during subsequent user sessions. This feature is useful when working with the support team to debug problems with the respective feature.

# Hosted Java Applets Templates

| • | About Hosted Java Applet Templates                                 | 311 |
|---|--------------------------------------------------------------------|-----|
| • | Task Summary: Hosting Java Applets                                 | 311 |
| • | Uploading Java Applets to Connect Secure                           | 312 |
| • | Signing Uploaded Java Applets                                      | 312 |
| • | Creating HTML Pages That Reference Uploaded Java Applets           | 313 |
| • | Accessing Java Applet Bookmarks                                    | 313 |
| • | Creating a Hosted Java Applet Resource Profile                     | 314 |
| • | Configuring Hosted Java Applet Resource Profile Bookmarks          | 315 |
| • | Creating Hosted Java Applets Bookmarks Through the User Roles Page | 316 |
| • | Required Attributes for Uploaded Java Applets                      | 317 |
| • | Required Parameters for Uploaded Java Applets                      | 318 |
|   | Use case: Creating a Citrix IICA 9.5 Java Applet Bookmark          | 318 |

#### **About Hosted Java Applet Templates**

The Java applet upload feature enables you to store the Java applets of your choice directly on the device without employing a separate Web server to host them. When you use this feature, you simply upload the applets to the device (along with additional files that the applets reference) and create a simple Web page through the system that references the files. Then, the system intermediates the Web page and Java applet content using its Content Intermediation Engine.

For example, you might want to use the system to intermediate traffic between an IBM AS/400 system on your network and individual 5250 terminal emulators on your users' computers. To configure the system to intermediate this traffic, obtain the 5250 terminal emulator's Java applet. Then you can upload this applet to the system and create a simple Web page that references the applet. After you create the Web page through the system, it creates a corresponding bookmark that users can access through their home pages.

The system enables you to host Java applets using Web resource profile templates (described in these topics) as well as through Terminal Services resource profiles.

The hosted Java applets feature is a standard feature on all Connect Secure devices.

#### Task Summary: Hosting Java Applets

The Java applet upload feature enables you to store the Java applets of your choice directly on the device without employing a separate Web server to host them.

To host Java applets on the device:

- 1. Specify which applets you want to upload, create bookmarks that reference the uploaded applets, and specify which roles can access the bookmarks using settings in the Users > Resource Profiles > Web page of the admin console.
- 2. (Optional.) To sign your Java applets, Select System > Configuration > Certificates > Code-Signing Certificates in the admin console to upload the Java certificate to the device. If you choose to skip this step, the user sees an untrusted certificate warning each time he accesses the corresponding bookmark.
- 3. (Optional.) To improve the performance of your Java applications:
  - 1. Select Enable Java instrumentation caching on the Maintenance > System > Options page of the admin console. This option can improve the performance of downloading Java applications.
  - 2. After you finish configuring the system, cache your Java applet and access it as an end user. This action eliminates the performance hit that occurs through the intermediation engine when the first end user accesses the applet.

#### **Uploading Java Applets to Connect Secure**

You can use Java applets to intermediate traffic to various types of applications through the system. For example, you can upload the 3270 applet, 5250 applet, or Citrix Java applet. These applets enable users to establish sessions to IBM mainframes, AS/400s, and Citrix MetaFrame servers through terminal emulators. (Note that to enable the Citrix Java ICA client through a session, you must upload multiple Citrix .jar and .cab files to the device.

The system enables you to upload individual .jar and .cab files or .zip, .cab, or .tar archive files. Archive files can contain Java applets and files referenced by the applets. Within the .zip, .cab, or .tar file, the Java applet must reside at the top level of the archive. You can upload any number of files to the system as long as their combined size does not exceed 100 MB.

To ensure compatibility with both Sun and Microsoft Java Virtual Machines (JVMs), you must upload both .jar and cab files to the device. (The Sun JVM uses .jar files, whereas the Microsoft JVM uses .cab files.)

**Note:** When you upload Java applets, the system asks you to read a legal agreement before it finishes installing the applets. Read this agreement carefully-it obligates you to take full responsibility for the legality, operation, and support of the Java applets that you upload.

You can only upload 100 MB of Java applets to the system. The system displays the size of each applet that you upload on the Java Applets page, so you can determine, if necessary, which applets you want to delete.

Uploading Java applets requires signed ActiveX or signed Java applets to be enabled within the browser to download, install, and launch the client applications.

# Signing Uploaded Java Applets

Unlike other Java applets that users can access through the system, you do not have to create a separate code-signing policy for the Java applets that you upload. The system automatically signs (or re-signs) them using the appropriate code-signing certificate. A code-signing certificate (also called an applet certificate) is a type of server-side certificate that re-signs Java applets intermediated by the system.

The system automatically signs (or resigns) your hosted Java applets with the code-signing certificate that you install through the System > Configuration > Certificates > Code-signing Certificates page of the admin console. If you do not install a code-signing certificate on the system, it uses its self-signed applet certificate to sign or re-sign the applets. In this case, users see an "untrusted certificate issuer" warning whenever they access the Java applets through the system.

**Note:** The system re-instruments and re-signs your uploaded Java applets whenever you change (that is, import, renew, or delete) the corresponding code-signing certificate.

## Creating HTML Pages That Reference Uploaded Java Applets

When uploading a Java applet to the system, you must create a simple Web page that references the applet. Users can access this Web page through a bookmark on their home pages or from external Web servers.

The Web page must contain a simple HTML page definition that references the uploaded Java applet. The Web page can also contain any additional HTML and JavaScript that you choose. The system can generate some of the Web page for you, including the HTML page definition and the references to your Java applet. (Note, however, that the system is not aware of all the applet-specific parameters that are required by your applet-you must find and fill these parameters in yourself.) When the system generates this HTML, it creates placeholders for any undefined values and prompts you to fill in the necessary values.

You can create these Web pages through Java applet upload resource profiles.

## **Accessing Java Applet Bookmarks**

Users can access the applets you upload to the system using two methods:

- Bookmarks on the end-user console-When you create a Web page that references your uploaded Java applets, the system creates a corresponding link to the Web page and displays that link in the Bookmarks section of the end-user console. Users who map to the appropriate role can simply click the link to access the Java applet.
- Links on external Web servers-Users can link to the Java applet bookmarks from an external Web server by simply using the correct URLs. When the user enters a bookmark's URL (or clicks an external link that contains the URL), the system prompts the user to enter his username and password. If he properly authenticates, it allows him to access the bookmark. You can construct the URL to the Java applet bookmark using the syntax described in either of the following lines:

https://SecureAccessGateway hostname/dana/home/launchwebapplet.cgi?

bmname=bookmark Name

https://SecureAccessGateway\_hostname/dana/home/launchwebapplet.cgi?

id=<resourceID>&bmname=bookmarkName

You can determine the ID for a Java applet bookmark by accessing it through the home page and then extracting the ID from the Web browser's address bar.

**Note:** Although the system enables you to create multiple bookmarks with the same name, we strongly recommend that you use a unique name for each. If multiple bookmarks have the same name and a user accesses one of these bookmarks using a URL that includes the bmname parameter, the system randomly picks which of the identically named bookmarks to display to the user. Also note that the bmname parameter is case-sensitive.

If you create links on external servers to Java applet bookmarks on the system and you are using multiple customized sign-in URLs, some restrictions occur.

#### Creating a Hosted Java Applet Resource Profile

To create a hosted Java applet resource profile:

- 1. Select Users > Resource Profiles > Web in the admin console.
- 2. Click New Profile.
- 3. Select **Hosted Java Applet** from the Type list.
- 4. Enter a unique name and optionally a description for the resource profile.
- 5. Select the Java applet that you want to associate with the resource profile from the Applet to use list. Or, if the applet that you want to use is not currently available in the list, click Edit Applet. Then:
  - 1. Click **New Applet** to add an applet to this list. Or, select an existing applet and click Replace (to replace an existing applet with a new applet) or Delete (to remove an applet from the system.)

**Note:** If you replace an existing archive, make sure that the new applet archive contains all of the necessary files for the applet to successfully launch and run. If the associated HTML for the applet refers to files that do not exist in the new archive, then the applet will not function correctly.

The system only allows you to delete applets that are not currently in use by a Web or Terminal Services resource profile.

- 2. Enter a name to identify the applet in the Name box (for new and replaced applets only).
- 3. Browse to the applet that you want to upload. You can upload applets (.jar or .cab files) or archives (.zip, .jar, and .tar files) that contain applets and all of the resources that the applets need (for new and replaced applets only).
- 4. Select the **Uncompress jar/cab file** check box if the file that you selected is an archive that contains the applet (New and replaced applets only).
- 5. Click OK and then click **Close Window**.

**Note:** When you select an applet in the Java Applets dialog box, you are loading third-party software onto the Pulse Secure product. By clicking OK, you are agreeing to the following terms on behalf of yourself (as purchaser of the equipment) or the organization that purchased the Pulse Secure product, as applicable.

By loading third party software onto the Pulse Secure product, you are responsible for obtaining all rights necessary for using, copying, and/or distributing such software in or with the Pulse Secure product. Pulse Secure is not responsible for any liability arising from use of such third-party software and will not provide support for such software. The use of third-party software may interfere with the proper operation of the Pulse Secure product and/or Pulse Secure software, and may void any warranty for the Pulse Secure product and/or Pulse Secure software.

- 6. Use settings in the Autopolicy: Java Access Control section to enable access if your Java applets need to make socket connections.
- 7. Click **Save and Continue**.
- 8. Select the roles to which the resource profile applies In the Roles tab and click **Add**.

The selected roles inherit the autopolicies and bookmarks created by the resource profile. If it is not already enabled, the system also automatically enables the Web option in the Users > User Roles > Select\_Role > General > Overview page of the admin console and the Allow Java Applets option Users > User Roles > Select\_Role > Web > Options page of the admin console for all of the roles you select.

- 9. Click **Save Changes.**
- 10. Create bookmarks in the Bookmarks tab.

## Configuring Hosted Java Applet Resource Profile Bookmarks

You must create bookmarks to your hosted Java applets to enable end users to access the applets.

To configure hosted Java applet resource profile bookmarks:

- 1. Select **Users > Resource Profiles > Web > Select Resource Profile> Bookmarks** in the admin console.
- 2. Click the appropriate link in the Bookmark column if you want to modify an existing bookmark. Or, click New Bookmark to create an additional bookmark.

**Note:** Although it is generally easiest to create a resource profile session bookmark through the resource profile configuration page, you can choose to create one through the user roles page as well if you have already created a resource profile.

3. Enter a name and optionally a description for the bookmark. This information displays on the home page. (By default, the system names the bookmark the same name as the corresponding resource profile.)

**Note:** We strongly recommend that you use a unique name for each bookmark to make it clear to users which link they are accessing.

4. Click Generate HTML to create an HTML page definition that includes references to your Java applets. Then, fill in any required attributes and parameters.

If you are using HTML generated by the system, make sure to search the HTML code for "\_\_PLEASE\_SPECIFY\_" and update the code as necessary.

You can also add more HTML or JavaScript to this Web page definition. the system rewrites all of the code that you enter in this field

**Note:** Make sure to enter unique HTML in this field. If you create two bookmarks with the same HTML code, the system deletes one of the bookmarks in the end-user view. You will still be able to see both bookmarks, however, in the administrator console.

- 5. List those attributes in the Multi-Valued User Attributes box if your HTML code contains attributes that may expand to multiple values (such as userAttr.hostname or userAttr.ports). When the user signs into a device, the system evaluates these attributes and creates separate bookmarks as necessary based on each of the individual values. If you use an attribute that expands to multiple values, but do not enter that attribute in this box, the system creates a single bookmark based on the attribute's first value.
- 6. Under Display options, click Bookmark opens new window to automatically open the Web resource in a new browser window. Note that this functionality applies only to role bookmarks and not bookmarks created by users. Next, select the following options if you want to hide UI elements from the user:
  - Do not display the browser address bar-Select this option to remove the address bar from the browser window. This feature forces all Web traffic through the system by precluding users in the specified role from typing a new URL in the address bar, which circumvents the system.
  - Do not display the browser toolbar-Select this option to remove the menu and toolbar from the browser. This feature removes all menus, browsing buttons, and bookmarks from the browser window so that the user browses only through the system.
- 7. Under Roles, specify the roles to which you want to display the bookmark if you are configuring the bookmark through the resource profile pages:
  - ALL selected roles-Select this option to display the bookmark to all of the roles associated with the resource profile.
  - Subset of selected roles-Select this option to display the bookmark to a subset of the roles associated with the resource profile. Then select roles from the ALL Selected Roles list and click Add to move them to the Subset of selected roles list.
- 8. Click **Save Changes.**

## Creating Hosted Java Applets Bookmarks Through the User Roles Page

It is generally easiest to create a hosted Java applets bookmark through the resource profile configuration pages, as explained in previous topic. However, you can choose to create a resource profile session bookmark through the user roles page using the following instructions:

- 1. Select Users > Roles > Select\_Role > Web > Bookmarks in the admin console.
- 2. Click New Bookmark.
- 3. Select **Pick a Web Resource Profile** from the Type list. (The system does not display this option if you have not already created a hosted Java applet resource profile.)
- 4. Select an existing resource profile.
- 5. Click **OK**. (If you have not already associated the selected role with the resource profile, the system automatically makes the association for you. The system also enables any access control policies for the role that are required by the resource profile.)

- 6. If this role is not already associated with the selected resource profile, the system displays an informational message. If you see this message, click **Save Changes** to add this role to the resource profile's list of roles and to update the profile's autopolicies as required. Then, repeat the previous steps to create the bookmark.
- 7. Configure the bookmark settings.

**Note:** When you create a resource profile bookmark through the user roles page (instead of the standard resource profiles page), the system only associates the generated bookmark with the selected role. The system does not assign the bookmark to all of the roles associated with the selected resource profile.

## Required Attributes for Uploaded Java Applets

When you create a Java applets bookmark through the system, you must define the following attributes and their corresponding values. If you use the Generate HTML feature, it populates some of this information for you and adds PLEASE\_SPECIFY to those attributes whose values you must specify. When specifying attributes and their corresponding values, use the attribute="value" format.

**Note:** The system generates parameters that it knows are required. Note, however, that it is not aware of all the applet-specific parameters that are required by your applet-you must find and fill in these parameters yourself.

Attributes that are required by the system include:

• code-Indicates which class file to invoke in your Java applet. Use this value to point to your Java applet's main function. Example:

```
applet code="com.citrix.JICA"
```

codebase-Indicates where the Web browser can fetch the applet. Use the <<CODEBASE>> variable,
which points to the location on the system where it stores the Java applet. When entering a path to a
file, note that <<CODEBASE>> includes a trailing slash, which means the following example works:

```
<img src="<<CODEBASE>>path/to/file">
```

This example does not work:

```
<img src="<<CODEBASE>>/path/to/file">
```

• archive-Indicates which archive file (that is, .jar, .cab, or .zip file) the Web browser should fetch. Example:

```
archive="JICAEngN.jar"
```

In addition to the required attributes listed earlier, you may also use the following optional attributes when creating a Java applet bookmark:

• name-Specifies a label for the Java applet. Example:

```
name="Citrix|ICA"
```

- host-Specifies, for terminal sessions, the server to which the system should connect.
- port-Specifies, for terminal sessions, the port to which the system should connect.
- width and height-Indicates the size of the Java applet window. Example:

width="640" height="480"

• align-Indicates the Java applet window's alignment within the browser window. Example:

Note: When defining attributes and their corresponding values, note the following:

- We strongly recommend that you not include useslibrarycabbase parameter in the HTML, because it causes the cab file to be permanently installed on the user's machine. If you later change a cab file on the system, all users will have to manually delete the cab files on their machines to get the new version from the system.
- We do not support applet tags that are constructed through the document.write function because the dynamic HTML interferes with the system parser.
- We do not support relative links to URLs, documents, or images in your HTML. If you do, the links will break when the user tries to access them from the end-user console. Instead, you should include absolute links. If you are linking to a document or image included in your zip file, use the <<CODEBASE>> variable to indicate that the system can find the file in the uploaded zip archive. For example:

<img src="<<CODEBASE>>yourcompany\_logo.gif" alt="YourCompany">

# Required Parameters for Uploaded Java Applets

When you create a Java applets bookmark through the system, you must specify parameters and values that should be passed to the Java applet. These parameters are completely applet-specific. When specifying parameters and their corresponding values, use the following format:

<param name="parameterName" value="valueName">

Where all of the text is literal except parameterName and valueName.

You can use variables to pass values to the Java applet by enclosing the variable names in double-brackets. For example, you might choose to pass the <<use>username>> and <<password>> values to the Java applet.

**Note:** When using the Java applet upload feature, if you include the <password> token within the generated HTML, it appears as cleartext if you view the source in the browser window that launches the applet. This behavior cannot be changed because the system does not control how the Java applet processes the password. We strongly discourage the use of the <password> token in the HTML code.

If you find a Web page that contains an applet that you want to use, go to the demonstration site and view the source on the page that runs the Java applet. Within the source, look at the applet tag. Pick out the code attribute in the source and determine if it contains any special parameters that you need to pass to the browser. In most cases, you should be able to copy and paste the code attribute and its corresponding parameters directly into the HTML field for your bookmark. Note, however, that if a parameter references a resource on the local Web server, you cannot copy and paste the reference into the bookmark because the system does not have access to the other Web server's local resources. When copying and pasting parameters from another source, always check the values of the parameters.

## Use case: Creating a Citrix JICA 9.5 Java Applet Bookmark

This topic discusses how to enable access to a Citrix Metaframe server through the system using the 9.5 Java version of the Citrix ICA client (JICA).

**Note:** In addition to the method described here, you can also use Terminal Services resource profiles to host the Java versions of Citrix ICA clients.

The system supports several mechanisms for intermediating traffic between a Citrix server and client, including the Terminal Services, JSAM, PSAM, VPN Tunneling, and hosted Java applets features.

To enable the Citrix JICA 9.5 client using the Java applet upload feature:

- 1. Import code-signing certificates.
- 2. Download **JICAcomponents.zip** from the citrix.com downloads page.
- 3. Create a hosted Java applet resource profile through the Users > Resource Profiles > Web page of the admin console. When defining the resource profile:
  - 1. Upload the archived Citrix container file.
  - 2. When uploading the applet, select the **Uncompress jar/cab** file check box because the container file contains multiple jar and cab files.
  - 3. Specify any Metaframe servers to which these applets may connect.
  - 4. Assign the resource profile to the appropriate roles.
- 4. Generate the Web page for the bookmark in the resource profile's Bookmarks tab. The system automatically inserts all of the .jar files into the corresponding Web page. (JICA 95 supports only Sun JVM, so no cab files are present.) Then, specify parameters for the Citrix client using the following examples as a guide. (Note that the bookmark in the following example can contain references to the jar and cab files that are in the zip file.

#### JICA 9.5 Applet Example

```
<html>
<head>
<title>jica95 Applet</title>
<meta http-equiv="Content-Type" content="text/html; charset=iso-8859-1">
</head>
<!--
```

Notes:

- 1) << CODEBASE >> is a system value that will get replaced at the time the applet is launched. Please do not modify this value.
- 2) Please modify the remaining values as needed.
- 3) Please make sure all attribute names/values are enclosed in double quotes.

-->

```
<body>
        <applet code="com.citrix.JICA"
              codebase="<< CODEBASE >>"
              archive="JICA-browseN.jar,JICA-cdmN.jar,JICA-clipboardN.jar,JICA-configN.jar,
  JICA-coreN.jar,JICA-printerN.jar,JICA-seamlessN.jar,JICA-sicaN.jar,
  JICA-zlcN.jar,JICAEngN.jar,cryptojN.jar,sslN.jar,JICA-audioN.jar"
              width="640" height="480"
              name="jica95" align="top">
           <param name="code" value="com.citrix.|ICA">
           <param name="codebase" value="<< CODEBASE >>">
           <param name="archive" value="JICA-browseN.jar,JICA-cdmN.jar,JICA-clipboardN.jar,</pre>
  JICA-configN.jar,JICA-coreN.jar,JICA-printerN.jar,JICA-seamlessN.jar,
  JICA-sicaN.jar,JICA-zlcN.jar,JICAEngN.jar,cryptojN.jar,sslN.jar,JICA-audioN.jar">
           <param name="cabbase" value="">
           <param name="name" value="jica95">
           <param name="width" value="640">
           <param name="height" value="480">
           <param name="align" value="top">
        <!--
        Please specify additional params here after the comment.
        <param name="paramname" value="paramvalue">
           -->
           <param name="Address" value=" PLEASE SPECIFY ">
           <param name="Username" value="<< user >>">
           <param name="password" value="<< password >>">
           <param name="EncryptionLevel" value="1">
           <param name="BrowserProtocol" value="HTTPonTCP">
        </applet>
</body>
</html>
JICA 8.x Applet Example
The following sample includes generated HTML code for the 8.x JICA client, which supported both Sun
and MS JVMs:
<html>
<head>
```

```
<title>Citrix||CA Applet.</title>
       <meta http-equiv="Content-Type" content="text/html; charset=iso-8859-1">
       </head>
       < |__
Note:
       1) << CODEBASE >> is a system value that will get
       replaced at the time the applet is launched.
       Please do not modify this value.
       2) Please modify the remaining values as needed.
       3) Please make sure all attribute names/values are
       enclosed in double quotes.
       -->
       <body>
           <applet code="com.citrix.JICA"
                  codebase="<< CODEBASE >>"
                  archive="JICAEngN.jar,JICA-sicaN.jar,cryptojN.jar,JICA-configN.jar,JICA-coreN.jar"
                  width="640" height="480"
                  name="CitrixJICA" align="top">
           <param name="code" value="com.citrix.|ICA">
           <param name="codebase" value="<< CODEBASE >>">
           <param name="archive" value="JICAEngN.jar,JICA-sicaN.jar,cryptojN.jar,JICA-configN.jar,JICA-</pre>
       coreN.jar">
           <param name="cabbase" value="cryptojM.cab,|ICA-configM.cab,|ICAEngM.cab,|ICA-sicaM.cab,|ICA-
       coreM.cab">
           <param name="name" value="CitrixJICA">
           <param name="width" value="640">
           <param name="height" value="480">
           <param name="align" value="top">
           <!--
           Please specify additional params here after the comment.
           <param name="paramname" value="paramvalue">
           -->
           <param name="Address" value="__PLEASE_SPECIFY__">
           <param name="Username" value="<< user >>">
           <param name="password" value="<< password >>">
```

```
<param name="EncryptionLevel" value="1">
    <param name="BrowserProtocol" value="HTTPonTCP">
     </applet>
</body>
</html>
```

# Resource Policies

| • | Resource Policies                             | 323 |
|---|-----------------------------------------------|-----|
| • | Resource Policy Components                    | 324 |
| • | Specifying Resources for a Resource Policy    | 324 |
| • | Resource Policy Evaluation                    | 326 |
| • | Creating Detailed Rules for Resource Policies | 328 |
| • | Writing a Detailed Rule for Resource Policies | 329 |
| • | Customizing Resource Policy UI Views          | 330 |

#### **Resource Policies**

A resource policy is a system rule that specifies resources and actions for a particular access feature. A resource is either a server or file that can be accessed through the system, and an action is to "allow" or "deny" a resource or to perform or not perform a function. Each access feature has one or more types of policies, which determine the system's response to a user request or how to enable an access feature. You may also define detailed rules for a resource policy, which enable you to evaluate additional requirements for specific user requests.

You can create the following types of resource policies through the Resource Policies pages:

- **Web Resource Policies** The Web resource policies specify the Web resources to which users may or may not browse. They also contain additional specifications such as header caching requirements, servers to which java applets can connect, code-signing certificates that the system should use to sign java applets, resources that the system should and should not rewrite, applications for which the system performs minimal intermediation, and single sign-on options.
  - **Note:** : From 9.1R3 release, for a fresh installation, the predefined Web Access Resource Policy "Initial Policy for Local Resources" is in "Deny" state by default.
- **File Resource Policies** The file resource policies specify the Windows, UNIX, and NFS file resources to which users may or may not browse. hey also contain additional specifications such as file resources for which users need to provide additional credentials.
  - **Note:** From 9.1R3 release, for a fresh installation, the predefined Windows File Access Resource Policy "Initial File Browsing Policy" is in "Deny" state by default.
- Secure Application Manager Resource Policies The Secure Application Manager resource policies allow or deny access to applications configured to use JSAM or PSAM to make socket connections.
- Telnet/SSH Resource Policies The Telnet/SSH resource policies allow or deny access to the specified servers.
- **Terminal Services Policies** The Terminal Services resource policies allow or deny access to the specified Windows servers or Citrix Metaframe servers.
- **VPN Tunneling Resource Policies** The VPN Tunneling resource policies allow or deny access to the specified servers and specify IP address pools.

**Note:** You can also create resource policies as part of the resource profile configuration process. In this case, the resource policies are called "advanced policies."

Resource policies are an integral part of the access management framework, and therefore are available on all Connect Secure products. However, you can access only resource policy types that correspond to your licensed features.

#### **Resource Policy Components**

A resource policy contains the following information:

- **Resources** A collection of resource names (URLs, hostnames, or IP address/netmask combinations) that specifies the resources to which the policy applies. You can specify a resource using a wildcard prefix to match hostnames. The default resource for a policy is star (\*), meaning that the policy applies to all related resources.
- **Roles** An optional list of user roles to which this policy applies. The default setting is to apply the policy to all roles.
- **Action** The action for the system to take when a user requests the resource corresponding to the Resource list. An action may specify to allow or deny a resource or to perform or not perform an action, such as to rewrite Web content or allow Java socket connections.
- **Detailed Rules** An optional list of elements that specifies resource details (such as a specific URL, directory path, file, or file type) to which you want to apply a different action or for which you want to evaluate conditions before applying the action. You can define one or more rules and specify the order in which the system evaluates them.

#### Specifying Resources for a Resource Policy

The system platform's engine that evaluates resource policies requires that the resources listed in a policy's Resources list follow a canonical format. This section describes the canonical formats available for specifying Web, file, and server resources. When a user tries to access a specific resource, the system compares the requested resource to the resources specified in the corresponding policies, starting with the first policy in a policy list. When the engine matches a requested resource to a resource specified in a policy's Resources list, it then evaluates further policy constraints and returns the appropriate action to the appliance (no further policies are evaluated). If no policy applies, then the appliance evaluates the auto-allow bookmarks (if defined); otherwise the default action for the policy is returned.

**Note:** You may not see the auto-allow option if you are using a new installation, if you use resource profiles rather than resource policies, or if an administrator has hidden the option.

#### **General Notes About the Canonical Formats**

Please note the following when using canonical formats:

• If a path component ends with forward-slash\_star (/\*), then it matches the leaf node and everything below. If the path component ends with forward-slash\_ percent (/%), then it matches the leaf node and everything one-level below only. For example:

/intranet/\*matches:

```
/intranet
/intranet/home.html
/intranet/elee/public/index.html
/intranet/% matches:
/intranet
/intranet/home.html
but NOT /intranet/elee/public/index.html
```

• A resource's hostname and IP address are passed to the policy engine at the same time. If a server in a policy's Resources list is specified as an IP address, then the evaluation is based on the IP address. Otherwise, the engine tries to match the two hostnames. It does not perform a reverse-DNS-lookup to determine the IP

**Note:** You cannot specify a hostname for a VPN Tunneling resource policy. You can only specify an IP address.

• If a hostname is not fully qualified in the hosts file, such as "pulsesecure" instead of "intranet. pulsesecure.net", and you are accessing a hostname using the short name, then the engine performs the resource matching against the short name. If, however, the short name is not in the hosts file and the hostname resolution is done by DNS (by adding the domains listed in the Networks configuration page), then the fully qualified domain name (FQDN) is used for resource matching. In other words, for web resource policies a DNS lookup of the short name is performed. The result of the DNS lookup is a FQDN; the engine matches the FQDN with the ones entered in the UI.

#### **Specifying Server Resources**

When specifying server resources for Telnet/SSH, Terminal Services, or VPN Tunneling resource policies, note the following guidelines.

The canonical format is [protocol://] host [:ports]

The components are:

- Protocol (optional) Possible case-insensitive values:
  - tcp
  - udp
  - icmp

If the protocol is missing, then all protocols are assumed. If a protocol is specified, then the delimiter "://" is required. No special characters are allowed.

**Note:** Available only to VPN Tunneling policies. For other access feature resource policies, such as Secure Application Manager and Telnet/SSH, it is invalid to specify this component.

- Host (required) Possible values:
  - IP address/Netmask The IP address needs to be in the format: a.b.c.d

The netmask may be in one of two formats:

• Prefix: High order bits

IP: a.b.c.d

For example: 10.11.149.2/24 or 10.11.149.2/255.255.255.0

No special characters are allowed.

• DNS Hostname - For example: www.pulsesecure.net

Table 42 shows the special characters allowed.

Table 42 DNS Hostname Special Characters

| * | Matches ALL characters               |
|---|--------------------------------------|
| % | Matches any character except dot (.) |
| ? | Matches exactly one character        |

**Note:** You cannot specify a hostname for a VPN Tunneling resource policy. You can only specify an IP address.

• Ports (optional) - Possible values are shown in Table 8.

Table 43 Port Possible Values

| *               | Matches ALL ports; no other special characters are allowed                                                                                            |
|-----------------|----------------------------------------------------------------------------------------------------|
| port[,port]*    | A comma-delimited list of single ports. Valid port numbers are [1- 65535]. Do not enter a space between port numbers. You can specify up to 15 ports. |
| [port1]-[port2] | A range of ports, from port1 to port2, inclusive.                                                                                                    |

**Note:** You may mix port lists and port ranges, such as: 80,443,8080-8090, except for in VPN Tunneling where mixing of port lists and port ranges is not supported.

If the port is missing, then the default port 80 is assigned for http, 443 for https. For VPN Tunneling, if the port is missing then the default port http is \*. If a port is specified, then the delimiter ":" is required. For example:

```
<username>.danastreet.net:5901-5910
tcp://10.10.149.149:22,23
tcp://10.11.0.10:80
udp://10.11.0.10:*
```

## **Resource Policy Evaluation**

When the system receives a user request, it evaluates the resource policies corresponding to the type of request. When it processes the policy that corresponds to the requested resource, it applies the specified action to the request. This action is defined on the policy's General tab or Detailed Rules tab. For example, if a user requests a Web page, the system knows to use the Web resource policies. In the case of Web requests, the system always starts with the Web Rewriting policies (Selective Rewriting and Pass through Proxy) to determine whether or not to handle the request. If none of these policies applies (or none is defined), the system then evaluates the Web Access policies until it finds one that pertains to the requested resource.

The system evaluates a set of resource policies for an access feature from the top down, meaning that it starts with the policy numbered one and then continues down the policy list until it finds a matching policy. If you defined detailed rules for the matching policy, the system evaluates the rules from the top down, starting with the rule numbered one and stopping when it finds a matching resource in the rule's Resource list. Figure 60illustrates the general steps of policy evaluation:

Figure 60 Resource Policy Evaluation Steps

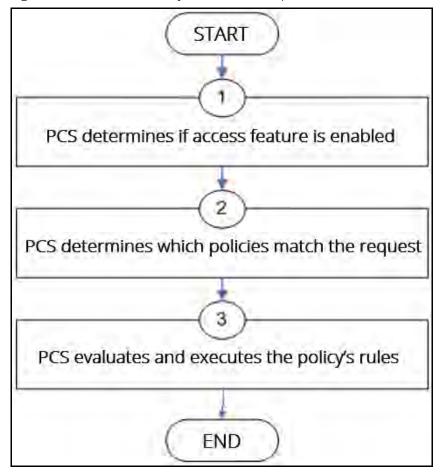

Details regarding each evaluation step:

- 1. The system receives a user request and evaluates the user's session role to determine if the corresponding access feature is enabled. A user's "session role" is based on either the role or roles to which the user is assigned during the authentication process. The access features enabled for a user are determined by an authentication realm's role mapping configuration.
- 2. The system determines which policies match the request. The system evaluates the resource policies related to the user request, sequentially processing each policy until finding the one whose resource list and designated roles match the request. (If you configure the system using resource profiles, the system evaluates the advanced policies that you configure as part of the resource profile.)

The Web and file access features have more than one type of policy, so the system first determines the type of request (such as to a Web page, Java applet, or UNIX file) and then evaluates the policies related to the request. In the case of the Web access feature, the Rewriting policies are evaluated first for every Web request. The remaining access features - Secure Application Manager, Secure Terminal Accesshave only one resource policy.

- 3. The system evaluates and executes the rules specified in the matching policies. You can configure policy rules to do two things:
- Specify resources to which an action applies at a more granular level. For example, if you specify a Web server in the main policy settings for a Web Access resource policy, you can define a detailed rule that specifies a particular path on this server and then change the action for this path.
- Require the user to meet specific conditions written as boolean expressions or custom expressions in order to apply the action.
- 4. The system stops processing resource policies as soon as the requested resource is found in a policy's Resource list or detailed rule.

**Note:** If you use automatic (time-based) dynamic policy evaluation or you perform a manual policy evaluation, the system repeats the resource evaluation process described in this section.

#### **Creating Detailed Rules for Resource Policies**

The Web, file, Secure Application Manager, Telnet/SSH, and VPN Tunneling access features enable you to specify resource policies for individual Web, file, application, and telnet servers. For these access features, you can specify any number of resource polices, and for each, you can define one or more detailed rules.

A detailed rule is an extension of a resource policy that may specify:

- Additional resource information such as a specific path, directory, file, or file type for resources listed on the General tab. Note that you may also specify the same resource list (as on the General tab) for a detailed rule if the only purpose of the detailed rule is to apply conditions to a user request.
- An action different from that specified on the General tab (although the options are the same).
- Conditions that must be true in order for the detailed rule to apply.
  - In many cases, the base resource policy that is, the information specified on the General tab of a resource policy provides sufficient access control for a resource:
  - If a user belonging to the (defined\_roles) tries to access the (defined\_resources), DO the specified (resource\_action).

You may want to define one or more detailed rules for a policy when you want perform an action based on a combination of other information, which can include:

- A resource's properties such as its header, content-type, or file type.
- A user's properties such as the user's username and roles to which the user maps.
- A session's properties such as the user's source IP or browser type, whether the user is running Host Checker or Cache Cleaner, the time of day, and certificate attributes.

Detailed rules add flexibility to resource access control by enabling you to leverage existing resource and permission information to specify different requirements for different users to whom the base resource policy applies.

#### Writing a Detailed Rule for Resource Policies

Detailed rules add flexibility to resource access control by enabling you to leverage existing resource and permission information to specify different requirements for different users to whom the base resource policy applies.

To write a detailed rule for a resource policy:

- 1. On the New Policy page for a resource policy, enter the required resource and role information.
- 2. In the Action section, select **Use Detailed Rules** and then click **Save Changes**.
- 3. On the Detailed Rules tab, click **New Rule**.
- 4. On the Detailed Rule page:
- In the Action section, specify:
  - **Disable SSO** The system disables automatic SSO authentication for this user role and, instead, prompts the user for sign-in credentials.
  - **Basic Auth -** This option specifies that the system use the Basic Authentication Intermediation method to control SSO behavior.
- **Enable Intermediation** Select the credentials to use. If this pull-down menu is blank, no basic authentication SSO settings are defined in the SSO General tab.
- **Disable Intermediation** When you select this option, the system does not intermediate the challenge/response sequence.

**Note:** The system always intermediates requests to Web proxies that require basic authentication, even if you select Disable Intermediation.

Although you are given an option to disable basic authentication intermediation, we do not recommend this option, as it is a very insecure authentication method and, in some cases, can transmit user credentials over the network in clear (unencrypted) text.

• **NTLM** - This option specifies that the system use the Microsoft NTLM Intermediation method to control SSO behavior.

Select the credentials to use. If this pull-down menu is blank, no NTLM SSO settings are defined in the SSO General tab.

Select the **Fallback to NTLM V1** option to try both NTLM V1 and NTLM V2. If you do not select this option, the system falls back only to NTLM V2. An intermediation page appear if SSO fails.

• **Kerberos** - This option specifies that the system use the Kerberos Intermediation method to control SSO behavior.

Select the credentials to use. If this pull-down menu is blank, no kerberos SSO settings are defined in the SSO General tab.

Select the **Fallback to NTLM V2** option to fallback only to NTLM V2 if kerberos fails. If you do not select this option, a Kerberos intermediation page appears if Kerberos SSO fails.

• **Constrained Delegation** - This option specifies that the system use the constrained delegation intermediation method to control SSO behavior.

Select the credentials to use. If this pull-down menu is blank, no constrained delegation SSO settings are defined in the SSO General tab.

Select the **Fallback to Kerberos** option fallback to Kerberos if constrained delegation fails. If you select this option, an intermediation page appears if constrained delegation fails. If you do not select this option and constrained delegation fails, an error page appears.

- In the Resources section, specify any of the following (required):
  - The same or a partial list of the resources specified on the General tab.
  - A specific path or file on the server(s) specified on the General tab, using wildcards when appropriate. For information about how to use wildcards within a Resources list, see the documentation for the corresponding resource policy.
  - A file type, preceded by a path if appropriate or just specify \*/\*.file\_extension to indicate files with the specified extension within any path on the server(s) specified on the General tab.
- In the Conditions section, specify one or more expressions to evaluate in order to perform the action (optional):
  - Boolean expressions: Using system variables, write one or more boolean expressions using the NOT, OR, or AND operators.
  - Custom expressions: Using the custom expression syntax, write one or more custom expressions.

**Note:** You can use the <USER> substitution variable in ACLs for web pages, telnet, files, and SAM. You cannot use the variable in VPN Tunneling ACLs.

When specifying a time condition, the specified time range cannot cross midnight. The workaround is to break the time range into two conditions.

- · Click Save Changes.
- 5. On the **Detailed Rules** tab, order the rules according to how you want the system to evaluate them. Keep in mind that once the system matches the resource requested by the user to a resource in a rule's Resource list, it performs the specified action and stops processing rules (and other resource policies).

#### **Customizing Resource Policy UI Views**

You can limit which resource policies the system displays on any given resource policy page based on user roles. For instance, you can configure the Users > Resource Policies > Web page of the admin console to only display those resource policies that are assigned to the "Sales" user role.

To control which resource policies the system displays:

- 1. Navigate to **Users > Resource Policies >Policy Type**.
- 2. From the Show all policies that apply to list, select **All Roles** or an individual role.

3. Click **Update**. The system displays resource policies that are assigned to the selected roles.

## Citrix Templates

| • | About Citrix Templates                                   | 333 |
|---|----------------------------------------------------------|-----|
| • | Comparing Access Mechanisms for Configuring Citrix       | 333 |
| • | Creating Resource Profiles Using Citrix Web Applications | 338 |
|   | Creating Resource Profiles for Citrix Storefront Server  | 341 |

## About Citrix Templates

The system supports several mechanisms for intermediating traffic between a Citrix server and client, including the Pulse Secure Citrix Services Client proxy, JSAM, PSAM, VPN Tunneling, and the hosted Java applets feature.

The Citrix Web template enables you to easily configure access to a Citrix server using the Pulse Secure Citrix Services Client proxy, JSAM, or PSAM. The Citrix Web template is a resource profile that controls access to Citrix applications and configures Citrix settings as necessary. Citrix Web templates significantly reduce your configuration time by consolidating configuration settings into one place and by prepopulating a variety of resource policy settings for you depending on the type of Citrix setup you select. You should use the Citrix Web template if you have the Citrix Web Interface already installed in your environment or if you are using a Web server to host your ICA files.

Because of their highly simplified configurations, templates are the ideal Citrix configuration method if you want to deliver ActiveX or Java applets from a third-party Web server through the system.

Citrix Web templates simplify your configuration by automatically detecting whether the Citrix Web client or the Citrix Java applet is being used and employing the appropriate access mechanism accordingly. For instance, if you have configured the Citrix Web Interface to deliver a Java client, the system automatically uses its Java rewriting engine to tunnel traffic. If you have configured the Citrix Web Interface to deliver an ActiveX client, the system uses its Citrix Terminal Services feature, JSAM, or PSAM (depending on the option you select) to tunnel traffic.

We strongly recommend using Citrix templates instead of the traditional role and resource policy configuration options available through the system.

**Note:** Pulse Secure does not support saving a Citrix application shortcut to the desktop through the system when the loopback IP address is running on the client. Double-clicking this shortcut returns an error as it does not use JSAM or PSAM.

### Comparing Access Mechanisms for Configuring Citrix

Connect Secure supports several mechanisms for intermediating traffic between a Citrix server and client, including the Citrix Terminal Services proxy, JSAM, PSAM, VPN Tunneling, and the hosted Java applets feature.

Table 44 describes key differences when accessing a Citrix Metaframe Server through a Citrix Web Interface server. The descriptions in this table focus on configuring Citrix Terminal Services, JSAM, and PSAM through Web resource profile templates (Select Users > Resource Profiles > Web, click New Profile and select Citrix Web interface/JICA from the Type list.)

**Note:** If you want to configure access to a Citrix Metaframe server through a Citrix Web Interface server, you must use Web resource profile templates. If you want to configure access to a Citrix Metaframe server without using a Citrix Web Interface server, you must use a standard Citrix Terminal Services or PSAM resource profile or role.

Table 44 Accessing the Citrix Web Interface Server Using Web Resource Profile Templates

Table 44 describes key differences when accessing a Citrix Metaframe Server without using a Citrix Web

| Requirement                                        | Terminal Services                                                                                                    | JSAM                                                                                                    | PSAM                                                                                                    |
|----------------------------------------------------|----------------------------------------------------------------------------------------------------|----------------------------------------------------------------------------------------------------|----------------------------------------------------------------------------------------------------|
| User experience                                    | <ol> <li>The user clicks a Citrix Web Interface bookmark in the Web Bookmarks section of the end user console.</li> <li>The user is taken to the Citrix Web Interface (WI) sign-in page (assuming you do not configure FORM POST SSO).</li> <li>Once the user signs into the WI portal (either manually or automatically through SSO), he is taken to the Citrix WI portal page, which contains the list of published applications in icon form.</li> <li>When the user clicks the published application, the Pulse Secure Citrix Services Client (CTS) proxy launches and the ICA traffic is tunneled through the Pulse Secure CTS proxy.</li> </ol> | <ol> <li>The user launches JSAM.</li> <li>The user clicks a Citrix Web Interface bookmark in the Web Bookmarks section of the end user console.</li> <li>The user is taken to the Citrix Web Interface (WI) sign-in page (assuming you do not configure FORM POST SSO).</li> <li>Once the user signs into the WI portal (either manually or automatically through SSO), he is taken to the Citrix WI portal page, which contains the list of published applications in icon form.</li> <li>When the user clicks the published application, the ICA traffic is tunneled through JSAM.</li> </ol> | <ol> <li>The user launches PSAM</li> <li>The user clicks a Citrix         Web Interface bookmark         in the Web Bookmarks         section of the end user         console.</li> <li>The user is taken to the         Citrix Web Interface (WI)         sign-in page (assuming         you do not configure         FORM POST SSO).</li> <li>Once the user signs into         the WI portal (either         manually or         automatically through         SSO), he is taken to the         Citrix WI portal page,         which contains the list of         published applications in         icon form.</li> <li>When the user clicks the         published application,         the ICA traffic is         tunneled through PSAM.</li> </ol> |
| Accessing published applications from Mac or Linux | Not supported on Mac and<br>Linux.                                                                                                    | Supported on Mac and Linux.                                                                                                    | Not supported on Mac and<br>Linux.                                                                                                    |
| Configuring ports                                  | Automatically monitor all traffic on port 1494 if session reliability is turned off on the server. The system monitors port 2598 if session reliability is turned on. You do not need to specify which ports to monitor or which applications to intermediate.                                                                                                    | You must specify which ports to<br>monitor. This enables you to<br>access published applications<br>that use ports other than 1494.                                                                                                    | You do not need to specify which ports to monitor or which applications to intermediate. PSAM works in app mode and monitors all traffic coming from certain Citrix executables.                                                                                                    |
| Administrator<br>privileges                        | If a Citrix Web client is not installed on the user's desktop, administrator privileges are required.  This is a limitation of the installation of the Citrix client. To install and run the Pulse Secure Citrix Services Client proxy client, administrator privileges are not required.                                                                                                    | If a Citrix Web client is not installed on the user's desktop, administrator privileges are required.  This is a limitation of the installation of the Citrix client. To run JSAM, administrator privileges are not required.                                                                                                    | Requires administrator privileges to install PSAM.                                                                                                    |

| Requirement         | Terminal Services                                    | JSAM                                                 | PSAM                                                 |
|---------------------|------------------------------------------------------|------------------------------------------------------|------------------------------------------------------|
| Modifying host file | Does not require modification of the etc/hosts file. | Does not require modification of the etc/hosts file. | Does not require modification of the etc/hosts file. |

Interface server. The descriptions in this table focus on configuring Citrix Terminal Services, JSAM, and PSAM through standard resource profiles (Select **Users > Resource Profiles > SAM or Terminal Services**.)

Table 45 Accessing Citrix Metaframe Server Without Using a Citrix Web Interface Server

| Requirement                                        | Terminal Services                                                                                                    | JSAM                                                                                                    | PSAM                                                                                                    |
|----------------------------------------------------|----------------------------------------------------------------------------------------------------|----------------------------------------------------------------------------------------------------|----------------------------------------------------------------------------------------------------|
| User experience                                    | The user launches the published application by clicking the bookmark or icon in the Terminal Services section of the end user console.                 | <ol> <li>JSAM autolaunches when the user signs into the device or the user launches JSAM manually.</li> <li>The user launches the published application using standard methods such as the Windows Start menu or a desktop icon.</li> </ol>                                                                                                | <ol> <li>PSAM auto-launches when the user signs into the device or the user launches PSAM manually.</li> <li>The user launches the published application using standard methods such as the Windows Start menu or a desktop icon.</li> </ol> |
| Accessing published applications from Mac or Linux | Macintosh and Linux users cannot access published applications from a Citrix Metaframe server.                                                         | Macintosh and Linux users can access published applications from a Citrix Metaframe server.                                                                                                    | Macintosh and Linux users<br>cannot access published<br>applications from a Citrix<br>Metaframe server.                                                                                                    |
| Admin configuration                                | You can specify which ports the system intermediates. If you do not configure this information, the system automatically monitors ports 1494 and 2598. | You cannot configure Citrix as a standard application. Instead, you need to create a custom JSAM application, provide the server names of all Metaframe servers, and specify which ports to monitor. This enables you to use applications such as Citrix Secure Gateways (CSGs) and published applications that use ports other than 1494. | You must specify which ports and applications the system monitors. This enables you to use applications such as Citrix Secure Gateways (CSGs) and published applications that use ports other than 1494.                                     |

| Requirement              | Terminal Services                                                                                                    | JSAM                                                                                            | PSAM                                                        |
|--------------------------|----------------------------------------------------------------------------------------------------|-------------------------------------------------------------------------------------------------|-------------------------------------------------------------|
| Administrator privileges | If a Citrix Web client is not installed on the user's desktop, administrator privileges are required.                                                                              | Requires administrator<br>privileges to run JSAM<br>because etc/hosts file<br>modifications are | Requires administrator privileges to install PSAM.          |
|                          | This is a limitation of the installation of the Citrix client. To install and run the Pulse Secure Citrix Services Client proxy client, administrator privileges are not required. | required.                                                                                       |                                                             |
| Modifying host file      | Does not require modification of the etc/hosts file.                                                                                                    | Requires modification of the etc/hosts file.                                                    | Does not require<br>modification of the etc/<br>hosts file. |

## Creating Resource Profiles Using Citrix Web Applications

The Citrix Web template enables you to easily configure Citrix access using the Pulse Secure Citrix Services Client proxy, JSAM, or PSAM.

To create a resource profile using the Citrix template:

- 1. Select **Users > Resource Profiles > Web** in the admin console.
- 2. Click **New Profile**.
- 3. Select Citrix Web Interface/JICA from the Type list.
- 4. Enter a unique name and optionally a description for the Citrix resource profile.
- 5. Enter the URL of the Web server that hosts your ICA files in the Web Interface (NFuse) URL field. Use the format: [protocol://]host[:port][/path]. For instance, enter the URL of an NFuse server, the Web interface for a Citrix Metaframe Presentation Server, or a Web server from which the system can download Citrix Java applets or Citrix cab files. (The system uses the specified URL to define the default bookmark for the Citrix resource profile.) You may enter a directory URL or a file URL.
- 6. Specify which type of Citrix implementation you are using in your environment by selecting one of the following options:
  - Java ICA Client with Web Interface (NFuse)-Select this option if you have deployed the Citrix Web Interface for MPS (that is, NFuse) to deliver Java ICA clients.
  - Java ICA Client without Web Interface (NFuse)-Select this option if you have deployed a generic Web server to deliver Java ICA clients.
  - Non-Java ICA Client with Web Interface (NFuse)-Select this option if you have deployed the Citrix Web Interface for MPS (that is, NFuse) to use any of the different clients (Java, ActiveX, local).

- Non-Java ICA Client without Web Interface (NFuse)-(Read only) If you have deployed a non-Java ICA client without the Citrix Web Interface for MPS (that is, NFuse), you cannot create a Citrix resource profile through this template. Instead, click the client application profile link beneath this option. The link brings you to the Client Application Profiles page, where you can create a SAM resource profile.
- 7. From the Web Interface (NFuse) version list, select which Citrix version you are using. (The system uses this value to pre-populate the Forms POST SSO values in your single sign-on autopolicy.
- 8. Specify the Metaframe Servers to which you want to control access in the MetaFrame servers area. Then click **Add**. When specifying servers, you can enter wildcards or IP ranges. The system uses the values that you enter to automatically create a corresponding resource policy that enables access to the necessary resources:
  - If you select either **Java ICA Client with or without Web Interface**, the system creates a corresponding Java ACL resource policy that enables Java applets to connect to the specified Metaframe servers.
  - If you select **Non-Java ICA Client with Web Interface**, and then you select **ICA client connects over PSAM or JSAM**, the system creates a corresponding SAM resource policy that enables users to access the specified Metaframe servers.
  - If you select **Non-Java ICA Client with Web Interface**, and then you select **ICA client connects over CTS**, the system creates corresponding Terminal Services and Java resource policies that enable users to access the specified Metaframe servers.
- 9. (Java ICA clients only.) If you deployed Citrix using a Java ICA Client, select the **Sign applets with uploaded code**-signing certificate(s) check box to re-sign the specified resources using the certificate uploaded through the System > Configuration > Certificates > Code-signing Certificates page of the admin console.
  - When you select this option, the system uses all of the "allow" values that you enter in the resource profile's Web access control autopolicy to automatically create a corresponding code-signing resource policy. Within this policy, the system uses the specified Web resources to create a list of trusted servers.
- 10. (Non-Java ICA clients only) If you have deployed Citrix using a non-Java ICA Client with a Web interface, you must use the Pulse Secure Citrix Services Client proxy, Secure Application Manager, or VPN Tunneling to secure traffic to your Metaframe servers instead of the Content Intermediation Engine. To secure traffic through the Pulse Secure Citrix Services Client proxy or the Secure Application Manager, select one of the following options in the ICA Client Access section:
  - ICA client connects over CTS Client Select this option to secure your Citrix traffic through the Citrix Terminal Services client (if your users are using Active X clients) or Java rewriting engine (if your users are using Java clients). (When you select this option, the system automatically enables the Terminal Services option on the Users > User Roles > Select\_Role > General > Overview page of the admin console.)

**Note:** If you are using a third-party Web server such as your company's Intranet server to deliver the ICA file, make sure the Content-Type of the HTTP Response header is application/x-ica. Only then does the system automatically intermediate the ICA file and launch its Citrix Terminal Services client to tunnel the traffic.

**Note:** If you select this option, we recommend that you disable Citrix client downloads through the Citrix Web Interface. Otherwise, users could inadvertently start two different windows downloading two versions of the Citrix client simultaneously-one through the system (which automatically attempts to download the Citrix client if one is not present on the user's computer) and one through the Citrix Web Interface.

- ICA client connects over PSAM Select this option to secure traffic using PSAM. (When you select this option, the system automatically enables the Secure Application Manager option on the Users > User Roles > Select\_Role > General > Overview page of the admin console.)
- ICA client connects over JSAM Select this option to secure traffic using JSAM. Then, configure the following options:
  - **Number of Servers/Applications** Enter the lesser of the following two numbers: maximum number of Citrix servers in your environment or the maximum number of published applications that a user can open simultaneously. For instance, if your environment contains one server and five published applications, enter 1 in this field. Or, if your environment contains 20 servers and 10 published applications, enter 10 in this field. The maximum value this field accepts is 99.
  - Citrix Ports Specify the ports on which the Metaframe servers listen.
    When you select the ICA client connects over JSAM option, the system automatically enables the Secure Application Manager option on the Users > User Roles > Select\_Role > General > Overview page of the admin console.

**Note:** You cannot enable PSAM and JSAM for the same role. Therefore, if you try to create a Citrix resource profile that uses one of these access mechanisms (for instance, JSAM) and another profile associated with role already uses the other access mechanism (for instance, PSAM), the system does not enable the new access mechanism (JSAM) for the role. Also note that you can only use PSAM or JSAM to configure access to one Citrix application per user role.

- 11. (Non-Java ICA Client with Web Interface only.) If you want to allow users to access local resources such as printers and drives through their Citrix Web Interface sessions, select the **Configure access to local resources** check box. Then, select from the following options:
  - Select **Connect printers** if you want to enable the user to print information from the terminal server to his local printer.
  - Select **Connect drives** if you want to enable the user to copy information from the terminal server to his local client directories.
  - Select **Connect COM Ports** if you want to enable communication between the terminal server and devices on the user's serial ports.

Note: These options are not effective on clients connecting from 64-bit OS.

**Note:** To control access to local resources exclusively through your Citrix Metaframe server settings, clear the Configure access to local resources check box. When you clear the option, the Metaframe server settings take effect. Or, if you want to selectively override Citrix Metaframe server settings for the bookmark, select the Configure access to local resources check box and then specify the local resources to which you want to enable or disable access. Note that if you enable access to a local resource through the system, you still must enable access to it through the Metaframe server as well.

When you enable local resources through the terminal server, each user can only access his own local resources. For instance, user 1 cannot see user 2's local directories.

- 12. Select the **Autopolicy: Web Access Control** check box to create a policy that allows or denies users access to the resource specified in the Web Interface (NFuse) URL field. (By default, the system automatically creates a policy for you that enables access to the resource and all of its subdirectories.)
- 13. If you selected one of the Web interface options above, update the SSO policy created by the Citrix template. Select the **Autopolicy: Single Sign-on** check box. (Single sign-on autopolicies configure the system to automatically pass data such as usernames and passwords to the Citrix application. The system automatically adds the most commonly used values to the single sign-on autopolicy based on the Citrix implementation you choose.)

  When you select single sign-on, the WiClientInfo and WINGSession cookies are prepopulated automatically in addition to the POST Resource and URL.

  Or, if you selected the non-Web interface option, you may optionally create your own single sign-on autopolicy.

#### 14. Click **Save** and **Continue**.

15. Select the roles in the Roles tab to which the Citrix resource profile applies and click **Add**. The selected roles inherit the autopolicies and bookmarks created by the Citrix resource profile. If it is not already enabled, the system also automatically enables the Web option in the Users > User Roles > Select\_Role > General > Overview page of the admin console and the Allow Java Applets option in the Users > User Roles > Select\_Role > Web > Options page of the admin console for all of the roles you select.

Also enable the Terminal Services access feature under User Roles > Select\_Role > General Overview. If the user role does not have this feature enabled, the Citrix ICA file is delivered as is (without being rewritten) and the Pulse Secure Citrix component (CTS) will not start. In this case, the Citrix native client attempts to establish a connection with the back-end server directly (without going through the system) and will fail.

#### 16. Click **Save Changes**.

17. (Optional.) In the Bookmarks tab, modify the default bookmark created by the system and/or create new ones.

By default, the system creates a bookmark to the Web interface (NFuse) URL defined in the Web Interface (NFuse) URL field and displays it to all users assigned to the role specified in the Roles tab.

## Creating Resource Profiles for Citrix Storefront Server

If you have the Citrix StoreFront, you can create a Web template to allow users to access Citrix applications without the need for a Citrix client. Users must have one of the following browser versions (or later) to support HTML5 and Websockets:

- Internet Explorer 10
- Safari 6
- Google Chrome 23
- Mozilla Firefox 17

**Note:** You can collect all the logs related to this feature using hprewrite-server as the process name.

To create a resource profile using the Citrix template:

- 1. Select Users > Resource Profiles > Web in the admin console.
- 2. Click **New Profile**.
- 3. Select **Citrix StoreFront** from the Type list.
- 4. Enter a unique name and optionally a description for the Citrix resource profile.
- 5. Enter the URL of the Citrix StoreFront Web server in the Base URL field. Use the format: [protocol:// ]host[:port][/path]. The system uses the specified URL to define the default bookmark for the Citrix resource profile. You may enter a directory URL or a file URL.
- 6. Under Citrix Settings, select the ICA Client Access option. Admin can either choose to go with the HTML5 way of delivery or can choose to deliver ICA over CTS/PSAM/HTML5 Access clients. If admin chooses the ICA over CTS/PSAM/HMTL5 Access, the corresponding ACL should be created and when PCS rewrites ICA content it should launch the appropriate client. Add the Number of servers/applications and Citrix Ports which require ICA client access.
- 7. Select the **Autopolicy: Web Access Control** check box to create a policy that allows or denies users access to a specific resource under the Base URL. Enter the full URL of the resource, select **Allow** or **Deny**, and click **Add**. By default, the system automatically creates a policy that enables access to the resource and all of its subdirectories.
- 8. Select the **Autopolicy: Single Sign-on** check box to automatically pass data such as usernames and passwords to the Citrix application. The system automatically adds the most commonly used values to the single sign-on autopolicy.
- 9. If you want to perform a form POST when a user makes a request to the resource specified in the Resource field, select the **POST the following data** check box and specify the following:
  - 5. In the Resource field, specify the application's sign-in page, such as: http://my.domain.com/public/login.cgi. Wildcard characters are not supported in this field.

    To automatically post values to a specific URL when an end user clicks on a system bookmark, the resource that you enter here must exactly match the URL that you specify in the Base URL field.
  - 6. In the Post URL field, specify the absolute URL where the application posts the user's credentials, such as: http://yourcompany.com/login.cgi. You can determine the appropriate URL using a TCP dump or by viewing the application's sign-in page source and searching for the POST parameter in the FORM tag.
  - 7. Select the **Deny direct login for this resource** check box if you do not want to allow users to manually enter their credentials in a sign-in page. Users may see a sign-in page if the form POST fails.)
  - 8. Select the **Allow multiple POSTs to this resource** check box if you want to send POST and cookie values to the resource multiple times if required. If you do not select this option, the system does not attempt single sign-on when a user requests the same resource more than once during the same session.
  - 9. Optionally specify the following for each item of user data you want to post and click **Add**:
    - **Label**-The name used to identify the data.

- Name-The name used to identify the data in the Value field. The back-end application should expect this name.
- **Value**-The value to post to the form for the specified Name. You can enter static data, a system variable, or system session variables containing username and password values.
- User modifiable?-Select Not modifiable to prevent users from changing the information in the Value field. Select User CAN change value to allow users to specify data for a back-end application. Select User MUST change value if users must enter additional data to access a back-end application. If users can or must change the value, a field for data entry appears on the user's Advanced Preferences page. This field is labeled using the name in the Label field. If you enter a value in the Value field, this data appears in the field but is editable.
- 10. To post header data to the specified URL when a user makes a request to a resource specified in the Resource field, select the **Send the following data as request headers** check box. Then:
  - 1. In the Resource section, specify the resources to which this policy applies.
  - 2. Optionally specify the header data to post by entering data in the following fields and clicking **Add**:
    - **Header name**-The text to send as header data.
    - **Value**-The value for the specified header.
  - 3. Click **Save** and **Continue**.
  - 4. Select the roles in the Roles tab to which the Citrix resource profile applies and click **Add**.

The selected roles inherit the autopolicies and bookmarks created by the Citrix resource profile. If it is not already enabled, the system also automatically enables the Web option in the Users > User Roles > Select\_Role > General > Overview page of the admin console and the Allow Java Applets option in the Users > User Roles > Select\_Role > Web > Options page of the admin console for all of the roles you select.

- 5. Click **Save Changes.**
- 6. (Optional.) Select the **Bookmarks** tab to modify the default bookmark created by the system and/or create new bookmarks. By default, the system creates a bookmark for the URL defined in the Base URL field and displays it to all users assigned to the role specified in the Roles tab.

## Lotus iNotes Templates

### Creating Resource Profiles Using the Lotus iNotes Template

A Lotus iNotes template is a resource profile that controls access to the Web application and configures iNotes settings as necessary. Lotus iNotes templates significantly reduce your configuration time by consolidating settings into one place and by prepopulating a variety of resource policy settings for you depending on the type of setup you select.

The system supports intermediating traffic to Lotus iNotes through a Web rewriting resource profile template, JSAM, PSAM, and VPN Tunneling. This topic describes how to configure access using the Web rewriting template. The prepopulated values vary depending on the version of iNotes you select and are based on the most common deployment of the servers.

To create a resource profile using the Lotus iNotes template:

- 1. Select **Users > Resource Profiles > Web** in the admin console.
- 2. Click New Profile.
- 3. Select the Lotus Notes version from the Type list.

Figure 61 Creating Resource Profiles Using the Lotus iNotes Template

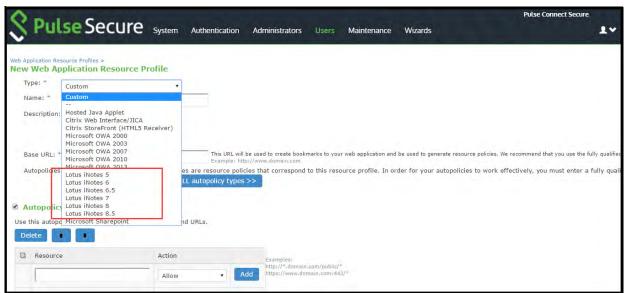

- 4. Enter a unique name and optionally a description for the Lotus Notes resource profile.
- 5. Enter the URL of the Lotus iNotes resource to which you want to control access in the Base URL box. Use the format: [protocol://]host[:port][/path]. The system uses the specified URL to define the default bookmark for the Lotus iNotes resource profile. You may enter a directory URL or a file URL.

- 6. Under iNotes setting, select **Allow caching on client** to let Web browsers store non-user data, such as Javascript and CSS files, on a user's machine. Select **Minimize caching on client to allow** the system to send a cache-control:no-store header or a cache-control:no-cache header based on the user's Web browser and content type. This is the same as smart caching.
  - The Allow caching on client option caches content that the backend iNotes server typically caches. This caching option improves performance by using the cached content instead of retrieving the content from the server the next time the page displays. The Minimize caching on client option provides security by sending a cache-control:no-store header or a cache-control:no-cache header to either not store content or to re-validate the cached content each time it is requested. With both caching option, you can choose to either allow or prevent the uploading or downloading of attachments.
- 7. Select the **Prevent download of attachments** check box to prohibit users from downloading attachments to their systems. Select the Prevent upload of attachments check box (available only for Lotus iNotes 6.5 and Lotus iNotes 7) to prevent users from transmitting (uploading) attachments to the system.
- 8. Select the **Autopolicy: Web Access Control** check box to create a policy that allows or denies users access to the Web resource (and all of its subdirectories) listed in the Resource field.
  - 1. In the Resource box, specify the Web server or HTML page to which you want to control access using the format: [protocol://]host[:port][/path].
  - 2. From the Action list, select **Allow** to enable access to the specified resource or Deny to block access to the specified resource.
  - 3. Click Add.
- 9. Select the **Autopolicy: Caching** check box to specify the resources to which this policy applies in the Resource box.

**Note:** The correct caching resource policy must be configured to allow end users to open and save e-mail attachments of different document types in iNotes. For example, if the caching policy is set to Smart, end users cannot save .htm or .html attachments to disk.

- 10. Select the **Autopolicy: Web Compression** check box to create a policy that specify which types of Web data the system should and should not compress.
  - 1. In the Resources field, specify the resources to which this policy applies.
  - 2. Select one of the following options from the Action list:
    - Compress-Compresses the supported content types from the specified resource.
    - Do not compress-Do not compress the supported content types from the specified resource.
  - 3. Click **Add**.
- 11. Select the **Autopolicy: Single Sign-On** check box to pass data such as the username and password to the Lotus iNotes application.

- 1. Click **Save and Continue**.
- 2. Select the roles to which the Lotus iNotes resource profile applies in the Roles tab and click **Add**. The selected roles inherit the autopolicies and bookmarks created by the Lotus iNotes resource profile. If it is not already enabled, the system also automatically enables the Web option in the Users > User Roles > Select Role > General > Overview page of the admin console.
- 12. Click **Save Changes.**

13. (Optional.) In the Bookmarks tab, modify the default bookmark created by the system and/or create new ones.

## Microsoft OWA Templates

"Creating Resource Profiles Using the Microsoft OWA Template"

## Creating Resource Profiles Using the Microsoft OWA Template

A Microsoft Outlook Web Access (OWA) template is a resource profile that controls access to the application and configures OWA settings as necessary. OWA templates significantly reduce your configuration time by consolidating configuration settings into one place and by prepopulating a variety of resource policy settings for you depending on the type of setup you select.

The system supports intermediating traffic to Microsoft OWA through a Web rewriting resource profile template, JSAM, PSAM, and VPN Tunneling. This topic describes how to configure access using the Web rewriting template. The prepopulated values vary depending on the version of OWA you select and are based on the most common deployment of the servers.

Figure 62 Creating Resource Profiles Using the Microsoft OWA Template

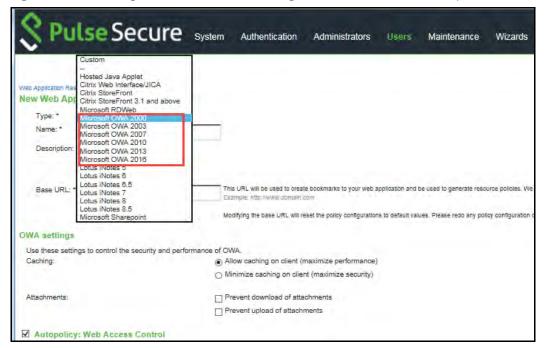

To create a resource profile using the Microsoft OWA template:

- 1. Select **Users > Resource Profiles > Web Applications/Pages** in the admin console.
- 2. Click New Profile.
- 3. Select your Microsoft OWA version from the Type list.
- 4. Enter a unique name and optionally a description for the Citrix resource profile.

- 5. Enter the URL of the OWA resource to which you want to control access In the Base URL box. Use the format: [protocol://]host[:port][/path]. The system uses the specified URL to define the default bookmark for the OWA resource profile. You may enter a directory URL or a file URL.
- 6. Under OWA settings select the following options,
  - a. (OWA 2000 and OWA 2003.) Select **Allow caching on client** to let Web browsers store non-user data, such as Javascript and CSS files, on a user's machine.
    - The Allow caching on client option caches content the backend OWA server typically caches. This caching option improves performance by using the cached content instead of retrieving the content from the server the next time the page displays.
  - b. (OWA 2000 and OWA 2003.) Select **Minimize caching on client** to allow the system to send a cache-control:no-store header or a cache-control:no-cache header (do not store content or revalidate the cached content each time it is requested) based on the user's Web browser and content type. This is the same as smart caching.
  - c. (OWA 2010,2013, and 2016.) Select **Managed Device** to cache files. If you configure a Form post SSO, the trusted parameter is set to 4. This indicates the end user's device is private.
  - d. (OWA 2010,2013, and 2016.) Select **Unmanaged Device** to not cache files. If you configure a Form post SSO, the trusted parameter is set to 0. This indicates the end user's device is public.

**Note:** If it is necessary to download an attachment, the file is cached even though you select Unmanaged Device.

- e. Select **Prevent download of attachments** to prohibit users from downloading attachments to their systems.
- f. Select **Prevent upload of attachments** to prevent users from transmitting (uploading) attachments to the system.
- 7. Under Autopolicy: Web Access Control, create a policy that allows or denies users access to the Web resource (and all of its subdirectories) listed in the Resource field.
  - a. Specify the Web server or HTML page to which you want to control access in the Resource field. Use the format: [protocol://]host[:port][/path].
  - b. Select **Allow** to enable access to the specified resource or Deny to block access to the specified resource from the Action list.
  - c. Click Add.
- 8. Under Autopolicy: Caching, specify the resources to which this policy applies in the Resource box.

**Note:** The correct caching resource policy must be configured to allow end users to open and save e-mail attachments of different document types in OWA. For example, if the caching policy is set to Smart, end users cannot save .htm or .html attachments to disk.

- 9. Under Autopolicy: Web Compression, create a policy that specifies which types of Web data the system should and should not compress.
  - a. Specify the resources to which this policy applies in the Resources box.
  - b. Select one of the following options from the Action list:

- **Compress**-Compress the supported content types from the specified resource.
- **Do not compress**-Do not compress the supported content types from the specified resource.
- c. Click Add.
- 10. Select the **Autopolicy: Single Sign-On** check box to pass data such as the username and password to the OWA application.
- 11. Click Save and Continue.
- 12. Select the roles to which the resource profile applies in the **Roles** tab and click **Add**.
- 13. The selected roles inherit the autopolicies and bookmarks created by the Microsoft OWA resource profile. If it is not already enabled, the system also automatically enables the Web option in the Users > User Roles > Select \_Role > General > Overview page of the admin console.
- 14. Click Save Changes.
- 15. (Optional.) Modify the default bookmark created by the system in the Bookmarks tab, and/or create new ones.

## Microsoft RDWeb HTML5 Templates

## Creating Resource Profiles Using the Microsoft RDWeb Template

A Microsoft RDWeb template is a resource profile that controls access to the published desktops and applications based on HTML5. Microsoft RDWeb templates significantly reduce the configuration time by consolidating configuration settings into one place and by pre-populating a variety of resource policy settings.

Figure 63 Creating Resource Profiles Using the Microsoft RDWeb Template

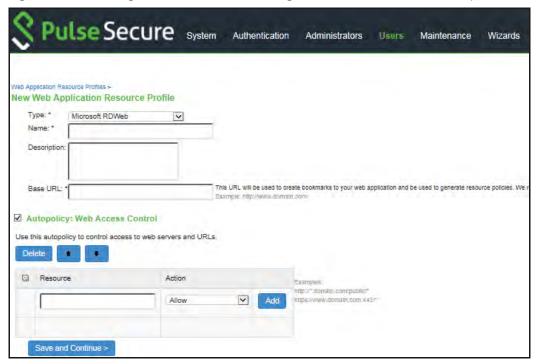

To create a resource profile using the Microsoft RDWeb template:

- 1. Select **Users > Resource Profiles > Web** in the admin console.
- 2. Click New Profile.
- 3. Select **Microsoft RDWeb** from the **Type** list.
- 4. Enter a unique name and optionally a description for the Microsoft RDWeb resource profile.
- 5. Enter the URL of the Microsoft RDWeb resource to which you want to control access in the Base URL field. It is recommended to use the fully qualified domain name with the format: http://www.domain.com. The system uses the specified URL to create bookmarks to your web application and be used to generate resource policies.

- 6. Under **Autopolicy: Web Access Control**, create a policy that allows or denies users access to the web servers and URLs listed in the Resource box.
  - a. Specify the Web server or HTML page to which you want to control access in the Resource box. Use the format: [protocol://]host[:port][/path].
  - b. Select **Allow** to enable access to the specified resource or Deny to block access to the specified resource from the Action list.
  - c. Click Add.
- 7. Click **Save and Continue.**
- 8. In the **Roles** tab, select the roles to which the RDWeb resource profile applies and click **Add**. The selected roles inherit the autopolicies and bookmarks created by the RDWeb resource profile.
- 9. (Optional.) Select the **Bookmarks** tab to modify the default bookmark created by the system and/or create new bookmarks. By default, the system creates a bookmark for the URL defined in the **Base URL** field and displays it to all users assigned to the role specified in the **Roles** tab.

### **User Experience**

With Microsoft RDWeb, a user can launch any application published on RDWeb server using any browser supporting HTML5 technology:

- Windows 8.1, 10: Microsoft Edge, Microsoft Internet Explorer, Google Chrome or Mozilla Firefox
- MacOS: Safari, Google Chrome, or Mozilla Firefox
- 1. Log into the Microsoft RDWeb client with username and password.

Figure 64 Microsoft RDWeb Client Sign in Page

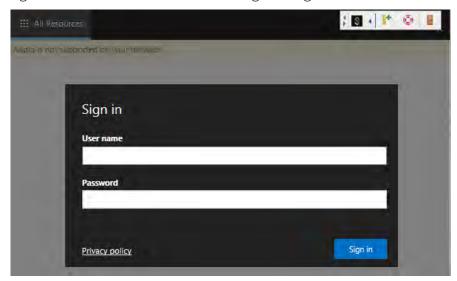

On successful login, a list of all the applications and virtual desktops published in the RDWeb server is displayed.

2. Click the icon to launch the application.

Figure 65 Applications and Virtual Desktops published in the Microsoft RDWeb server

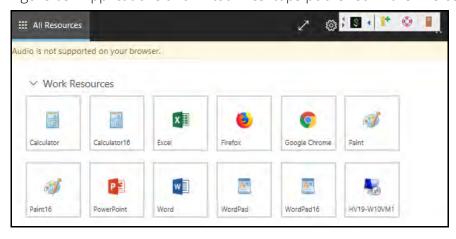

# Microsoft Sharepoint Templates

## Creating Resource Profiles Using the Microsoft Sharepoint Template

A Microsoft Sharepoint template is a resource profile that controls access to the application and configures Sharepoint settings as necessary. Microsoft Sharepoint templates significantly reduce your configuration time by consolidating configuration settings into one place and by pre-populating a variety of resource policy settings for you depending on the type of setup you select.

The system supports intermediating traffic to Microsoft Sharepoint through a Web rewriting resource profile template, JSAM, PSAM, and VPN Tunneling. This topic describes how to configure access using the Web rewriting template.

Sharepoint 2010 and Sharepoint 2013 are supported, with the caveats listed in Table

Sharepoint 2010 and 2013 Caveats.

| Version         | Caveats                                                                                                    |
|-----------------|----------------------------------------------------------------------------------------------------|
| Sharepoint 2010 | <ul> <li>Office Web Apps through Windows Live is not supported.</li> <li>OneNote document support is limited to only notebooks created to be stored on a local computer and then published on SharePoint 2010.</li> <li>Office documents residing on SharePoint server cannot be opened with Microsoft Office when the server is accessed through the system.</li> </ul>                                                                                      |
|                 | <b>Note:</b> In the current release, we support sending contact information from Sharepoint to your Outlook client through the Content Intermediation Engine (Web rewriting feature). Transferring the contact information to the backend Exchange server requires PSAM, JSAM, or VPN Tunneling. To import contact information into the Sharepoint server from your Outlook client, first export your contacts and then upload them to the Sharepoint server. |
| Sharepoint 2013 | <ul> <li>Active Directory Federation Services and claims-based authentication are not supported in this release.</li> <li>Integrated service with Exchange 2013 and Lync 2013 is not supported.</li> </ul>                                                                                                    |

To create a resource profile using the Microsoft Sharepoint template:

- 1. Select **Users > Resource Profiles > Web** in the admin console.
- 2. Click New Profile.
- 3. Select **Microsoft Sharepoint** from the Type list.
- 4. Enter a unique name and optionally a description for the Sharepoint resource profile.
- 5. Enter the URL of the Sharepoint resource to which you want to control access in the Base URL field. Use the format: [protocol://]host[:port][/path]. The system uses the specified URL to define the default bookmark for the Sharepoint resource profile. You may enter a directory URL or a file URL.

6. Under Sharepoint Settings, select **Allow in-line editing of documents within explorer view** to allow users to modify files displayed in the explorer view.

**Note:** This option is supported only if you enable persistent session (**User > User Roles** > *RoleName* > **General** > **Session Options.**)

- 7. Enter the URL to the Explorer View page, and then click Add. Do not enter a value that resolves to non-Explorer View URLs (such as http://\*:\*). Doing so might cause Explorer View to not launch.
- 8. Order the resources in your list, if appropriate, by selecting the check box next to an item and then using the up and down arrows to move it to the correct place in the list.
- 9. Enter the number of minutes a persistent cookie resides on a user's computer before it expires in the Persistent cookie timeout box.

**Note:** Do not confuse this timeout option with Max. Session Length, which determines the number of minutes an active nonadministrative user session may remain open before ending.

- 10. Select **Add Web ACL** if you have Sharepoint 2013 and the Office Web Apps are on a separate server. The cursor is moved to the Resource text box where you can enter the URL for the Office Web Apps server (see Step 8).
- 11. Under Autopolicy: Web Access Control, create a policy that allows or denies users access to the Web resource (and all of its subdirectories) listed in the Resource box.
  - 1. Specify the Web server or HTML page to which you want to control access in the Resource box. Use the format: [protocol://]host[:port][/path].
  - 2. Select **Allow** to enable access to the specified resource or Deny to block access to the specified resource from the Action list.
  - 3. Click Add.
- 12. (Optional.) Click **Show ALL autopolicy types** to create additional autopolicies that fine-tune access to the resource. Then, create the autopolicies.
- 13. Click Save and Continue.
- 14. Select the roles to which the resource profile applies in the Roles tab, and click **Add**.

The selected roles inherit the autopolicies and bookmarks created by the Microsoft Sharepoint resource profile. If it is not already enabled, the system also automatically enables the Web option in the Users > User Roles > Select Role > General > Overview page of the admin console.

- 15. Click **Save Changes**.
- 16. (Optional.) Modify the default bookmark created by the system in the Bookmarks tab or create new ones.

## Web Rewriting

The Web rewriting feature enables you to intermediate Web URLs through the Content Intermediation Engine. You can intermediate URLs on the World Wide Web or on your corporate Intranet. Web rewriting also supports SNI TLS Extension.

When you intermediate standard Web content, you can create supplemental policies that "fine-tune" the access requirements and processing instructions for the intermediated content. You can create these supplemental policies through resource profiles (recommended) or resource policies.

For details about the configuration, refer to PCS Web Rewriting Configuration Guide available on Pulse Secure Techpubs site (on the link, use right-click > Open link in new tab).

## File Rewriting

A file resource profile controls access to resources on Windows server shares or UNIX servers.

When creating a file resource profile, you must use the following formats when defining a resource policy's primary resource as well as its autopolicy resources.

Windows resources: \\server[\share[\path]]

UNIX resources: server[/path]

Within these formats, the three components are:

- Server (required) Possible values:
  - **Hostname** You may use the system variable <username> when defining the hostname.
  - IP address The IP address needs to be in the format: a.b.c.d

The leading two back slashes are required for Windows, non-Nfs resources.

- Share (required, Windows only) The system variable <username> is allowed. Note that when the system tries to connect to a Windows file share, it connects to ports 445 and 139.
- **Path (optional)** Special characters allowed include:

| * | Matches any character. Note that you cannot use the * wildcard character when defining a resource profile's primary resource (that is, the Server/share field for Windows resources or the Server field for UNIX resources). |
|---|----------------------------------------------------------------------------------------------------|
| % | Matches any character except slash (/)                                                                                                    |
| ? | Matches exactly one character                                                                                                    |

For details about the configuration, refer to PCS File Rewriting Configuration Guide available on Pulse Secure Techpubs site (on the link, use right-click > Open link in new tab).

# Secure Application Manager

| • | Secure Application Manager Overview                                              | 363 |
|---|----------------------------------------------------------------------------------|-----|
| • | Task Summary: Configuring PSAM                                                   | 364 |
| • | PSAM Recommended Operation                                                       | 366 |
| • | Debugging PSAM Issues                                                            | 367 |
| • | About PSAM Resource Profiles                                                     | 367 |
| • | Creating PSAM Client Application Resource Profiles                               | 367 |
| • | Creating PSAM Destination Network Resource Profiles                              | 370 |
| • | Specifying Applications and Servers for PSAM to Secure                           | 370 |
| • | Specifying Applications that Need to Bypass PSAM                                 | 372 |
| • | Specifying Role-Level PSAM Options                                               | 373 |
| • | Specifying Application Servers that Users Can Access                             | 374 |
| • | Specifying Resource Level PSAM Options                                           | 375 |
| • | JSAM Overview                                                                    | 376 |
| • | Task Summary: Configuring JSAM                                                   | 376 |
| • | Using JSAM for Client/Server Communications                                      | 377 |
| • | Configuring a PC that Connects Through a Proxy Web Server                        | 381 |
| • | Determining the Assigned Loopback Address                                        | 381 |
| • | Configuring External DNS Servers and User Machines                               | 382 |
| • | JSAM Linux and Macintosh Support                                                 | 383 |
| • | Standard Application Support: MS Outlook                                         | 383 |
| • | Standard Application Support: Lotus Notes                                        | 385 |
| • | Configuring the Lotus Notes Client                                               | 386 |
| • | Standard Application Support: Citrix Web Interface for MetaFrame (NFuse Classic) | 386 |
| • | Enabling Citrix Published Applications on the Citrix Native Client               | 387 |
| • | Enabling Citrix Secure Gateways                                                  | 389 |
| • | Creating a JSAM Application Resource Profile                                     | 390 |
| • | Specifying Applications for JSAM to Secure                                       | 393 |
| • | Specifying Role Level JSAM Options                                               | 394 |
| • | Automatically Launching JSAM                                                     | 396 |
| • | Specifying Application Servers that Users Can Access                             | 397 |
|   | Specifying Resource Level ISAM Options                                           | 397 |

## **Secure Application Manager Overview**

The Secure Application Manager option provides secure, application-level remote access to enterprise servers from client applications. You may deploy two versions of the Secure Application Manager:

- Windows version (PSAM) The Windows version of the Secure Application Manager is a Windowsbased solution that enables you to secure traffic to individual client/server applications and application servers.
- Java version (JSAM) The Java version of the Secure Application Manager provides support for static TCP port client/server applications, including enhanced support for Microsoft MAPI, Lotus Notes, and Citrix NFuse. JSAM also provides NetBIOS support, which enables users to map drives to specified protected resources.

**Note:** Beginning PCS 9.0R4, support is not available for the legacy Pulse Windows Secure Application Manager (PSAM) clients. Users are recommended to migrate to Pulse Desktop Client to get continued maintenance. For migration details, refer to PSAM to Pulse SAM Migration Guide.

## Task Summary: Configuring PSAM

This section provides high-level PSAM configuration steps. These steps do not account for preliminary system configuration steps such as specifying the system's network identity or adding user IDs.

To configure PSAM:

1. Create resource profiles that enable access to client/server applications or destination networks, create supporting autopolicies as necessary, and assign the policies to user roles using settings in the Users > Resource Profiles> SAM pages of the admin console.

Figure 66 Configuring PSAM

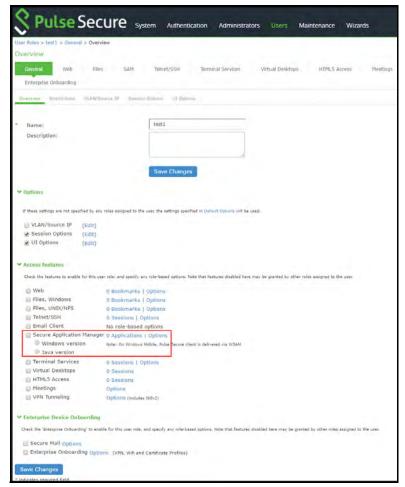

We recommend that you use resource profiles to configure PSAM (as described above). However, if you do not want to use resource profiles, you can configure PSAM using role and resource policy settings in the following pages of the admin console instead:

- Enable access to PSAM at the role-level using settings in the Users > User Roles > Role > General
   Overview page of the admin console.
- 2. Specify which client/server applications and servers PSAM should intermediate using settings in the Users > User Roles > SAM > Applications page of the admin console.
- 3. Specify which application servers' users can access through PSAM using settings in the **Users > Resource Policies > SAM > Access** page of the admin console.
- 2. After enabling access to client/server applications and/or destination networks using PSAM resource profiles or roles and resource policies, you can modify general role and resource options in the following pages of the admin console:

- 1. (Optional) Configure role-level options such as whether the system should automatically launch and upgrade PSAM using settings in the **Users > User Roles > SAM > Options** page of the admin console.
- 2. (Optional) Control IP based hostname matching at the resource level using settings in the Users > Resource Policies > SAM > Options page of the admin console.
- 3. Ensure that an appropriate version of PSAM is available to remote clients using settings in the Maintenance > System > Installers page of the admin console.
- 4. If you want to enable or disable client-side logging for PSAM, configure the appropriate options through the System > Configuration > Security > Client-side Logs tab of the admin console.

## **PSAM Recommended Operation**

Pulse Secure recommends the following operation when using PSAM:

- PSAM supports client-initiated UDP and TCP traffic by process name, by destination hostname, or by destination address range:port range. Except for Passive FTP, PSAM only supports protocols that do not embed IP addresses in the header or payload. W-SAM also supports unicast client-initiated UDP.
- Users must launch drive maps through PSAM in one of the following ways:
  - NetUse At the Command prompt, type **net use \* \\server\share /user:username.**
  - Right-click My Computer > Map Network Drive, or in Windows Explorer, go to Tools > Map Network Drive and select Connect using a different username.
- When using the PSAM Access Control List (ACL), administrators should take extra precaution when granting access to hosts. We recommend that administrators use the IP address instead of the hostname. If the hostname is required for security purposes, administrators should try to include additional ACLs with the corresponding IP address or IP addresses for that hostname. Reverse DNS lookups are not supported.
- To run Citrix NFuse through W-SAM, you must define a Caching rule to cache launch.asp files. For example, configure the resource policy to *server name:80,443/\*.launch.asp* and the **Caching Option to Cache (do not add/modify caching headers).**
- When using PSAM on Pocket PC, session roaming should be enabled when being used over GPRS because the IP address of the phone may change.
- When using PSAM on Pocket PC, if you have multiple roles defined, select the **Merge settings** for all assigned roles option under Administrators > Admin Realms > Realm > Role Mapping.
- When using an external load balancer and accessing J-SAM, W-SAM, or the Online Meeting functionality, persistence must be employed on the load balancer. This persistence should be based on Source IP or Destination Source, depending on the load balancer being used.

### **Debugging PSAM Issues**

You can use the Secure Application Manager dialog box on an end-user's system to view the PSAM status and a variety of details about the user's session. For instance, the Secure Application Manager dialog box displays the applications and servers that PSAM is configured to secure, event logs and Winsock data for the user's session, and various system diagnostics and performance data. This information can help you or a Pulse Secure Support representative debug any problems your users may encounter.

To access the Secure Application Manager dialog box, users simply need to double-click the PSAM icon on their Windows task bars:

For more information about viewing information in the Secure Application Manager dialog box, see the enduser help system available from the Help link in the end-user console.

### **About PSAM Resource Profiles**

You can create two types of PSAM resource profiles:

- PSAM application resource profiles-These resource profiles configure PSAM to secure traffic to a client/ server application. When you create a PSAM application resource profile, the PSAM client intercepts requests from the specified client applications to servers in your internal network.
- PSAM destination network resource profiles-These resource profiles configure PSAM to secure traffic to a server. When you create a PSAM destination network resource profile, the PSAM client intercepts requests from processes running on the client that are connecting to the specified internal hosts.

When creating PSAM resource profiles, note that the resource profiles do not contain bookmarks. To access the applications and servers that PSAM intermediates, users must first launch PSAM and then launch the specified application or server using standard methods (such as the Windows Start menu or a desktop icon).

When you enable JSAM or PSAM through Web rewriting autopolicies in the Users > Resource Profiles > Web Applications/Pages page of the admin console, the system automatically creates JSAM or PSAM autopolicies for you. You can only view these SAM policies through the appropriate Web resource profile-not through the SAM resource profile pages of the admin console.

### **Creating PSAM Client Application Resource Profiles**

When you create a PSAM application resource profile, the PSAM client intercepts requests from the specified client applications to servers in your internal network.

To create a PSAM application resource profile:

1. In the admin console, choose Users > Resource Profiles > SAM > Client Applications.

Figure 67 Creating PSAM Client Application Resource Profiles

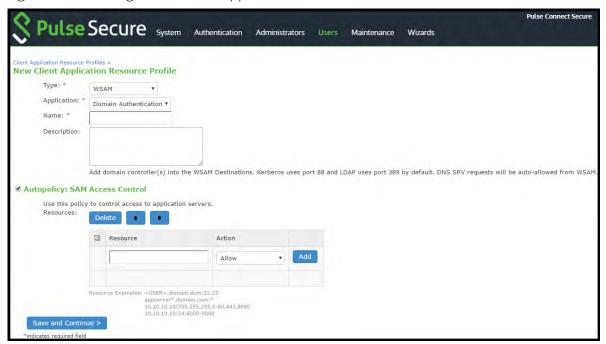

- 2. Click New Profile.
- 3. From the Type list, choose **PSAM**.
- 4. From the Application list, select one of the following options:
- **Custom**-When you select this option, you must manually enter your custom application's executable file name (such as telnet.exe). Additionally, you may specify this file's path and MD5 hash of the executable file (although it is not required that you specify the exact path to the executable). If you enter an MD5 hash value, PSAM verifies that the checksum value of the executable matches this value. If the values do not match, PSAM notifies the user that the identity of the application could not be verified and does not forward connections from the application to the system.
- Lotus Notes-When you select this option, PSAM intermediates traffic from the Lotus Notes fat client application.
- **Microsoft Outlook**-When you select this option, PSAM intermediates traffic from the Microsoft Outlook application.
- **NetBIOS file browsing-**When you select this option, PSAM intercepts NetBIOS name lookups in the TDI drivers on port 137.
- · Citrix-When you select this option, PSAM intermediates traffic from Citrix applications.

You can only use PSAM to configure access to a standard application once per user role. For example, you can enable one configuration of Microsoft Outlook and one configuration of Lotus Notes for the "Users" role.

The system supports several mechanisms for intermediating traffic to the Lotus Notes, Microsoft Outlook, and Citrix applications.

- Domain Authentication-Select this option to allow integrated Windows applications, such as file sharing, Outlook, and so forth to authenticate to the domain controller when the client machine is part of a domain. Before using this option, you must:
  - Specify domain controllers that are reachable through the system in the PSAM Destination list so that LDAP and Kerberos traffic can be proxied and sent to the system.
  - Configure a PSAM Access Control Policy (ACL) to allow access to all domain controllers.
- 5. Enter a unique name and optionally a description for the resource profile. The system displays this information in the Client Application Sessions section of the end-user home page.
- 6. In the **Autopolicy: SAM Access Control** section, create a policy that allows or denies users access to the server that hosts the specified application.

Figure 68 Autopolicy: SAM Access Control

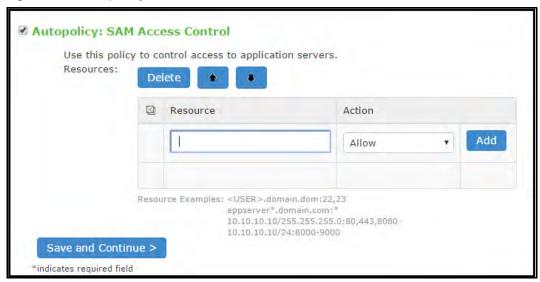

- 1. If it is not already enabled, select the **Autopolicy: SAM Access Control** check box.
- 2. In the Resource field, specify the application server to which this policy applies. You can specify the server as a hostname or an IP/netmask pair. You may also include a port.

If you select Domain Authentication from the Application list, enter your domain controller server addresses into the Resource field. You can add multiple domain controller servers if more than one is available.

When enabling auto-policy for any client application for PSAM, avoid entering \*.\* in the resource list since the access control policies are not restricted to that particular application. This may result in other resources being accessed through client applications for which the access control policies are not defined.

- 3. From the Action list, select **Allow** to enable access to the specified server or Deny to block access to the specified server.
- 4. Click Add.
- 5. Click **Save** and **Continue**.
- 6. In the Roles tab, select the roles to which the resource profile applies and click **Add**.

The selected roles inherit the autopolicy created by the resource profile. If it is not already enabled, the system also automatically enables the SAM option in the Users > User Roles > Select Role > General > Overview page of the admin console for all of the roles you select.

7. Click Save Changes.

## **Creating PSAM Destination Network Resource Profiles**

When you create a PSAM destination network resource profile, the PSAM client intercepts requests from processes running on the client to internal hosts.

When destinations (using either IP address or hostnames) are configured on the system, all DNS and NetBIOS names are resolved through the system.

To create a PSAM destination network resource profile:

- 1. In the admin console, choose Users > Resource Profiles > SAM > PSAM Destinations.
- 2. Click New Profile.
- 3. Enter a unique name and optionally a description for the resource profile.
- 4. In the PSAM Destinations section, specify which servers you want to secure using PSAM and click Add. You can specify the servers as hostname or IP/netmask pairs. You may also include a port.
- 5. Select the Create an access control policy allowing SAM access to this server check box to enable access to the server specified in the previous step (enabled by default).
- 6. Click **Save** and **Continue**.
- 7. In the Roles tab, select the roles to which the resource profile applies and click Add.

The selected roles inherit the autopolicy created by the resource profile. If it is not already enabled, the system also automatically enables the SAM option in the Users > User Roles > Role Name > General > Overview page of the admin console for all of the roles you select.

## Specifying Applications and Servers for PSAM to Secure

Information in this section is provided for backwards compatibility. We recommend that you secure traffic using PSAM resource profiles instead, since they provide a simpler, more unified configuration method.

Use the Applications tab to specify applications and servers for which PSAM secures traffic. When PSAM downloads to a client PC, it contains the information you configure on the Applications tab for the role. After a user launches the Secure Application Manager, PSAM intercepts requests from client applications to servers in your internal network and requests from processes running on the client to internal hosts. You define these resources on the Applications tab by configuring two lists:

- PSAM supported applications list-This list contains applications for which you want PSAM to secure client/server traffic between the client and the system.
- PSAM allowed servers list-This list contains hosts for which you want PSAM to secure client/server traffic between the client and the system.

To specify applications for which PSAM secures client/server traffic between the client and the system:

- 1. In the admin console, choose **Users > User Roles > Select Role> SAM > Applications**.
- 2. Click **Add Application**.
- 3. Enter the name of the application and, optionally, a description. This information displays in the Client Application Sessions section of the end-user home page.
- 4. From the Type list, choose one of the following options:
- **Standard**-If you select this option, choose one the following applications from the Application Parameters section:
  - **Citrix**-When you select this option, PSAM intermediates traffic from Citrix applications.
  - Lotus Notes-When you select this option, PSAM intermediates traffic from the Lotus Notes fat client application.
  - **Microsoft Outlook/Exchange**-When you select this option, PSAM intermediates traffic from the Microsoft Outlook application.
- **NetBIOS file browsing-**When you select this option, PSAM intercepts NetBIOS name lookups in the TDI drivers on port 137.

Note that in order to access a share using PSAM with NetBIOS, you need to explicitly specify the server's NetBIOS name (alphanumeric string up to 15 characters) in two places: on the Add Server page and in a SAM resource policy. (Wildcards are currently not supported.) Alternatively, you can enable the Auto-allow application servers option on the SAM > Options tab, and then the system automatically creates a SAM resource policy that allows access to this server.

- **Custom**-Select this option to specify a custom client/server application. Then:
  - 1. In the Filename field, specify the name of the file's executable file.
  - 2. Optionally specify the file's path and MD5 hash of the executable file. If you enter an MD5 hash value, PSAM verifies that the checksum value of the executable matches this value. If the values do not match, PSAM notifies the user that the identity of the application could not be verified and does not forward connections from the application to the system.
- 5. Click Save Changes or Save + New.
- 6. Configure a PSAM resource policy to specify to which enterprise resources (based on IP address/port combination) the system may send the application.

#### Specifying Servers for PSAM to Secure

To specify servers for which PSAM secures client/server traffic between the client and the system:

- 1. In the admin console, choose **Users > User Roles > Select Role > SAM > Applications.**
- 2. Click Add Server.
- 3. Enter the name of the server and, optionally, a description.
- 4. Specify the server's hostname (the wild cards '\*' or '?' are accepted) or an IP/netmask pair. Specify multiple ports for a host as separate entries.

5. Click Save Changes or Save + New.

6. Configure a PSAM resource policy to specify to which enterprise resources (based on IP address/port combination) the system may send a server request.

Alternatively, you can enable the Auto-allow application servers option on the SAM > Options tab, and then the system automatically creates a SAM resource policy that allows access to the specified server. Note that you need to enable this option before specifying the application or server; otherwise, you need to create a SAM resource policy.

# Specifying Applications that Need to Bypass PSAM

The PSAM client comes pre-configured with a list of "passthrough" applications bypass PSAM. The PSAM client does not secure traffic for these applications. In addition to bypassing these predefined applications, you may also specify additional applications that should bypass PSAM.

Note: PSAM does not bypass applications on Pocket PCs and other handheld devices.

To specify applications for PSAM to secure:

- 1. In the admin console, choose Users > User Roles > Select Role > SAM > Applications.
- 2. Click **Add Bypass Application.** The New Bypass Application page displays.
- 3. Name the application and provide a description (optional).
- 4. Provide the file name (required).
- 5. Enter the absolute path to the application (optional).
- 6. Select **Save Changes** to add the bypass application to the list or **Save + New** to save the bypass application and create another bypass application.

**Default Bypass Applications** 

The PSAM client is preconfigured to bypass PSAM processing for the following applications:

- apache.exe
- apache\*
- · licadmin.exe
- vni.exe
- Imgrd.exe
- TNSLSNR.EXE
- ORACLE.EXE
- Agntsrvc.exe
- ONRSD.EXE
- Pagntsrv.exe
- ENCSVC.EXE
- Agntsvc.exe

- EiSQLW.exe
- Sqlservr.exe
- Sqlmangr.exe
- inetinfo.EXE
- xstart.exe
- idsd.exe
- dsTermServ.exe
- dsCitrixProxy.exe
- dsNcService.exe
- dsNetworkConnect.exe

# **Specifying Role-Level PSAM Options**

To specify PSAM options at the role level:

- 1. In the admin console, choose Users > User Roles > Select Role > SAM > Options.
- 2. If it is not already enabled, select the Windows SAM option at the top of the page.
- 3. Under Secure Application Manager options, configure the following options:
- Auto-launch Secure Application Manager-If you enable this option, the system automatically launches the Secure Application Manager when a user signs in. If you do not select this option, users must manually start the Secure Application Manager from the Client Applications Sessions section of the end-user home page.
  - Although you configure the Secure Application Manager to automatically launch when users sign into the device, users can override this setting through the Preferences > Applications page of the end-user console. If you or the end user disables PSAM from automatically launching, users need to manually start the Secure Application Manager by clicking its link on the home page.
- **Auto-allow application servers**-If you enable this option, the system automatically creates a SAM resource policy that allows access to the server specified in the PSAM application and server lists.
  - You may not see the Auto-allow option if you are using a new installation or if an administrator hides the option.
- 4. Under Windows SAM Options, configure the following options:
- Auto-uninstall Secure Application Manager-Select this option to automatically uninstall the Secure Application Manager after users sign off.
- **Prompt for username and password for intranet sites-**Select this option to require users to enter their sign-in credentials before connecting to sites on your internal network. This option changes Internet Explorer's intranet zone setting so that Internet Explorer prompts the user for network sign-in credentials whenever the user wants to access an intranet site.

- Auto-upgrade Secure Application Manager-Select this option to automatically download the Secure Application Manager to a client machine when the version of Secure Application Manager on the system is newer than the version installed on the client. If you select this option, note the following:
  - The user must have Administrator privileges in order for the system to automatically install Secure Application Manager on the client.
  - If a user uninstalls Secure Application Manager and then signs in to the system for which the Autoupgrade Secure Application Manager option is not enabled, the user no longer has access to Secure Application Manager.
- Resolve only hostnames with domain suffixes in the device DNS domains-If this option is configured, PSAM filters DNS requests (FQDNs) and sends to the system only those DNS requests that have a domain suffix in the list of DNS Domains configured on the Network Overview page. This option is limited to resolution of FQDNs only. No filtering is applied to short names and NetBIOS requests.
- Session start script and Session end script-If you want to run a batch, application, or Win32 service file when the PSAM session starts or ends, enter the name and path for the file. For example, if you want to terminate an application and then restart it, you may use PSKILL.exe (a third-party utility that terminates processes on local or remote systems).

If you enable the Session start script option or Session end script option, note the following:

- You must either install the specified file on your end-user's computers or specify a path on an
  accessible network directory.
- To ensure that the system can locate a file on different platforms, you can use Windows variables, such as in a path such as %WINDIR%\system32\log.
- The file must invoke the PSAM launcher using the appropriate command-line options.
- 5. Click Save Changes.

#### Specifying Application Servers that Users Can Access

Information in this section is provided for backwards compatibility. We recommend that you secure traffic using PSAM resource profiles instead, since they provide a simpler, more unified configuration method.

When you enable the Secure Application Manager access feature for a role, you need to create resource policies that specify which application servers a user may access. These policies apply to both the Java version and Windows version of the Secure Application Manager (JSAM and PSAM, respectively). When a user makes a request to an application server, the system evaluates the SAM resource policies. If the system matches a user's request to a resource listed in a SAM policy, the system performs the action specified for the resource.

When writing a SAM resource policy, you need to supply key information:

- **Resources**-A resource policy must specify one or more resources to which the policy applies. When writing a SAM policy, you need to specify application servers to which a user may connect.
- **Roles**-A resource policy must specify the roles to which it applies. When a user makes a request, the system determines what policies apply to the role and then evaluates those policies that correspond to the request. SAM resource policies apply to users' requests made through either version, JSAM or PSAM.

 Actions-A Secure Application Manager resource policy either allows or denies access to an application server.

You can create resource policies through the standard interface (as described in this section) or through resource profiles (recommended method).

The engine that evaluates resource policies requires that the resources listed in a policy's Resources list follow a canonical format.

To write a Secure Application Manager resource policy:

- 1. In the admin console, choose **Users > Resource Policies > SAM > Access.**
- 2. On the Secure Application Manager Policies page, click **New Policy**.
- 3. Enter a name to label this policy (required) and a description of the policy (optional).
- 4. In the Resources section, specify the application servers to which this policy applies.
- 5. In the Roles section, specify:
  - **Policy applies to ALL roles**-Choose this option to apply this policy to all users.
  - **Policy applies to SELECTED roles**-Choose this option to apply this policy only to users who are mapped to roles in the Selected roles list. Make sure to add roles to this list from the Available roles list.
  - Policy applies to all roles OTHER THAN those selected below-Choose this option to apply this
    policy to all users except for those who map to the roles in the Selected roles list. Make sure to add
    roles to this list from the Available roles list.
- 6. In the Action section, specify:
  - Allow socket access-Choose this option to grant access to the application servers specified in the Resources list.
  - Deny socket access-Choose this option to deny access to the application servers specified in the Resources list.
  - Use Detailed Rules-Choose this option to specify one or more detailed rules for this policy.
- 7. Click **Save Changes**.
- 8. On the Secure Application Manager Policies page, order the policies according to how you want to evaluate them. Keep in mind that once the system matches the resource requested by the user to a resource in a policy's (or a detailed rule's) Resource list, it performs the specified action and stops processing policies.

#### Specifying Resource Level PSAM Options

Use the Options tab to specify the SAM resource option to match IP addresses to hostnames specified as resources in your SAM resource policies. When you enable this option, the system looks up IP addresses corresponding to each hostname specified in a SAM resource policy. When a user tries to access a server by specifying an IP address rather than the hostname, the system compares the IP to its cached list of IP addresses to determine if a hostname matches an IP. If there is a match, then the system accepts the match as a policy match and applies the action specified for the resource policy.

When you enable this option, the system compiles a list of hostnames specified in the Resources field of each SAM resource policy. The system then applies the option to this comprehensive list of hostnames.

Note: This option does not apply to hostnames that include wildcards and parameters.

To specify the SAM resource option:

- 1. In the admin console, choose **Users > Resource Policies > SAM > Options**.
- 2. Select IP based matching for Hostname based policy resources. This option looks up the IP address corresponding to each hostname specified in a Secure Application Manager resource policy. When a user tries to access a server by specifying an IP address rather than the hostname, the system compares the IP to its cached list of IP addresses to determine if a hostname matches an IP. If there is a match, then the system accepts the match as a policy match and applies the action specified for the resource policy.
- 3. Click Save Changes.

# **JSAM Overview**

The Java version of the Secure Application Manager provides support for static TCP port client/server applications, including enhanced support for Microsoft MAPI, Lotus Notes, and Citrix NFuse. JSAM also provides NetBIOS support, which enables users to map drives to specified protected resources.

JSAM works well in many network configurations but does not support dynamic port TCP-based client/server applications, server-initiated connections, or UDP traffic.

**Note:** regedit.exe is required for some JSAM functionality. If regedit.exe is disabled, automatic host mapping and the NetBIOS and Outlook/Exchange applications will not work properly.

For information about the operating systems, Web browsers, and JVMs on which Pulse Secure supports JSAM, see the Supported Platforms Guide on the Pulse Secure Global Support Center (PSGSC) Center.

#### Task Summary: Configuring JSAM

This topic provides high-level JSAM configuration steps. These steps do not account for preliminary system configuration steps such as specifying the system's network identity or adding user IDs.

To configure JSAM:

1. Create resource profiles that enable access to client/server applications, create supporting autopolicies as necessary, and assign the policies to user roles using settings in the Users > Resource Profiles> SAM pages of the admin console.

We recommend that you use resource profiles to configure JSAM (as described above). However, if you do not want to use resource profiles, you can configure JSAM using role and resource policy settings in the following pages of the admin console instead:

- 1. Enable access to JSAM at the role-level using settings in the Users > User Roles > Select Role > General > Overview page of the admin console.
- 2. Specify which client/server applications JSAM should intermediate using settings in the Users > User Roles > SAM > Applications page of the admin console.

- 3. Specify which application servers' users can access through JSAM using settings in the Users > Resource Policies > SAM > Access page of the admin console.
- 2. After enabling access to client/server applications using JSAM resource profiles or roles and resource policies, you can modify general role and resource options in the following pages of the admin console:

  - 2. (Optional) Control IP based hostname matching at the resource level using settings in the Users > Resource Policies > SAM > Access page of the admin console.
- 3. If you want to enable or disable client-side logging for JSAM, configure the appropriate options through the System > Configuration > Security > Client-side Logs tab of the admin console.
- 4. If you have multiple internal domains, such as company-a.com and company-b.com, add DNS domains to the system using settings in the System > Network > Overview page of the admin console so that names such as app1.company-a.com and app2.company-b.com resolve correctly.
- 5. If a remote user's PC is set up to use a Web proxy in Internet Explorer, configure the client machine to bypass the proxy server when the user launches applications that need to connect to the Secure Application Manager.
- 6. Enable JSAM to associate IP loopback addresses with application servers on specific ports either by enabling JSAM to edit the hosts file on your users' systems or by creating an external DNS to route client application traffic to the JSAM applet.

## **Using JSAM for Client/Server Communications**

JSAM provides secure port forwarding by directing client application traffic to the JSAM applet running on a client machine. To the client application running on the local machine, JSAM appears as the application server. To the application server in your network, the system appears as the client application.

The below figure illustrates the interaction between a client application and its server via Connect Secure. (This figure assumes that the user specified a localhost IP address as the server in the client application.)

Figure 69 Java Secure Application Manager

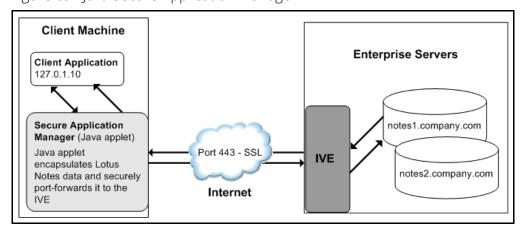

- 1. The user starts a client application listed in the Client Application Sessions section of the end-user home page. The application resolves the remote server to localhost.
- 2. The client application connects to JSAM running on the user's machine and starts sending requests.
- 3. ISAM encapsulates and forwards all client requests to the system over SSL.
- 4. The system unencapsulates the client data and forwards it to the specified application server.
- 5. The application server responds with data to the system.
- 6. The system encapsulates and forwards the response from the application server to JSAM over SSL.
- 7. JSAM unencapsulates the application server data and forwards it to the client application.

A status indicator on the JSAM window shows the current state of JSAM. If green, JSAM is working correctly. If red, JSAM is unable to send/receive requests to/from the system.

The JSAM window updates the status indicator only when traffic is passed through JSAM. If no traffic is passed through JSAM, the status indicator remains in its current state. For example, if there is a network outage or if the user's session times out, the status indicator remains green even though it cannot send/receive requests to/from the system.

#### Note the following:

- If a remote user's PC is set up to use a Web proxy in Internet Explorer, you must configure the client machine to bypass the proxy server when the user launches applications that need to connect to the Secure Application Manager.
- JSAM allocates 20-30 MB of RAM when running (the exact amount of memory depends on the Java Virtual Machine (JVM) used) and, if caching is enabled, may leave a .jar file on the client machine. For more information about files left by JSAM on client machines, see the Client-side Changes Guide on the Pulse Secure Global Support Center (PSGSC) Center.
- Users may experience problems waiting for the Secure Application Manager to fully load if they enable
  pop-up blockers through their Web browsers. This problem occurs because a pop-up window alerting
  users to accept the Secure Application Manager plug-in may appear in the background (behind the
  Web browser window) where users cannot see it.
- When launching applications through JSAM, Pulse Secure supports configuration of 1200 unique IP/ port combinations on Windows and Mac and 800 unique IP/port combinations on Linux. Note that this limit is based on IP/port combinations, not applications (which may listen on more than one IP address and port). Pulse Secure determined these numbers by testing on Windows machines using default JRE memory settings.

# Assigning IP Loopback Addresses to Servers

For JSAM to function, it must listen on loopback addresses for client requests to network application servers. The system assigns these unique IP loopback address to each application server that you specify for a given port. For example, if you specify:

app1.mycompany.com, app2.mycompany.com. app3.mycompany.com,...

for a single port, the system assigns a unique IP loopback address to each application:

127.0.1.10, 127.0.1.11, 127.0.1.12,...

When the system installs JSAM on a user's machine, JSAM listens on the loopback addresses (on the corresponding client port specified for the application server) for client requests to network application servers. You can configure the system to dynamically assign these loopback addresses, or you can configure static loopback addresses yourself through the admin console.

You must enable these associations between IP loopback addresses and applications servers on a specific port in one of two ways:

• Allow the system to edit the hosts file on the client system with IP loopback assignments. The system makes a copy of the current hosts file and then creates a new hosts file with the IP loopback assignments. When the user ends the session, the system deletes the new hosts file and restores the original hosts file.

If the client system shuts down unexpectedly, the hosts file still points the client to loopback addresses for outside connections. Settings in the hosts file are returned to their original state when the client system reboots.

Users must have the proper privileges on their machines in order for the system to edit the hosts file.

• Create an external DNS to route client application traffic to the JSAM applet.

#### **Using Static Loopback Addresses**

Using an external DNS server with dynamic loopback addresses requires an administrator to update the DNS settings each time the JSAM application configuration changes. On the other hand, configuring an external DNS server using static loopback addresses provides administrators with the highest degree of configuration control. For example, consider the following IP loopback assignments:

```
app1.mycompany.com - 127.0.1.10
app2.mycompany.com - 127.0.1.11
app3.mycompany.com - 127.0.1.12
```

If you configure an external DNS server using dynamic loopback address assignments and you delete the first application server, the address assignments change:

```
app2.mycompany.com - 127.0.1.10
app3.mycompany.com - 127.0.1.11
```

With static IP loopback addresses in an external DNS, deleting the first application server does not affect the IP loopback assignments for the remaining application servers:

```
app2.mycompany.com - 127.0.1.11
app3.mycompany.com - 127.0.1.12
```

You can assign static IP loopback addresses when creating a JSAM custom resource profile through the Users > Resource Profiles > SAM > Client Applications page of the admin console or when enabling JSAM applications through the Users > User Roles > Select Role > SAM > Applications page of the admin console.

If you assign a static IP loopback address while creating a new application, the system checks the address for conflicts against other configured applications in the same role. If another application uses the same address, the system displays an error message prompting you to enter a different IP address.

**Note:** Static IP loopback addresses apply only to application servers configured by an administrator. The system assigns dynamic IP loopback addresses for user-defined application servers. If the administrator does not assign an IP loopback address to an application server, the system assigns a dynamic address.

#### **IP Loopback Address Considerations When Merging Roles**

- IP Loopback Address Considerations When Merging Roles
- If two or more roles map to the same application and each mapping contains a different static IP loopback address, all of the static IP loopback addresses remain unchanged.
- If two or more roles map to the same application and only one role uses a static IP loopback address, JSAM uses only the static IP loopback address and binds to only one statically defined socket on the client.
- If two or more roles map to the same application using dynamic IP loopback addresses, only one dynamic IP loopback address is used. The application listener binds to only one dynamically assigned socket on the client.
- If you use the same hostname in multiple roles, either use the same static IP loopback address, or dynamic addresses for all the applications.
- If you use different hostnames associated with the same loopback address and port combination, JSAM cannot distinguish between the two different hosts at the back-end and, hence, cannot accurately direct IP traffic bound for those hosts.

#### **Resolving Hostnames to Localhost**

For JSAM to successfully intermediate traffic, a client application on the user's machine needs to resolve the application server to the client localhost. This process enables JSAM to capture and securely port forward the data intended for the application server via Connect Secure. JSAM can perform automatic host-mapping, in which it edits the client's hosts file, to map application servers to localhost. (You can enable automatic host-mapping through the Users > User Roles > Select Role > SAM > Options page of the admin console.)

In order for JSAM to edit a user's hosts file, the user must have the appropriate authority on the client machine:

- Windows users using the FAT file system may belong to any user group. For Exchange MAPI support, however, users must have at least Power User privileges on their machines.
- Windows users using the NTFS file system must have Administrator privileges on their machines.
- Linux (RedHat) users must launch the browser that will launch ISAM as root.
- Macintosh users must supply the Administrator password when prompted by JSAM.
- If users do not have the appropriate privileges on their machines, JSAM cannot automatically edit the hosts file, preventing hostname resolution to localhost.

Alternatives for users who do not have the appropriate privileges are:

- You configure your external DNS server to resolve application servers to localhost. If you configure your
  external DNS server to use a localhost address instead of the application server hostname, remote
  users need to configure the order in which their machine searches DNS servers to start with the
  corporate DNS.
- You relax the permissions on the etc directory and the etc\hosts file to enable JSAM to make the necessary modifications.
- Users configure a client application to use the localhost address assigned by the system where they typically specify the application server hostname in the client application.

# Configuring a PC that Connects Through a Proxy Web Server

If a remote user's PC is set up to use a Web proxy in Internet Explorer, you must configure the client machine to bypass the proxy server and contact the Secure Application Manager instead.

To configure a PC that connects to the system through a Web proxy in Internet Explorer:

- 1. From the Internet Explorer Tools menu, choose Internet Options.
- 2. On the Connections tab, click the **LAN Settings** button.
- 3. Under Proxy server, click the **Advanced** button.
- 4. Under Exceptions, enter the addresses for which you do not want to use a proxy server. Enter all addresses (hostnames and localhost) that the client application uses when connecting through the Secure Application Manager. For example:

If your application server is app1.company.com, enter the following exceptions:

app1;app1.company.com;127.0.0.1

If your Exchange Server is exchange.company.com, enter the following exceptions:

exchange; exchange.company.com; 127.0.0.1

**Note:** Connect Secure clients parse Internet Explorer's static proxy exception list. We support most exceptions that Internet Explorer supports with the following limitations:

- For IP address exception, we support n.\*.\*.\*, n.n.\*.\*, n.n.n.\*. For example, 10.\*.\*.\*, 10.10.10.\*, or 10.10.10.10. We do not support 10\* or 10.\*.10.\* even though Internet Explorer may support them.
- For string expression, we support specific strings such as my.company.net,or a wild card at front of the string, for example, \*.my.company.net or \*.company.net. We do not support \*.company.\*, \*.company.\*, \*.company.\*.com, \*.net, \*.com and so forth.

## **Determining the Assigned Loopback Address**

Users cannot modify the corporate DNS server for applications they add for port forwarding. If you allow users to specify applications for JSAM to proxy, users need to configure a client application to use the localhost address assigned by the system where they typically enter the server hostname.

The Details pane of the JSAM browser window displays the loopback IP address assigned by the system along with the port specified by the user. To determine what IP address the system assigns to an application specified through the Client Applications page, a user must restart the Secure Application Manager after adding the application. The loopback address assigned to the application appears on the Details pane of the Secure Application Manager browser window.

In the client application, the user needs to enter the system-assigned loopback address as the application server. For example, if a user wants to access a telnet server behind your corporate firewall, the user needs to follow these steps:

- 1. In the Client Application Sessions section of the end-user home page, click the Item Properties icon, then click **Add Application**
- 2. On the Add Application page, specify:
  - The server's fully qualified domain name or IP address in the Remote Server field, such as terminalserver.pulsesecure.net.
  - The port on which JSAM should listen for client traffic to the server in the Client Port field, such as 3389.
  - The port on which the remote server should listen for traffic from the client application (JSAM) in the Server Port field, such as 3389.
- 3. Click **Add** to save the information.
- 4. Close the Secure Application Manager browser window.
- 5. In the Client Application Sessions section of the end-user home page, click Start to restart the Secure Application Manager.
- 6. In the Secure Application Manager browser window, click Details.
- 7. On the Details tab, look at which loopback address is assigned to the remote server, such as 127.0.1.18.
- 8. In the client application, such as Remote Desktop Connection, specify the loopback address in the configuration field for the server. This field appears in different places for different applications. Users may enter this information through a setup wizard or other configuration dialog.

# **Configuring External DNS Servers and User Machines**

Client applications must resolve server hostnames to JSAM, which proxies data between a client and a server. On Windows PCs, server hostnames are stored in the hosts file. To intercept data using JSAM, the server names in the hosts file need to resolve to the local machine (localhost) so that the system can intermediate the traffic. The recommended process for mapping application servers to a user's local PC is to enable the automatic host-mapping option, which enables the system to automatically modify the PC hosts file to point application servers to the localhost for secure port forwarding.

For the system to perform automatic host-mapping, however, PC users must have the proper privileges on their machines. If your PC users do not have these privileges, you must ensure that your internal application server names resolve externally to a PC's localhost by adding entries to your external Internet-facing DNS server such as:

```
127.0.0.1 app1.company-a.com
127.0.0.1 app2.company-b.com
127.0.0.1 exchange1.company-a.com
127.0.0.1 exchange1.company-b.com
```

If the client application uses an unqualified name for the application server, users need to specify DNS suffixes so that the PC can attach the suffix and contact your external DNS server for name resolution. For example, an MS Outlook client typically has an unqualified name for an MS Exchange server. In order for the qualified name to resolve to 127.0.0.1, users need to specify the appropriate DNS suffixes on their PCs. Adding domain names does not affect other operations on the PC, including use of the client application from within the enterprise.

To configure a user PC with DNS suffixes (Windows 2000):

- 1. From the Windows Start menu, choose **Settings > Network and Dial-up Connections > Local Area Connection** and then choose **Properties**.
- 2. Select Internet Protocol (TCP/IP) and then click Properties.
- 3. Click **Advanced** and then click the **DNS** tab.
- 4. Click **Append these DNS suffixes** and then click **Add**.
- 5. Add your enterprise's internal domains as additional DNS suffixes.

# JSAM Linux and Macintosh Support

Linux users do not have access to ports below 1024 unless they are signed into their machines as root. Macintosh users do not have access to ports below 1024 unless they supply the Administrator password when prompted by JSAM. To support applications that run on privileged ports (ports below 1024), such as a telnet application:

- Users may launch the browser that will launch JSAM as root.
- You or the user may specify a client port number equal to or greater than port 1024 when enabling client applications.

For example, if you specify 2041 for the client port and 23 for the server port for a telnet application, the command to run the application is:

telnet loopbackIP 2041

where loopbackIP is the loopback IP address assigned to the application server by the system. JSAM listens on port 2041 for traffic from the telnet application and forwards it to the system. The system then forwards the traffic to port 23 on the destination server.

**Note:** Due to the design of the Sun JVM code, Macintosh users cannot relaunch JSAM within the same Safari user session. In order to re-launch JSAM, the user must exit Safari and then launch JSAM again.

# Standard Application Support: MS Outlook

Remote users can use the Microsoft Outlook client on their PCs to access e-mail, their calendars, and other Outlook features through the system. Versions of MS Outlook currently supported are MS Outlook 2000 and MS Outlook 2002. This ability does not require changes to the Outlook client and does not require a network layer connection, such as VPN.

Refer to the *Supported Platforms Document* on the Pulse Secure Global Support Center (PSGSC) Center for details on operating system support and dependencies. See Pulse Connect Secure Client-Side Changes Installation Reference for details about registry changes made by JSAM.

Also, note that the system does not support Outlook through SVW, since Outlook applications require HKLM registry key changes.

In order for this feature to work for remote users, the network settings of the user's PC must resolve the name of the Exchange Servers embedded in the Outlook client to the local PC (127.0.0.1, the default localhost IP address). We recommend that you configure the system to automatically resolve Exchange server hostnames to the localhost by temporarily updating the hosts file on a client computer through the automatic host-mapping option.

#### Client/Server Communication Using JSAM

The below figure describes the interactions between the Outlook client and an Exchange Server via Connect Secure. Figure 70 assumes that the system is configured to perform automatic host-mapping.

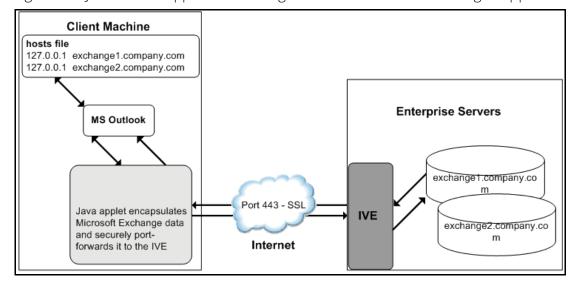

Figure 70 Java Secure Application Manager and Enhanced MS Exchange Support

- 1. The user starts the MS Outlook client. Outlook tries to contact the Exchange Server exchange1.yourcompany.com. The system resolves the Exchange Server hostname to 127.0.0.1 (localhost) through temporary changes to the hosts file.
- 2. Outlook connects to the Secure Application Manager running on the user's PC and then starts sending requests for e-mail.
- 3. The Secure Application Manager encapsulates and forwards all the requests from the Outlook client to the system over SSL.

- 4. The system unencapsulates the client data and looks in the MAPI request to find the target Exchange Server. The request is then forwarded to the target server.
- 5. Each request in the MAPI protocol encodes the target server for the request. When MAPI requests arrive from the Secure Application Manager, the system looks in each of them and dispatches them to the appropriate target server. This process works transparently even if there are multiple Exchange Servers.
- 6. The Exchange Server responds to the system with e-mail data.
- 7. The system encapsulates and forwards the response from the Exchange Server to the Secure Application Manager over SSL.
- 8. The Secure Application Manager unencapsulates the information sent from the system and forwards the normal MAPI response from the Exchange Server to the Outlook client.

## **Standard Application Support: Lotus Notes**

Remote users can use the Lotus Notes client on their PCs to access e-mail, their calendars, and other features through the system. This ability does not require a network layer connection, such as a VPN.

See the Supported Platforms Document for details on operating system support and dependencies.

#### Client/Server Communication Using JSAM

In order for this feature to work for remote users, they need to configure the Lotus Notes client to use "localhost" as their location setting (that is, their Home Location, Remote Location, or Travel Location setting). The Secure Application Manager then picks up connections requested by the Lotus Notes client. Figure 132 describes the interactions between the Lotus Notes client and a Lotus Notes Server via Connect Secure.

Figure 71 Java Secure Application Manager and Enhanced Lotus Notes Support

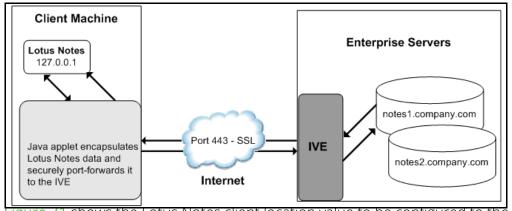

Figure /1 shows the Lotus Notes client location value to be configured to the localhost.

The user starts the Lotus Notes client with the location setting. The client uses the HTTP Tunnel proxy setting for its location setting. Note that you must set the HTTP Tunnel proxy setting to use localhost (or 127.0.0.1) as the proxy address and 1352 as the proxy port.

- 1. The Lotus Notes client connects to the Secure Application Manager and starts sending requests for e-mail.
- 2. The Secure Application Manager encapsulates and forwards requests from the Lotus Notes client to the system over SSL.
- 3. The system unencapsulates the client data and looks in the Lotus Notes request to find the target Lotus Notes Server. The request is then forwarded to the target server.
  - Each request in the Lotus Notes protocol encodes the target server for the request. When Lotus Notes requests arrive from the application proxy, the system obtains the target server information from the requests and dispatches the requests to the appropriate target server. Thus, this feature works transparently even if there are multiple Lotus Notes Servers accessed by a single user. Note that you must create JSAM ACLs on the system that enable access to these target servers.
- 4. The Lotus Notes Server responds with e-mail data to the system.
- 5. The system encapsulates and forwards the response from the Lotus Notes Server to the Secure Application Manager over SSL.
- 6. The Secure Application Manager unencapsulates the information sent from the system and forwards the normal response from the Lotus Notes Server to the Lotus Notes client.

## **Configuring the Lotus Notes Client**

Before a remote user can connect from Lotus Notes to a Lotus Notes Server through the system, the user must edit the Lotus Notes client to set a Location document Proxy field to the PC's localhost port. The Location document edited should be the one used for remote access, such as the Remote Location or Travel Location setting. Setting the Proxy field to the PC's localhost port enables the system to connect to multiple Lotus Notes Servers, including those set up as pass-through servers.

You should use the following configuration in these cases:

- JSAM is configured to use Lotus Notes as a standard application.
- The Lotus Notes client can connect to multiple Lotus Notes servers.

To configure a Lotus Notes client for use with the system:

- 1. From the Lotus Notes client, choose **File > Mobile > Locations**.
- 2. Select the Location used for remote access and then click **Edit Location**.
- 3. In the Basics tab, click the **Proxy** icon.
- 4. In the Proxy Server Configuration box, enter **127.0.0.1:1352** in the HTTP Tunnel field.
- 5. Click **OK**.

# Standard Application Support: Citrix Web Interface for MetaFrame (NFuse Classic)

Remote users can use the Citrix Web Interface for MetaFrame server to access a variety of applications via Connect Secure. This process does not require any alterations to the user permissions on the client.

After a user browses to a Citrix Web Interface for MetaFrame server and selects an application, the server sends an ICA file to the client. When the system rewrites the ICA file, it replaces hostnames and IP addresses with pre-provisioned loopback IP addresses. The ICA client then sends application requests to one of the loopback IP addresses. The Secure Application Manager encapsulates the data and sends it to the system. The system unencapsulates the data and sends it to the appropriate MetaFrame server using port 1494 or 2598 (depending on the client)

#### Note the following:

- The system supports several mechanisms for intermediating traffic between a Citrix server and client, including the Terminal Services, JSAM, PSAM, VPN Tunneling, and hosted Java applets features.
- JSAM does not automatically launch when Embedded Applications are set to "Auto" in the Citrix Web Interface for MetaFrame console. In these cases, we recommend that you configure JSAM to automatically launch after the user signs into the device. Otherwise, end users must manually launch JSAM before using Citrix Web Interface for MetaFrame.
- If a user attempts to use the server discovery feature and then attempts to use application discovery, the application discovery process fails. To resolve this particular situation, shut down and restart Citrix Program neighborhood.
- The system serves as an alternative to deploying the Citrix Secure Gateway (CSG).
- To use the applet-mode of the Java client, make sure to enable Java applet support on the Users > User Roles > Role Name > Web > Options page of the admin console.
- If you set the Network Protocol setting in the Citrix Program Neighborhood client to TCP/IP, the system does not support the application through JSAM since the TCP/IP setting produces UDP traffic.

# **Enabling Citrix Published Applications on the Citrix Native Client**

When enabling Citrix published applications on the Citrix native client through the system, you must complete the following steps:

- 1. Specify custom application on JSAM to port forward.
- 2. Configure the Citrix metaframe server for published applications.
- 3. Configure the Citrix client for published applications.

#### Note the following:

- These instructions assume that you are not using the Citrix Web Interface for Citrix Presentation Server (formerly known as Nfuse server).
- These instructions do not cover how to configure the standard Citrix application option. (For standard Citrix application instructions, use settings in the Users > Resource Profiles > Web > Web Applications/ Pages page of the admin console.) You can enable both the standard Citrix application and the custom Citrix application-these settings do not impact each other.
- The system supports several mechanisms for intermediating traffic between a Citrix server and client, including the Terminal Services, JSAM, PSAM, VPN Tunneling, and hosted Java applets features.

#### Specifying Custom Applications on JSAM to Port Forward

When configuring JSAM to work with published applications, you must open two port-ports 80 and 1494. Each opened port creates a connection through JSAM to the Citrix Metaframe server.

To specify published applications for JSAM to port forward:

- 1. Add a custom application through JSAM. When adding the custom application, keep the following settings in mind:
  - Server name-For published applications, you must enter the Metaframe server's fully qualified DNS name, not its IP address.
  - Server port-For published applications, enter 80 and 1494. (Create one entry for port 80 and another for port 1494.) If you have multiple Metaframe servers, you must configure all of them on the same ports.
  - Client port-For published applications, enter 80 and 1494. (Create one entry for port 80 and another for port 1494.)
- 2. If you have multiple internal domains, such as company-a.com and company-b.com, add DNS domains to the system using settings in the System > Network > Overview page of the admin console so that names such as app1.company-a.com and app2.company-b.com resolve correctly.
- 3. If a remote user's PC is set up to use a Web proxy in Internet Explorer, configure the client machine to bypass the proxy server when the user launches applications that need to connect to the Secure Application Manager.
- 4. Enable JSAM to associate IP loopback addresses with application servers on specific ports either by enabling JSAM to edit the hosts file on your users' systems or by creating an external DNS to route client application traffic to the JSAM applet.

#### Configuring the Citrix Metaframe Server for Published Applications

When enabling Citrix published applications through the system, you must enable the XML service DNS address resolution on the metaframe server. The following instructions describe how to do this on Metaframe XP.

To configure the Citrix metaframe server to work with the system:

- 1. Open the Citrix Management Console.
- 2. Right-click on the name of your server farm and click Properties.
- 3. Select the **MetaFrame Settings** tab.
- Select the Enable XML Service DNS address resolution check box.
- 5. Click **OK**.

#### Configuring the Citrix Client for Published Applications

When enabling Citrix published applications through the system, you must create an ICA connection on each Citrix client using the instructions that follow.

To configure the Citrix client to work with the system:

- 1. Open the Citrix Program Neighborhood and choose the Add ICA Connection option.
- 2. In the Add New ICA Connection wizard, select the connection type that your computer uses to communicate.
- 3. In the next screen:
  - 1. Enter a description of the new ICA Connection.
  - 2. Select **TCP/IP + HTTP** as the network protocol.
  - 3. Select **Published Application.**
  - 4. Click **Server Location**, and then:
- 4. Deselect the **Use Default** check box.
  - 1. Click **Add** in the Locate Server or Published Application dialog box.
  - 2. Confirm that HTTP/HTTPS is selected from the Network Protocol list.
  - 3. Enter the metaframe server DNS in the Add Server Location Address dialog box.
  - 4. Enter 80 in the port field.
  - 5. Click **OK** in the Add Server Location Address dialog box and the Locate Server or Published Application dialog box.
  - 6. Select an application from the Published Application list.
- 5. Enter information in the remaining wizard screens as prompted.

#### **Enabling Citrix Secure Gateways**

When enabling Citrix secure gateways (CSGs) through the system, you must:

1. Disable Citrix NFuse as a standard application through the Users > Resource Profiles > Web > Web Applications/Pages page of the admin console.

**Note:** You cannot enable the Citrix NFuse standard application and Citrix Secure Gateways (CSGs) custom applications through JSAM on the same device.

The system supports several mechanisms for intermediating traffic between a Citrix server and client, including the Terminal Services, JSAM, PSAM, VPN Tunneling, and hosted Java applets features.

- 2. Specify applications for JSAM to port forward by adding a custom application through JSAM. When adding the custom application, keep the following settings in mind:
- Server name-For CSGs, you must enter the Citrix secure gateway server's fully qualified DNS name, not its IP address.
- Server port-For CSGs, enter 443. If you have multiple Citrix secure gateway servers, you must configure all of them on the same port.

- Client port-For CSGs, enter 443. (Create one entry for port 80 and another for port 443.)
- 3. If you have multiple internal domains, such as company-a.com and company-b.com, add DNS domains to the system using settings in the System > Network > Overview page of the admin console so that names such as app1.company-a.com and app2.company-b.com resolve correctly.
- 4. If a remote user's PC is set up to use a Web proxy in Internet Explorer, configure the client machine to bypass the proxy server when the user launches applications that need to connect to the Secure Application Manager.
- 5. Enable JSAM to associate IP loopback addresses with application servers on specific ports either by enabling JSAM to edit the hosts file on your users' systems or by creating an external DNS to route client application traffic to the JSAM applet.
- 6. Setup your Citrix Secure Gateway and confirm that it works on your desktop.
- 7. Add a bookmark to the end-users' home page that points to the list of Citrix secure gateway servers and use the Selective Rewrite feature to turn off rewriting for the URL.

Or, if you do not want to create a bookmark through the system, simply instruct users to access the URL using their Web browser's address bar instead of the system address bar.

## Creating a JSAM Application Resource Profile

JSAM resource profiles configure JSAM to secure traffic to a client/server application. When you create a JSAM application resource profile, the JSAM client tunnels network traffic generated by the specified client applications to servers in your internal network.

When creating JSAM resource profiles, note that the resource profiles do not contain bookmarks. Therefore, end users will not see a link for the configured application in the end-user interface. To access the applications and servers that JSAM intermediates, users must first launch JSAM and then launch the specified application using standard methods (such as the Windows Start menu or a desktop icon).

Also note that when you enable JSAM or PSAM through rewriting autopolicies for Web resource profiles, the system automatically creates JSAM or PSAM autopolicies for you. You can only view these SAM policies through the appropriate Web resource profile-not through the SAM resource profile pages of the admin console.

To create a JSAM application resource profile:

- 1. In the admin console, choose Users > Resource Profiles > SAM > Client Applications.
- 2. Click **New Profile.**
- 3. From the Type list, choose **JSAM**.
- 4. From the Application list, select one of the following options.
- **Custom**-Select this option to intermediate traffic to a custom application. Then:

- 1. In the Server name field, enter the name or IP address of the remote server. If you are using automatic host mapping, enter the server as it is known to the application. If you enter an IP address, note that end users must connect to JSAM using that IP address in order to connect to the specified server.
- 2. In the Server Port field, enter the port on which the remote server listens for client connections. For example, to forward Telnet traffic from a remote machine, specify port 23 for both the client port (on which JSAM listens) and the server port (on which the Telnet server listens).
  - To disable the registry change made by JSAM and restore the original copy of the etc/hosts file, users must uninstall the JSAM client using settings in the Preferences > Applications page of the end-user console. To re-enable the change, they need to reboot.
  - You can also use the restore system settings script. However, the restore system settings script cannot restore the hosts file successfully if you log in as a different user from the one that originally launched JSAM.
- 3. In the Client Loopback IP field, provide a static loopback address. If you do not provide a static IP loopback address, the system assigns an IP loopback address dynamically.
  - When configuring an external DNS, do not use IP loopback addresses in the 127.0.2.x range because the system reserves IP loopback addresses in that range for use with Citrix NFuse.
  - If you want to modify a static loopback address for a JSAM application server configured on multiple ports, you must delete all applications referring to this application server and re-enter these applications with the new static loopback address.
- 4. In the Client Port field, enter the port on which JSAM should listen for client application connections. Typically, the local port value is the same value as the server port; the local port value usually only differs for Linux or Macintosh non-root users who want to add applications for port forwarding that use ports under 1024.
  - You may configure more than one application on a single port, such as app1.mycompany.com, app2.mycompany.com, app3.mycompany.com. Either you assign a static loopback address or the system assigns a dynamic loopback address (127.0.1.10, 127.0.1.11, 127.0.1.12) to each application. JSAM then listens on these multiple loopback addresses on the specified port. For example, when there is traffic on 127.0.1.12 on the specified port, the system forwards the traffic to the app3.mycompany.com destination host.
- 5. Click **Add**.
- 6. Select the **Allow JSAM to dynamically select an available port if the specified client port is in use** check box if JSAM is listening for multiple hosts on the same port and you want JSAM to select an available port when the client port you specify is taken. The client application must allow you to specify the port number for the connection in order to use this option.
- 7. Select the **Create an access control policy allowing SAM access to these servers** check box to enable access to the list of servers specified in the Server column (enabled by default).
- Lotus Notes Select this option to intermediate traffic from the Lotus Notes fat client application.

  Then, in the Autopolicy: SAM Access Control section, create a policy that allows or denies users access to the Lotus Notes server:

- 1. If it is not already enabled, select the **Autopolicy: SAM Access Control** check box.
- 2. In the **Resource** field, specify the application server to which this policy applies. You can specify the server as a fully-qualified hostname or an IP/netmask pair. For example, if the fully-qualified hostname is notes1.yourcompany.com, add notes1.yourcompany.com and notes1 to the Resource field.
- 3. From the **Action** list, select **Allow** to enable access to the specified server or Deny to block access to the specified server.
- 4. Click **Add**.

**Note:** If you select the Lotus Notes option, or you configure the Lotus Notes client to connect to multiple Lotus Notes servers, you should configure the Lotus Notes client appropriately to work with Connect Secure.

You can only use JSAM to configure access to one Lotus Notes application per user role.

- **Microsoft Outlook** Select this option to intermediate traffic from the Microsoft Outlook application. Then:
  - 1. Enter the hostname for each MS Exchange server in the Servers field. For example, if the fully-qualified hostname is exchange1.yourcompany.com, add exchange1.yourcompany.com to the Servers field.

You must enter the full name of the servers in this field since the system creates direct one-to-one mappings between the servers you enter here and IP addresses in the etc/hosts file. For more information about registry changes made by JSAM, see the Client-side Changes Guide on the Pulse Secure Global Support Center (PSGSC) Center.

The system does not support Outlook through SVW, since Outlook applications require HKLM registry key changes.

2. Select the **Create an access control policy allowing SAM access to this server** check box to enable access to the server specified in the previous step (enabled by default).

Note: You can only use JSAM to configure access to one Microsoft Outlook application per user role.

- **NetBIOS file browsing** Select this option to tunnel NetBIOS traffic through JSAM. Then:
  - 1. Enter the fully-qualified hostname for your application servers in the Servers field.

You must enter the full name of the servers in this field since the system creates direct one-to-one mappings between the servers you enter here and IP addresses in the etc/hosts file. For more information about registry changes made by JSAM, see the Client-side Changes Guide on the Pulse Secure Global Support Center (PSGSC) Center.

If you want to enable drive mapping on a Windows client machine, use the standard NetBIOS file browsing option. When you do, JSAM automatically modifies the registry to disable port 445 on Windows machines, which forces Windows to use port 137, 138, or 139 for drive-mapping. Windows users need to reboot one time to enable the registry change to take effect.

2. Select the **Create an access control policy allowing SAM access to this server** check box to enable access to the server specified in the previous step (enabled by default).

**Note:** You can only use ISAM to configure NetBIOS file browsing once per user role.

The system does not support NetBIOS file browsing through SVW, since NetBIOS requires HKLM registry key changes.

- 1. Enter a unique name and optionally a description for the resource profile. The system displays this information in the Client Application Sessions section of the end-user home page.
- 2. Click **Save** and **Continue**.
- 3. In the **Roles** tab, select the roles to which the resource profile applies and click **Add**.

The selected roles inherit the autopolicy created by the resource profile. If it is not already enabled, the system also automatically enables the SAM option in the Users > User Roles > Role Name > General > Overview page of the admin console for all of the roles you select.

4. Click Save Changes.

# Specifying Applications for JSAM to Secure

Information in this section is provided for backwards compatibility. We recommend that you secure traffic using JSAM resource profiles instead, since they provide a simpler, more unified configuration method.

To specify applications for JSAM to secure:

- 1. In the admin console, choose **Users > User Roles > Select Role > SAM > Applications.**
- 2. Select Add Application.
- 3. Enter the name of the application and, optionally, a description. This information displays in the Client Application Sessions section of the end-user home page.
- 4. Choose either:
  - Standard application Select Citrix NFuse, Lotus Notes, or Microsoft Outlook/Exchange.

The system does not support the standard JSAM applications Outlook and Netbios file browsing through SVW, since these applications require registry key changes. However, the system does support the Citrix and Lotus Notes JSAM standard applications through SVW.

If you select the Lotus Notes option, or you configure the Lotus Notes client to connect to multiple Lotus Notes servers, you should configure the Lotus Notes client appropriately to work with Connect Secure.

The system supports several mechanisms for intermediating traffic to the Lotus Notes, Microsoft Outlook, and Citrix applications.

- Custom application
- 1. In the **Server name** field, enter the DNS name of the server or the server IP address. If entering the DNS name, enter name of the remote server as it is known to the application if you are using automatic host mapping.
- 2. Enter the server name.
- 3. In the **Server Port** field, enter the port on which the remote server listens for client connections.

For example, to forward Telnet traffic from a remote machine, specify port 23 for both the client port (on which ISAM listens) and the server port (on which the Telnet server listens).

To disable the registry change made by JSAM and restore the original copy of the etc/hosts file, users must uninstall the JSAM client using settings in the Preferences > Applications page of the end-user console. To re-enable the change, they need to reboot.

You can also use the restore system settings script. However, the restore system settings script cannot restore the hosts file successfully if you log in as a different user from the one that originally launched JSAM.

4. In the **Client Loopback IP** field, provide a static loopback address. If you do not provide a static IP loopback address, the system assigns an IP loopback address dynamically.

When configuring an external DNS, do not use IP loopback addresses in the 127.0.2.x range because the system reserves IP loopback addresses in that range for use with Citrix NFuse.

If you want to modify a static loopback address for a JSAM application server configured on multiple ports, you must delete all applications referring to this application server and re-enter these applications with the new static loopback address.

5. In the **Client Port** field, enter the port on which JSAM should listen for client application connections.

Typically, the local port value is the same value as the server port; the local port value usually only differs for Linux or Macintosh non-root users who want to add applications for port forwarding that use ports under 1024.

You may configure more than one application on a single port, such as app1.mycompany.com, app2.mycompany.com, app3.mycompany.com. Either you assign a static loopback address or the system assigns a dynamic loopback address (127.0.1.10, 127.0.1.11, 127.0.1.12) to each application. JSAM then listens on these multiple loopback addresses on the specified port. For example, when there is traffic on 127.0.1.12 on the specified port, the system forwards the traffic to the app3.mycompany.com destination host.

- 6. Select the **Allow Secure Application Manager to dynamically select an available port** ... check box if JSAM is listening for multiple hosts on the same port and you want JSAM to select an available port when the client port you specify is taken. The client application must allow you to specify the port number for the connection in order to use this option.
- 7. Click Add.
- 5. If a remote user's PC is set up to use a Web proxy in Internet Explorer, configure the client machine to bypass the proxy server when the user launches applications that need to connect to the Secure Application Manager.
- 6. Add DNS domains to the system if you have multiple internal domains, such as company-a.com and company-b.com, so that names such as app1.company-a.com and app2.company-b.com resolve correctly:
  - 1. In the admin console, choose **System > Network > Overview**
  - 2. Under DNS Name Resolution, add a comma-separated list of domains in the to DNS Domains field.
  - 3. Click **Save Changes**.

## **Specifying Role Level JSAM Options**

To specify JSAM options at the role level:

- 1. In the admin console, choose Users > User Roles > Select Role > SAM > Options.
- 2. Under Secure Application Manager options, select the options to enable for users:
- Auto-launch Secure Application Manager Select this option to automatically launches the Secure Application Manager when a user signs in. If you do not select this option, users must manually start the Secure Application Manager from the Client Applications Sessions section of the end-user home page.

Although you configure the Secure Application Manager to automatically launch when users sign into the system, users can override this setting through the Preferences > Applications page of the enduser console. If disabled from automatically launching, users need to manually start the Secure Application Manager by clicking its link on the home page.

- Auto-uninstall Secure Application Manager Select this option to automatically uninstall the Secure Application Manager after users sign off.
- Auto-allow application servers Select this option to automatically creates a SAM resource policy that allows access to the server specified in the PSAM application and server lists and the JSAM application list.

You may not see the Auto-allow option if you are using a new installation or if an administrator hides the option.

- 3. Under Java SAM Options, select the options to enable for users:
- **User can add applications** If enabled, users can add applications. For users to add applications, they need to know the application server DNS name and client/server ports.
  - When you enable this option, users can set up port forwarding to any host or port in your enterprise. Before providing users with the ability to add applications, please verify that this feature is consistent with your security practices. If a user adds an application, the application remains available to the user even if you later change disable the feature.
- **Automatic host-mapping** If enabled, the Secure Application Manager edits the Windows PC hosts file and replaces entries of Windows application servers with localhost. These entries are changed back to the original data when a user closes the Secure Application Manager.
  - For the Java version of the Secure Application Manager to work, the client application needs to connect to the local PC on which the Secure Application Manager is running as the application server. The recommended process for mapping application servers to a user's local PC is to enable automatic host-mapping, which enables the system to automatically modify the PC's hosts file to point application servers to the PC's localhost for secure port forwarding. Alternatively, you can configure your external DNS server.
- **Skip web-proxy registry check** If enabled, JSAM does not check a user's registry for a Web proxy. Some users do not have permissions to look at their registries, so if JSAM tries to look at their registries, then users see an error that they do not have permission. This option ensures that users do not see this message.

- Auto-close JSAM window on sign-out If enabled, JSAM automatically closes when a user signs out of
  the device by clicking Sign Out in the browser window. JSAM continues to run if the user simply closes
  the browser window.
- 4. Click **Save Changes**.

# **Automatically Launching JSAM**

Use the Launch JSAM tab to write a Web resource policy that specifies a URL for which the system automatically launches JSAM on the client. The system launches JSAM in two scenarios:

- When a user enters the URL in the Address field of the home page.
- When a user clicks a Web bookmark (configured by an administrator) on the home page to the URL.

This feature is useful if you enable applications that require JSAM but don't want to require users to run JSAM unnecessarily. This feature requires, however, that users access the URL through the home page. If users enter the URL in a browser Address field, the system does not serve the request.

The system provides tight integration with Citrix. If you specify Citrix as a standard JSAM application, the system automatically launches JSAM when a user selects an ICA file even if the URL is not configured as a resource policy.

To write a Launch JSAM resource policy:

- 1. In the admin console, choose **Users > Resource Policies > Web.**
- 2. If your administrator view is not already configured to show Launch JSAM policies, make the following modifications:
  - 1. Click the **Customize** button in the upper right corner of the page.
  - 2. Select the **Launch JSAM** check box.
  - 3. Click OK.
- 3. Select the **Launch JSAM** tab.
- 4. On the JSAM Autolaunch Policies page, click **New Policy**.
- 5. Enter a name to label this policy (required) and a description of the policy (optional).
- 6. In the Resources section, specify the URLs to which this policy applies.

**Note:** The resource policies configured for the JSAM auto launch policy must be a specific URL and not include wildcards. The URL should specify the entry point of the web application for which JSAM tunneling is needed.

- 7. In the Roles section, specify:
- Policy applies to ALL roles Choose this option to apply this policy to all users.
- **Policy applies to SELECTED roles** Choose this option to apply this policy only to users who are mapped to roles in the Selected roles list. Make sure to add roles to this list from the Available roles list.

- Policy applies to all roles OTHER THAN those selected below Choose this option to apply this policy to all users except for those who map to the roles in the Selected roles list. Make sure to add roles to this list from the Available roles list.
- 8. In the Action section, specify:
- Launch JSAM for this URL The system downloads the Java Secure Application Manager to the client and then serves the requested URL.
- JSAM launches automatically for the specified URL only if a user enters the URL or selects a bookmark to the URL on the home page (Browsing > Bookmarks). The bookmasrk does not launch the application that is configured through JSAM, but launches JSAM itself.
- **Don't Launch JSAM for this URL** The system does not download the Java Secure Application Manager to the client for the requested URL. This option is useful if you want to temporarily disable JSAM auto-launching for the specified URLs.
- Use Detailed Rules To specify one or more detailed rules for this policy.
- 9. Click **Save Changes.**

# Specifying Application Servers that Users Can Access

Information in this topic is provided for backwards compatibility. We recommend that you secure traffic using JSAM resource profiles instead, since they provide a simpler, more unified configuration method. Refer to the Specifying Application Servers that Users Can Access section in PSAM for more details.

# **Specifying Resource Level JSAM Options**

Use the Options tab to specify the SAM resource option to match IP addresses to hostnames specified as resources in your SAM resource policies. When you enable this option, the system looks up IP addresses corresponding to each hostname specified in a SAM resource policy. When a user tries to access a server by specifying an IP address rather than the hostname, the system compares the IP to its cached list of IP addresses to determine if a hostname matches an IP. If there is a match, then the system accepts the match as a policy match and applies the action specified for the resource policy.

When you enable this option, the system compiles a list of hostnames specified in the Resources field of each SAM resource policy. The system then applies the option to this comprehensive list of hostnames.

**Note:** This option does not apply to hostnames that include wildcards and parameters.

To specify the SAM resource option:

- 1. In the admin console, choose **Users > Resource Policies > SAM > Options.**
- 2. Select IP based matching for Hostname based policy resources. When you select this option, the system looks up the IP address corresponding to each hostname specified in a Secure Application Manager resource policy. When a user tries to access a server by specifying an IP address rather than the hostname, the system compares the IP to its cached list of IP addresses to determine if a hostname matches an IP. If there is a match, then the system accepts the match as a policy match and applies the action specified for the resource policy.
- 3. Click **Save Changes**.

# Telnet/SSH

| • | About Telnet/SSH                                        | 399 |
|---|---------------------------------------------------------|-----|
| • | Task Summary: Configuring the Telnet/SSH Feature        | 399 |
| • | Creating a Telnet/SSH Resource Profile                  | 400 |
| • | Associating Bookmarks with Telnet/SSH Resource Profiles | 401 |
| • | Configuring General Telnet/SSH Options                  | 403 |
|   | Writing a Telnet/SSH Resource Policy                    | 404 |

#### **About Telnet/SSH**

The Telnet/SSH option enables users to connect to internal server hosts in the clear using Telnet protocols or to communicate over an encrypted Secure Shell (SSH) session through a Web-based terminal session emulation. This feature supports the following applications and protocols:

- Network Protocols-Supported network protocols include Telnet and SSH.
- Terminal Settings-Supported terminal settings include VT100, VT320, and derivatives and screen buffers.
- Security-Supported security mechanisms include Web/client security using SSL and host security (such as SSH if desired).

You can create secure terminal session bookmarks that appear on the welcome page for users mapped to a specific role. A terminal session bookmark defines Terminal Session information for Telnet or SSH sessions that users may launch. These sessions give users access to a variety of networked devices, including UNIX servers, networking devices, and other legacy applications, that utilize terminal sessions. The system supports SSH versions V1 and V2 and uses the following SSH versions: OpenSSH 5.2, OpenSSH\_2.9.9p1, SSH protocols 1.5/2.0, and OpenSSL 0x0090607f.

When communicating over an encrypted Secure Shell (SSH) session, note that the Telnet/SSH feature does not support using the ^J character combination. (Some applications use this character combination to justify text). If you want to use this character combination, we recommend that you find a java applet that supports it and upload that applet through the system using the hosted Java applets feature.

# Task Summary: Configuring the Telnet/SSH Feature

To configure the Telnet/SSH feature:

 Create resource profiles that enable access to Telnet and SSH servers, include bookmarks that link to those servers, and assign the bookmarks to user roles using settings in the Users > Resource Profiles > Telnet/SSH page of the admin console.

We recommend that you use resource profiles to configure Telnet/SSH (as described above). However, if you do not want to use resource profiles, you can configure Telnet/SSH using role and resource policy settings in the following pages of the admin console instead:

 Create resource policies that enable access to Telnet and SSH servers using settings in the Users > Resource Policies > Telnet/SSH > Sessions page of the admin console.

- Determine which user roles may access the Telnet and SSH servers that you want to intermediate, and then enable Telnet/SSH access for those roles through the Users > User Roles > Select Role > General > Overview page of the admin console.
- Create bookmarks to your Telnet and SSH servers using settings in the Users > User Roles > Select Role > Telnet/SSH > Access page of the admin console.
- 2. After configuring Telnet/SSH using resource profiles or roles and resource policies, you can modify general role and resource options in the following pages of the admin console:
  - (Optional) Enable users to create their own connections to Telnet and SSH sessions using settings in the Users > User Roles > Select Role > Telnet/SSH > Options page of the admin console.
  - (Optional) Enable the system to match IP addresses to hostnames and disable the auto-allow bookmarks option using settings in the Users > Resource Policies> Telnet/SSH > Options page of the admin console.

#### Creating a Telnet/SSH Resource Profile

A Telnet/SSH resource profile is a resource profile that enables users to connect to internal server hosts in the clear using Telnet protocols or to communicate over an encrypted Secure Shell (SSH) session through a Webbased terminal session emulation.

To create a Telnet/SSH resource profile:

- 1. In the admin console, choose Users > Resource Profiles > Telnet/SSH.
- 2. Click New Profile.
- 3. From the Type list, specify the session type (Telnet or SSH) for this resource profile.
- 4. Enter a unique name and optionally a description for the resource profile. (This name becomes the default bookmark's name.)
- 5. In the Host field, enter the name or IP address of the server to which this resource profile should connect.
- 6. Select the **Create an access control policy allowing Telnet/SSH access to this server** check box to enable access to the server specified in the previous step (enabled by default).
- 7. In the Port field, enter the port on which the system should connect to the server. (By default, the system populates this field with port number 23 if you select Telnet and port number 22 if you select SSH.)
- 8. If you want to pass the user's credentials to the server, enter a static username, the <username> variable, or another appropriate session variable in the Username field. (Required for SSH sessions.)
- 9. Click **Save** and **Continue**.
- 10. In the Roles tab, select the roles to which the resource profile applies and click **Add**.

The selected roles inherit the autopolicy and bookmarks created by the resource profile. If it is not already enabled, the system also automatically enables the Telnet/SSH option in the Users > User Roles > Select Role > General > Overview page of the admin console for all of the roles you select.

#### 11. Click Save Changes.

12. (Optional) In the Bookmarks tab, modify the default bookmark created by the system and/or create new ones. (By default, the system creates a bookmark to the server defined in the Host field and displays it to all users assigned to the role specified in the Roles tab.)

## Associating Bookmarks with Telnet/SSH Resource Profiles

When you create a Telnet/SSH resource profile, the system automatically creates a bookmark that links to the host that you specified in the resource profile. The system enables you to modify this bookmark as well as create additional bookmarks to the same host.

You can use two different methods to create Telnet/SSH session bookmarks:

- Create bookmarks through existing resource profiles (recommended)-When you select this method, the system automatically populates the bookmark with key parameters (such as the host, port, username, and session type) using settings from the resource profile. Additionally, while you are creating the associated resource profile, the system guides you through the process of creating any required policies to enable access to the bookmark.
- Create standard bookmarks-When you select this option, you must manually enter all bookmark parameters during configuration. Additionally, you must enable access to the Telnet/SSH feature and create resource policies that enable access to the servers defined in the bookmark.

#### **Creating Bookmarks Through Existing Resource Profiles**

When configuring bookmarks, note that:

- To change the host, port, or username for a Telnet/SSH bookmark created through a resource profile, you must edit the values through the resource profile's Resource tab (not its Bookmark tab).
- You can only assign bookmarks to roles that you have already associated with the resource profile-not all of the roles defined on the system. To change the list of roles associated with the resource profile, use settings in its Roles tab.
- Bookmarks simply control which links are displayed to users-not which resources the users can access. For example, if you enable access to a Telnet server through a resource profile but do not create a corresponding bookmark to that server, the user can still access the server by entering it into the Address field of the home page.
- Make sure to enter a unique set of parameters when defining a Telnet/SSH bookmark. If you create two bookmarks that contain the same set of parameters, the system deletes one of the bookmarks from the end-user view. You will still be able to see both bookmarks, however, in the administrator console.

To associate bookmarks with Telnet/SSH resource profiles:

- 1. If you want to create a resource profile bookmark through the standard resource profiles page:
  - · Choose Users > Resource Profiles > Telnet/SSH> Select Resource Profile > Bookmarks.
  - Click the appropriate link in the Bookmark column if you want to modify an existing bookmark. Or, click New Bookmark to create an additional bookmark.

Alternatively, if you want to create a resource profile bookmark through the user roles page:

- 1. Choose Users > User Roles > Select Role > Telnet/SSH > Sessions.
- 2. Click Add Session.
- 3. From the Type list, choose **Telnet/SSH Resource Profile.** (The system does not display this option if have not already created a Telnet/SSH resource profile.)
- 4. Select an existing resource profile. (The system automatically populates the Host and Port fields using settings from the selected resource profile.)
- 5. Click **OK**. (If you have not already associated the selected role with the resource profile, the system automatically makes the association for you. The system also enables any access control policies for the role that are required by the resource profile.)
- 6. If this role is not already associated with the selected resource profile, the system displays an informational message. If you see this message, click Save Changes to add this role to the resource profile's list of roles and to update the profile's autopolicies as required. Then, repeat the previous step to create the bookmark.

**Note:** When you create a resource profile bookmark through the user roles page (instead of the standard resource profiles page), the system only associates the generated bookmark with the selected role. The system does not assign the bookmark to all of the roles associated with the selected resource profile.

- 1. Optionally change the name and description of the bookmark. (By default, the system names the bookmark the same as the resource profile name.)
- 2. If you want to change the font size in the server display window, choose one of the following options in the Font Size section:
- Fixed size of \_ pixels-Enter a size from 8 to 36 pixels. (The default font size is 12.)
- Resize to fit window-Dynamically changes the font size as you resize the window. This option requires Internet Explorer. (Enabled by default.)
- 3. If you want to change the size of the server display window, select an option from the Screen Size drop-down list. The default window size is 80 characters by 24 rows.
- 4. If you want to change the number of rows that the server window retains to display during scrolling, change the value in the Screen Buffer field. The default buffer size is 100 rows.
- 5. If you are configuring the bookmark through the resource profile pages, under Roles, specify the roles to which you want to display the bookmark:
- **ALL selected roles-**Select this option to display the bookmark to all of the roles associated with the resource profile.
- **Subset of selected roles**-Select this option to display the bookmark to a subset of the roles associated with the resource profile. Then select roles from the ALL Selected Roles list and click Add to move them to the Subset of selected roles list.
- 6. Click **Save Changes.**

#### **Creating Standard Bookmarks**

Information in this topic is provided for backwards compatibility. We recommend that you configure access to Telnet and SSH servers through resource profiles instead, since they provide a simpler, more unified configuration method.

To create a bookmark for secure terminal sessions:

- 1. In the admin console, choose Users > User Roles > Select Role > Telnet/SSH > Sessions.
- 2. Click **Add Session.** The New Telnet/SSH Session page loads.
- 3. From the Type list, choose Standard. (The system only displays the Type list if you have already created a Telnet/SSH resource profile.)
- 4. Enter a bookmark name and description for the new Telnet/SSH session (optional). If you specify a bookmark name and description, this information appears on the Terminal Sessions page.
- 5. Enter the name or IP address of the remote host for this session in the Host field.
- 6. Select the Session Type, either Telnet or **SSH Secure Shell**, and specify the port if different from the pre-populated port assignment.
- 7. Provide a username or use the <username> or other appropriate session variable.
  - 1. Specify the Font Size by selecting one of the following:
  - **Fixed size of \_ pixels**-enter a size from 8 to 36 pixels.
  - **Resize to fit window**-dynamically changes the font size as you resize the window. This option requires Internet Explorer.
  - 2. Select the Screen Size using the drop-down list.
  - 3. Specify the Screen Buffer size.
  - 4. Click Save Changes or Save + New.

In addition to creating bookmarks for secure terminal sessions, you must create a resource policy allowing Telnet/SSH sessions for the role, or enable Auto-allow role Telnet/SSH sessions on the Telnet/SSH > Options tab to automatically allow access to the resources defined in the session bookmark.

Make sure to enter a unique set of parameters when defining a Telnet/SSH bookmark. If you create two bookmarks that contain the same set of parameters, the system deletes one of the bookmarks from the enduser view. You will still be able to see both bookmarks, however, in the administrator console.

# **Configuring General Telnet/SSH Options**

You can enable users to create their own Telnet/SSH bookmarks, browse to a terminal session, and to configure the system to create Telnet/SSH resource policies that allow access to the servers specified in the session bookmarks.

When you allow users to browse to a terminal session, note that they can use two different methods:

• Use the homepage-Users can enter the server and port that they want to access into the Address field of the home page. Valid formats for the URL include:

- Telnet://host:port
- SSH://host:port

For example: Telnet://terminalserver.yourcompany.com:3389

• Use the Web browser's address bar-Users can enter the server and port that they want to access (as well as session parameters such as font and window size) into the address bars of their Web browsers using standard Web protocol. For example:

https://iveserver/dana/term/newlaunchterm.cgi? protocol=telnet&host=termsrv.yourcompany.com&port=23&username=jdoe&fontsize=12&buffer=800&size=80x25

To specify general Telnet/SSH options:

- 1. In the admin console, choose Users > User Roles > Select Role > Telnet/SSH > Options.
- 2. Enable **User can add sessions** to allow users to define their own session bookmarks and to allows users to browse to a terminal session using telnet:// and ssh:// syntax as well as the /dana/term/ newlaunchterm.cgi syntax. When you enable this option, the Add Terminal Session button appears on the Terminal Sessions page the next time a user refreshes the welcome page.
- 3. Enable **Auto-allow role Telnet/SSH sessions** to enable the system to automatically allow access to the resources defined in the session bookmark (rather than having to create resource policies). Note that this only applies to role bookmarks, not user bookmarks.
- 4. You may not see the Auto-allow option if you are using a new installation or if an administrator hides the option.
- 5. Click **Save Changes.**

## Writing a Telnet/SSH Resource Policy

When you enable the Telnet/SSH access feature for a role, you need to create resource policies that specify which remote servers a user may access. If the system matches a user's request to a resource listed in a Telnet/SSH policy, it performs the action specified for the resource.

You can create resource policies through the standard interface (as described in this topic) or through resource profiles (recommended method).

When writing a Telnet/SSH resource policy, you need to supply key information:

- Resources-A resource policy must specify one or more resources to which the policy applies. When writing a Telnet/SSH policy, you need to specify remote servers to which a user may connect.
- Roles-A resource policy must specify the roles to which it applies. When a user makes a request, the system determines what policies apply to the role and then evaluates those policies that correspond to the request.
- Actions-A Telnet/SSH resource policy either allows or denies access to a server.

The engine that evaluates resource policies requires that the resources listed in a policy's Resources list follow a canonical format

#### Writing Telnet/SSH Resource Policies

Information in this section is provided for backwards compatibility. We recommend that you configure access to Telnet and SSH servers through resource profiles instead, since they provide a simpler, more unified configuration method.

To write a Telnet/SSH resource policy:

- 1. In the admin console, choose **Users > Resource Policies > Telnet/SSH > Access.**
- 2. On the Telnet/SSH Policies page, click **New Policy.**
- 3. On the New Policy page, enter a name to label this policy and optionally a description.
- 4. In the Resources section, specify the servers to which this policy applies.
- 5. In the Roles section, specify:
  - Policy applies to ALL roles-Use this field to apply this policy to all users.
  - **Policy applies to SELECTED roles**-Use this field to apply this policy only to users who are mapped to roles in the Selected roles list. Make sure to add roles to this list from the Available roles list.
  - Policy applies to all roles OTHER THAN those selected below-Use this field to apply this policy to all users except for those who map to the roles in the Selected roles list. Make sure to add roles to this list from the Available roles list.
- 6. In the Action section, specify:
  - Allow access-Use this field to grant access to the servers specified in the Resources list.
  - **Deny access**-Use this field to deny access to the servers specified in the Resources list.
  - Use Detailed Rules-Use this field to specify one or more detailed rules for this policy.
- 7. Click Save Changes.
- 8. On the Telnet/SSH Policies page, order the policies according to how you want to evaluate them. Keep in mind that once the system matches the resource requested by the user to a resource in a policy's (or a detailed rule's) Resource list, it performs the specified action and stops processing policies.

#### Matching IP Addresses to Hostnames

You can configure Telnet/SSH to match IP addresses to hostnames specified as resources in your Telnet/SSH resource policies. When you enable this option, the system looks up IP address corresponding to each hostname specified in a Telnet/SSH resource policy. When a user tries to access a server by specifying an IP address rather than the hostname, the system compares the IP to its cached list of IP addresses to determine if a hostname matches an IP. If there is a match, then the system accepts the match as a policy match and applies the action specified for the resource policy.

When you enable this option, the system compiles a list of hostnames specified in the Resources field of each Telnet/SSH resource policy. The system then applies the option to this comprehensive list of hostnames.

This option does not apply to hostnames that include wildcards and parameters.

To specify the Telnet/SSH resource option:

- 1. In the admin console, choose Users > Resource Policies > Telnet/SSH > Options.
- 2. Select IP based matching for Hostname based policy resources.

The system looks up the IP address corresponding to each hostname specified in a Telnet/SSH resource policy. When a user tries to access a server by specifying an IP address rather than the hostname, the system compares the IP to its cached list of IP addresses to determine if a hostname matches an IP. If there is a match, then the system accepts the match as a policy match and applies the action specified for the resource policy.

3. Click **Save Changes.** 

# Terminal Services

| • | About Terminal Services                                                                                | 408      |
|---|----------------------------------------------------------------------------------------------------|----------|
| • | Task Summary: Configuring the Terminal Services Feature                                                | 409      |
| • | Terminal Services Execution                                                                            | 410      |
| • | Configuring Citrix to Support ICA Load Balancing                                                       | 411      |
|   | About Terminal Services Resource Profiles                                                              | 412      |
| • | Configuring a Windows Terminal Services Resource Profile                                               | 413      |
| • | Defining a Hosted Java Applet Autopolicy                                                               | 414      |
| • | Defining a Bookmark for a Windows Terminal Services Profile                                            | 416      |
| • | Creating a Windows Terminal Services Bookmark Through the User Roles Page                              | 417      |
| • | Defining Display Options for the Windows Terminal Services Session                                     | 417      |
| • | Defining SSO Options for the Windows Terminal Services Session                                         | 418      |
| • | Defining Application Settings for the Windows Terminal Services Session                                | 418      |
| • | Defining Device Connections for the Windows Terminal Services Session                                  | 419      |
| • | Defining Desktop Settings for the Windows Terminal Services Session                                    | 420      |
| • | Creating a Citrix Terminal Services Resource Profile Using Default ICA Settings                        | 421      |
| • | Defining a Bookmark for a Citrix Profile Using Default ICA Settings                                    | 422      |
| • | Creating a Citrix Terminal Services Bookmark Through the User Roles Page                               | 423      |
| • | Defining Display Options for the Citrix Terminal Services Session                                      | 423      |
| • | Defining SSO Options for the Citrix Terminal Services Session                                          | 424      |
| • | Defining Application, Auto-Launch, and Session Rliability Settings for the Citrix Terminal Session 425 | Services |
| • | Defining Device Connections for the Citrix Terminal Services Session                                   | 426      |
| • | Creating a Citrix Resource Profile That Uses a Custom ICA File                                         | 426      |
| • | Defining a Bookmark for a Citrix Profile Using a Custom ICA File                                       | 428      |
| • | Creating a Citrix Profile That Lists Published Applications                                            | 428      |
| • | Defining a Bookmark for a Citrix Profile Listing Applications                                          | 430      |
| • | Creating Session Bookmarks to Your Terminal Server                                                     | 431      |
| • | Creating Advanced Terminal Services Session Bookmarks                                                  | 432      |
| • | Defining Screen Size and Color Depth Options for the Terminal Services Session                         | 433      |
| • | Defining SSO Options for the Terminal Services Session                                                 | 434      |
| • | Defining Application Settings for the Terminal Services Session                                        | 435      |
| • | Defining Device Connections for the Terminal Services Session                                          | 436      |
| • | Defining Desktop Settings for the Terminal Services Session                                            | 437      |
| • | Creating Links from an External Site to a Terminal Services Session Bookmark                           | 437      |
| • | Specifying General Terminal Services Options                                                           | 441      |
| • | Configuring Terminal Services Resource Policies                                                        | 444      |
|   | Specifying the Terminal Services Resource Option                                                       | 445      |

#### **About Terminal Services**

Use the Terminal Services feature to enable a terminal emulation session on a Windows terminal server, Citrix NFuse server, or Citrix Metaframe server. You can also use this feature to deliver the terminal services through the system, eliminating the need to use another Web server to host the clients.

The system supports several mechanisms for intermediating traffic between a Citrix server and client, including the Terminal Services, JSAM, PSAM, VPN Tunneling, and hosted Java applets features.

#### Terminal Services User Experience

From an end-user perspective, accessing secured terminal services resources through the system is simple. When you enable the Terminal Services feature for a user role, the end user simply needs to do the following tasks:

- 1. Specify the resource that the user wants to access-The user can specify the resource he wants to access by clicking a link or entering the resource in the system browse bar. Or, if you enable auto-launch for a bookmark, the system automatically launches the resource for the user when he signs into the device.
- 2. Enter credentials for the resource-When the user accesses a resource, the system prompts him to enter his username and password (if required by the resource). Or if you enable SSO, the system automatically sends this information to the resource without prompting the user. Once the resource verifies the credentials, the system launches the resource.

Users can access terminal services resources using the following methods:

- Session bookmarks-A session bookmark defines various information, including the server to which the user can connect, the terminal session's window parameters, and the username and password that the system sends to the Windows terminal server or Metaframe server. You can create any number of session bookmarks for a role, enabling the user to access multiple servers using different session bookmarks for each. (Users can simultaneously open multiple sessions to the same terminal server or to different servers.)
- URLs from other web sites-In most cases, users access session bookmarks directly from the enduser console. If you do not want to require users to sign into the end-user console to find and access terminal services links, you can create URLs on other web sites that point to session bookmarks that you have already created. Or, you can create URLs that include all of the parameters that you want to pass to the Terminal Services program, such as the host, ports, and terminal window parameters.

**Note:** If you create links on external servers to terminal services bookmarks on the system and you are using multiple customized sign-in URLs, some restrictions occur.

 Connect Secure browse bar-In addition to enabling users to link to terminal services links through bookmarks and URLs, you can also enable them to access these resources through the system browse bar on Windows systems. Users can access Citrix Metaframe or Nfuse servers by entering ica://hostname in the browse box. Or, users can access Microsoft terminal services or remote desktop sessions by entering rdp://hostname in the browse box. • Server address-By entering a terminal server IP address or hostname, users can launch a remote desktop connection to any accessible server.

# Task Summary: Configuring the Terminal Services Feature

To configure the Terminal Services feature:

1. Create resource profiles that enable access to Windows terminal servers or Citrix servers, include session bookmarks that link to those servers, and assign the session bookmarks to user roles using settings in the Users > Resource Profiles > Terminal Services page of the admin console.

We recommend that you use resource profiles to configure terminal services (as described here). However, if you do not want to use resource profiles, you can configure the Terminal Services feature using role and resource policy settings in the following pages of the admin console instead:

- Create resource policies that enable access to Windows terminal servers and Citrix servers using settings in the Users > Resource Policies > Terminal Services > Access page of the admin console.
- Determine which user roles may access the Windows terminal servers and Citrix servers that you
  want to intermediate, and then enable Terminal Services access for those roles through the Users >
  User Roles > Select\_Role > General > Overview page of the admin console.
- Create session bookmarks to your Windows terminal servers and Citrix servers using settings in the Users > User Roles > Select\_Role > Terminal Services > Sessions page of the admin console.
- 2. (Optional.) Modify general role and resource options after configuring terminal services using resource profiles or roles and resource policies. Use the following pages of the admin console:
  - (Optional.) Enable users to define their own terminal services sessions, specify the local devices to
    which users can connect, and set display and performance options using settings in the Users >
    User Roles > Select\_Role > Terminal Services > Options page of the admin console. If you choose to
    enable users to define their own terminal services sessions, you must also create corresponding
    resource policies or resource profiles that enable access the specified resources, as explained in
    earlier in this topic.
  - (Optional.) Create links to a terminal services session that users can access from an external web site.
  - (Optional.) Enable the system to match IP addresses to hostnames using settings in the Users > Resource Policies> Terminal Services > Options page of the admin console.
- 3. (Citrix only) Specify where the system should obtain the Citrix client to upload to the users' systems through settings in the Users > User Roles > Select\_Role > Terminal Services > Options page of the admin console.

Additionally, if you specify that the system should obtain a Citrix client from an external web site, you must:

- Create a Web access resource policy that enables access to the web site where the Citrix client resides through settings in the Users > Resource Policies > Web > Access > Web ACL page of the admin console.
- Create a Web caching resource policy through settings in the Users > Resource Policies > Web > Caching page of the admin console so the user's browser can deliver the Citrix client. (Note that you must select the Unchanged (do not add/modify caching headers) option.)

#### Terminal Services Execution

When a user tries to access a terminal services resource, the system completes the following steps to initiate and intermediate the terminal services session:

1. The system checks for a Java client.

To enable a terminal services session, the user either needs an RDP client on his system (to access a Windows terminal server) or an ICA client (to access a Citrix Metaframe server or server farm). These clients come in both Windows and Java versions and enable the user to run an application on the server while only transmitting keyboard, mouse, and display information over the network.

The system enables you to upload a Java version of the RDP or ICA client through a terminal services resource profile (but not role). If you have uploaded a client to the system and specified that the system always use it to run your users' terminal sessions, the system launches the specified Java client.

2. (Citrix only.) If necessary, the system checks for a Windows client.

If you have not uploaded a Java client, the system checks for a Windows version of the ICA client. If it cannot find a Windows ICA client, it installs the version you specified in the Users > User Roles > Role > Terminal Services > Options page of the admin console.

3. The system checks for the terminal services proxy.

To intermediate a Windows or Citrix session, the user either needs a Pulse Secure Terminal Services proxy on his system or a Pulse Secure Citrix Services Client proxy. The system checks for the appropriate proxy on the user's computer, and if it cannot find it, installs a new one. Depending on the user's rights, the system either uses an ActiveX component or Java component to install the proxy.

4. The proxy tries to invoke the Windows client.

Once the system has confirmed that a proxy is installed on the user's computer, the proxy attempts to invoke the Windows RDP or ICA client. If successful, the client initiates the user's terminal services session and the proxy intermediates the session traffic.

5. The proxy tries to invoke the Java client.

If a Winitiates the user's terminal services session and the proxy intermediates the session traffic.

For informatdows client is not present on the user's machine (for instance, because it was deleted or because the user does not have the proper privileges to install it), but you have uploaded one to the system through the terminal services resource profile, the system uses the uploaded Java applet to launch the session.

As part of the installation, the system asks the user if he wants to always use the Java client or only for this session. The system then stores the user's preference as a persistent cookie. Once the Java client is installed, the client inion about the specific files installed by the system when you enable the Terminal Services feature, as well as the rights required to install and run the associated clients, see the Client-side Changes Guide on the Pulse Secure Global Support Center (PSGSC) Center.

# Configuring Citrix to Support ICA Load Balancing

The Service Terminal Services feature supports connecting to Citrix server farms in which published applications are preconfigured (as described later in this topic). The system does not support load balancing configurations in which Nfuse servers dynamically retrieve a list of Citrix published applications within a server farm.

Citrix Load Balancing Overview

The system supports the following Citrix load balancing scenario:

- 1. The Citrix administrator makes a published application available to multiple Citrix servers in a farm by generating a custom ICA file. The generated ICA file contains a parameter called HTTPBrowserAddress that points to the IP address and port number of the master browser (that is, the server that performs the load balancing).
- 2. When the ICA client attempts to launch a published application on the user's computer, it uses the HTTPBrowserAddress parameter to connect to the master browser.
- 3. The master browser pings servers in the farm to determine their respective loads and returns the IP address of the least busy server to the ICA client.
- 4. The ICA client uses the IP address returned by the master browser to connect to the appropriate terminal server.

#### **Configuring Citrix Load Balancing**

For the system to work properly with a Citrix farm, you must configure the Citrix farm and Connect Secure as described in the following steps. Note that these instructions are based on using a Citrix Metaframe Presentation Server 3.0.

- 1. On the Citrix server, enable a server (or multiple servers) in your farm as a master browser:
  - 1. Right-click a server in the Metaframe Farm and select **Properties**.
  - 2. Select **Metaframe Settings**.
  - 3. Enter the TCP/IP port for the Citrix XML service.
- 2. On the Citrix server, publish the applications that are hosted on MetaFrame XP servers in the farm:
  - 1. Right-click the Applications link and select **Publish applications.**
  - 2. Specify which desktop or application to publish.
  - 3. Follow the prompts in the wizard.
  - 4. Specify the list of servers that host the application you are publishing and click Finish.
- 3. The specified published application appears in the server farm.
- 4. On the Citrix server, generate a corresponding Citrix ICA file for the published application:
  - 1. Select the application you published in Step 2 and select Create ICA file.
  - 2. Follow the prompts in the wizard.

- 3. On the TCP/IP + HTTP Server page, enter the name of the HTTP browser server and the port number. (The port should match the Citrix XML Service port that you set up in Step 1).
- 4. Save the ICA file.
- 5. On Connect Secure, upload the ICA file using settings in either of the following admin console pages:
  - Users > User Roles > Role > Terminal Services > Sessions
  - Users > Resource Profiles > Profile
- 6. On Connect Secure, create a resource policy for the HTTP browser server and port entered in Step 3.
- 7. On Connect Secure, test the configuration by launching the bookmark as an end user.

**Note:** One of the Citrix servers in the farm performs the load balancing, not Connect Secure. If the ICA client is already installed on the user's desktop then administrator rights are not required.

For more information about the rights required to use the Terminal Services feature, see *Pulse Connect Secure Client-Side Changes Installation Reference*.

If the XML response from the master browser contains the hostname, it will not work through Connect Secure. To ensure that the response is in dot-port format (an IP address), clear the Enable XML service DNS address resolution check box during the browser server configuration. This option controls whether the destination Citrix server is represented as a hostname or as an IP address.

#### About Terminal Services Resource Profiles

Terminal Services resource profile configuration instructions vary depending on whether you want to configure access to a Windows terminal server (which requires an RDP client) or Citrix terminal server (which requires an ICA client). Furthermore, if you choose to configure access to a Citrix server using a custom ICA file, you include many of your configuration settings in the ICA file itself and therefore do not need to configure them through the system. If you configure access to a Citrix server using the default ICA file on the system, however, you must configure additional settings.

You may want to create multiple bookmarks for the same terminal services resource in order to provide easy access to multiple applications. For instance, the server defined in your resource profile may provide access to multiple applications (such as Siebel and Outlook). To easily provide access to each of these applications, you can create resource profile bookmarks to each. Or, you may want to use multiple bookmarks to configure single sign-on to one application, but not another.

When configuring session bookmarks, note that:

- To change the host or ports for a terminal services session bookmark created through a resource profile, you must edit the values through the resource profile's Resource tab (not its Bookmark tab).
- You can only assign session bookmarks to roles that you have already associated with the resource profile-not all of the roles defined on the system. To change the list of roles associated with the resource profile, use settings in its Roles tab.

- Session bookmarks simply control which links to display to users-not which resources the users can access. For example, if you enable access to a terminal server through a resource profile but do not create a corresponding session bookmark to that server, the user can still access the server by entering it into the Address box of the home page.
- Make sure to enter a unique set of parameters when defining a terminal services bookmark. If you
  create two bookmarks that contain the same set of parameters, the system deletes one of the
  bookmarks from the end-user view. You can still see both bookmarks, however, in the administrator
  console.

## Configuring a Windows Terminal Services Resource Profile

This topic describes how to configure a terminal services resource profile that enables access to a Windows terminal server using an RDP client.

Users can use RDP7 features through the Pulse Secure Terminal Services if an RDP7 client is present. However, the true multi-monitor and bidirectional audio features of RDP7 are not supported with this release.

To create a Windows terminal services resource profile:

- 1. In the admin console, select **Users > Resource Profiles > Terminal Services.**
- 2. Click **New Profile**. Or select an existing profile from the list.
- 3. Select **Windows Terminal Services** from the Type list.
- 4. Enter a unique name and optionally a description for the resource profile. (This name becomes the default session bookmark's name.)
- 5. Specify the server and port to which this resource profile should connect in the Host field. When entering the server, you may enter a hostname or IP address.
- 6. Enter the port on which the terminal server listens in the Server port box. (By default, the system populates this box with port number 3389.)
- 7. Select the **Create an access control policy allowing Terminal Service access to this server** check box to enable access to the server specified in the Server Port box (enabled by default).
- 8. If you want to enable intermediation using a Java client, select **Enable Java support** and then specify which Java client the system should use.
- 9. Click Save and Continue.
- 10. Select the roles to which the resource profile applies in the Roles tab and click Add.

The selected roles inherit the autopolicy and session bookmarks created by the resource profile. If it is not already enabled, the system also automatically enables the Terminal Services option in the Users > User Roles > Select\_Role > General > Overview page of the admin console for all of the roles you select.

- 11. Click Save Changes.
- 12. (Optional.) Modify the default session bookmark created by the system in the Bookmarks tab and/or create new ones. By default, the system creates a session bookmark to the server defined in the Host box and displays it to all users assigned to the role specified in the Roles tab.)

## Defining a Hosted Java Applet Autopolicy

Hosted Java applet autopolicies enable you to store terminal services Java clients directly on the system without employing a separate Web server to host them. You can then associate these Java applets with the resource profile and specify that the system always use them to intermediate traffic, or that the system fall back to the applets when other terminal services clients are not available on the user's system.

Although you can use a Java applet to intermediate traffic to an SSO-enabled resource, we do not recommend it because the applet may require the user's password to be presented as plain text.

A default Premier Java RDP applet is shipped with each device and cannot be deleted. The HOB applet is available through the New Terminal Services Resource Profile window and the Users > User Roles > Users > Terminal Services > Options window. To use the Pulse Secure-supplied HOB applet, you must contact Pulse Secure Customer Care to purchase a license including the number of concurrent users you want to support.

The HOB applet is similar to any other Java applet accessed through the system or uploaded to the system. You must install a code-signing certificate to avoid seeing a warning similar to "This applet was signed by "Pulse Connect Secure" but Java cannot verify the authenticity of the signature's certificate. Do you trust this certificate?" Install a valid Applet signing certificate (JavaSoft) in the Configuration > Certificates > Code-signing Certificates window.

**Note:** The HOB applet is for RDP connections and appears only for Windows Terminal Services. It is not applicable for Citrix Terminal Services profiles. The supported HOB version is 4.1.0794.

You can purchase HOB applets directly from HOB; however, Pulse Secure will support them only to the extent of uploading them. If you have any problems configuring or running the applet, you must contact HOB support.

To create a hosted Java applet autopolicy:

- 1. Create a terminal services resource profile.
- 2. Select **Enable Java support** within the resource profile.
- 3. Select the Java applet that you want to associate with the resource profile from the Applet to use list. Or, if the applet that you want to use is not currently available in the list, click Edit Applet. Then:
  - 1. Click **New Applet** to add an applet to this list. Or, select an existing applet and click Replace (to replace an existing applet with a new applet) or **Delete** (to remove an applet from the system).

**Note:** If you replace an existing archive, make sure that the new applet archive contains all of the necessary files for the applet to successfully launch and run. If the associated HTML for the applet refers to files that do not exist in the new archive, then the applet will not function correctly.

The system only allows you to delete applets that are not currently in use by a Web or terminal services resource profile.

If you select the Enable Java support option and have a custom ICA file that you uploaded to the system, your HTML file is auto-populated with references to your custom ICA file. No additional HTML code needs to be added.

2. Enter a name to identify the applet in the Name box. (This applies to new and replaced applets only.)

- 3. Browse to the applet that you want to upload to the system. You can upload applets (.jar or .cab files) or archives (.zip, .jar, and .tar files) that contain applets and all of the resources that the applets need. (This applies to new and replaced applets only.)
- 4. If the file that you selected is an archive that contains the applet, select the Uncompress jar/cab file check box. (This applies to new and replaced applets only.)
- 5. Click **OK** and **Close Window**.

**Note:** When you select an applet in the Java Applets dialog box, you are loading third-party software onto the Pulse Secure product. By clicking OK, you are agreeing to the following terms on behalf of yourself (as purchaser of the equipment) or the organization that purchased the Pulse Secure product, as applicable:

By loading third party software onto the Pulse Secure product, you are responsible for obtaining all rights necessary for using, copying, and/or distributing such software in or with the Pulse Secure product. Pulse Secure is not responsible for any liability arising from use of such third party software and will not provide support for such software. The use of third-party software may interfere with the proper operation of the Pulse Secure product and/or Pulse Secure software, and may void any warranty for the Pulse Secure product and/or Pulse Secure software.

4. Create an HTML page definition in the HTML box that includes references to your Java applets. The maximum size of the HTML that can be specified is 25k. Then, fill in any required attributes and parameters.

If you are using HTML generated by the system, make sure to search the HTML code for "\_\_PLEASE\_SPECIFY\_\_" and update the code as necessary.

**Note:** If you select Hob-Pulse Secure RDP Applet from the Applet to Use menu, you must select the Configure HTML for the default applet check box in order to edit the HTML. Otherwise, the default HTML is used. By default, the proxy mode is disabled in the Hob-Pulse Secure RDP Applet.

To enable the proxy mode, add the following:

<parameter name="proxymode" value="http">

If your proxy requires authentication, add the following to the Hob-Pulse Secure RDP Applet:

<parameter name="proxyuser" value="<username>">

<parameter name="proxypassword" value="<password>">

You can also add any additional HTML or JavaScript that you choose to this Web page definition. The system rewrites all of the code that you enter in this box.

Make sure to enter unique HTML in this box. If you create two bookmarks with the same HTML code, the system deletes one of the bookmarks in the end-user view. You can still see both bookmarks, however, in the administrator console.

For dynamic drive mapping to work with HOB Applet 4.1.0794, you must enable both the AUTOLDM and **TWAUTOMAPDRIVE** parameters. See the Premier Java Applet Configuration Options document located on the Pulse Secure support site for more details on these two parameters.

5. Select **Use this Java applet as a fallback mechanism** to use this applet only when the Windows client fails to launch. Or select **Always use this Java applet** to use this applet regardless of whether or not the Windows client launches.

#### 6. Click Save Changes.

## Defining a Bookmark for a Windows Terminal Services Profile

When you create a terminal services resource profile, the system automatically creates a bookmark that links to the terminal server that you specified in the resource profile. The system allows you to modify this bookmark as well as create additional bookmarks to the same terminal server.

To configure resource profile bookmarks for Windows terminal services:

- 1. In the admin console, select Users > Resource Profiles > Terminal Services > Resource Profile Name > Bookmarks.
- 2. Click the appropriate link in the Bookmark column if you want to modify an existing session bookmark. Or, click **New Bookmark** to create an additional session bookmark.
  - Although it is generally easiest to create a resource profile session bookmark through the resource profile configuration page, you can choose to create one through the user roles page as well.
- 3. (Optional.) Change the name and description of the session bookmark. (By default, the system populates and names the session bookmark using the resource profile name.)
- 4. Specify how the terminal emulation window should appear to the user during a terminal session by configuring options in the Settings area of the bookmark configuration page.
- 5. Pass user credentials from the system to the terminal server so that users can sign onto the terminal server without having to manually enter their credentials. You can do this by configuring options in the Session area of the bookmark configuration page.
- 6. Allow users to access specific applications on the terminal server by configuring options in the Start Application area of the bookmark configuration page. In addition, you can use settings in this area to define auto-launch and session reliability options.
- 7. Allow users to access local resources such as printers and drives through the terminal session by configuring options in the Connect Devices area of the bookmark configuration page.
- 8. Specify how the terminal emulation window should appear to the user during a terminal session by configuring options in the Desktop Settings area.
- 9. Specify the roles to which you want to display the session bookmarks if you are configuring the session bookmark through the resource profile pages, under Roles:
  - **ALL selected roles**-Displays the session bookmark to all of the roles associated with the resource profile.
    - **Subset of selected roles-**Displays the session bookmark to a subset of the roles associated with the resource profile. Then select roles from the ALL Selected Roles list and click Add to move them to the Subset of selected roles list.

#### 10. Click **Save Changes.**

# Creating a Windows Terminal Services Bookmark Through the User Roles Page

It is generally easiest to create a terminal services bookmark through the resource profile configuration pages. However, you can choose to create a resource profile session bookmark through the user roles page using the following instructions:

- 1. In the admin console, select Users > User Roles > Select Role > Terminal Services> Sessions.
- 2. Click Add Session.
- 3. Select **Terminal Services Resource Profile** from the Type list. (This option displays only after you have already created a terminal services resource profile.)
- 4. Select an existing resource profile that connects to a Windows terminal server on the system. (The system automatically populates the Host and Server Port boxes using settings from the selected resource profile.)
- 5. Click **OK**. (If you have not already associated the selected role with the resource profile, the system automatically makes the association for you. The system also enables any access control policies for the role that are required by the resource profile.)
- 6. If this role is not already associated with the selected resource profile, the system displays an informational message. If you see this message, click **Save Changes** to add this role to the resource profile's list of roles and to update the profile's autopolicies as required. Then, repeat the previous steps to create the session bookmark.
  - When you create a resource profile session bookmark through the user roles page (instead of the standard resource profiles page), the system only associates the generated session bookmark with the selected role. The system does not assign the session bookmark to all of the roles associated with the selected resource profile.
- 7. (Optional.) Change the name and description of the session bookmark. By default, the resource profile name is used as the bookmark name.
- 8. Configure the bookmark's settings.

## Defining Display Options for the Windows Terminal Services Session

When configuring a terminal services bookmark, you can specify how the terminal emulation window should appear to users during their terminal sessions.

To define display options and auto-launch options:

- 1. Create a terminal services bookmark or edit an existing bookmark.
- 2. Scroll to the Settings area of the bookmark configuration page.
- 3. Select an option from the Screen Size drop-down list if you want to change the size of the terminal services window on the user's workstation. The default window size is full screen.

**Note:** If you select the Full Screen option and are connecting to a Windows terminal server, the system modifies the user's hosts file to display the correct hostname in the terminal services window. If the user does not have the proper rights to modify the hosts file, the system displays the loopback address instead.

Also note that to restore the hosts file to its original state after running the terminal services window, the user must properly close his application. Otherwise, other applications that use the hosts file (such as JSAM and Host Checker) might not run properly. The user can also restore his hosts file to its original state by rebooting his system or by renaming the backup hosts file **(hosts\_ive.bak)**.

- 4. Select **8-bit**, **15-bit**, **16-bit**, **24-bit**, **or 32-bit** color from the Color Depth list if you want to the change the color-depth of the terminal session data. The default color depth is 8-bit.
- 5. Click **Save Changes.**

# Defining SSO Options for the Windows Terminal Services Session

When configuring a terminal services bookmark, you can configure the system to pass user credentials from the system to the terminal server so that the user does not have to manually enter his username and password. The system passes the specified credentials when a user clicks the session bookmark. If the credentials fail, the server prompts the user to manually enter his username and password.

To define single sign-on options:

- 1. Create a terminal services bookmark or edit an existing bookmark.
- 2. Scroll to the Authentication area of the bookmark configuration page.
- 3. Specify the username to pass to the terminal server. You can enter a static username or a variable. Enter the <username> variable to pass the username stored in the system's primary authentication server. Or use the following syntax to submit the username for the secondary authentication server: <username@SecondaryServerName> or <username[2]>.
- 4. Select Password if you want to specify a static password or select Variable Password if you want to use the password stored in the system's primary or secondary authentication server. To use the password from the primary authentication server, enter the password variable. Or use the following syntax to submit the password for the secondary authentication server: Password@SecondaryServerName or Password[2].
- 5. Click Save Changes.

## Defining Application Settings for the Windows Terminal Services Session

When configuring a terminal services bookmark, you can specify that users can only access specific applications on the terminal server.

To define applications that users can access:

- 1. Create a terminal services bookmark or edit an existing bookmark.
- 2. Scroll to the Start Application area of the bookmark configuration page.

3. Select the Launch seamless window check box to have the Windows application server manage the display of the application. This allows an application's windows to behave in the same way as an application running on a Windows application server, regardless of the user's desktop environment.

**Note:** If SSO is not configured, seamless window is supported only on Remote Desktop Protocol (RDP) 6.0 and later.

The Launch seamless window check box is applicable only for servers running Windows 2008 and later.

Enter the server alias name (applicable only for servers running Windows 2008 and later) in the Alias name box.

- 1. Specify where the application's executable file resides on the terminal server in the Path to application box (visible only when you clear Launch seamless window). For example, you might enter the following directory for the Microsoft Word application:
  - C:\Program Files\Microsoft Office\Office10\WinWord.exe
- 2. Specify where the terminal server should place working files for the application in the Working directory box. For example, you might specify that Microsoft Word should save files to the following directory by default:
  - C:\Documents and Settings\username\My Documents

**Note:** You can use session variables such as <username> and <password> n the Path to application and Working directory boxes. For example, when specifying an application path, you might want to include the <username> variable to personalize the location. For example: C:\Documents and Settings\<username>\My Documents.

- 3. Select the **Auto-launch** check box if you want to automatically launch this Terminal Service session bookmark when users sign into device. When you select this option, the system launches the terminal services application in a separate window after the user signs in.
- 4. Click **Save Changes.**

## Defining Device Connections for the Windows Terminal Services Session

When configuring a terminal services bookmark, you can specify local resources that users can access through the terminal session.

**Note:** The system does not support providing users access to local resources when intermediating traffic using Java applets. Therefore, if you select the Enable Java Applets option when creating a Windows Terminal Services resource profile, note that the Connect Devices options described below might not work.

When you enable local resources through the terminal server, each user can only access his own local resources. For instance, user 1 cannot see user 2's local directories.

To define local resources that users can access:

- 1. Create a terminal services bookmark or edit an existing bookmark.
- 2. Scroll to the Connect Devices area of the bookmark configuration page.

- 3. Select **Connect local drives** to connect the user's local drive to the terminal server, enabling the user to copy information from the terminal server to his local client directories.
- 4. Select **Connect local printers** to connect the user's local printers to the terminal server, enabling the user to print information from the terminal server to his local printer.
- 5. Select **Connect COM Ports** to connect the user's COM ports to the terminal server, allowing communication between the terminal server and the devices on his serial ports.
- 6. Select **Allow Clipboard Sharing** to allow the contents of the clipboard to be shared between the user's host computer and the terminal server. Because of limitations in RDP client earlier than version 6.0, clearing the Allow Clipboard Sharing option will automatically disable the Connect local drives, Connect local printers, and Connect COM Ports options.
- 7. Select **Connect smart cards** to allow users to use smart cards to authenticate their remote desktop sessions.

**Note:** Smart cards are supported by Microsoft Remote Desktop Protocol versions 5.1 and later.

8. Select **Sound Options to enable sound** during the remote session. Select Bring to this computer to redirect audio to the local computer. Select Leave at remote computer to play the audio only at the server.

**Note:** Sound options are supported by Microsoft Remote Desktop Protocol versions 5.1 and later.

9. Select **Use Multiple Monitors** to support multiple monitors connected to the client computer during the remote session.

Note: Multiple monitors are supported by Microsoft Remote Desktop Protocol versions 8.1 and later.

- 10. Select the **Network Level Authentication** check box to enable the NLA at the bookmark level.
- 11. Select the **Allow Smartcard with Network Level Authentication** check box to enable smart cards and NLA simultaneously.

**Note:** This option is applicable to non-cross-domain certificates.

- 12. Select the **Use Remote Microphones** check box to support microphones connected to the client computer during the remote session.
- 13. Click Save Changes.

# Defining Desktop Settings for the Windows Terminal Services Session

When configuring a terminal services bookmark, you can specify how the terminal emulation window should appear to the user during a terminal session.

Note: The options in this topic only apply to Windows Terminal Services bookmarks.

To define display settings for the users' sessions:

- 1. Create a terminal services bookmark or edit an existing bookmark
- 2. Scroll to the **Display Settings** area of the bookmark configuration page.

- 3. Select **Desktop background** to display a wallpaper background to users. If you do not select this option, the background is blank.
- 4. Select **Show contents of window** while dragging to show the contents of the Windows Explorer window while users move the windows on their desktops.
- 5. Select **Menu and window animation** to animate the movement of windows, menus, and lists.
- 6. Select **Themes to allow users** to set Windows themes in their terminal server windows.
- 7. Select **Bitmap Caching** to improve performance by minimizing the amount of display information that is passed over a connection.
- 8. Select **Font Smoothing (RDP 6.0 onwards)** to make text smoother and easier to read. This option only works on Windows Vista computers running RDP clients that are version 6.0 or later.
- 9. Select **Desktop Composition (RDP 6.0 onwards)** to allow desktop composition. With desktop composition, individual windows no longer draw directly to the screen. Instead, their drawing is redirected to video memory, which is then rendered into a desktop image and presented on the display.
- 10. Click **Save Changes.**

# Creating a Citrix Terminal Services Resource Profile Using Default ICA Settings

This topic describes how to configure access to a Citrix Metaframe server using a default ICA configuration file.

To create a Citrix Terminal Services resource profile that uses default ICA settings:

- 1. In the admin console, select **Users > Resource Profiles > Terminal Services.**
- 2. Click **New Profile.** Or select an existing profile from the list.
- 3. Select **Citrix using default ICA** from the Type list.
- 4. (Existing resource profiles only) If you want to customize the default ICA file that comes with the system, click the Open link, customize the file, and upload it.
- 5. Enter a unique name and optionally a description for the resource profile. (This name becomes the default session bookmark's name.)
- 6. Specify the server and port to which this resource profile should connect in the Host box. When entering the server, you may enter a hostname or IP address.
- 7. Enter the port on which the terminal server listens in the Server Port field. (By default, the system populates this field with port number 1494 for Citrix.)
- 8. Select the **Create an access control policy allowing Terminal Service access to this server** check box to enable access to the server specified in the Server Port box (enabled by default).
- 9. Enable intermediation using a Java client by selecting Enable Java support and then specifying which Java client the system should use.
- 10. Click **Save** and **Continue**.

11. Select the roles to which the resource profile applies in the Roles tab and click Add.

The selected roles inherit the autopolicy and session bookmarks created by the resource profile. If it is not already enabled, the system also automatically enables the Terminal Services option in the Users > User Roles > Select\_Role > General > Overview page of the admin console for all of the roles you select.

#### 12. Click Save Changes.

13. (Optional.) Modify the default session bookmark created by the system in the Bookmarks tab and/or create new ones. (By default, the system creates a session bookmark to the server defined in the Host box and displays it to all users assigned to the role specified in the Roles tab.)

# Defining a Bookmark for a Citrix Profile Using Default ICA Settings

When you create a Terminal Services resource profile, the system automatically creates a bookmark that links to the terminal server that you specified in the resource profile. The system enables you to modify this bookmark as well as create additional bookmarks to the same terminal server.

To configure resource profile bookmarks for Citrix Terminal Services using default ICA settings:

- 1. In the admin console, select Users > Resource Profiles > Terminal Services > Select Resource Profile > Bookmarks.
- 2. Click the appropriate link in the Bookmark column if you want to modify an existing session bookmark. Or, click New Bookmark to create an additional session bookmark.

**Note:** Although it is generally easiest to create a resource profile session bookmark through the resource profile configuration page, you can choose to create one through the user roles page as well.

- 3. (Optional.) Change the name and description of the session bookmark. (By default, the system populates and names the session bookmark using the resource profile name.)
- 4. Specify how the terminal emulation window should appear to the user during a terminal session use configuration options in the Settings area of the bookmark configuration page.
- 5. Pass user credentials from the system to the terminal server so users can sign onto the terminal server without having to manually enter their credentials. You can do this by using the configuration options in the Session area of the bookmark configuration page.
- 6. Allow users to access specific applications on the terminal server by using configuration options in the Start Application area of the bookmark configuration page. In addition, you can use settings in this section to define auto-launch and session reliability options.
- 7. Allow users to access local resources such as printers and drives through the terminal session by using the configuration options in the Connect Devices section of the bookmark configuration page.
- 8. Specify the roles to which you want to display the session bookmark if you are configuring the session bookmark through the resource profile pages, under Roles:
  - ALL selected roles-Displays the session bookmark to all of the roles associated with the resource profile.

- **Subset of selected roles**-Displays the session bookmark to a subset of the roles associated with the resource profile. Then select roles from the ALL selected roles list and click Add to move them to the Subset of selected roles list.
- 9. Click Save Changes.

## Creating a Citrix Terminal Services Bookmark Through the User Roles Page

It is generally easiest to create a terminal services bookmark through the resource profile configuration pages, as explained in the previous topic. However, you can choose to create a resource profile session bookmark through the user roles page using the following instructions:

- 1. In the admin console, select **Users > User Roles > Select\_Role > Terminal Services> Sessions**.
- 2. Click Add Session.
- 3. Choose **Terminal Services Resource Profile** from the Type list. (The system does not display this option if you have not already created a terminal services resource profile.)
- 4. Select an existing resource profile that connects to a Citrix server using the default ICA file. (The system automatically populates the Host and Server Port fields using settings from the selected resource profile.)
- 5. Click **OK**. (If you have not already associated the selected role with the resource profile, the system automatically makes the association for you. The system also enables any access control policies for the role that are required by the resource profile.)
- 6. If this role is not already associated with the selected resource profile, the system displays an informational message. If you see this message, click **Save Changes** to add this role to the resource profile's list of roles and to update the profile's autopolicies as required. Then, repeat the previous steps to create the session bookmark.

**Note:** When you create a resource profile session bookmark through the user roles page (instead of the standard resource profiles page), the system only associates the generated session bookmark with the selected role. The system does not assign the session bookmark to all of the roles associated with the selected resource profile.

- 7. (Optional.) Change the name and description of the session bookmark. By default, the resource profile name is used as the session bookmark name.
- 8. Configure the bookmark's settings.

#### Defining Display Options for the Citrix Terminal Services Session

When configuring a terminal services bookmark, you can specify how the terminal emulation window should appear to users during their terminal sessions.

To define display, auto-launch, and session reliability options:

- 1. Create a terminal services bookmark or edit an existing bookmark.
- 2. Scroll to the Settings area of the bookmark configuration page.

- 3. Select an option from the Screen Size drop-down list if you want to change the size of the terminal services window on the user's workstation. The default window size is full screen.
- 4. Select **8-bit**, **15-bit**, **16-bit**, **24-bit**, **or 32-bit** color from the Color Depth list if you want to the change the color-depth of the terminal session data. The default color depth is 8-bit.

**Note:** When configuring a Citrix session bookmark, note that the setting you choose here and the user's local desktop setting both affect the client's color-depth display. If these settings do not match, the user sees the lower of the two color-depths during his session. For example, if you select 16-bit color during configuration, but the user's local desktop is set to 8-bit, the user sees 8-bit color depth during his session.

5. Click **Save Changes.** 

# Defining SSO Options for the Citrix Terminal Services Session

When configuring a terminal services bookmark, you can configure the system to pass user credentials from the system to the terminal server so that the user does not have to manually enter his username and password. The system passes the specified credentials when a user clicks the session bookmark. If the credentials fail, the server prompts the user to manually enter his username and password.

To define single sign-on options:

- 1. Create a terminal services bookmark or edit an existing bookmark.
- 2. Scroll to the Authentication area of the bookmark configuration page.
- 3. Specify the username to pass to the terminal server in the Username field. You can enter a static username or a variable. Enter the <username> variable to pass the username stored in the system's primary authentication server. Or use the following syntax to submit the username for the secondary authentication server: <username@SecondaryServerName> or <username[2]>.
- 4. Select Password if you want to specify a static password or select Variable Password if you want to use the password stored in the system's primary or secondary authentication server. To use the password from the primary authentication server, enter the password variable. Or use the following syntax to submit the password for the secondary authentication server: Password@SecondaryServerName or Password[2].
- 5. (Default ICA file and listed applications only.) Select Use domain credentials to pass the user's cached domain credentials to the Citrix Metaframe server (also called pass-through authentication). When you select this option, the system uses the Citrix Program Neighborhood client to intermediate the Citrix terminal session.

**Note:** If you want to download the Program Neighborhood client, select Users > User Roles > Select\_Role > Terminal Services > Options in the admin console and enter the URL in the Download from URL box. See the Citrix web site for the location of the latest Program Neighborhood client cab file.

When you select the Use domain credentials option, you must also enable SSO through the user's settings file (appsrv.ini). If the user has already successfully signed into the Metaframe server using cached domain credentials, this setting should already be enabled. Otherwise, you or the user must:

- **Set EnableSSOnThrulCAFile=On** in appsrv.ini. You can locate appsrv.ini in the %HOMEPATH%\Application Data\ICAClient directory.
- Set UseLocalUserAndPassword=On in the ICA file.
- 6. If you have not enabled SSO through the INI file, the user is prompted to manually enter his credentials when he tries to access the Metaframe server through the system.
- 7. Click Save Changes.

# Defining Application, Auto-Launch, and Session Rliability Settings for the Citrix Terminal Services Session

When configuring a terminal services bookmark, you can specify that users can only access specific applications on the terminal server.

To define applications that users can access:

- 1. Create a terminal services bookmark or edit an existing bookmark.
- 2. Scroll to the Start Application area of the bookmark configuration page.
- 3. Select the Launch seamless window check box to have the Windows application server manage the display of the application. This allows an application's windows to behave in the same way as an application running on a Windows application server, regardless of the user's desktop environment.

**Note:** If SSO is not configured, seamless window is supported only on Remote Desktop Protocol (RDP) 6.0 and later.

Enter the server alias name in the Alias Name field (applicable only for servers running Windows 2008 and later).

- 4. Specify where the application's executable file resides on the terminal server in the Path to application box (visible only when you clear Launch seamless window). For example, you might enter the following directory for the Microsoft Word application:
  - C:\Program Files\Microsoft Office\Office10\WinWord.exe
- 5. Specify where the terminal server should place working files for the application in the Working directory field. For example, you might specify that Microsoft Word should save files to the following directory by default:
  - C:\Documents and Settings\<username>\My Documents

**Note:** You can use system session variables such as <username> and <password> in the Path to application and Working directory boxes. For example, when specifying an application path, you might want to include the <username> variable to personalize the location. For example, C:\Documents and Settings\<username>\My Documents.

6. Select the **Auto-launch** check box if you want to automatically launch this terminal service session bookmark when users sign into the device. When you select this option, the system launches the terminal services application in a separate window when the user signs in.

- 7. Select **Session Reliability and Auto-client reconnect** to keep ICA sessions active and on the user's screen when network connectivity is interrupted. Users continue to see the application they are using until the network connectivity resumes or the session reliability time-out has expired (the time-out value is defined by the Citrix product). Enter the port to use in the Port to be enabled box.
- 8. Click Save Changes.

## Defining Device Connections for the Citrix Terminal Services Session

When configuring a terminal services bookmark, you can specify local resources that users can access through the terminal session.

For the Connect Devices settings to take effect, they must also be enabled on the Metaframe server. For example, if you enable Connect Drives on the system, but disable it on the Metaframe server, then the Metaframe server will block access to local drives. Note that if you clear the Configure access to local resources check box, the settings on the Metaframe server take effect.

To define local resources that users can access:

- 1. Create a terminal services bookmark or edit an existing bookmark.
- 2. Scroll to the Connect Devices area of the bookmark configuration page.
- 3. Select **Connect local drives** to connect the user's local drive to the terminal server, enabling the user to copy information from the terminal server to his local client directories.
- 4. Select **Connect local printers** to connect the user's local printers to the terminal server, enabling the user to print information from the terminal server to his local printer.
- 5. Select **Connect COM Ports** to connect the user's COM ports to the terminal server, allowing communication between the terminal server and the devices on his serial ports.
- 6. When you enable local resources through the terminal server, each user can only access his own local resources. For instance, user 1 cannot see user 2's local directories.
- 7. Click **Save Changes.**

## Creating a Citrix Resource Profile That Uses a Custom ICA File

Use this type of resource profile to enable a terminal session to a Citrix Metaframe server using settings that you specify in a customized ICA file. Use custom ICA files to enable terminal sessions to Citrix Metaframe servers or NFuse servers governing Citrix server farms (in other words, to load balance). You may also use custom ICA files to link to single servers, if necessary. When you select this option, the system uses the session parameters defined in the specified custom ICA file.

To enable the connection between the system and the Citrix server farm, you must use the TCP/IP+HTTP protocol for browsing and specify the Citrix Metaframe or NFuse server port and IP address. The system does not support UDP port-forwarding.

To create a Citrix resource profile that uses a custom ICA file:

- 1. In the admin console, select **Users > Resource Profiles > Terminal Services**.
- 2. Click **New Profile.** Or select an existing profile from the list.
- 3. Select **Citrix using custom ICA file** from the Type list.
- 4. Specify the ICA file that contains the session parameters that you want use in the Custom ICA File box. Note that you may download and customize the following ICA files from the system:
  - ICA file that comes with the system-To customize this file, click the Open link, save the file to your local machine, customize the file as required, and upload it back to the system using the Browse option. If you customize this file, you must replace the following parameters in the default.ica file: <CITRIX\_CLIENT\_NAME>, <APPDATA> and <TARGET\_SERVER>.
  - ICA file that you have already associated with the resource profile-To customize this file, click the Current ICA File link, save the file to your local machine, and customize the file as required. Once you make changes, you must upload the revised version using the Browse option.

Before uploading the ICA file, you should test it to make sure it initiates the Citrix session correctly. To test, create an ICA file and access it directly. If the file displays the Citrix session correctly then it should work through the system.

If SSO is configured in the custom ICA bookmark, seamless mode is ignored and the application is launched in non-seamless mode.

When using the Java rewriting technology to tunnel Citrix JICA applets through the system, you must set the proxyType parameter in the ICA file to None (even if a client-side proxy is configured in the browser).

- 5. Enter a unique name and optionally a description for the resource profile. (This name becomes the default session bookmark's name.)
- 6. Enable access to the servers specified in the custom ICA file:
  - 1. Select the **Autopolicy: Terminal Services Access Control** check box.
  - 2. Specify the Metaframe servers to which you want to enable access in the Resource field.
  - 3. Choose **Allow** to enable access to the specified resource or **Deny** to block access to the specified resource from the Action list.
  - 4. Click Add.
- 7. Enable intermediation using a Java client by selecting Enable Java support.

If you select the **Enable Java support** option and have a custom ICA file that you uploaded to the system, your HTML file is auto-populated with references to your custom ICA file. No additional HTML code needs to be added.

- 8. Click **Save** and **Continue**.
- 9. Select the roles to which the resource profile applies in the Roles box and click **Add**.

The selected roles inherit the autopolicy and session bookmarks created by the resource profile. If it is not already enabled, the system also automatically enables the Terminal Services option in the Users > User Roles > Select\_Role > General > Overview page of the admin console for all of the roles you select.

#### 10. Click Save Changes.

11. (Optional) Modify the default session bookmark created by the system in the Bookmarks tab and/or create new ones. (By default, the system creates a session bookmark to the server defined in your custom ICA file and displays it to all users assigned to the role specified in the Roles tab.)

## Defining a Bookmark for a Citrix Profile Using a Custom ICA File

When you create a terminal services resource profile, the system automatically creates a bookmark that links to the terminal server that you specified in the resource profile. You can modify this bookmark as well as create additional bookmarks to the same terminal server.

To configure resource profile bookmarks for Citrix Terminal Services using custom ICA settings:

 In the admin console, select Users > Resource Profiles > Terminal Services> Select\_Resource\_Profile > Bookmarks.

Click the appropriate link in the Bookmark column if you want to modify an existing session bookmark. Or, click **New Bookmark** to create an additional session bookmark.

Although it is generally easiest to create a resource profile session bookmark through the resource profile configuration page, you can choose to create one through the user roles page as well.

- 2. (Optional.) Change the name and description of the session bookmark. (By default, the system populates and names the session bookmark using the resource profile name.)
- 3. Pass user credentials from the system to the terminal server so that users can sign onto the terminal server without having to manually enter their credentials. You can do this by configuring options in the Session area of the bookmark configuration page.
- 4. Automatically launch this terminal service session bookmark when a user signs in to the device by selecting the Auto-launch check box. When you select this option, the system launches the terminal services application in a separate window when the user signs in.
- 5. Under Roles, specify the roles to which you want to display the session bookmark:
  - **ALL selected roles**-Displays the session bookmark to all of the roles associated with the resource profile.
  - **Subset of selected roles-**Displays the session bookmark to a subset of the roles associated with the resource profile. Then select roles from the ALL selected roles list and click Add to move them to the Subset of selected roles list.
- 6. Click **Save Changes**.

# Creating a Citrix Profile That Lists Published Applications

Citrix created published applications to satisfy the need for security. It is dangerous to allow any executable to be run on the server. With published applications, only applications that are allowed to be run are published.

These published applications are displayed on the system index page as terminal services bookmarks.

**Note:** The Citrix Desktop Toolbar Viewer is enabled only for XenDesktop. It is not enabled for XenApp. If you require the Citrix Desktop Toolbar Viewer, use the XenDesktop configuration on Connect Secure. Do not configure a desktop as part of the Citrix Listed Applications feature.

To create a Citrix profile that lists published applications:

- 1. In the admin console, select **Users > Resource Profiles > Terminal Services.**
- 2. Click New Profile.
- 3. Select **Citrix Listed Applications** from the Type list.
- 4. Enter a unique name and optionally a description for the resource profile. This name becomes the default session bookmark's name.
- 5. Enter the IP address and port of the Citrix MetaFrame server where the XML service is running.
  - You do not need to enter the port number if you are using the default value. The default port is 80 (if SSL is selected, the default port is 443).
  - You can enter more than one server. If the connection fails on one server, the next server in the list is used.
- 6. Click the **Use SSL for connecting to Citrix XML Service** check box to send the password through SSL instead of cleartext.

**Note:** Although cleartext is supported, we recommend you always use SSL to avoid any security issues.

- 7. Enter the username, password, and domain name for connecting to the Citrix Metaframe server where the XML service is running.
  - You can enter variable credentials such as <USERNAME> and <PASSWORD>. If you use variable credentials, the Subset of selected Applications option is disabled in the Bookmarks window.
  - When the user accesses the application list, their credentials are submitted to the Citrix XML service, substituting the session context variables <USERNAME> and <PASSWORD>. Only the user's specific applications (as determined by the Citrix administrator) are returned.
- 8. Enable access to the servers specified in the custom ICA file:
  - 1. Select the **Autopolicy: Terminal Services Access Control** check box.
  - 2. Specify the Metaframe servers to which you want to enable access in the Resource field.
  - 3. Choose **Allow** to enable access to the specified resource or **Deny** to block access to the specified resource from the Action list.
  - 4. Click Add.
- 9. Enable intermediation using a Java client by selecting **Enable Java support** and then specifying which Java client to use.
- 10. Click **Save** and **Continue**.
- 11. Select the roles to which the resource profile applies in the Roles tab and click Add.

The selected roles inherit the autopolicy and session bookmarks created by the resource profile. If it is not already enabled, the system also automatically enables the Terminal Services option in the Users > User Roles > Select\_Role > General > Overview page of the admin console for all of the roles you select.

- 12. Click Save Changes.
- 13. (Optional.) Modify the default session bookmark created by the system in the Bookmarks box and/or create new ones.

# Defining a Bookmark for a Citrix Profile Listing Applications

When you create a terminal services resource profile, the system automatically creates a bookmark that links to the terminal server that you specified in the resource profile. You can modify this bookmark as well as create additional bookmarks to the same terminal server.

To configure resource profile bookmarks for Citrix terminal services list applications:

In the admin console, select Users > Resource Profiles > Terminal Services> Resource\_Profile > Bookmarks.

Click the appropriate link in the Bookmark column if you want to modify an existing session bookmark. Or, click New Bookmark to create an additional session bookmark.

Although it is generally easiest to create a resource profile session bookmark through the resource profile configuration page, you can choose to create one through the user roles page as well.

- 2. (Optional.) Change the name and description of the session bookmark. By default, the resource profile name is used as the session bookmark name.
- 3. Under Applications, select the applications you want available to the end user.
  - ALL Applications-Allow all executables on the server to be available to the end user.
  - **Subset of selected applications**-Select the executables from the Available list and click Add to allow only those applications to be run. The Available list is automatically populated from the Metaframe server.

This option is disabled when you enter variable credentials, such as <USERNAME> and <PASSWORD> while defining the resource profile.

4. Under Settings, specify how the terminal emulation window should appear to users during their terminal sessions.

**Note:** You cannot change the IP address or XML Service running port for connecting to the XML Service or the Java client to use for intermediation.

- Select an option from the Screen Size drop-down list if you want to change the size of the terminal services window on the user's workstation.
- (Optional.) Select **8-bit, 15-bit, 16-bit, 24-bit, or 32-bit** color from the Color Depth list if you want to the change the color-depth of the terminal session data.
- 5. Under Session, you can configure the system to pass user credentials from the system to the terminal server so that the user does not have to manually enter his username and password.

- Specify the username to pass to the terminal server in the Username box. You can enter a static username or a variable.
- Select **Password** if you want to specify a static password or select Variable Password if you want to use the password stored in the system's primary or secondary authentication server.
- Select **Use domain credentials** to pass the user's cached domain credentials to the Citrix Metaframe server (also called pass-through authentication). When you select this optionthe system uses the Citrix Program Neighborhood client to intermediate the Citrix terminal session.

**Note:** If you want to download the Citrix Program Neighborhood client, select **Users > User Roles > Role Name > Terminal Services > Options** of the admin console and enter the following URL in the Download from URL box: http://download2.citrix.com/FILES/en/products/client/ica/client9230/wficat.cab

When you select the Use domain credentials option, you must also enable SSO through the user's settings file (appsrv.ini).

- 6. Under Connect Devices, specify which user devices to connect to the terminal server.
  - **Connect local drives**-Connect the user's local drive to the terminal server, enabling the user to copy information from the terminal server to his local client directories.
  - **Select Connect local printers-**Connect the user's local printers to the terminal server, enabling the user to print information from the terminal server to his local printer.
  - **Select Connect COM Ports-**Connect the user's COM ports to the terminal server, allowing communication between the terminal server and the devices on his serial ports.
- 7. Under Roles, specify the roles to which you want to display the session bookmark:
- 8. Click Save Changes.

# Creating Session Bookmarks to Your Terminal Server

When you enable the Terminal Services option through the admin console, you can create session bookmarks to your terminal server. A terminal services session bookmark defines information about the terminal server to which users can connect and (optionally) applications that they can use on the terminal server. The session bookmarks that you define appear on the Terminal Services panel in the end-user console for users who map to the appropriate role.

You can use two different methods to create terminal services session bookmarks:

- Create session bookmarks through existing resource profiles (recommended)-When you select this
  method, the system automatically populates the session bookmark with key parameters (such as the
  session type) using settings from the resource profile. Additionally, while you are creating the
  associated resource profile, the system guides you through the process of creating any required
  policies to enable access to the session bookmark.
- Create standard session bookmarks-With this option, you must manually enter all session bookmark parameters during configuration. Additionally, you must enable access to the Terminal Services feature and create resource policies that enable access to the servers defined in the session bookmark.

**Note:** If you enable the Terminal Services option but do not give users the ability to create their own session bookmarks, make sure that you configure session bookmarks for them. Otherwise, users cannot use this feature.

You can also enable users to create their own session bookmarks on the homepage and browse to the terminal servers using the system browse bar. Or, you can create links from external sites to a terminal services bookmark.

## Creating Advanced Terminal Services Session Bookmarks

The information in this topic is provided for backwards compatibility. We recommend that you configure access to Windows terminal servers and Citrix servers through resource profiles instead, because they provide a simpler, more unified configuration method. Resource profile also contain features (such as the ability to use Java RDP clients to support Macintosh and Linux users) which are not available through roles.

Make sure to enter a unique set of parameters when defining a terminal services bookmark. If you create two bookmarks that contain the same set of parameters, the system deletes one of the bookmarks from the end user view. You can still see both bookmarks in the administrator console.

To create a session bookmark for terminal sessions:

- 1. In the admin console, select Users > User Roles > Role > Terminal Services > Sessions.
- 2. Click Add Session.
- 3. Select **Standard** in the Type drop-down list.
- 4. Specify the type of user session you want to create from the Session Type list:
  - Windows Terminal Services-Enables a terminal session to a Windows terminal server.
  - **Citrix using default ICA-**Enables a terminal services session to a Citrix Metaframe server. When you select this option, the system uses the default Citrix session parameters.
    - (Existing sessions only.) You can also use the Open link to open the system's default ICA file, which you can then save to your local machine and customize as required. If you customize this file, you must replace the following parameters in the default.ica file: <CITRIX\_CLIENT\_NAME>, <APPDATA>, and <TARGET\_SERVER>.
  - **Citrix using custom ICA file**-Enables a terminal services session to a Citrix Metaframe or NFuse server governing a Citrix server farm. When you select this option, the system uses the session parameters defined in the specified custom ICA file, thus removing the Session Reliability, Start Application, and Connect Devices configuration items from the current page.

**Note:** Because the system does not support UDP port-forwarding, you must use the TCP/IP+HTTP protocol for browsing and specify the Citrix Metaframe or NFuse server port and IP address to enable the connection between Connect Secure and the Citrix server farm.

- 5. Enter a name and (optionally) a description for the session bookmark.
- 6. In the Host field, specify the hostname or IP address of the Windows terminal server or Metaframe terminal server.

- 7. In the Client Port and Server Port fields, enter the ports on which the user client communicates and terminal server listens.
  - If you specify a client port and the Pulse Secure terminal services client is unable to bind to this port, then the terminal services client will fail. However, if you leave the Client Port field blank, the Pulse Secure terminal services, Pulse Secure Citrix Services Client dynamically selects an available port.
- 8. (Windows Terminal Services and Citrix using default ICA only) If you want to specify the screen size and color depth options for the terminal emulation window, use configuration options in the Settings section.
- 9. If you want to pass user credentials from the system to the terminal server, enabling users to sign onto the terminal server without having to manually enter their credentials, use configuration options in the Session section.
- 10. If you only want to allow users to access specific applications on the terminal server, use configuration options in the Start Application section of the bookmark configuration page. In addition, you can use settings in this section to define auto-launch and session reliability options.
- 11. (Windows Terminal Services and Citrix using default ICA only) If you want to allow users to access local resources such as printers and drives through the terminal session, use configuration options in the Connect Devices section of the bookmark configuration page.
- 12. (Windows Terminal Services only) If you want to specify how the terminal emulation window should appear to the user during a terminal session, use configuration options in the Desktop Settings section.
- 13. Click Save Changes or Save + New.

# Defining Screen Size and Color Depth Options for the Terminal Services Session

When configuring a terminal services bookmark, you can specify how the terminal emulation window should appear to users during their terminal sessions.

The options in this section only apply to Windows Terminal Services bookmarks, Citrix using default ICA bookmarks and Citrix listed applications bookmarks.

To define display, auto-launch, and session reliability options:

- 1. Create a terminal services session bookmark or edit an existing session bookmark.
- 2. Scroll to the Settings section of the bookmark configuration page.
- 3. Select an option from the Screen Size drop-down list if you want to change the size of the terminal services window on the user's workstation. The default window size is full screen.

If you select the Full Screen option and are connecting to a Windows terminal server, the system modifies the user's hosts file in order to display the correct hostname in the terminal services window. If the user does not have the proper rights to modify the hosts file, the system displays the loopback address instead.

Also note that in order to restore the hosts file to its original state after running the terminal services window, the user must properly close his application. Otherwise, other applications that use the hosts file (such as JSAM and Host Checker) might not run properly. The user can also restore his hosts file to its original state by rebooting his system or by renaming the backup hosts file (hosts\_ive.bak).

4. Select a value from the Color Depth list if you want to the change the color-depth of the terminal session data. The default color depth is 8-bit.

When configuring a Citrix session bookmark, note that the setting you choose here and the user's local desktop setting both affect the client's color-depth display. If these settings do not match, the user sees the lower of the two color-depths during his session. For example, if you choose 16-bit color during system configuration, but the user's local desktop is set to 8-bit, the user sees 8-bit color depth during his session.

5. Click **Save Changes** or **Save + New**.

## Defining SSO Options for the Terminal Services Session

When configuring a terminal services bookmark, you can pass user credentials from the system to the terminal server so that the user does not have to manually enter his username and password. The system passes the specified credentials when a user clicks the session bookmark. If the credentials fail, the server prompts the user to manually enter his username and password.

To define single sign-on options:

- 1. Create a terminal services session bookmark or edit an existing session bookmark.
- 2. Scroll to the Authentication section of the bookmark configuration page.
- 3. In the Username field, specify the username to pass to the terminal server. You can enter a static username or a variable. Enter the <username> variable to pass the username stored in the system's primary authentication server. Or use the following syntax to submit the username for the secondary authentication server: <username@SecondaryServerName> or <username[2]>.
- 4. Select **Password** if you want to specify a static password or select Variable Password if you want to use the password stored in the system's primary or secondary authentication server. To use the password from the primary authentication server, enter the password variable. Or use the following syntax to submit the password for the secondary authentication server: Password@SecondaryServerName or Password[2].
- 5. (Citrix using default ICA or listed applications) Select **Use domain credentials** to pass the user's cached domain credentials to the Citrix Metaframe server (also called pass-through authentication). When you select this option, the system uses the Citrix Program Neighborhood client to intermediate the Citrix terminal session.

**Note:** If you want to download the Program Neighborhood client, go to the Users > User Roles > Select Role > Terminal Services > Options page of the admin console and enter the following URL in the Download from URL field: https://downloadplugins.citrix.com/Windows/CitrixReceiver.exe

When you select the Use domain credentials option, you must also enable SSO through the user's settings file (appsrv.ini). If the user has already successfully signed into the Metaframe server using cached domain credentials, this setting should already be enabled. Otherwise, you or the user must:

- Set EnableSSOnThruICAFile=On in appsrv.ini. You can locate appsrv.ini in the %HOMEPATH%\Application Data\ICAClient directory.
  - Set UseLocalUserAndPassword=On in the ICA file.
  - If you have not enabled SSO through the INI file, the user is prompted to manually enter his credentials when he tries to access the Metaframe server through the system.
- 6. Click Save Changes or Save + New.

# Defining Application Settings for the Terminal Services Session

When configuring a terminal services bookmark, you can specify that users can only access specific applications on the terminal server. Additionally, you can define auto-launch and session reliability options for the session.

To define applications that users can access:

- 1. Create a terminal services session bookmark or edit an existing session bookmark.
- 2. Scroll to the Start Application section of the bookmark configuration page.
  - If you specify Citrix using custom ICA file in the Session Type configuration section, the Start Application configuration item is not available.
- 3. (Windows Terminal Services and Citrix using default ICA only) In the Path to application field, specify where the application's executable file resides on the terminal server. For example, you might enter the following directory for the Microsoft Word application:
  - C:\Program Files\Microsoft Office\Office10\WinWord.exe
- 4. (Windows Terminal Services and Citrix using default ICA only) In the Working directory field, specify where the terminal server should place working files for the application. For example, you might specify that Microsoft Word should save files to the following directory by default:
  - C:\Documents and Settings\<username>\My Documents
  - You can use session variables such as <username> and <password>in the Path to application and Working directory fields. For example, when specifying an application path, you might want to include the <username> variable to personalize the location. For example: C:\Documents and Settings\<username>\My Documents.
- 5. (Citrix using default ICA only) Select **Session Reliability and Auto-client reconnect to keep ICA sessions active** and on the user's screen when network connectivity is interrupted. Users continue to see the application they are using until the network connectivity resumes or the session reliability time-out has expired (the time-out value is defined by the Citrix product). Enter the port to use in Port to be enabled.
- 6. Select the Auto-launch check box if you want to automatically launch this Terminal Service session bookmark when users sign into the device. When you select this option, the system launches the terminal services application in a separate window when the user signs in.
- 7. Click Save Changes or Save + New.

# Defining Device Connections for the Terminal Services Session

When configuring a terminal services bookmark, you can specify local resources that users can access through the terminal session.

The options in this section only apply to Windows Terminal Services bookmarks and Citrix using default ICA bookmarks.

The Connect Devices options that you specify at the role-level control whether end users can enable or disable access to local resources when they configure their own bookmarks. These role-level options do not control whether users can access local resources through a bookmark created by the system administrator.

To define local resources that users can access:

- 1. Create a terminal services session bookmark or edit an existing session bookmark.
- 2. Scroll to the **Connect Devices** section of the bookmark configuration page.
  - If you specify Citrix using custom ICA file in the Session Type configuration section, the Connect Devices configuration item is not available.
- 3. Select **Connect local drives** to connect the user's local drive to the terminal server, enabling the user to copy information from the terminal server to his local client directories.
- 4. Select **Connect local printers** to connect the user's local printers to the terminal server, enabling the user to print information from the terminal server to his local printer.
- 5. Select **Connect COM Ports** to connect the user's COM ports to the terminal server, allowing communication between the terminal server and the devices on his serial ports.
- 6. (Windows Terminal Services only) Select **Allow Clipboard Sharing** if you want to allow the contents of the clipboard to be shared between the user's host computer and the terminal server. Due to the limitations in the pre-6.0 versions of the RDP client, disabling the Allow Clipboard Sharing option will automatically disable the Connect local drives, Connect local printers, and Connect COM Ports options.
  - When you enable local resources through the terminal server, each user can only access his own local resources. For instance, user 1 cannot see user 2's local directories.
- 7. (Windows Terminal Services only) Select **Connect smart cards** to allow users to use smart cards to authenticate their remote desktop sessions.
- 8. (Windows Terminal Services only) Select **Sound Options** to enable sound during the remote session. Choose Bring to this computer to redirect audio to the local computer. Choose Leave at remote computer to play the audio only at the server.

**Note:** Smart cards and sound options are supported by **Microsoft Remote Desktop Protocol versions 5.1** and later.

9. (Windows Terminal Services only) Select **Use Multiple Monitors** to support multiple monitors connected to the client computer during the remote session.

**Note:** Multiple monitors are supported by Microsoft Remote Desktop Protocol versions 8.1 and later.

10. (Windows Terminal Services only) Select the **Use Remote Microphones** check box to support microphones connected to the client computer during the remote session.

- 11. Select the **Network Level Authentication** check box to enable the NLA at the bookmark level.
- 12. Select the **Allow Smartcard with Network Level Authentication** check box to enable smart cards and NLA simultaneously.

**Note:** This option is applicable to non-cross-domain certificates.

13. Click Save Changes or Save + New.

## Defining Desktop Settings for the Terminal Services Session

When configuring a terminal services bookmark, you can specify how the terminal emulation window should appear to the user during a terminal session.

The options in this section only apply to Windows Terminal Services bookmarks.

To define display settings for the users' sessions:

- 1. Create a terminal services session bookmark or edit an existing session bookmark.
- 2. Scroll to the Display Settings section of the bookmark configuration page.
- 3. Select **Desktop background** if you want to display a wallpaper background to users. If you do not select this option, the background is blank.
- 4. Select **Show contents of window while dragging** if you want to show the contents of the Windows Explorer window while users move the windows on their desktops.
- 5. Select **Menu and window animation** if you want to animate the movement of windows, menus, and lists.
- 6. Select **Themes** if you want to allow users to set Windows themes in their terminal server windows.
- 7. Select **Bitmap Caching** if you want to improve performance by minimizing the amount of display information that is passed over a connection.
- 8. Select **Font Smoothing (RDP 6.0 onwards)** to make text smoother and easier to read. This option only works on Windows Vista computers running RDP clients that are version 6.0 or later.
- 9. Select **Desktop Composition (RDP 6.0 onwards)** to allow desktop composition. With desktop composition, individual windows no longer draw directly to the screen. Instead, their drawing is redirected to video memory, which is then rendered into a desktop image and presented on the display.
- 10. Click **Save Changes** or **Save + New.**

# Creating Links from an External Site to a Terminal Services Session Bookmark

When creating a link to a terminal services session bookmark from another site, you can construct either of the following types of URLs:

• URL that includes all necessary parameters-Create a URL that includes all of the parameters that you want to pass to the terminal services program, such as the host, ports, and terminal window parameters. When constructing the URL, use the following syntax:

#### https://<SASeriesAppliance>/dana/term/ winlaunchterm.cgi?<param1>=<value1>&<param2>=<value2>

When constructing your URL, you can use the case-insensitive parameter names described in Table 92. If you want to include more than one parameter in the session bookmark, string them together using ampersand characters (&). For example:

https://YourSA.com/dana/term/

winlaunchterm.cgi?host=yourtermserver.yourdomain.com&type=Windows&clientPort=1094&serverPort=3389&user=john&password=abc123&screenSize=fullscreen

• URL to terminal services bookmark-Create a URL that simply points to a session bookmark that you have already created on the system. When constructing the URL, use the following syntax:

https://<SASeriesAppliance>/dana/term/winlaunchterm.cgi?bmname=<bookmarkName> Within the URL, only define the bmName parameter.

When using the system to host Terminal Services session bookmarks, you must:

- Enable the User can add sessions option in the Users > User Roles > Select Role > Terminal Services >
   Options page. If you do not select this option, users cannot link to the Terminal Services session
   bookmarks from external sites.
- Create a policy that prevents the system from rewriting the link and the page that contains the link using settings in the Users > Resource Policies > Web > Rewriting > Selective Rewriting page of the admin console.

Additionally, we recommend that you use https protocol instead of http. Otherwise, when users launch the session bookmark, they see an insecure site warning.

**Note:** If you create links on external servers to Terminal Services bookmarks on the system and you are using multiple customized sign-in URLs, some restrictions occur.

Table 46 Case-Insensitive Terminal Services Session Bookmark Parameter Names

| Parameter Name | Description and Possible Values                                                                                                    | Example                                                                                                    |
|----------------|----------------------------------------------------------------------------------------------------|----------------------------------------------------------------------------------------------------|
| host           | Required. Hostname or IP address of the Windows terminal server or Metaframe terminal server.                                                                          | https://YourSystem.com/dana/term/<br>winlaunchterm.cgi?host=YourTermServer                                                                        |
| type           | Type of terminal server. Possible values include Windows or Citrix.                                                                                                    | https://YourSystem.com/dana/term/<br>winlaunchterm.cgi?host=YourTermServer<br>&type=Windows                                                       |
| clientPort     | Port on which the user client communicates.                                                                                                    | https://YourSystem.com/dana/term/<br>winlaunchterm.cgi?host=YourTermServer<br>&clientPort=1094                                                    |
| serverPort     | Port on which the terminal server listens.<br>Default values are 3389 for Windows and<br>1494 for Citrix.                                                              | https://YourSystem.com/dana/term/<br>winlaunchterm.cgi?host=YourTermServer<br>&serverPort=3389                                                    |
| user           | Username to pass to the terminal server.<br>You can enter a static username, such as<br>JDoe, or a variable username such as<br><user> or <username></username></user> | https://YourSystem.com/dana/term/<br>winlaunchterm.cgi?host=YourTermServer<br>&user=jDoe                                                          |
| password       | Password to pass the terminal server.                                                                                                    | https://YourSystem.com/dana/term/<br>winlaunchterm.cgi?host=YourTermServer<br>&user=jDoe&password= <password></password>                          |
| bmname         | Specifies the session bookmark name                                                                                                    | https://YourSystem.com/dana/term/<br>winlaunchterm.cgi?bmname= <bookmarkn<br>ame&gt;</bookmarkn<br>                                               |
| screenSize     | Terminal services window's size. Possible values:  • fullScreen  • 800x600  • 1024x768  • 1280x1024                                                                    | https://YourSystem.com/dana/term/<br>winlaunchterm.cgi?host=YourTermServer<br>&screenSize=fullScreen                                              |
| colorDepth     | Terminal services window's color depth, in bits. Possible values:  • 8  • 15  • 16  • 24  • 32                                                                         | https://YourSystem.com/dana/term/<br>winlaunchterm.cgi?host=YourTermServer<br>&colorDepth=32                                                      |
| startApp       | Specifies the path of an application executable to start.                                                                                                    | https://YourSystem.com/dana/term/<br>winlaunchterm.cgi?host=YourTermServer<br>&startApp=C:\Program Files\Microsoft<br>Office\Office10\WinWord.exe |
| startDir       | Specifies where the terminal server should place working files for the application.                                                                                    | https://YourSystem.com/dana/term/<br>winlaunchterm.cgi?host=YourTermServer<br>&startapp=C:\temp                                                   |

| Parameter Name    | Description and Possible Values                                                                                                    | Example                                                                                              |
|-------------------|----------------------------------------------------------------------------------------------------|----------------------------------------------------------------------------------------------------|
| connectDrives     | Specifies whether the user can connect his local drive to the terminal server. Possible values:                                               | https://YourSystem.com/dana/term/<br>winlaunchterm.cgi?host=YourTermServer<br>&connectDrives=Yes     |
|                   | <ul><li>Yes</li><li>No</li></ul>                                                                                                    |                                                                                                    |
| connectPrinters   | Specifies whether the user can connect his local printer to the terminal server. Possible values:                                             | https://YourSystem.com/dana/term/<br>winlaunchterm.cgi?host=YourTermServer<br>&connectPrinters=Yes   |
|                   | <ul><li>Yes</li><li>No</li></ul>                                                                                                    |                                                                                                    |
| connectComPorts   | Specifies whether the user can connect his COM ports to the terminal server. Possible values:                                                 | https://YourSystem.com/dana/term/<br>winlaunchterm.cgi?host=YourTermServer<br>&connectComPorts=Yes   |
|                   | <ul><li>Yes</li><li>No</li></ul>                                                                                                    |                                                                                                    |
| allowclipboard    | Specifies whether the user can share the contents of the clipboard between the user's host computer and the terminal server. Possible values: | https://YourSystem.com/dana/term/<br>winlaunchterm.cgi?host=YourTermServer<br>&allowclipboard=Yes    |
|                   | <ul><li>Yes</li><li>No</li></ul>                                                                                                    |                                                                                                    |
| desktopbackground | Specifies whether to display your current wallpaper setting. Possible values:  • Yes • No                                                     | https://YourSystem.com/dana/term/<br>winlaunchterm.cgi?host=YourTermServer<br>&desktopbackground=Yes |
| showDragContents  | Specifies whether to show the contents of the Windows Explorer window while moving the window around your desktop. Possible values:           | https://YourSystem.com/dana/term/<br>winlaunchterm.cgi?host=YourTermServer<br>&showDragContents=Yes  |
|                   | <ul><li>Yes</li><li>No</li></ul>                                                                                                    |                                                                                                    |
| showMenuAnimation | Specifies whether to animate the movement of windows, menus, and lists. Possible values:                                                      | https://YourSystem.com/dana/term/<br>winlaunchterm.cgi?host=YourTermServer<br>&showMenuAnimation=Yes |
|                   | <ul><li>Yes</li><li>No</li></ul>                                                                                                    |                                                                                                    |
| themes            | Specifies whether to allow users to set<br>Windows themes in their terminal server<br>windows. Possible values:                               | https://YourSystem.com/dana/term/<br>winlaunchterm.cgi?host=YourTermServer<br>&themes=Yes            |
|                   | <ul><li>Yes</li><li>No</li></ul>                                                                                                    |                                                                                                    |

| Parameter Name     | Description and Possible Values                                                                                                    | Example                                                                                               |
|--------------------|----------------------------------------------------------------------------------------------------|----------------------------------------------------------------------------------------------------|
| bitmapcaching      | Specifies whether to improve performance by minimizing the amount of display information that must be passed over a connection. Possible values:                                            | https://YourSystem.com/dana/term/<br>winlaunchterm.cgi?host=YourTermServer<br>&bitmapcaching=Yes      |
|                    | <ul><li>Yes</li><li>No</li></ul>                                                                                                    |                                                                                                    |
| fontsmoothing      | Specifies whether to make text smoother and easier to read. This option only works on Windows Vista computers running RDP clients that are version 6.0 or later. Possible values:           | https://YourSystem.com/dana/term/<br>winlaunchterm.cgi?host=YourTermServer<br>&fontsmoothing=Yes      |
|                    | <ul><li>Yes</li><li>No</li></ul>                                                                                                    |                                                                                                    |
| desktopcomposition | Specifies whether to enable desktop composition. Possible values:  Yes No                                                                                                    | https://YourSystem.com/dana/term/<br>winlaunchterm.cgi?host=YourTermServer<br>&desktopcomposition=Yes |
| soundoptions       | <ul> <li>Specifies whether to enable sound.</li> <li>Possible values:</li> <li>0-disable sound</li> <li>1-bring sound to this computer</li> <li>2-leave sound at remote computer</li> </ul> | https://YourSystem.com/dana/term/<br>winlaunchterm.cgi?host=YourTermServer<br>&soundOptions=1         |
| multiMon           | Specifies whether to allow users to use all the monitors for the remote session.  Possible values:                                                                                          | https://YourSystem.com/dana/term/<br>winlaunchterm.cgi?host=YourTermServer<br>&multiMon=Yes           |
|                    | <ul><li>Yes</li><li>No</li></ul>                                                                                                    |                                                                                                    |

# Specifying General Terminal Services Options

Users can create their own terminal services session bookmarks and can configure the system to create terminal services resource policies that enable access to the servers specified in the terminal services session bookmarks.

To specify general Terminal Services options:

- 1. In the admin console, choose Users > User Roles > Role > Terminal Services > Options.
- 2. If you are enabling Citrix sessions, under Citrix client delivery method, specify where the system should obtain the ICA client to download to users' systems:
  - Download from the Citrix website-The system installs the latest version of the ICA client from the Citrix web site. You can edit the URL to point to a new location if the one listed is no longer valid.

• **Download from the IVE** - Use the Browse button to browse to the ICA client on your local network. You can upload a CAB, MSI or EXE file. Once you upload the client, the system uses it as the default and downloads it to your users' systems when necessary. You must also specify the exact version number of the ICA client.

If you upload an MSI or EXE file, an open/save dialog box appears to download and install the client. If Java fallback is configured, you are given the option to bypass this download and use Java instead.

• **Download from a URL** - The system installs the ICA client of your choice from the specified web site. You must also specify the exact version number of the ICA client. If Java fallback is configured, you are given the option to bypass this download and use Java instead.

**Note:** We recommend that you test the Citrix client that you expect the system to download with the custom ICA file that you have uploaded to the system. Perform this testing without the system to determine if the Citrix client supports the features in the custom ICA file. If the features do not work without the system, they will not work through the system either.

If you choose to download an ICA client from the Citrix web site or a URL, the system secures the download transaction by processing the URL through the Content Intermediation Engine. Therefore, you must choose a site that is accessible by the system and enabled for users within this role.

To determine if the ICA web client is already installed on a machine, check for the following entry in your Windows registry: HKEY\_CLASSES\_ROOT\CLSID\{238F6F83-B8B4-11CF-8771-00A024541EE3}

You can determine the version number of an ICA client by extracting the cab file (for example, wficat.cab), looking for an inf file in the archive (for example, wficat.inf), and then locating the information about each ocx in the inf file. For example, wficat.inf (in wficat.cab) might contain the following information:

[wfica.ocx]

file-win32-x86=thiscab

clsid={238F6F83-B8B4-11CF-8771-00A024541EE3}

FileVersion=8,00,24737,0

[wfica32.exe]

file-win32-x86=thiscab

FileVersion=8,00,24737,0

In this case, "8,00,23737,0" is the file version. (Note that the version includes commas instead of periods.)

- 3. Enable the **User can add sessions** option to enable users to define their own terminal session bookmarks and to enable users to access terminal servers through the system browse bar on the home page. When you enable this option, the Add Terminal Services Session button appears on the Terminal Services page the next time a user refreshes the user console.
- 4. Select the **Deny single sign-on** for sessions added by user option if you do not want the user Add Terminal Service Session page to include the Authentication section used for single sign-on. This setting is disabled by default. When enabled, it disallows SSO for all user-added terminal services sessions, even if the user had previously configured SSO authentication credentials when that was permitted. This option adds a security measure to protect against exploitation of a security breach. If SSO is allowed, an attacker who gains access to a user's home page could gain access to the terminal services added by the user.

- 5. Enable the **Auto-allow role Terminal Services sessions** option to enable the system to automatically enable access to the resources defined in the terminal session bookmark (rather than having to create resource policies). Note that this only applies to role bookmarks, not user bookmarks.
- 6. You may not see the **Auto-allow** option if you are using a new installation or if an administrator hides the option.

If you want to allow users to enable access to local devices through the bookmarks they create, select from the following options in the Allow users to enable local resources defined below section:

- **Users can connect drives** Enables the user to create bookmarks that connect the local drives to the terminal server, enabling the user to copy information from the terminal server to his local client directories.
- **User can connect printers** Enables the user to create bookmarks that connect his local printers to the terminal server, enabling the user to print information from the terminal server to his local printer.
- **User can connect COM ports** Enables the user to create bookmarks that connects his COM ports to the terminal server, allowing communication between the terminal server and the devices on his serial ports.
- Allow Clipboard Sharing Enables the user to create bookmarks that shares the contents of the clipboard between the user's host computer and the terminal server. Due to the limitations in the pre-6.0 versions of the RDP client, disabling the Allow Clipboard Sharing option will automatically disable the Connect local drives, Connect local printers, and Connect COM Ports options.

When you enable local resources through the terminal server, each user can only access his own local resources. For instance, user 1 cannot see user 2's local directories.

The Connect Devices options that you specify at the role-level override any Connect Devices options that you set at the bookmark level.

- **User can connect smart cards** Allows users to use smart card readers connected to their system for authenticating their remote desktop session.
- **User can connect sound devices** Allows users to redirect audio from the remote desktop session to their local system.

#### Note:

- Smart cards redirecting audio are supported by Microsoft Remote Desktop Protocol versions 5.1 and later.
- If smart card option is selected, then Network Level Authentication (NLA) is not supported.
- User can connect to Multiple Monitors Allows users to fully utilize all the monitors connected to the client computer for the remote desktop connection thereby providing extra desktop space and an almost seamless experience with the client desktop that is much improved over "Span mode".
- **User can connect microphone devices** Allows users to use microphone devices connected to their system.
- User can enable/disable NLA Allows users to enable/disable NLA at bookmark level.

**Note:** Multiple monitors are supported by Microsoft Remote Desktop Protocol versions 8.1 and later.

7. In the Allow users to modify Display settings below section:

- Select **Desktop background** to display your current wallpaper setting. If you do not select this option, your background is blank.
- Select **Show contents of window while dragging** to show the contents of the Windows Explorer window while moving the window around your desktop.
- Select **Menu and window animation** to animate the movement of windows, menus, and lists.
- Select Themes to allow Windows themes to be set in the terminal server window.
- Select Bitmap Caching to improve performance by minimizing the amount of display information that must be passed over a connection.
- Select Font Smoothing (RDP 6.0 onwards) to make text smoother and easier to read. This option only works on Windows Vista computers running RDP clients that are version 6.0 or later.
- 8. Click Save Changes.

# Configuring Terminal Services Resource Policies

When you enable the Terminal Services feature for a role, you need to create resource policies that specify which remote servers a user can access. You can create resource policies through the standard interface (as described in this section) or through resource profiles (recommended method).

The information in this section is provided for backwards compatibility. We recommend that you configure access to Windows terminal servers and Citrix servers through resource profiles instead, since they provide a simpler, more unified configuration method.

When writing a Terminal Services resource policy, you need to supply key information:

- Resources-A resource policy must specify one or more resources to which the policy applies. When writing a Terminal Services policy, you need to specify the terminal server to which users can connect.
- Roles-A resource policy must specify the roles to which it applies. When a user makes a request, the system determines what policies apply to the role and then evaluates those policies that correspond to the request.
- Actions-A Terminal Services resource policy either allows or denies access to a terminal server.

The system's engine that evaluates resource policies requires that the resources listed in a policy's Resources list follow a canonical format.

To write a Terminal Services resource policy:

- 1. In the admin console, choose Users > Resource Policies > Terminal Services > Access.
- 2. On the Terminal Services Policies page, click New Policy.
- 3. On the New Policy page, enter a name to label this policy and optionally description.
- 4. In the Resources section, specify the servers to which this policy applies.
- 5. In the Roles section, specify which roles to which this policy applies.
- 6. In the Action section, specify:
- Allow access-To grant access to the servers specified in the Resources list.

- Deny access-To deny access to the servers specified in the Resources list.
- Use Detailed Rules-To specify one or more detailed rules for this policy.
- 7. Click Save Changes.
- 8. On the Terminal Services Policies page, order the policies according to how you want the system to evaluate them. Keep in mind that once the system matches the resource requested by the user to a resource in a policy's (or a detailed rule's) Resource list, it performs the specified action and stops processing policies.

#### Related Documentation

- "About Terminal Services Resource Profiles"
- "Specifying Resources for a Resource Policy"
- "Writing a Detailed Rule for Resource Policies"

# Specifying the Terminal Services Resource Option

Use the Options tab to match IP addresses to hostnames specified as resources in your terminal services resource policies. When you enable this option, the system looks up IP address corresponding to each hostname specified in a Terminal Services resource policy. When a user tries to access a server by specifying an IP address rather than the hostname, the system compares the IP to its cached list of IP addresses to determine if a hostname matches an IP. If there is a match, then the system accepts the match as a policy match and applies the action specified for the resource policy.

When you enable this option, the system compiles a list of hostnames specified in the Resources field of each Terminal Services resource policy. The system then applies the option to this comprehensive list of hostnames.

This option does not apply to hostnames that include wildcards and parameters.

To specify the Terminal Services resource option:

- 1. In the admin console, choose Users > Resource Policies > Terminal Services > Options.
- 2. Select IP based matching for Hostname based policy resources.
- 3. Click Save Changes.

### Related Documentation

"Configuring Terminal Services Resource Policies"

# Using the Remote Desktop Launcher

End users can connect to a terminal server by:

- Entering rdp://hostname in the system browser bar
- Creating a terminal services bookmark
- Using the remote desktop launcher (RDPLauncher)

RDPLauncher uses the Terminal Services section in the end-user home page and allows the end user to enter a terminal service IP address or hostname. The default server port is 3389.

RDPLauncher provides only the screen. User experience options are not available through RDPLauncher. For example, the following options in the New Terminal Services Sessions window do not apply to terminal services launched through RDPLauncher:

- Client port
- Authentication settings
- Start application settings
- Connect Devices settings
- Display Settings
- Remote Audio

To allow end users to use RDPLauncher,

- 1. Select the Terminal Services option in Users > User Roles > Role Name > General > Overview.
- 2. Select Enable Remote Desktop Launcher in Users > User Roles > Role Name > Terminal Services > Options.
- 3. (optional) If your end users are on non-Windows systems, such as a Macintosh or Linux system, select Enable Java for Remote Desktop Launcher and select the applet to use.

**Note:** If you select Hob-Pulse Secure RDP Applet from the Applet to Use menu, you must select the Configure HTML for the default applet check box in order to edit the HTML. Otherwise, the default HTML is used.

Screen size and color depth parameters for the RDPLauncher terminal services session are defined through Preferences > General on the end-users home page.

# Remote Desktop and Telnet/SSH via HTML5 Access

| • | Task Summary: Configuring the HTML5 Access Feature | 447 |
|---|----------------------------------------------------|-----|
| • | Remote Desktop User Experience                     | 458 |
| • | Telnet/SSH User Experience                         | 459 |
| • | Monitoring HTML5 Sessions                          | 459 |
|   | Launching Custom Page via HTML5 Access             | 450 |

HTML5 Access is a client-less solution to access Remote Desktops using Remote Desktop Protocol (RDP), or to connect to internal server hosts using Telnet protocols, or to communicate over an encrypted Secure Shell (SSH) session.

From 9.1R11 release onwards, Advanced HTML5 Access solution is released for General Availability (GA).

From 9.1R9 release, PCS has additional support for Advanced HTML5 Access solution on trial basis. This Advanced HTML5 Access solution supports two users by default. For additional users license, please contact Pulse Secure Support.

**Note:** Advanced HTML5 Access solution is disabled when FIPS mode is turned ON and is enabled when FIPS mode is turned OFF. FIPS mode is applicable for the entire cluster.

# Task Summary: Configuring the HTML5 Access Feature

The HTML5 Access configuration includes:

- "Creating a HTML5 Access Resource Profile" on page 447
- "Defining Bookmarks for HTML5 Access Resource Profile" on page 449
- "Creating a HTML5 Enduser Bookmark for Remote Desktop" on page 452
- "Defining SSO Options for the Remote Desktop Session" on page 454
- "Defining Display Options for the Remote Desktop Session" on page 454
- "Defining Device Connections for the Remote Desktop Session" on page 455
- "Defining Application Settings for the Remote Desktop Session" on page 456

### Creating a HTML5 Access Resource Profile

A HTML5 Access resource profile is a profile that enables users to connect to Remote Desktops or to connect to internal server hosts in the clear using Telnet protocols or to communicate over an encrypted Secure Shell (SSH) session through a Web-based terminal session emulation.

To create a HTML5 Access resource profile:

Figure 72 Creating a HTML5 Access Resource Profile

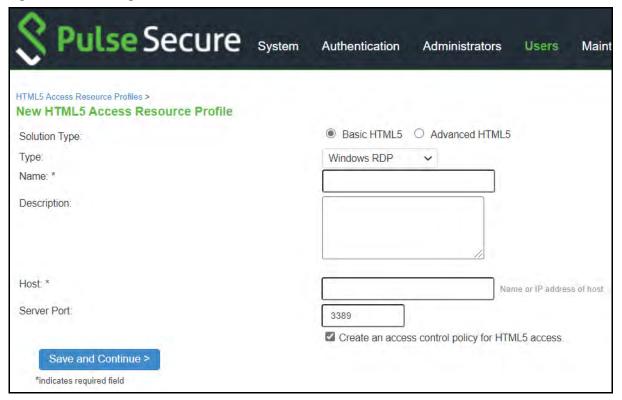

- 1. In the admin console, choose Users > Resource Profiles > HTML5 Access.
- 2. Click New Profile.
- 3. Select the **Solution Type** as **Basic HTML5** or **Advanced HTML5**.
- 4. From the **Type** list, specify the session type (Windows RDP or SSH or Telnet) for this resource profile. If you have selected Advanced HTML5 solution type, you can also specify VNC session type.
- 5. Enter a unique name and optionally a description for the resource profile. (This name becomes the default bookmark's name.)
- 6. In the **Host** field, enter the Hostname, IP or user attribute of the server to which this resource profile should connect.
- 7. In the **Server Port** field, enter the port on which the system should connect to the server. (By default, the system populates this field with port number **3389** if you select Windows RDP, port number **23** if you select Telnet, port number **22** if you select SSH and port number **5900** if you select VNC.)
- 8. Select the **Create an access control policy for HTML5 Access** check box to enable access to the server specified in the Server Port box (enabled by default).
- 9. Click Save and Continue.
- 10. In the **Roles** tab, select the roles to which the resource profile applies and click **Add**.

The selected roles inherit the autopolicy and bookmarks created by the resource profile. If it is not already enabled, the system also automatically enables the HTML5 Access option in the Users > User Roles > Select Role > General > Overview page of the admin console for all of the roles you select.

- 11. Click Save Changes.
- 12. (Optional) In the **Bookmarks** tab, modify the default bookmark created by the system and/or create new ones. (By default, the system creates a bookmark to the server defined in the **Host** field and displays it to all users assigned to the role specified in the **Roles** tab.)

### Defining Bookmarks for HTML5 Access Resource Profile

When you create a HTML5 Access resource profile, the system automatically creates a bookmark that links to the host that you specified in the resource profile. The system enables you to modify this bookmark as well as create additional bookmarks to the same host.

To define bookmarks for HTML5 Access resource profile:

- In the admin console, select Users > Resource Profiles > HTML5 Access > Resource Profile Name > Bookmarks.
- 2. Click the appropriate link in the Bookmark column if you want to modify an existing session bookmark. Or, click **New Bookmark** to create an additional session bookmark. Although it is generally easy to create a resource profile session bookmark through the resource profile configuration page, you can choose to create one through the user roles page as well.
- 3. (Optional.) Change the name and description of the session bookmark. (By default, the system populates and names the session bookmark using the resource profile name.)

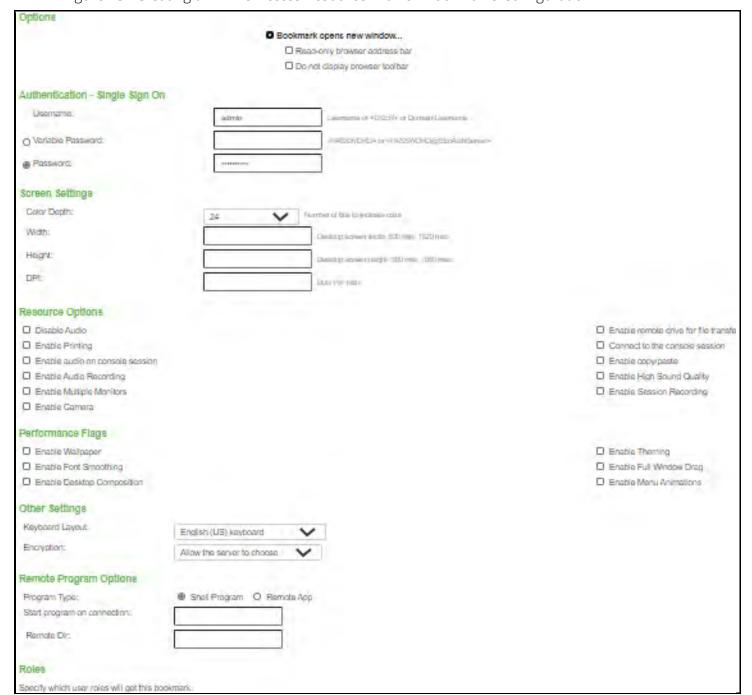

Figure 73 Creating a HTML5 Access Resource Profile - Bookmarks Configuration

- 4. Allow users to open the bookmark in a new window by configuring the "Bookmark opens new window..." option and specifying how to display the browser address bar and browser toolbar.
- 5. Pass user credentials from the system to the terminal server so that users can sign onto the terminal server without having to manually enter their credentials. You can do this by configuring options in the Authentication Single Sign On area of the bookmark configuration page.
- 6. Specify how the terminal emulation window should appear to the user during a terminal session by configuring options in the Screen Settings area of the bookmark configuration page.

- 7. Allow users to access local resources such as printers and drives through the terminal session by configuring options in the Resource Options area of the bookmark configuration page.
  - **Disable Audio** To disable sound during the remote session.
  - Enable Printing To grant access to the servers specified in the Resources list.
  - Enable audio on console session To grant access to the servers specified in the Resources list.
  - **Enable copy/paste** To grant copy/paste capability for particular resource.
  - Enable remote drive for file transfer To grant access to the servers specified in the Resources list.
  - · Connect to the console session To grant access to the servers specified in the Resources list
  - \*Enable Audio Recording To grant access to the audio recording during the remote session.
  - \*Enable High Sound Quality To grant access to the high sound quality.
  - **\*Enable Multiple Monitors** To grant access for multiple monitors connected to the client computer during the remote session.
  - \*Enable Session Recording To grant access to the recording of end user sessions.
  - \*Enable Camera To grant access to the web camera.
- \* Options available for Advanced HTML5 solution.
  - 8. Allow users to access specific applications on the terminal server by configuring options in the Remote Program Options area of the bookmark configuration page. In addition, you can use settings in this area to define auto-launch and application directory and arguments options.
  - 9. Specify the roles to which you want to display the session bookmarks if you are configuring the session bookmark through the resource profile pages, under Roles:
    - ALL selected roles Displays the session bookmark to all of the roles associated with the resource profile.
    - **Subset of selected roles** Displays the session bookmark to a subset of the roles associated with the resource profile. Then select roles from the ALL Selected Roles list and click Add to move them to the Subset of selected roles list.

When a user accesses a HTML5 RDP bookmark without SSO to access backend resources, the client prompts for credentials before opening the HTML5 session.

**Note:** The client does not provide options to change password.

### Creating a HTML5 Enduser Bookmark for Remote Desktop

Figure 74 Creating a HTML5 Enduser Bookmark for Remote Desktop

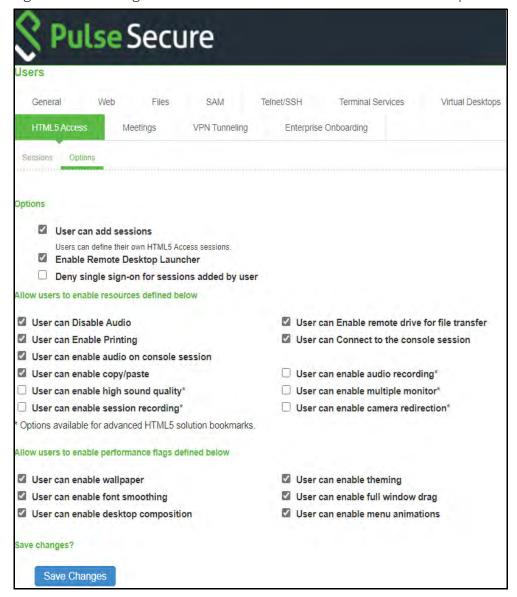

- 1. In the admin console, choose Users > User Roles > Role > HTML5 Access > Options.
- 2. Enable the "User can add sessions" option to enable users to define their own HTML5 Access session bookmarks. When this option is enabled, the Add HTML5 Access Session button appears on the html5access panel the next time a user refreshes the user console.
- 3. Enable Remote Desktop Launcher to enable users to access HTML5 Access servers through the browse bar on the home page
- 4. Select the **Deny single sign-on for sessions added by user** option if you do not want the user Add HTML5 Access Session page to include the Authentication section used for single sign-on. This setting is disabled by default.
- 5. If you want to allow users to enable access to devices through the bookmarks they create, select from the following options in the Allow users to enable resources defined below section:

- User can Disable Audio to disable sound during the remote session
- User can Enable remote drive for file transfer to connect the user's local drive to the terminal server, enabling the user to copy information from the terminal server to his local client directories.
- **User can Enable Printing** to connect the user's local printers to the terminal server, enabling the user to print information from the terminal server to his local printer.
- User can Connect to the console session to connect to the console (admin) session of the RDP server
- User can enable audio on console session to play the audio only at the server.
- User can enable copy/paste to enable copy from the rdp session and paste to the clipboard
- \*User can enable high sound quality to enable high sound quality.
- \*User can enable audio recording to enable audio recording of the user session.
- \*User can enable session recording to enable session recording of the user session.
- \*User can enable multiple monitor to enable maximum of four monitors connected to the client computer for the remote desktop connection thereby providing extra desktop space.
- \*User can enable camera redirection to enable web camera redirection.

**Note:** With regard to an end user, if the **Allow user to add session** is enabled, an icon appears in the end user's page to add HTML5 access session. Options are similar to admin bookmark options based on the settings an admin allows a user to change.

**Note:** Options indicated with \* are available for Advanced HTML5 bookmarks.

- 6. If you want to allow users to enable performance flags through the bookmarks they create, select from the following options in Allow users to enable performance flags defined below section:
  - User can enable wallpaper to allow users to display a wallpaper background to users.
  - User can enable theming to allow users to set Windows themes in their terminal server windows.
  - **User can enable font smoothing** to allow users to make text smoother and easier to read. This option only works on Windows Vista computers running RDP clients that are version 6.0 or later.
  - User can enable full window drag to enable users to specify the contents of the Internet Explorer window while they move the windows on their desktops.
  - **User can enable desktop composition** to allow users to make text smoother and easier to read. This option only works on Windows Vista computers running RDP clients that are version 6.0 or later.
  - User can enable menu animations to enable users to animate the movement of menus.

<sup>\*</sup> Options available for Advanced HTML5 solution.

### Defining SSO Options for the Remote Desktop Session

Figure 75 Defining SSO Options for the Remote Desktop Session

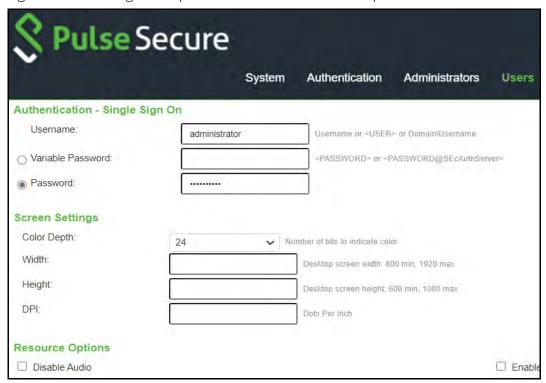

To define single sign-on options:

- 1. Create Remote Desktop bookmark or edit an existing bookmark.
- 2. Scroll to the Authentication Single Sign On area of the bookmark configuration page.
- 3. Specify **Username** to pass to the terminal server. You can enter a static username or a variable. Enter the <username> variable to pass the username stored in the system's primary authentication server. Or use the following syntax to submit the username for the secondary authentication server: <username@SecondaryServerName> or <username[2]>.
- 4. Specify **Password** if you want to specify a static password or specify **Variable** Password if you want to use the password stored in the system's primary or secondary authentication server. To use the password from the primary authentication server, enter the password variable. Or use the following syntax to submit the password for the secondary authentication server: Password@SecondaryServerName or Password[2].
- 5. Click Save Changes.

# Defining Display Options for the Remote Desktop Session

When configuring Remote Desktop bookmark, you can specify how the terminal emulation window should appear to users during their terminal sessions.

To define display settings for the users' sessions:

- 1. Create a Remote Desktop bookmark or edit an existing bookmark.
- 2. Scroll to the Screen Settings area of the bookmark configuration page.
- 3. Select number of bits to indicate color in the **Color Depth** drop-down list. The default color depth is 24-bit.
- 4. Enter the desktop screen width in the **Width** box. You can set it to minimum 800 and maximum 1920.
- 5. Enter the desktop screen height in the **Height** box. You can set it to minimum 600 and maximum 1080.
- 6. Enter the screen resolution in the **DPI** box.
- 7. Click Save Changes.

### Defining Device Connections for the Remote Desktop Session

To define local resources that users can access:

- 1. Create a Remote Desktop bookmark or edit an existing bookmark.
- 2. Scroll to the Resource Options area of the bookmark configuration page.
- 3. Select **Enable remote drive for file transfer** to connect the user's local drive to the terminal server, enabling the user to copy information from the terminal server to his local client directories.
- 4. Select **Enable Printing** to connect the user's local printers to the terminal server, enabling the user to print information from the terminal server to his local printer.
- 5. Select **Disable Audio** to disable sound during the remote session. Select Enable audio on console session to play the audio only at the server.

### Note:

- Sound options are supported by Microsoft Remote Desktop Protocol versions 5.1 and later.
- File transfer (using the new HTML5/RDP feature) does not work if the Disable Audio option is checked.
- 6. If you want to allow users to enable performance flags through the bookmarks they create, select from the following options in Allow users to enable performance flags defined below section:
  - User can enable wallpaper to allow users to display a wallpaper background to users.
  - User can enable theming to allow users to set Windows themes in their terminal server windows.
  - User can enable font smoothing to allow users to make text smoother and easier to read. This option only works on Windows Vista computers running RDP clients that are version 6.0 or later.
  - User can enable full window drag to enable users to specify the contents of the Internet Explorer window while they move the windows on their desktops.
  - **User can enable desktop composition** to allow users to make text smoother and easier to read. This option only works on Windows Vista computers running RDP clients that are version 6.0 or later.

- User can enable menu animations to enable users to animate the movement of menus.
- 7. Click **Save Changes**.
- 8. For a detailed file transfer procedure, refer to the KB article: File Transfer on Remote Desktop via HTML5 Access.

# **Defining Application Settings for the Remote Desktop Session**

When configuring Remote Desktop bookmark, you can specify that users can only access specific applications on the terminal server.

To define applications that users can access:

- 1. Create Remote Desktop bookmark or edit an existing bookmark.
- 2. Scroll to the Remote Program Options area of the bookmark configuration page.
- 3. Specify the program that you want to launch automatically on connection in the **Specify program on connection box**.
- 4. Enter the application name (applicable only for servers running Windows 2008 and later) in the **Remote App** box.
- 5. Specify where the application's executable file resides on the terminal server in the **Remote App Dir** box (visible only when you clear Launch seamless window). For example, you might enter the following directory for the Microsoft Word application: C:\Program Files\Microsoft Office\Office10\WinWord.exe
- 6. Specify the arguments for the application in the **Remote App Args** box.

**Note:** You can use session variables such as <username> and <password> in the Remote App Args box. For example, when specifying an application path, you might want to include the <username> variable to personalize the location. For example: C:\Documents and Settings\<username>\My Documents.

### 7. Click Save Changes.

**Note:** Windows requires a special notation for the names of remote applications. The names of remote applications must be prefixed with two vertical bars. For example, if you have created a remote application on your server for notepad.exe and have assigned it the name "notepad", you would set this parameter to: "||notepad".

# Defining VNC Bookmarks for HTML5 Access Resource Profile

When you create a HTML5 Access resource profile with VNC session type, the system automatically creates a bookmark that links to the host that you specified in the resource profile. The system enables you to modify this bookmark as well as create additional bookmarks to the same host.

To define bookmarks for HTML5 Access resource profile:

- In the admin console, select Users > Resource Profiles > HTML5 Access > Resource Profile Name > Bookmarks.
- 2. Click the appropriate link in the Bookmark column if you want to modify an existing session bookmark. Or, click **New Bookmark** to create an additional session bookmark.
- 3. (Optional.) Change the name and description of the session bookmark. (By default, the system populates and names the session bookmark using the resource profile name.)

Figure 76 Creating an HTML5 Access Resource Profile - Bookmarks Configuration

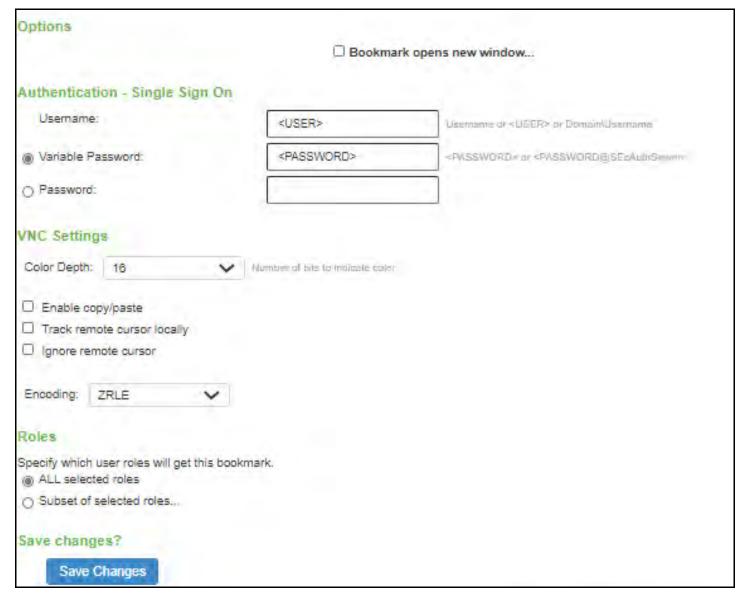

- 4. Allow users to open the bookmark in a new window by configuring the "Bookmark opens new window..." option and specifying how to display the browser address bar and browser toolbar.
- 5. In the Authentication Single Sign On section:

- a. Specify **Username** to pass to the terminal server. You can enter a static username or a variable. Enter the <username> variable to pass the username stored in the system's primary authentication server. Or use the following syntax to submit the username for the secondary authentication server: <username@SecondaryServerName> or <username[2]>.
- b. Specify **Password** if you want to specify a static password or specify **Variable Password** if you want to use the password stored in the system's primary or secondary authentication server. To use the password from the primary authentication server, enter the password variable. Or use the following syntax to submit the password for the secondary authentication server: <Password@SecondaryServerName</pre> or Password[2].
- 6. In the VNC Settings section:
  - a. Select number of bits to indicate color in the **Color Depth** drop-down list.
  - b. Select **Enable Copy/Paste** option to grant copy/paste capability for particular resource.
  - c. Select **Track remote cursor locally** option to render remote system cursor locally by the viewer.
  - d. From the **Encoding** drop-down list, select the appropriate method for encoding the remote screen image.
- 7. Specify the roles to which you want to display the session bookmarks if you are configuring the session bookmark through the resource profile pages, under Roles:
  - **ALL selected roles** Displays the session bookmark to all of the roles associated with the resource-profile.
  - **Subset of selected roles** Displays the session bookmark to a subset of the roles associated with he resource profile. Then select roles from the ALL Selected Roles list and click Add to move them to the Subset of selected roles list.
- 8. Click Save Changes.

When a user accesses a HTML5 VNC bookmark without SSO to access backend resources, the client prompts for credentials before opening the HTML5 session.

### Remote Desktop User Experience

When you enable the Remote Desktops via HTML5 Access for a user role, the end user needs to specify the resource that the user wants to access and enter credentials for the resource.

Users can access remote desktop resources using the following methods:

- **URLs from other web sites** In most cases, users access session bookmarks directly from the enduser console. If you do not want to require users to sign into the end-user console to find and access Remote Desktop links, you can create URLs on other web sites that point to session bookmarks that you have already created.
- Connect Secure browse bar In addition to enabling users to link to Remote Desktop links through bookmarks and URLs, you can also enable them to access these resources through the system browse bar on Windows systems. Users can access Microsoft terminal services or remote desktop sessions by entering hrdp://hostname in the browse box.
- **Server address** By entering the Remote Desktop IP address or hostname, users can launch a remote desktop connection to any accessible server.

### Telnet/SSH User Experience

The HTML5 Access feature supports the following applications and protocols:

- **Network Protocols** Supported network protocols include Telnet and SSH.
- **Terminal Settings** Supported terminal settings include VT100, VT320, and derivatives and screen buffers.
- **Security** Supported security mechanisms include Web/client security using SSL and host security (such as SSH if desired).

You can create secure terminal session bookmarks that appear on the welcome page for users mapped to a specific role. A terminal session bookmark defines Terminal Session information for Telnet or SSH sessions that users may launch. These sessions give users access to a variety of networked devices, including UNIX servers, networking devices, and other legacy applications, that utilize terminal sessions. The system supports SSH versions V1 and V2 and uses the following SSH versions: OpenSSH 5.2, OpenSSH\_2.9.9p1, SSH protocols 1.5/2.0, and OpenSSL 0x0090607f.

For detailed Telnet/SSH configuration, refer to "Telnet/SSH"

### **Monitoring HTML5 Sessions**

In 9.1R7, the current HTML5 sessions information is provided in Dashboard and the trend graph. This information helps administrator to view the CPU usage and take necessary action to provide better remote access experience for the users. The connection type is logged as HTML5.

To enable HTML5 graph:

- 1. Select **System > Status > Overview**.
- 2. In the **Select list of graphs** list, enable the **HTML5 Connections** option. By default, this option is enabled.

The HTML5 Connections graph shows the traffic on the HTML5 RDP, HTML5 SSH, and HTML5 Telnet connections.

3. Select **System > Status > Virtual Desktop Sessions**.

The Active Virtual Desktops Sessions page lists the active user sessions and the connection types.

4. Select **System > Log Monitoring > User Access > Log** to view the HTML5 sessions log.

# Launching Custom Page via HTML5 Access

An end user can launch either Basic HTML5 session or Advanced HTML5 session. End users can connect to a target server by entering the following in the browser bar:

https://<PCS-FQDN>/dana/html5acc/html5urllaunch.cgi?type=launcher&host=<TargetMachineIP>&port=3389& stype=0&width=600&height=480&dpi=96&security=tls&enable-wallpaper=true&enable-full-windowdrag=true&username=admin&password=pcs123&enable-drive=false&enable-printing=true&disable-audio=true&client-name=<any-string>

To allow end users to use RDPLauncher,

- Navigate to Users > User Roles > Role Name > General > Overview and select the HTML5 Access
  option.
- 2. Navigate to **Users > User Roles > Role Name > HTML5 Access > Options** and do the following:
  - a. Select Enable Remote Desktop Launcher.
  - b. Select necessary resources which user wants to access.
  - c. Select necessary performance flags which user wants to access.

If the user is not logged in to PCS, it will prompt for PCS login and then prompt for target server credentials as shown in the screenshot below. Upon providing necessary details, it will open the HTML5 session.

Figure 77 Additional Authentication in the Target Server

| Pulse Secure              | 2      |                       |                                         |  |
|---------------------------|--------|-----------------------|-----------------------------------------|--|
| Attention                 |        |                       |                                         |  |
| Access to se<br>Username: |        | 2.55 in workgroup/dom | nain requires additional authentication |  |
| Password:                 |        |                       |                                         |  |
| Continue                  | Cancel |                       |                                         |  |

The parameter can be validated from the RDP client task manager -> Users > client name.

Parameters that can be configured via query parameters are:

- disable-audio (true/false)
- enable-drive (true/false)
- enable-printing (true/false)
- console (true/false)
- console-audio (true/false)
- enable-wallpaper (true/false)
- enable-theming (true/false)
- enable-font-smoothing (true/false)
- enable-full-window-drag (true/false)
- enable-desktop-composition (true/false)
- enable-menu-animations (true/false)
- color-depth(8/16/24)
- security (rdp, nla, tls and any)
- server-layout(en-us-gwerty, de-de-gwertz,fr-fr-azerty, it-it-gwerty, sv-se-gwerty, failsafe)

- color-scheme (black-white, white-black, gray-black, green-black)
- font-name (courier, monospace etc...)
- font-size
- width
- height
- dpi
- host
- port
- stype (eg: 0=rdp, 1=ssh and 2 = telnet)
- ignore-cert (true)
- · client-name

# Pulse Collaboration

Pulse Collaboration (formerly Secure Meeting) allows users to securely schedule and hold online meetings between both Connect Secure users and non-Connect Secure users. In meetings, users can share their desktops and applications with one another over a secure connection, allowing everyone in the meeting to instantaneously share electronic data on-screen. Meeting attendees can also securely collaborate online by remote-controlling one another's desktops and through text chatting using a separate application window that does not interfere with the presentation.

The number of meetings and users doubles in a cluster configuration compared to a single unit. For example, if you have x meeting/y users in a single unit, then you have 2x meeting/2y users in a two-plus cluster unit.

**Note:** During installation, if the Pulse Installer Service is not present Pulse Collaboration prompts for the administrator credentials. If you do not know the administrator credentials, Pulse Collaboration will install but the remote controlling of higher privilege processes feature will not be enabled. If you enter the administrator credentials correctly, this feature is enabled.

For details about the configuration, refer to Pulse Collaboration Configuration Guide available on Pulse Secure Techpubs site (on the link, use right-click > Open link in new tab).

# **VPN Tunneling**

The VPN tunneling access option (formerly called Network Connect) provides a VPN user experience, serving as an additional remote access mechanism to corporate resources using Connect Secure. This feature supports all Internet-access modes, including dial-up, broadband, and LAN scenarios, from the client machine and works through client-side proxies and firewalls that allow SSL traffic.

When a user launches VPN tunneling, the system transmits all traffic to and from the client over the secure VPN tunnel. The only exception is for traffic initiated by other system-enabled features, such as Web browsing, file browsing, and telnet/SSH. If you do not want to enable other system features for certain users, create a user role for which only the VPN tunneling option is enabled and make sure that users mapped to this role are not also mapped to other roles that enable other system features.

For details about the configuration, refer to Pulse VPN Tunneling Configuration Guide available on Pulse Secure Techpubs site (on the link, use right-click > Open link in new tab).

# Enterprise Onboarding

| • | Configuring Enterprise Onboarding | 467 |
|---|-----------------------------------|-----|
| • | Managing Onboarded Devices        | 486 |

# **Configuring Enterprise Onboarding**

Enterprise onboarding allows users to securely access enterprise network resources with almost any device. Wi-Fi, VPN and certificate profiles can be defined for enterprise resources and downloaded to a device during onboarding, depending on the device type.

The profiles can be defined on a single Connect Secure or Policy Secure server dedicated to onboarding or they can be defined on each server. Alternatively, the profiles can be defined on a third-party MDM server, in which case users will see a link and instructions on the onboarding page to continue onboarding using the external MDM server.

Onboarding is initiated from the browser. The supported profiles depend on the device type and whether the Pulse Secure client is installed (see Table 47).

Table 47 Device Onboarding Profile Support

| Device                    | Supported profiles                                                                                                    |
|---------------------------|----------------------------------------------------------------------------------------------------|
| Android 4.0 or<br>later   | Supports all profiles, but the Pulse Secure client must be installed during onboarding.                                                                       |
| iOS 6.0 or later          | Supports all profiles (Safari browser).                                                                                                    |
| Windows 7.0, 8.0, and 8.1 | Supports Wi-Fi and certificate profiles (IE, Firefox, or Chrome browser). The Pulse Secure client onboarding application must be installed during onboarding. |
|                           | Note: Windows 8 RT and Windows 8 Phone are not supported.                                                                                                    |
| MAC OS X                  | Supports Wi-Fi and certificate profiles (Safari browser).                                                                                                    |

Enterprise onboarding is enabled in the user role, and each profile can be applied to all user roles or specific roles. The SCEP server and CSR templates allow certificates to be generated dynamically for device and server authentication.

- "Enabling Enterprise Onboarding at the Role Level" on page 468
- "Defining the SCEP Server" on page 468
- "Defining VPN Profiles" on page 470
- "Defining VPN Profiles" on page 470
- "Defining Wi-Fi Profiles" on page 471
- "Defining Certificate Profiles" on page 474
- "Onboarding Devices" on page 475
- "Workflow for Onboarding Android Devices" on page 476

### **Domain Discovery Service**

In the email-based authentication, once user enters email, client would parse domain and send it to a discovery server to fetch the server URL. It would then proceed with AD authentication with the server.

**Note:** To set up the Auto-Discovery experience, you will need to contact Pulse Secure Technical support through DevOps ticket. Once the needed information is provided (and validated), Technical Support will enable the Auto-Discovery experience for your Email Domain. For details about the setting up of email domain, see *Domain Discovery and Email-based Authentication.* 

### **Enabling Enterprise Onboarding at the Role Level**

To enable enterprise onboarding for a user role:

- 1. In the admin console, choose **Users > User Roles >** RoleName **> General > Overview**.
- 2. In the Enterprise Device Onboarding section, select the **Enterprise Onboarding** check box.
- 3. Click Save Changes.
- 4. Click the **Enterprise Onboarding** tab or click **Options** next to the **Enterprise Onboarding** check box to specify the following:
- **Auto launch** Displays the onboarding page when the user logs in to Connect Secure or Policy Secure if enterprise onboarding is enabled for the user's role (the default). If this option is disabled, an onboarding link is displayed on the home page.
- Use third party MDM for onboarding Displays a link on the onboarding or home page where the user can download profiles from an MDM server. Enter the URL for the MDM page in the text box.
- Install Pulse Secure Client: Enabling this option will automatically install Pulse client during onboarding from Windows OS
- 5. Click **Save Changes**.

### **Defining the SCEP Server**

The Simple Certificate Enrollment Protocol (SCEP) server configuration and CSR templates allows each client device to dynamically obtain certificates for authentication.

To define the SCFP server:

- 1. In the admin console, choose **Users > Enterprise Onboarding**.
- 2. Specify the following information:

| Setting         | Description                                                                                                    |
|-----------------|----------------------------------------------------------------------------------------------------|
| SCEP Server URL | <ul><li>Enter the URL for a SCEP server. The following SCEP servers are supported:</li><li>Microsoft AD 2008</li><li>Symantec mPKI</li></ul> |
| Challenge       | Specify the password required by the SCEP server.                                                                                            |

| Setting                             | Description                                                                                                    |
|-------------------------------------|----------------------------------------------------------------------------------------------------|
| Retries                             | Specify the number of attempts to access the server when the first attempt fails.                                                                                                    |
| Retry Delay                         | Specify the number of seconds between retry attempts.                                                                                                    |
| Upload<br>Encryption<br>Certificate | Click Browse to upload the certificate used to encrypt SCEP requests. To upload the certificate automatically, select the Test Enrollment check box, select a CSR template, and click Test Configuration. To create a CSR template, see "Defining CSR Templates" on page 469 |

# **Defining CSR Templates**

If the SCEP server is configured, the Certificate Signing Request (CSR) templates can be used in the VPN, Wi-Fi, and certificate profiles to allow each onboarded device to dynamically obtain certificates for authentication on all mobile devices. Up to 10 templates can be defined.

**Note:** All LDAP attributes (such as <ldap.userAttrName>) and variables (such as <user>) can be used in the Subject DN, Email, and Subject Alternative Name Value fields. However, if you enter an LDAP variable with a string vector data type in the Subject Alternative Name Value field, only the first value in the string will be used.

### To define CSR templates:

- 1. In the admin console, choose **Users > Enterprise Onboarding > CSR Templates**.
- 2. To add a template, click **New CSR Template** or select an existing template that you want to change, duplicate, or delete. Clicking **Duplicate** creates a copy of the selected template with **Copy** of before the template name.
- 3. Specify the following information:

| Setting                           | Description                                                                                                    |
|-----------------------------------|----------------------------------------------------------------------------------------------------|
| Name                              | Specify the template name displayed in the list of CSR templates.                                                                                                    |
| Subject DN                        | Specify the subject distinguished name. For example:                                                                                                    |
|                                   | CN= <username>,OU=Engineering=Pulse</username>                                                                                                    |
|                                   | All LDAP attributes (such as <ldap.userattrname>) and variables (such as <user>) can be used.</user></ldap.userattrname>                                                  |
| Email                             | (Optional) Specify an email address with the <user> variable, such as <user>@Pulsesecure.net.</user></user>                                                               |
| Subject Alternative<br>Name Type  | Select an alternative name type if the CA requires an alternative subject name. The types include RFC-822 Name (an e-mail address), DNS domain name, URI, and IP address. |
| Subject Alternative<br>Name Value | Specify one or more values for the selected alternative name type. Multiple values must be separated by a comma or space.                                                 |
|                                   | <b>Note:</b> If an LDAP variable is specified that has a string vector data type, only the first value in the string will be used.                                        |

| Setting  | Description                                  |
|----------|----------------------------------------------|
| Key Size | Select the key size used by the SCEP server. |

#### Note:

- 1. The number of keys available in the system can be viewed at Users->Enterprise OnBoarding->CSR Templates
- 2. The keys are generated only if
- A) The onboarding license is installed
- B) A CSR template is configured for that key size
- 3. The max number of keys of each type is minimum of 10K keys and the number of onboard user license installed.
- 4. Key generation is CPU intensive and time consuming. If bulk users are going to onboard it is recommended to make sure that the number of available keys >= the numbers of users that needs to onboard.

### **Defining VPN Profiles**

VPN profiles provide Android and iOS devices with secure access to enterprise networks. One or more VPN profiles can be assigned to specific user roles or to all roles. Up to 10 profiles can be defined.

**Note:** All LDAP attributes (such as <ldap.userAttrName>) and variables (such as <user>) can be used in the Username, Realm, and Role fields.

### To define VPN profiles:

- 1. In the admin console, choose Users > Enterprise Onboarding > VPN Profiles.
- 2. To add a profile, click New Profile or select an existing profile that you want to change, duplicate, or delete. Clicking Duplicate creates a copy of the selected profile with Copy of before the profile name.
- 3. Specify the following profile information:

| Setting               | Description                                                                                                    |
|-----------------------|----------------------------------------------------------------------------------------------------|
| Name                  | Specify the name to be displayed in the list of VPN profiles.                                                                                 |
| Description           | (Optional) Enter a description of the VPN profile.                                                                                            |
| Apply to Client Types | Select the device types the profile applies to (Android and iOS only).                                                                        |
| Server URL            | Specify the URL of the VPN server (must be a Connect Secure or Policy Secure device).                                                         |
| Realm                 | Specify the realm name. The realm is required only if the sign-in URL has the User picks from a list of authentication realms option enabled. |

| Setting               | Description                                                                                                    |
|-----------------------|----------------------------------------------------------------------------------------------------|
| Role                  | Specify the user role. The user role is required if the role mapping rules for the user realm specify multiple roles and the User must select from among assigned roles option is enabled.                                                                                                    |
| Username              | Specify the <user> variable for the user name.</user>                                                                                                    |
| Authentication Method | Select Password or Certificate for the user authentication method. For certificate authentication, specify the following:                                                                                                    |
|                       | <ul> <li>Use CSR Template-Select the CSR template used to obtain the certificate. To create a CSR template, see "Defining CSR Templates".</li> <li>Enable VPN On Demand-Select this option to allow iOS devices to establish the VPN when a specific host or domain is accessed. To specify the first host or domain:</li> <li>Match Domain or Host-Enter a hostname or a partial domain name. For example, if you enter example.com, a match occurs when the user accesses any domain that ends with example.com, such as www.test-example.com.</li> <li>On Demand Action-When a match occurs on the specified host or domain, select whether a VPN is always established, never established, or only if the DNS look-up fails (Establish If Needed). Selecting Never Establish does not prevent an existing VPN from being used.</li> <li>To add another domain, click the + button. To remove a domain, select the check box next to</li> </ul> |
|                       | the domain and click the - button. Up to 10 domains can be defined.                                                                                                    |
| Roles                 | Select one of the following options:                                                                                                    |
|                       | <ul> <li>Policy applies to ALL roles-To apply this profile to all users.</li> <li>Policy applies to SELECTED roles-To apply this profile only to users who are mapped to roles in the Selected roles list. Make sure to add roles to this list from the Available roles list.</li> <li>Policy applies to all roles OTHER THAN those selected below-To apply this profile to all users except for those who map to the roles in the Selected roles list. Make sure to add roles to this list from the Available roles list.</li> </ul>                                                                                                    |

### **Defining Wi-Fi Profiles**

Wi-Fi profiles provide Android, iOS, MAC OS X, and Windows devices with secure access to wireless networks. One or more Wi-Fi profiles can be assigned to specific user roles or to all roles. Up to 10 profiles can be defined.

**Note:** All LDAP attributes (such as **<Idap.userAttrName>)** and variables (such as **<user>**) can be used in the Username and Password fields for the WPA Enterprise and WPA2 Enterprise security types.

To define Wi-Fi profiles:

- 1. In the admin console, choose Users > Enterprise Onboarding > WiFi Profiles.
- 2. To add a profile, click New Profile or select an existing profile that you want to change, duplicate, or delete. Clicking **Duplicate** creates a copy of the selected profile with **Copy** of before the profile name.

# 3. Specify the following profile information:

| Setting               | Description                                                                                                    |
|-----------------------|----------------------------------------------------------------------------------------------------|
| Name                  | Specify the name to be displayed in the list of Wi-Fi profiles.                                                                                                    |
| Description           | (Optional) Enter a description of the profile.                                                                                                    |
| Apply to Client Types | Select the device types the profile applies to (Android, iOS, MAC OS X, and Windows).                                                                                                    |
| SSID                  | Specify the server set ID of the wireless network.                                                                                                    |
| Non-Broadcast SSID    | Select the check box if the wireless network does not broadcast its identity.                                                                                                    |
| Auto Connect          | Select the check box to connect the client automatically when the network is detected (not supported by Android clients).                                                                                                    |
| Security Type         | Select the type of authentication used by the network, and specify the password or enterprise settings, as required:                                                                                                    |
|                       | <ul> <li>None-No authentication required.</li> <li>WEP-Wired Equivalent Privacy used for a non-enterprise network. Enter the network shared key in the displayed text box.</li> <li>WPA Personal or WPA2 Personal-Wi-Fi Protected Access used for a non-enterprise network. You can select the encryption method (AES or TKIP) and enter the network shared key in the displayed text box (applies to Windows clients only).</li> <li>WPA Enterprise or WPA2 Enterprise-Wi-Fi Protected Access used for an enterprise network. Select the Extensible Authentication Protocols (EAP) supported by the network's RADIUS authentication server.</li> </ul> |
|                       | <ul> <li>For Android devices, note the following:</li> <li>Android 4.3 or later is required</li> <li>For the EAP-TLS protocol, the CA certificate must be configured (along with the client certificate) on Samsung devices for authentication.</li> <li>An 802.1x RADIUS server certificate must be signed by a private root CA. Authentication fails if the certificate is signed by an intermediate root CA.</li> </ul>                                                                                                    |
| EAP                   | For the WPA Enterprise and WPA2 Enterprise security types, select the supported EAP protocols and specify the associated authentication settings:  None-If none of the EAP protocols is selected (Android devices only), enter the <user> and <password> variables in the Username and Password fields.</password></user>                                                                                                    |
|                       | <b>Note:</b> iOS, MAC OS X, and Windows clients require at least one of the EAP types to be selected (PEAP, EAP-TLS, or EAP-TTLS).  Selecting Multiple EAP types is not supported for Android clients.                                                                                                    |

| Setting | Description                                                                                                    |
|---------|----------------------------------------------------------------------------------------------------|
| PEAP    | The PEAP protocol is supported by all clients. Specify the following:                                                                                                    |
|         | <ul> <li>Inner Authentication Method-Select the protocol used to authenticate the username and password (None or MSCHAPv2). The None option is valid only for Android devices.</li> <li>Username and Password-Enter the <user> and <password> variables.</password></user></li> <li>Outer Identity-Specify an alternate username to be used outside the encrypted tunnel, such as anonymous, to conceal the user's identity in unencrypted packets.</li> <li>Trusted Server Name(s)-Specify the IP address or fully qualified domain name of one or more trusted RADIUS servers used by the network. Multiple servers must be separated by a semicolon.</li> <li>Trusted CA Certificate-For Windows clients, select the Trusted Root CA of the RADIUS server certificate, even if the device certificate is signed by an intermediate CA. The Trusted Root CA must be configured in a certificate profile before it can be selected here (see ""Defining Certificate Profiles" on page 474.</li> </ul> |
|         | For iOS and MAC OS X clients, if the RADIUS server certificate is signed by an intermediate CA, create a certificate profile for the intermediate CA, and then select the certificate here. The certificate profile ensures that the intermediate CA is downloaded to the client.                                                                                                    |
| EAP-TLS | The EAP-TLS protocol is supported by all clients. Specify the following:                                                                                                    |
|         | <ul> <li>Username-Enter the <user> variable.</user></li> <li>Use CSR Template-Select the CSR template used to obtain the certificate. To create a CSR template, see "Defining CSR Templates" on page 469Trusted Server Name(s)-Specify the IP address or fully qualified domain name of one or more trusted RADIUS servers used by the network. Multiple servers must be separated by a semicolon.</li> <li>Trusted CA Certificate-For Windows clients, select the Trusted Root CA of the RADIUS server certificate, even if the device certificate is signed by an intermediate CA. The Trusted Root CA must be configured in a certificate profile before it can be selected here (see ""Defining Certificate Profiles" on page 474).</li> </ul>                                                                                                    |
|         | <b>Note:</b> On Windows 7 clients that have multiple certificates, users are prompted to select the certificate for 802.1x connections that use EAP-TLS.                                                                                                    |
|         | For iOS and MAC OS X clients, if the RADIUS server certificate is signed by an intermediate CA, create a certificate profile for the intermediate CA, and then select the certificate here. The certificate profile ensures that the intermediate CA is downloaded to the client.                                                                                                    |

| Setting  | Description                                                                                                    |
|----------|----------------------------------------------------------------------------------------------------|
| EAP-TTLS | The TTLS protocol is supported by all clients. Specify the following:                                                                                                    |
|          | Inner Authentication Method-Select the protocol used to authenticate the username and password (None, PAP, or MSCHAPv2). The None option is valid only for Android devices.                                                                                                    |
|          | Username and Password-Enter the <user> and <password> variables.</password></user>                                                                                                    |
|          | Outer Identity-Specify an alternate username to be used outside the encrypted tunnel, such as anonymous, to conceal the user's identity in unencrypted packets.                                                                                                    |
|          | <b>Trusted Server Name(s)</b> -Specify the IP address or fully qualified domain name of one or more trusted RADIUS servers used by the network. Multiple servers must be separated by a semicolon.                                                                                                    |
|          | <b>Trusted CA Certificate</b> -For Windows clients, select the Trusted Root CA of the RADIUS server certificate, even if the device certificate is signed by an intermediate CA. The Trusted Root CA must be configured in a certificate profile before it can be selected here (see "Defining Certificate Profiles" on page 474. Also, if the RADIUS server certificate is signed by an intermediate CA, then the public intermediate CA must be configured in a certificate profile to ensure that the intermediate CA is downloaded to the client along with the Wi-Fi TTLS profile configuration. |
|          | For iOS and MAC OS X clients, if the RADIUS server certificate is signed by an intermediate CA, create a certificate profile for the intermediate CA, and then select the certificate here. The certificate profile ensures that the intermediate CA is downloaded to the client.                                                                                                    |
|          | <b>Note:</b> Profile generation does not occur when Wi-Fi profile with EAP-TTLS is selected for windows 7 client. However, this issue is not seen with windows 8.1.                                                                                                    |
| Roles    | Select one of the following options:                                                                                                    |
|          | <ul> <li>Policy applies to ALL roles-To apply this profile to all users.</li> <li>Policy applies to SELECTED roles-To apply this profile only to users who are mapped to roles in the Selected roles list. Make sure to add roles to this list from the Available roles list.</li> <li>Policy applies to all roles OTHER THAN those selected below-To apply this profile to all users except for those who map to the roles in the Selected roles list. Make sure to add roles to this list from the Available roles list.</li> </ul>                                                                 |

### **Defining Certificate Profiles**

Certificate profiles specify the device certificates sent to each client device during onboarding. Up to 10 profiles can be defined.

Note: For security reasons, certificate profiles cannot be included in the XML export or import.

To define certificate profiles:

- 1. In the admin console, choose **Users > Enterprise Onboarding > Certificate Profiles.**
- 2. To add a profile, click **New** Profile or select an existing profile that you want to change, duplicate, or delete. Clicking **Duplicate** creates a copy of the selected profile with Copy of before the profile name.

### 3. Specify the following information:

| Setting                              | Description                                                                                                    |
|--------------------------------------|----------------------------------------------------------------------------------------------------|
| Client Types                         | Select the device types the profile applies to (Android, iOS, MAC OS X, and Windows).                                                                                                    |
| Import and Use Global<br>Certificate | Select this option to use the Connect Secure or Policy Secure global certificate to authenticate the client device. Click Import Certificate & Key, click Browse to locate the certificate file, and then click Import. For more information about device certificates, see "Using Device Certificates" on page 582.                                                                                                    |
| Import and Use CA<br>Certificate     | Select this option to import any CA certificate (public Root CA, private Root CA, public intermediate CA, or private intermediate CA). These CA's can be used in Wi-Fi profiles and must be downloaded to the client devices.                                                                                                    |
|                                      | Click <b>Import and Use CA Certificate</b> , click <b>Browse</b> to locate the certificate, and then click <b>Import CA Certificate</b> .                                                                                                    |
| Generate per User<br>Certificate     | Select this option to use the SCEP server and a CSR template to generate a certificate for each client. Select a CSR template from the Use Certificate Template list. To create a CSR template, see "Defining CSR Templates" on page 469.                                                                                                    |
| Roles                                | Select one of the following options:                                                                                                    |
|                                      | <ul> <li>Policy applies to ALL roles-To apply this profile to all users.</li> <li>Policy applies to SELECTED roles-To apply this profile only to users who are mapped to roles in the Selected roles list. Make sure to add roles to this list from the Available roles list.</li> <li>Policy applies to all roles OTHER THAN those selected below-To apply this profile to all users except for those who map to the roles in the Selected roles list. Make sure to add roles to this list from the Available roles list.</li> </ul> |

### 4. Click Save Changes.

### **Onboarding Devices**

Onboarding is initiated from the browser. When a user logs in, the onboarding option is displayed if VPN, Wi-Fi or certificate profiles are defined in the user's role. MAC OS X devices and iOS devices can be onboarded without installing the Pulse Secure client. For Android devices the browser displays a link to install the Pulse Secure Onboarding application.

### Note the following:

- If the device has a VPN connection to Connect Secure, the user is warned that the connection will be closed and reestablished through the onboarding process.
- If the user onboards the device again, which may be necessary if a certificate expires or the configuration is deleted, new profiles are downloaded to the device.
- The following message IDs in the User Access Log can be used to verify the onboarding process (they include the username and device ID):
  - AUT31186-Indicates the status of an onboarding attempt (failed or successful)
  - AUT31152-Indicates onboarding failed because the maximum device limit of 10000 has been reached

- AUT31187-Indicates the attempt to build a configuration profile failed due to an error
- AUT31188-Indicates a configuration profile was generated successfully, and lists the names of the profiles contained in the configuration profile

The following message IDs are related to device limits:

- SYS31177-Indicates the number of devices onboarded is nearing the system limit of 10000.
- SYS31178-Indicates the number of devices onboarded has exceeded the system limit of 10000 (critical error).
- SYS31193-Information message generated by a background process that attempts to delete device records when 95% of system limit (10000) is reached. It displays the number of device records deleted, the current number of onboarded devices, and the system limit.

### **Workflow for Onboarding Android Devices**

To onboard an Android device:

1. Enter the onboarding URL in the browser.

Figure 78 Onboarding Start Page

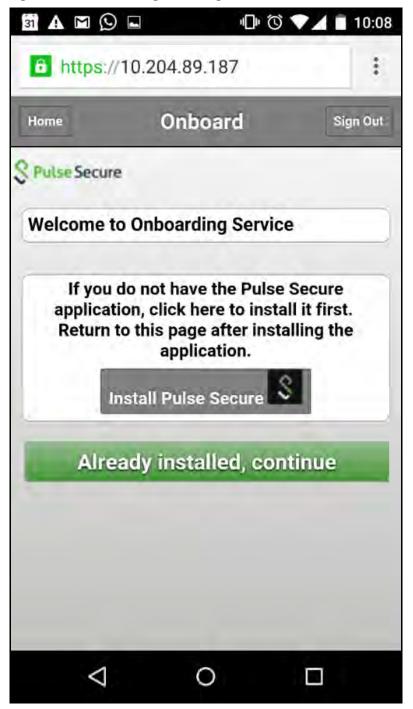

2. The first time Pulse Secure client is launched, the EULA is displayed.

Figure 79 End User License Agreement

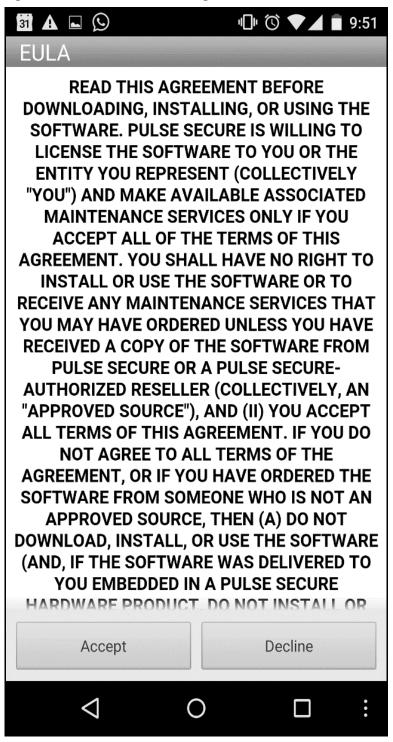

3. On the Pulse Secure client onboarding Wizard page, read the instructions carefully and tap Next.

Figure 80 Onboarding Wizard Start Page

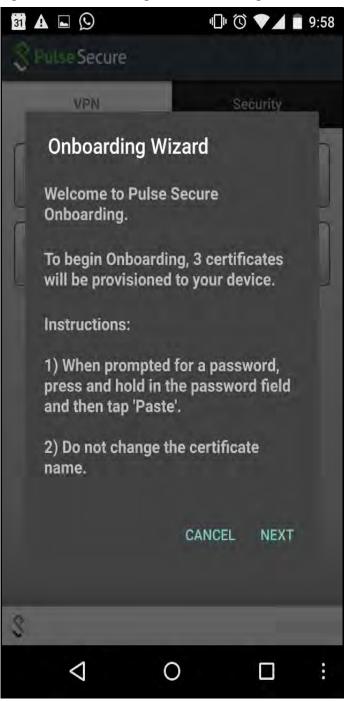

4. On the CA certificate provisioning page, tap OK.

Figure 81 Certificate Provisioning Page

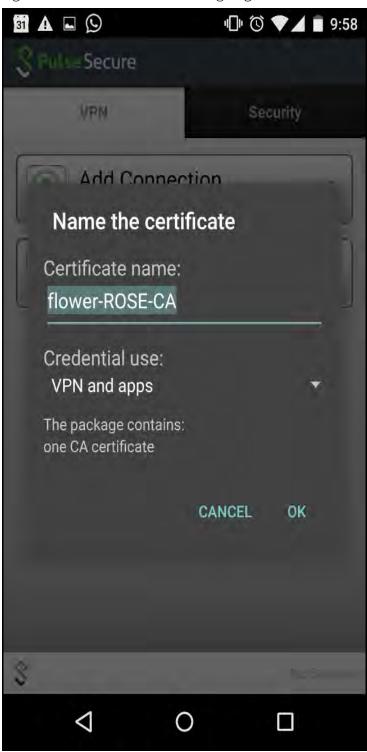

5. Paste the password from the clipboard to extract the certificates, and tap OK.

Figure 82 Certificate Password Page

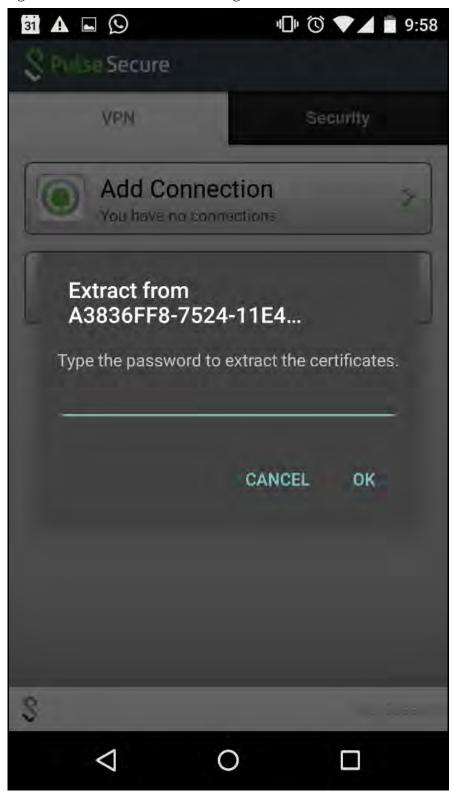

6. Tap **OK** to confirm the certificate name.

Figure 83 Certificate Name Page

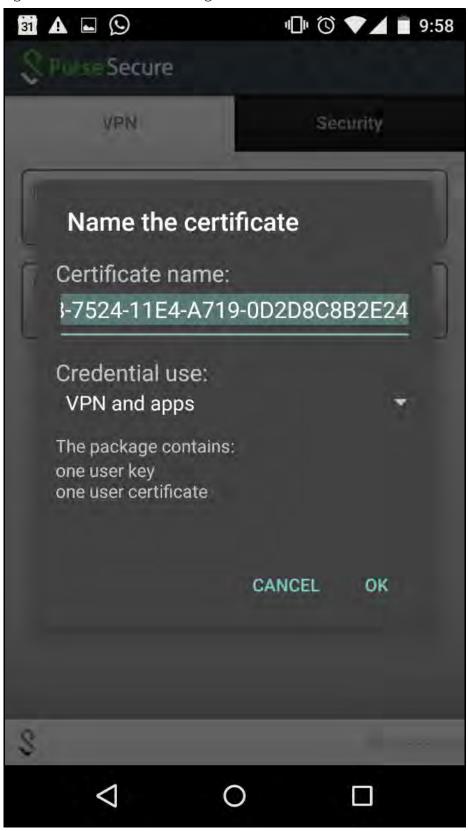

7. View the number of certificates and profiles provisioned on the client, and tap Finish.

Figure 84 Onboarding Wizard Summary Page

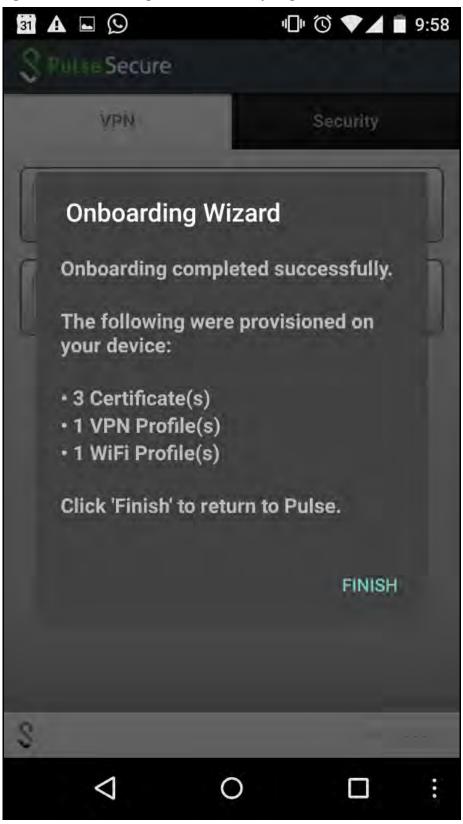

8. If onboarding fails due to an error, tap Retry. Users should contact their administrator if onboarding fails after three attempts.

Figure 85 Error Page

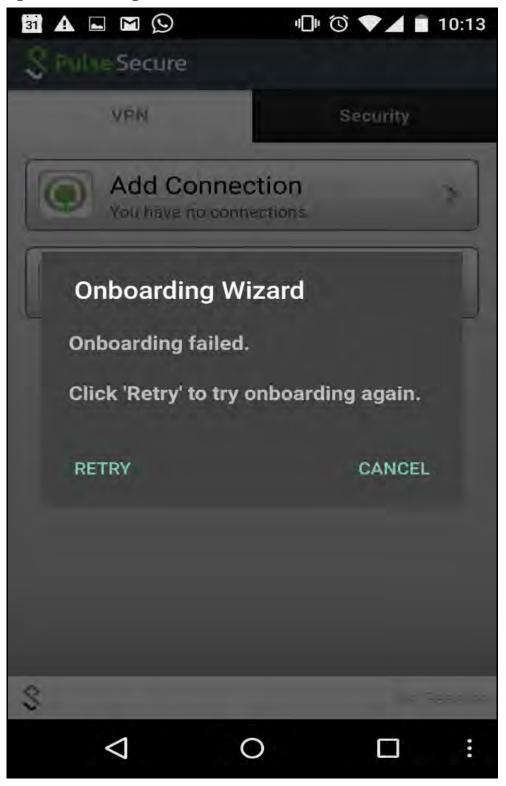

9. If onboarding is successful, tap the VPN tab to view the provisioned VPN connections.

Figure 86 VPN Connections Page

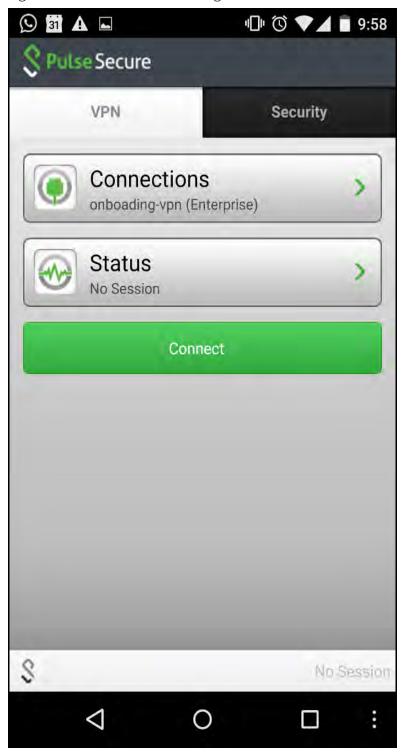

10. Tap the Wi-Fi icon to view the provisioned Wi-Fi networks. To enable a Wi-Fi connection, select the network and tap the Connect icon.

Figure 87 Wi-Fi Connections Page

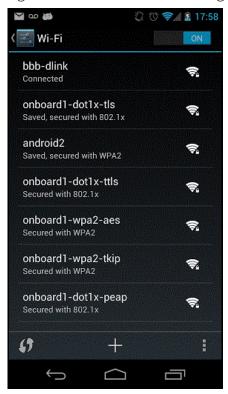

## **Managing Onboarded Devices**

The Device Management page lists the following types of devices:

• Onboarded devices- Devices that have Enterprise Onboarding enabled in the user's role and have been onboarded during device registration. After a device is onboarded, it is displayed on the Device Management page until it is deleted.

The username, user roles, operating system, and registration date are shown for each device, along with the onboarded, and access status. Devices that become inactive or invalid must be deleted manually.

To view the Device Management page:

- 1. Select **System > Status > Devices.**
- 2. Use the controls described in Table 100 to view and manage the devices.

## Cloud Secure

Cloud Secure provides secure, seamless, and compliant access to cloud resources on a hybrid IT environment where companies are combining the best of the cloud with their own localized data centers. Cloud Secure solution integrates with multiple Pulse Secure products such as Pulse Connect Secure, Pulse Policy Secure, Pulse Workspace etc.

Cloud Secure provides great level of flexibility with integration to various Third-Party vendors such as MDM vendors, IdP vendors etc.

It is a licensed feature, so the Administrator should procure and install the required license.

For details about the configuration, various deployment scenarios, reports, etc. refer to Cloud Secure documentation available on Pulse Secure Techpubs site (on the link, use right-click > Open link in new tab).

# Network and Host Administration

| • | Network and Host Administration Overview                               | 489 |
|---|------------------------------------------------------------------------|-----|
| • | Configuring the Internal Port                                          | 490 |
| • | Configuring the External Port                                          | 493 |
| • | Using the Internal and External Ports                                  | 496 |
| • | Using the Management Port                                              | 497 |
| • | Configuring VLAN Ports                                                 | 502 |
| • | Using Virtual Ports                                                    | 505 |
| • | Configuring the System Date and Time                                   | 507 |
| • | Configuring Network Services                                           | 510 |
| • | Configuring NTP and Other Services Traffic Over Any Physical Interface | 513 |
| • | Managing the Routes Table                                              | 514 |
| • | Managing the Hosts Table                                               | 515 |
| • | Proxy Server Configuration                                             | 516 |
| • | Managing the ARP Table                                                 | 517 |
| • | Managing the Neighbor Discovery Table                                  | 518 |
| • | Using IPv6                                                             | 519 |
| • | Configuring SSL Options                                                | 530 |
| • | Enabling Granular Cipher Selection for Setting the Security Options    | 531 |
| • | Configuring Health Check Options                                       | 542 |
| • | Configuring Miscellaneous Security Options                             | 543 |
| • | Configuring Custom HTTP Headers                                        | 546 |
| • | Configuring NCP and JCP                                                | 548 |
| • | Using the User Record Synchronization Feature                          | 549 |
| • | Using IKEv2 Security                                                   | 555 |
| • | Using the Mobile Options                                               | 571 |
| • | Using the Advanced Client Configuration Feature                        | 572 |
| • | Using the Traffic Segregation Feature                                  | 573 |
| • | Using the Serial Port                                                  | 576 |

#### **Network and Host Administration Overview**

When you install and initially set up the device, you use the serial port console to set basic network and host settings. To get started, you must use the serial console to configure these settings for the internal interface. You have the option to use the serial console to configure network and host settings for the external interface and the management interface. The network and host settings you configure with the serial port console include:

Once the internal interface has been configured, you can use the admin console Network Settings pages to modify settings for the internal interface, to enable and configure the external interface and the management interface, and to configure or manage advanced networking features, including:

- Hostname
- IPv6 addresses
- VLAN ports
- Virtual ports
- Route table entries
- Host mapping table entries
- ARP cache entries
- Neighbor discovery cache entries
- System date and time (manual configuration) or NTP

## Configuring the Internal Port

The internal port connects to the local area network (LAN). The internal port settings are configured when you run the setup wizard from the serial console as part of the installation procedure. You can use the System > Network pages to make changes to the configuration.

To modify the internal port configuration:

1. Select **System > Network > Internal Port > Settings** to display the configuration page.

Figure 88 shows the configuration page for Pulse Connect Secure.

- 2. Complete the configuration as described in Table 48.
- 3. Save your changes.

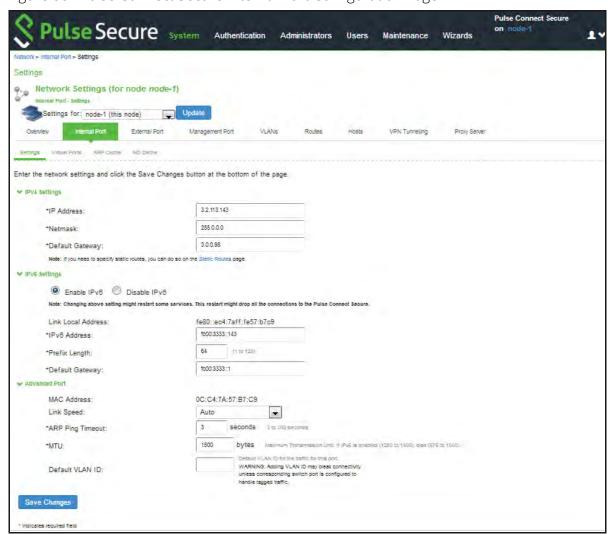

Figure 88 Pulse Connect Secure Internal Port Configuration Page

Table 48 Internal Port Configuration Guidelines

| Settings              | Guidelines                                                                                                    |
|-----------------------|----------------------------------------------------------------------------------------------------|
|                       | duidennes                                                                                                    |
| IPv4 Settings         |                                                                                                    |
| IP Address            | Assign an IP address. You must assign an IPv4 address to the internal interface.                                                                                                    |
|                       | An IP address is an identifier for a computer or device on a TCP/IP network. Networks using the TCP/IP protocol route messages based on the IP address of the destination.                                                                                                    |
|                       | The format of an IPv4 address is a 32-bit numeric address written as four num-bers separated by periods. Each number can be 0 to 255.                                                                                                    |
| Netmask               | Assign a netmask. A netmask indicates which part of an IP address indicates network identification and which part indicates the host identification. For ex-ample, the IP address and netmask 10.20.30.1 255.255.255.0 (or 10.20.30.1/24) refer to all the hosts in the 10.20.30.0 subnet. The IP address and netmask 10.20.30.1 255.255.255.255 (or 10.20.30.1/32) refer to a single host. |
| Default Gateway       | Specify the IPv4 address for the default gateway for the routing domain to which the device belongs.                                                                                                    |
|                       | A gateway is the router that resides at the point of entry to the current routing domain, often called the default gateway.                                                                                                    |
| IPv6 Settings         |                                                                                                    |
| Enable IPv6 /         | Disabled by default. Enable to support access from IPv6 endpoints.                                                                                                    |
| Disable IPv6          | When you enable IPv6, the system acquires a link local address.                                                                                                    |
|                       | If you switch from enabled to disabled, the system clears the link local address.                                                                                                    |
| Link Local<br>Address | Display the autoconfigured link local address (after you have enabled and saved the IPv6 configuration).                                                                                                    |
| IPv6 Ad-dress         | Specify a routable IPv6 address, such as a global unicast address that your network plan has provisioned for this host and interface. Automatic configuration methods are not supported. You must specify the appropriate address manually.                                                                                                    |
| Prefix Length         | Specify how many of the higher order contiguous bits of the IPv6 address com-prise the prefix (the network portion of the IPv6 address). The default is 64.                                                                                                    |
| Gateway               | Specify the IPv6 address for the default gateway for the routing domain to which the device belongs.                                                                                                    |
|                       | A gateway is the router that resides at the point of entry to the current routing domain, often called the default gateway.                                                                                                    |
| Advanced Setting      | gs                                                                                                    |
| MAC Ad-dress          | Display the MAC address for the interface.                                                                                                    |
| Link Speed            | Specify the speed and duplex combination for the interface.                                                                                                    |
|                       | If you run SNMP_GET and then change the Link Speed value, you must wait at least 5 minutes after submitting the change before running SNMP_GET again.                                                                                                    |

| Settings         | Guidelines                                                                                                    |
|------------------|----------------------------------------------------------------------------------------------------|
| ARP Ping Timeout | (IPv4 only.) Specify how long the system should wait for responses to Address Resolution Protocol (ARP) requests before timing out. Cluster nodes send ARP requests to the gateways of other nodes to determine if they are properly communicating with one another.                                                                                                    |
|                  | If you have not deployed a cluster, the system does not use this setting. If the node belongs to a cluster, the timeout interval that you specify is synchronized across the cluster. In multisite clusters, you can override this setting for the indi-vidual nodes in the cluster using options in the System > Clustering page. Use caution when changing this setting in active/passive clusters, however, because the system also uses the ARP Ping Timeout setting on the Internal tab as a failo-ver timer for the VIP. |
| MTU              | Specify the maximum transmission unit.                                                                                                    |
|                  | If IPv6 is enabled, the valid range is 1280 to 1500. If IPv6 is not enabled, the valid range is 576 to 1500.                                                                                                    |
|                  | We recommend you retain the default MTU setting (1500) unless you must change the setting for troubleshooting purposes.                                                                                                    |
|                  | <b>Note:</b> If the administrator sets ignore-tcp-mss in Advanced Client Configuration, then the TCP MSS option is ignored during the virtual adapter MTU calculation on the client side. For details, see "Using the Advanced Client Configuration Feature" on page 572                                                                                                    |
| Default VLAN ID  | (Optional) Specify the default VLAN ID for the traffic of this port. When this pa-rameter is set, all the traffic on this interface is subsequently tagged with the set VLAN ID and also accepts only incoming traffic with the same tag. Necessary changes are required on the connected switch port to handle bi-directional tagged traffic.                                                                                                    |
|                  | Note:                                                                                                    |
|                  | If default VLAN ID is set incorrectly or the connected switch port is not configured accordingly, the interface can become unreachable.                                                                                                    |
|                  | Default VLAN ID cannot be set if IPv6 is enabled.                                                                                                    |
|                  | Default VLAN ID is supported in the clustered environment.                                                                                                    |
|                  | In case of VMware ESXi based Virtual Appliance(VA), set the vSwitch configuration to port 4095 to allow PCS to tag the traffic.                                                                                                    |
|                  | The set default VLAN ID should be added as a member in the physical port of switch and the same VLAN should be removed from native VLAN ID.                                                                                                    |

## **Configuring the External Port**

The external port connects to the Internet. You can use the System > Network pages to configure the external port.

To configure the external port:

1. Select **System > Network > External Port > Settings** to display the configuration page.

Figure 89 shows the configuration page for Pulse Connect Secure.

- 2. Complete the configuration as described in Table 49.
- 3. Save your changes.

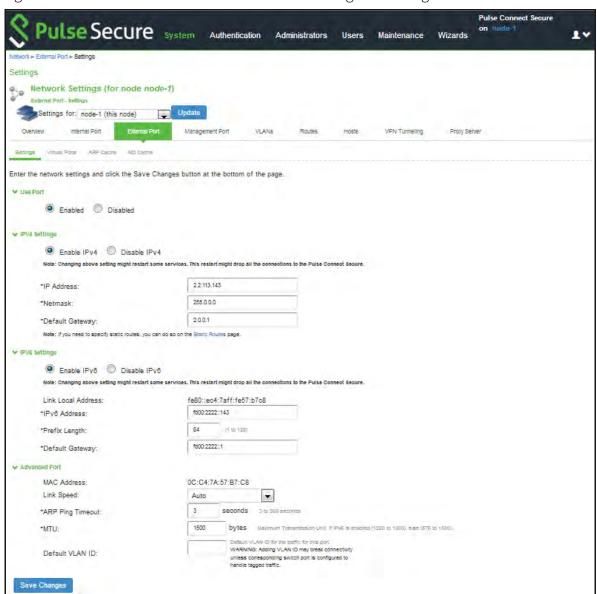

Figure 89 Pulse Connect Secure External Port Configuration Page

Table 49 External Port Configuration Guidelines

| Settings              | Guidelines                                                                                                    |
|-----------------------|----------------------------------------------------------------------------------------------------|
| Use Port?             |                                                                                                    |
| Use Port?             | Select Enabled to use the port; otherwise, select Disabled.                                                                                                    |
| IPv4 Settings         |                                                                                                    |
| IP Address            | Specify an IP address. An IP address is an identifier for a computer or device on a TCP/IP network. Networks using the TCP/IP protocol route messages based on the IP address of the destination.                                                                                                    |
|                       | The format of an IPv4 address is a 32-bit numeric address written as four num-bers separated by periods. Each number can be 0 to 255.                                                                                                    |
| Netmask               | Specify a netmask. A netmask indicates which part of an IP address indicates network identification and which part indicates the host identification. For ex-ample, the IP address and netmask 10.20.30.1 255.255.255.0 (or 10.20.30.1/24) refer to all the hosts in the 10.20.30.0 subnet. The IP address and netmask 10.20.30.1 255.255.255.255 (or 10.20.30.1/32) refer to a single host. |
| Default Gateway       | Specify the IPv4 address for the default gateway for the routing domain to which the device belongs                                                                                                    |
|                       | A gateway is the router that resides at the point of entry to the current routing domain, often called the default gateway.                                                                                                    |
| IPv6 Settings         |                                                                                                    |
| Enable IPv6 /         | Disabled by default. Enable to support access from IPv6 endpoints.                                                                                                    |
| Disable IPv6          | When you enable IPv6, the system acquires a link local address.                                                                                                    |
|                       | If you switch from enabled to disabled, the system clears the link local address.                                                                                                    |
| Link Local<br>Address | Display the autoconfigured link local address (after you have enabled and saved the IPv6 configuration).                                                                                                    |
| IPv6 Ad-dress         | Specify a routable IPv6 address, such as a global unicast address that your network plan has provisioned for this host and interface. Automatic configuration methods are not supported. You must specify the appropriate address manually.                                                                                                    |
| Prefix Length         | Specify how many of the higher order contiguous bits of the IPv6 address com-prise the prefix (the network portion of the IPv6 address). The default is 64.                                                                                                    |
| Gateway               | Specify the IPv6 address for the default gateway for the routing domain to which the device belongs                                                                                                    |
|                       | A gateway is the router that resides at the point of entry to the current routing domain, often called the default gateway.                                                                                                    |
| Advanced Setting      | gs                                                                                                    |
| MAC Ad-dress          | Display the MAC address for the interface.                                                                                                    |
| Link Speed            | Specify the speed and duplex combination for the interface.                                                                                                    |
|                       | If you run SNMP_GET and then change the Link Speed value, you must wait at least 5 minutes after submitting the change before running SNMP_GET again.                                                                                                    |

| Settings         | Guidelines                                                                                                    |
|------------------|----------------------------------------------------------------------------------------------------|
| ARP Ping Timeout | (IPv4 only.) Specify how long the system should wait for responses to Address Resolution Protocol (ARP) requests before timing out. Cluster nodes send ARP requests to the gateways of other nodes to determine if they are properly communicating with one another.                                                                                                    |
|                  | If you have not deployed a cluster, the system does not use this setting. If the node belongs to a cluster, the timeout interval that you specify is synchronized across the cluster. In multisite clusters, you can override this setting for the indi-vidual nodes in the cluster using options in the System > Clustering page. Use caution when changing this setting in active/passive clusters, however, because the system also uses the ARP Ping Timeout setting on the Internal tab as a failo-ver timer for the VIP. |
| MTU              | Specify the maximum transmission unit.                                                                                                    |
|                  | If IPv6 is enabled, the valid range is 1280 to 1500. If IPv6 is not enabled, the valid range is 576 to 1500.                                                                                                    |
|                  | We recommend you retain the default MTU setting (1500) unless you must change the setting for troubleshooting purposes.                                                                                                    |
|                  | <b>Note:</b> If the administrator sets ignore-tcp-mss in Advanced Client Configuration, then the TCP MSS option is ignored during the virtual adapter MTU calculation on the client side. For details, see "Using the Advanced Client Configuration Feature" on page 572                                                                                                    |
| Default VLAN ID  | (Optional) Specify the default VLAN ID for the traffic of this port. When this pa-rameter is set, all the traffic on this interface is subsequently tagged with the set VLAN ID and also accepts only incoming traffic with the same tag. Necessary changes are required on the connected switch port to handle bi-directional tagged traffic.                                                                                                    |
|                  | Note:                                                                                                    |
|                  | If default VLAN ID is set incorrectly or the connected switch port is not config-ured accordingly, the interface can become unreachable.                                                                                                    |
|                  | Default VLAN ID cannot be set if IPv6 is enabled.                                                                                                    |
|                  | Default VLAN ID is not supported in a clustered environment.                                                                                                    |
|                  | In case of VMware ESXi based Virtual Appliance(VA), set the vSwitch configura-tion to port 4095 to allow PCS to tag the traffic.                                                                                                    |
|                  | The set default VLAN ID should be added as a member in the physical port of switch and the same VLAN should be removed from native VLAN ID.                                                                                                    |
|                  | If default VLAN ID is set incorrectly or the connected switch port is not config-ured accordingly, the interface can become unreachable.                                                                                                    |

## Using the Internal and External Ports

The internal port, also known as the internal interface, handles all LAN requests to resources, listening for Web browsing, file browsing, authentication, and outbound mail requests. You configure the inter-nal port by providing IP address, gateway, DNS server and domain, and MTU settings during the initial setup of Pulse Connect Secure. You can also change them on the System > Network > Internal Port > Settings tab. Alternatively, you can deploy the appliance in dual-port mode to listen for incoming Web and mail proxy SSL connections on an external port.

The external port, also known as the external interface, handles all requests from users signed into Pulse Connect Secure from outside the customer LAN, for example, from the Internet. Before sending a packet, Pulse Connect Secure determines if the packet is associated with a TCP connection that was initiated by a user through the external interface. If that is the case, Pulse Connect Secure sends the packet to the external interface. All other packets go to the internal interface.

The routes that you specify for each interface apply after Pulse Connect Secure has determined whether to use the internal or external interface. No requests are initiated by Pulse Connect Secure from the external interface, and this interface does not accept any other connections (except ping and traceroute connections). All requests to any resource are issued from the internal interface.

**Note:** If you enable the external port, then, by default, administrators may no longer sign in from an external location. You can open the external port for administrators on the Administrators > Admin Realms > RealmName > Authentication Policy > Source IP tab.

### Using the Management Port

This topic describes how to configure the management port. It includes the following information:

- "Management Port Overview" on page 497
- "Supported Platforms" on page 497
- "Configuring the Management Port" on page 497
- "Using the Serial Console to Configure the Management Port" on page 500
- "Configuring Administrator Access" on page 501

#### **Management Port Overview**

You connect the management port to an Ethernet switch or router that is part of your internal local area network (LAN) and that can connect to your network management infrastructure. When the management port is enabled, the following traffic is directed out the management port: archiving (FTP/SCP), NTP, push config, SNMP, syslog. When the management port is not enabled, that traffic uses the internal port.

On Policy Secure systems, you cannot configure the user realm configuration, the RA-DIUS client configuration, or the Infranet Enforcer configuration to use the management port.

#### **Supported Platforms**

The following hardware platforms are equipped with a management port:

- PSA300, PSA3000, PSA5000
- PSA7000c and PSA7000f

#### Configuring the Management Port

To configure the management port:

- 1. Select **System > Network > Management Port > Settings** to display the configuration page. Figure 90shows the configuration page for Pulse Connect Secure.
- 2. Complete the configuration as described in Table 50
- 3. Save your changes.

Figure 90 Pulse Connect Secure Management Port Configuration Page

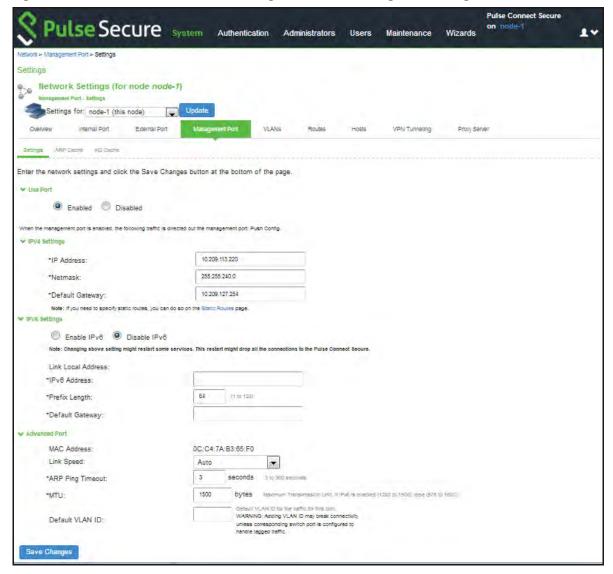

Table 50 Management Port Configuration Guidelines

| Settings              | Guidelines                                                                                                    |
|-----------------------|----------------------------------------------------------------------------------------------------|
| Use Port?             |                                                                                                    |
| Use Port?             | Select <b>Enabled</b> to use the port; otherwise, select Disabled.                                                                                                    |
| IPv4 Settings         |                                                                                                    |
| IP Address            | Specify an IP address. An IP address is an identifier for a computer or device on a TCP/IP network. Networks using the TCP/IP protocol route messages based on the IP address of the destination.                                                                                                    |
|                       | The format of an IPv4 address is a 32-bit numeric address written as four num-bers separated by periods. Each number can be 0 to 255.                                                                                                    |
| Netmask               | A netmask indicates which part of an IP address indicates network identification and which part indicates the host identification. For example, the IP address and netmask 10.20.30.1 255.255.255.0 (or 10.20.30.1/24) refer to all the hosts in the 10.20.30.0 subnet. The IP address and netmask 10.20.30.1 255.255.255.255 (or 10.20.30.1/32) refer to a single host. |
| Default Gateway       | Specify the IPv4 address for the default gateway for the routing domain to which the device belongs.                                                                                                    |
|                       | A gateway is the router that resides at the point of entry to the current routing domain, often called the default gateway.                                                                                                    |
| IPv6 Settings         |                                                                                                    |
| Enable IPv6 / Disable | Disabled by default. Enable to support network management traffic over IPv6 networks.                                                                                                    |
| IPv6                  | When you enable IPv6, the system acquires a link local address.                                                                                                    |
|                       | If you switch from enabled to disabled, the system clears the link local address.                                                                                                    |
| Link Local Address    | Display the autoconfigured link local address (after you have enabled and saved the IPv6 configuration).                                                                                                    |
| IPv6 Ad-dress         | Specify a routable IPv6 address, such as a global unicast address that your network plan has provisioned for this host and interface. Automatic configuration methods are not supported. You must specify the appropriate address manually.                                                                                                    |
| Prefix Length         | Specify how many of the higher-order contiguous bits of the IPv6 address com-prise the prefix (the network portion of the IPv6 address). The default is 64.                                                                                                    |
| Gateway               | Specify the IPv6 address for the default gateway for the routing domain to which the device belongs.                                                                                                    |
|                       | A gateway is the router that resides at the point of entry to the current routing domain, often called the default gateway.                                                                                                    |
| Advanced Settings     |                                                                                                    |
| MAC Ad-dress          | Display the MAC address for the interface.                                                                                                    |
| Link Speed            | Specify the speed and duplex combination for the interface.                                                                                                    |
|                       | If you run SNMP_GET and then change the Link Speed value, you must wait at least 5 minutes after submitting the change before running SNMP_GET again.                                                                                                    |

| Settings         | Guidelines                                                                                                    |
|------------------|----------------------------------------------------------------------------------------------------|
| ARP Ping Timeout | (IPv4 only.) Specify how long the system should wait for responses to Address Resolution Protocol (ARP) requests before timing out. Cluster nodes send ARP requests to the gateways of other nodes to determine if they are properly communicating with one another.                                                                                                    |
|                  | If you have not deployed a cluster, the system does not use this setting. If the node belongs to a cluster, the timeout interval that you specify is synchronized across the cluster. In multisite clusters, you can override this setting for the indi-vidual nodes in the cluster using options in the System > Clustering page. Use caution when changing this setting in active/ passive clusters, however, because the system also uses the ARP Ping Timeout setting on the Internal tab as a failo-ver timer for the VIP. |
| MTU              | Specify the maximum transmission unit.                                                                                                    |
|                  | If IPv6 is enabled, the valid range is 1280 to 1500. If IPv6 is not enabled, the valid range is 576 to 1500.                                                                                                    |
|                  | We recommend you retain the default MTU setting (1500) unless you must change the setting for troubleshooting purposes.                                                                                                    |
| Default VLAN ID  | (Optional) Specify the default VLAN ID for the traffic of this port. When this pa-rameter is all the traffic on this interface is subsequently tagged with the set VLAN ID and also acce only incoming traffic with the same tag. Necessary changes are required on the connect switch port to handle bi-directional tagged traffic.                                                                                                    |
|                  | If default VLAN ID is set incorrectly or the connected switch port is not config-ured accordingly, the interface can become unreachable.                                                                                                    |
|                  | Default VLAN ID cannot be set if IPv6 is enabled.                                                                                                    |
|                  | Default VLAN ID is not supported in a clustered environment.                                                                                                    |
|                  | In case of VMware ESXi based Virtual Appliance (VA), set the vSwitch configura-tion to port 4095 to allow PCS to tag the traffic.                                                                                                    |
|                  | The set default VLAN ID should be added as a member in the physical port of switch and the same VLAN should be removed from native VLAN ID.                                                                                                    |

#### Using the Serial Console to Configure the Management Port

To configure management port network settings from the serial console:

- 1. Start a serial console session.
- 2. Select item 1, System Settings and Tools.
- 3. Select item **10, Configure Management port**. The text indicates if the option is enabled or disabled.
- 4. Enter the network settings for the Management Port, as prompted.
  - **Note:** If you enable the Management Port but neglect to configure the IP address and net-mask, the port reverts to a disabled state. Also, you cannot clear Management Port settings from the serial console when the port is disabled, though you can clear them from within the admin console.
- 5. When prompted to accept the changes, if they are correct, enter y. Otherwise, repeat the process to correct the settings.
- 6. Close the serial console.

#### **Configuring Administrator Access**

You can configure the Administrators > Admin Realm > Authentication Policy > Source IP restrictions configuration to enable administrator sign-in through the management port.

You can use Administrator realms to control administrator access to system ports, including the man-agement port.

To control administrator access to the management port:

- 1. Enable the management port.
- 2. Perform one of the following steps:
  - Select **Administrators > Admin Realms > Admin Users** to modify the default admin users realm.
  - Select **Administrators > Admin Realms**, then click **New**, to create a new administrator realm.
- 3. Select the Authentication Policy > Source IP.
- 4. Select one of the following options:
  - Allow users to sign in from any IP address-Allows users to sign in from any IP address to satis-fy the access management requirement.
  - Allow or deny users from the following IP addresses-Specifies whether to allow or deny us-ers access from all of the listed IP addresses, based on their settings.

To specify access from an IP address:

- Enter the IP address and netmask.
- Select either Allow to allow users to sign in from the specified IP address, or Deny to prevent users from signing in from the specified IP address.
- 5. Select the available options to allow administrators to sign in to all available ports, to the management port or the internal port only, or to restrict them from signing in to any of the ports. In some cases, you may inadvertently limit administrative access completely. If this occurs, you can reconfigure the ports by way of the serial console.

Select from the following available options:

- Enable administrators to sign in on the management port.
- Enable administrators to sign in on the internal port.
- Enable administrators to sign in on the external port.

Figure 91shows the configuration page for administrator access.

Figure 91 Configuring Administrator Access

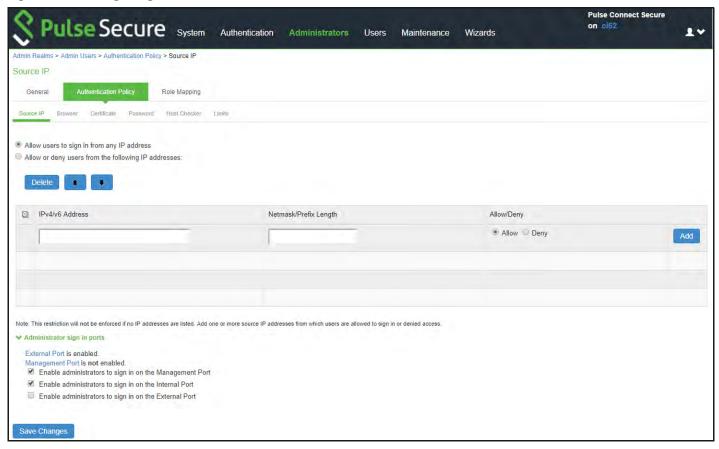

6. Click **Save Changes**.

#### **Configuring VLAN Ports**

Your network design might include VLANs to provide network segmentation. When connected to a trunk port on a VLAN-enabled switch, the system encounters traffic from all VLANs. This is useful for network designs with separate VLANs for separate classes of users or endpoints, and for making the system accessible from all VLANs. You can use RADIUS attributes to place different users in different network segments.

The system supports IEEE 802.1Q VLAN tagging. You must define a VLAN port for each VLAN. The in-ternal port must be assigned to the root system and must be marked as the default VLAN. Routes to servers reachable from the VLAN interfaces must have the next-hop gateway set to the configured gateway for the VLAN interface, and must have the output port defined as the VLAN port.

When you save the configuration for a new VLAN port, the system creates two static routes by de-fault:

- The default route for the VLAN pointing to the default gateway.
- The interface route to the directly connected network.

To configure an internal VLAN port:

Select System > Network > VLANs > Internal Port > New VLAN Port -Settings.

Figure 92 shows the configuration page for Pulse Connect Secure.

- 2. Complete the configuration as described in Table 51.
- 3. Save your changes.

Figure 92 Pulse Connect Secure VLAN Port Configuration Page

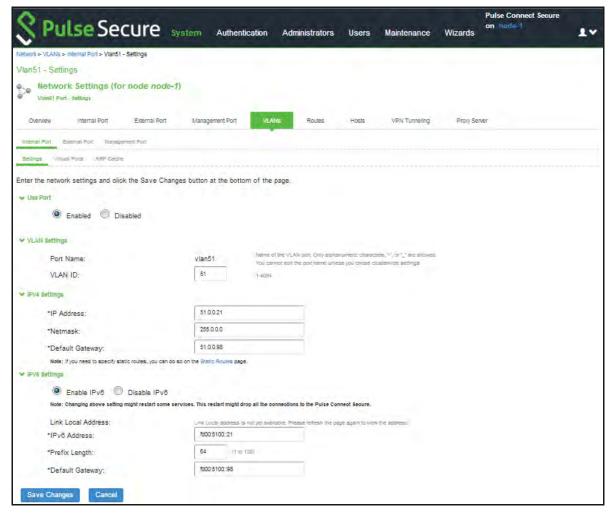

Table 51 VLAN Port Configuration Guidelines

| Settings        | Guidelines                                                                                                    |
|-----------------|----------------------------------------------------------------------------------------------------|
| Use Port?       |                                                                                                    |
| Use Port?       | Select Enabled to use the port; otherwise, select Disabled.                                                                                                    |
| VLAN Settings   |                                                                                                    |
| Port Name       | Specify a name that is unique across all VLAN ports that you define on the sys-tem or cluster. Only alphanumeric characters, "-", or "_" are allowed.                                                                                                    |
| VLAN ID         | Specify a number between 1 and 4094. The VLAN ID assignment must be unique on the system.                                                                                                    |
| IPv4 Settings   |                                                                                                    |
| IP Address      | Specify an IP address and netmask combination that is from the same network as the VLAN. VLAN IP addresses must be unique. You cannot configure a VLAN to have the same network as the internal port. For example, if the internal port is 10.64.4.30/16 and you configure a VLAN as 10.64.3.30/16, you might get un-predictable results and errors.                                         |
|                 | The format of an IPv4 address is a 32-bit numeric address written as four num-bers separated by periods. Each number can be 0 to 255.                                                                                                    |
| Netmask         | Specify a netmask. A netmask indicates which part of an IP address indicates network identification and which part indicates the host identification. For ex-ample, the IP address and netmask 10.20.30.1 255.255.255.0 (or 10.20.30.1/24) refer to all the hosts in the 10.20.30.0 subnet. The IP address and netmask 10.20.30.1 255.255.255.255 (or 10.20.30.1/32) refer to a single host. |
| Default Gateway | Specify the IPv4 address for the default gateway for the routing domain to which the device belongs.                                                                                                    |
|                 | A gateway is the router that resides at the point of entry to the current routing domain, often called the default gateway.                                                                                                    |
| IPv6 Settings   |                                                                                                    |
| IPv6 Settings   | Select Enabled to use the port; otherwise, select <b>Disabled</b> .                                                                                                    |
| IPv6 Address    | Specify a routable IPv6 address, such as a global unicast address that your network plan has provisioned for this host and interface. Automatic configuration methods are not supported. You must specify the appropriate address manual-ly.                                                                                                    |
| Prefix Length   | Specify how many of the higher order contiguous bits of the IPv6 address com-prise the prefix (the network portion of the IPv6 address). The default is 64.                                                                                                    |
| Default Gateway | Specify the IPv6 address for the default gateway for the routing domain to which the device belongs.                                                                                                    |
|                 | A gateway is the router that resides at the point of entry to the current routing domain, often called the default gateway.                                                                                                    |

Note: Link speed, ARP ping timeout, and MTU settings are inherited from the internal port configuration.

#### Note:

 To configure an external VLAN port, Select System > Network > VLANs > External Port > New VLAN Port -Settings.  To configure a Management port, Select System > Network > VLANs > Management Port > New VLAN Port -Settings.

Then, complete the configuration as described in Table 51.

### **Using Virtual Ports**

This topic describes virtual ports. It includes the following information:

- "Configuring Virtual Ports" on page 505
- "Using Device Certificates with Virtual Ports" on page 506

#### **Configuring Virtual Ports**

You can use virtual ports to provide different groups of users access to the same system using different IP aliases and domains.

Virtual ports are associated with the physical internal port and physical external port. The virtual port shares all of the network settings with the associated physical port, except for the IP address.

When you configure virtual ports, you in essence are creating name-IP address pairs. The names and IP addresses must be unique in your network. An alias can include IPv4 addresses, IPv6 addresses, or both. However, the corresponding IP protocol must be enabled on the physical port for the addresses to take effect.

To configure a virtual port:

- 1. Select System > Network > PortName > Virtual Ports. PortName is Internal Port or External Port.
- 2. Click **New Port** to display the configuration page.

Figure 93 shows the configuration page for Pulse Connect Secure.

- 3. Complete the configuration as described in Table 52
- 4. Save your changes.

Figure 93 Pulse Connect Secure Virtual Port Configuration Page

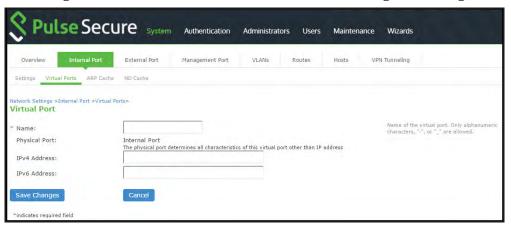

Table 52 Virtual Port Configuration Guidelines

| Settings      | Guidelines                                                                                                    |
|---------------|----------------------------------------------------------------------------------------------------|
| Name          | Specify a name for the virtual port. The names and IP addresses in the virtual port configuration must be unique in your network.                                                                    |
| Physical Port | Display the name of the physical port associated with the virtual port. The virtual port inherits link speed, ARP ping timeout, and MTU settings from the physical port configuration.               |
| IPv4 Ad-dress | Specify an IPv4 address. An alias can include IPv4 addresses, IPv6 addresses, or both. However, the corresponding IP protocol must be enabled on the physical port for the addresses to take effect. |
| IPv6 Ad-dress | Specify an IPv6 address. An alias can include IPv4 addresses, IPv6 addresses, or both. However, the corresponding IP protocol must be enabled on the physical port for the addresses to take effect. |

#### **Using Device Certificates with Virtual Ports**

Virtual ports can be used to create multiple fully qualified domain names for user sign-in. When a user tries to sign in using the IP address defined in a virtual port, the system presents the certificate associ-ated with the virtual port to initiate the SSL transaction.

You can approach the digital certificate security and virtual ports implementation in either of the fol-lowing ways:

- Associate all hostnames with a single certificate-With this approach, you use a single wildcard certificate
  to validate the identity of all system hostnames, regardless of which hostname is used to sign in. A
  wildcard certificate includes a variable element in the domain name, making it possible for users who
  sign in from multiple hosts to map to the "same" domain. For example, if you create a wild-card
  certificate for \*.yourcompany.com, the system uses the same certificate to validate its identity to users
  who sign in to employees.yourcompany.com as it does to users who sign into partners.yourcompany.com.
- Associate each hostname with its own certificate-With this approach, you associate different hostnames with different certificates. Create a virtual port for each hostname. A virtual port activates an IP alias on a physical port. For example, you can create two virtual ports on a single appliance, mapping the first virtual port to the IP address 10.10.10.1 (sales.yourcompany.com) and the second virtual port to the IP address 10.10.10.2 (partners.yourcompany.com). Then you can associate each of these virtual ports with its own certificate, ensuring that users authenticate through different certificates.

To associate certificates with virtual ports:

- 1. Create virtual ports.
- 2. Import the device certificates.
- 3. Associate the device certificates with the virtual ports:
  - 1. Select **System > Configuration > Certificates > Device Certificates.**
  - 2. Click the link of the device certificate you want to configure to display the configuration page.

Figure 94 shows the configuration page for Pulse Connect Secure.

3. Use the controls in the "Present certificate on these ports" section to associate ports with the certificate.

Figure 94 Pulse Connect Secure Certificate Details Page

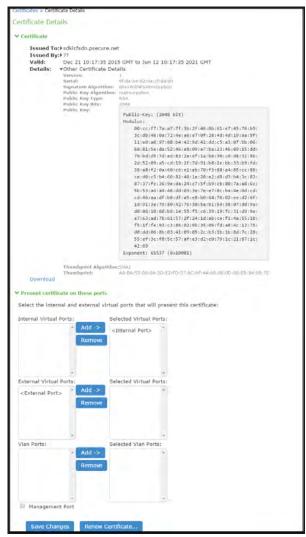

## Configuring the System Date and Time

You can use the admin console to set the system date and time manually or by configuring a network time protocol (NTP) server. The system supports NTPv4, which is backwards compatible with NTPv3 and NTPv2.

**Note:** BEST PRACTICE: We recommend you use NTP to synchronize the date and time clocks on all network systems. Using NTP obviates issues that might occur with cluster synchronization, network communication that uses time-sensitive protocols, such as SAML, and implementation of time-based policies, such as local authentication server account expiration. In addition, using NTP as a standard in your network rationalizes timestamps in logs, which facilitates reporting and troubleshooting.

On a VMware virtual appliance, the cockpit data may be erased each hour if the same NTP server is not defined here, on the Connect Secure license server, and on the ESXi server.

To set the system date and time:

- 1. Select **System > Status > Overview** to display the System Status dashboard.
- 2. Click the **System Date and Time Edit** link to display the configuration page.

Figure 95 NTP

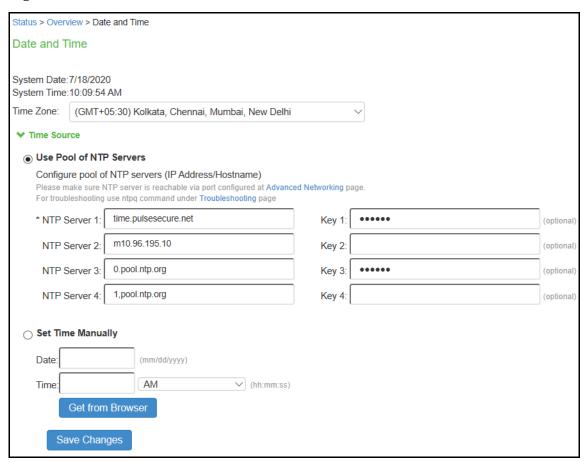

3. For troubleshooting, navigate to **Maintenance > Troubleshooting > Tools > Commands** and then use **ntpq** command.

Figure 96 ntpq Command

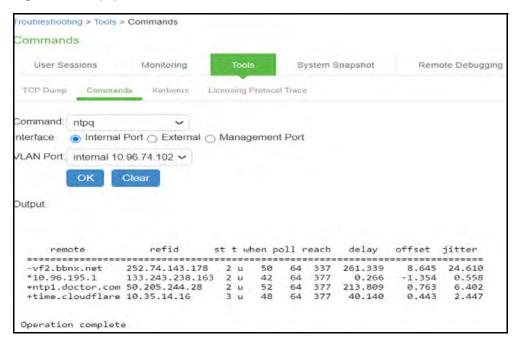

- 4. Complete the configuration as described in Table 53.
- 5. Save the configuration.

Table 53 Date and Time Configuration Guidelines

| Settings                   | Guidelines                                                                                                    |
|----------------------------|----------------------------------------------------------------------------------------------------|
| Time Zone                  | Select your time zone. Selecting the appropriate time zone enables the system to automatically adjust the time for Daylight Saving Time changes.                                                                                                    |
| Time Source                |                                                                                                    |
| Use Pool of NTP<br>Servers | Select this option to configure pool of NTP servers. Configuring one NTP server is mandatory and keys are optional.                                                                                                    |
|                            | <b>Note:</b> PCS VMs deployed on VMWare ESX server will synchronize time with ESXi host. To use NTP/local time, turn off VMWare Tools Time Synchronization completely.                                                                               |
|                            | BEST PRACTICE:                                                                                                    |
|                            | <ul> <li>It is not recommended to use only two NTP servers.</li> <li>If more than one NTP server is required, four NTP servers is recommended minimum. Four servers protects against one incorrect timesource.</li> </ul>                            |
| NTP Server(s)              | Specify the fully qualified domain name or IP address for the NTP server.                                                                                                    |
| Key(s)                     | If you are using NTPv4, specify the symmetric key. The key must be pre-synchronized with the NTP server. For example, if you want to configure NIST's clock as the NTP server, you must request a key beforehand and have NIST send that key to you. |
|                            | The key for MD5 is in the following format: KeyNumber M KeyValue                                                                                                    |
|                            | The key for SHA1 is in the following format: KeyNumber SHA1KeyValue                                                                                                    |
| Set Time Manual            | ly                                                                                                    |
| Date                       | Specify the date. You can click Get from Browser to automatically populate the Date and Time fields.                                                                                                    |
| Time                       | Specify the time and select AM or PM.                                                                                                    |

## **Configuring Network Services**

You configure DNS and WINS services when you initially configure the system with the serial console. If necessary, you can use the System > Network > Overview page to modify the configuration. You can also use this page to configure a hostname.

The network services overview page also displays the node name (if the node belongs to a cluster), and the status and interface statistics for the internal port, external port, and management port.

To configure network services:

1. Select **System > Network > Overview** to display the configuration page.

Figure 97 shows the configuration page for Pulse Connect Secure.

- 2. Complete the configuration as described in Table 54.
- 3. Save your changes.

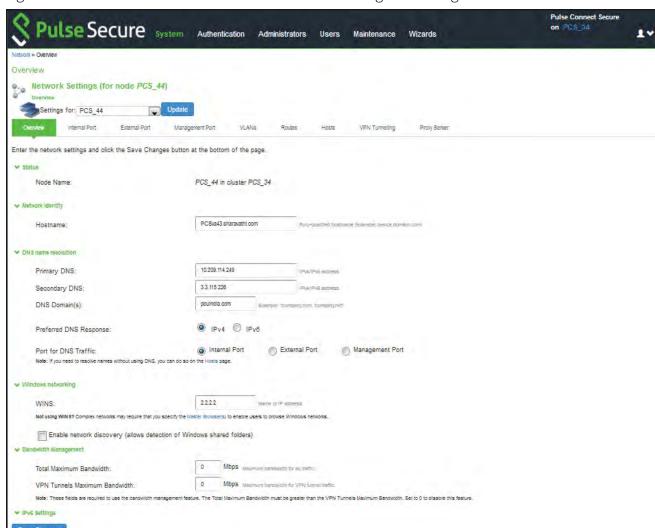

Figure 97 Pulse Connect Secure Network Services Configuration Page

Table 54 Network Services Configuration Guidelines

| Settings                                                          | Guidelines                                                                                                    |
|-------------------------------------------------------------------|----------------------------------------------------------------------------------------------------|
| Status                                                            |                                                                                                    |
| Status                                                            | Display node name, interface statistics for the internal port, external port, and management port.                                                                                                    |
| Network Identity                                                  |                                                                                                    |
| Hostname                                                          | Specify a fully qualified hostname. For example, domain.company.com. The hostname cannot exceed 30 characters                                                                                                    |
| DNS Name Resolu                                                   | ution                                                                                                    |
| Primary DNS                                                       | Specify the IP address for the primary DNS server.                                                                                                    |
| Secondary DNS                                                     | Specify the IP address for the secondary DNS server.                                                                                                    |
| DNS Domain(s)                                                     | Specify a comma-separated list of default domains. The system searches the domains in the order they are listed.                                                                                                    |
| Preferred DNS<br>Response                                         | This field determines what DNS requests and responses PCS will prefer to the configured DNS server.                                                                                                    |
|                                                                   | <ul> <li>Select 'V4' if PCS is interested only in IPv4 hostname resolution requests and responses to/from the backend DNS server.</li> <li>Select 'Both' if PCS needs to send and receive both IPv4 and IPv6 host-name resolution requests and responses.</li> </ul> |
| Port for DNS Traf-<br>fic                                         | Prior to 9.1R1 release, DNS traffic was sent over the Internal interface. Starting with 9.1R1 release, an administrator can modify the DNS setting to any physical interface namely Internal Port, External Port or Management Port.                                 |
|                                                                   | <ul> <li>In case of a fresh installation or an upgrade, DNS port will be set to Inter-nal port.</li> <li>In case of a cluster, the setting can be made node-specific as well as cluster-wide.</li> </ul>                                                             |
| Windows Networ                                                    | king                                                                                                    |
| WINS                                                              | Specify the hostname or IP address of a local or remote Windows Internet Naming Service (WINS) server that you use to associate workstation names and locations with IP addresses.                                                                                   |
| Bandwidth Management                                              | This feature is available only on Connect Secure.                                                                                                    |
| Total Maximum<br>Bandwidth                                        | Specify the maximum bandwidth for all traffic.                                                                                                    |
| VPN Tunnels Max-                                                  | Specify the maximum bandwidth for VPN tunnel traffic.                                                                                                    |
| imum Bandwidth                                                    | <b>Note:</b> The value of total maximum bandwidth must be greater than the value of VPN tunnels maximum bandwidth                                                                                                    |
| IPv6 Settings                                                     |                                                                                                    |
| Disable ICMPv6<br>echo response for<br>multicast echo<br>requests | Allows enabling or disabling of the ability to send an Echo Reply message in response to an Echo Request message sent to an IPv6 multicast or anycast address.                                                                                                    |

| Settings                                                 | Guidelines                                                                                                    |
|----------------------------------------------------------|----------------------------------------------------------------------------------------------------|
| Disable ICMPv6<br>destination<br>unreachable<br>response | Allows enabling or disabling the Destination Unreachable message in response to a packet that cannot be delivered to its destination for reasons other than congestion. |
| DSCP Value                                               | Specify the value for verifying by packet capture at client side.                                                                                                    |
| Tunnel Settings                                          |                                                                                                    |
| TCP MSS Value                                            | Set the value of the MSS which can be <= 1460                                                                                                    |

# Configuring NTP and Other Services Traffic Over Any Physical Interface

The NTP, SNMP, Syslog, and Log archiving services are set to send the traffic through Management port by default. In case the Management port is not available, the traffic is routed through Internal port. Now, an administrator can modify the settings of NTP and other services to any physical inter-face.

The following procedure describes the steps to configure the ports for the services. Before you proceed, ensure the External and Management ports are enabled for use in the network settings.

To configure Service Traffic Port Options:

- 1. Select System > Configuration > Advanced Networking.
- 2. For the individual service, select the required port from the drop-down list.

Figure 98 Source Port Selection

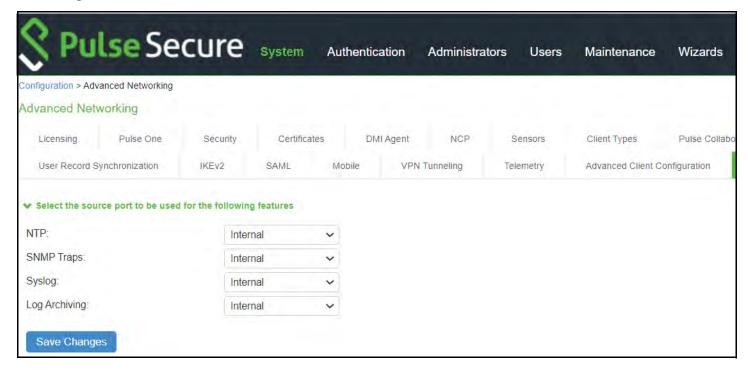

In a cluster environment, when a node joins the cluster, configuration of the node is replaced with the configuration of other nodes in the cluster.

### Managing the Routes Table

The system populates the routes table with dynamic, auto-discovered routes. Many networks will not require changes to this routing table. If necessary, you can delete routes or add static routes.

To manage the routes table:

1. Select **System > Network > Routes** to display the routes table.

shows the routes for Pulse Connect Secure.

2. Use the controls described in Table 55 to manage the routes table.

Figure 99 Pulse Connect Secure Routes Table

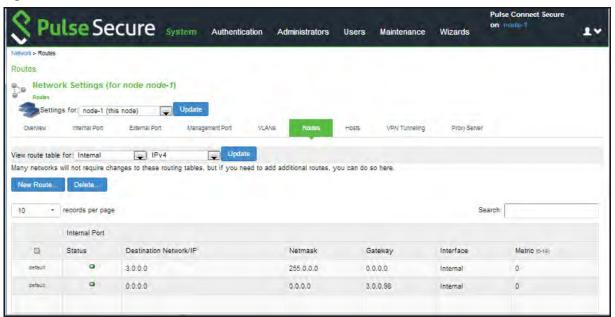

Table 55 Routes Table Controls

| Controls              | Description                                                                                                    |  |
|-----------------------|----------------------------------------------------------------------------------------------------|--|
| View route ta-ble for | Use the controls to change the display to show the route table for internal, exter-nal, or management interfaces; and for IPv4 or IPv6 routes.                                                                                                    |  |
| Delete                | Select a row in the table and click Delete to delete a route.                                                                                                    |  |
| New Route             | Click <b>New Route</b> and complete the configuration to add a route to the table.                                                                                                    |  |
|                       | You must specify a valid IP address, gateway, DNS address, and metric. The metric is a way of comparing multiple routes to establish precedence. Generally, the lower the number (from 0 to 15), the higher the precedence. Thus, a route with a metric of 2 is chosen over a route with a metric of 14. |  |

### Managing the Hosts Table

In general, the system uses the configured DNS servers to resolve hostnames, but it also maintains a local hosts table that can be used for name resolution. The system populates some entries from host-IP address pair settings in your configuration. You can add host-IP address mappings for other hosts that might not be known to the DNS servers used by the system, or in cases where DNS is not reachable.

To manage the hosts table:

Select **System > Network > Hosts** to display the hosts table.

Figure 100 shows the hosts table for Pulse Connect Secure.

Use the controls described in Table to manage the hosts table.

Figure 100 Pulse Connect Secure Hosts Table

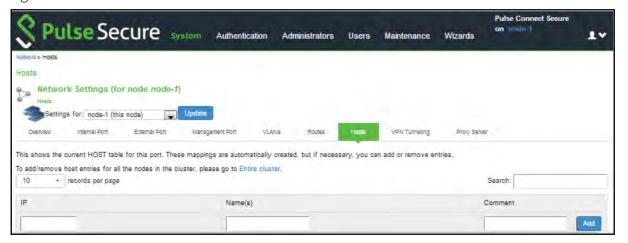

Table 56 Hosts Table Controls

| Con-trols | Description                                                                                                    |
|-----------|----------------------------------------------------------------------------------------------------|
| Add       | Specify an IP address, hostname, and comment (a description for the benefit of sys-tem administrators) and click <b>Add</b> . |
| Delete    | Click the delete icon in the last column to delete the row from the table.                                                    |

### **Proxy Server Configuration**

This feature provides communication between PSA-Vs with Pulse Cloud Licensing Server (PCLS) and Pulse One through a configured proxy server. A new tab called Proxy Server has been added in the Network Settings to configure the same.

To configure the proxy server settings:

- 1. Go to System->Network->Proxy Server.
- 2. Select the **Use Proxy Server for communicating with Pulse Cloud Licensing Service (PCLS)** check box.
- 3. Once enabled, the proxy server settings which include Host Name and Port must be set by the admin.
- 4. (Optional) If your proxy server requires further authentication, enter a username and password to log in to the proxy server.
- 5. Click on Save.

Figure 101 Proxy Server

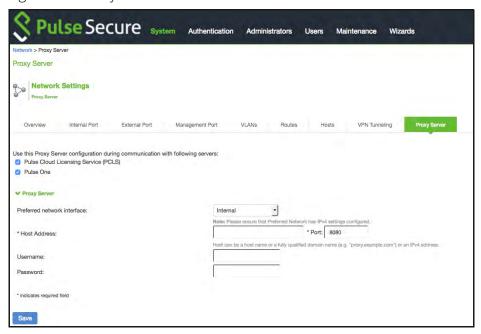

Note:

- If the global proxy server is configured and enabled for Pulse One, the local proxy settings configured in Pulse One is disabled. Similarly, if the global proxy server is configured and enabled for PCLS, the preferred network setting is disabled in the Download Licenses page.
- The **Proxy Server** tab is a cluster-wide setting for both active/active and active/passive clusters. Node-specific setting is disabled.

### Managing the ARP Table

ARP stands for Address Resolution Protocol. In IPv4 networking, network nodes use ARP to maintain information about peer network nodes. ARP is used to associate the Layer 3 IP address with a Layer 2 MAC address of neighboring peer nodes. The system maintains an ARP table with dynamic, cached entries, and you can add static entries if necessary. The system caches dynamic entries for up to 20 minutes. Dynamic entries are deleted during a reboot. Static entries are restored after a reboot.

To manage the ARP table:

1. Select **System > Network > Port > ARP Cache**. *Port* is the Internal Port, External Port, or Management Port tab.

Figure 102 shows the ARP table for the internal Port for Pulse Connect Secure.

2. Use the controls described in Table 57 to manage the ARP table.

Figure 102 Pulse Connect Secure ARP Cache Table

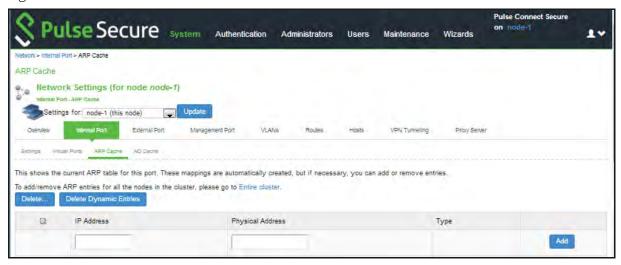

Table 57 ARP Table Controls

| Controls                    | Description                                                                                                    |
|-----------------------------|----------------------------------------------------------------------------------------------------|
| Delete                      | Select a row in the table and click <b>Delete</b> to delete the entry.                                                                                                    |
| Delete Dy-namic<br>En-tries | Delete all dynamically discovered entries.                                                                                                    |
| Add                         | Specify an IP address, a MAC address, and click <b>Add</b> to add an entry. If you add an entry that has the same IP address as an existing entry, the system over-writes the existing entry with your new entry. Also note that the system does not verify the validity of MAC addresses. |

### Managing the Neighbor Discovery Table

In IPv6 networking, network nodes use the **Neighbor Discovery Protocol (NDP)** to determine the Layer 2 MAC addresses for neighboring hosts and routers. The system uses NDP to maintain a cache of neighboring routers that are reachable and can forward packets on its behalf.

**Note:** In the current release, you can view discovered neighbors or clear the entire cache, but you cannot add neighbors or delete individual entries.

To manage the neighbor discovery table:

1. Select **System > Network > Port > ND Cache**. Port is the Internal Port, External Port, or Management Port tab.

Figure 103 shows the neighbor discovery table for the internal port for Pulse Connect Secure.

2. Use the controls described in Table to manage the neighbor discovery table.

Figure 103 Pulse Connect Secure Neighbor Discovery Table

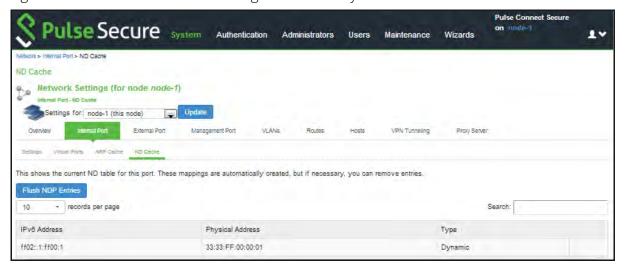

#### Table 58 Neighbor Discovery Table Controls

| Controls          | Description                                 |
|-------------------|---------------------------------------------|
| Flush NDP Entries | Delete all dynamically discov-ered entries. |

### **Using IPv6**

This topic describes support for using IPv6. It includes the following information:

- "Understanding IPv6" on page 519
- "IPv6 Support Overview" on page 522
- "IPv6 Feature Configuration Task Summary" on page 529

### **Understanding IPv6**

IP version 6 (IPv6) is an Internet Protocol designed to succeed IP version 4 (IPv4). This topic provides an overview of IPv6. It includes the following information:

- "About IPv6" on page 519
- "About IPv6 Address Types" on page 520
- "About IPv6 Address Text Representation" on page 520
- "About the IPv6 Unspecified Address" on page 521
- "About the IPv6 Loopback Address" on page 521
- "About IPv6 Address Prefixes" on page 521
- "System Normalization of IPv6 Addresses" on page 521
- "About Neighbor Discovery Protocol" on page 521

#### **About IPv6**

The ongoing expansive growth of the Internet and the need to provide IP addresses to accommodate it is escalating the emergent use of a new IP protocol. IPv6 was designed to satisfy the current and an-ticipated near future requirements.

IPv4 is widely used throughout the world today for the Internet, intranets, and private networks. IPv6 builds upon the functionality and structure of IPv4 in many aspects, including:

- Larger address space-IPv6 addresses are 128 bits long instead of 32 bits. This expands the ad-dress space from 4 billion addresses to over 300 trillion trillion addresses.
- New datagram format-The packet header is both simplified and enhanced to enable more secure and efficient routing.
- Improved fragmentation and reassembly-The maximum transmission unit (MTU) has been increased to 1280 bytes, for example.
- Transition mechanisms-Various network address translation (NAT) and tunneling mechanisms have been developed to support the transition to IPv6.

On February 3, 2011 Internet Assigned Numbers Authority (IANA) allotted the last block of IPv4 ad-dresses to Regional Internet Registries (RIR), so the free pool of IPv4 addresses is now fully depleted. It is expected that in the near future Internet service providers (ISPs) will start issuing IPv6 addresses to their customers.

### About IPv6 Address Types

RFC 4291, IP Version 6 Addressing Architecture, describes the following types of IPv6 addresses:

- Unicast. An identifier for a single interface. A packet sent to a unicast address is delivered to the interface identified by that address.
- Anycast. An identifier for a set of interfaces. A packet sent to an anycast address is delivered to one of the interfaces identified by that address.
- Multicast. An identifier for a set of interfaces. A packet sent to a multicast address is delivered to all interfaces identified by that address.

The *link-local address* is a special IPv6 unicast address that is used in self-traffic and essential network communication, like Neighbor Discovery Protocol (NDP). When you enable IPv6 on a Connect Secure interface, the system generates a link-local address that is derived from the interface MAC address.

When you configure IPv6 addresses for the system interfaces, you manually specify a routable ad-dress, such as global unicast address or an anycast address, depending on your routing implementa-tion and your system deployment. A global unicast address must be globally unique so that it can be specified globally without need for modification. An anycast address represents a service rather than a specific device. An anycast address is not unique, but instead might be configured on each device in a cluster. You are not likely to use multicast addressing with Connect Secure.

#### **About IPv6 Address Text Representation**

All IPv6 addresses are 128 bits long, written as 8 sections of 16 bits each. They are expressed in hexa-decimal representation, so the sections range from 0 to FFFF. Sections are delimited by colons, and leading zeroes in each section may be omitted. If two or more consecutive sections have all zeroes, they can be collapsed to a double colon.

IPv6 addresses consist of 8 groups of 16-bit hexadecimal values separated by colons (:). IPv6 addresses have the following format:

```
aaaa:aaaa:aaaa:aaaa:aaaa:aaaa
```

Each aaaa is a 16-bit hexadecimal value, and each a is a 4-bit hexadecimal value. The following is a sam-ple IPv6 address:

```
2001:0DB8:0000:0000:0008:0800:200C:417A
```

You can omit the leading zeros of each 16-bit group, as follows:

```
2001:DB8:0:0:8:800:200C:417A
```

You can compress 16-bit groups of zeros to double colons (::) as shown in the following example, but only once per address:

```
2001:DB8::8:800:200C:417A
```

### About the IPv6 Unspecified Address

In the IPv6 address space, the special "unspecified address" is 0:0:0:0:0:0:0:0:0. The compressed repre-sentation of the unspecified address is the double-colon (::). The unspecified address must never be assigned to a physical or virtual interface.

### About the IPv6 Loopback Address

The special loopback address is the unicast address 0:0:0:0:0:0:0:0:1. The compressed representation of the loopback address is ::1. The loopback address may be used by a node to send an IPv6 packet to itself. It must not be assigned to a physical or virtual interface.

#### **About IPv6 Address Prefixes**

An IPv6 address prefix is a combination of an IPv6 prefix address and a prefix length used to represent a block of address space (or a network), similar to the use of an IPv4 subnet address and netmask combination to specify a subnet. An IPv6 address prefix takes the form ipv6-prefix/prefix-length. The ipv6-prefix variable follows general IPv6 addressing rules. The /prefix-length variable is a decimal value that indicates the number of contiguous, higher-order bits of the address that make up the network portion of the address. For example, 2001:DB8::/32 is an IPv6 address prefix, indicating that the first 32 bits make up the network portion of the address.

### System Normalization of IPv6 Addresses

The system validates and normalizes IPv6 addresses entered by administrators. The normalized ad-dress is the address processed by the system, and it is the address that appears in logs.

Table 59 gives examples of how the system normalizes IPv6 address entries.

Table 59 System Normalization of IPv6 Addresses

| Example Entry           | Normalized Address   | Explanation                                                                                                    |
|-------------------------|----------------------|----------------------------------------------------------------------------------------------------|
| 2001:DB8:1:1::3         | 2001:DB8:1:1::3      | An address specified in compressed format is val-idated; the system uses the compressed form as the normalized form. |
| 0:0:0::122              | ::122                | Address is validated and normalized to com-pressed format.                                                           |
| FF01:0:0:0:0:0:0:101    | FF01::101            | Address is validated and normalized to com-pressed format.                                                           |
| 2001:DB8::10.204.50.122 | 2001:DB8::ACC:327A   | Address is validated and normalized to hexadeci-mal representation.                                                  |
| ::FFFF:10.204.50.122    | ::FFFF:10.204.50.122 | An address specified in compressed format is val-idated; the system uses the compressed form as the normalized form. |

#### **About Neighbor Discovery Protocol**

Neighbor discovery protocol (NDP) allows different nodes on the same link to advertise their exist-ence to their neighbors, and to learn about the existence of their neighbors.

Routers and hosts (nodes) use NDP messages to determine the link-layer addresses of neighbors that reside on attached links and to overwrite invalid cache entries. Hosts also use NDP to find neighboring routers that can forward packets on their behalf.

In addition, nodes use NDP to actively track the ability to reach neighbors. When a router (or the path to a router) fails, nodes actively search for alternatives to reach the destination.

IPv6 NDP corresponds to a number of the IPv4 protocols - ARP, ICMP Router Discovery, and ICMP Redirect. However, NDP provides many improvements over the IPv4 set of protocols. These im-provements address the following:

- Router discovery-How a host locates routers residing on an attached link.
- Prefix discovery-How a host discovers address prefixes for destinations residing on an at-tached link.
   Nodes use prefixes to distinguish between destinations that reside on an attached link and those destinations that it can reach only through a router.
- Parameter discovery-How a node learns various parameters (link parameters or Internet pa-rameters) that it places in outgoing packets.
- Address resolution-How a node uses only a destination IPv6 address to determine a link-layer address for destinations on an attached link.
- Next-hop determination-The algorithm that a node uses for mapping an IPv6 destination ad-dress into a neighbor IPv6 address (either the next router hop or the destination itself) to which it plans to send traffic for the destination.
- Neighbor unreachability detection-How a node determines that it can no longer reach a neighbor.
- Duplicate address detection-How a node determines whether an address is already in use by another node.

A router periodically multicasts a router advertisement from each of its multicast interfaces, announc-ing its availability. Hosts listen for these advertisements for address autoconfiguration and discovery of link-local addresses of the neighboring routers. When a host starts, it multicasts a router solicitation to ask for immediate advertisements.

The router discovery messages do not constitute a routing protocol. They enable hosts to discover the existence of neighboring routers, but they are not used to determine which router is best to reach a particular destination.

NDP uses the following Internet Control Message Protocol version 6 (ICMPv6) messages: router solici-tation, router advertisement, neighbor solicitation, neighbor advertisement, and redirect.

NDP for IPv6 replaces the following IPv4 protocols: Router Discovery (RDISC), Address Resolution Pro-tocol (ARP), and ICMPv4 redirect.

### **IPv6 Support Overview**

This topic describes support for IP Version 6 (IPv6) networks. It includes the following information:

- "Defining ESP Tunnel for Mixed Mode Traffic" on page 523
- "Client Access Summary" on page 523
- "Network Topologies" on page 524
- "IPv6 Support and Limitations for Connect Secure Features" on page 526

### **Defining ESP Tunnel for Mixed Mode Traffic**

To enable mixed mode traffic via ESP tunnel:

- 1. In the admin console, choose **System > Configuration > VPN Tunneling**.
- 2. In the IPv6 ESP Settings section, select the **Use ESP tunnel for 6in4 and 4in6 traffic** check box.
- 3. Click Save Changes.

To view the users connected via ESP tunnel, navigate to **System > Status > Active Users**.

#### **Client Access Summary**

Pulse Connect Secure supports use of VPN Tunneling Connection Profile features to enable dual-stack endpoints to connect the Connect Secure device and access corporate network IPv4 and IPv6 resources. Table 60 summarizes supported access scenarios. This is applicable to both SSL and ESP modes

Table 60 Pulse Connect Secure Client Access Scenarios

| Endpoint  | Connect Se-<br>cure<br>Interface | Tunnel       | Re-source | Description of the Connection                                                                         |
|-----------|----------------------------------|--------------|-----------|----------------------------------------------------------------------------------------------------|
| IPv4/IPv6 | IPv4                             | IPv4-in-IPv4 | IPv4      | All resource access policies are supported for access to IPv4 resources.                              |
|           |                                  | IPv6-in-IPv4 | IPv6      | You must configure IPv4 and IPv6 address pools in the VPN Tunneling connection profile configuration. |
|           |                                  |              |           | Access to IPv6 resources using VPN Tunneling connection profiles only.                                |
| IPv4/IPv6 | IPv6                             | IPv4-in-IPv6 | IPv4      | You must configure IPv4 and IPv6 address pools in the VPN Tunneling connection profile configuration. |
|           |                                  |              |           | All resource access policies are supported for access to IPv4 resources.                              |
|           |                                  | IPv6-in-IPv6 | IPv6      | Access to IPv6 resources using VPN Tunneling connection profiles only.                                |

Table 61 provides a summary of Pulse Secure client and system software requirements for IPv6 deployment types.

Table 61 Pulse Secure Client Support for IPv6 Deployment Types

| Connect Se-<br>cure | Pulse Cli-ent | IPv4-in-IPv4 | IPv4-in-IPv6 | IPv6-in-IPv4 | IPv6-in-IPv6 |
|---------------------|---------------|--------------|--------------|--------------|--------------|
| 9.1Rx               | 9.1Rx         | Yes          | Yes          | Yes          | Yes          |
| 9.0Rx               | 9.0Rx         | Yes          | Yes          | Yes          | Yes          |

#### **Network Topologies**

Connect Secure release 8.0 and later supports Pulse Secure client access to the IPv6 corporate network using VPN Tunneling Connection Profile features.

The role-based VPN Tunneling Connection Profile determines the IP addresses assigned to the client Pulse Secure client virtual adapter. In this configuration, you must configure an IPv4 address pool. You configure an IPv6 address pool to enable access to IPv6 resources. When a client connects and is mapped to a role that includes the VPN Tunneling Connection configuration, the Pulse Secure client virtual adapter is assigned all address from each pool-both an IPv4 and IPv6 address-and a single SSL tunnel is set up. When a connection is made to the system IPv4 address, the IPv4 traffic is encapsulated in the IPv4 tunnel ("4 in 4"). When a connection is made to the system IPv6 address, the IPv4 traffic is encapsulated in the IPv6 tunnel ("4 in 6"), and the IPv6 traffic is encapsulated in the IPv6 tunnel ("6 in 6").

In this release, the DNS server used by the system must be reachable by IPv4 and must be able to re-solve both A and AAAA DNS queries. Only the VPN Tunneling Connection Profile is supported for ac-cess to IPv6 resources. All other connection options and resource policies are not supported for access to IPv6 resources.

Figure 104 shows a deployment topology for dual-stack-enabled endpoints that access the system over an ISP IPv4 network.

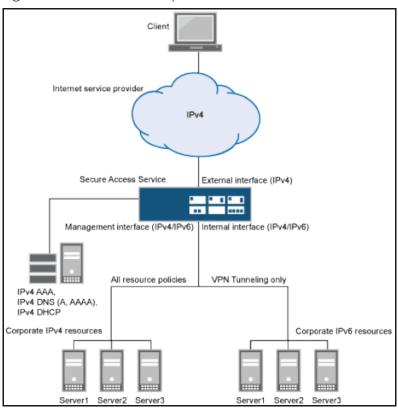

Figure 104 Dual Stack Endpoint Access Over ISP IPv4 Network

Figure 105 shows a deployment topology for dual-stack-enabled endpoints that access the system over an ISP IPv6 network.

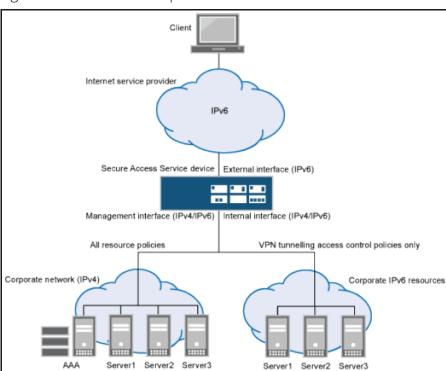

Figure 105 Dual Stack Endpoint Access Over ISP IPv6 Network

IPv6 Support and Limitations for Connect Secure Features

Table 62 summarizes IPv6 support and limitations for Connect Secure features for Release 8.0 and later.

Table 62 Summary of IPv6 Support

| Feature                                        | Summary                                                                                                    |  |  |  |
|------------------------------------------------|----------------------------------------------------------------------------------------------------|--|--|--|
| Pulse Secure<br>client access                  | <ul> <li>Only the Pulse Secure client supports IPv6. The following behavior is expected for this release:</li> <li>Endpoints must have dual-stack enabled in order to access IPv6 resources over IPv4 networks.</li> <li>VPN Tunneling Connection Profiles support IPv4 and IPv6 address pools.</li> <li>VPN Tunneling Connection Profiles do not support ESP mode for IPv6 resource access. If a connection is configured for ESP mode, it automatically falls back to use SSL mode.</li> <li>On dual-stack endpoints, VPN Tunneling split tunneling rules are supported for both IPv4 and IPv6 based routes. The IPv4/IPv6 traffic allowed by a split tunneling policy is forwarded to the system in an IPv4/IPv6 tunnel.</li> <li>Legacy JSAM does not support IPv6.</li> <li>Pulse Secure clients on the following platforms support VPN Tunneling connections for IPv6 resource access:</li> <li>Windows 8 (32 and 64 bit), Windows 10 Redstone</li> <li>Mac OS/X Snow Leopard, Lion, Mountain Lion, High Sierra, Mojave, Catalina</li> </ul> |  |  |  |
|                                                | <ul> <li>Host Checker supports IPv6. Third-party Host Checker functionality is sup-ported to the extent that it is IPv6-capable. For example, the following third-party components might require endpoints to connect over IPv4:</li> <li>Downloading antivirus signature updates from third-party vendors.</li> <li>Downloading Windows Patches from Microsoft download servers.</li> </ul>                                                                                                    |  |  |  |
|                                                | Pulse Collaboration does not support IPv6.                                                                                                    |  |  |  |
| Authentication                                 | <ul> <li>Active Directory (Standard Mode) - IPv4 and IPv6 based Backend servers are supported.</li> <li>Radius Auth Server - IPv4 and IPv6 based Backend servers are supported.</li> </ul>                                                                                                    |  |  |  |
| DNS                                            | Supports both IPv4 and IPv6 DNS servers.                                                                                                    |  |  |  |
| Administrator and management access            | The internal interface and management interface can be configured with an IPv4 address or dual stack (IPv4 and IPv6). The internal interface and management interface cannot be configured with only an IPv6 address because the system uses IPv4 for the connections with network services, including AAA, DHCP, and DNS.                                                                                                    |  |  |  |
|                                                | Typically, administrators access the administrator GUI through the internal interface or management interface, but you may enable administrator access through the external interface on the Authentication > Admin Realms > Admin Users > Authentication Policy > Source IP page.                                                                                                    |  |  |  |
| Configuration<br>through the serial<br>console | You cannot view or configure IPv6 network settings with the serial console.                                                                                                    |  |  |  |
| External interface configuration               | IPv4, IPv6, or both is supported.                                                                                                    |  |  |  |
| Internal interface configuration               | IPv4 or both IPv4 and IPv6 is supported. In other words, the internal interface must be configured for IPv4 connections; in addition, it may be configured for IPv6 connections. It may not be configured for IPv6 only.                                                                                                    |  |  |  |
| Management in-<br>terface configura-<br>tion   | IPv4 or both IPv4 and IPv6 is supported. In other words, the management interface must be configured for IPv4 connections; in addition, it may be configured for IPv6 connections. It may not be configured for IPv6 only.                                                                                                    |  |  |  |

| Feature                         | Summary                                                                                                    |  |  |  |
|---------------------------------|----------------------------------------------------------------------------------------------------|--|--|--|
| Virtual interface configuration | An interface alias may include IPv4 addresses, IPv6 addresses, or both. However, the corresponding IP protocol must be enabled on the physical interface for the addresses to take effect.                                                                                                    |  |  |  |
| VLAN configura-<br>tion         | IPv4, IPv6 or both is supported.                                                                                                    |  |  |  |
| Clustering                      | Supports IPv6 configuration for active/active and active/passive clusters. The existing intra-cluster communication mechanism is preserved. The intra-cluster communication occurs over the IPv4 corporate network through the internal interfaces.                                                                                                    |  |  |  |
| License server                  | IPv4 must be enabled for the "preferred network" you select for licensing protocol communication.                                                                                                    |  |  |  |
| Web server                      | The implementation for IPv6 does not require reconfiguration of the system after upgrade. The Web server can listen for and accept IPv4 or IPv6 clients, and it can differentiate between them for internal purposes and for logging purposes.                                                                                                    |  |  |  |
| ActiveSync                      | The implementation for IPv6 does not require reconfiguration of the system after upgrade. ActiveSync functionality is available to users connecting from IPv4 or IPv6 endpoints to an IPv4 backend server. Connection to an IPv6 backend server is not supported.                                                                                                    |  |  |  |
| Connection pro-<br>files        | After upgrading, you can update your VPN Tunneling Connection Profile configuration to enable IPv6 address assignments to Pulse Secure clients. You must configure a static IPv6 address pool. DHCPv6 is not supported.                                                                                                    |  |  |  |
|                                 | Also note that the IP address server configuration on the System > Network > VPN Tunneling page does not support filtering for IPv6 address pools. In active/active clusters, separate connection profiles need to be created with different IPv6 address pools for each node.                                                                                                    |  |  |  |
|                                 | WINS is not used in IPv6 networks; therefore, WINS settings are not applicable for connection profiles used for IPv6 access.                                                                                                    |  |  |  |
|                                 | The server-side proxy feature does not support IPv6.                                                                                                    |  |  |  |
| Resource policies               | You can configure VPN Tunneling Connection Profiles to enable access to all IPv6 resources in your corporate network; however, you cannot configure VPN Tunneling Access Control Policies to allow or deny access to particular IPv6 resources. As a workaround, we recommend you deploy firewall security to restrict access to IPv6 resources.                                                                           |  |  |  |
|                                 | <b>Note:</b> To enable access to IPv6 resources, the DNS server used by the system must be reachable by IPv4 and must be able to resolve AAAA DNS queries.                                                                                                    |  |  |  |
|                                 | Core Access - Rewriter                                                                                                    |  |  |  |
|                                 | The implementation for IPv6 does not require reconfiguration of the system after upgrade. After upgrade, IPv6 endpoints can access internal IPv4 resources through the system. This applies to all system content rewriters: HTML, Java Script, Applets, VB Script, Flash, CSS, XML, PDF.                                                                                                    |  |  |  |
|                                 | You cannot configure Web Rewriting Policies for IPv6 resources.                                                                                                    |  |  |  |
|                                 | Core Access - Passthrough proxy                                                                                                    |  |  |  |
|                                 | The system passthrough proxy modes are based on hostnames or ports, not IP addresses. Therefore, the implementation for IPv6 does not require reconfiguration of the system after upgrade. Note, however, that in virtual hostname mode, your DNS server must be configured to resolve the virtual hostname to the system IP address, which can be an IPv4 or IPv6 address. Update entries in your DNS server accordingly. |  |  |  |
|                                 | You cannot configure Passthrough Proxy Policies for IPv6 resources.                                                                                                    |  |  |  |

| Feature                     | Summary                                                                                                    |  |  |
|-----------------------------|----------------------------------------------------------------------------------------------------|--|--|
|                             | Core Access - Hosted Java applets                                                                                                    |  |  |
|                             | The implementation for IPv6 does not require reconfiguration of the system after upgrade. All hosted Java applets, including the premier Java RDP applet, work on IPv4 or IPv6 clients.                                                                                                    |  |  |
|                             | You cannot configure policies that require access to hosted Java applets at IPv6 addresses.                                                                                                    |  |  |
| User role VPN               | Route Precedence:                                                                                                    |  |  |
| Tunneling options           | <ul> <li>If <b>Tunnel Route</b> is selected, the client cannot access its local IPv6 network and IPv6 traffic is blocked, except DHCPv6, ICMPv6, and loopback traffic going to the physical adapter. If Route Monitoring is enabled, only IPv4 route monitoring is performed.</li> <li>If <b>Endpoint Route</b> is selected, the client can access its local IPv6 network. Route Monitoring should be disabled.</li> </ul>                           |  |  |
|                             | The Multicast option is not supported for IPv6 resources.                                                                                                    |  |  |
| Role/Realm                  | You can specify IPv4 or IPv6 Source IP restrictions at both the role and the realm level.                                                                                                    |  |  |
| Source IP re-<br>strictions | If the device is deployed behind a NAT64 device, it sees traffic coming from an IPv4 address. In this case, your Source IP restrictions should be based on the NATed IPv4 addresses.                                                                                                    |  |  |
| Session roaming             | You can manage session roaming across IPv6 subnets. If you enable unlimited session roaming, a session is maintained within an IPv4 network, within an IPv6 network, or from IPv4 to IPv6 and vice versa. If you configure limited session roaming, you can specify IPv4 or IPv6 subnets within which the session is maintained. However, with limited session roaming, you cannot allow sessions to roam from IPv4 to IPv6 networks, or vice versa. |  |  |
| Logging                     | The logging system can process and parse logs containing IPv6 addresses.                                                                                                    |  |  |
|                             | Pulse Connect Secure supports communication with external log systems and utilities, such as syslog, SNMP, and archiving that are reachable by IPv4 only.                                                                                                    |  |  |
| Network tools               | ping6 and traceroute6 were added to the admin graphical user interface console network tools page.                                                                                                    |  |  |

# IPv6 Feature Configuration Task Summary

IPv6-related features are not enabled by default. After you upgrade the system software, perform the tasks summarized in Table 63 to make the device ready for IPv6 traffic.

Table 63 IPv6 Feature Configuration Task Summary

| Action                                                                                                    | Documentation                                         |
|----------------------------------------------------------------------------------------------------|-------------------------------------------------------|
| Enable IPv6 for the external port and configure an IPv6 address.                                                                                                    | "Configuring the External Port" on page 493           |
| Enable IPv6 for the internal port and configure an IPv6 address.                                                                                                    | "Configuring the Internal Port" on page 490           |
| Enable IPv6 for the management port and configure an IPv6 ad-dress.                                                                                                    | "Using the Management Port" on page 497               |
| Configure IP aliases and IPv6 addresses for virtual ports.                                                                                                    | "Using Virtual Ports" on page 505                     |
| Re-create a cluster deployment with IPv6 configuration for external interfaces.                                                                                                    | "Clustering" on page 755                              |
| If you use source IP policies, configure them so that source IP restrictions are based on IPv6 addresses.                                                                                                 | "Specifying Source IP Access Restrictions" on page 33 |
| Configure IPv6 address assignment for VPN Tunneling Connection Profiles.                                                                                                    | "VPN Tunneling" on page 465                           |
| DHCPv6 is not supported. Also note that the IP address server configuration on the System > Network > VPN Tunneling page does not support filtering for IPv6 address pools.                               |                                                       |
| If you permit roaming sessions but limit to roaming within the specified subnet, configure the role session option so that the subnet is defined by netmask for IPv4 and prefix length for IPv6 networks. | "Specifying Role Session Options" on page 60          |
| View and manage the neighbor discovery cache. You can view discovered neighbors or clear the entire cache, but you cannot add neighbors or delete individual entries.                                     | "Managing the Neighbor Discovery Table" on page 518   |
| View IPv6 routes in the IP route table. You can view discovered IPv6 routes, but you cannot add or delete them from the route table.                                                                      | "Managing the Routes Table" on page 514               |
| Review logs. The logging infrastructure accommodates IPv6 addresses, and you can create custom filters based on IPv6 address patterns.                                                                    | "Using Log Filters" on page 720                       |
| Become familiar with IPv6 network connectivity test tools, such as ping6 and traceroute6.                                                                                                    | "Using Network Troubleshooting Commands" on page 742  |

# **Configuring SSL Options**

Use the System > Configuration > Security > SSL Options page to change the default security settings. We recommend that you use the default security settings, which provide maximum security, but you may need to modify these settings if your users cannot use certain browsers or access certain Web pages.

TLS\_DHE\_RSA\_WITH\_AES\_128\_CBC\_SHA TLS\_DHE\_RSA\_WITH\_AES\_256\_CBC\_SHA cipher suites are supported. Both these ciphers use RSA for server authentication and ephemeral Diffie-Hellman (DHE) for key exchange. RSA server certificate is required for these ciphers. Only TLS\_DHE\_RSA\_WITH\_AES\_256\_CBC\_SHA is available with the **Accept 168-bit and greater** option. In the Custom SSL Cipher configuration, TLS\_DHE\_RSA\_WITH\_AES\_128\_CBC\_SHA is available only when **AES-Medium** is selected and TLS\_DHE\_RSA\_WITH\_AES\_256\_CBC\_SHA is available only when **AES-High** is selected. Both ciphers are lower in priority over the other widely used cipher suites.

### **Enabling Granular Cipher Selection for Setting the Security Options**

Granular cipher selection provides an administrator the ability to select specific ciphers and the preferred ordering of the selected ciphers. This feature also provides presets like Suite-B and PFS. There are two tabs, Inbound OpenSSL options and Outbound OpenSSL options. With this feature admins can select the ciphers that TLS/SSL connections will use. The Inbound OpenSSL options apply to all incoming connections. Outbound OpenSSL options apply to the following services:

- Rewriter
- ActiveSync
- SCEP
- Syslog
- LDAPS

Note: FIPS Mode Settings is common for both Inbound and Outbound SSL Options.

A common cipher library has been added which can be used by both, the inbound and outbound connections. The outbound options are listed in a separate tab next to the inbound settings. The out-bound settings have presets for High and Medium ciphers along with custom options. There is no PFS or SuiteB presets on the outbound side. From 8.2R3 release onwards, support for preset Low has been removed and the same can be configured using Custom SSL Cipher Selection option. For the SuiteB preset to work, IVE should have ECC Device Certificate mapped to Internal or External Port. SuiteB preset does not work if the ECC Device Certificate is mapped only to virtual port.

### SSL FIPS Mode option

### **Enabling Inbound SSL Options**

Only when FIPS mode is turned on, the FIPS compliant ciphers are available to be chosen from the Supported Ciphers panel. FIPS mode is editable only on the inbound option page.

To set the security options with Inbound SSL Options:

- 1. In the admin console, select **System > Configuration > Security > Inbound SSL Options**.
- 2. Under Allowed Encryption Strength choose **Custom SSL Cipher Selection.** See Figure 106.

Figure 106 Setting Custom SSL Cipher Selections

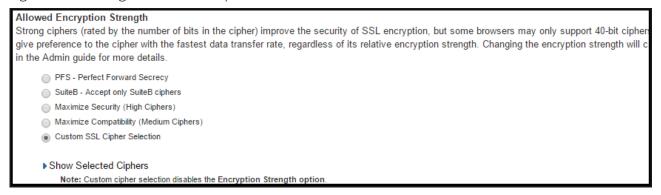

3. The two panels of **Supported Ciphers** and S**elected Ciphers** are displayed. Supported ciphers has the entire list of ciphers supported for the selected SSL or TLS version. Selected ciphers list the currently selected ciphers list. Figure 107 shows the two panels (Supported Ciphers and Selected Ciphers). Note that the Selected Ciphers and Supported Ciphers List will also be displayed for all Preset like PFS or SuiteB or Medium or High.

Figure 107 Supported Ciphers and Selected Ciphers Panels

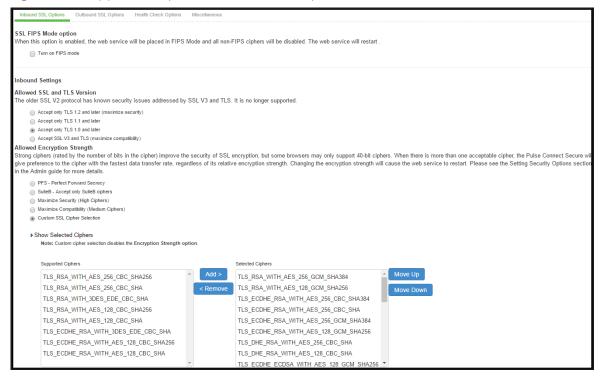

- 4. To add a cipher to be used in order to secure a connection, click on the cipher string on the left panel and then click on the **Add**> or double click on the cipher name in the left panel. See Figure 108.
- 5. To remove the cipher, click on the cipher name on the right panel and then click on the **Remove** button or double click on the cipher name on the right side. See Figure 108.
- 6. The selected ciphers on the right are listed in order of their priority from top to bottom. To change the priority of the ciphers, click on the cipher name and then click on **Move Up** to increase priority or the **Move Down** button to decrease the priority. See Figure 108

Figure 108 Setting Custom SSL Cipher Selections

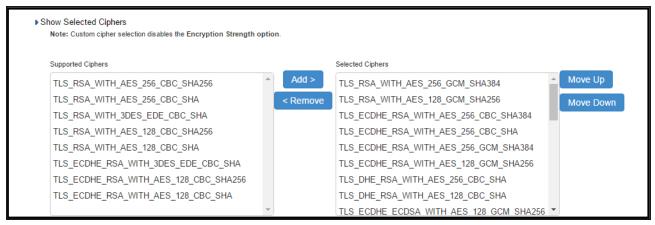

- 7. If you are using client certificate authentication (Connect Secure only):
  - Select Enable client certificate on the external port under ActiveSync Client Certificate Configuration. See Figure 109
  - Move p\_ecdsa256 to the Selected Virtual Ports column.

Figure 109 ActiveSync Client Certificate Configuration

| Common opti     | ions          |                                                                                                    |
|-----------------|---------------|----------------------------------------------------------------------------------------------------|
| SSL Handsha     | ke Timeo      | ut option                                                                                                    |
| By default, the | e SSL hand    | Ishake has a timeout of 60 seconds. Use the text box below to set a different value.                                   |
| Timeout:        | 60            | seconds 10-500 seconds                                                                                                 |
| ActiveSync Cl   | lient Certi   | ficate Configuration                                                                                                   |
| Enforce client  | certificate   | requirement on ports used for access. Client certificate can be enabled on the external port and/or the virtual ports. |
| TA Facilia      | client cortif | icate on the external port                                                                                             |

#### 8. Click **Save Changes**.

A list of the custom ciphers to be used on the device's port is displayed in the order the web server will select them. Note that Suite B ciphers are listed on top. See Table 103 end users who now log in to external virtual port p\_ecdsa256 must have at least one of the listed ciphers installed on their browser or else they cannot log in to the server.

Figure 110 Confirming Custom Ciphers

```
Configuration > Security > SSL Options
SSL Options
Confirm Change to Custom Ciphers
Are you sure you want to use custom ciphers selection? If your browser does not support at least one of the ciphers listed below, you will not be able to continue.
TLS_ECDHE_ECDSA_WITH_AES_128_GCM_SHA256
TLS_ECDHE_ECDSA_WITH_AES_256_GCM_SHA384
TLS_ECDHE_ECDSA_WITH_AES_128_CBC_SHA
TLS_ECDHE_ECDSA_WITH_AES_256_CBC_SHA
TLS_ECDHE_ECDSA_WITH_AES_256_CBC_SHA384
TLS_ECDH_RSA_WITH_AES_256_GCM_SHA384
TLS_ECDH_ECDSA_WITH_AES_256_GCM_SHA384
TLS ECDH RSA WITH AES 256 CBC SHA384
TLS ECDH ECDSA WITH AES 256 CBC SHA384
TLS_ECDH_RSA_WITH_AES_256_CBC_SHA
TLS_ECDH_ECDSA_WITH_AES_256_CBC_SHA
TLS_RSA_WITH_AES_256_CBC_SHA256
TLS RSA WITH AES 256 CBC SHA
TLS ECDHE ECDSA WITH 3DES EDE CBC SHA
TLS_ECDH_RSA_WITH_3DES_EDE_CBC_SHA
TLS_ECDH_ECDSA_WITH_3DES_EDE_CBC_SHA
TLS_RSA_WITH_3DES_EDE_CBC_SHA
TLS_ECDHE_ECDSA_WITH_AES_128_CBC_SHA256
TLS_ECDH_RSA_WITH_AES_128_GCM_SHA256
TLS_ECDH_ECDSA_WITH_AES_128_GCM_SHA256
TLS_ECDH_RSA_WITH_AES_128_CBC_SHA256
TLS ECDH ECDSA WITH AES 128 CBC SHA256
TLS_ECDH_RSA_WITH_AES_128_CBC_SHA
TLS_ECDH_ECDSA_WITH_AES_128_CBC_SHA
TLS_RSA_WITH_AES_128_CBC_SHA256
TLS_RSA_WITH_AES_128_CBC_SHA
TLS_RSA_WITH_AES_256_GCM_SHA384
TLS_RSA_WITH_AES_128_GCM_SHA256
TLS ECDHE RSA WITH AES 256 CBC SHA384
TLS_ECDHE_RSA_WITH_AES_256_CBC_SHA
TLS_ECDHE_RSA_WITH_3DES_EDE_CBC_SHA
TLS_ECDHE_RSA_WITH_AES_128_CBC_SHA256
TLS_ECDHE_RSA_WITH_AES_128_CBC_SHA
TLS ECDHE RSA WITH AES 256 GCM SHA384
TLS_ECDHE_RSA_WITH_AES_128_GCM_SHA256
TLS_DHE_RSA_WITH_AES_256_CBC_SHA
TLS DHE RSA WITH AES 128 CBC SHA
```

#### 9. Click **Change Allowed Encryption Strength**.

**Note:** When custom ciphers are selected, there is a possibility that some ciphers are not supported by the web browser. Also, if any of ECDH/ECDSA ciphers are selected, they require ECC certificate to be mapped to the internal/external interface. If ECC certificate is not installed, admin may not be able to log in to the box. The only way to recover from this situation is to connect to the system console and select option 8 to reset the SSL settings from the console menu. Option 8 resets the SSL settings to its default. So, the previously set SSL settings are lost. This is applicable only to Inbound SSL settings.

**Note:** Pulse Mobile client does not connect to the PCS device if the ciphers selected in Inbound option are not supported by the mobile client.

### **Enabling Outbound SSL Options**

Only for Outbound SSL Settings, we can configure Non FIPS Ciphers when FIPS is Enabled using Custom Cipher Selection Option. Now, there are options to change different SSL/TLS versions and different encryptions in the Outbound SSL Settings. Figure 111 shows the Outbound SSL Settings.

Figure 111 Outbound SSL Settings

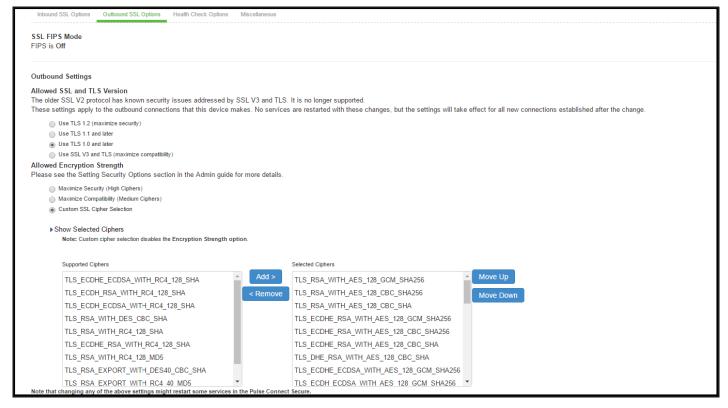

Table 64 SSL Options Configuration Guidelines

| Settings                                   | Guidelines                                                                                                    |
|--------------------------------------------|----------------------------------------------------------------------------------------------------|
| SSL FIPS Mode option                       | Enable FIPS mode. See the Connect Secure FIPS Level 1 Feature Guide.                                                                                                    |
| Allowed SSL and TLS Version                | Specify encryption requirements for clients. By default, the system requires SSL version 3 and TLS. The system honors this setting for all Web server traffic and all types of clients. You can require users who have older browsers that use SSL version 2 to update their browsers, or you can change this setting to allow SSL version 2, SSL version 3, and TLS.                                                                                                    |
| Allowed Encryp-tion Strength               | <ul> <li>Accept only 128-bit and greater-The default. The system gives preference to RC4 ciphers. You can require users to have this level of encryption strength or change this default to an option compatible with the user base.</li> <li>Accept only 168-bit and greater-The system gives preference to 256-bit AES over 3DES.</li> <li>Accept 40-bit and greater-The system gives preference to RC4 ciphers. Older browsers that predate the change in the U.S. export law in year 2000 that required 40-bit cipher encryption for international export, can still use 40-bit encryption.</li> <li>Custom SSL Cipher Selection-Specify a combination of cipher suites for the incoming connection from the user's browser. If you select the AES/3DES option, the system gives preference to 256-bit AES over 3DES.</li> <li>Note: When using 168-bit encryption, some Web browsers may still show 128-bit encryption (the gold lock on the browser status bar) even though the connection is 168-bit. This is typically a limitation of the browser's capability.</li> <li>Note: If you are using the IC6500 FIPS version, you can choose High, Medium, or Low security cipher suites. AES/3DES High and AES Medium are recommended for FIPS deployment.</li> </ul> |
| Encryption Strength option                 | Normally, the allowed encryption strength is enforced after an SSL session is established, so that a user connecting with a disallowed encryption strength receives a Web page describing the problem. Enable this option to prevent a browser with a weak cipher from establishing a connection.                                                                                                    |
| SSL Handshake Timeout option               | Determines how many seconds elapse before the SSL handshake times out. The default is 60 seconds.                                                                                                    |
| SSL Legacy Renegotiation<br>Support option | SSL and Transport Layer Security (TLS) renegotiations can be subjected to man-in-the-middle (MITM) attacks that can lead to abuse. A new TLS ex-tension (defined in RFC 5746) ties renegotiations to the TLS connections they are being performed over to prevent these kinds of attacks. The SSL Legacy Renegotiation Support option is enabled by default and allows renegotiation between clients and servers even if they do not support the new TLS extension. Disable this option to not allow renegotiations be-tween clients and servers that do not support the new TLS extension. A web server restart is required when you change the value of this option.                                                                                                    |

| Settings                                        | Guidelines                                                                                                    |
|-------------------------------------------------|----------------------------------------------------------------------------------------------------|
| ActiveSync Client Certificate<br>Config-uration | Use these controls to enforce client certificate requirement for activesync access on the selected ports, including virtual ports. When enabled, all ActiveSync clients must present a client authentication certificate to the system to be able to connect using ActiveSync. Non-ActiveSync access (like web browser-based access to the host, NC, JSAM, PSAM, Pulse, WTS, IKEv2 and so forth) on the port/interface on which the ActiveSync client certificate is required might not work properly. We recommend you use a separate port or interface exclusively for ActiveSync access and then enable client certificate requirement for the port intended for ActiveSync access. |

### SSL NDcPP Mode Option

NDcPP mode can be enabled in the Inbound tab with a check box. This status is also applied over to the Outbound tab. Turning on NDcPP automatically turns on FIPS mode and disables SSL/TLS Version TLS1.0 and below. Also, NDcPP Mode allows to choose only 16 Ciphers under Custom Encryption Strength. Turning on the NDcPP check box selects all the NDcPP ciphers by default on both, the In-bound and Outbound sides.

**Note:** When the NDcPP Mode is enabled, backend server like Windows 2008 R2 which supports the SSL/TLS Version only till TLS1.0 cannot be connected via Rewriter.

#### syslog-ng server

 Connection to syslog-ng server does NOT get established, since syslog-ng does not support TLSv1.1 and TLSv1.2.

#### rsyslog

• Supports only till TLSv1.1. So, connection would not get established, if Outbound SSL Options is set to use TLSv1.2.

**Note:** To be NDcPP compliant, NTP Update Interval needs to be limited to 60 minutes. This is to avoid the potential drift becoming too excessive.

**Note:** For incoming client certificate during client certificate authentication and for incoming server certificate during backend syslog server connection 1024-bit Key Length is not allowed in both NDcPP and FIPS Mode where as SHA1 Signature Algorithm is not allowed only in FIPS Mode and is allowed in NDcPP Mode. This restriction is not applicable for Outgoing Certificates from PCS during SSL Negotiation.

Figure 112 SSL NDcPP Mode Option

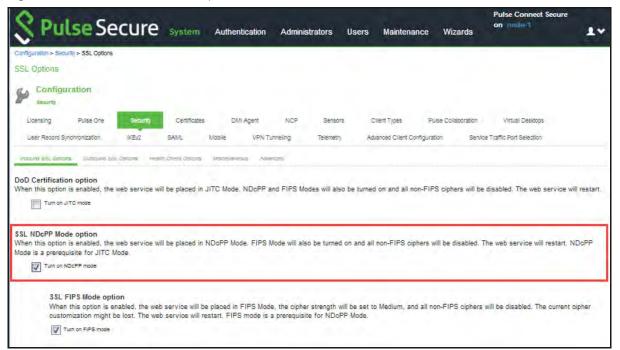

#### **Admin Password Storage**

NDcPP mandates that admin passwords needs to be scrambled with SHA2 algorithm. So, current SHA1 password scrambling is no longer supported. Password migration is done through double hashing. Existing scrambled passwords stored in the cache are scrambled again with SHA 512.

New passwords will be hashed twice: first with SHA1 and then with SHA512 and then, stored in the cache.

#### **Inbound Settings**

When the NDcPP mode is enabled, the following settings appear by default in the Inbound SSL Options page:

- The Accept only TLS 1.1 and later is enabled by default in the Allowed SSL and TLS Version settings.
   Only the Accept only TLS 1.1 and Accept only TLS 1.2 options can be chosen. The Accept only TLS 1.0 and later and the Accept SSL V3 and TLS (maximize compatibility) are disabled. See Figure 113
- With regards to the Allowed Encryption Strength settings the **Custom SSL Cipher Selection** is enabled by default with NDcPP Ciphers. All other options are disabled.

Figure 113 NDcPP Inbound Settings Page

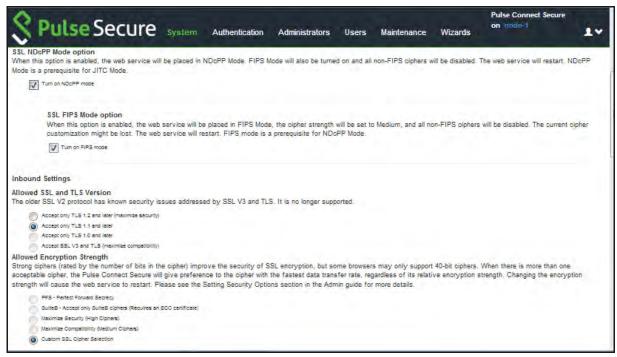

The following is a list of Selected Ciphers in the Inbound Settings with the NDcPP mode enabled:

- TLS\_RSA\_WITH\_AES\_128\_CBC\_SHA
- TLS\_RSA\_WITH\_AES\_256\_CBC\_SHA
- TLS DHE RSA WITH AES 128 CBC SHA
- TLS DHE RSA WITH AES 256 CBC SHA
- TLS\_ECDHE\_RSA\_WITH\_AES\_128\_CBC\_SHA
- TLS ECDHE RSA WITH AES 256 CBC SHA
- TLS\_ECDHE\_ECDSA\_WITH\_AES\_128\_CBC\_SHA
- TLS\_ECDHE\_ECDSA\_WITH\_AES\_256\_CBC\_SHA
- TLS RSA WITH AES 128 CBC SHA256
- TLS\_RSA\_WITH\_AES\_256\_CBC\_ SHA256
- TLS\_ECDHE\_ECDSA\_WITH\_AES\_128\_CBC\_SHA256
- TLS\_ECDHE\_ECDSA\_WITH\_AES\_256\_CBC\_SHA384
- TLS\_ECDHE\_ECDSA\_WITH\_AES\_128\_GCM\_SHA256
- TLS\_ECDHE\_ECDSA\_WITH\_AES\_256\_GCM\_SHA384
- TLS\_ECDHE\_RSA\_WITH\_AES\_128\_GCM\_SHA256
- TLS\_ECDHE\_RSA\_WITH\_AES\_256\_GCM\_SHA384

Figure 114 Selected Ciphers in the Inbound Settings with the NDcPP Mode

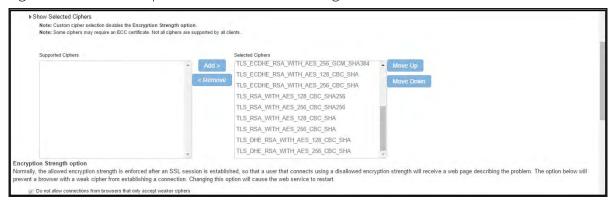

#### **Outbound Settings**

When the NDcPP mode is enabled, the following settings appear by default in the Outbound SSL Options page:

- The Accept only TLS 1.1 and later is enabled by default in the Allowed SSL and TLS Version settings.
   Only the Accept only TLS 1.1 and Accept only TLS 1.2 are editable. The Accept only TLS 1.0 and later and the Accept SSL V3 and TLS (maximize compatibility) are disabled.
- With regards to the Allowed Encryption Strength settings the **Custom SSL Cipher Selection** is enabled by default. All other options are disabled.
- Only the NDcPP ciphers configured in the Outbound SSL options settings are sent in the Outbound connections (PCS -> backend SSL).

Figure 115 NDcPP Outbound Settings Page

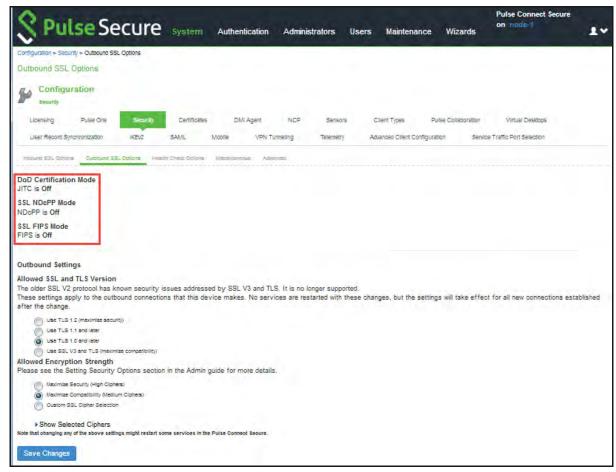

- The following is a list of Selected Ciphers in the Outbound Settings with the NDcPP mode enabled:
- TLS\_RSA\_WITH\_AES\_128\_CBC\_SHA
- TLS\_RSA\_WITH\_AES\_256\_CBC\_SHA
- TLS\_DHE\_RSA\_WITH\_AES\_128\_CBC\_SHA
- TLS\_DHE\_RSA\_WITH\_AES\_256\_CBC\_SHA
- TLS\_ECDHE\_RSA\_WITH\_AES\_128\_CBC\_SHA
- TLS ECDHE RSA WITH AES 256 CBC SHA
- TLS\_ECDHE\_ECDSA\_WITH\_AES\_128\_CBC\_SHA
- TLS\_ECDHE\_ECDSA\_WITH\_AES\_256\_CBC\_SHA
- TLS RSA WITH AES 128 CBC SHA256
- TLS\_RSA\_WITH\_AES\_256\_CBC\_SHA256
- TLS\_ECDHE\_ECDSA\_WITH\_AES\_128\_CBC\_SHA256
- TLS\_ECDHE\_ECDSA\_WITH\_AES\_256\_CBC\_SHA384
- TLS\_ECDHE\_ECDSA\_WITH\_AES\_128\_GCM\_SHA256

- TLS\_ECDHE\_ECDSA\_WITH\_AES\_256\_GCM\_SHA384
- TLS\_ECDHE\_RSA\_WITH\_AES\_128\_GCM\_SHA256
- TLS\_ECDHE\_RSA\_WITH\_AES\_256\_GCM\_SHA384

Figure 116 Selected Ciphers in the Outbound Settings with the NDcPP Mode

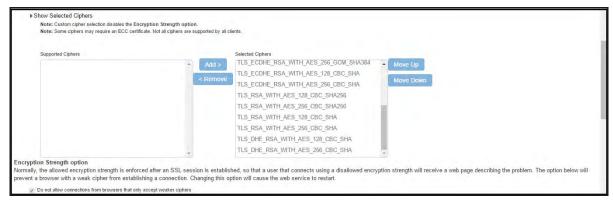

### **Configuring Health Check Options**

You can use the System > Configuration > Security > Health Check Options page to configure the fol-lowing security options:

Enable additional information via healthcheck.cgi-This option is used by entities like load balancers to monitor the health status of the node.

To configure health check options:

1. Select **System > Configuration > Security > Health Check** Options to display the configuration page.

Figure 117 shows the configuration page.

Figure 117 Health Check Security Options Configuration Page

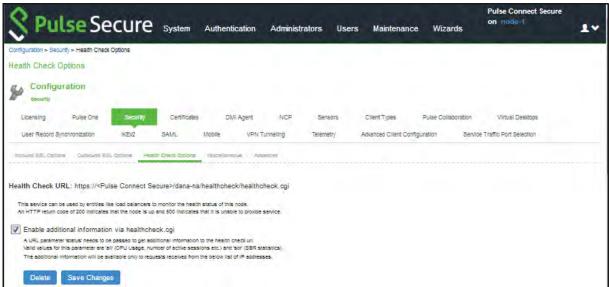

- 2. Select the **Enable additional information via healthcheck.cgi** checkbox and **Save Changes. A** URL pa-rameter 'status' needs to be passed to get additional information to the health check url.
  - For more information about parameters such as CPU usage and number of active sessions use https://Pulse Connect Secure>/dana-na/healthcheck/healthcheck.cgi?status=all.
  - For more information about SBR statistics use https://<Pulse Connect Secure>/dana-na/healthcheck/healthcheck.cgi?status=sbr
- 3. Add the relevant IPv4/v6 addresses for which additional information is required to be made available, and click Add.
- 4. Now click **Save Changes**.

### **Configuring Miscellaneous Security Options**

You can use the System > Configuration > Security > Miscellaneous page to configure the following security options:

- **Persistent cookie options** You can choose whether to preserve or delete persistent cookies when a session is terminated.
- **Lockout options** You can configure lockout options to protect the system from denial of ser-vice (DoS), distributed denial of service (DDoS), and password-guessing attacks.
- Last login You can choose whether to show users the time and IP address their user ID was used to sign in.
- X-Frame-Options protection You can choose to defend against click-jacking attacks by adding X-Frame-Option header to all the IVE generated pages. If this is not enabled, then only welcome.cgi will have this header.
- Slow Post Attack Defense You can configure to protect against slow-post DOS attacks from non-authenticated users.
- Host Manifest Integrity Validation You can configure to protect against integrity attacks.

To configure cookie and lockout options:

1. Select **System > Configuration > Security > Miscellaneous** to display the configuration page.

Figure 118 shows the configuration page.

- 2. Complete the configuration as described in Table 65
- 3. Save the configuration.

Figure 118 Miscellaneous Security Options Configuration Page

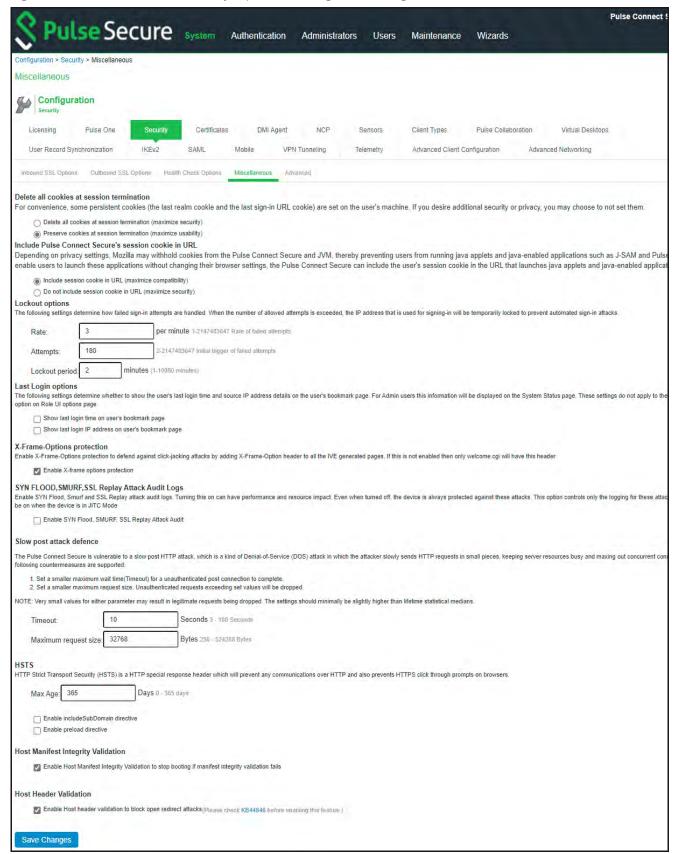

Table 65 Miscellaneous Security Options Configuration Guidelines

| Settings                                  | Guidelines                                                                                                    |
|-------------------------------------------|----------------------------------------------------------------------------------------------------|
| Delete all cookies                        | s at session termination                                                                                                    |
| Delete / Preserve                         | For convenience, the system sets persistent cookies on the user's ma-chine to support functions such as multiple sign-in, last associated realm, and the last sign-in URL. For additional security or privacy, you can choose not to set them.                                                                                                    |
| Include Pulse Cor                         | nnect Secure's session cookie in URL                                                                                                    |
| Include / Not Include                     | Mozilla 1.6 and Safari may not pass cookies to the Java Virtual Machine, preventing users from running JSAM and Java applets. To support these browsers, the system can include the user session cookie in the URL that launches JSAM or a Java applet. By default, this option is enabled, but if you have concerns about exposing the cookie in the URL, you can disable this feature.                                                                                                    |
| Lockout options                           |                                                                                                    |
| Rate                                      | Specify the number of failed sign-in attempts to allow per minute.                                                                                                    |
| Attempts                                  | Specify the maximum number of failed sign-in attempts to allow before triggering the initial lockout. The system determines the maximum ini-tial period of time (in minutes) to allow the failed sign-in attempts to occur by dividing the specified number of attempts by the rate. For ex-ample, 180 attempts divided by a rate of 3 results in an initial period of 60 minutes. If 180 or more failed sign-in attempts occur within 60 minutes or less, the system locks out the IP address being used for the failed sign-in attempt. |
| Lockout period                            | Specify the length of time (in minutes) the system must lock out the IP address.                                                                                                    |
| Last Login option                         | s                                                                                                    |
| Time / IP Address                         | Display the day and time and IP address the user last logged in to the system. For users, this information appears on their bookmark page. For administrators, this information appears on the System Status Overview page. These settings do not apply to the custom start page option on Role UI Options page.                                                                                                    |
| X-Frame-Options                           | protection                                                                                                    |
| Enable X-Frame-<br>Options<br>protection  | By default, the Enable X-Frame-Options is checked. If the admin does not want to have this protection, they can uncheck this option. The X-Frame-Options HTTP response header can be used to indicate whether or not a browser should be allowed to render a page in a <frame/> , <iframe> or <object>.</object></iframe>                                                                                                    |
| Slow Post Attack                          | Defence                                                                                                    |
| Timeout                                   | By default, the POST body is received within 10 seconds. If the browser is unable to send the POST body within 10 seconds the connection is eventually dropped. (Configurable from 3 - 60Sec)                                                                                                    |
| Maximum<br>Request Size                   | By default, now a connection is directly rejected if it tries to POST more than 4KB in POST body (Configurable from 256 Bytes to 24 KB)                                                                                                    |
| HSTS                                      |                                                                                                    |
| Max Age                                   | Specify the maximum age for HSTS. It can be disabled by configuring max age as 0.                                                                                                    |
| Enable<br>includeSub-<br>domain directive | Select the check box to enable/disable the includeSubdomain directive. By default, it is turned off.                                                                                                    |

| Settings                                               | Guidelines                                                                                                    |
|--------------------------------------------------------|----------------------------------------------------------------------------------------------------|
| Enable preload di-<br>rective                          | Select the check box to enable/disable the preload directive. By default, it is turned off.                                                                                                    |
| Host Manifest Int                                      | egrity Validation                                                                                                    |
| Enable Host                                            | Select the check box to enforce host manifest integrity validation. By default, it is turned off.                                                                                                    |
| Manifest Integrity Validation to stop                  | The following integrity checks are performed:                                                                                                    |
| booting if<br>manifest integrity                       | <ul><li>Checks the SHA512 digital signature of the manifest file.</li><li>Checks the SHA256 digest of each individual file entries in the manifest.</li></ul>                                                                                                    |
| validation fails                                       | If enabled and integrity check fails, admin needs to roll back to previous working package or perform factory reset.                                                                                                    |
| Host Header Valid                                      | dation                                                                                                    |
| Enable Host                                            | Select the check box to enforce host header validation. By default, it is turned off.                                                                                                    |
| header validation<br>to block open<br>redirect attacks | When Host header validation is enabled, every http request will be validated against hostnames and IP v4/v6 addresses known to the PCS server. If match is not found, the request will be dropped and logs are recorded in admin access logs and user access logs, and a response will be sent back to client. |

### Scenario Illustrating Lockout Settings Workflow

The following scenario illustrates how lockout settings work. For example, assume the following set-tings:

- Rate = 3 failed sign-in attempts per minute
- Attempts = 180 maximum allowed in initial period of 60 minutes (180/3)
- Lockout period = 2 minutes

The following sequence illustrates the effect of these settings:

- 1. During a period of 3 minutes, 180 failed sign-in attempts occur from the same IP address. Because the specified value for Attempts occurs in less than the allowed initial period of 60 minutes (180/3), the system locks out the IP address for 2 minutes (fourth and fifth minutes).
- 2. In the sixth minute, the system removes the lock on the IP address and begins maintaining the rate of 3 failed sign-in attempts/minute. In the sixth and seventh minutes, the number of failed sign-in attempts is 2 per minute, so the system does not lock the IP address. However, when the number of failed sign-in attempts increases to 5 in the eighth minute, which is a total of 9 failed sign-in attempts within 3 minutes, the system locks out the IP address for 2 minutes again (ninth and tenth minutes).
- 3. In the eleventh minute, the system removes the lock on the IP address and begins maintaining the rate of 3 failed sign-in attempts per minute again. When the rate remains below an average of 3 per minute for 60 minutes, the system returns to its initial monitoring state.

### **Configuring Custom HTTP Headers**

Pulse Connect Secure supports several HTTP headers, which are sent in response to the client request. There are several more headers built to improve security and prevent attacks like XSS. The Custom HTTP Headers configuration enables the administrator to add new headers that they want to enforce.

### To configure custom HTTP header:

1. Select System > Configuration > Security > Advanced.

Figure 119 shows the configuration page.

- 2. In the Custom HTTP Headers section, enter the HTTP header name and the directives along with the values.
- 3. Click Add.
- 4. Multiple headers can be added or removed. After adding the headers, click **Save Changes**.

#### Note:

- Administrator should ensure the correctness of the values that they enter, as the system validation on the input values is limited.
- If the administrator configured HTTP header seems to affect the way the page is rendered or is locked out, use the console option to reset the custom HTTP header values.

Figure 119 Custom HTTP Headers Page

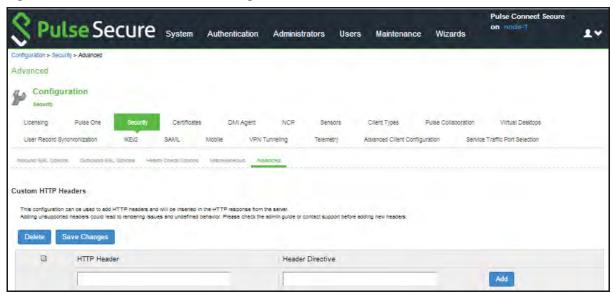

The following table lists the OWASP recommended headers.

| Header                      | Supported Browsers            |
|-----------------------------|-------------------------------|
| HPKP                        | Firefox, Chrome, Opera        |
| X-XSS-Protection            | Chrome and IE                 |
| X-Content-Type-<br>Options  | Firefox, Chrome, Opera and IE |
| Content-Security-<br>Policy | All major browsers            |

| Header                                    | Supported Browsers        |
|-------------------------------------------|---------------------------|
| X-Permitted-<br>Cross-Domain-<br>Policies | Not supported             |
| Referrer-Policy                           | Chrome, Firefox and Opera |
| Expect-CT                                 | Chrome and Opera          |
| Feature-Policy                            | Not supported             |
| HSTS                                      |                           |
| X-Frame-Options                           |                           |

### **Configuring NCP and JCP**

The following types of internal protocols are used to communicate between Connect Secure and client applications:

- Network Communications Protocol (NCP)-Standard NCP has been replaced with oNCP. Win-dows client applications, including the Pulse Collaboration Windows client, PSAM, and Terminal Ser-vices fallback to NCP if oNCP fails.
- Optimized NCP (oNCP)-Optimized NCP (oNCP) significantly improves the throughput performance of the client applications over NCP because it contains improvements to protocol efficiency, connection handling, and data compression. Windows client applications, including the Pulse Collaboration Windows client, PSAM, and Terminal Services use oNCP by default.
- Java Communications Protocol (JCP)-JCP is the Java implementation of standard NCP. The system uses JCP to communicate with Java client applications, including the Pulse Collaboration Java client, JSAM, and the Java Content Intermediation Engine.

#### To set NCP options:

- 1. In the admin console, choose **System > Configuration > NCP**.
- 2. (Windows clients) Under NCP Auto-Select, select:
  - **Auto-select Enabled** (recommended)-Use the oNCP by default. If you select this option, the system uses oNCP for most client/server communications and then switches to standard NCP when necessary. The system reverts to NCP if the user is running an unsupported operating system, brows-er type, or combination thereof, or if the client application fails to open a direct TCP connection to the device for any reason (for instance, the presence of a proxy, timeout, disconnect).
  - Auto-select Disabled-Always use standard NCP. This option is primarily provided for backwards compatibility.

**Note:** If you are using Network Connect to provide client access, we recommend that you exercise caution when employing the Auto-select Disabled option, as Mac and Linux clients cannot connect using the traditional NCP protocol. If you disable the oNCP/NCP auto-selection feature and a UDP-to oNCP/NCP fail-over occurs, the system disconnects Macintosh and Linux clients because it fails over from UDP to NCP (instead of oNCP), which does not support these users.

- 3. (Java clients) Under Read Connection Timeout, set the timeout interval for Java clients (15-120 seconds). If client-side secure access methods do not receive data from the system for the specified interval, they try to reestablish a connection. Note that this value does not apply to user inactivity in client applications.
- 4. (Windows clients) Under Idle Connection Timeout, set the idle connection interval. This timeout interval determines how long the system maintains idle connections for client-side Windows secure access methods.
- 5. Click **Save Changes**.

# Using the User Record Synchronization Feature

This topic describes the user record synchronization feature. It includes the following information:

- "User Record Synchronization Overview" on page 549
- "Configuring the User Record Synchronization Authentication Server" on page 551
- "Configuring the User Record Synchronization Server" on page 551
- "Configuring the User Record Synchronization Client" on page 552
- "Configuring the User Record Synchronization Database" on page 552
- "Enabling User Record Synchronization" on page 553
- "Scheduling User Record Synchronization Backup" on page 554

# **User Record Synchronization Overview**

The user record synchronization feature promotes a more consistent user experience by allowing users to retain their bookmarks and individual preferences regardless of which device they log in to.

User record synchronization relies on client-server pairings. The client is the Connect Secure device that users log in to start their remote access. Each client is associated with one primary server and one backup server to store user record data. Clients can be individual appliances or a node within a cluster.

A server in this instance is the Connect secure device that stores the user data records. Each server can be configured to replicate its user record data to one or more peer servers. Servers are identified by a user-defined logical name. The same logical name can be assigned to more than one authentication server to let you associate authentication servers of different types to the same user. For example, SA1 is an ACE authentication server with user1 who creates a bookmark to www.pulsesecure.net. SA2 is an Active Directory authentication server with the same user1. For the www.pulsesecure.net book-mark to be transferred from SA1/ACE/user1 to SA2/AD/user1 you would assign the logical name "Logi-cal1" to both the ACE server on SA1 and the Active Directory server on SA2.

**Note:** Cluster VIPs cannot be used as the IP for synchronizing between clients and peers servers.

As long as the logical name is the same, the authentication servers can be different types and different server names and still be associated with a common user. The username must be the same for user record data to be synchronized across the servers. The logical authentication server (LAS) and username combination is what uniquely identifies a user record.

The following user records are synchronized between the client and server:

- Bookmarks
  - Web
  - File
  - Terminal Services
  - ISAM
- Preferences
- Persistent cookies
- Cached passwords

User session data is not synchronized. Persistent cookies, if changed, are synchronized when the user session terminates. All other modifications to the user records are synchronized immediately. User records are stored in cache on the client node prior to being pushed to the servers.

When a user logs in to a client, their data is pulled from the associated server. The pull is performed in the background and does not delay the login process. Users using browsers that do not support JavaScript must manually refresh the index page for updated bookmarks and preferences to appear. For browsers that support JavaScript, users may see a spinning progress indicator and their home page will refresh automatically with updated bookmarks and preferences.

Clients and servers need not be installed with the same system software version.

**Note:** User record synchronization uses port 17425. This port number is not configurable. If you are deploying across a firewall, configure your firewall to allow traffic on this port.

To set up user record synchronization, you perform the following tasks:

- 1. Enable user record synchronization for each participating client and server, identify which ones are the client and which ones are the server and assign a node name to each client and server.
- 2. Create a shared secret that is used to authenticate the client with the server and the server to its peer servers.
- 3. On each server, define which clients and peers are allowed to communicate with the server.
- 4. On each client, define the servers that handle records for each LAS server.

When enabling this feature, you have several options to initialize the user record database. You can:

- populate the database using user records located in the cache of the client systems.
- populate the database use user records located in the cache of the server systems.
- don't pre-populate the database but populate it as users log in and out of the client system.

If you choose the last option, users may not be able to view their saved bookmarks and preferences until the next time they log in, depending on which client they log in to.

**Note:** User records may not synchronize if the time clocks on the devices are not in sync. We recommend that you use the same NTP server for each node participating in user record synchronization to keep times accurately adjusted.

The user record synchronization feature will not start automatically after importing a system configuration that has this feature enabled. The workaround is to disable user record synchronization and then enable user record synchronization from the user interface after the configuration import.

# Configuring the User Record Synchronization Authentication Server

To set up the authentication server you must define its logical name:

- Select Authentication > Auth Servers.
- 2. Click the name of the authentication server you want assign a LAS name.
- 3. By assigning the authentication server a LAS name, all users that authenticate using the authentication server are associated with this LAS. In this instance, we are referring to the client nodes, not the user record synchronization server nodes.
- 4. Select the **User Record Synchronization** check box.
- 5. Enter a logical name to identify this server.

This allows you to share user record data across authentication servers on different Connect Secure devices. By assigning a LAS name to an authentication server, you are implicitly assigning it to all users that authenticate with that auth server. The combination of the user's login name and their LAS name uniquely identifies the user's user record across all user record synchronization servers.

6. Click Save Changes.

# Configuring the User Record Synchronization Server

To set up the user record synchronization server you must define its peer nodes (optional) and the clients that can access this server.

- 1. Select System > Configuration > User Record Synchronization > This Server.
- 2. Enter the peer server's node name and IP address, then click **Add**. To specify more than one peer server, enter each server's node name and IP address individually and click Add. There is no limit on the number of peer servers you can add.
  - Data is replicated from the primary or backup server to its peer servers. If the primary is not available, user data is sent to the backup. User data is then replicated to the peer servers.
- 3. For each client you want synchronized with this server, enter the client's name and IP address and click Add.

Once added, peer servers will have a colored icon next to their name indicating their connection status. Node status is provided to client nodes and LAS mapping servers as well.

| Color   | Description    |
|---------|----------------|
| Green   | Connected      |
| Yel-low | Connecting     |
| Gray    | Not connect-ed |

# Configuring the User Record Synchronization Client

To set up the client, you select the primary and backup server you want this client to synchronize with:

- 1. Select System > Configuration > User Record Synchronization > This Client.
- 2. Select the LAS name you want to synchronize and enter the primary IP of the user record server that will serve the user records. If you prefer to synchronize with any available server, select **Any** LAS.
- 3. Enter the primary and optionally a backup server's IP address and then click **Add**.
  - Even if you select Any LAS, you must enter a primary server IP address.
  - Once added, the primary and backup servers have a colored icon next to their name indicating their connection status.

# Configuring the User Record Synchronization Database

With the Database tab, you can delete inactive records from the client cache, retrieve statistics about the database, export and import the data and remove user data from the server's database.

To configure the database:

- 1. Select System > Configuration > User Record Synchronization > Database.
- 2. Select **Auto-delete inactive synchronized user records from the Cache** to remove inactive user records from the cache. This option does not remove user records from the user record database.

When this option is selected, the system performs a check every 15 minutes and deletes user records that meet all of the following criteria:

- There are no active user sessions associated with the user record.
- The user record does not have any custom settings, or the latest version of the user record has been synchronized with the user record database.
- The authentication server associated with the user record database does not have type "lo-cal". For
  example, the "System Local" auth server that is part of the default configuration has a "local" type,
  so any user records associated with that auth server will not be auto-deleted. However, user
  records associated with external authentication servers like Radius or LDAP may be deleted,
  depend-ing on the two prior criteria.
- 3. Select **Auto-delete user records from the local synchronization database that have been idle for X days** to permanently remove user records from the database located on the server. Enter the number of days user records must be inactive before being deleted.
  - In this instance, "inactive" means that no client as pulled the user record or pushed any modifications to the user record in X days.
- 4. Click **Retrieve Statistics** to display the number of records in the database. You cannot edit or view records in the database.
- 5. Under Export, you export user records to a file. The user records can be exported from the user record database, or from the cache. The exported file can be used to pre-populate the user record database on another node.

- Enter the LAS name of the user records you want to export. If you leave this field blank, all us-er records are exported. If you enter a LAS name, only user records with the entered LAS name are exported.
- To encrypt the exported data, select the **Encrypt the exported data with passwor**d check box and enter the password.
- Click **Export** to export the user records from the specified source (cache or database). You will be prompted where to save the file.
- 6. Under Import, you import user records into the synchronization database. The user records can be imported from a file or from the cache. Use the Import operation to pre-populate the user record database with user records exported from another node, or with user records from the cache.
  - Click **Browse** to locate the exported file and enter the password if the exported file was en-crypted with a password.
  - Select the **Override Logical Auth Servers in imported user records** with check box to replace the LAS name in each imported user record with the LAS name entered.

For example, you change the LAS name, use this option to update the user records with the new name.

- · Click **Import**.
- 7. Under Delete, specify which user records to permanently remove from the user record database. The options you select apply only to the user record database associated with this server.
- 1. Select **User record with login name and Logical Auth Server** to remove a specific record. The login name and LAS name together uniquely identify a user record. Select this option to remove that record (if it exists).
- 2. Select **User records with Logical Auth Server** to delete all user records with the specified LAS name.
- 3. Select **All user records** to permanently remove user records from the database on this node.
- 4. Click **Delete**.

# **Enabling User Record Synchronization**

The first step in enabling user record synchronizing is to define the node name and the shared secret used to authenticate between the clients and the servers:

- 1. Select System > Configuration > User Record Synchronization > General. See Figure 120.
- 2. Select the **Enable User Record Synchronization** check box.
- 3. Enter a unique node name. This name is used when associating a client with a server and is different from the logical name assigned to a server. This node name is also not the same as the cluster node name.
- 4. Enter the shared secret and confirm it.
  - The shared secret is the password used to authenticate the client with its servers and the primary server with its peer servers. Use the same shared secret for all clients and servers participating in user record synchronization.
- 5. Select whether this node is client only or if this node acts as both a client and server.

#### 6. Click Save Changes.

**Note:** If you need to make any changes in this window at a later time, you must clear the Ena-ble User Record Synchronization check box and click Save Changes. Make your edits, select the Enable User Record Synchronization check box and save your changes.

Once you enter a name and shared secret, you cannot clear these fields.

Figure 120 User Record Synchronization General Settings Configuration Page

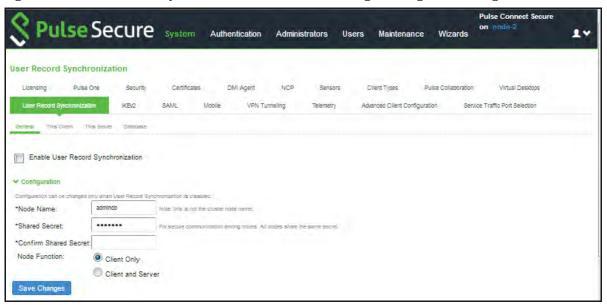

# Scheduling User Record Synchronization Backup

You can configure periodic backups of the user record database. User record synchronization backup can be enabled only on a user record synchronization server.

To back up the user record database:

- Ensure the system is set up as a user record synchronization server. See System > Configuration > User Record Synchronization.
- 2. Select Maintenance > Archiving > Archiving Servers.
- 3. Select the **Archive User Record Synchronization Database** check box.
- 4. Specify an archive schedule. Through the options, schedule archives on any combination of weekdays including weekends.

**Note:** If you schedule an archival operation to occur during the hour that your system switches to Daylight Savings Time (DST) the operation may not occur as scheduled. For example, if your system is set to change to DST at 1:00 a.m. and you have scheduled an archival operation to occur at any time between 1:01 a.m. and 1:59 a.m., the operation is not accomplished, because at 1:00 a.m. the system clock is moved forward to 2:00 a.m. and the system never reaches your archival time for that date.

5. Define a specific time when you want the system to archive data or elect to archive data every hour, which produces twenty-four files with unique timestamps.

**Note:** We recommend you schedule an archival operation during hours when traffic is light in order to minimize its impact to your users. The automatic archiving process compresses files and, if the system is busy, can degrade performance for users. Also, a cluster node may appear unresponsive if the system is busy with traffic and performing archiving simultaneously.

- 6. Provide a password if you want to encrypt system configuration or user account archives with a password (optional).
- 7. Click **Save Changes**.

# **Using IKEv2 Security**

This topic describes how to implement IKEv2 security. It includes the following information:

- "IKEv2 Support Overview" on page 555
- "Configuring IKEv2 Ports" on page 566
- "IKEv2 Configuration Overview" on page 567
- "Enabling the IKEv2 Phase-1 Key Settings" on page 568
- "Enabling the IKEv2 Initial Contact" on page 570
- "Enabling the IKEv2 EAP TLS User Access Logs" on page 570
- "Defining the IKEv2 Role Mapping Rule" on page 570

## **IKEv2 Support Overview**

This topic gives an overview of support for IKEv2 security. It includes the following information:

- "Understanding IKEv2" on page 555
- "Extensible Authentication Protocol" on page 556
- "Machine Certificate-Based Authentication" on page 556
- "Client Requirements" on page 556
- "Supported Features" on page 557

#### **Understanding IKEv2**

IKE or IKEv2 (Internet Key Exchange) is the protocol used to set up a security association in the IPsec protocol suite. Microsoft Windows 7 fully supports the IKEv2 standard through Microsoft's Agile VPN functionality and can operate with a VPN gateway using these protocols. Information on IKE and IKEv2 is widely available on the Internet. It is not the intent of this guide to describe details about IKE and IKEv2.

The system supports IKEv2, enabling interoperability with clients or devices, such as smartphones, that have a standards-based IPSec VPN client.

IKEv2 clients count toward the total number of sessions. Thus, the total number of sessions = number of IKEv2 sessions + number of NCP sessions.

The system supports the following methods for authenticating IKEv2 clients:

- Machine certificate-based authentication
- Authentication using EAP methods

Note: IKEv2 uses port 500 exclusively. Do not configure port 500 in your VPN Tunneling pro-files.

#### **Extensible Authentication Protocol**

EAP (Extensible Authentication Protocol) is an authentication framework frequently used in wireless communication. It provides functions and negotiation of authentication methods called EAP methods. Connect Secure supports the following EAP methods:

- EAP-MSCHAP-V2 (Microsoft Challenge-Handshake Authentication Protocol version 2)- a mu-tual authentication method that supports password-based user or computer authentication. During the EAP-MS-CHAP v2 authentication process, both the client and the authentication server must prove that they have knowledge of the user's password for authentication to succeed. Mutual authentication is provided by including an authenticator packet returned to the client after a successful server authentication. In Connect Secure, the local authentication server and the Active Directory server support EAP-MSCHAP-V2.
- EAP-MD5-Challenge described in RFC 2284, enables an authentication server to authenticate a connection request by verifying an MD5 hash of a user's password. The server sends the client a random challenge value, and the client proves its identity by hashing the challenge and its password with MD5. EAP-MD5-Challenge is typically used on trusted networks where risk of packet sniffing or active attack are fairly low. Because of significant security vulnerabilities, EAP-MD5-Challenge is not usually used on public networks or wireless networks, because third parties can capture packets and apply dictionary attacks to identify password hashes. Because EAP-MD5-Challenge does not provide server authentication, it is vulnerable to spoofing (a third-party advertising itself as an access point).

Only the local authentication server is supported with EAP-MD5-Challenge.

- IKEv2 provides a tunnel mechanism for EAP authentication; it does not perform authentication itself. Instead it proxies EAP messages from a client to the EAP server and back.
- EAP-TLS (Transport Layer Security) a mutual authentication method that supports certificate-based authentication. EAP-Transport Layer Security Uses the handshake protocol in TLS. During the EAP-TLS authentication process, both client and the authentication server authenticate each other us-ing digital certificates. client generates a pre-master secret key by encrypting a random number with the authentication server's public key and sends it to the authentication server. Both client and authentication server use the pre-master secret key to generate the same master secret key. EAP-TLS is considered to be one of the most secure EAP standards available. The requirement for a client-side certificate is what gives EAP-TLS its authentication strength.

#### Machine Certificate-Based Authentication

The system supports IKEv2 authentication using machine certificates. Note that only certificate au-thentication server on Connect Secure supports machine certificate authentication of IKEv2 clients. When using machine certificates for authentication, it is not necessary to configure the Realm/Protocol Set Mapping section under System > Configuration > IKEv2.

#### **Client Requirements**

Your IKEv2 client should support the following requirements to work with Connect Secure:

Ability to establish IPsec Security Associations in Tunnel mode (RFC 4301).

- Ability to utilize the AES 128-bit encryption function (RFC 3602).
- Ability to utilize the SHA-1 hashing function (RFC 2404).
- Ability to utilize Diffie-Hellman Perfect Forward Secrecy in "Group 2" mode (RFC 2409).
- Ability to utilize IPSec Dead Peer Detection (RFC 3706).
- Ability to utilize the MD5 hashing function (RFC 1321).
- Ability to handle Internal Address on a Remote Network utilizing CFG\_REQUEST-CFG\_REPLY exchange.

Optional but recommended requirements include:

- Ability to adjust the Maximum Segment Size of TCP packets entering the VPN tunnel (RFC 4459).
- Ability to reset the "Don't Fragment" flag on packets (RFC 791).
- Ability to fragment IP packets prior to encryption (RFC 4459).

In addition, your client must support certificate authentication and ESP/SHA1.

#### **Supported Features**

The following features are unavailable to the end user since you are using a third-party client that are neither controlled nor configured by Pulse Secure.

- Host Checker
- · Cache Cleaner
- Idle timeout notifications
- Upload Logs
- Route monitoring feature of split tunnel
- Windows interactive user logon options
- Session startup scripts
- NCP tunnel mode
- DNS search order
- Proxy server settings

Table 66 outlines the behavior of the Network Connect client and the IKEv2 client for certain split tunnel options.

Table 66 Split Tunnel Operations with IKEv2 and Network Connect Clients

| Option                                                       | IKEv2 Client                                                                                                    | Network Connect Client                                                                                                    |
|--------------------------------------------------------------|----------------------------------------------------------------------------------------------------|----------------------------------------------------------------------------------------------------|
| Disable split tunnel mode                                    | Resource-through tunnel Internet-through tunnel local subnet (client)-through physical adapter                                                                                                    | Internet-through tunnel<br>local subnet (client)-through tunnel<br>Resource-through tunnel                                                      |
| Enable split tunnel mode                                     | Resource—through tunnel Internet—<br>through tunnel but fails because the<br>resource is not in split tunnel configuration.<br>local subnet (client)—through physical adapt                                    | Internet—through physical adapter local subnet (client)—through physical adapter                                                                |
| Allow local access subnet                                    | Resource-through tunnel Internet-through tunnel local subnet (client)- through physical adapter (same as disable split tunnel mode)                                                                            | Internet & other traffic—through tunnel local subnet (client)—through physical adapter                                                          |
| Enable split tunnel mode with route monitor (NC proprietary) | Resource—through tunnel Internet—through tunnel but fails because the resource is not in split tunnel configuration. local subnet (client)—through physical adapter Note: route table delete is not monitored. | Resource—through tunnel Internet—through physical adapter local subnet (client)—through physical adapter  Note: route table delete is monitored |
| Enable ST with Allow local access subnet                     | Resource—through tunnel Internet —through tunnel but fails because the resource is not in split tunnel configuration. local subnet (client)— through physical adapter                                          | Resource—through tunnel Internet—through physical adapter local subnet (client)—through physical adapter                                        |

The table below explains the limitations and supported configurations for different IKEv2 clients to work with PCS configured for different IKEv2 authentication:

Table 67 Limitations and Supported Configurations for Different IKEv2 Clients

| Comparis<br>on Pa-<br>rameter                           | Windows [                                                                                                    | Desktop/La <sub>l</sub>                                                                                  | ptop                                                                                                    | Windows<br>Phone         | Mobile<br>                | Linux Cli-<br>ent    | iOS Client                                                                                  | MAC OS<br>Client                      |
|---------------------------------------------------------|----------------------------------------------------------------------------------------------------|----------------------------------------------------------------------------------------------------|----------------------------------------------------------------------------------------------------|--------------------------|---------------------------|----------------------|---------------------------------------------------------------------------------------------|---------------------------------------|
| Client<br>Version                                       | Win-<br>dows10-<br>Native<br>Client                                                                                                    | Win-<br>dows8.1-<br>Native<br>Client                                                                     | Windows7<br>-Native<br>Client                                                                                           | Win-<br>dows10<br>Mobile | Win-<br>dows8.1<br>Mobile | Strong-<br>swan5.4.0 | iOS 9.X<br>and above                                                                        | macOS Si-<br>erra<br>version<br>10.12 |
| AES128/<br>SHA1 Data<br>Encryption<br>Configurati<br>on | Supports<br>only<br>Optional<br>Encryption<br>(connect<br>even if no<br>encryption)<br>Configurati<br>on                                                                                                    | Supports<br>only<br>Optional<br>Encryption<br>(connect<br>even if no<br>encryption)<br>Configurati<br>on | Supports<br>only<br>Optional<br>Encryption<br>(connect<br>even if no<br>encryption)<br>Configurati<br>on                | Supported                | Not<br>Supported          | Supported            | Supported<br>(this can be<br>configured<br>in the child<br>SA Params<br>in the<br>profile). | Supported                             |
| AES256/<br>SHA1 Data<br>Encryption<br>Configurati<br>on | Supports all 3 Data Encryption Configurati on  Optiorfa ncrypti on (conne ct even if no encrypt ion Requirfe ncrypti on (discon nect if server decline s) Maximu Strengt h Encrypt ion (discon nect if server decline s) server decline s) | ncrypti on (conne ct even if no encrypt ion Require ncrypti on (discon nect if server decline s          | ncrypti on (conne ct even if no encrypt ion Maximu Strengt h Encrypt ion (discon nect if server m decline s) Note: Here |                          | Supported                 | Supported            | Supported (this can be configured in the child SA Params in the profile).                   | Not<br>Supported                      |

| Comparis<br>on Pa-<br>rameter                                | Windows Desktop/Laptop |                    | Windows<br>Phone | Mobile             | Linux Cli-<br>ent  | iOS Client | MAC OS<br>Client |           |
|--------------------------------------------------------------|------------------------|--------------------|------------------|--------------------|--------------------|------------|------------------|-----------|
| AES256/<br>SHA256<br>Data<br>Encryption<br>Configurati<br>on | Not Sup-<br>ported     | Not Sup-<br>ported | Not<br>Supported | Not Sup-<br>ported | Not Sup-<br>ported | Support-ed | Supported        | Supported |

| Comparis<br>on Pa-<br>rameter | Windows [                                                                                                    | Desktop/Lapto                                                                                                    | p                                                                                                    | Windows N<br>Phone                                                                                                    | Mobile<br>                                                                                                    | Linux Cli-<br>ent                                                                                               | iOS Client                                                                                  | MAC OS<br>Client                                                                                          |
|-------------------------------|----------------------------------------------------------------------------------------------------|----------------------------------------------------------------------------------------------------|----------------------------------------------------------------------------------------------------|----------------------------------------------------------------------------------------------------|----------------------------------------------------------------------------------------------------|----------------------------------------------------------------------------------------------------|---------------------------------------------------------------------------------------------|----------------------------------------------------------------------------------------------------|
| CA or CA<br>Chain             | Need to Import  PCS Device Certific ate CA in Truste d Root Certific ate Authori ties Under Compu ter Accoun t Certific ate Store. PCS Device Certific ateSub CA(s) Should be Import ed in Interm ediate Certific ate Authori ties Under Compu ter Accoun t Certific ate Store. | Need to Import  PCS Device Certific ate CA in Truste d Root Certific ate Authori ties Under Compu ter Accoun t Certific ate Store.  PCS Device Certific ateSub CA(s) Should be Import ed in Interm ediate Certific ate Authori ties Under Compu ter Accoun t Certific ateSub CA(s) Should be Import ed in Interm ediate Certific ate Authori ties Under Compu ter Accoun t Certific ate Store | Need to Import • PCS Device Certific ate CA in Truste d Root Certific ate Authori ties Under Computer Account Certific ate Store. • PCS Device Certific ateSub CA(s) Should be Import ed in Intermediate Certific ate Authori ties Under Computer Account Certific ate Store Certific ate Sub CA(s) Should be Import ed in Intermediate Certific ate Store Certific ate Store | Need to Import • PCS Device Certific ate CA in Truste d Root Certific ate Authori ties Under Compu ter Accoun t Certific ate Store. • PCS Device Certific ateSub CA(s) Should be Import ed in Interm ediate Certific ate Authori ties Under Compu ter Accoun t certific ate Store. • PCS Device Certific ateSub CA(s) Should be Import ed in Interm ediate Certific ate Authori ties Under Compu ter Accoun t Certific ate Store | Need to Import • • PCS Device Certific ate CA in Truste d Root Certific ate Authori ties Under Computer Account Certific ate Store. • • PCS Device Certific ate Store. • • PCS Device Certific ate Store. • • PCS Device Certific ate Sub CA(s) Should be Imported in Intermediate Certific ate Authori ties Under Computer Account Certific ate Store | Need to Import PCS Device Certificate CA and SubCA(s) should be place in cacert directory in pem or cer format. | Need to Import PCS Device Certificate CA / Sub CA(s) Should be Installed through a profile. | Need to Import PCS Device Certificate CA and SubCA(s) should be placed in System > Certificates Key Chain |

| Comparis<br>on Pa-<br>rameter                         | Windows Desktop/Laptop                                                                                                    |                                                                                                    | Windows I<br>Phone                                                                                                    | Mobile                                                                                                    | Linux Cli-<br>ent                                                                                                    | iOS Client                                                                                                    | MAC OS<br>Client                                                                                                    |                                                                                                    |
|-------------------------------------------------------|----------------------------------------------------------------------------------------------------|----------------------------------------------------------------------------------------------------|----------------------------------------------------------------------------------------------------|----------------------------------------------------------------------------------------------------|----------------------------------------------------------------------------------------------------|----------------------------------------------------------------------------------------------------|----------------------------------------------------------------------------------------------------|----------------------------------------------------------------------------------------------------|
| Client<br>Version                                     | Windows1<br>0-Native<br>Client                                                                                                    | Windows8<br>.1-Native<br>Client                                                                                                    | Windows7<br>-Native<br>Client                                                                                                    | Windows1<br>0 Mobile                                                                                                    | Windows8<br>.1 Mobile                                                                                                    | Strongswa<br>n5.4.0                                                                                                    | iOS 9.X<br>and above                                                                                                    | macOS<br>Sierra<br>version<br>10.12                                                                                                    |
| Certificate<br>EKU<br>Extension<br>for EAP-TLS        | Client Certificate should have clientAuth( 1.3.6.1.5.5. 7.3.2)EKU Extension mandato- rily. Op- tionally Certifi- cates can have Secure Email (1.3.6.1.5.5. 7.3.4) or Encrypt-ing File System (1.3.6.1.4.1. 311.10.3.4) or serv- erAuth(1.3. 6.1.5.5.7.3. 1) | Client Certificate should have clientAuth(1.3.6.1.5.5.7.3.2)EKU Extension mandatorily. Optional-ly Certificates can have Secure Email (1.3.6.1.5.5.7.3.4) or Encrypting File System (1.3.6.1.4.1.311.10.3.4) or serverAuth(1.3.6.1.5.5.7.3.1) | Client Certificate should have clientAuth( 1.3.6.1.5.5. 7.3.2)EKU Extension mandatoril y. Op- tionally Certificates can have Secure Email (1.3.6.1.5.5. 7.3.4) or Encrypting File System (1.3.6.1.4.1. 311.10.3.4) or serv- erAuth(1.3. 6.1.5.5.7.3. 1) | Client Certificate should have clientAuth(1.3.6.1.5.5.7.3.2)EKU Exten-sion mandatorily. Optionally Certificates can have Secure Email (1.3.6.1.5.5.7.3.4) or Encrypting File System (1.3.6.1.4.1.311.10.3.4) or serverAuth(1.3.6.1.5.5.7.3.1) | Client Certificate should have clientAuth(1.3.6.1.5.5.7.3.2)EKU Exten-sion mandatorily. Optionally Certificates can have Secure Email (1.3.6.1.5.5.7.3.4) or Encrypting File System (1.3.6.1.4.1.311.10.3.4) or serverAuth(1.3.6.1.5.5.7.3.1) | Certificate should have clientAuth(1.3.6.1.5.5.7.3.2)EKU Extension mandatoril y. Optionally Certificates can have Secure Email (1.3.6.1.5.5.7.3.4) or serverAuth (1.3.6.1.5.5.7.3.1) Note: Microsoft Encrypting File System (1.3.6.1.4.1.311.10.3.4) EKU Extension is not Supported | Client Certificate should haveclientA uth(1.3.6.1. 5.5.7.3.2)E KU Extension mandatoril y. Optionally Certificates can have Secure Email (1.3.6.1.5.5. 7.3.4) or Encrypting File System (1.3.6.1.4.1. 311.10.3.4) or serverAuth (1.3.6.1.5.5. 7.3.1 | Client Certificate should have clientAuth( 1.3.6.1.5.5. 7.3.2) EKU Extension mandatoril y. Optionally Certificates can have Secure Email (1.3.6.1.5.5. 7.3.4) or Encrypting File System (1.3.6.1.4.1. 311.10.3.4) or serverAuth (1.3.6.1.5.5. 7.3.1) |
| NDcPP<br>Mode                                         | Support-ed                                                                                                    | Not<br>Supported                                                                                                    | Not<br>Supported                                                                                                    | Supported                                                                                                    | Not Sup-<br>ported                                                                                                    | Support-ed                                                                                                    | Supported                                                                                                    | Not Sup-<br>ported                                                                                                    |
| TLS Version                                           | Supports<br>SSLv3,<br>TLS1.0,<br>TLS1.1 and<br>TLS1.2                                                                                                    | Supports<br>only SSLv3<br>and TLS1.0                                                                                                    | Supports<br>only SSLv3<br>and TLS1.0                                                                                                    | Supports<br>SSLv3,<br>TLS1.0,<br>TLS1.1 and<br>TLS1.2                                                                                                    | Supports<br>only SSLv3<br>and TLS1.0                                                                                                    | Supports<br>SSLv3,<br>TLS1.0,<br>TLS1.1 and<br>TLS1.2                                                                                                    | Supports<br>SSLv3,<br>TLS1.0,<br>TLS1.1 and<br>TLS1.2                                                                                                    | Supports<br>only TLS1.0                                                                                                    |
| SuiteB<br>Encryption                                  | Not<br>Supported                                                                                                    | Not<br>Supported                                                                                                    | Not<br>Supported                                                                                                    | Not<br>Supported                                                                                                    | Not<br>Supported                                                                                                    | Not<br>Supported                                                                                                    | Not<br>Supported                                                                                                    | Not Sup-<br>ported                                                                                                    |
| PCS<br>Configured<br>for ECC<br>Device<br>Certificate | Not<br>Supported                                                                                                    | Not<br>Supported                                                                                                    | Not<br>Supported                                                                                                    | Not<br>Supported                                                                                                    | Not<br>Supported                                                                                                    | Not<br>Supported                                                                                                    | Not<br>Supported                                                                                                    | Not Sup-<br>ported                                                                                                    |

| Comparis<br>on Pa-<br>rameter                                                                                                    | Windows [          | Desktop/La         | ptop             | Windows  <br>Phone | Mobile             | Linux Cli-<br>ent  | iOS Client       | MAC OS<br>Client   |
|----------------------------------------------------------------------------------------------------|--------------------|--------------------|------------------|--------------------|--------------------|--------------------|------------------|--------------------|
| AES256/<br>MD5 and<br>AES128/<br>MD5 ESP<br>Encryption                                                                                      | Not<br>Supported   | Not<br>Supported   | Not<br>Supported | Not<br>Supported   | Not<br>Supported   | Not<br>Supported   | Not<br>Supported | Not Sup-<br>ported |
| Client<br>Proxy                                                                                                    | Not<br>Working     | Working            | Working          | Not Work-<br>ing   | Working            | Not Test-ed        | Not Tested       | Not Tested         |
| PCS<br>Configured<br>for RSA<br>SHA2 De-<br>vice<br>Certificate                                                                             | Support-ed         | Supported          | Not<br>Supported | Supported          | Supported          | Support-ed         | Supported        | Supported          |
| PCS Split<br>Tunnel<br>Configurati<br>on                                                                                                    | Not Sup-<br>ported | Supported          | Supported        | Not Sup-<br>ported | Supported          | Not Test-ed        | Supported        | Supported          |
| PCS<br>Configured<br>for<br>Secondary<br>Authentica<br>tion                                                                                 | Not Sup-<br>ported | Not Sup-<br>ported | Not<br>Supported | Not Sup-<br>ported | Not Sup-<br>ported | Not Sup-<br>ported | Not<br>Supported | Not sup-<br>ported |
| PCS<br>configured<br>for two or<br>more role<br>mapping<br>roles with<br>"User must<br>select from<br>among<br>assigned<br>roles"<br>option | Not Sup-<br>ported | Not Sup-<br>ported | Not<br>Supported | Not Sup-<br>ported | Not Sup-<br>ported | Not Sup-<br>ported | Not<br>Supported | Not sup-<br>ported |

| Comparis<br>on Pa-<br>rameter                                                      | Windows [                                                                                                    | Desktop/Laု                                                                                                    | otop                                                                                                    | Windows I<br>Phone                                                                                            | Mobile                                                                                                    | Linux Cli-<br>ent                                                                                                    | iOS Client                                                                                                    | MAC OS<br>Client                                      |
|------------------------------------------------------------------------------------|----------------------------------------------------------------------------------------------------|----------------------------------------------------------------------------------------------------|----------------------------------------------------------------------------------------------------|----------------------------------------------------------------------------------------------------|----------------------------------------------------------------------------------------------------|----------------------------------------------------------------------------------------------------|----------------------------------------------------------------------------------------------------|-------------------------------------------------------|
| PCS IKEv2<br>EAP-TLS<br>Configurati<br>on                                          | Supports<br>both Ma-<br>chine Cer-<br>tificate<br>Authenti-<br>cation and<br>EAP-TLS<br>Authenti-<br>cation                                                                                                   | Supports<br>both Ma-<br>chine<br>Certif-icate<br>Au-<br>thenticatio<br>n and EAP-<br>TLS<br>Authentica-<br>tion | Supports<br>both<br>Machine<br>Certifi-cate<br>Authentica-<br>tion and<br>EAP-TLS<br>Authentica<br>tion | Supports<br>both Ma-<br>chine Cer-<br>tificate Au-<br>thentica-<br>tion and<br>EAP-TLS<br>Authenti-<br>cation | Supports<br>both Ma-<br>chine Cer-<br>tificate Au-<br>thentica-<br>tion and<br>EAP-TLS<br>Authenti-<br>cation | Supports<br>both Ma-<br>chine Cer-<br>tificate<br>Authenti-<br>cation and<br>EAP-TLS<br>Authenti-<br>cation                                                                                                    | Supports both Machine Cer-tificate Au-thentication and EAP-TLS Authentication (Profile Configuration can be customized to use certifi-cate or EAP -TLS)                                                                                                   | Supports<br>only EAP-<br>TLS Au-<br>thentica-<br>tion |
| Machine<br>Certifi-cate<br>Authentica-<br>tion<br>Certificate<br>EKU<br>Extenstion | have cli-entAuth(1.3.6 .1.5.5.7.3.2) and serverAuth(1.3. 6.1.5.5.7.3.1) EKU Extension mandatorily. Optionally Certificates can have Secure Email (1.3.6.1.5.5.7.3.4) or Encrypt-ing File System (1.3.6.1.4.1. | (1.3.6.1.5.5.<br>7.3.4) or<br>Encrypting                                                                        | Certificates can have Secure Email (1.3.6.1.5.5. 7.3.4) or Encrypting File System (1.3.6.1.4.1.         | Not Applicable                                                                                                | Not Applicable                                                                                                | Client Certificate should have cli-entAuth(1.3.6 .1.5.5.7.3.2) and serverAuth(1.3. 6.1.5.5.7.3.1) EKU Extension mandatorily. Optionally Certificates can have Secure Email (1.3.6.1.5.5.7.3.4) or Encrypting File System (1.3.6.1.4.1.311.10.3.4) | Client Certifi-cate should have clien-tAuth(1.3.6 .1.5.5.7.3.2) and serv-erAuth(1.3. 6.1.5.5.7.3. 1) EKU Extension mandatoril y. Optionally Cer-tificates can have Secure Email (1.3.6.1.5.5. 7.3.4) or Encrypt-ing File System (1.3.6.1.4.1. 311.10.3.4) | Not Applicable                                        |

| Comparis<br>on Pa-<br>rameter                                         | Windows I                                                                    | Desktop/La <sub>l</sub>                                                                              | ptop                                                                                                    | Windows I<br>Phone                                                                                   | Mobile                                                                                               | Linux Cli-<br>ent                                                                                    | iOS Client                                                                                           | MAC OS<br>Client                                                                                     |
|-----------------------------------------------------------------------|------------------------------------------------------------------------------|----------------------------------------------------------------------------------------------------|----------------------------------------------------------------------------------------------------|----------------------------------------------------------------------------------------------------|----------------------------------------------------------------------------------------------------|----------------------------------------------------------------------------------------------------|----------------------------------------------------------------------------------------------------|----------------------------------------------------------------------------------------------------|
| DH 2048<br>bit or DH<br>3072 bit for<br>Phase 1<br>key<br>negotiation | Not Sup-<br>ported                                                           | Not Sup-<br>ported                                                                                   | Not<br>Supported                                                                                                  | Not Sup-<br>ported                                                                                   | Not Sup-<br>ported                                                                                   | Support-ed                                                                                           | Supported                                                                                            | Supported                                                                                            |
| DH<br>Support for<br>Phase1 key<br>nego-<br>tiation                   | DH1024                                                                       | DH1024                                                                                               | DH1024                                                                                                    | DH1024                                                                                               | DH1024                                                                                               | DH1024<br>DH2048<br>DH3072                                                                           | DH1024<br>DH2048<br>DH3072                                                                           | DH2048                                                                                               |
| SA(Security<br>Asso-<br>ciation)<br>Prefer-<br>ence Order             | Preference<br>Order sent<br>by IKEv2<br>Client.                              | PCS<br>chooses<br>matching<br>SAs based<br>on the<br>Preference<br>Order sent<br>by IKEv2<br>Client. | SAs based<br>on the<br>Preference<br>Order sent<br>by IKEv2<br>Client.<br><b>Note:</b> PCS<br>doesn't<br>maintain | PCS<br>chooses<br>matching<br>SAs based<br>on the<br>Preference<br>Order sent<br>by IKEv2<br>Client. | PCS<br>chooses<br>matching<br>SAs based<br>on the<br>Preference<br>Order sent<br>by IKEv2<br>Client. | PCS<br>chooses<br>matching<br>SAs based<br>on the<br>Preference<br>Order sent<br>by IKEv2<br>Client. | PCS<br>chooses<br>matching<br>SAs based<br>on the<br>Preference<br>Order sent<br>by IKEv2<br>Client. | PCS<br>chooses<br>matching<br>SAs based<br>on the<br>Preference<br>Order sent<br>by IKEv2<br>Client. |
|                                                                       | Note: PCS<br>doesn't<br>maintain<br>any default<br>SA<br>Preference<br>Order | Note: PCS<br>doesn't<br>maintain<br>any default<br>SA<br>Preference<br>Order                         | any default<br>SA<br>Preference<br>Order                                                                          | Note: PCS<br>doesn't<br>maintain<br>any default<br>SA<br>Preference<br>Order                         | Note: PCS<br>doesn't<br>maintain<br>any default<br>SA<br>Preference<br>Order                         | Note: PCS<br>doesn't<br>maintain<br>any default<br>SA<br>Preference<br>Order                         | Note: PCS<br>doesn't<br>maintain<br>any default<br>SA<br>Preference<br>Order                         | Note: PCS<br>doesn't<br>maintain<br>any default<br>SA<br>Preference<br>Order                         |

- Windows IKEv2 Native Client doesn't Support DH2048 and above, so on Enabling 'Allow only DH 2048 bit and higher for Phase 1 key negotiation' Checkbox IKEv2 Negotiation will fail.
- DH1536, DH768, DH4096 and Higher Diffie Hellman Algorithms are not Supported. Currently PCS Supports only following Diffie Hellman Algorithms
  - DH1024
  - DH2048
  - DH3072
- PCS doesn't enforce SA (Security Association) Preference Order in IKEv2 Phase1 Negotiation, PCS only honors the SA Preference Order what IKEv2 Client Sends.
- IKEv2 Configuration doesn't Support Port/Realm Mapping for the Virtual Ports having same name Under Internal and External Ports.
- IKEv2 Client doesn't Support Host Checker Validation both at Realm and Role Level.
- IKEv2 in PCS doesn't support IPv6 Address.

- IKEv2 Client doesn't honor Roaming Session Settings under Roles Session Options
- Due to Design Limitation following system operation is not supported for IKEv2 Configuration
  - XML Export from a PCS running 8.2Rx build and Import to another PCS running 8.3R1
  - Binary Export from a PCS running 8.2Rx build and Import to another PCS running 8.3R1
  - Push Config (Selective Config) from a PCS running 8.2Rx build to another PCS running 8.3R1
  - Push Config (Entire Config) from a PCS running 8.2Rx build to another PCS running 8.3R1
  - Pulse One doesn't Support Pushing IKEv2 Configuration
- IKEv2 does not support automatic cluster failover. After cluster failover, IKEv2 users must reconnect.
- IKEv2 clients do not Support IPSEC negotiation with ECC device certificate configured in PCS.
- AES256/MD5 and AES128/MD5 ESP Encryption is not Supported by Windows Native Client and Mobile Phone.
- VPN Tunneling Connection Profile Proxy Server Settings under Users -> Resource Policies -> VPN Tunneling Connection Profiles is not Supported by IKEv2 Clients.
- Windows 10 VPN Client Proxy does not work with PCS.
- Windows 10 Native Client or Windows 10 Mobile does not use or support split tunnel configuration of PCS for routing Traffic.
- Deny/Exclude Access in Split Tunnel Network Profile Configuration doesn't work with IKEv2 Clients
- IKEv2 Native Clients won't honor "Key lifetime (time based)" and "Key lifetime (bytes transferred)" Connection Profile Configuration in PCS for IPSEC SA Rekeying
- MAC OS 10.12 IKEv2 Client will automatically disconnects after 8 minutes

# **Configuring IKEv2 Ports**

To configure the IKEv2 ports and EAP protocol:

- 1. Select **System > Configuration > IKEv2** to display the configuration page. See Figure 191.
- 2. Enter the DPD timeout value in seconds. Valid values are 400-3600.
  - DPD is a form of keepalive. When a tunnel is established but idle, one or both sides may send a "hello" message and the other replies with an acknowledgement. If no response is received, this continues until the DPD time value has elapsed. If there still isn't any traffic or acknowledgement, the peer is determined to be dead and the tunnel is closed.
- 3. Under Port/Realm Mapping, select the port and the realm to use that port.
  - To add additional port/realm mapping sets, click **Add**.
  - To delete a port/realm mapping set, select the check box next to the set to remove and click Delete.
- 4. Under Realm / Protocol Set Mapping, select the realm and the EAP protocol set to use for that realm. The three Protocol Set Options include **EAP-MSCHAP-V2**, **EAP-MD5-Challenge**, and **EAP-T**LS.
  - To add additional realm/protocol mapping sets, click **Add**.

To delete a realm/protocol mapping set, select the check box next to the set to remove and click **Delete.** 

### 5. Click Save Changes.

**Note:** Changing IKEv2 configuration (System > Configuration > IKEv2) disconnects connections from IKEv2 clients, VPN Tunneling and Pulse. VPN Tunneling and Pulse will reconnect automatically.

Figure 121 IKEv2 Configuration for EAP-TLS

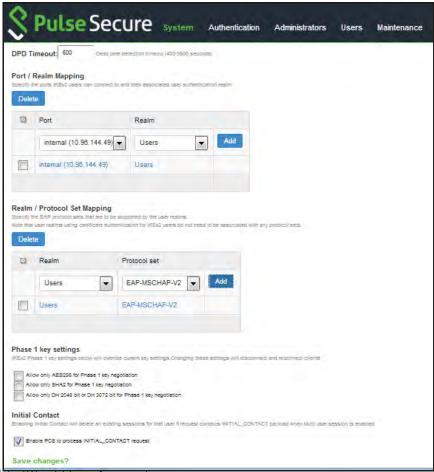

To enable IKEv2 User Access Logs:

- 1. Select System>Logging/Monitoring>User Access>Log Settings.
- 2. Under Select Events to Log, make sure to enable the **Pulse Client Messages** checkbox.
- 3. Click Save Changes.

# **IKEv2 Configuration Overview**

IKEv2 EAP supports the following authentication server types:

- Local authentication
- Active Directory
- Certificate Server (applicable only for EAP-TLS)

If you are using IKEv2 EAP authentication on a local authentication server, you must select the Password stored as clear text check box in the Auth Server page of the admin console. Note that you cannot edit an existing local authentication server instance to select this option. If you require IKEv2 EAP authentication on a local authentication server, you must create a new local authentication server instance.

**Note:** IKEv2 EAP does not work with any preexisting local authentication servers since they do not store passwords in clear text.

#### To configure support for IKEv2:

- 1. Configure your client for using IKE. For more information, see your mobile device's documentation.
- 2. Install client and device certificates.
  - You need a Certificate Authority (CA) that can issue client certificates.
  - On the client side, install this client certificate along with the CA certificate.
  - On the Connect Secure server side, install the CA certificate under Configura-tion/Certificates/ Trusted Client CAs.
  - On the client side, install the Connect Secure certificate corresponding to the port to which the client connects, found under Configuration/Certificates/Device Certificates.
- 3. Define an IKEv2 rule under the Users > User Realms > User > Role Mapping page of the admin console.
- 4. Select the IKEv2 access feature under the Users > User Roles > User > General > Overview page of the admin console.
- 5. Enable Network Connect for the Role and configure an NC Connection Profile (IP pool) to use for that Role.

When a client uses IKEv2 to connect to the host, the Agent Type column of the Active Users page dis-plays IKEv2.

# **Enabling the IKEv2 Phase-1 Key Settings**

IKEv2 has a two-phase negotiation process. The first phase is known as IKE\_SA\_INIT and the second phase is known as IKE\_AUTH. IKE\_SA\_INIT Phase exchanges the Security Association (SA) proposals, which comprises Encryption and Integrity algorithms, Diffie-Hellman Group, to derive Keys for IKE\_AUTH Phase. These Security Association proposals preference can be controlled by different con-figurations in PCS.

To Configure Phase-1 Key Settings, select System > Configuration > IKEv2 > Phase 1 Key Settings. Three new UI options are available to enforce Encryption Algorithm (AES256), Integrity Algorithm (SHA256, SHA384 and SHA512) and Diffie-Hellman Group (DH 2048 and DH3072). Enabling these op-tions mean more secured Phase 2 negotiations. When AES256 is enabled, AES256 Encryption Algorithm is preferred over AES128 or 3DES. When SHA2 is Enabled, SHA2 Integrity Algorithm is preferred over SHA1 and When DH is Enabled, DH2048 or DH3072 Diffie-Hellman Group is preferred over DH1024. See figure below for Phase-1 Key Settings.

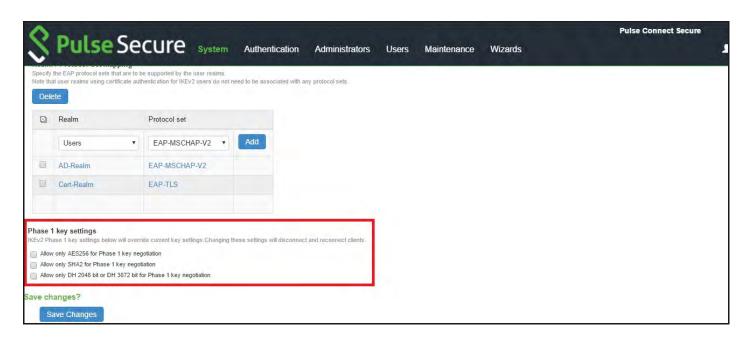

By default, these check boxes are disabled for backward compatibility. Enabling the check boxes will override current key settings and will disconnect connected clients if any.

# Configuring IKEv2 Phase-2 Key Settings

The Phase-2 Key Exchange is also known as IKE\_AUTH. The IKE\_AUTH exchange is used to authenticate the remote endpoint and to securely establish IPSec Security association or Child SA. Only PSA platforms support SHA256. The following encryption and integrity combinations are sup-ported:

- AES128 + SHA1/MD5
- AES256 + SHA1/MD5/SHA256
- AES128 + SHA1/MD5

To configure IKEv2 Phase-2 parameters:

- 1. Select Resource Policies -> VPN Tunneling -> Connection Profile.
- 2. Under **Encryption**, select the suitable encryption and integrity combination.

The image below, indicates the options available for encryption:

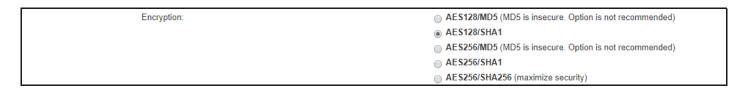

## **Enabling the IKEv2 Initial Contact**

When an endpoint either crashes or reinitializes its state, the other endpoint should detect those con-ditions and stop sending any data. The INITIAL\_CONTACT notification asserts that IKE Security Association (SA) is the only IKE SA currently active between the authenticated identities. It may be sent when an IKE SA is established after a crash, and the recipient may use this information to delete any other IKE SAs it has to the same authenticated identity without waiting for a timeout.

Enabling Initial Contact deletes all existing sessions for that user if request contains INITIAL\_CONTACT payload when Multi user session is enabled.

**Note:** When multiuser session is disabled, the server will always delete the existing session for that user before creating a new session.

To configure IKEv2 Initial Contact:

- 1. Select **System > Configuration > IKEv2.**
- 2. In the Initial Contact section, select the Enable PCS to process INITIAL\_CONTACT request check box.

#### **Enabling the IKEv2 Access Feature**

Roles specify the session properties, including enabled access features, for users who are mapped to the role.

To enable the IKEv2 access feature:

- 1. Select User > User Roles > Role Name > General > Overview.
- 2. Under **Access Features**, check the **VPN Tunneling** check box.
- 3. Click Save Changes.

#### **Enabling the IKEv2 EAP TLS User Access Logs**

- 1. Select System>Logging/Monitoring>User Access>Log Settings.
- 2. Under **Select Events** to Log, make sure to enable the **Pulse Client Messages** check box.
- 3. Click Save Changes.

#### Defining the IKEv2 Role Mapping Rule

Role mapping rules are conditions a user must meet for the system to map the user to one or more user roles.

**Note:** The procedure described in this topic is required only if you want to create a separate role mapping rule specific for IKEv2 users. If you use regular username, group or custom expression-based role mapping rules (typically used for general access to a device), the following procedure is not required.

- 1. Select User > User Realms > User > Role Mapping.
- 2. Click New Rule.
- 3. Select Custom Expressions as the type of condition on which to base the rule.
- 4. Click **Update** to display the Expressions list.
- 5. Click the Expressions button to display the Expressions tab of the server catalog.

- 6. Create a rule: userAgent = "IKEv2".
- 7. Click **Add Expression** and then **Close**.
- 8. Select the rule you just created from the Available Expressions list and click **Add** to move it to the Selected Expressions list.
- 9. Specify the roles to assign to the authenticated user by adding roles to the Selected Roles list.
- 10. (optional) Check the Stop processing rules when this rule matches check box if you want the system to stop evaluating role mapping rules when the user meets the conditions specified for this role.
- 11. Click Save Changes.

# **Using the Mobile Options**

This topic describes the mobile options that are available on Pulse Connect Secure. To configure the mobile option, go to System > Configuration > Mobile. It includes the following information:

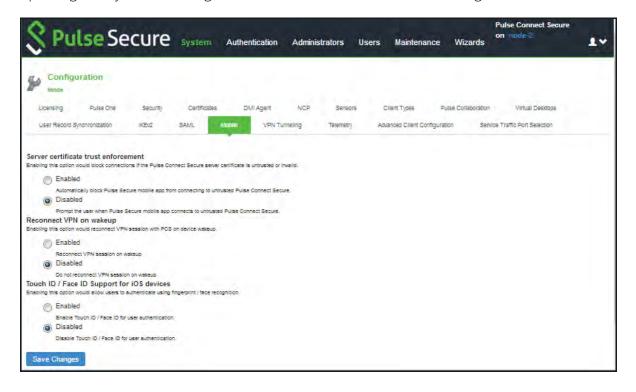

Table 68 Configuring the Mobile Options

| Option                                            | Description                                                                                                    |
|---------------------------------------------------|----------------------------------------------------------------------------------------------------|
| Server certificate<br>trust enforcement           | Enables you to block connections if the Pulse Connect Secure server cer-tificate is untrusted or invalid. When enabled, it automatically blocks the Pulse Secure mobile app from connecting to untrusted Pulse Connect Secure. When disabled, it prompts when a Pulse Secure mobile app connects to untrusted Pulse Connect Secure. |
| Reconnect VPN<br>on wakeup                        | Enables you to reconnect a VPN session with PCS on device wakeup.                                                                                                    |
| Touch ID / Face ID<br>Sup-port for iOS<br>devices | Enables you to authenticate using fingerprint / face recognition.                                                                                                    |

# Using the Advanced Client Configuration Feature

This topic describes the XML advanced client configuration that can be used by the PCS administrator to configure the custom settings, which are meant to solve a specific customer scenario without changing the PCS admin console. Admin can set these custom settings in the form of XML input through the Advanced Client Configuration UI feature. Pulse clients supporting these custom settings will consume them when connecting to this PCS, and the same would be applied on the client ma-chines. From 9.0R3 release onwards, this feature will minimize the number of changes going into the PCS admin console, in order to fulfill a custom requirement of a specific customer.

In the earlier Pulse client releases, i.e. prior to v5.2R2, the virtual adapter MTU was calculated based on the physical adapter MTU (of the host machine) and the MTU sent by the PCS.

Basically, the formula used to calculate the virtual adapter MTU is:

MIN (Physical Adapter MTU, MTU from PCS, TCP MSS value + 40)

Following is one of the scenarios where Firewall on the data path is stripping the TCP MSS options be-ing advertised by PCS to the Pulse client. In this scenario, the TCP MSS value on the Pulse client will default to a minimum value of 536, and as a result the client side MTU calculation will result in a mini-mum MTU value of 576. Here, customer wants to ignore the TCP MSS options while calculating the Vir-tual Adapter MTU calculation.

If the administrator configures the Pulse Connect Secure sever with the following XML input in "Ad-vanced Client Configuration for Pulse Client" option, it will ignore TCP MSS options while calculating the virtual adapter MTU on client side.

1. Select **System > Configuration > Advanced Client Configuration** to display the configuration page. Fig-ure shows the configuration page for Pulse Connect Secure.

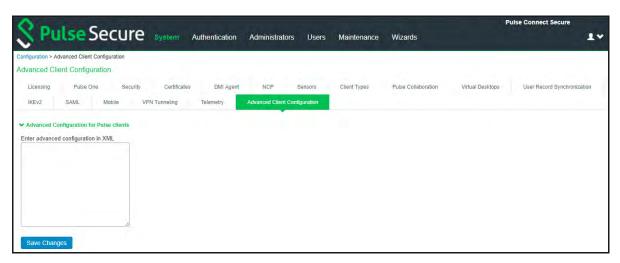

2. Enter the following XML input in "Advanced Configuration for Pulse Clients".

3. Click Save Changes.

The advanced configuration setting "ignore-tcp-mss" is Layer3 Adapter configuration setting and this will be consumed by the Pulse client as part of the IpsecConfig.

**Note:** This "ignore-tcp-mss" setting is applicable for the virtual adapter MTU calculation only for IPv4. By default, the setting is always false, and therefore the TCP MSS options are always considered for MTU by default. Admin has to explicitly set the ignore-tcp-mss setting to TRUE (case-insensitive), to ignore TCP MSS.

# Using the Traffic Segregation Feature

This topic describes the traffic segregation feature that is available on the Connect Secure virtual appli-ance (service provider edition). It includes the following information:

"Traffic Segregation Feature Overview" on page 574

# **Traffic Segregation Feature Overview**

Service providers often need a way to cleanly segregate the system-generated network traffic across interfaces (such as Internal, Management and VLAN ports), to differentiate AAA traffic from others.

Traffic segregation is supported for the following Scenarios:Radius

Certificate Auth including ANY CRL/OCSP verification.

- SAML
- AAA DNS Traffic
- DMI
- System logging (syslog)
- AD- Domain Join
- AD- Server Catalog
- AD-User Auth
- AD-Authrz
- AD-PMI
- LDAP-Test Connection
- LDAP-User Auth
- LDAP-User Auth- Referal user
- LDAP-SearchCatalog
- LDAP-Grplookup-UserLogin
- LDAP-PMI

Unsupported features include the following:

- NIS-UserAuth
- Ace Auth

**Note:** For 9.0R2 and previous releases, enable the Send AAA Traffic via Management Port to send AAA traffic through management port. From 9.0R3 release, this option is enhanced and modified. For more information see, AAA Traffic Management.

Two typical service provider deployment models are:

- Authentication server of the customer is hosted by the customer
- · Authentication server for the customer is hosted and managed by the service provider

In both models, the service provider's authentication server is always hosted in the service provider's network and is reachable either through the internal or management port. In the first model, the cus-tomer's authentication servers are reachable through the internal port of the virtual appliance. In the second model, the customer's authentication server must be routed either through the internal or management port, depending on where the service provider has hosted the customer's authentication server.

A Traffic Segregation menu is available only on virtual appliances to allow system providers to config-ure the interface and traffic. The "Default Network" is used as the primary logical network for the ser-vice provider and customer configuration. If traffic segregation across different logical networks is needed, the "Administrative Network" can be used.

You can differentiate AAA traffic from other traffic and route it through the management port. This is useful when the only the authentication servers are hosted on the network reachable through the management port and all other resources uses a different port. This option is available on both the Default Network and the Administrative Network.

The configurations to do on the virtual appliance depend on the logical network setup around the virtual appliance and the type of service provider deployment model:

- If both the service provider's and customer's authentication server are reachable through the same interface, the entire configuration for the service provider and customer is done under the De-fault Network. It is not necessary to enable the Administrative Network.
- If the service provider's and customer's authentication servers are located on two different networks, the Administrative Network must be created. Table 121 shows where the administrator configures the options in the system GUI.

Table 69 Configuring Traffic Segregation Options

| Options                                     | Description                                                                                                    |
|---------------------------------------------|----------------------------------------------------------------------------------------------------|
| Network Set-tings<br>and Tools              | Enables you to change standard network settings; print a routing table; print or clear an ARP cache; run the ping and traceroute commands, remove static routes, add an ARP entry, view cluster status, configure management port, and change traffic control settings (Note: For change traffic control settings, the goal of the change is to change the priority of traffic in IVE de-pending on its criticality). |
| Create admin<br>username and<br>password    | Enables you to create a new super administrator account.                                                                                                    |
| Display log                                 | Enables you to display system configuration, user access logs, or administra-tor access logs through the serial console. Note that must enter q to return to serial console options after viewing the logs.                                                                                                    |
| System Oper-<br>ations                      | Enables you to reboot, shut down, restart, roll back, or factory reset the system without using the admin console.                                                                                                    |
| Toggle pass-word protection for the console | Enables you to password protect the serial console. When you toggle this option to "on," only super administrators are allowed access.                                                                                                    |
| Create a Super<br>Admin session             | Enables you to create a recovery session to the admin console, even if you have configured the system to block access to all administrators. When you select this option, the system generates a temporary token that is valid for 3 minutes. Enter the following URL into a browser window:                                                                                                    |
|                                             | Then, enter the temporary token when prompted to sign in to the admin console.                                                                                                    |
|                                             | When you select this option, the system blocks any additional administra-tors from signing in to the admin console until you sign in to the specified URL and initiate a session using your token. The appliance blocks additional sign-in attempts so that you can fix any configuration problems that the sys-tem may have encountered without conflicting with another session.                                    |
| System Snap-shot                            | Enables you to take a system snapshot without using the admin console. When you select this option, the system takes the snapshot immediately. You can then send the snapshot file, by way of SCP, to a remote system. The system prompts you for the destination server port, user ID, password, and the destination path to the remote directory.                                                                   |
|                                             | If you choose not to send the snapshot file to a remote system, the system saves the file locally. The next time you log in to the admin console, the Sys-tem Snapshot tab contains a link to the snapshot file.                                                                                                    |

# **Using the Serial Port**

This topic describes use of the serial port and serial port console. It includes the following information:

- "Connecting to the Serial Port Console" on page 577
- "Using the Serial Console to Roll Back to a Previous OS Version" on page 578
- "Using the Serial Console to Reset the System to the Factory Image" on page 579

# Connecting to the Serial Port Console

In cases where the admin console is unavailable, you can perform network and host configuration tasks and troubleshooting using the serial port console.

To connect to the serial console:

- 1. Plug a null modem crossover cable from a console terminal or laptop into the device serial port. This cable is provided in the product box. Do not use a straight serial cable.
- 2. Configure a terminal emulation utility, such as HyperTerminal, with the following serial connection parameters:
  - 9600 bits per second
  - 8-bit No Parity (8N1)
  - 1 Stop Bit
  - No flow control
- 3. Press **Enter** until the serial console is displayed. Figure 122 shows the serial console menu.

Table 70describes the serial console menu options.

Figure 122 Serial Console Menu Options

```
Welcome to the Pulse Secure IUE Serial Console!

Current version: 5
Reset version: 5
Please choose from among the following options:

1. Network Settings and Tools
2. Create admin username and password
3. Display log
4. System Operations
5. Toggle password protection for the console (Off)
6. Create a Super Admin session.
7. System Snaphot
Choice: ______
```

Table 70 Serial Console Menu

| Options                                     | Description                                                                                                    |
|---------------------------------------------|----------------------------------------------------------------------------------------------------|
| Network Set-tings and<br>Tools              | Enables you to change standard network settings; print a routing table; print or clear an ARP cache; run the ping and traceroute commands, remove static routes, add an ARP entry, view cluster status, configure management port, and change traffic control settings (Note: For change traffic control settings, the goal of the change is to change the priority of traffic in IVE de-pending on its criticality). |
| Create admin username and password          | Enables you to create a new super administrator account.                                                                                                    |
| Display log                                 | Enables you to display system configuration, user access logs, or administra-tor access logs through the serial console. Note that must enter q to return to serial console options after viewing the logs.                                                                                                    |
| System Oper-ations                          | Enables you to reboot, shut down, restart, roll back, or factory reset the system without using the admin console.                                                                                                    |
| Toggle pass-word protection for the console | Enables you to password protect the serial console. When you toggle this option to "on," only super administrators are allowed access.                                                                                                    |
| Create a Super Admin session                | Enables you to create a recovery session to the admin console, even if you have configured the system to block access to all administrators. When you select this option, the system generates a temporary token that is valid for 3 minutes. Enter the following URL into a browser window:                                                                                                    |
|                                             | Then, enter the temporary token when prompted to sign in to the admin console.                                                                                                    |
|                                             | When you select this option, the system blocks any additional administra-tors from signing in to the admin console until you sign in to the specified URL and initiate a session using your token. The appliance blocks additional sign-in attempts so that you can fix any configuration problems that the sys-tem may have encountered without conflicting with another session.                                    |
| System Snap-shot                            | Enables you to take a system snapshot without using the admin console. When you select this option, the system takes the snapshot immediately. You can then send the snapshot file, by way of SCP, to a remote system. The system prompts you for the destination server port, user ID, password, and the destination path to the remote directory.                                                                   |
|                                             | If you choose not to send the snapshot file to a remote system, the system saves the file locally. The next time you log in to the admin console, the Sys-tem Snapshot tab contains a link to the snapshot file.                                                                                                    |

# Using the Serial Console to Roll Back to a Previous OS Version

You can use the admin console to roll back the configuration to a previous state. If the rollback option is not available in the admin console, you can use the procedure described in this section to perform the system rollback.

If you have not yet performed an OS service package upgrade, there is no previous state to roll back to, and the rollback option is not available. If you have performed an OS service package upgrade, any system and user configuration data created after the upgrade is lost unless you export the most cur-rent configuration files before rolling back the system and then import them afterwards.

To roll back to the previous OS service package:

- 1. Connect to the serial console.
- 2. In a browser window, sign in to the admin console.
- 3. Select Maintenance > System > Platform.
- 4. Click **Reboot Now** and then return to the console utility window. The window displays a message that the system is restarting.
- 5. After several moments, you are prompted to use the Tab key to select options. Press Tab, and when prompted for the configuration to load, type rollback and then press Enter.

After you click **Reboot Now**, the rollback status is output to the screen, and when complete, you are prompted to press Return (Enter) to modify system settings, which returns you to the initial setup options. When you are finished entering data, simply close the serial console window.

If you wait more than 5 seconds to enter your choice, the current system configuration is automatically loaded, and you must go back to the admin console and click Reboot Now to start the process again. If you have already performed a system rollback, the rollback option is not available again until you upgrade the OS service package again.

# Using the Serial Console to Reset the System to the Factory Image

In rare cases, you might need to reset the system to its original factory settings. Before performing this advanced system recovery option, contact Pulse Secure Global Support Center (https://www.pulsesecure.net/support/). If possible, export the most current system and user con-figuration data before performing a factory reset.

To perform a factory reset:

- 1. Connect to the serial console.
- 2. In a browser window, sign in to the admin console.
- 3. Select Maintenance > System > Platform.
- 4. Click **Reboot** and then go back to the console utility window. The window displays a message that the system is restarting.
- 5. After several moments, you are prompted to use the Tab key to select options. Press Tab, and when prompted for the configuration to load, type factory-reset and then press Enter.
  - If you wait more than 5 seconds to enter your choice, the current system configuration is automatically loaded, and you must go back to the admin console and click **Reboot Now** to start the process again.
- 6. When you are prompted to confirm performing a factory reset, type proceed and then press Enter.
  - The system begins the process of resetting the machine to its original settings and outputs several screens of data. After several minutes, you are prompted to use the Tab key to select configuration choices.
- 7. When prompted to press the Tab key, do one of the following:
  - Wait for the default selection (current) to start automatically.
  - Press **Tab**, type current, and then press **Enter**.

You are then prompted to enter the initial configuration settings. For details on how to proceed, see the Installation Guide provided in the product packaging or on the Pulse Secure Support site.

After you complete the initialization process, you can upgrade to the latest OS service package and import saved system and user configuration files to return to the last good working state of your system.

You might receive errors from the system during the initial setup or on a factory reset. Before the system starts services, it monitors the network port for a maximum of 120 seconds. The system checks the link status and sends ARP requests to the default gateway. If there is a problem, after 5 seconds, the system displays a message on the serial console that starts with **NIC:**..... If the link recovers within 120 seconds, the startup process continues. If the link does not recover, the following message is dis-played:

Internal NIC: .....[Down code=0x1]

Two codes can appear:

- **0x1** means that the interface link status reported by the NIC remains off (for example, a dis-connected cable or a cable is in the wrong port).
- **0x2** means that the gateway is unreachable. The system boots but is not reachable from IP ad-dresses bound to that network port.

# Certificate Security Administration

| • | Understanding Digital Certificate Security     | 581 |
|---|------------------------------------------------|-----|
| • | Using Device Certificates                      | 582 |
| • | Using Trusted Client CAs                       | 589 |
| • | Using Trusted Server CAs                       | 597 |
| • | Using Code-Signing CAs                         | 599 |
| • | Using Client Auth Certificates                 | 602 |
| • | Mapping Resource Policies to the Certificate   | 605 |
| • | Mapping a Client Authentication Auto-Policy    | 606 |
| • | Checking Certificate Expiry                    | 607 |
| • | Understanding Digital Certificate Security 581 |     |

# **Understanding Digital Certificate Security**

Pulse Connect Secure uses Public Key Infrastructure (PKI) to secure the data sent to clients over the Internet. PKI is a security method that uses public and private keys to encrypt and decrypt information. These keys are enabled and stored through digital certificates. A digital certificate is an encrypted electronic file issued by a certificate authority (CA) that establishes credentials for client/server transactions.

In public key cryptography, a public/private key pair is used to encrypt and decrypt data. Data encrypted with a public key, which the owner makes available to the public, can be decrypted with the corresponding private key only, which the owner keeps secret and protected. For example, if User1 wants to send User2 an encrypted message, User1 can encrypt it with User2's public key and send it. User2 then decrypts the message with the private key. The reverse process is also useful: encrypting data with a private key and decrypting it with the corresponding public key. This process is known as creating a digital signature. For example, if User1 wants to present User1's own identity as the sender of a message, User1 can encrypt the message with User1's private key and send the message to User2. User2 then decrypts the message with User1's public key, thus verifying that User1 is indeed the sender.

Pulse Connect Secure systems use the following types of digital certificates to establish credentials and secure session transactions:

- Device certificates-A device certificate helps to secure network traffic to and from the Pulse Secure client service using elements such as company name, a copy of your company's public key, the digital signature of the CA that issued the certificate, a serial number, and expiration date.
- Trusted client CAs-A trusted client CA is a CA that issues client-side certificates. You can use trusted client CAs in the access management framework realm and role configurations to require certificates or certificates with specific attributes. For example, you may specify that users must present a valid client-side certificate with the OU attribute set to "yourcompany.com" to sign into the Users authentication realm.
- Trusted server CAs-A trusted server CA is a CA which issues certificates for web server. You can install a
  trusted server CA to validate the credentials of the web sites that users access through the Pulse
  Secure client service.

- Code-signing certificates-A code-signing certificate (also called an applet certificate) is a certificate that re-signs Java applets that are intermediated by Connect Secure. You can use the self-signed code-signing certificate that comes pre-loaded, or you can install your own code-signing certificate.
- Client auth certificates-In this context, the client auth certificate is used when backend SSL servers require Connect Secure to present a client certificate for authentication.

#### Note:

- The system can verify certificates that use SHA2 as the message digest.
- DSA certificates are not supported.

# **Using Device Certificates**

This topic describes how to use device certificates. It includes the following information:

- "Understanding Device Certificates" on page 582
- "Understanding Self-Signed Certificates" on page 583
- "Importing a Device Certificate and Private Key" on page 583
- "Creating a Certificate Signing Request" on page 584
- "Importing a Signed Certificate Created from a CSR" on page 584
- "Understanding Intermediate Certificates" on page 584
- "Importing Intermediate CA Certificates" on page 585
- "Importing a Renewed Certificate That Uses the Existing Private Key" on page 585
- "Downloading a Device Certificate" on page 586
- "Using Device Certificates with Virtual Ports" on page 586
- "Enabling Certificate Revocation Check for Device Certificate" on page 587

# **Understanding Device Certificates**

A device certificate helps to secure network traffic to and from the Pulse Secure client service using elements such as your company name, a copy of your company's public key, the digital signature of the Certificate Authority (CA) that issued the certificate, a serial number, and an expiration date.

When receiving the device certificate from the system, the client's browser first verifies whether the device certificate is valid and whether the user trusts the CA that issued the certificate. If the user has not already indicated that they trust the certificate issuer, the Web browser prompts the user with a warning saying connection is untrusted or there is a problem with the websites security certificate.

The system supports X.509 device certificates in DER and PEM encode formats (file extensions include .cer, .crt, .der, and .pem) as well as PKCS #12 (file extensions include .pfx and .p12). The system also supports the following features:

• Intermediate device CA certificates-Within a certificate hierarchy, one or more intermediate certificates are branched off a single root certificate.

• Multiple device certificates-When using multiple device certificates, each certificate handles validation for a separate hostname or fully qualified domain name (FQDN) and can be issued by a different CA.

# **Understanding Self-Signed Certificates**

When you initialize the system with the serial console, the system creates a self-signed certificate that enables you to immediately begin setting up the system. Users are prompted with a security alert each time they sign in because the certificate is not issued by a trusted CA. Figure 193 shows the security alert.

Figure 123 Security Alert When the Device Certificate Is Not Issued by a Trusted CA

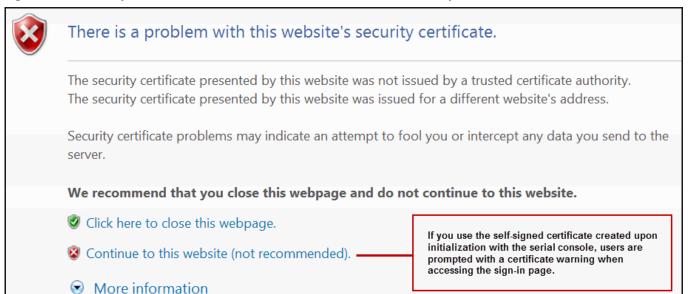

Before promoting the system to production use, we recommend you replace the self-signed certificate with a certificate issued by a trusted CA.

# Importing a Device Certificate and Private Key

The system uses certificates to verify itself to other network devices. A digital certificate is an electronic means of verifying your identity through a trusted third party, known as a Certificate Authority (CA). Your company might use its own enterprise CA server, or it might use a reputable third-party CA.

To import an enterprise root server certificate and private key:

- 1. Select System > Configuration > Certificates > Device Certificates.
- 2. Click Import Certificate & Key to display the configuration page.
- 3. one of the following options to complete the import procedure:
  - If certificate file includes private key-When the certificate and key are contained in one file.
  - If certificate and private key are separate files-When the certificate and key are in separate files.
  - Import via System Configuration file-When the certificate and key are contained in a system configuration file. With this option, the system imports all of the certificates specified (including private keys and pending CSRs, but not the corresponding port mappings).

In the appropriate form, browse to the certificate and key files. If the file is password-protected, enter the password key.

4. Click Import.

# **Creating a Certificate Signing Request**

If your company does not own a digital certificate for its Web servers, you can create a certificate signing request (CSR) and then send the request to a CA for processing. When you create a CSR, a private key is created locally that corresponds to the CSR. If you delete the CSR at any point, this file is also deleted, prohibiting you from installing a signed certificate generated from the CSR.

To create a certificate signing request:

- 1. Select System > Configuration > Certificates > Device Certificates.
- 2. Click New CSR to display the configuration page.
- 3. Complete the required information and click Create CSR.
- 4. Follow the onscreen instructions, which explain what information to send to the CA and how to send it.

When you submit a CSR to a CA authority, you might be asked to specify either the type of Web server on which the certificate was created or the type of Web server the certificate is for. Select apache (if more than one option with apache is available, select any). If you are prompted for the certificate format to download, select the standard format.

Do not send more than one CSR to a CA at one time. Doing so can result in duplicate charges.

**Note:** To view details of any pending requests that you previously submitted, click the Certificate Signing Request Details link.

**Note:** While generating a CSR, an apostrophe string is required, prefix it by an escape character. For example, "Children's" should be "Children's".

# Importing a Signed Certificate Created from a CSR

When you receive the signed certificate from the CA, import it.

To import a signed device certificate created from a CSR:

- 1. Select System > Configuration > Certificates > Device Certificates.
- 2. Under Certificate Signing Requests, click the Pending CSR link that corresponds to the signed certificate.
- 3. Under Import signed certificate, browse and select the certificate file you received from the CA, and then click Import.

# **Understanding Intermediate Certificates**

Within a certificate hierarchy, one or more intermediate certificates are branched off a single root certificate. The root certificate is issued by a root CA and is self-signed. Each intermediate certificate is issued by the certificate preceding it in the chain.

To use chained certificates in your deployment, you must ensure that the server (Pulse Connect Secure) and client (Web browser) together contain the entire certificate chain. For example, you can secure traffic using a chain that stems from a VeriSign root certificate. If your users' browsers come preloaded with VeriSign root certificates, you need to install only the lower-level certificates in the chain. When your users sign in, the system presents any required certificates within the chain to the browser to secure the transaction. The system creates the proper links in the chain using the root certificate's IssuerDN. If the system and browser together do not contain the entire chain, the user's browser does not recognize or trust the device certificate because it is issued by another certificate instead of by a trusted CA.

You can upload one or more intermediate CAs in a PEM file. The entire chain must be sent to the client in descending order, starting with the root certificate.

Within a certificate hierarchy, one or more intermediate certificates are branched off a single root certificate. The root certificate is issued by a root CA and is self-signed. Each intermediate certificate is issued by the certificate preceding it in the chain.

To use chained certificates in your deployment, you must install the appropriate client-side certificates in each user's Web browser and then upload the corresponding CA certificates to Pulse Secure gateway's Intermediate CA store. Use one of the following methods to upload the certificate chain:

- Import the entire certificate chain in one file. The file must contain the root certificate and any subcertificates whose parents are in the file or already imported. You can include certificates in any order in the import file.
- Import the certificates one at a time in descending order. You must install the root certificate first, and then install the remaining chained certificates in descending order.

If you follow one of these methods, the system automatically chains the certificates together in the correct order and displays them hierarchically in the admin console.

**Note:** If you install multiple certificates in a user's Web browser, the browser prompts the user to choose which certificate to use when signing in.

## Importing Intermediate CA Certificates

To import an intermediate CA certificate:

- 1. Select **System > Configuration > Certificates > Device Certificates**.
- 2. Click the Intermediate Device CAs link to display the management page.
- 3. Click Import CA certificate.
- 4. Browse to the certificate file, select it, and click **Import Certificate** to complete the import operation.

## Importing a Renewed Certificate That Uses the Existing Private Key

You can renew a device certificate in two ways:

• Submit a new CSR to a CA-This process is more secure because the CA generates a new certificate and private key and retires the older private key. To use this renewal method, you must first create a CSR through the admin console.

Request renewal based on the CSR previously submitted to the CA-This process is less secure, because
the CA generates a certificate that uses the existing private key.

When you order a renewed certificate, you must either resubmit your original CSR or ensure that the CA has a record of the CSR that you submitted for your current certificate.

To import a renewed device certificate that uses the existing private key:

1. Follow your CA's instructions for renewing a certificate that you previously purchased through them. Be sure to specify the same information you used in the original CSR. Your CA uses this information to create a new certificate that corresponds to the existing key.

**Note:** Even though you specify the same information used in the original CSR, your root CA might have different serial numbers and keys from the original. You might need to support both new client and old client certificates during the transition period, which also requires that you maintain two root CA certificates (your existing certificate and the renewed certificate), at least temporarily

- 2. Select System > Configuration > Certificates > Device Certificates.
- 3. Click the link that corresponds to the certificate you want to renew.
- 4. Click **Renew Certificate** to display the page.
- 5. In the Renew the Certificate form, browse to the renewed certificate file, enter the password for the certificate key, and click **Import**.

#### **Downloading a Device Certificate**

You download the device certificate to your local host so that you can import it into other network devices as needed.

To download a device certificate:

- 1. Select **System > Configuration > Certificates > Device Certificates**.
- 2. Click the link of the device certificate you want to download to display the configuration page.
- 3. Click the **Download** link.
- 4. Save the file to the desired location.

## **Using Device Certificates with Virtual Ports**

Virtual ports can be used to create multiple fully qualified domain names for user sign-in.

When a user tries to sign in using the IP address defined in a virtual port, the system uses the certificate associated with the virtual port to initiate the SSL transaction.

You can implement digital certificate security with virtual ports in either of the following ways:

- Associate all hostnames with a single certificate-With this method, you use a single wildcard certificate
  to validate the identity of all system hostnames, regardless of which hostname is used to sign into. A
  wildcard certificate includes a variable element in the domain name, making it possible for users who
  sign in from multiple hosts to map to the "same" domain. For example, if you create a wildcard
  certificate for \*.yourcompany.com, the system uses the same certificate to validate its identity to users
  who sign in to employees.yourcompany.com as it does to users who sign into
  partners.yourcompany.com.
- Associate each hostname with its own certificate-With this method, you associate different hostnames with different certificates. Create a virtual port for each hostname. A virtual port activates an IP alias on a physical port. For example, you can create two virtual ports on a single appliance, mapping the first virtual port to the IP address 10.10.10.1 (sales.yourcompany.com) and the second virtual port to the IP address 10.10.10.2 (partners.yourcompany.com). Then you can associate each of these virtual ports with its own certificate, ensuring that users authenticate through different certificates.

To associate certificates with virtual ports:

- 1. Create the virtual ports.
- 2. Import the device certificates.
- 3. Associate the device certificates with the virtual ports:
  - 1. Select System > Configuration > Certificates > Device Certificates.
  - 2. Click the link of the device certificate you want to configure to display the configuration page.
  - 3. Use the controls in the "Present certificate on these ports" section to associate ports with the certificate.

**Note:** You can assign only one device certificate to the Management Port. If you assign a certificate other than the default device certificate to the Management Port, the default device certificate is automatically deselected as the default. If you do not select a device certificate for the Management Port, the system uses the default device certificate that is presented on the Internal port. You cannot assign certificates to Management Port VIPs.

## **Enabling Certificate Revocation Check for Device Certificate**

To enable the CRL for Device Certificates:

- 1. Go to System > Configuration > Certificates > Device Certificates.
- 2. Click on the certificate from the list to go to the certificate details.
- 3. In the Certificate Details page, go to Certificate Status Checking and enable the **Use CRLs (Certificate Revocation Lists)** check box.

Figure 124 Enabling Certificate Revocation Check for Device Certificate

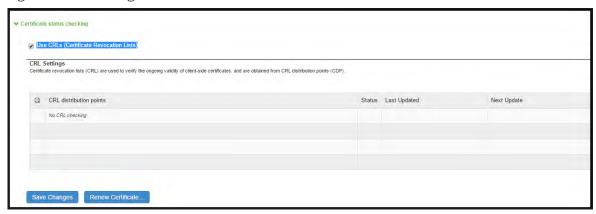

- 4. Click on **Save Changes**.
- 5. Import the CA or CA Chain that issued the Device Certificate to **System > Configuration > Trusted Server CAs**.
- 6. Once the CRL is successfully downloaded for Device Certificate, it is listed in the CRL distribution points. See Figure 195.

Figure 125 Successful CRL Download for Device Certificate

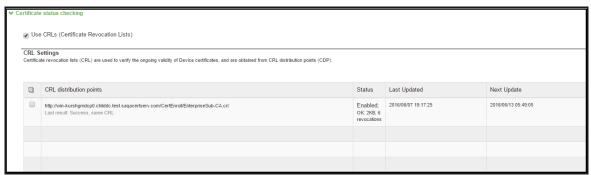

Note: This version of the PCS supports the 3072 bit key length for Device Certificates. See Figure 196

Figure 126 3072-bit Key Length for Device Certificates

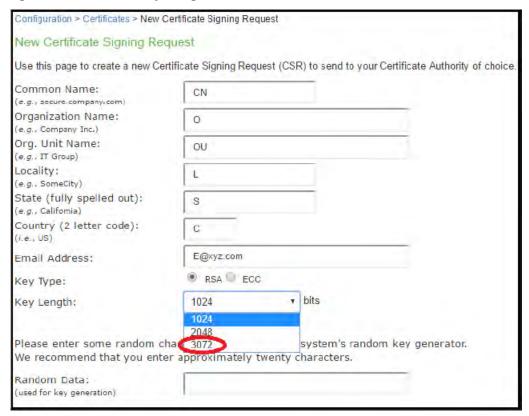

## **Using Trusted Client CAs**

This topic describes how to use trusted client Certificate Authorities (CAs). It includes the following information:

- "Understanding Trusted Client CAs" on page 589
- "Trusted Client CA Implementation Notes" on page 590
- "Understanding CRLs" on page 591
- "Understanding OCSP" on page 592
- "Importing a Trusted Client CA Certificate" on page 592
- "Renewing a Certificate" on page 592
- "Configuring Auto-Importing of Client Certificates" on page 592
- "Configuring Options for Trusted Client CA Certificates" on page 593
- "Configuring a Proxy Server for CRL Downloads and OCSP Status Checks" on page 596

## **Understanding Trusted Client CAs**

A trusted client CA is a CA that you deem trusted by adding it to the trusted client CA store. The system trusts any certificate issued by that CA. To use client CA certificates, you must install and enable the proper certificates. Additionally, you must install the corresponding client-side certificates in your users' Web browsers, or you must use the MMC snap-in in your users' computer accounts (machine certificate). When validating a client-side CA certificate, the system verifies that the certificate is not expired or corrupt and that the certificate is signed by a CA that the system has been configured to recognize. If the CA certificate is chained, the system also follows the chain of issuers until it reaches the root CA, validating each issuer in turn. The system supports X.509 CA certificates in DER and PEM encode formats.

When you install a client-side certificate, you must determine whether to use the certificate to identify individual users or individual machines. To use the certificate to identify individual users, you must install the certificate in each user's individual certificate store. Then you must enable authentication using a certificate server, or you must enable authorization using realm, role, and/or resource policy settings. To use the certificate to identify individual machines, you must install the certificate in each computer's certificate store. Then you must configure a Host Checker policy that checks for the machine certificate and authorizes access to realms, roles, or resource policies based on the certificate's validity.

The system supports using the following additional features with CA certificates:

- Certificate servers-A certificate server is a type of local authentication server that allows you to
  authenticate users based solely on their certificate attributes rather than authenticating them against a
  standard authentication server (such as LDAP or RADIUS), and it requires specific certificates or
  certificate attributes.
- Certificate hierarchies-Within a certificate hierarchy, one or more subordinate certificates (called intermediate certificates) are branched off a root certificate to create a certificate chain. Each intermediate certificate (also called a chained certificate) handles requests for a part of the root CA domain. For example, you can create a root certificate that handles all requests to the yourcompany.com domain and then branch off intermediate certificates that handle requests to partners.yourcompany.com and employees.yourcompany.com. When you install a chained certificate, the system confirms that the chain is valid and allows users to authenticate using the leaf certificate (that is, the lowest certificate in the chain).
- Certificate revocation lists-Certificate revocation is a mechanism by which a CA invalidates a certificate before its expiration date. The CA publishes a certificate revocation list (CRL) which is a list of revoked certificates. Within CRLs, each entry contains the serial number of the revoked certificate, the date that the certificate was revoked, and the reason the certificate was revoked. The CA can invalidate a certificate for various reasons such as when the employee to whom the certificate is issued leaves the company, the certificate's private key is compromised, or the client-side certificate is lost or stolen. When the CA revokes a certificate, the system can appropriately deny access to users who present a revoked certificate.

## **Trusted Client CA Implementation Notes**

Uploading a trusted client CA certificate does not enable client-side SSL authentication or authorization. To do so, you must use a certificate server, or enable certificate restrictions at the realm, role, or resource policy level, or create a Host Checker policy that verifies a machine certificate.

With client-side certificates, we strongly recommend that you advise users to close their Web browsers after signing out. If they do not, other users might be able to use their open browser sessions to access certificate-protected resources without reauthentication. After loading a client-side certificate, Internet Explorer caches the certificate's credentials and private key. The browser keeps this information cached until the user closes the browser (or, in some cases, until the user reboots the workstation). For details, see <a href="http://support.microsoft.com/?kbid=290345">http://support.microsoft.com/?kbid=290345</a>. To remind users to close their browsers, you can modify the sign out message on the Sign-in Pages tab.

Certificate authentication does not work on Internet Explorer 8, 9, and 11 if SSL 2.0 is enabled with other SSL and TLS versions. For details, see http://support.microsoft.com/kb/2851628.

## **Understanding CRLs**

A certificate revocation list (CRL) is a mechanism for canceling a client-side certificate. As the name implies, a CRL is a list of revoked certificates published by a CA or a delegated CRL issuer. The system supports base CRLs, which include all of the company's revoked certificates in a single, unified list.

The system determines the correct CRL to use by checking the client's certificate. (When it issues a certificate, the CA includes CRL information for the certificate in the certificate itself.) To ensure that it receives the most up-to-date CRL information, the system periodically contacts a CRL distribution point to get an updated list of CRLs. A CRL distribution point (CDP) is a location on an LDAP directory server or Web server where a CA publishes CRLs. The system downloads CRL information from the CDP at the interval specified in the CRL, at the interval that you specify during CRL configuration, and when you manually download the CRL. The system also supports CRL partitioning. CRL partitioning enables you to verify portions of very large CRLs without spending the time and bandwidth necessary to access and validate a very large CRL or collection of large CRLs. CRL partitioning is only enabled when you employ the Specify the CDP(s) in the client certificates method (described below). In this case, the system validates the user by verifying only the CRL specified in the client certificate.

Although CAs include CRL information in client-side certificates, they do not always include CDP information as well. A CA can use any of the following methods to notify the system of a certificate's CDP location:

- Specify the CDP(s) in the CA certificate-When the CA issues a CA certificate, it might include an attribute specifying the location of the CDPs that the system should contact. If more than one CDP is specified, the system chooses the first one listed in the certificate and then fails over to subsequent CDPs, if necessary.
- Specify the CDP(s) in the client certificates-When the CA issues a client-side certificate, it might include an attribute specifying the location of the CDPs that the system must contact. If more than one CDP is specified, it chooses the first one listed in the certificate and then fails over to subsequent CDPs, if necessary. When the system employs CRL partitioning and the client certificate specifies only one CRL, it performs verification using only that CRL.

**Note:** If you choose this method, the user receives an error on the first sign-in attempt because no CRL information is available. Once the system recognizes the client's certificate and extracts the CRL location, it can start downloading the CRL and subsequently validate the user's certificate. In order to successfully sign in, the user must try to reconnect after a few seconds.

Require the administrator to manually enter the CDP location-If the CA does not include the CDP location in the client or CA certificates, you must manually specify how to download the entire CRL object. You can specify a primary and backup CDP. (Manually entering the CDP location provides the greatest flexibility because you do not need to reissue certificates if you change the CDP location.)

The system compares the user's certificate against the appropriate CRL during authentication. If it determines that the user's certificate is valid, the system caches the certificate attributes and applies them, if necessary, during role and resource policy checks. If it determines that the user's certificate is invalid, if it cannot contact the appropriate CRL, or if the CRL is expired, it denies the user access.

#### Note:

- The system supports only CRLs that are in a PEM or DER format and that are signed by the CA for which the revocations apply.
- The system only saves the first CRL in a PEM file.

## **Understanding OCSP**

The Online Certification Status Protocol (OCSP) is a service that enables you to verify client certificates. When OCSP is enabled, the system becomes a client of an OCSP responder and forwards validation requests for users based on client certificates. The OCSP responder maintains a store of CA-published certificate revocation lists (CRLs) and maintains an up-to-date list of valid and invalid client certificates. After the OCSP responder receives a validation request, it validates the status of the certificate using its own authentication database, or it calls upon the OCSP responder that originally issued the certificate to validate the request. After formulating a response, the OCSP responder returns the signed response, and the original certificate is either approved or rejected.

## Importing a Trusted Client CA Certificate

If you require users to provide a client-side certificate to sign in, you must upload the corresponding CA certificate. You can upload CA certificates manually, or you can configure the system to upload CA certificates automatically. The system uses the uploaded certificate to verify that the browser-submitted certificate is valid. In addition, you can specify whether or not to automatically import CA certificates for validation, and you can specify a CRL or OCSP retrieval method to use to automatically import CA certificates.

To import a trusted client CA certificate:

- 1. Select System > Configuration > Certificates > Trusted Client CAs to display the configuration page.
- 2. Click Import CA Certificate to display the configuration page.
- 3. Browse to the certificate file, select it, and click Import Certificate to complete the import operation.

## Renewing a Certificate

To renew a certificate:

- 1. Select **System > Configuration > Certificates > Trusted Client CAs**.
- 2. Click the link for the certificate you want to renew.
- 3. Click **Renew Certificate** to display the import certificate page.
- 4. Browse to the certificate file, select it, and click **Import Certificate** to complete the import operation.

# **Configuring Auto-Importing of Client Certificates**

To enable auto-importing:

- 1. Select **System > Configuration > Certificates > Trusted Client CAs**.
- 2. Click the **Auto-Import Options** button to display the options.
- 3. Complete the configuration described in Table 124.
- 4. Save your changes.

Table 71 Auto-Import Options Settings

| Settings                                                          | Guidelines                                                                                                    |  |
|-------------------------------------------------------------------|----------------------------------------------------------------------------------------------------|--|
| Auto-import trusted<br>CAs                                        | Select this option to enable auto-import and display its configuration settings.                                                                                                    |  |
| Client Certificate Status<br>Checking                             | <ul> <li>Select a method to validate the trusted client certificate:</li> <li>None-Do not validate.</li> <li>Use OCSP-Use the OCSP method, validating the client certificate in real-time, as needed. After you select this option, you can specify options for OCSP.</li> <li>Use CRLs-Use CRLs to validate the client certificate. After you select this option, you can specify options for CRL.</li> <li>Use OCSP with CRL fallback-Use the OCSP validation method when possible, but attempt to validate client certificates using CRLs if the OCSP method fails (for example, if the link to the OCSP responder fails). After you select this option, you can specify options for OCSP and CRL.</li> <li>Inherit from root CA-Use the method configured for the device certificate.</li> </ul> |  |
| CDP(s)/OCSP<br>responder                                          | <ul> <li>Select the location of the responder value:</li> <li>None-Do not use the responder.</li> <li>From client certificate-Use the responder value configured in the client certificate.</li> <li>From trusted CA certificate-Use the responder value configured in the trusted CA certificate that has been uploaded to the system.</li> </ul>                                                                                                    |  |
| Verify imported CA certificates                                   | Select this option to verify that this trusted client CA is valid. Enabling this will check the CRL of this certificate's issuer, and repeat up the chain until reaching the root trusted client CA.                                                                                                    |  |
| Skip Revocation check<br>when OCSP/CDP server<br>is not available | Select this option to instruct PCS to skip revocation check and accept end user certificates when either OCSP server or CDP server is not accessible over the network. This option is applicable to digital certificates used for end user authentication.  The OCSP Timeout, applicable only for OCSP, is used as the maximum timeout for a network connection or data transfer operation while connecting to an OCSP Responder. An internal timeout will be used for CDP.                                                                                                    |  |
|                                                                   | <ul> <li>PCS skips the revocation check in the following conditions:</li> <li>Server IP is not reachable</li> <li>Server Hostname is either not resolvable or resolving to non OCSP/CRL Server IP</li> <li>Proxy IP is either not reachable or not resolving</li> <li>Downloaded CRL has expired</li> <li>OCSP/CRL service in Server is not responding</li> </ul>                                                                                                    |  |

## **Configuring Options for Trusted Client CA Certificates**

To configure options for the trusted client CA certificate:

- 1. Select **System > Configuration > Certificates > Trusted Client CAs**.
- 2. Click the certificate you want to configure.
- 3. Complete the configuration described in Table 125.

Table 72 Trusted Client CA Settings

| Settings                                         | Guidelines                                                                                                    |  |  |
|--------------------------------------------------|----------------------------------------------------------------------------------------------------|--|--|
| Certificate                                      | <ul> <li>Use the expander buttons to display the following details:</li> <li>Issued To-Name and attributes of the entity to whom the certificate is issued.</li> <li>Issued By-Name and attributes of the entity that issued the certificate. Note that the value of this field must match either the Issued To field (for root certificates) or the Issued To field of the next highest certificate in the chain (for intermediate certificates).</li> <li>Valid Dates-Time range for which the certificate is valid.</li> <li>Details-Various certificate details, including its version, serial number, signature algorithm, CRL distribution points, public key algorithm type, and public key.</li> </ul>                                                                                                    |  |  |
| Client Certificate Status<br>Checking            | <ul> <li>Select a method to validate the trusted client certificate:</li> <li>None-Do not validate.</li> <li>Use OCSP-Use the OCSP method, validating the client certificate in real-time, as needed. After you have selected this option and saved the configuration, you can specify options for OCSP.</li> <li>Use CRLs-Use CRLs to validate the client certificate. After you have selected this option and saved the configuration, you can specify options for CRL.</li> <li>Use OCSP with CRL fallback-Use the OCSP validation method when possible, but attempt to validate client certificates using CRLs if the OCSP method fails (for example, if the link to the OCSP responder fails). After you have selected this option and saved the configuration, can specify options for OCSP and CRL.</li> <li>Inherit from root CA- Use the method configured in Root CA. This Option is only applicable for Intermediate CA.</li> </ul> |  |  |
| Verify Trusted Client CA                         | Select this option to verify that this trusted client CA is valid. Enabling this will check the CRL this certificate's issuer, and repeat up the chain until reaching the root trusted client CA.                                                                                                    |  |  |
| Trusted for Client<br>Authentication             | Clear this check box to exclude the CA from being trusted for client certificate authentication. You might want to do this if this CA was added for another trusting purpose, such as SAML signature verification or machine certificate validation.                                                                                                    |  |  |
| Participate in Client<br>Certificate Negotiation | This option is available only on Connect Secure.  Select this option to include the CA participation in client certificate selection for authentication.  Note: In client certificate authentication or restriction, the device sends a list of all trusted client CAs configured in the trusted client CA store with this flag enabled to the user's browser for user certificate selection. The browser prompts the client certificates whose issuer CA and/or root CA is in that list. This option allows you to control which client certificate(s) are prompted for selection. Clearing this option for all certificates in a CA chain results in those certificates not being prompted.                                                                                                    |  |  |

| Settings                                                    | Guidelines                                                                                                    |
|-------------------------------------------------------------|----------------------------------------------------------------------------------------------------|
| Skip Revocation check when OCSP/CDP server is not available | Select this option to instruct PCS to skip revocation check and accept end user certificates when either OCSP server or CDP server is not accessible over the network. This option is applicable to digital certificates used for end user authentication.                                   |
|                                                             | The OCSP Timeout, applicable only for OCSP, is used as the maximum timeout for a network connection or data transfer operation while connecting to an OCSP Responder. An internal timeout will be used for CDP.                                                                              |
|                                                             | PCS skips the revocation check in the following conditions:                                                                                                    |
|                                                             | <ul> <li>Server IP is not reachable</li> <li>Server Hostname is either not resolvable or resolving to non OCSP/CRL Server IP</li> <li>Proxy IP is either not reachable or not resolving</li> <li>Downloaded CRL has expired</li> <li>OCSP/CRL service in Server is not responding</li> </ul> |

- 4. Save your changes.
- 5. If you have enabled **CRL Checking**, click **CRL Checking Options**.
- 6. If you have enabled OCSP options:
  - 1. Click **OCSP Options**.
  - 2. Complete the configuration described in Table 126.

Figure 127 OCSP Options Settings

| Tigare 127 desir options settings            |                                                                                                    |  |
|----------------------------------------------|----------------------------------------------------------------------------------------------------|--|
| Settings                                     | Guidelines                                                                                                    |  |
| Use                                          | Select the type of OCSP responder to validate trusted client CAs:                                                                                                    |  |
|                                              | <ul> <li>None-The system does not use OCSP to verify the status of certificates issued by this CA.</li> <li>Responder(s) specified in the CA certificate-The system uses OCSP responders specified in the imported client CA to perform verification. When you select this option, the system displays a list of OCSP responders specified in the imported CA (if any) and the last time they were used.</li> <li>Responder(s) specified in the client certificates-The system uses responders specified during client authentication to perform verification. When you select this option, the system displays a list of known OCSP responders (if any) and the last time they were used.</li> <li>Manually configured responders-The system uses primary and secondary OCSP responders at the addresses you specify.</li> </ul> |  |
| Device Certificate<br>to sign the<br>request | Select the appropriate device certificate or leave the default (unsigned).                                                                                                    |  |
| Signature Hash<br>Algorithm                  | Select SHA-1 or SHA-2.                                                                                                    |  |
| Use Nonce                                    | A nonce is random data the system includes in an OCSP request and the OCSP responder returns in the OCSP response. The system compares the nonce in the request and response to ensure that the response is generated by the OCSP responder. If the two do not match, the system disregards the response and sends a new request. Nonces are a common way of preventing replay attacks.                                                                                                    |  |

7. Save the configuration.

- 8. After you have added an OCSP responder to the list, you can click its link to display the page.
- 9. Complete the configuration described in Table 127.

Table 73 Responder Signer Certificate Settings

| Settings                        | Guidelines                                                                                                    |
|---------------------------------|----------------------------------------------------------------------------------------------------|
| Responder Signer<br>Certificate | Browse to the network path or local directory location of a Responder Signer Certificate. This is the certificate the OCSP responder uses to sign the response. You must specify the Responder Signer Certificate if the signer certificate is not included in the response. |
| Trust Responder<br>Certificate  | Select this option to allow an OCSP responder certificate that matches the responder signer certificate.                                                                                                    |
| Revocation Checking             | Select this option to ensure that the certificate has not recently been revoked. This option has implications only if you specified the Use OCSP with CRL fallback option.                                                                                                   |
| Allow clock<br>discrepancy      | Use this option to account for possible mismatches in timestamps between the system clock and the OCSP responder clock. If the mismatch is significant, the system disregards the response from the OCSP responder as out of date or expired.                                |

<sup>10.</sup> Save the configuration.

## Configuring a Proxy Server for CRL Downloads and OCSP Status Checks

You can configure the system to send CRL download requests and OCSP status checks to the proxy server and collect the response. You might want to do this if you deploy proxy server to control access to the Internet.

The following types of CRL downloads can use the proxy server:

- CRL distribution points (CDPs) specified in the trusted client CAs
- CDPs specified in client certificates
- Manually configured CDPs

Similarly, the system can send OCSP requests to the OCSP responder through the proxy server. The OCSP responses are also received through the proxy server. This feature is useful when you deploy a large number of Pulse access systems and the OCSP responders are located outside the network.

To configure a proxy server:

- 1. Select System > Configuration > Certificates > Trusted Client CAs.
- 2. Click **Proxy Settings** to display the page.
- 3. Complete the configuration described in Table 128.
- 4. Save the configuration.

Table 74 Proxy Settings

| Settings                                                   | Guidelines                                                                                                    |  |
|------------------------------------------------------------|----------------------------------------------------------------------------------------------------|--|
| Use Proxy Server for<br>HTTP-based CRL<br>download         | Select to enable the CRL operations to use a proxy server.  Note: You can configure a proxy server for web-based URLs, not LDAP URLs. |  |
| Use Proxy Server for<br>HTTP-based OCSP<br>status checking | Select to enable the OCSP operations to use a proxy server.                                                                           |  |
| Host Address                                               | Specify either an IP address or a fully qualified domain name.                                                                        |  |
| Port                                                       | Enter the proxy server port number if it is different from the default value of 80.                                                   |  |
| Username/password                                          | word If your proxy server required authentication, enter a username and password to log in to the proxy server.                       |  |

## **Using Trusted Server CAs**

This topic describes trusted server certificate authorities (CAs). It includes the following information:

- "Understanding Trusted Server CAs" on page 597
- "Uploading Trusted Server CA Certificates" on page 598
- "Restoring the Prepopulated Group of Trusted Server CA Certificates" on page 598
- "Renewing a Trusted Server CA Certificate" on page 598
- "Deleting a Trusted Server CA Certificate" on page 599

## **Understanding Trusted Server CAs**

All of the trusted root CAs for the Web certificates installed in Internet Explorer are preinstalled. You might need to install a trusted server CA for additional Web servers in the following situations:

- If you are using third-party integrity measurement verifiers (IMVs) that are installed on a remote server, you must upload the trusted root certificate of the CA that signed the remote server's server certificate.
- If you are using virus signature version monitoring with your own staging site for storing the current virus signatures list, you must upload the trusted root certificate of the CA that signed the staging server certificate.

You can install the trusted root CA certificate on the endpoint in any of the following ways:

- Use a CA certificate that is chained to a root certificate that is already installed on the endpoint, such as VeriSign.
- Upload the CA certificate and any intermediate CA certificates to the Pulse Secure client system. During client installation, the system automatically installs the trusted root device CA certificates on the endpoint. When prompted during installation, the user must allow the installation of the CA certificate(s).

 Prompt users to import the CA certificates on the endpoint using Internet Explorer or other Microsoft Windows tools. In other words, you can use common methods organizations use to distribute root certificates.

Note: You cannot use CRL revocation checks for trusted server CA certificates.

## **Uploading Trusted Server CA Certificates**

You can use the Trusted Server CAs page to upload the trusted root certificate of the CA that signed the Pulse Secure client service device certificate. If you upload a certificate chain, you must install the certificates one at a time in descending order starting with the root certificate (DER or PEM files), or you must upload a single file that contains the entire certificate chain (PEM files only). The system supports X.509 CA certificates in PEM (Base 64) and DER (binary) encode formats.

To upload CA certificates:

- 1. Select **System > Configuration > Certificates > Trusted Server CAs** to display the page.
- 2. Click **Import Trusted Server CA** to display the page.
- 3. Browse to the certificate file, select it, and click **Import Certificate** to complete the import operation.

## Restoring the Prepopulated Group of Trusted Server CA Certificates

The System > Configuration > Certificates > Trusted Server CAs page is prepopulated with some of the trusted root CAs for the Web certificates installed in Internet Explorer and Windows. You can use the delete functionality on this page to delete CAs and the reset functionality to restore the list to the set that was installed during the upgrade. The reset operation clears all manually imported certificates.

To restore the prepopulated group of trusted CA certificates:

- 1. Select System > Configuration > Certificates > Trusted Server CAs.
- 2. Click Reset Trusted Server CAs.
- 3. Confirm that you want to restore the set of trusted server CAs that was installed when you upgraded.

Connect Secure restores the group of prepopulated trusted server CAs that were installed upon upgrade. This operation clears all manually imported certificates.

## Renewing a Trusted Server CA Certificate

If a trusted CA renews its certificate, you must upload the renewed CA certificate.

To import a renewed CA certificate:

- 1. Select **System > Configuration > Certificates > Trusted Server CAs**.
- 2. Click the link that corresponds to the certificate that you want to renew to display the page.
- 3. Click Renew Certificate.
- 4. Browse to the certificate file, select it, and click **Import Certificate** to complete the import operation.

## **Deleting a Trusted Server CA Certificate**

You can delete any trusted server CA certificate, including preinstalled certificates.

To delete a trusted server CA certificate:

- 1. Select System > Configuration > Certificates > Trusted Server CAs.
- 2. Select the check box for the certificate you want to delete.
- 3. Click **Delete**, and then confirm that you want to delete the certificate.

## **Using Code-Signing CAs**

- This topic describes how to use code-signing Certificate Authorities (CAs). It includes the following information:
- "Understanding Code-Signing CAs" on page 599
- "Additional Considerations for Oracle JVM Users" on page 600
- "Importing a Code-Signing CA Certificate" on page 600
- "Using Code-Signing Certificates for Java Applets" on page 601

#### **Understanding Code-Signing CAs**

In a basic setup, the only required certificates are a device certificate and a code-signing certificate. Connect Secure can use a single code-signing certificate to resign all Java applets and a single device certificate to intermediate all other PKI-based interactions. If the basic certificates do not meet your needs, however, you may install multiple device and applet certificates on Connect Secure or use trusted CA certificates to validate users.

When Connect Secure intermediates a signed Java applet, it re-signs the applet with a self-signed certificate by default. This certificate is issued by a nonstandard trusted root CA. As a result, if a user requests a potentially high-risk applet (such as an applet that accesses network servers), the user's Web browser alerts him that the root is untrusted.

If you import a code-signing certificate, Connect Secure uses the imported certificate to re-sign applets instead of the default self-signed certificate. As a result, if a user requests a potentially high-risk applet, the user's Web browser displays an informational message instead of a warning. The message informs the user that the applet is signed by a trusted authority.

The system supports the following types of code-signing certificates:

- Microsoft Authenticode Certificate-The system uses this certificate to sign applets that run on either Microsoft JVM or Oracle JVM. Note that we only support Microsoft Authenticode Certificates issued by Verisign.
- JavaSoft Certificate-The system uses this certificate to sign applets that run on Oracle JVM. Note that we only support JavaSoft Certificates issued by Verisign and Thawte.
  - When deciding which code-signing certificate to import, consider the following browser dependencies:

- Internet Explorer-Internet Explorer running on new computers shipped with Windows pre-installed typically runs the Oracle JVM, which means that Connect Secure needs to re-sign applets using the JavaSoft certificate.
  - Internet Explorer running on an older version of Windows that has been upgraded may run the Microsoft JVM, which means that Connect Secure needs to re-sign applets using the Authenticode certificate.
- Netscape, Firefox, and Safari-These browsers only support the Oracle JVM, which means that Connect Secure needs to re-sign applets using the JavaSoft certificate.

#### Additional Considerations for Oracle JVM Users

By default, the Java Plug-in caches an applet along with the code-signing certificate presented when a user accesses the applet. This behavior means that even after importing a code-signing certificate to Connect Secure, the browser continues to present applets with the original certificate. To ensure that JVM users are not prompted with an untrusted certificate for applets accessed prior to importing a code-signing certificate, users need to flush the Java Plug-in cache. Alternatively, users can disable the cache, but this option may impact performance since the applet needs to be fetched each time the user accesses it.

The Java Plug-in maintains its own list of trusted Web server certificates that is different from the browser's list of trusted certificates. When a user accesses an applet, the JVM makes its own connection (in addition to the browser) to the Web server on which the applet resides. The user is then presented with the option to accept the Web server certificate in addition to the code-signing certificate. In these cases, the user needs to select the Always Trust button for the Web server certificate. Due to a built-in timeout in the Java Plug-in, if the user waits too long to select this button for the Web server certificate, the applet does not load.

## Importing a Code-Signing CA Certificate

To import a code-signing certificate:

- 1. Select **System > Configuration > Certificates > Code-Signing Certificates** to display the configuration page.
- 2. Click **Import Certificates** to display the configuration page.
- 3. Complete the configuration described in Table 129.

Table 75 Import Certificates Configuration Guidelines

| Settings                 | Guidelines                                                                           |  |  |
|--------------------------|--------------------------------------------------------------------------------------|--|--|
| Microsoft Authenticoc    | de or Multipurpose Certificate for Internet Explorer (Microsoft JVM)                 |  |  |
| Certificate File         | Browse to the network path or local directory location of your certificate key file. |  |  |
| Private Key File         | Browse to the network path or local directory location of your private key file.     |  |  |
| Password Key             | Enter the password key.                                                              |  |  |
| Javasoft Certificate for | Internet Explorer & Netscape (Sun JVM)                                               |  |  |
| Keystore File            | Browse to the network path or local directory location of the keystore file.         |  |  |
| Password key             | Enter the password key.                                                              |  |  |

- 4. Click **Import** to complete the import operation.
- 5. When you have successfully imported a certificate, the system displays the Sign Pulse Secure Web Controls With dialog box. Specify the signing option:
  - Default Pulse Secure Certificate-Select this option to sign all ActiveX and Java applets originating
    from Connect Secure using the default Pulse Secure certificate. If you have previously selected an
    imported code-signing certificate and are reverting back to this option, after you click Save, a
    process icon appears indicating that the system is processing the request and re-signing all of the
    relevant code. This process can take several minutes to complete.
  - Authenticode Certificate For <Imported Certificate Name>-Select this option to sign all ActiveX and
    Java applets using the certificate or certificates imported in the previous step. When you click Save,
    a process icon appears indicating that the system is processing the request and signing all of the
    relevant code. This process can take several minutes to complete.
- 6. Use settings in the following tabs to specify which resources are signed or re-signed by the applet certificate:
  - Users > Resource Policies > Web > Java > Code Signing

## Using Code-Signing Certificates for Java Applets

To use code-signing certificates with Java applets:

- 1. Install the Java code-signing certificates. Use the System > Configuration > Certificates > Code-Signing Certificates page.
- 2. Use any of the following methods:
  - Create code-signing policies specifying which applets to re-sign. Use the Users > Resource Policies > Web > Java > Code Signing page or the Users > Resource Profiles > Web Application Resource Profiles > Profile page. The policies must specify the hostnames from which the applets originate.
  - Upload your own Java applets to Connect Secure and configure the system to sign or re-sign the applets.

## **Using Client Auth Certificates**

This topic describes how to use client auth certificates. It includes the following information:

- "Understanding Client Auth Certificates" on page 602
- "Importing a Client Auth Certificate" on page 602
- "Renewing a Client Auth Certificate" on page 603
- "Configuring Two-Way SSL Authentication" on page 603
- "Enabling Certificate Revocation Check for Client Auth Certificate" on page 604

## **Understanding Client Auth Certificates**

In certain corporate environments, servers on the LAN are protected with two-way SSL authentication. These servers require the client to authenticate by presenting a valid certificate.

In the remote access scenario, Connect Secure is a client of these servers. You can configure Connect Secure to present client authentication certificates to servers whenever it communicates over SSL. Note that Connect Secure will present client certificates only when the SSL handshake requires it.

**Note:** This feature authenticates Connect Secure (as a client) to back-end servers. It also authenticates end users or end-user machines to servers on the corporate LAN.

The SSL protocol provides for mutual authentication of server and client at the time of session initiation. The client part of the authentication is optional. For enhanced security, some deployments may require that the client also authenticate itself with a certificate. Normally, when setting up an SSL connection with a server on behalf of the end user, Connect Secure does not present any certificate to the server. It needs to be explicitly configured to present such certificate. This section explains how such configuration may be performed.

The basic idea is to upload a certificate, private key pair to the Pulse Secure access management framework and configure a mapping between this pair and a server resource. Subsequently, when an end user attempts to establish a connection with that server, Pulse Connect Secure presents the associated certificate to the server. If no certificate is associated with the server in Pulse Connect Secure's certificate store, then it is assumed that the server does not demand client certificate.

If, during the SSL handshake, the back-end server requests a client certificate but Connect Secure doesn't send a certificate, the end user sees an "access denied" error message. Similarly, if the back-end server rejects the Connect Secure certificate, the end user sees an "access denied" error message. If a certificate is configured, is successfully retrieved and no error is encountered during handshake, the user is granted access to the server.

**Note:** The Pulse Secure access management framework allows client authentication certificates to be uploaded to the device in two ways: generate a CSR and upload the signed certificate returned by the CA, or directly import the certificate if one is available.

## Importing a Client Auth Certificate

The Pulse Secure access management framework allows certificates that include the private key and for instances where the private key is in a separate file from the certificate. In addition, if your certificates have been exported into a system configuration file, you can import the system configuration file to upload the certificates.

To import the client auth certificates files:

- 1. Select System > Configuration > Certificates > Client Auth Certificates.
- 2. Click **Import Certificate & Key** to display the configuration page.
- 3. Complete the configuration described in Table 130.
- 4. Click Import.

Table 76 Import Certificate and Key Settings

| Settings                     | Guidelines                                                                               |  |  |  |
|------------------------------|------------------------------------------------------------------------------------------|--|--|--|
| If certificate file include  | es private key                                                                           |  |  |  |
| Certificate File             | Browse to the network path or local directory location of your private key file.         |  |  |  |
| Password Key                 | Enter the password key.                                                                  |  |  |  |
| If certificate and private   | e file are separate keys                                                                 |  |  |  |
| Certificate File             | Browse to the network path or local directory location of your certificate key file.     |  |  |  |
| Private Key File             | Browse to the network path or local directory location of your private key file.         |  |  |  |
| Password Key                 | Enter the password key.                                                                  |  |  |  |
| Import via System Con        | figuration file                                                                          |  |  |  |
| System Configuration<br>File | Browse to the network path or local directory location of the system configuration file. |  |  |  |
| Password                     | Enter the password.                                                                      |  |  |  |

# Renewing a Client Auth Certificate

To renew a certificate:

- 1. Select **System > Configuration > Certificates > Client Auth Certificates**.
- 2. Click the link that corresponds to the certificate you want to renew.
- 3. Click **Renew Certificate** to display the configuration page.
- 4. In the Renew the Certificate form, browse to the renewed certificate file, enter the password for the certificate key, and click **Import**.

## **Configuring Two-Way SSL Authentication**

To configure two-way SSL authentication:

- 1. Import the certificates used for two-way SSL handshake in the System > Configuration > Certificates > Client Auth Certificates window.
- 2. Define the back-end resource and assign a certificate to be presented when accessing it using the Users > Resource Policies > Web > Client Authentication window.

## **Enabling Certificate Revocation Check for Client Auth Certificate**

Client Auth Certificate Revocation Check is only applicable for TLS Syslog Backend Server. It is not applicable for any other backend server configured to ask Client Certificate.

To enable the CRL for Client Auth Certificate:

- 1. Go to System > Configuration > Certificates > Client Auth Certificates.
- 2. Click on the certificate from the list to go to the certificate details.
- 3. In the Certificate Details page, go to **Certificate Status Checking** and enable the **Use CRLs** (**Certificate Revocation Lists**) check box.

Figure 128 Enabling Certificate Revocation Check for Client Auth Certificate

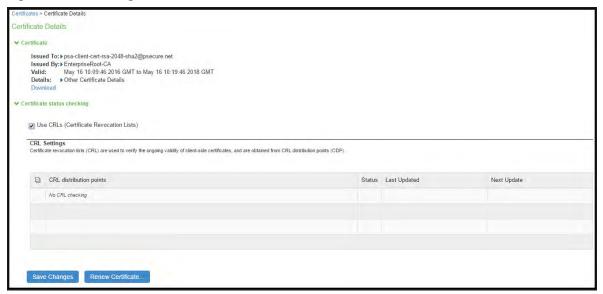

- 4. Click on Save Changes.
- 5. Import the CA or CA Chain that issued the Client Auth Certificate to **System -> Configuration -> Trusted Client CAs**.
- 6. Once the CRL is successfully downloaded for Client Auth Certificate, it is listed in the CRL distribution points. See Figure 198.

Figure 129 Successful CRL Download for Client Auth Certificate

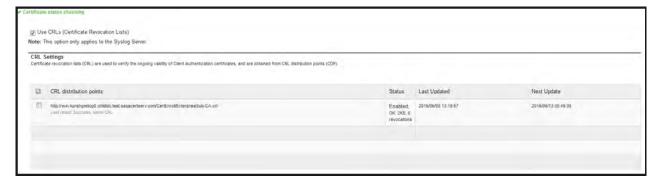

Note: This version of the PCS supports the 3072-bit key length for Client Auth Certificates. See Figure 199.

Figure 130 3072-bit Key Length for Client Auth Certificates

| Configuration > Certificates > New C                    | Certificate Signing Re | quest                                                        |
|---------------------------------------------------------|------------------------|--------------------------------------------------------------|
| New Certificate Signing Re                              | quest                  |                                                              |
| Use this page to create a new Ce                        | rtificate Signing Req  | quest (CSR) to send to your Certificate Authority of choice. |
| Common Name: (e.g., secure.company.com)                 | CN                     |                                                              |
| Organization Name:<br>(e.g., Company Inc.)              | 0                      |                                                              |
| Org. Unit Name:<br>(e.g., IT Group)                     | ou                     |                                                              |
| Locality:<br>(e.g., SomeCity)                           | L                      |                                                              |
| State (fully spelled out): (e.g., California)           | s                      |                                                              |
| Country (2 letter code): (i.e., US)                     | C.                     |                                                              |
| Email Address:                                          | E@xyz.com              |                                                              |
| Key Type:                                               | RSA EC                 | c                                                            |
| Key Length:                                             | 3072                   | v bits                                                       |
|                                                         | 1024<br>2048           |                                                              |
| Please enter some random of We recommend that you enter |                        | system's random key generator.<br>twenty characters.         |
| Random Data:<br>(used for key generation)               |                        |                                                              |

**Note:** CRL Download for Device Certificate and Client Auth Certificate using LDAP based URL won't work due to dependency of LDAP Username and Password. In some cases, CDP LDAP URL hostname field is also required which is also not supported.

# Mapping Resource Policies to the Certificate

Once the certificates have been uploaded, you can map resources to the certificates and the roles to which they apply.

- 1. Select Users > Resource Policies > Web > Client Authentication.
- 2. If you do not see the Client Authentication menu item, select Users > Resource Policies > Web.
  - 1. Click the Customize button in the upper right corner of the console.
  - 2. In the Customize View dialog box, select Client Authentication.
  - 3. Click OK.
  - 4. Click the Client Authentication tab.
  - 5. Click New Policy.
  - 6. On the New Policy page:
    - Enter a name to label this source interface policy.

- Enter an optional description.
- 7. In the Resources section, specify the back-end servers to which this policy applies. Valid values/ formats are: hostnames, IP addresses, IP Address:Port and Hostname:Port.

If you specify \* as the resource, one certificate is used for all resources requesting a back-end certificate authentication. This certificate becomes the default certificate. Defining a default certificate is not required.

- 8. In the Roles section, select one of the following options:
  - Policy applies to ALL roles-To apply this policy to all users.
  - Policy applies to SELECTED roles-To apply this policy only to users who are mapped to roles in the Selected roles list. Make sure to add roles to this list from the Available roles list.
  - Policy applies to all roles OTHER THAN those selected below-To apply this policy to all users except for those who map to the roles in the Selected roles list. Make sure to add roles to this list from the Available roles list.
- 9. In the Action section, select one of the following options:
  - Use the Client Authentication Certificate Below-Select this option to associate this policy with a client authentication certificate. Select the certificate to use from the Certificate menu.
  - If the Certificates menu is blank, no certificates have been uploaded to the System > Configuration > Certificates > Client Auth Certificates window.
  - Do not use Client Authentication-If this option is selected, the system does not perform client authentication for the configured resource.
  - Use Detailed Rules-Select this option to specify one or more detailed rules for this policy.
- 10. Click Save Changes.

## Mapping a Client Authentication Auto-Policy

A client authentication auto-policy option is available on the Users > Resource Profiles > Web page. If the backend server requires two-way SSL authentication, this auto-policy lets you configure a certificate to be presented during the SSL handshake.

- 1. Select Users > Resource Profiles > Web.
- 2. Follow the process as a regular resource profile for defining the name and type.
- 3. Select the Autopolicy: Client Authentication check box.
- 4. In the Resource field, specify the back-end server. Valid formats/values are: hostnames, IP addresses, IP Address:Port, and HostName: Port.
  - If you specify \* as the resource, one certificate is used for all resources requesting a back-end certificate authentication. This certificate becomes the default certificate. Defining a default certificate is not required.
- 5. Click Save Changes.

# **Checking Certificate Expiry**

Every time a certificate is added to PCS (through manual import, XML import, or upgrade), its expiration date is stored in the cache. A background process checks all certification expiration dates once in every 7 days. If any certificate is about to expire soon, the administrator is notified. Notifications to administrators include a banner message in the adminUI upon login, SNMP trap, and log messages in the event log. The administrator can configure how soon he or she wishes to be notified of the expiration. The default is 60 days in advance. It can be configured to a value starting from 7 days in advance to 999 days in advance of the expiration of the certificate. The expiration warning window is common to all types of certificates. However, the administrator can choose to enable or disable this feature for each certificate category in the user interface.

## **Features of Certificate Expiry Warning**

An administrator can know about certificates that are going to expire in the near future and avoid any unexpected downtime due to certificate expiry. Administrators can take corrective actions whenever a certificate is about to expire in order to ensure there is no service disruption.

- An administrator can enable/disable this feature for each category of certificates.
- An administrator can set how many days in advance I should be notified about certificate expiry. This is common to all certificate types.
- Read only administrators are not allowed to change these values.
- This feature is enabled by default just after upgrade or a Binary/XML import.
- When an administrator logs in to a cluster, the certificate expiration warning messages is seen for both nodes.

To check validity of certificates:

- 1. Click on Configuration-> Certificates -> Certificates Validity Check.
- 2. The page displays the Certificate Expiry Notification Duration and the Certificate Types.
- 3. Enter the number of days before which the warning must be displayed.
- 4. Select the type of certificate for which the expiry notification is required. By default, all types of certificates will be selected if no selection is made.

Figure 131 shows certificates validity check page.

Figure 131 Certificate Validity Check Page

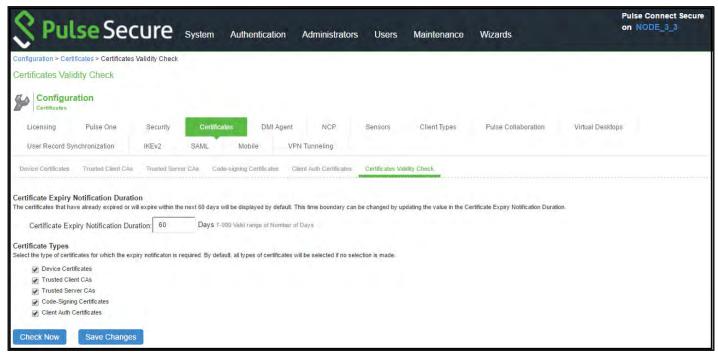

5. Click on Check Now. The Certificate Category, DN name and date of expiry are displayed as seen in Figure 132.

Figure 132 Certificate Expiration Page

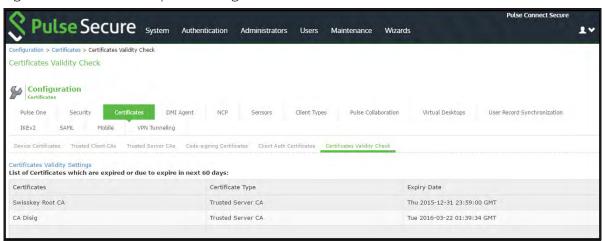

6. When an administrator logs in, a warning sign is displayed, if there are any certificates that expire within the configured number of days. Figure 133 shows the display of a warning signal.

Figure 133 Warning Signal Displayed

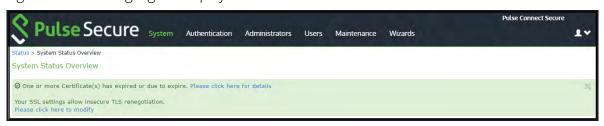

7. To check if the certificate expiry warning is logged, click on log monitoring. The certificate expiry warning logs are displayed as seen in Figure 134.

Figure 134 Certificate Expiry Warning Logs

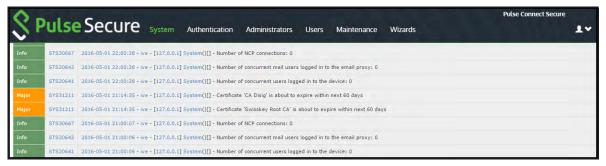

- 8. Already expired certificates under the tabs Device Certificates, Trusted client CAs, Trusted Server CAs and Client auth certificates are displayed in red color.
- 9. For code signing certificates, if it has expired, a string "EXPIRED" is displayed in red color. The image below displays code signing certificates that have expired.

# Elliptic Curve Cryptography

- Example: Assigning an ECC P-256 Certificate to an External Virtual Port and Giving Preference to Suite B Ciphers 612

## **Understanding ECC Certificates**

Public-key cryptography is a cryptographic system that requires a secret key and a public key that are mathematically linked with each other. One key encrypts the plain text while the other decrypts the cipher text. RSA is the most widely used public-key algorithm.

Elliptic Curve Cryptography (ECC) were introduced as an alternative to RSA in public key cryptography. One advantage of ECC over RSA is key size versus strength. For example, a security strength of 80 bits can be achieved through an ECC key size of 160 bits, whereas RSA requires a key size of 1024. With a 112-bit strength, the ECC key size is 224 bits and the RSA key size is 2048 bits.

The most popular signature scheme that uses elliptic curves is called the Elliptic Curve Digital Signature Algorithm (ECDSA). The most popular key agreement scheme is called Elliptic Curve Diffie-Hellman (ECDH). An ECDH exchange is a variant of the Diffie-Hellman (DH) protocol and is an integral part of the Suite B cryptography standards proposed by the National Security Agency (NSA) for protecting both classified and unclassified information.

#### **About Suite B**

The Advanced Encryption Standard (AES) is a specification for the encryption of electronic data established by the U.S. National Institute of Standards and Technology (NIST) in 2001. Because a single encryption algorithm cannot satisfy all of the needs of the national security community, NSA created a larger set of cryptographic algorithms, called Suite B, which can be used along with AES in systems used by national security users. In addition to AES, Suite B includes cryptographic algorithms for hashing, digital signatures, and key exchanges.

Per RFC 6460, to be Suite B TLS 1.2 compliant the server and client should negotiate with the following ciphers:

- TLS\_ECDHE\_ECDSA\_WITH\_AES\_128\_GCM\_SHA256
- TLS\_ECDHE\_ECDSA\_WITH\_AES\_256\_GCM\_SHA384

RFC 6460 also lists a transitional Suite B profile for TLS 1.0 and TLS 1.1. Clients and servers that do not yet support Suite B TLS 1.2 should negotiate with the following ciphers:

- TLS\_ECDHE\_ECDSA\_WITH\_AES\_128\_CBC\_SHA
- TLS ECDHE ECDSA WITH AES 256 CBC SHA

There is no special configuration to ensure that Connect Secure and Policy Secure negotiates Suite B ciphers. However, the following general steps should be performed to enable Suite B compliance:

- An ECC certificate signed by an ECC Root CA is associated with a network port.
  - A P-256 CSR is signed by either a P-256 or P-384 Root CA.

- A P-384 CSR is be signed by a P-384 Root CA.
- Manually enable only AES128 and/or AES256 custom ciphers.

#### **Using ECC Certificates**

ECC certificates are currently supported only on the PSA hardware, PSA Series Pulse Secure Gateways, and virtual appliance platforms. As with RSA certificates, ECC certificates are associated with a network port. You can create multiple virtual ports on the server with each port supporting a specific certificate. For example, external virtual port 1 can use a 1024-bit RSA while external virtual port 2 uses ECC P-256 and external virtual port 3 uses ECC P-384. Only clients that support ECC cipher suites can connect to the web server on that network port.

When an Elliptic Curve Cryptography (ECC) certificate is associated with a network port, only clients that support ECC cipher suites can connect to the Web server on that network port.

Except for the key and certificate generation process, the use of ECC certificates is basically the same as using RSA certificates.

# Example: Assigning an ECC P-256 Certificate to an External Virtual Port and Giving Preference to Suite B Ciphers

This example outlines the general steps for creating an external port and assigning an ECC P-256 certificate. The steps are generally the same as assigning an RSA certificate to a port.

- "Configuring the External Port" on page 612
- "(optional) Configuring the Virtual Ports" on page 613
- "Creating the Certificate Signing Request for a New Certificate" on page 614
- "Importing the Signed Certificate Created from a CSR" on page 616
- "Presenting the Certificate on the Network" on page 616
- "Setting the Security Options" on page 617

## **Configuring the External Port**

The external port handles all requests from users signed into the server from outside the customer LAN, for example, from the Internet.

To configure the external port:

- 1. In the admin GUI, choose **System > Network > External Port > Settings**.
- 2. Modify the settings as needed. In this example, only IPv4 is enabled. See Figure 135.

Figure 135 Configuring the External Port for IPv4

Overview Internal Port External Port WLANs Routes H

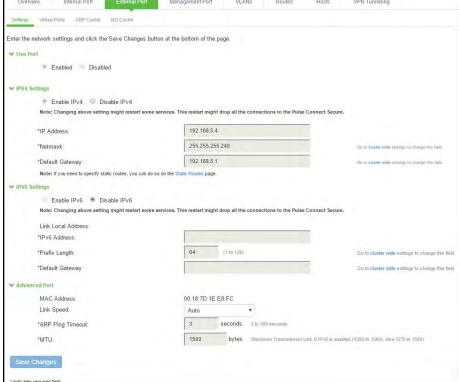

3. Click Save Changes.

## (optional) Configuring the Virtual Ports

A virtual port is an IP alias bound to a physical port. It shares all of the network settings, except IP address, with the associated physical port. You can use virtual ports for different purposes, depending on the physical port or the VLAN on which you base the virtual port. In this example, we are configuring the virtual port on the external port to support external sign-ins. This is an optional step that shows one way of allowing multiple certificates on the device.

To configure the external virtual port:

- 1. In the admin GUI, choose **System > Network > External Port > Virtual Ports**.
- 2. Click New Port.

In this example, the port is named p\_ecdsa256 and accepts only IPv4 addresses. See Figure 136.

Figure 136 Creating the Virtual Port on the External Port

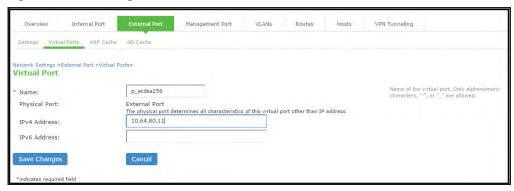

3. Click Save Changes.

## Creating the Certificate Signing Request for a New Certificate

A certificate signing request (CSR) is a message sent from an applicant to a certificate authority (CA) to apply for a digital identity certificate. You create a CSR through the admin console. When you create a CSR, a private key is created locally that corresponds to the CSR. If you delete the CSR at any point, the private key is deleted too, prohibiting you from installing a signed certificate generated from the CSR.

In this example, a CSR for an ECC P-256 certificate is requested.

To create a CSR for a new certificate:

- 1. In the admin console, choose **System > Configuration > Certificates > Device Certificates**.
- 2. Click **New CSR**.
- 3. Enter the required requestor information. In this example, the common name is ecc-p256.pulsesecure.net.
- 4. Click **ECC** and select **P-256** from the ECC Curve menu. See Figure 137.

Figure 137 Creating an ECC P-256 Certificate Signing Request

| Configuration > Certificates                     | > New Certificate Signing Request                                                      |
|--------------------------------------------------|----------------------------------------------------------------------------------------|
| New Certificate Signi                            | ng Request                                                                             |
| Use this page to create a                        | new Certificate Signing Request (CSR) to send to your Certificate Authority of choice. |
| Common Name:<br>(e.g., secure.company.com)       | ec-p256.psecure.net                                                                    |
| Organization Name:<br>(e.g., Company Inc.)       | psecure.net                                                                            |
| Org. Unit Name:<br>(e.g., IT Group)              | iX Group                                                                               |
| Locality:<br>(e.g., SomeCity)                    | Sunnyvale                                                                              |
| State (fully spelled out):<br>(e.g., California) | CA                                                                                     |
| Country (2 letter code):                         | US                                                                                     |
| Email Address:                                   | myemail@sgbix.com                                                                      |
| Key Type:                                        | RSA ® ECC                                                                              |
| ECC Curve:                                       | P-256 ▼                                                                                |
|                                                  |                                                                                        |
|                                                  | Create CSR                                                                             |
|                                                  |                                                                                        |

5. Click **Create CSR**. A CSR is successfully created, as shown in Figure 138.

#### Figure 138 CSR Successfully Created

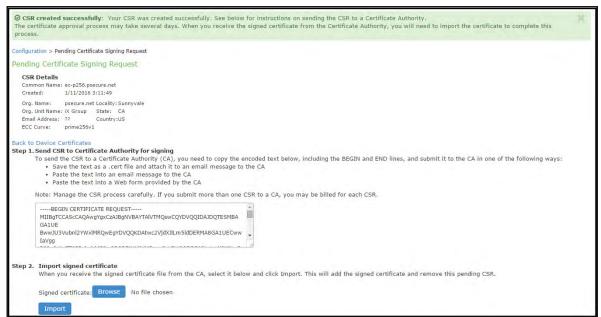

- 6. The CSR is encoded and can be copied or saved to a file. The ECC certificate should be signed by an ECC CA for Suite B compliance. Follow your CA's process for sending a CSR.
- 7. Click the **Back to Device Certificates** link. Until you import the signed certificate from your CA, your CSR is listed as **Pending**. See Figure *Pending CSR*.

Figure 139 Pending CSR

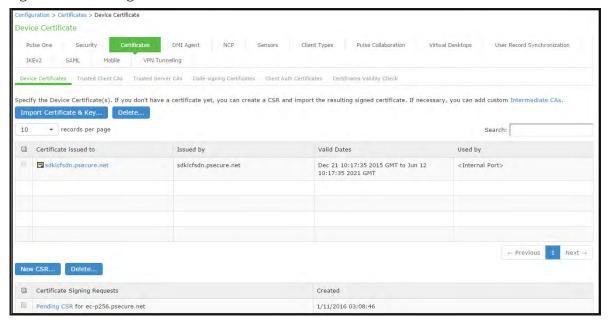

## Importing the Signed Certificate Created from a CSR

Once your CA has sent your signed certificate, you must import that into the pending CSR.

To import a signed device certificate created from a CSR:

- 1. In the admin console, choose **System > Configuration > Certificates > Device Certificates**.
- 2. Under Certificate Signing Requests, click the **Pending CSR** link that corresponds to the signed certificate. See Figure 139.
- 3. Under Import signed certificate, browse to the certificate file you received from the CA and then click **Import**. See Figure 138.

## Presenting the Certificate on the Network

You can present a certificate many ways, depending on your configuration. For example, you can present the certificate to one or more virtual ports or on an internal or external port. In this example, the ECC P-256 certificate is presented on the external virtual port p1.

To present a certificate on an external virtual port:

- 1. In the admin console, select **System > Configuration > Certificates > Device Certificates**.
- 2. Click the certificate name you want to assign to a port. In this example, click ecc-p256.pulsesecure.net.
- 3. Under External Ports, select **p\_ecdsa256** and click **Add**. See Figure 140.

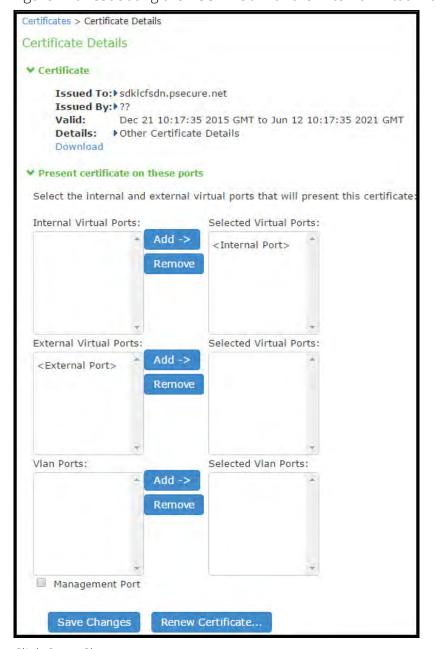

Figure 140 Associating the ECC P-256 with the External Virtual Port p\_ecdsa256

4. Click Save Changes.

## **Setting the Security Options**

To specify the cipher suites for the incoming connection to the Web server, use the SSL Options page and select the Custom SSL Cipher Selection option. This step is required in our example to give Suite B cipher suites preference. If you do not want to give Suite B cipher suites preference, you do not have to perform this step.

Only when FIPS mode is turned on, the FIPS compliant ciphers are available to be chosen from the Supported Ciphers panel. FIPS mode is editable only on the inbound option page.

To set the security options with Inbound SSL Options:

- 1. In the admin console, select **System > Configuration > Security > Inbound SSL Options**.
- 2. Under Allowed Encryption Strength choose Custom SSL Cipher Selection. See Figure 141

Figure 141 Setting Custom SSL Cipher Selections

| Allowed Encryption Strength                                                                                                    |
|----------------------------------------------------------------------------------------------------|
| Strong ciphers (rated by the number of bits in the cipher) improve the security of SSL encryption, but some browsers may only support 40-bit ciphers       |
| give preference to the cipher with the fastest data transfer rate, regardless of its relative encryption strength. Changing the encryption strength will c |
| in the Admin guide for more details.                                                                                                    |
| PFS - Perfect Forward Secrecy                                                                                                    |
| SuiteB - Accept only SuiteB ciphers                                                                                                    |
| Maximize Security (High Ciphers)                                                                                                    |
| Maximize Compatibility (Medium Ciphers)                                                                                                    |
| Custom SSL Cipher Selection                                                                                                    |
| ▶ Show Selected Ciphers                                                                                                    |
| · · · · · · · · · · · · · · · · · · ·                                                                                                    |
| Note: Custom cipher selection disables the Encryption Strength option.                                                                                     |

3. The two panels of Supported Ciphers and Selected Ciphers are displayed. Supported ciphers has the entire list of ciphers supported for the selected SSL or TLS version. Selected ciphers list the currently selected ciphers list. The below figure shows the two panels (Supported Ciphers and Selected Ciphers). Note that the Selected Ciphers and Supported Ciphers List will also be displayed for all Preset like PFS or SuiteB or Medium or High.

Figure 142 Supported Ciphers and Selected Ciphers Panels

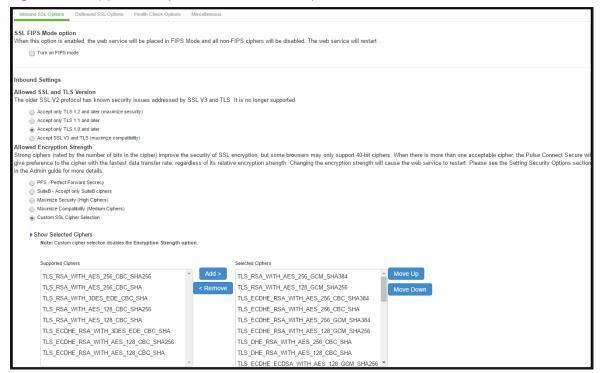

- 4. To add a cipher to be used in order to secure a connection, click on the cipher string on the left panel and then click on the **Add>** or double click on the cipher name in the left panel. See Figure 143.
- 5. To remove the cipher, click on the cipher name on the right panel and then click on the **<Remove** button or double click on the cipher name on the right side. See Figure 143.

6. The selected ciphers on the right are listed in order of their priority from top to bottom. To change the priority of the ciphers, click on the cipher name and then click on **Move Up** to increase priority or the **Move Down** button to decrease the priority. See Figure 143.

Figure 143 Setting Custom SSL Cipher Selections

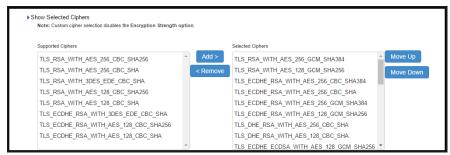

- 7. If you are using client certificate authentication (Connect Secure only):
  - Select **Enable client certificate on the external port** under ActiveSync Client Certificate Configuration. See Figure 144.
  - Move **p\_ecdsa256** to the Selected Virtual Ports column.

Figure 144 ActiveSync Client Certificate Configuration

| Common options      |                                                                                                    |
|---------------------|----------------------------------------------------------------------------------------------------|
| SSL Handshake Ti    | meout option                                                                                                  |
| By default, the SSL | handshake has a timeout of 60 seconds. Use the text box below to set a different value.                       |
| Timeout: 60         | seconds 10-600 seconds                                                                                        |
|                     | Certificate Configuration icate requirements can be considered on the external port and/or the virtual ports. |
| Enable client       | certificate on the external port                                                                              |

8. Click Save Changes.

A list of the custom ciphers to be used on the device's port is displayed in the order the web server will select them. Note that Suite B ciphers are listed on top. See Figure 145. End users who now log in to external virtual port p\_ecdsa256 must have at least one of the listed ciphers installed on their browser or else they cannot log in to the server.

Figure 145 Confirming Custom Ciphers

```
Configuration > Security > SSL Options
SSL Options
Confirm Change to Custom Ciphers
Are you sure you want to use custom ciphers selection? If your browser does not support at least one of the ciphers listed below, you will not be able to continue.
TLS_ECDHE_ECDSA_WITH_AES_128_GCM_SHA256
TLS_ECDHE_ECDSA_WITH_AES_256_GCM_SHA384
TLS_ECDHE_ECDSA_WITH_AES_128_CBC_SHA
TLS_ECDHE_ECDSA_WITH_AES_256_CBC_SHA
TLS_ECDHE_ECDSA_WITH_AES_256_CBC_SHA384
TLS_ECDH_RSA_WITH_AES_256_GCM_SHA384
TLS_ECDH_ECDSA_WITH_AES_256_GCM_SHA384
TLS ECDH RSA WITH AES 256 CBC SHA384
TLS ECDH ECDSA WITH AES 256 CBC SHA384
TLS_ECDH_RSA_WITH_AES_256_CBC_SHA
TLS_ECDH_ECDSA_WITH_AES_256_CBC_SHA
TLS_RSA_WITH_AES_256_CBC_SHA256
TLS RSA WITH AES 256 CBC SHA
TLS ECDHE ECDSA WITH 3DES EDE CBC SHA
TLS_ECDH_RSA_WITH_3DES_EDE_CBC_SHA
TLS_ECDH_ECDSA_WITH_3DES_EDE_CBC_SHA
TLS_RSA_WITH_3DES_EDE_CBC_SHA
TLS_ECDHE_ECDSA_WITH_AES_128_CBC_SHA256
TLS_ECDH_RSA_WITH_AES_128_GCM_SHA256
TLS_ECDH_ECDSA_WITH_AES_128_GCM_SHA256
TLS_ECDH_RSA_WITH_AES_128_CBC_SHA256
TLS ECDH ECDSA WITH AES 128 CBC SHA256
TLS_ECDH_RSA_WITH_AES_128_CBC_SHA
TLS_ECDH_ECDSA_WITH_AES_128_CBC_SHA
TLS_RSA_WITH_AES_128_CBC_SHA256
TLS_RSA_WITH_AES_128_CBC_SHA
TLS_RSA_WITH_AES_256_GCM_SHA384
TLS_RSA_WITH_AES_128_GCM_SHA256
TLS ECDHE RSA WITH AES 256 CBC SHA384
TLS_ECDHE_RSA_WITH_AES_256_CBC_SHA
TLS_ECDHE_RSA_WITH_3DES_EDE_CBC_SHA
TLS_ECDHE_RSA_WITH_AES_128_CBC_SHA256
TLS_ECDHE_RSA_WITH_AES_128_CBC_SHA
TLS ECDHE RSA WITH AES 256 GCM SHA384
TLS_ECDHE_RSA_WITH_AES_128_GCM_SHA256
TLS_DHE_RSA_WITH_AES_256_CBC_SHA
TLS DHE RSA WITH AES 128 CBC SHA
```

#### 9. Click **Change Allowed Encryption Strength**.

**Note:** When custom ciphers are selected, there is a possibility that some ciphers are not supported by the web browser. Also, if any of ECDH/ECDSA ciphers are selected, they require ECC certificate to be mapped to the internal/external interface. If ECC certificate is not installed, admin may not be able to log in to the box. The only way to recover from this situation is to connect to the system console and select option 8 to reset the SSL settings from the console menu. Option 8 resets the SSL settings to its default. So, the previously set SSL settings are lost. This is applicable only to Inbound SSL settings.

**Note:** Pulse Mobile client will not be able to connect to PCS device, if the ciphers selected in Inbound option are not supported by the mobile client.

### **Enabling Outbound SSL Options**

Only for Outbound SSL Settings, we can configure Non FIPS Ciphers when FIPS is Enabled using Custom Cipher Selection Option. Now, there are options to change different SSL/TLS versions and different encryptions in the Outbound SSL Settings. Figure 146shows the Outbound SSL Settings.

Figure 146 Outbound SSL Settings

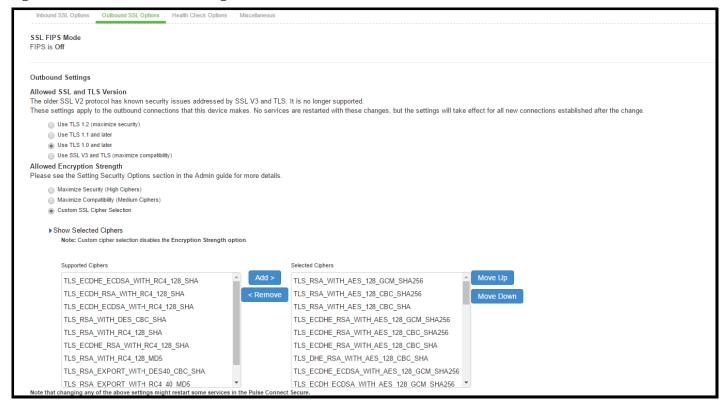

### Verifying the Certificate on the Client

End users can check which certificate their browser is using to connect to the server. In the following example, the end user connects to server port p3, which uses an ECC curve P-256 certificate. See Figure 147

Figure 147 Connecting to a Port Using an ECC Curve P-256 Certificate

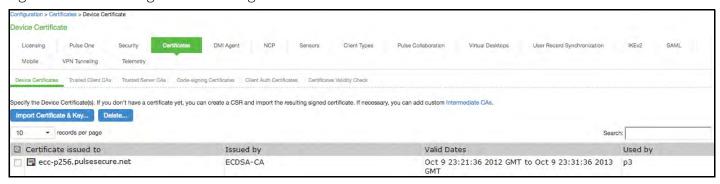

To view the certificate from an Internet Explorer 8 browser:

- 1. Open an Internet Explorer 8 browser and point to the server to which you want to connect.
- 2. Click the lock icon located at the end of the address bar and then click the **View Certificate** link. See Figure 148

Figure 148 Viewing the Connection Certificate Information

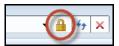

3. Click the **Details** tab and scroll down until you see the Public key field. In this example, the public key value is ECC (256 Bits) which matches the server port p3 certificate shown in Figure 149

Figure 149 Certificate Public Key

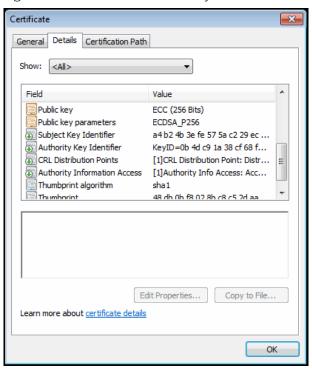

### **Using TCP Dump to View Cipher Information**

You can use the TCP Dump tool to view which cipher each client uses to connect to the server. TCP Dump is a packet analyzer that intercepts (sniffs) and displays TCP/IP and other packets transmitted or received between the server and clients.

**Note:** To permit debugging, it is recommended that the ECC certificate be replaced by an RSA certificate so that an RSA cipher suite gets selected and then the application data can be decoded.

To capture packet headers:

- 1. Select **Maintenance > Troubleshooting > Tools > TCP Dump**.
- 2. Select the interface, internal or external or both, you wish to sniff and then the VLAN port.
- 3. Click **Start Sniffing**.

The next time a user points a browser window to the server or logs in to the server, handshake information is obtained.

4. Click Stop Sniffing when done.

To view the packet headers:

- 1. Select Maintenance > Troubleshooting > Tools > TCP Dump.
- 2. Under Dump file, select **SSLDump** from the file menu and the certificate to use. See Figure 150.

Figure 150 Viewing the TCP Dump Output

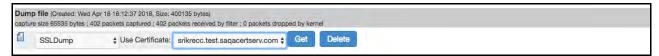

The certificate names in the TCP Dump window are the same as the "Certificate issued to" names in the Device Certificates window. Select the certificate corresponding to the port you wish to view packet information. See Figure 151.

Figure 151 Issued to Certificate on the Device Certificates Pages

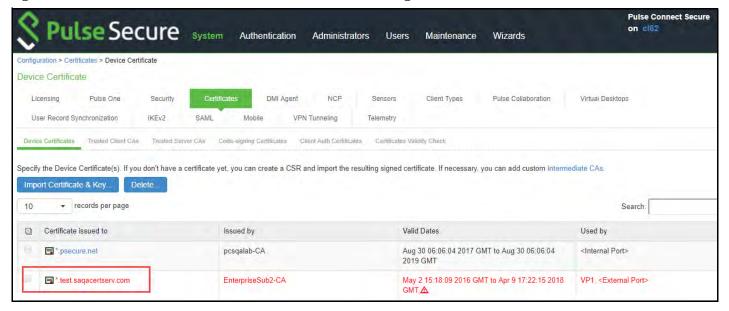

3. Click Get.

Portions of a TCP dump output follow.

The client starts a handshake with the server:

1 1 0.0007 (0.0007) C>S Handshake

The client then lists its supported cipher suites:

cipher suites

```
TLS_ECDH_ECDSA_WITH_AES_256_GCM_SHA384
TLS_ECDH_ECDSA_WITH_AES_256_SHA384
TLS_ECDH_ECDSA_WITH_AES_256_SHA
```

```
TLS_ECDH_ECDSA_WITH_DES_CBC3_SHA
```

. . .

The server acknowledges the handshake:

1 2 0.0010 (0.0003) S>C Handshake

The server compares the cipher suites on the client with the ones on the server and picks the cipher suite that is preferred by the server based on SSL options:

cipherSuite TLS ECDH ECDSA WITH AES 256 GCM SHA384

#### **Example TCP Dump Output**

```
New TCP connection #1: 10.64.8.3(46200) <-> 10.64.90.21(443)
```

1 1 0.0007 (0.0007) C>S Handshake

ClientHello

Version 3.3

cipher suites

TLS ECDH ECDSA WITH AES 256 GCM SHA384

TLS\_ECDH\_ECDSA\_WITH\_AES\_256\_SHA384

TLS ECDH ECDSA WITH AES 256 SHA

TLS\_ECDH\_ECDSA\_WITH\_DES\_CBC3\_SHA

TLS ECDH ECDSA WITH AES 128 GCM SHA384

TLS ECDH ECDSA WITH AES 128 SHA256

TLS ECDH ECDSA WITH AES 128 SHA

TLS ECDH ECDSA WITH RC4 SHA

Unknown value 0xc001

TLS EMPTY RENEGOTIATION INFO SCSV

compression methods

NULL

ClientHello Extensions [113]=

00 6f 00 0b 00 04 03 00 01 02 00 0a 00 34 00 32

00 0e 00 0d 00 19 00 0b 00 0c 00 18 00 09 00 0a

00 16 00 17 00 08 00 06 00 07 00 14 00 15 00 04

```
00 05 00 12 00 13 00 01 00 02 00 03 00 0f 00 10
         00 11 00 23 00 00 00 0d 00 22 00 20 06 01 06 02
         06 03 05 01 05 02 05 03 04 01 04 02 04 03 03 01
         03 02 03 03 02 01 02 02 02 03 01 01 00 0f 00 01
         01
    0.0010 (0.0003) S>C Handshake
     ServerHello
       Version 3.3
       session id[32] =
         a3 07 40 6e 73 12 c2 4d f3 7d b9 77 f8 97 e1 94
         fc 1b 51 6a 66 3c 99 d6 c7 7d 0e fa 29 2e d0 c4
       cipherSuite
                           TLS ECDH ECDSA WITH AES 256 GCM SHA384
       compressionMethod
                                           NULL
       ServerHello Extensions [20]=
         00 12 ff 01 00 01 00 00 0b 00 04 03 00 01 02 00
         Of 00 01 01
   0.0010 (0.0000) S>C Handshake
     Certificate
   0.0010 (0.0000) S>C Handshake
     ServerHelloDone
   0.1413 (0.1403) C>S
                          Handshake
     ClientKeyExchange
    0.1413 (0.0000) C>S
                          ChangeCipherSpec
    0.1413 (0.0000) C>S
                          Handshake
    0.1464 (0.0051) S>C ChangeCipherSpec
1 8
    0.1464 (0.0000) S>C
                         Handshake
1 9
1 10 9.2389 (9.0924) C>S
                          application data
1 11 9.5828 (0.3438) C>S
                          application data
1 12 9.5833 (0.0004) S>C application data
    9.5833 (0.0000) S>C TCP FIN
```

1 13 9.5999 (0.0166) C>S Alert

1 9.5999 (0.0000) C>S TCP FIN

# Configuration File Administration

| • | Configuration File Administration Overview                                            | 627 |
|---|---------------------------------------------------------------------------------------|-----|
|   | Configuring Archiving for System Logs, Configuration Files, and Snapshots             |     |
| • | Archiving Pulse Collaboration Meetings                                                | 632 |
| • | Using the Configuration Backup and Restore Feature                                    | 634 |
| • | Using the Import/Export Feature for Binary System Configuration Files                 | 636 |
| • | Using the Import/Export Feature for Binary User Configuration Files                   | 639 |
| • | Using the Import/Export Feature for XML Configuration Files                           | 642 |
| • | Example: Using the Configuration XML File Import/Export Feature to Add Multiple Users | 648 |
| • | Guidelines for Modifying Configuration XML Files                                      | 650 |
| • | Understanding Referential Integrity Constraints                                       | 655 |
|   | Using the Push Configuration Feature                                                  | 658 |

## **Configuration File Administration Overview**

The system supports multiple administrator utilities related to configuration file management. Table 77 describes the purpose of the different utilities.

Table 77 Utilities for Configuration File Administration

| Utility                                           | Recommended Usage                                                                                                    |
|---------------------------------------------------|----------------------------------------------------------------------------------------------------|
| Archiving                                         | Schedule periodic backups to a remote backup server. You should schedule archiving for both the system configuration binary file (system.cfg) and the user configuration binary file (user.cfg). If necessary, you can import an archived configuration using the configuration binary file import/export feature.                                                                                                    |
| Local backup<br>and restore                       | Create backups on the local system as a precaution when making significant configuration changes. With this utility, you can quickly restore to a previous configuration.                                                                                                    |
| Binary<br>configuration<br>file import/<br>export | Export binary configuration files to a local host (an alternative to the remote archiving server and archiving process that runs as a scheduled job). You might do this if you do not use or do not have access to an archiving server, or if you want to make use of a configuration that has not yet been archived. You can export the binary system configuration file (system.cfg) and the binary user configuration file (user.cfg).                                                                                                    |
|                                                   | You can use the binary file import/export feature to clone a configuration that you want to deploy more broadly, such as deploying a backup device or to a group of devices. You can use "selective import" options to exclude unique network identifiers (such as IP address) that would cause problems if the configuration were to be wholly imported and activated.                                                                                                    |
| XML<br>configuration<br>file import/<br>export    | Import or export the configuration for only the features and settings you select. This enables you to take a more granular approach to mass configuration management than the binary file import/export feature. For example, you might want to populate an authentication server configuration across a large number of nodes. You can export just that configuration element, and when you import it in the other nodes, you do not overwrite the large number of configuration elements that you would if you had imported the user.cfg file. |
|                                                   | You might also find the XML file import/export feature useful when managing a single node. For example, you might want to add many new users to the local authentication server, which can be faster editing the XML than using the user interface. Or you might want to make global changes to the configuration object naming conventions or descriptions as part of a "housekeeping" initiative. This, too, might be accomplished faster editing the XML than clicking through the user interface.                                            |
| Push<br>configuration                             | Push a partial configuration from the running configuration on the source system to the running configuration on one or more target systems. This is the best option to instill common configuration elements if the devices are already deployed and currently online.                                                                                                    |

## Configuring Archiving for System Logs, Configuration Files, and Snapshots

You can schedule periodic archiving for system logs, system configuration files, and system snapshots. Periodic archiving occurs only at the scheduled time. "Unscheduled" archiving does not occur automatically. For example, if a log file exceeds the maximum file size, the archiving process does not automatically back up the file prior to the scheduled time to prevent data loss.

If the archive process fails, it makes two more attempts at an interval of 30 seconds. If the archiving still fails, it retries at an interval of one hour till the archiving process is successful.

We recommend that you schedule an archive operation during hours when traffic is light to minimize its impact on users. The automatic archiving process compresses files and, if the system is busy, can degrade performance for users. Also, a cluster node might appear unresponsive if the system is busy with traffic and performing archiving simultaneously.

**Note:** If you schedule an archive operation to occur during the hour that your system switches to daylight savings time (DST), the operation might not occur as scheduled. For example, if your system is set to change to DST at 1:00 AM, and you scheduled an archive job to occur at any time between 1:01 AM and 1:59 AM, then the operation does not take place because at 1:00 AM the system clock is moved forward to 2:00 AM, and the system never reaches the archive time for that date.

#### To configure log archiving:

- Select Maintenance > Archiving > Archiving Servers to display the configuration page.
   Figure 152 shows the configuration page for Pulse Connect Secure.
- 2. Complete the configuration as described in Table 152.
- 3. Save the configuration.

Figure 152 Archiving Configuration Page - Pulse Connect Secure

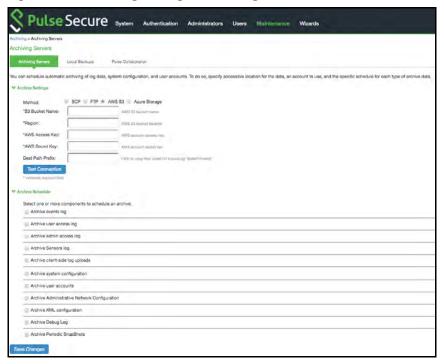

Table 78 Archiving Configuration Guidelines

| Settings              | Guidelines                                                                                                    |
|-----------------------|----------------------------------------------------------------------------------------------------|
| Archive Settings      |                                                                                                    |
| Archive Server        | Specify the fully qualified domain name or IP address of the server to which to send the archive files.                                                                                                    |
| Destination Directory | Specify the destination directory. Follow these recommendations:                                                                                                    |
|                       | <ul> <li>For UNIX systems, you can specify an absolute or relative path. We recommend you specify a full path.</li> <li>For Windows systems, specify a path that is relative to the ftproot directory. We recommend you specify a full path.</li> </ul>                                                                                                    |
|                       | Do not include a drive specification for the destination directory, such as: pulsesecure/log.                                                                                                    |
| Username              | Specify a username that has privileges to log into the server and write to the destination directory.                                                                                                    |
| Password              | Specify the corresponding password.                                                                                                    |
| Method                | Select <b>SCP, FTP, AWS S3 or Azure Storage.</b>                                                                                                    |
|                       | SCP is the default method. SCP is a file transfer utility similar to FTP. SCP encrypts all data during transfer. When the data reaches its destination, it is rendered in its original format. SCP is included in most SSH distributions and is available on all major operating system platforms.                                                                                                    |
|                       | AWS S3: Push backup configurations and archived logs to Amazon AWS S3 bucket. For more details, refer to Pulse Connect Secure Virtual Appliance on Amazon AWS Cloud Deployment Guide.                                                                                                    |
|                       | Azure Storage: Push backup configurations and archived logs to Microsoft Azure storage. For more details, refer to Pulse Connect Secure Virtual Appliance on Microsoft Azure Cloud Deployment Guide.                                                                                                    |
| Archive Schedule      |                                                                                                    |
| Archive events log    | Schedule archiving for the Events log. The archive file has the following format:                                                                                                    |
|                       | PulseSecureEventsLog-[clustername standalone]-[nodename hostname]-[date]-[time]                                                                                                    |
|                       | For example, an archive file for a cluster named Gen has a filename similar to the following: <b>PulseSecureEventsLog-Gen-node1-Root-20090109-1545.gz.</b>                                                                                                    |
|                       | The archiving schedule configuration includes the following options:                                                                                                    |
|                       | <ul> <li>Use this filter-Select a log format filter.</li> <li>Day of week-Select the days of the week on which to run the archiving job.</li> <li>Every hour or a Specified Time. The Every hour option runs a job every hour on the hour for the selected days. The specified time option runs a job once on the selected days.</li> <li>Clear log after archiving. Select this option to clear the local log file after the archiving job is successfully completed. If an archive job fails, the log files are not deleted.</li> <li>Password-(Optional) Specify a password to secure and encrypt system configuration or user account archives.</li> </ul> |

| Settings                        | Guidelines                                                                                                    |
|---------------------------------|----------------------------------------------------------------------------------------------------|
| Archive user access log         | Schedule archiving for the User Access log. The archive file has the following format:                                                                                                    |
|                                 | PulseSecureAccessLog-[clustername standalone]- [nodename hostname]-[date]-[time]                                                                                                    |
|                                 | The archiving schedule configuration includes the same options as those described for the Events log.                                                                                        |
| Archive admin access            | Schedule archiving for the Admin Access log. The archive file has the following format:                                                                                                    |
| log                             | PulseSecureAdminLog-[clustername standalone]- [nodename hostname]-[date]-[time]                                                                                                    |
|                                 | The archiving schedule configuration includes the same options as those described for the Events log.                                                                                        |
| Archive sensors log             | Schedule archiving for the Sensors log. The archive file has the following format:                                                                                                    |
|                                 | PulseSecureSensorsLog-[clustername standalone]- [nodename hostname]-[date]-[time]                                                                                                    |
|                                 | The archiving schedule configuration includes the same options as those described for the Events log.                                                                                        |
| Archive client-side log uploads | Schedule archiving for client-side log uploads. This option is available only on Pulse Connect Secure.                                                                                       |
|                                 | The archiving schedule configuration includes the same options as those described for the Events log, except for log filter format, which is not applicable to the client-side logs.         |
| Archive system configuration    | Schedule archiving for the system configuration binary file (system.cfg). The archive file has the following format:                                                                         |
|                                 | PulseSecureConf-[clustername standalone]- [nodename hostname]-[date]-[time]                                                                                                    |
|                                 | The archiving schedule configuration includes the same day, time, and password-protection options as those described for the Events log.                                                     |
| Archive user accounts           | Schedule archiving for user account configuration binary file (user.cfg). The archive file has the following format:                                                                         |
|                                 | PulseSecureUserAccounts-[clustername standalone]- [nodename hostname]-[date]- [time]                                                                                                    |
|                                 | The archiving schedule configuration includes the same day, time, and password-protection options as those described for the Events log.                                                     |
| Archive XML                     | Schedule archiving for the XML configuration files.                                                                                                    |
| configuration                   | The archiving schedule configuration includes the same day and time options as those described for the Events log.                                                                           |
|                                 | Administrator can select the <b>Exclude large-data packages</b> in the archived configuration to exclude ESAP and Pulse Client packages from being archived.                                 |
| Archive debug log               | Enable archiving for collected debug logs.                                                                                                    |
|                                 | You cannot specify a day and time for archiving debug logs. If you select this option, debug logs are archived periodically and cleared if the Clear log after archiving option is selected. |

| Settings         | Guidelines                                                                                                    |
|------------------|----------------------------------------------------------------------------------------------------|
| Archive periodic | Enable archiving for snapshots.                                                                                                    |
| snapshots        | You cannot specify a day and time for archiving periodic snapshots. If you select this option, snapshots are archived periodically. |

### Archiving Pulse Collaboration Meetings

Connect Secure enables you to archive Pulse Collaboration instances. You can:

- Set up a recurring archival process.
- Perform a one-time archive.
- Archive the deleted meetings into an XML file for later download or deletion. One file is created for each archive run.
- Define the number of days a meeting instance remains on the system before archiving (instances older than x days are archived).
- Define which node in a cluster performs the archive.

The archival process removes completed standalone meetings, completed recurring meeting instances and completed MyMeeting instances. For recurring meeting with end dates already passed, the recurring meetings and their parent meeting are removed. The parent meeting, however, is not archived since the parent meeting information is already captured in the recurring instances. The archival process does not remove meetings in progress or scheduled (future) meetings.

**Note:** By default, archiving Pulse Collaboration is turned off. Also, by default, MyMeetings instances older than 90 days are removed. If the Pulse Collaboration archive feature is turned off, the automatic deletion of MyMeetings is not saved into the archive file.

In a cluster configuration, only one node performs the archival task and only the files stored on that node are archived. You must log in to the archive node using the node IP instead of the virtual IP to download or delete the archived files.

Shown below is an example snippet of an XML file created by the Pulse Collaboration archival process:

```
<meetings>
<meeting>
```

<id>20993310</id>

<creator><![CDATA[gary (Users)]]></creator>

<name><![CDATA[Support Meeting (20993310)]]></name>

<agenda><![CDATA[]]></agenda>

<teleconference\_info><![CDATA[]]></teleconference\_info>

<date><![CDATA[4:11 PM May 15, 2007 (GMT-08:00) Pacific Time (US &</pre>

Canada); Tijuana]]></date>

To archive meetings:

</meetings>

1. In the admin console, choose **Maintenance > Archiving > Pulse Collaboration**.

Figure 153 shows the archiving page.

- 2. To schedule a recurring archival process, select the Perform automatic clean up every option and specify how often the archiving process should run.
- 3. In the Delete meetings older than field, enter how old (in days) meetings must be before being archived. Meetings older than this number are archived and removed from the system.
- 4. To archive meetings in a cluster configuration, select the **Archive meeting** records on node option and then select the node that performs the archive.
- 5. Click **Clean Up Now** to perform the archive process immediately. Meetings older than the specified age are archived and removed from the system.
- 6. Click **Save Changes** to save your edits.

Figure 153 Pulse Collaboration Archiving Page

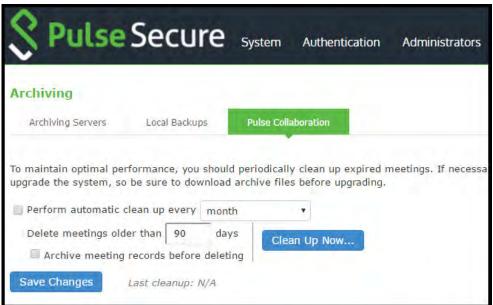

Once the archive process completes, the archive files are listed in the Pulse Collaboration archive table.

To view or download an archive file, click its name.

To delete an archive file, select the check box next to its name and click Delete.

## Using the Configuration Backup and Restore Feature

You can save up to five system configuration backups and five user account backups on the local server. If you exceed this limit, the system overwrites the oldest backup with the new backup. If you do not want to overwrite the oldest backup, select and delete another backup instead, before you save the most current one.

To manage configuration file backups:

1. Select **Maintenance > Archiving > Local Backups** to display the configuration page.

Figure 154 shows the archiving configuration page for Pulse Connect Secure.

- 2. Use the controls to backup or restore the configuration as described in Table 79.
- 3. Save the configuration.

Figure 154 Local Backups Management Page - Pulse Connect Secure

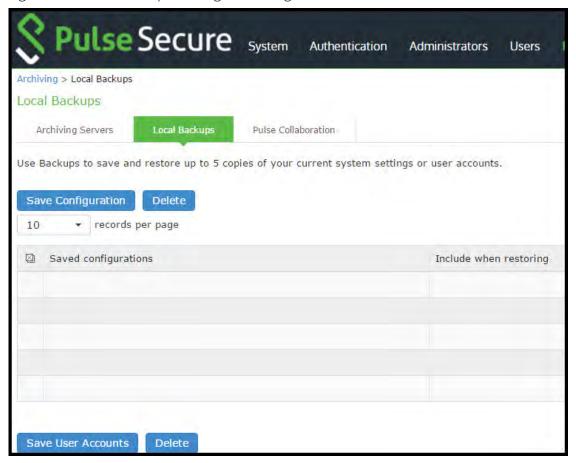

Table 79 Local Backups Management Guidelines

| Controls             | Guidelines                                                                                                    |  |  |
|----------------------|----------------------------------------------------------------------------------------------------|--|--|
| System Configuration | System Configuration                                                                                                    |  |  |
| Save Configuration   | Create a backup of the running system configuration.                                                                                                    |  |  |
| Delete               | Select a row in the table and click Delete to delete the backup.                                                                                                    |  |  |
| Restore              | Select a row in the table and components in the "Include when restoring" column and click Restore to replace the running configuration with the archived configuration. |  |  |
| User Configuration   |                                                                                                    |  |  |
| Save User Accounts   | Create a backup of the running user configuration.                                                                                                    |  |  |
| Delete               | Select a row in the table and click Delete to delete the backup.                                                                                                    |  |  |
| Restore              | Select a row in the table and click Restore to replace the running configuration with the archived configuration.                                                       |  |  |

## Using the Import/Export Feature for Binary System Configuration Files

This topic describes the import/export feature for binary system configuration files. It includes the following information:

- "Binary System Configuration File Overview" on page 636
- "Exporting a Binary System Configuration File" on page 637
- "Importing a Binary System Configuration File" on page 638

#### Binary System Configuration File Overview

The Pulse Secure access management framework enables you to import and export the system and network settings using binary system configuration files. When importing a system configuration file, you can exclude the device certificate and the server's IP address or network settings from the imported information. For example, to set up multiple Pulse Connect Secure systems behind a load balancer, import everything except for the IP address. To set up the system as a backup server, import everything except for the digital certificate and the network settings.

The binary system configuration file includes the following settings:

- Network settings
- Certificates. The system imports only device certificates, not the chains that correspond to the device certificates or trusted client CAs.
- Cluster configuration
- Licenses. When you import a configuration file that contains licenses, the system gives precedence to any existing licenses. Licenses are imported only if no licenses are currently installed.
- SNMP settings

- Sensor configuration. Sensor configurations are included in the system configuration file while sensor event policies are included in the user configuration file. To import or export all sensor-related settings, import or export both the system and user configuration files. The user configuration file, not the system configuration file, includes resource profiles, resource policies, and the local user database. To perform a complete backup, export both the system and user configuration files.
- Client-side logs. To import or export client-side logs, import or export both the system and user configuration files.
- Web proxy servers. Connect Secure only. To export all web proxy related information, both the system and user configuration files are needed.
- Web caching options. Connect Secure only.
- Rewriter filters. Connect Secure only.

#### Exporting a Binary System Configuration File

To export a binary system configuration file:

- 1. Select **Maintenance > Import/Export > Import/Export Configuration** to display the configuration page.
  - Figure 155 shows the configuration page for Pulse Connect Secure.
- 2. Complete the configuration and export operation as described in Table 80.

Figure 155 Export Binary System Configuration File Configuration Page - Pulse Connect Secure

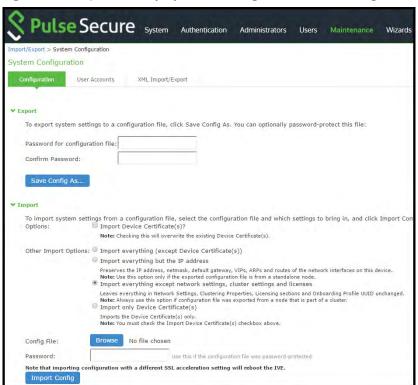

Table 80 Export Binary System Configuration File Configuration and Action Guidelines

| Settings                        | Guidelines                                                       |
|---------------------------------|------------------------------------------------------------------|
| Password for configuration file | Specify a password to encrypt and secure the configuration file. |
| Confirm password                | Specify the password.                                            |
| Save Config As                  | Display a dialog box to save the file to your local host.        |

### Importing a Binary System Configuration File

To import a binary system configuration file:

- 1. Select **Maintenance > Import/Export > Import/Export Configuration** to display the configuration page.
  - Figure 156 shows the configuration page for Pulse Connect Secure.
- 2. Complete the configuration and import operation as described in Table 81.

Figure 156 Import Binary System Configuration File Configuration Page

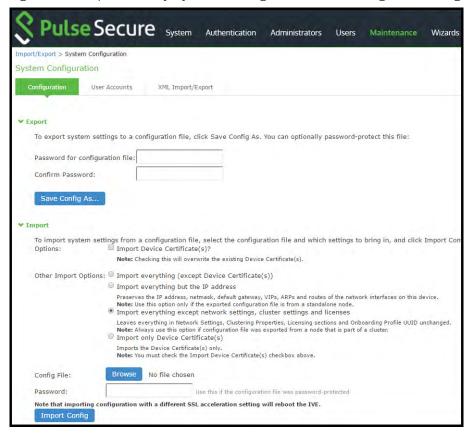

Table 81 Import Binary System Configuration File Configuration and Action Guidelines

| Settings                                               | Guidelines                                                                                                    |
|--------------------------------------------------------|----------------------------------------------------------------------------------------------------|
| Options                                                |                                                                                                    |
| Import Device<br>Certificate(s)?                       | Overwrite the existing device certificate(s) with the ones in the imported configuration file.                                                                                                    |
| cer unicate(s).                                        | <b>Note:</b> When importing a device certificate in to a FIPS device, note that you must choose a certificate that uses a FIPS-compliant private key. To ensure FIPS-compliance, select a certificate and corresponding security world private keys were generated on a FIPS device.                                                                                                    |
| Other Import Options                                   |                                                                                                    |
| Import everything<br>(except Device<br>Certificate(s)) | Import all settings except the device certificate.                                                                                                    |
| Import everything but<br>the IP address                | Do not overwrite the existing configuration for network interface IP addresses, netmask, default gateway, virtual interfaces, ARP tables, and route tables. Use this option only if the exported configuration file is from a standalone node.                                                                                                    |
|                                                        | <b>Tip:</b> To set up multiple nodes in a cluster behind a load balancer, import everything except the IP address.                                                                                                    |
| Import everything except network settings and licenses | Do not allow the imported configuration to change the existing configuration for settings found in the Network Settings and Licensing sections. With this option, network configurations, licenses, cluster configurations, certificates, defined SNMP settings and syslog configurations are not imported. Always use this option if configuration file was exported from a node that is part of a cluster. |
|                                                        | <b>Tip:</b> To set up a backup node, import everything except network settings and digital certificates.                                                                                                    |
| Import only Device<br>Certificate(s)                   | Import the device certificate(s) only. You must also select the Import Device Certificate(s) check box.                                                                                                    |
| Config file                                            | Use the browse button to locate and select the file from your local host.                                                                                                    |
| Password                                               | Specify the password (if applicable).                                                                                                    |
| Import Config                                          | Import the configuration file.                                                                                                    |

## Using the Import/Export Feature for Binary User Configuration Files

This topic describes the import/export feature for user configuration binary files. It includes the following information:

- "Binary User Configuration File Overview" on page 640
- "Exporting a Binary User Configuration File" on page 640
- "Importing a Binary User Configuration File" on page 641

### Binary User Configuration File Overview

In general, if a menu item falls under the Authentication, Administration, or Users menu, the item is included in the user configuration file (user.cfg). The exception is Sensors event policies, which are under System, but which are exported in the user configuration file. In particular, the user configuration file includes the following settings:

- Sign-in settings (includes sign-in policies, sign-in pages, all authentication servers, authentication protocol sets, and Pulse settings)
- Authentication realms (including admin realms, user realms, and MAC authentication realms)
- Roles
- · Resource profiles. Pulse Connect Secure only.
- Resource policies
- Sensor event policies
- User accounts
- Client-side logs. To export or import client-side logs, export or import both the system and user configuration files.

#### Exporting a Binary User Configuration File

To export a binary user configuration file:

1. Select **Maintenance > Import/Export > Import/Export Users** to display the configuration page.

Figure 157 shows the configuration page for Pulse Connect Secure.

2. Complete the configuration and export operation as described in Table 82

Pulse Secure System Authentication Administrators Maintenance Users Import/Export > User Configuration User Configuration User Accounts Configuration XML Import/Export **♥** Export Export user settings to a configuration file. You can optionally password-protect this file: Password for configuration file: Confirm Password: Save Config As... ¥ Import Import user settings by selecting the configuration file and clicking Import Config. Import User Accounts will invalidate Browse No file chosen Password. Use this if the configuration file was password-protected **Import Config** 

Figure 157 Binary Export User Configuration File Configuration Page - Pulse Connect Secure

Table 82 Binary Export User Configuration File Configuration and Action Guidelines

| Settings                        | Guidelines                                                                  |
|---------------------------------|-----------------------------------------------------------------------------|
| Password for configuration file | (Optional) Specify a password to encrypt and secure the configuration file. |
| Confirm password                | Specify the password.                                                       |
| Save Config As                  | Display a dialog box to save the file to your local host.                   |

#### Importing a Binary User Configuration File

To import a binary user configuration file:

1. Select **Maintenance > Import/Export > Import/Export Users** to display the configuration page.

Figure 158 shows the configuration page for Pulse Connect Secure.

2. Complete the configuration and import operation as described in Table 83.

Figure 158 Import User Configuration Binary File Configuration Page

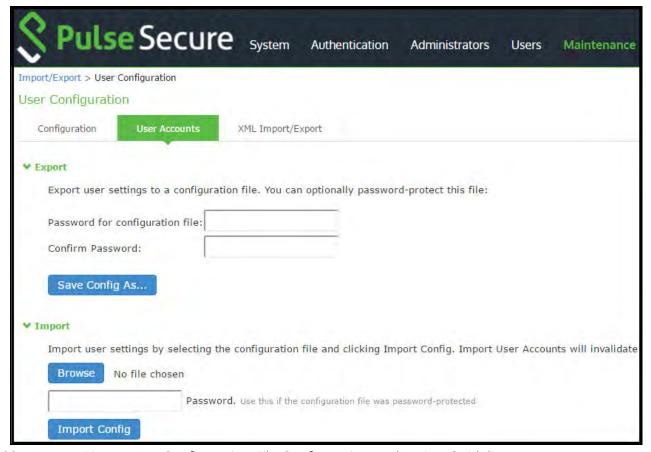

Table 83 Import Binary User Configuration File Configuration and Action Guidelines

| Settings      | Guidelines                                       |
|---------------|--------------------------------------------------|
| Browse        | Locate and select the file from your local host. |
| Password      | Specify the password (if applicable).            |
| Import Config | Import the configuration file.                   |

## Using the Import/Export Feature for XML Configuration Files

This topic describes the import/export feature for XML configuration files. It includes the following information:

- "XML Configuration File Overview" on page 643
- · "Guidelines and Limitations" on page 643
- "Exporting an XML Configuration File" on page 644
- "Importing an XML Configuration File" on page 647

### XML Configuration File Overview

The system maintains its configuration in a structured XML file. This enables the system to support an alternative to the complete configurations that are exported and imported with the configuration binary files. You can use the export/import configuration XML pages to export and import selected configuration elements.

You might find the feature useful when performing the following tasks:

- · Adding to the configurations of peer nodes, for example, adding a large number of users.
- Modifying multiple instances of a single setting, for example, an authentication server name.
- Deleting settings, for example, deleting authentication servers that are no longer used.
- Creating a configuration template to use for setting up new nodes.
- Tracking configuration changes by comparing differences on periodic exports.

#### Guidelines and Limitations

Table 84 summarizes the guidelines and limitations for using the XML import/export feature.

Table 84 XML Import/Export Guidelines and Limitations

| Category | Guidelines and Limitations                                                                                                    |
|----------|----------------------------------------------------------------------------------------------------|
| General  | <ul> <li>The following guidelines and limitations apply:</li> <li>You can import and export configuration files only between systems running the same software version.</li> <li>If XML configuration to be imported contains one or more Pulse Client packages, we recommend to split the configuration to import only Pulse Client packages first considering one Pulse Client package per import and then import the remaining configurations.</li> <li>You might find it useful to use a text editor to modify configuration elements that ought to be distinguished, such as configuration object names and descriptions. Never modify the names of the NIC identifiers. The system relies on knowing that each appliance has two interface cards, known as NICO and NIC1.</li> <li>Immediately after importing an Active Directory authentication server configuration, you must edit the configuration to change the Computer Object name. Unexpected problems might arise if two systems join an Active Directory domain using the same Computer Object name.</li> </ul>                                                                                                    |
| Licenses | The following rules apply to exported and imported licenses:                                                                                                    |
|          | <ul> <li>You cannot edit the license data that is exported. It is encrypted.</li> <li>An XML import of licenses is valid only if the system does not currently have a license installed. If a license is installed already, any imported licenses are dropped. If you still intend to import a license, you must perform a factory reset before you perform the import operation.</li> <li>If you import a license after deleting a temporary license, the imported license is dropped because you might still be able to reactivate the deleted license. The import operation preserves any licensing data.</li> </ul>                                                                                                    |
| Clusters | The following guidelines apply to importing a configuration file for nodes that belong to a cluster:                                                                                                    |
|          | <ul> <li>When you perform an import operation on a cluster, all of the cluster nodes must be enabled and running. If you attempt to import a configuration into a cluster in which a node is not running, the import operation might hang or your import results might be unpredictable.</li> <li>The XML configuration that you import must contain the same set of nodes as the original cluster. The signature used to synchronize the cluster when the nodes are reenabled is derived from the IP addresses of the cluster nodes. Therefore, the remaining nodes cannot rejoin the cluster if the imported configuration yields a different signature.</li> <li>When import occurs, the imported configuration file overwrites the node-specific cluster configuration network settings of the remaining nodes. If you change the node-specific network settings, make sure you do not make the remaining nodes unreachable.</li> <li>After you have exported the file, do not modify settings that could render the primary node unreachable, such as changes to network settings.</li> <li>After you have exported the file, do not modify the XML to change the node name, IP address, or IP netmask.</li> <li>After you have exported the file, do not modify virtual port settings or add new virtual port settings.</li> </ul> |

# Exporting an XML Configuration File

To export an XML configuration file:

1. Select **Maintenance > Import/Export > Export XML** to display the configuration page.

Figure 159 shows the configuration page for Pulse Connect Secure.

2. Complete the configuration and export operation as described in Table 85

Figure 159 Export XML File Configuration Page - Pulse Connect Secure

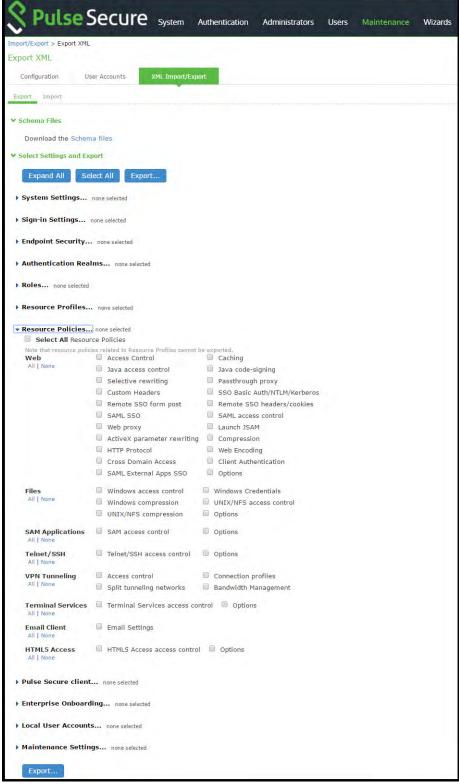

Table 85 Exporting an XML Configuration File

| Settings                 | Guidelines                                                                                                    |
|--------------------------|----------------------------------------------------------------------------------------------------|
| Schema Files             |                                                                                                    |
| Schema files             | Download the XML schema definition (.xsd) files that describe the XML.                                                   |
| Select Settings and Expo | ort                                                                                                    |
| Expand All               | Expand the display of all settings groups.                                                                               |
| Select All               | Select all settings for all groups.                                                                                      |
| Export                   | Export the selected configuration data to an XML file.                                                                   |
| Settings                 |                                                                                                    |
| System                   | Expand this group and select settings found under the System menu.                                                       |
|                          | <b>Note:</b> Do not select the DMI Agent unless Pulse Secure Technical Support instructs you to do so.                   |
| Sign-in                  | Expand this group and select settings found under the Sign-in menu.                                                      |
| Endpoint Security        | Expand this group and select settings found under the Endpoint Security menu.                                            |
|                          | Note: ESAP packages are encrypted when exported.                                                                         |
| Authentication Realms    | Expand this group and select authentication realm settings, including user realms and MAC address authentication realms. |
| Roles                    | Expand this group and select settings found under the Roles menu.                                                        |
| Resource Profiles        | Connect Secure only.                                                                                                    |
|                          | Expand this group and select settings found under the Resource Profiles menu.                                            |
| Resource Policies        | Expand this group and select settings resource policies settings.                                                        |
| Pulse Secure Client      | Expand this group and select settings found under the Pulse Secure client menu.                                          |
| Local User Accounts      | Expand this group and select local authentication server settings.                                                       |
| Maintenance              | Expand this group and select settings found under the Maintenance menu.                                                  |
| Export Settings?         |                                                                                                    |
| Export                   | Export the selected configuration data to an XML file.                                                                   |

## Importing an XML Configuration File

To import an XML configuration file:

1. Select **Maintenance > Import/Export > Import XML** to display the configuration page.

Figure 160 shows the configuration page for Pulse Connect Secure.

2. Complete the configuration and import operation as described in Table 86

Figure 160 Import XML File Configuration Page

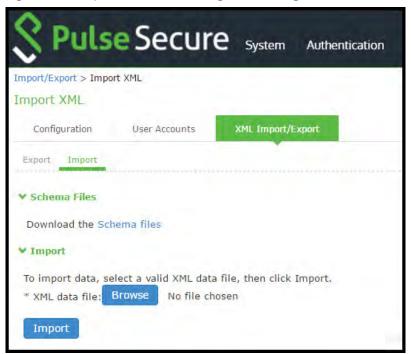

Table 86 Import XML File Configuration and Action Guidelines

| Settings      | Guidelines                                                                                                    |
|---------------|----------------------------------------------------------------------------------------------------|
| Schema Files  |                                                                                                    |
| Schema files  | Download the XML schema definition (.xsd) files that describe the XML.                                                                                                    |
| Import        |                                                                                                    |
| XML data file | Locate and select the XML file.                                                                                                    |
| Import        | Import the file. The Import XML Results page is displayed. This page contains information about the imported network settings, roles, resource policies, and other settings. If there are errors in the XML, the import operation stops and rolls back the configuration to the previous state. Error messages are displayed on the Import XML Results page. |

# Example: Using the Configuration XML File Import/Export Feature to Add Multiple Users

This example shows how to use the configuration XML file import/export feature. The example is illustrative. There are additional ways to use export files.

Assume you have just added a new device to the network, and you want to add your 2,000 users to the system. Instead of adding them one at a time in the admin console, you want to perform a mass import You can export the user accounts, extract the relevant XML that defines users, replicate each element as needed, and then import them. In this situation, your configuration should include the option to force the users to change their passwords the first time they log in to the system.

In this procedure, you only see examples for User 1, User 2, and User 2000. All other users are included in your import file. You set the passwords to numbered instances of the word password, such as password1, password2, and so on. All users in this example are assigned to the same auth server, although you can specify any combination of auth servers that are valid on your system.

To add multiple new users:

- 1. Select Maintenance > Import/Export > Export XML.
- 2. Follow the instructions to export local user accounts.
- 3. Save the exported file as users.xml.
- 4. Open the users.xml file.
- 5. Copy and paste the User container element repeatedly until you have added the necessary number of users. Although the example shows only three new users, you might add hundreds of new users to the file.
- 6. Update the appropriate data in each User container element as shown in "Example: Updating the User container".
- 7. Save the **users.xml** file.
- 8. Select Maintenance > Import/Export > XML Import/Export > Import.
- 9. Click **Browse** to locate and select your users.xml file.
- 10. Click Import.

```
Example: Updating the User container
<configuration xmlns="http://xml.juniper.net/ive-sa/6.2R1"</pre>
xmlns:xsi="http://www.w3.org/2001/XMLSchema-instance">
<authentication>
 <auth-servers>
 <auth-server>
  <local>
  <users>
     <user>
    <username>user1</username>
    <fullname>User1</fullname>
    <password-cleartext>password1
    </password-cleartext>
    <one-time-use>false</one-time-use>
    <enabled>true</enabled>
    <change-password-at-signin>true
    </change-password-at-signin>
```

```
</user>
    <user>
    <username>user2</username>
  <fullname>User2</fullname>
   <password-cleartext>password2
  </password-cleartext>
   <one-time-use>false/one-time-use>
   <enabled>true</enabled>
  <change-password-at-signin>true
  </change-password-at-signin>
  </user>
  <name>System Local</name>
 </auth-server>
</auth-servers>
</authentication>
</configuration>
```

## Guidelines for Modifying Configuration XML Files

This topic provides guidelines for modifying an exported configuration file. It includes the following information:

- "Preparing to Modify a Configuration XML File" on page 650
- "Understanding the XML Export File" on page 651
- "Comparing Configuration Settings and Values Shown in the User Interface with the Ones in the XML File" on page 654
- "Understanding Referential Integrity Constraints" on page 655
- "Using Operation Attributes" on page 656

### Preparing to Modify a Configuration XML File

The following practices might be useful when you export and import XML configuration elements:

- Define your goals for a particular task:
  - What object or objects do you need to add, update, or delete?
  - Do you need to complete all modifications in one operation, or can you modify the configuration in separate operations?
  - Is your process a one-time operation, or do you need to perform the same operation multiple times?

- Are you updating an active system or are you using one configuration as a template for configuring systems that have not yet been brought online?
- Document the intended changes to the configuration objects:
  - Make a list of objects to be added, updated, or deleted.
  - For objects to add or update, list specific attribute data.
  - List pages or tabs from the admin console that correspond to the objects and attributes you intend to change.
- Make a binary system snapshot or a binary configuration backup immediately before you perform the import.
- Make a plan to verify that the completed configuration meets your goals.
  - View the Admin Access log to make sure the export and import operations succeeded.
  - Perform a random check of the modified items. Make sure items were added, updated, or deleted as you expected.
- Make sure you are able to view configuration details in both the admin console and XML file while you work on the modifications, typically in the following sequence.
- 1. Use the admin console to correlate the configuration data with the data in the XML file.
- 2. Use the XML file to locate and modify the configuration data.
- 3. Use the admin console to verify the successful import.
  - Use an XML editor. The exported XML files have a standard structure. Once you become familiar
    with the structure, you can navigate the files easily. The files can become large, so you might find
    it more efficient to use a commercial or open source XML editor. XML editors often separate the
    editable data from the structural display. This separation reduces or eliminates the risk of
    accidentally modifying an XML element rather than its data.

### Understanding the XML Export File

When you export a configuration file, the system saves the configuration as an XML file. The data in the exported file is based on the selections you make when you configure the export operation. The file contains all of the required XML processing instructions and namespace declarations, which must be included exactly as defined.

Table 87 provides some basic information and guidelines to help you understand the structured XML used in the export file.

Table 87 Structured XML Files: Basic Information and Guidelines

| Topic                                | Guideline                                                                                                    |
|--------------------------------------|----------------------------------------------------------------------------------------------------|
| XML schema definition<br>(.xsd) file | The export is based on an XML schema. The schema is a separate file that defines the metadata, and that serves as a model or a template for the exported file. Use the XML schema file to:                                                                                                    |
|                                      | <ul> <li>Identify the structure and sequence of configuration objects.</li> <li>Identify optional and required elements, allowable values, default values, and other attributes of the configuration objects.</li> </ul>                                                                                                    |
|                                      | You can download the XML schema definition (.xsd) file in either of the following ways:                                                                                                    |
|                                      | <ul><li>From the XML Import/Export pages by clicking a link.</li><li>From the URL where the files are stored on the system (you do not need to sign in).</li></ul>                                                                                                    |
|                                      | To access the .xsd file, access the following URL: https:// <ip-or-hostname>/dana-na/xml/config.xsd</ip-or-hostname>                                                                                                    |
| Elements                             | An element is a discrete XML unit that defines an object or part of an object. The element typically consists of a pair of tags that may or may not surround string data. Tags are surrounded by angle brackets (< >).                                                                                                    |
| Namespaces                           | Namespaces allow you to use the same words or labels in your code from different contexts or XML vocabularies. Prefixing elements with namespace qualifiers allow the XML file to include references to different objects that originate in different XML vocabularies and that share the same name. If you do not prefix elements with namespace qualifiers, the namespace is the default XML namespace, and you refer to element type names in that namespace without a prefix. |
|                                      | A namespace declaration looks like the following example:                                                                                                    |
|                                      | <configuration xmlns="http://xml.juniper.net/ive-sa/6.2R1" xmlns:xsi="http://www.w3.org/2001/XMLSchema-instance"></configuration>                                                                                                    |
|                                      | When you see namespace identifiers in your XML files, you do not need to be concerned about them, as long as you do not delete or modify the identifiers.                                                                                                    |
| Element Sequence                     | You should avoid changing the sequence of elements in the XML file, whenever possible. Although the schema does not enforce sequence in all cases, you gain no benefit from changing the order of elements from the order in which they appear in the exported file, and, in some cases, you might invalidate the XML structure by changing element sequence.                                                                                                    |

Every XML tag fits into one of the following XML tag types:

- Start tag-Defines the beginning of an element. The start tag consists of an open angle bracket (<), a name, zero or more attributes, and a close angle bracket (>). Every start tag must be followed by an end tag at some point in the document.
- End tag-Defines the end of an element. The end tag consists of an open angle bracket and a forward slash (</), followed by the same name defined in its corresponding start tag, and ends with a close angle bracket (>).
- Empty tag-The empty tag is denoted in two forms. If a tag pair has no data between them, the tag pair is considered an empty tag. Officially, according to the XML specification, an empty tag looks something like this:

<<empty tag example/>>

In this form, the empty tag consists of an open angle bracket (<), followed by an element name, a slash and a close angle bracket (/>). When you see an empty tag in your configuration files, it signifies an element that the schema requires to be included in the XML file, but whose data is optional.

Start tags can contain attributes, and tag pairs (elements) can contain additional elements. The following example shows an XML file for the Users object. In this example, you see only the Administrator configuration settings.

```
<configuration xmlns="http://xml.juniper.net/ive-sa/6.2R1"</pre>
xmlns:xsi="http://www.w3.org/2001/XMLSchema-instance">
  <authentication>
   <auth-servers>
   <auth-server>
    <local>
     <users>
     <user>
     <username>admin</username>
     <fullname>Platform Administrator</fullname>
     <password-encrypted>3u+U</password-encrypted>
     <one-time-use>false</one-time-use>
     <enabled>true</enabled>
     <change-password-at-signin>false</change-password-at-signin>
     </user>
     </users>
    </local>
     <name>Administrators</name>
   </auth-server>
```

You make changes to the string data that is displayed between start and end tags. For example, using the preceding example, you can add to or change the following elements:

- <username>admin</username>
- <fullname>Platform Administrator</fullname>
- <password-cleartext>password</password-cleartext>
- <change-password-at-signin>false</change-password-at-signin>
- <name>Administrators</name>

**Note:** The preceding sample displays the password element's data as encrypted data. You can modify the password if you change the element to password-cleartext. If you modify the password, the password value is visible until it is imported back into the system. Once imported, the system encrypts the password.

If you enter passwords for new users in cleartext format, the passwords are visible in the file, therefore, you might consider setting the Change Password at Next Login option to true.

#### Note:

- Because passwords are encrypted by default, they are fully portable from one system to another.
- Use the password-cleartext element and enter a text password when changing passwords through the XML file.

If you change a user for a given authentication server or an authentication server for a given user, you are creating a different user, not updating an existing user or authentication server. User and authentication server together logically define a unique user.

# Comparing Configuration Settings and Values Shown in the User Interface with the Ones in the XML File

The elements in the XML file are closely related to the objects and their options as you see them in the admin console. The element names in the XML instance file correlate closely with the displayed object and option names.

For example, select Users > User Roles > [Role] > General > Session Options. The admin console renders the possible values for a roaming session as an option button group, consisting of the values:

- Enabled
- Limit to subnet
- Disabled

The following snippet from the exported configuration file shows the session options for the Users role. On the bolded line, the roaming session option is disabled:

<xsd:enumeration value="disabled">

. . .

</xsd:element>

<a href="#">Attribute roaming:END></a>

To change the value for the roaming session from **Disabled to Limit to subnet**, replace disabled with **limit-to-subnet**.

This example shows that the admin console often provides all of the allowable values, displayed either in an option button group, as check boxes, as list boxes, or as other types of user interface components. The XML file displays only the current state of your configuration. The schema file displays all of the actual values for the configuration options that are supported.

#### **Understanding Referential Integrity Constraints**

The system configuration objects are part of a data model that is enforced through the use of referential integrity constraints. You cannot change these constraints, but you should understand them before you attempt to delete objects that maintain dependencies to other objects.

If you violate the referential integrity constraints, your import operation fails.

In Figure 161 the boxes represent object types and the arrows represent dependent relationships between the object types. Arrows point from dependent objects to objects.

Figure 161 Object Referential Integrity Constraints

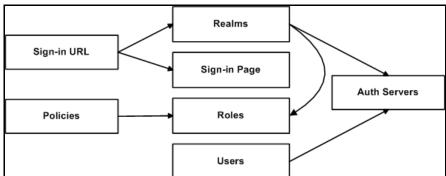

The system does not allow you to delete an object on which another object depends. Conversely, when you add an object, you must add any other objects on which that object depends.

Sign-in URLs depend upon realms and sign-in pages. Realms depend upon both authentication servers and roles. Policies depend upon roles. Users depend upon authentication servers.

Consider the following scenarios based on the preceding figure:

- If you add sign-in URLs, you must add realms, sign-in pages, roles, and authentication servers. You need to add an authentication server and at least one role to support the realm, and you must add the realm and the sign-in page to support the new sign-in URL.
- If you add a user, you must be able to assign it to an authentication server. If there is no authentication server on the target node yet, you must add one in the XML file.
- If you add a policy, you must be able to assign it to a role. If there is no role on the target system, you
  must add one in the XML file.

- If you delete an authentication server, you might strand realms and users, therefore, you need to make sure no realms or users depend on the authentication server before you attempt to delete it.
- If you delete a role, you might strand policies and realms. To delete a role, you must first delete any policy that depends upon the role, or reassign associated policies to another role. Also, to delete a role, you must first delete or reassign any realm that depends upon that role.
- If you delete a sign-in page, you might strand one or more sign-in URLs. To delete a sign-in page, you must first delete any associated sign-in URLs or reassign them to other sign-in pages.

Referential integrity checks are performed only during XML import.

#### Using Operation Attributes

Operation attributes define the positioning or action of XML data within the schema. If you do not specify an operation attribute, the modified data is merged by default.

XML data with an operation attribute has the following format:

<object1 xc:operation="operator for object1 and its children unless new operator is defined">

```
....
<object2>
....
<object3 xc:operation="operator for object3">
....
</object3>
....
</object2>
....
</object1>
```

The operation attribute is applied to all children objects unless a different operation attribute is defined in children objects.

The following operation attributes are supported:

- Merge-The configuration data identified by the element that contains this attribute is merged with the configuration at the corresponding level in the configuration datastore identified by the target parameter. This is the default behavior.
- Replace-The configuration data identified by the element that contains this attribute replaces any related configuration in the configuration datastore identified by the target parameter. Only the configuration actually present in the configuration parameter is affected.
- Create-The configuration data identified by the element that contains this attribute is added to the configuration if and only if the configuration data does not already exist on the device.
- Delete-The configuration data identified by the element that contains this attribute is deleted in the configuration datastore identified by the target parameter.
- Insert before-Changes the position of a configuration element in an ordered set.

- Insert after-Changes the position of a configuration element in an ordered set.
- Rename-Changes the name of one or more of a configuration object's identifiers.

If you are merging a list of objects to an existing list of objects in the configuration store, the results of the merged list might be unexpected. During a merge operation the order of the objects in the new list is not maintained. If you are importing a list of objects and would like to preserve the order of the new list, you should use the replace operation attribute. You can also use insert before or insert after to ensure that you produce the hierarchy that you intended.

Operation attributes are applied to elements recursively unless new operators are also defined within lower-level elements. There are limitations on the legal operator that can be used in child elements without conflict with the parent operator. Table 88 displays the legal operator relationships between parent and child elements.

Table 88 Legal Operator Attribute Relationships

| Child >  |        |       |         |        |        |       |       |
|----------|--------|-------|---------|--------|--------|-------|-------|
| V-Parent | Create | Merge | Replace | Delete | Insert |       |       |
| before   | Insert |       |         |        |        |       |       |
| after    | Rename |       |         |        |        |       |       |
| None     | OK     | OK    | OK      | OK     | OK     | OK    | OK    |
| Create   | OK     | OK    | Error   | Error  | OK     | OK    | Error |
| Merge    | OK     | OK    | OK      | OK     | OK     | OK    | OK    |
| Replace  | Error  | OK    | OK      | Error  | OK     | OK    | Error |
| Delete   | Error  | OK    | Error   | OK     | Error  | Error | Error |
| Insert   |        |       |         |        |        |       |       |
| before   | OK     | OK    | OK      | OK     | OK     | OK    | OK    |
| Insert   |        |       |         |        |        |       |       |
| after    | OK     | OK    | OK      | OK     | OK     | OK    | OK    |
| Rename   | OK     | OK    | OK      | OK     | OK     | OK    | OK    |

The following examples demonstrate the import operation:

Example 1: Set the MTU to 1500 on an interface named "Ethernet0/0" in the running configuration.

<interface>

<name>Ethernet0/0</name>

<mtu>1500</mtu>

</interface>

Example 2: Add an interface named "Ethernet0/0" to the running configuration, replacing any previous interface with that name.

<interface xc:operation="replace">

```
<name>Ethernet0/0</name>
<mtu>1500</mtu>
<address>
<name>192.0.2.4</name>
<prefix-length>24</prefix-length>
</address>
</interface>
```

#### Note:

The default import modes have the following equivalent attributes on the root object of the configuration tree:

- Standard Import is always a merge operation.
- Quick Import is a create operation.
- Full Import is a replace operation.

### Using the Push Configuration Feature

This topic describes the push configuration feature. It includes the following information:

- "Push Configuration Overview" on page 658
- "Guidelines and Limitations" on page 659
- "Configuring Targets" on page 660
- "Configuring Push Settings" on page 662
- "Viewing Configuration Push Results" on page 668
- "Viewing Configuration Push History" on page 670

### Push Configuration Overview

The push configuration feature supports simple configuration management across an enterprise without requiring you to deploy the systems as a cluster. You push a partial configuration from the running configuration on the source system to the running configuration on one or more target systems.

It is not desirable to push some groups of settings to a running configuration, so the following groups of settings are not supported:

- Network configurations
- Licenses
- Cluster configurations
- Certificates
- SNMP settings

- Syslog server settings
- Push configuration targets

### Guidelines and Limitations

Table 89summarizes the guidelines and limitations for using the push configuration feature.

Table 89 Push Configuration Guidelines and Limitations

| Category | Guidelines and Limitations                                                                                                    |
|----------|----------------------------------------------------------------------------------------------------|
| General  | <ul> <li>The following guidelines and limitations apply:</li> <li>You can push a configuration to systems running the same software version (same build number) or higher software version.</li> <li>The source device pushes data over the management port (if configured) or the internal port. The target device can receive data over the internal or external port or management port.</li> <li>You can push to a single target or to multiple targets. For example, if you install several new systems, you can push a common configuration to set their initial configuration.</li> <li>When a configuration push job begins on a target, no warning is displayed, and the administrators are automatically logged out to avoid potential conflicts.</li> <li>For selected configuration push, if the configuration to be pushed contains one or more Pulse client packages, we recommend you push the Pulse client packages first considering one Pulse client package per push and then push the remaining configurations.</li> <li>When the job has completed on a target, the target device restarts its services. Brief interrupts might occur while the service restarts. You must push to targets when they are idle or when you can accommodate brief interruptions.</li> <li>Immediately after pushing an Active Directory authentication server configuration, you must edit the configuration to change the Computer Object name.  Unexpected problems might arise if two systems join an Active Directory domain using the same Computer Object name.</li> <li>You must delete the failed push jobs before performing a new push.</li> <li>When performing an entire configuration push, with changes to settings such as security settings, the target web server might get restarted during configuration import. As a result, the source might experience a lost connection. You can resume the job from the source at a later point to see the result of the import.</li> </ul> |
| Licenses | The push configuration job does not push licenses or licensing settings.                                                                                                    |
| Clusters | <ul> <li>You can push a configuration to multiple targets, as long as targets are not part of the same cluster.</li> <li>You must not perform the clustering operations such as adding a cluster, deleting a cluster, and so on when performing a push configuration. If such events occur, then unsuccessful jobs will be aborted, and the backup files will be deleted.</li> <li>You can push a configuration to multiple targets, as long as targets are not part of the same cluster.</li> <li>You must not use VIPs during push configuration. Instead you must use the internal IP or the management IP of one of the nodes to create the target.</li> <li>You must delete the backed up configuration on the target node(s) as soon as possible to free up the disk space.</li> </ul>                                                                                                    |

## Configuring Targets

To configure push configuration targets:

1. Select **Maintenance > Push Config > Targets** to display the target list and source options configuration page.

Figure 162 shows the configuration page for Pulse Connect Secure.

- 2. Complete the configuration for the source options as described in Table 92
- 3. Click **New Target** to display the configuration page for targets.

Figure 163 shows the configuration page for Pulse Connect Secure.

- 4. Complete the configuration as described in Table 90.
- 5. Save the configuration.

Figure 162 Push Configuration Target List and Source Device Settings Page - Pulse Connect Secure

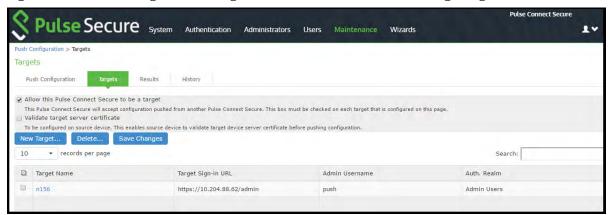

Table 90 Push Configuration Target Source Device Configuration Options

| Settings                           | Guidelines                                                                                                    |
|------------------------------------|----------------------------------------------------------------------------------------------------|
| Allow this system to be a target   | Select this option to allow the system to accept configuration pushed from another system. This option must be selected on targets, but does not have to be selected on the source system. |
| Validate target server certificate | Select this option on the source system if you want the source system to validate the target system server certificate before pushing the configuration.                                   |
| Save Changes                       | Click this button if you have changed the source device configuration options described above.                                                                                             |
| Delete                             | Select a row in the table and click Delete to remove the target from the list. You cannot delete a target if it has push configuration results associated with that target.                |

Figure 163 Push Configuration Targets Configuration Page

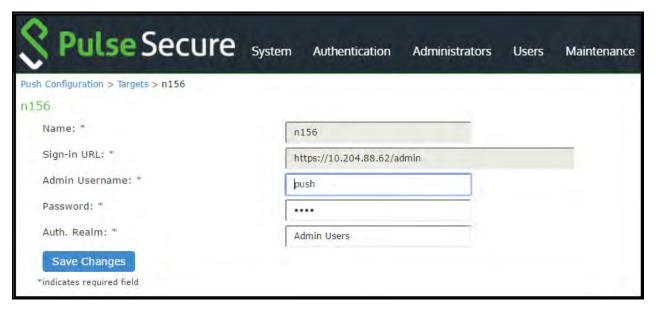

Table 91 Push Configuration Targets Configuration Guidelines

| Settings       | Guidelines                                                                                                    |
|----------------|----------------------------------------------------------------------------------------------------|
| Name           | Specify a name to identify the target within the system. Target names cannot be edited after they have been saved.                                                                                                    |
| Sign-in URL    | Specify the URL for the administrator sign-in page. Sign-in URLs cannot be edited after they have been saved.                                                                                                    |
| Admin Username | Specify an account on the target system that the push configuration job can use to sign-in and make changes to the configuration. The job can make wide-ranging configuration changes, so the user must have full administrative privileges. In other words, the user must belong to the .Administrators role.                                                                                                    |
| Password       | Specify the corresponding password.                                                                                                    |
| Auth. Realm    | Specify the administrator authentication realm on the target system. The access management framework must be configured so that the job process (run as the username specified above) can sign in without any human interaction. For example, you cannot have dynamic credentials or multiple roles that are not merged, as these both require manual interaction.                                                                                                    |
|                | We recommend that you create an administrator account on each target that can be used exclusively for push configuration. Configure the administrator realm so that the realm policy and role mapping rules do not result in prompts requiring human interaction. For example, the user must be able to log in with static password authentication or two-factor tokens that do not use challenge-response type authentication. For example, certificates, Soft ID, and Defender Authentication are not supported. |

### Configuring Push Settings

To configure the settings to be pushed:

1. Select **Maintenance > Push Config > Push Configuration** to display the configuration page.

Figure 164 show the configuration page for Pulse Connect Secure.

2. Complete the configuration and push configuration operation as described in Table Push Configuration Selected Settings and Action Guidelines.

Figure 164 Push Configuration Selected Settings Page

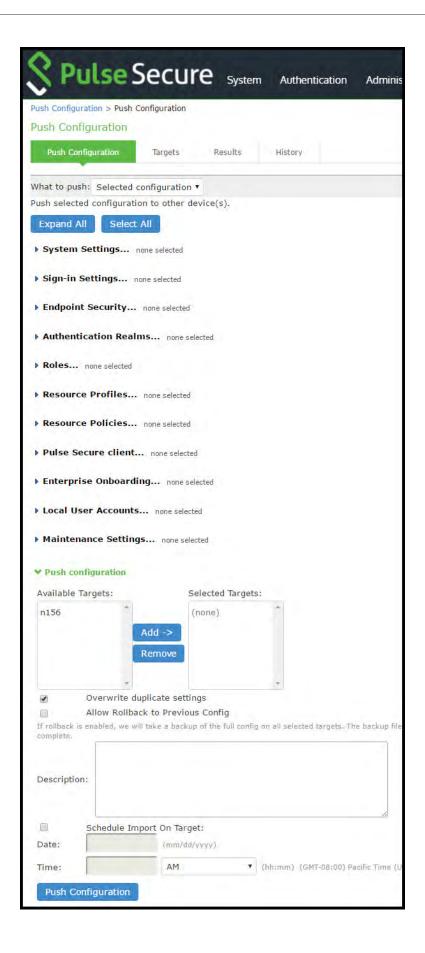

Figure 165 Push Configuration Selected Settings Page

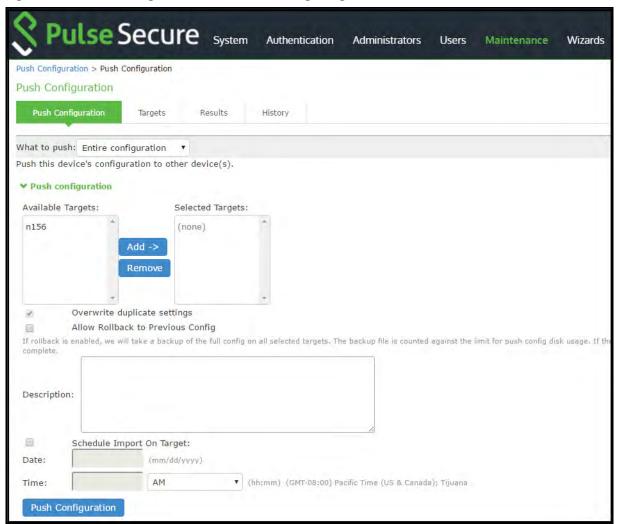

Table 92 Push Configuration Selected Settings and Action Guidelines

| Settings                                | Guidelines                                                                                                    |
|-----------------------------------------|----------------------------------------------------------------------------------------------------|
| Select Settings and Expo                | ort                                                                                                    |
| What to push                            | Select Selected configuration or Entire configuration.                                                                                                    |
|                                         | If you select Selected configuration, the page displays controls to select settings groups.                                                                                          |
|                                         | If you select Entire configuration, all settings from the source system are pushed, except for the following:                                                                        |
|                                         | <ul> <li>Network configurations</li> <li>Licenses</li> <li>Cluster configurations</li> <li>Certificates</li> <li>SNMP settings</li> </ul>                                            |
|                                         | <ul><li>Syslog server settings</li><li>Push configuration targets</li></ul>                                                                                                    |
| Expand All                              | Click this button to expand the display of all settings for all groups.                                                                                                    |
| Select All                              | Click this button to select all settings for all groups.                                                                                                    |
| Settings                                |                                                                                                    |
| System                                  | Expand this group and select settings found under the System menu.                                                                                                    |
|                                         | <b>Note:</b> You cannot push host-specific network settings to a target. If you want to copy these settings to another system, use the configuration XML file import/export feature. |
| Sign-in                                 | Expand this group and select settings found under the Sign-in menu.                                                                                                    |
| Endpoint Security                       | Expand this group and select settings found under the Endpoint Security menu.                                                                                                    |
|                                         | Note: ESAP packages are encrypted when exported.                                                                                                    |
| Authentication Realms                   | Expand this group and select authentication realm settings, including user realms and MAC address authentication realms.                                                             |
| Roles                                   | Expand this group and select settings found under the Roles menu.                                                                                                    |
| Resource Profiles                       | Connect Secure only.                                                                                                    |
|                                         | Expand this group and select settings resource profiles settings.                                                                                                    |
| Resource Policies                       | Expand this group and select settings resource policies settings.                                                                                                    |
| Pulse Secure Client                     | Expand this group and select settings found under the Pulse Secure menu.                                                                                                    |
| Local User Accounts                     | Expand this group and select local authentication server settings.                                                                                                    |
| Maintenance                             | Expand this group and select settings found under the Maintenance menu.                                                                                                    |
| Push Configuration                      |                                                                                                    |
| Available Targets /<br>Selected Targets | Use the Add and Remove buttons to select the targets.                                                                                                    |

| Settings                                 | Guidelines                                                                                                    |
|------------------------------------------|----------------------------------------------------------------------------------------------------|
| Overwrite duplicate settings             | Select this option to overwrite settings on the target that have the same name as settings being pushed.                                                                                                    |
|                                          | If you do not select this option, the push configuration job copies only configuration objects that have names different from the configuration objects on the target.                                                                                                    |
| Allow Rollback to previous configuration | Select this option to revert to a previous configuration state, effectively rolling back configuration changes.                                                                                                    |
|                                          | If you select this option, the local configurations on the target node will be backed up before importing the configurations. You can also undo the push configuration if you want to discard the changes and revert back to the previous state. We recommend you delete the backed-up configuration if the import is successful. |
|                                          | <b>Note:</b> If the target configuration is large the rollback of configurations can take several minutes to complete.                                                                                                    |
| Description                              | Enter the description for the job. The job description is limited to 100 characters.                                                                                                    |
| Schedule Import on<br>Target             | Select this option to allow a delayed import on the target node. If you select this option, the selection applies to all the targets in the job. The import schedule is measured in HH:MM (hours, minutes) format. The schedule is specified according to source's timezone.                                                      |
| Push Configuration                       | Click this button to push the selected configuration data to the specified targets.                                                                                                    |
|                                          | You can pause the push for a target during the push process. If errors occur during the push process, the job stops, and the configuration for the target is not imported. However, you can resume the failed push jobs. Error messages are displayed on the Results page.                                                        |
|                                          | If you have specified multiple targets and a push configuration job to a target fails, the job continues to the next target until specified targets are updated (or fail). The results page displays the status and any problems encountered during the process.                                                                  |

### Viewing Configuration Push Results

| Purpose | The source system saves and displays the push configuration results in the Results tab. |
|---------|-----------------------------------------------------------------------------------------|
| Action  | To view push configuration job results:                                                 |

1. Select **Maintenance > Push Config > Results** to display the results page.

Figure 165 shows the results page for Pulse Connect Secure. The push configuration results page auto refreshes for every 30 seconds.

- 2. Examine the results to verify success or learn the reasons the push job failed.
- 3. Click the job name to display additional information about the job.
- 4. Select a job and click Delete to remove it from the results page.

### Figure 166 Push Configuration Results Page

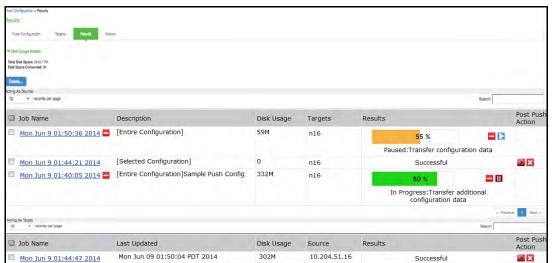

Table 93 describes the information displayed on the Results page and the various management tasks you can perform.

Table 93 Push Configuration Results

| GUI Element              | Guidelines                                                                                                    |
|--------------------------|----------------------------------------------------------------------------------------------------|
| Disk Usage Details       | Displays the disk space available for push configuration and the disk space consumed by all the push jobs in the device.                                                                                                    |
|                          | The disk space consumed by individual push jobs are also mentioned across each push job under the disk usage column. When total disk space consumed reaches the total disk space push jobs may fail and you can see the results column to see the failure message. You need to monitor the disk space consumed by push configuration to avoid push failures related to disk space limits.                                                                                                    |
| Description Column       | Displays the type of the push configuration.                                                                                                    |
| Disk Usage Column        | Displays the disk space used by the job.                                                                                                    |
| Results Column           | Displays the status of the transfer and result of post push action. It also displays the status of the push such as login, export, transfer, backup, import and so on. The status result message shows the type of data that is getting transferred. For a paused or failed target, the information on the current state of the job when it is paused, or failure reasons if any is displayed. This column also shows the progress of data transfer using a bar chart. For selected push additional configuration data (additional configuration data refers to configuration that is transferred only if it is modified or not available on the target) includes ESAP package, Pulse client package, VDI configurations, Terminal services, Host Checker files, Custom sign in pages and notifications, and Applet files. For complete configuration push additional data includes ESAP and Pulse client packages. |
| Post Push Action         | Displays the options that the user can perform after the push such as roll back and delete backup. It also displays the post push actions such as rollback done, backup deleted, rollback failed, performing rollback, deleting back up and so on.                                                                                                    |
| Resume                   | Select this option to resume a paused or a failed push.                                                                                                    |
| Undo                     | Select this option to rollback to previous configuration that was backed up. Note that you can perform this operation only when the push is successful and Allow Rollback to Previous Configuration is selected. This option is available only if the backup is not deleted or undo is not done yet.                                                                                                    |
| Abort                    | Select this option to cancel an entire push job or push to particular target within a job. An aborted push cannot be resumed.                                                                                                    |
| Pause                    | Select this option to temporarily pause the push operation to a specified target.                                                                                                    |
| Delete Backup            | Select this option to delete the backup configuration on the specified target. Note that this option is available only when the users selects the Allow Rollback to Previous Configuration option during the push job.                                                                                                    |
| ————<br>Viewing Configur | ation Push History                                                                                                    |
| Purpose                  | The source/target system saves and displays up to 5 push history results per target/source in the History tab. When the history table reaches 5 entries, the system removes the oldest result data when the next push configuration job is started.                                                                                                    |
| Action                   | To view push configuration push history:                                                                                                    |

1. Select **Maintenance > Push Config > History** to display the history page.

Figure 167 shows the history page for Pulse Connect Secure.

- 2. Examine the history to verify success or learn the reasons the push job failed. The history page displays rollback history however the failure reason is not displayed. You can check the failure reason in the details page for each job. It also displays the timestamp history information of successful, failed push jobs, or if a configuration is undone.
- 3. Select the source name/target name and click Delete History to remove it from the History page.

Figure 167 Push Configuration History Page

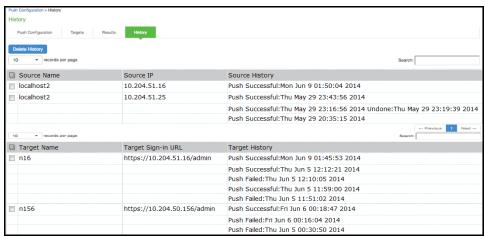

# System Maintenance

| • | Using the System Maintenance Pages                  | 673 |
|---|-----------------------------------------------------|-----|
| • | Configuring System Maintenance Options              | 673 |
| • | Upgrading the System Software                       | 676 |
| • | Downloading Client Installer Files                  | 680 |
| • | Restarting, Rebooting, and Shutting Down the System | 681 |
|   | Testing Network Connectivity                        | 682 |

### Using the System Maintenance Pages

You can use the System > Maintenance pages to perform the following tasks:

- Enable system maintenance options, such as software version monitoring and disk clean-up.
- Upgrade, downgrade, or rollback the system software.
- Download client installer files so that you can distribute them in out-of-band methods to end users.
- Test network connectivity between the system and servers that have been configured to be used with it.
- Display hardware status.

### **Configuring System Maintenance Options**

You can use the maintenance options page to enable various system maintenance features.

To enable various system maintenance features:

- 1. Select **Maintenance > System > Options** to display the maintenance options page.
- 2. Select options as described in Table 94.
- 3. Save the configuration.

Table 94 System Maintenance Options Configuration Guidelines

| Options                                                              | Guidelines                                                                                                    |
|----------------------------------------------------------------------|----------------------------------------------------------------------------------------------------|
| Automatic version monitoring                                         | <ul> <li>If you enable this option, the system reports to Pulse Secure the following data:</li> <li>Machine identifier.</li> <li>Information describing your current software, including: <ul> <li>Software build number and build name.</li> <li>An MD5 hash of your license settings.</li> <li>An MD5 hash of the internal interface IP address.</li> <li>If this node is in a cluster, the number of nodes within that cluster.</li> <li>Current state of the node.</li> <li>Cluster type (active/active, active/passive).</li> <li>Total number of unique subnets on the cluster nodes.</li> <li>Version of Pulse Secure client.</li> <li>Version of ESAP.</li> <li>Cluster log synchronization status.</li> </ul> </li> <li>Total number of concurrent users on the device.</li> <li>Number of Pulse tunnels.</li> </ul> <li>We strongly recommend that you enable this service.</li> |
| Gzip compression                                                     | Connect Secure only. Use gzip compression to reduce the amount of data sent to browsers that support HTTP compression. This can result in faster page downloads for some users.                                                                                                    |
| Kernel Watchdog                                                      | Enables the kernel watchdog that automatically restarts the system under kernel deadlock or when kernel runs low on some key resources.  Note: Enable the kernel watchdog only when instructed by Pulse Secure Technical Support.                                                                                                    |
| Resource throttling                                                  | Enables system resource throttling in the system that gives system processes higher priority. High priority processes will get high resources under system load. Changing this option will cause a system reboot.                                                                                                    |
| File System Auto-clean                                               | Enables the system to automatically clean up the file system when disk utilization reaches 90%.  Note: The clean-up operation deletes files that might be relevant in debugging-for example, debug logs, core files, and snapshots might be deleted.                                                                                                    |
| Web installation and<br>automatic upgrade of<br>Pulse Secure Clients | After you deploy Pulse Secure client software to endpoints, software updates occur automatically. A Pulse client can receive updates from the server. If you upgrade the Pulse software on your Pulse server, updated software components are pushed to a client the next time it connects.  A bound endpoint receives connection set options and connections from its binding server,                                                                                                    |
|                                                                      | but it can have its Pulse client software upgraded from any Pulse server that has the automatic upgrade option enabled. During a client software upgrade the client loses connectivity temporarily.                                                                                                    |
| Virtual Terminal console                                             | Enables the virtual terminal on a virtual appliance. Clear this check box to use the serial console. Changing this setting will restart the system.                                                                                                    |
| Java instrumentation caching                                         | Connect Secure only. Caches the Java instrumentation to improve the performance of Java applications.                                                                                                    |

| Options                                                  | Guidelines                                                                                                    |
|----------------------------------------------------------|----------------------------------------------------------------------------------------------------|
| Show Auto-allow                                          | Connect Secure only. The auto-allow option provides the means to automatically add bookmarks for a given role to an access control policy, for example, Web bookmarks with auto-allow set are added to the Web access control policy. You only use this feature if you also use Resource Policies. We recommend that you use Resource Profiles instead.                                                                                                    |
| Do not show Task<br>Guidance/Help page on<br>admin login | This option is applicable only in case there are no licenses installed. When enabled, Task Guidance/Help page does not appear automatically upon administrator login.                                                                                                    |
| Clear all configuration data at this device              | This option clears all keys and triggers a configuration reset and reboots the device.                                                                                                    |
| Prevent system overload                                  | Disallows user login, user login via Pulse Desktop, HTML5 connection or connection to a web resource when the CPU load is above a certain threshold. By default, this option is disabled for PCS upgrades and enabled for new installation.                                                                                                    |
|                                                          | <b>Exception</b> : Admin logins, DMI and inbound REST calls are not blocked due to CPU overload.                                                                                                    |
|                                                          | When a login to the HTML5 connection or connection to a web resource is blocked and when a user tries to log in, the login page will display an appropriate system busy message.                                                                                                    |
|                                                          | To configure log events for User Access, in the <b>System &gt; Log/Monitoring &gt; User Access &gt; Settings</b> tab, select the <b>System Too Busy</b> check box. By default, this option is enabled.                                                                                                    |
|                                                          | Select <b>System &gt; Log Monitoring &gt; User Access &gt; Log</b> to view the logs.                                                                                                    |
| Auto reboot the system                                   | This option automatically reboots the system when the appliance is in kernel panic state.                                                                                                    |
| End-user Localization                                    | Select one of the following options:                                                                                                    |
|                                                          | <ul> <li>Automatic (based on browser settings)</li> <li>English (U.S.)</li> <li>Chinese (Simplified)</li> <li>Chinese (Traditional)</li> <li>French</li> <li>German</li> <li>Japanese</li> <li>Korean</li> <li>Spanish</li> </ul>                                                                                                    |
| External User Records M                                  | lanagement                                                                                                    |
| Persistent user records                                  | Specify the maximum number of user records.                                                                                                    |
| limit                                                    | This feature is useful when system performance is affected due to a large number of user records. We highly recommend you consult Pulse Secure Technical Support prior to using this feature. Deleting a user record removes all persistent cookies, SSO information, and other resources for that user. It does not remove the user record from the external or internal authentication server. If you delete a user record and that user logs back in to the authentication server, new user records are created. Records are not removed if that user is currently logged in. |
| Number of records to delete when the limit is exceeded   | Specify a number. Older records are removed first. A user record is not deleted if that user is currently logged in.                                                                                                    |
| Delete records now                                       | Check whether the persistent user records limit has been exceeded. If it is, delete the number of user records specified in the option above.                                                                                                    |

| Options                                         | Guidelines                                                                                                    |
|-------------------------------------------------|----------------------------------------------------------------------------------------------------|
| Automatic deletion of user records periodically | Check whether the persistent user records limit will be exceeded whenever a new user record is about to be created. If true, delete the records prior to creating the user new record. |

### **Upgrading the System Software**

This topic describes how to upgrade, downgrade, and rollback the system software. It includes the following information:

- "Downloading a Software Package" on page 676
- "Uploading a Software Package" on page 676
- "Upgrading the System Software" on page 677
- "Downgrading the System Software" on page 678
- "Rolling Back the System Software" on page 679

### Downloading a Software Package

To download a software package:

- 1. Go to https://www.pulsesecure.net/support/ and browse to the software download page for your product.
- 2. When prompted, log in with your Pulse Secure customer username and password.
- 3. Accept the license agreement.
- 4. When prompted, save the software package to your local host.

### Uploading a Software Package

You can upload a software package to the system without immediately initiating the upgrade process. This is known as staging the upgrade. You can stage one package. Uploading a second package overwrites the previous staging.

To upload a software package:

1. Select **Maintenance > System > Upgrade/Downgrade** to display the system software maintenance page.

Figure 168 shows Pulse Connect Secure.

- 2. Under **Managed Staged Service Package**, select **Upload new package** into staging area and use the Browse button to locate and select the service package file.
- 3. Click **Submit** to upload the file.

The Upload Status window shows the progress of the upload operation.

Figure 168 Software Upgrade Page

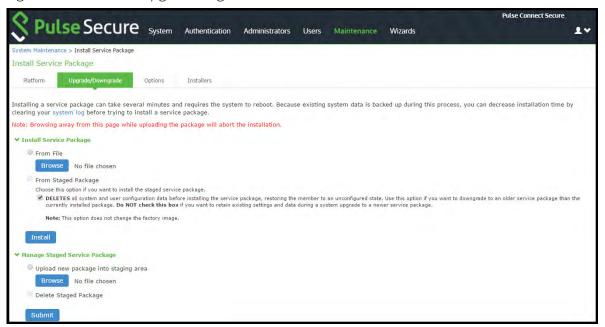

**Note:** If you have enabled logging for Administrator changes **(System > Log/Monitoring > Admin Access > Settings** page), a log is written to the Admin Access logs page.

### **Upgrading the System Software**

Installing a service package can take several minutes and requires the system to reboot. Because existing system data is backed up during this process, you can decrease installation time by clearing your system log before trying to install a service package.

#### Note:

- When the system software is upgraded to 9.0R4:
  - latest set of **Trusted Server CAs** are uploaded. These new set of **Trusted Server CAs** will be seen in the **System > Configuration > Certificates > Trusted Server CAs** page.
  - Any expired certificates in the default Trusted Server CA store are removed from the system.
- When the system software is upgraded to 9.0R3, it automatically upgrades Pulse Connect Secure to OpenSSL version 1.0.2n.

To upgrade the operating system:

1. Select **Maintenance > System > Upgrade/Downgrade** to display the system software maintenance page.

Figure 169 shows the system software maintenance page.

- 2. Under Install Service Package, select one of the following options to proceed:
  - From File-Use the Browse button to locate and select the service package file.
  - From Staged Package-Select the service package file that was previously uploaded.

**Note:** Do not select the Deletes option when you are upgrading software. The Deletes option is available to support downgrading software.

#### 3. Click Install.

The system displays the Service Package Installation Status page, which provides a summary of the integrity checks and compatibility checks and other status indicators. Figure 169 shows the software upgrade status page.

Figure 169 Software Upgrade Status Page

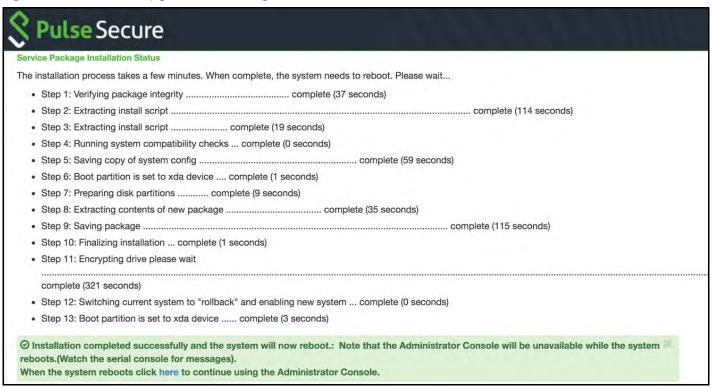

**Note:** If you have enabled logging for Administrator changes (**System > Log/Monitoring > Admin Access > Settings** page), a log is written to the Admin Access logs page. If you have enabled logging for System Status (System > Log/Monitoring > Events > Settings page), logs are written to the Events logs page.

### Downgrading the System Software

If necessary, you can downgrade to an earlier version of the system software. When you downgrade, you must clear the system and configuration data to avoid unexpected behavior that can occur when the system has data that relates to the newer software.

If you downgrade the system, you must reestablish network connectivity before you can reconfigure it.

To downgrade the operating system:

1. Select **Maintenance > System > Upgrade/Downgrade** to display the system software maintenance page.

Figure 170 shows the system software maintenance page.

- 2. Under Install Service Package, select one of the following options to proceed:
  - From File-Use the Browse button to locate and select the service package file.
  - From Staged Package-Select a service package file that was previously uploaded.
- 3. Select the Deletes option to delete all system and user configuration data before installing the service package, restoring the member to an unconfigured state.
- 4. Click Install.

### Rolling Back the System Software

If necessary, you can roll back the system to the previous software version and configuration state. The system is rebooted and unavailable for a few minutes when you roll back.

To roll back the operating system:

1. Select **Maintenance > System > Platform** to display the system maintenance platform page.

Figure 170 shows the system maintenance platform page for Pulse Connect Secure.

2. Click Rollback.

ulse Secure Authentication Administrators System Maintenance > Platform Platform Upgrade/Downgrade Installers BNG CONNECT CLUSTER Cluster: Hostname: NODE 3 3 Model: MAG-SM160 Serial Number: 0284072011000123 Chassis Location: FPC 3 Uptime: 2 days, 23 hours, 1 minute, 48 seconds Current version: 8.2R3:B1 (build 44261) Rollback version: 8.2R1.1 (build 42861) Node operations: Cluster operations: Cluster operations affect all nodes in the Connectivity: This will ping various Test Connectivity configured servers to test the device's connectivity. **₩** Hardware Status Fan Status: Fan Tray Status 2 0 3 

Figure 170 System Maintenance Platform Page

**Note:** The rollback option appears only if you have previously upgraded the system software.

Note: If you have enabled logging for System Status (System > Log/Monitoring > Events > Settings page), logs are written to the Events logs page.

### **Downloading Client Installer Files**

Temperature: 31 °C

You can use the system maintenance client installers page to download client installer files. The downloadable files include .exe and .msi files for use installing clients on Windows platforms, and .dmg files for installing clients on Macintosh platforms.

To download client installer files:

1. Select **Maintenance > System > Installers** to display the client installer files page.

Figure 171 shows the client installer files for Pulse Connect Secure.

2. Click **Download** to download the file to your local host.

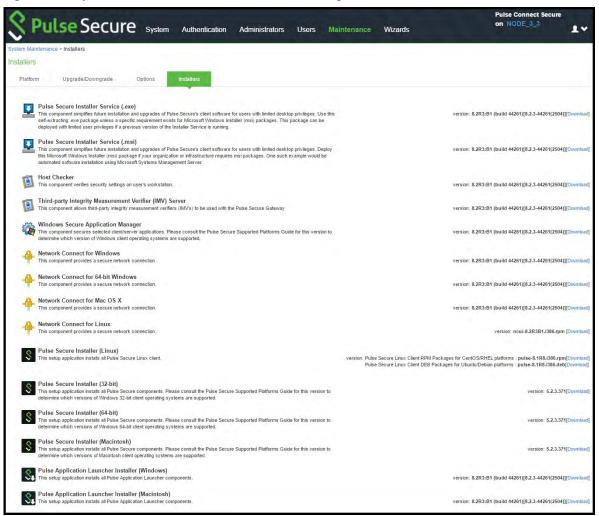

Figure 171 System Maintenance Client Installers Page -Pulse Connect Secure

### Restarting, Rebooting, and Shutting Down the System

You can use the admin console to perform restart, reboot, and shut down operations. The following items explain these terms:

- Restart-Kills all processes and restarts the system. The system is available again after a few minutes.
- Reboot-Power cycles and reboots the system. The system is available again after a few minutes.
- Shut Down-Shuts down the system. The system is not available again until the physical power button on the physical device is used to restart the system.

**Note:** The restart, reboot, and shutdown operations are applied to all enabled members of a cluster. If you do not want to apply the operations to all members of the cluster, use the System > Clustering > Status page to disable members; then perform the restart, reboot, or shut down operation.

To restart, reboot, or shut down the system:

1. Select **Maintenance > System > Platform** to display the system maintenance platform page

Figure 172 shows the system maintenance platform page for Pulse Connect Secure.

- 2. Click the desired node operation:
  - Restart Services
  - Reboot
  - Shut Down

Figure 172 System Maintenance Platform Page

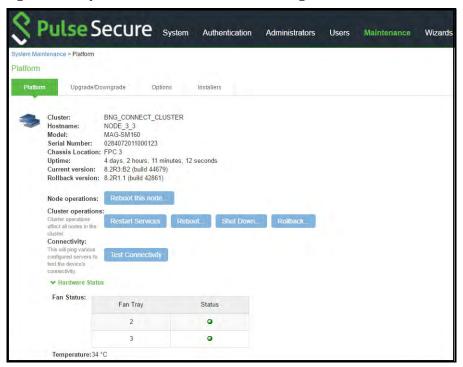

**Note:** If you have enabled logging for Administrator changes (System > Log/Monitoring > Admin Access > Settings page), a log is written to the Admin Access logs page. If you have enabled logging for System Status (System > Log/Monitoring > Events > Settings page), logs are written to the Events logs page.

### **Testing Network Connectivity**

You can use the admin console to test network connectivity to all the servers with which the system is configured to communicate, for example network services or AAA servers.

To test network connectivity:

1. Select **Maintenance > System > Platform** to display the system maintenance platform page.

Figure 173 shows the system maintenance platform page for Pulse Connect Secure.

2. Click **Test Connectivity.** 

Server connectivity results are highlighted in the figure.

Figure 173 System Maintenance Platform Page

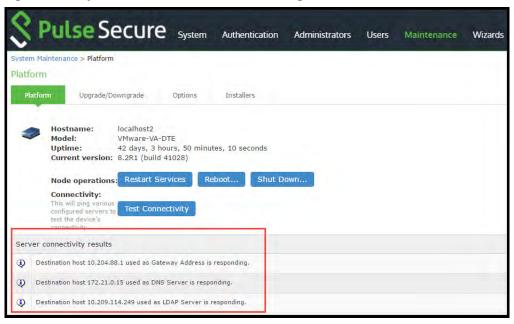

# Logging and Monitoring

| • | Logging Overview                             | 685 |
|---|----------------------------------------------|-----|
| • | Configuring Events to Log                    | 686 |
| • | Enabling Client-Side Logging                 | 689 |
| • | Enabling and Viewing Client-Side Log Uploads | 691 |
| • | Configuring SNMP                             | 693 |
| • | Configuring Syslog                           | 702 |
|   | Configuring Advanced Settings                | 704 |
|   | Displaying System Status                     | 705 |
| • | Viewing and Canceling Scheduled Meetings     | 709 |
|   | Displaying Hardware Status                   | 709 |
|   | Using Software RAID PSA7000                  | 711 |
| • | LCD Display                                  | 713 |
| • | Displaying Active Users                      | 716 |
|   | Displaying System Logs                       | 717 |
| • | Using Log Filters                            | 720 |
|   | Displaying User Access Statistics            | 724 |

### **Logging Overview**

The system generates event logs related to system performance, administrator actions, network communications, access management framework results, user sessions, and so forth. The system supports the following log collection methods:

- Local log collector and log viewer.
- Reporting to syslog servers.
- Reporting to SNMP servers.

Table 95 describes the event log severity levels.

Table 95 Event Log Severity Levels

| Severity Level      | Description                                                                                                    |
|---------------------|----------------------------------------------------------------------------------------------------|
| Critical (level 10) | The system cannot serve user and administrator requests or loses functionality to a majority of subsystems.                                                  |
| Major (levels 8-9)  | The system loses functionality in one or more subsystems, but users can still access the system for other access mechanisms.                                 |
| Minor (levels 5-7)  | The system encounters an error that does not correspond to a major failure in a subsystem. Minor events generally correspond to individual request failures. |
| Info (levels 1-4)   | The system writes an informational event to the log when a user makes a request or when an administrator makes a modification.                               |

In addition to managing system logs, you can use the admin console to configure collection of client-side logs, including:

- Host checker
- Meetings
- Windows Secure Application Manager
- Java Secure Application Manager and Applet Rewriting
- VPN Tunneling
- Terminal Services
- Virtual Desktops

### **Configuring Events to Log**

To configure log event categories:

- 1. Select **System > Log/Monitoring.**
- 2. Click the **Settings** tab to display the configuration page.

Figure 174 shows the configuration page.

- 3. Complete the configuration as described in Table 96
- 4. Save the configuration.

**Note:** To configure log events for each local log category, you must perform this procedure on each local log tab: Events, User Access, Admin Access, and Sensors.

Figure 174 Log Events Settings Configuration Page

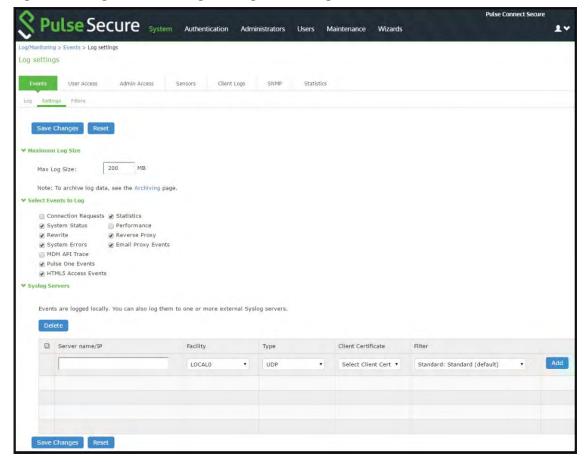

Table 96 Log Events Settings

| Settings                       | Guidelines                                                                                                    |
|--------------------------------|----------------------------------------------------------------------------------------------------|
| Maximum Log Size               |                                                                                                    |
| Max Log Size                   | Specify the maximum size of the local log. The default is 200 MB. The maximum is 500 MB. The default is a good choice for logs formatted with the Standard format. If you use a more verbose format, such as WELF, specify a larger value.                                                                                                    |
|                                | When the local log reaches the maximum log size, the current data is rolled over to a backup log file. A new, empty, file is then created for all subsequent (new) log messages. The log viewer displays the most recent 5000 log messages (the display limit). If the current log file contains fewer than 5000 log messages, older log messages from the backup log file can be displayed, up to a total of 5000 log messages. This makes the log files appear as one, even though they are stored separately. |
|                                | When you save the log messages or use the FTP archive function, the backup log file is appended to the current log file and is then downloaded as one log file. If the log files are not archived or saved by the time they are rolled over again, the oldest log messages (saved in the backup log file) are lost.                                                                                                    |
| Archiving                      | Click the <b>Archiving</b> link to display the configuration page for Archiving jobs, including log archiving.                                                                                                    |
| Select Events to Log - E       | vents Tab                                                                                                    |
| Connection Requests            | Log events related to connection requests.                                                                                                    |
| System Status                  | Log events related to changes in system status.                                                                                                    |
| Rewrite                        | Log events related to rewrite policies.                                                                                                    |
| System Errors                  | Log events related to system errors.                                                                                                    |
| Statistics                     | Log user access statistics reported on the System > Log/Monitoring > Statistics tab. If you unselect the Statistics option, the statistics are not written to the log file, but are still reported on the statistics page.                                                                                                    |
| Performance                    | Log events related to SiteMinder.                                                                                                    |
| License Protocol Events        | Log events related to licensing.                                                                                                    |
| Reverse Proxy                  | Logs events related to reverse proxy information.                                                                                                    |
| Select Events to Log - U       | ser Access Tab                                                                                                    |
| Login/logout                   | Log events related to sign in and sign out.                                                                                                    |
| SAM/Java                       | Log events related to user access to SAM/Java in the local log file.                                                                                                    |
| User Settings                  | Log events related to changes to user settings in the local log file.                                                                                                    |
| Meeting Events                 | Log events related to meeting information.                                                                                                    |
| Client Certificate             | Log events related to certificate security.                                                                                                    |
| IF-MAP Client User<br>Messages | Log events related to IF-MAP.                                                                                                    |
| Pulse Client Messages          | Log events related to Pulse clients.                                                                                                    |

| Settings                                | Guidelines                                                                                                    |  |  |  |
|-----------------------------------------|----------------------------------------------------------------------------------------------------|--|--|--|
| HTML5 Access                            | Log events related to HTML5 access.                                                                               |  |  |  |
| Web Requests                            | Log events related to user access to web.                                                                         |  |  |  |
| File Requests                           | Log events related to user access to files.                                                                       |  |  |  |
| Meeting                                 | Log events related to user access to meetings.                                                                    |  |  |  |
| Secure Terminal                         | Log events related to user access to secure terminal.                                                             |  |  |  |
| VPN Tunneling                           | Log events related to user access to VPN tunneling.                                                               |  |  |  |
| SAML                                    | Log events related to user access to SAML.                                                                        |  |  |  |
| System Too Busy                         | Log events related to PCS overload.                                                                               |  |  |  |
| Unauthenticated Web<br>Requests         | Log events related to web requests before authentication. By default, this checkbox is disabled.                  |  |  |  |
| Select Events to Log - Admin Access Tab |                                                                                                    |  |  |  |
| Administrator changes                   | Log events related to configuration changes.                                                                      |  |  |  |
| Administrator logins                    | Log events related to administrator access.                                                                       |  |  |  |
| License changes                         | Log events related to licensing.                                                                                  |  |  |  |
| Select Events to Log - Sensor Tab       |                                                                                                    |  |  |  |
| Max Log Size (MB)                       | Specifies the maximum file size for the local log file. The default value is 200 MB. The maximum value is 500 MB. |  |  |  |

## **Enabling Client-Side Logging**

Client-side logging is not enabled by default. If necessary, you can enable client-side logging to troubleshoot any client application issues.

To enable client-side logging:

1. Select **System > Log/Monitoring.** 

Click the **Client Logs t**ab to display the configuration page. Figure 244 shows the configuration page for Pulse Connect Secure. Complete the configuration as described in Table 96.

2. Save the configuration.

Figure 175 Client Logs Configuration Page

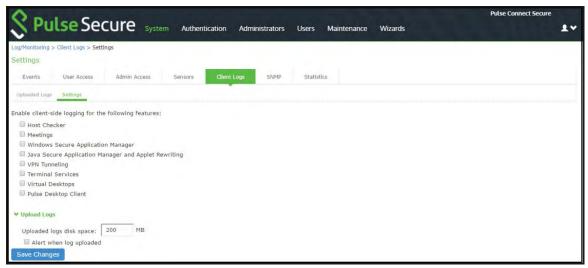

Table 97 Client-Side Logs Settings

| Settings                                                      | Guidelines                                                                                          |
|---------------------------------------------------------------|----------------------------------------------------------------------------------------------------|
| Host Checker                                                  | Select this option to enable client-side logging of Host Checker.                                   |
| Meetings                                                      | Select this option to enable client-side logging of secure meeting.                                 |
| Windows Secure<br>Application<br>Manager                      | Select this option to enable client-side logging of PSAM.                                           |
| Java Secure<br>Application<br>Manager and<br>Applet Rewriting | Select this option to enable client-side logging of JSAM and applet.                                |
| VPN Tunneling                                                 | Select this option to enable client-side logging of VPN tunneling.                                  |
| Terminal Services                                             | Select this option to enable client-side logging of terminal services.                              |
| Virtual Desktops                                              | Select this option to enable client-side logging of virtual desktops.                               |
| Pulse Desktop<br>Client                                       | Select this option to enable client-side logging of Pulse desktop clients.                          |
| Upload logs                                                   |                                                                                                    |
| Upload logs disk                                              | Specify the amount of disk space (in Megabytes) you want to allocate for uploaded client log files. |
| space (MB)                                                    | Note: You can allocate disk space from 0 to 200 MB.                                                 |
| Alert when log uploaded                                       | Select this option to receive an alert message when an end user pushes a log file.                  |

### **Enabling and Viewing Client-Side Log Uploads**

If you enable client-side logging for system features, you can also enable automatic upload of those logs at the role level. When you do, end users and Pulse Collaboration attendees who are members of the enabled roles can choose to push their log files up to the system at will. Then, you can view the uploaded files through the System > Log/Monitoring > Client Logs > Uploaded Logs page of the admin console.

When you upload log files to a device that is a node in a cluster, keep the following guidelines in mind:

- You can use the Log Node column on the System > Log/Monitoring > Client Logs > Uploaded Logs tab
  to view the location of existing log files collected by nodes in the cluster. This is specific to a cluster
  setup and does not apply to a single deployment.
- The user uploads logs to the cluster node to which he is connected.
- You can view upload log entries across all nodes in a cluster. You can save and unzip your uploaded log files from the respective nodes in the cluster where the user uploaded the logs.
- When a node is removed from a cluster, the system deletes the logs of that node from the Uploaded Log List in the cluster and from the node.

To enable end users to upload logs to the system:

- 1. Select Users > User Roles > Select Role > General > Session Options.
  - 1. In the Upload logs section, select the Enable Upload Logs check box.
  - 2. Click Save Changes.

### Viewing Uploaded Client-Side Logs

If you enable end users to push log files up to the system, you can view the uploaded logs through the System > Log/Monitoring > Client Logs > Uploaded Logs page of the admin console. This page displays a list of uploaded log files from clients, featuring information such as the file name, date, associated user and/or realm, client access component type, and the log node.

**Note:** The system does not preserve uploaded logs when you upgrade the system software. To preserve the logs, you may archive them using options in the Maintenance > Archiving > Archiving Servers page of the admin console. You can also set the log-related SNMP traps to capture log events during the log upload using options in the System > Log/Monitoring > SNMP page of the admin console.

To view client log upload details:

1. In the admin console, choose **System > Log/Monitoring > Client Logs > Uploaded Logs management** page.

Figure 176 shows the management page.

- 2. (Optional) Refresh uploaded client log details by clicking the Refresh Logs button.
- 3. (Optional) View or save an uploaded log by clicking on its respective link.
- 4. (Optional) Delete an uploaded log by clicking the trash can icon in the right side of the log's column. Note that once you delete a log from a node, those logs are lost.

Figure 176 Uploaded Log Listing Page

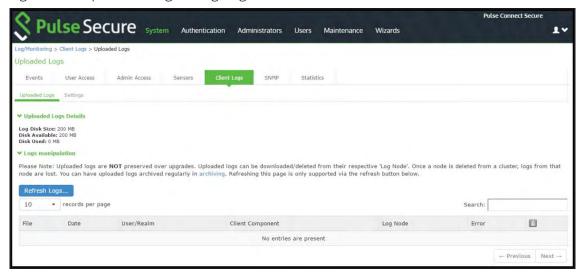

# **Configuring SNMP**

If you prefer, you can use a third-party SNMP manager, such as HP OpenView, to monitor system health. The system supports SNMP v2c and SNMPv3.

From 9.1R9 release, the system supports two users to be registered with an SNMP engine with different authentication and privilege settings.

To configure the SNMP agent:

- 1. Select **System > Log/Monitoring.**
- 2. Click the **SNMP** tab to display the **SNMP configuration page.**

Figure 177 shows the configuration page for Pulse Connect Secure.

- 3. Complete the configuration as described in Table 98.
- 4. Save the configuration.

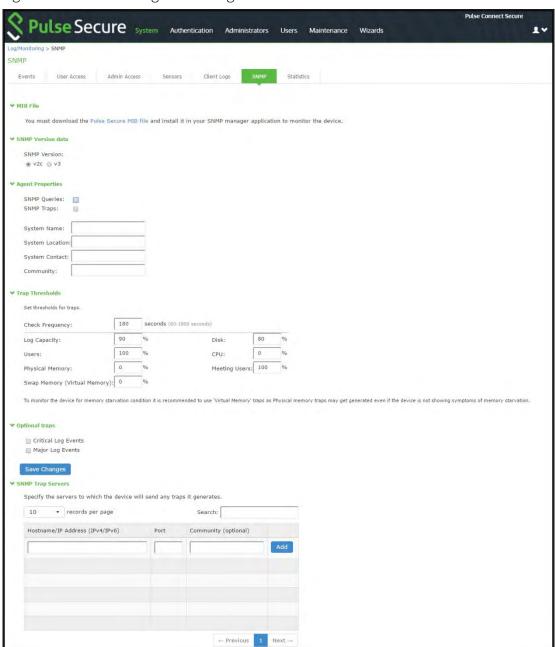

Figure 177 SNMP Configuration Page - Pulse Connect Secure

Table 98 SNMP Configuration Settings

| Settings         | Guidelines                                                                                                    |
|------------------|----------------------------------------------------------------------------------------------------|
| MIB File         | Use the Pulse Secure <b>MIB</b> file link to download the device management information base MIB file. You add this file to your SNMP manager configuration.                                                                                                    |
| SNMP Version     | Select your SNMP server version:                                                                                                    |
|                  | <ul><li>v2c</li><li>v3</li></ul>                                                                                                    |
| Agent Properties |                                                                                                    |
| SNMP Queries     | Select to support SNMP queries. Selecting this option enables the SNMP Diagnostic Log utility in the Troubleshooting > Monitoring > Diagnostic Logs page.                                                                                                    |
| SNMP Traps       | Select to send SNMP traps. Selecting this option enables the SNMP Diagnostic Log utility in the Troubleshooting > Monitoring > Diagnostic Logs page.                                                                                                    |
| System Name      | Specify a system name.                                                                                                    |
| System Location  | Specify a location.                                                                                                    |
| System Contact   | Specify a system contact.                                                                                                    |
| Community String | <ul> <li>Required only for SNMPv2c.</li> <li>To query the system, your network management station must send it the community string.</li> <li>To stop the SNMP system, clear the community field.</li> </ul>                                                                                                    |
| SNMPv3 Configura | tion                                                                                                    |
| Username         | Specify the SNMPv3 username. The User-Based Security Model (USM) is the default Security Module for SNMPv3. The system supports two users to be registered with an SNMP engine. Editing the SNMPv3 user attributes overwrite any already registered SNMPv3 user. The SNMPv3 user must have read-only access on all MIBs supported by the system. SNMPv3 user configuration attributes can also be used for SNMP traps. |

| Settings                        | Guidelines                                                                                                    |                                                                   |                                                                                                    |                                               |                                                                                                    |
|---------------------------------|----------------------------------------------------------------------------------------------------|-------------------------------------------------------------------|----------------------------------------------------------------------------------------------------|-----------------------------------------------|----------------------------------------------------------------------------------------------------|
| Security Level                  | Selection                                                                                                    | Auth Protocol                                                     | Auth Password                                                                                                    | Priv Protocol                                 | Priv Password                                                                                                    |
|                                 | No Auth, NoPriv                                                                                                    | -                                                                 | -                                                                                                    | -                                             | -                                                                                                    |
|                                 | Auth, NoPriv                                                                                                    | Select MD5<br>(HMAC-MD5-96) or<br>SHA (HMAC-SHA-<br>96).          | Enter an authentication password. The password can contain any ASCII characters and must be at least 8 characters in length. | -                                             |                                                                                                    |
|                                 | Auth, Priv                                                                                                    | Select MD5<br>(HMAC-MD5-96) or<br>SHA (HMAC-SHA-<br>96).          | Enter an authentication password. The password can contain any ASCII characters and must be at least 8 characters in length. | Select either CBC-<br>DES or CFB-AES-<br>128. | Enter a privacy password. The password can contain any ASCII characters and must be at least 8 characters in length. |
| Trap Thresholds                 | Note: Setting a thre                                                                                                    | eshold value to 0 disa                                            | bles that respective t                                                                                                    | rap.                                          |                                                                                                    |
| Check Frequency                 | Specify the frequency in seconds for sending traps. The default is 180 seconds.                                                                                                    |                                                                   |                                                                                                    |                                               |                                                                                                    |
| Log Capacity                    | Specify the percent of log space used. The default is 90%.                                                                                                    |                                                                   |                                                                                                    |                                               |                                                                                                    |
| Users                           | Specify the percent of user capacity used. The default is 100%.                                                                                                    |                                                                   |                                                                                                    |                                               |                                                                                                    |
| Physical Memory                 | Specify the percent                                                                                                    | of physical memory (                                              | used. The default is 0                                                                                                    | (not reported).                               |                                                                                                    |
| Swap Memory<br>(Virtual Memory) | Note: We recomme                                                                                                    | of swap memory use<br>end you monitor swap<br>for physical memory | nemory to alert you                                                                                                    | u to potential memor                          |                                                                                                    |
| Disk                            |                                                                                                    | of disk utilization. The                                          | e default is 80%.                                                                                                    |                                               |                                                                                                    |
| CPU                             | Specify the percent                                                                                                    | of CPU utilization. Th                                            | e default is 0 (not rep                                                                                                    | ported).                                      |                                                                                                    |
| Meeting Users                   | Specify the percent                                                                                                    | of meeting users. Th                                              | e default is 100%.                                                                                                    |                                               |                                                                                                    |
| Optional Traps                  |                                                                                                    |                                                                   |                                                                                                    |                                               |                                                                                                    |
| Critical Log Events             | Send traps when th                                                                                                    | ne system logs critical                                           | events.                                                                                                    |                                               |                                                                                                    |
| Major Log Events                | Send traps when th                                                                                                    | ne system logs major (                                            | events.                                                                                                    |                                               |                                                                                                    |
| Save SNMP Settings?             | Click <b>Save Changes</b> to update the SNMP agent configuration. The page is refreshed and displays the SNMP engine ID. If the configuration is changed to move from SNMP v2c to SNMP v3, the system generates and displays two engine IDs. |                                                                   |                                                                                                    |                                               |                                                                                                    |
| SNMP Servers                    | ·                                                                                                    | -                                                                 |                                                                                                    |                                               |                                                                                                    |

| Settings                       | Guidelines                                                                                                    |
|--------------------------------|----------------------------------------------------------------------------------------------------|
| Hostname / IP<br>address       | Specify the hostname or IP address for the SNMP servers to which the system will send any traps it generates. |
| Port                           | Specify the port for the SNMP server. Typically, SNMP uses port 162.                                          |
| Community (v2c) /<br>User (v3) | Specify the community/user string (if necessary).                                                             |

Keep the following configuration tips in mind when you configure your SNMP manager to listen for this SNMP agent:

- Add the Pulse Secure MIB file to the SNMP manager configuration.
- If using SNMPv2c, the community string configuration for the SNMP manager and SNMP agent must match.
- If using SNMPv3, the SNMPv3 user configuration for the SNMP manager and the SNMP agent must match.
- If using SNMPv3, you must specify the Authoritative Engine ID for SNMPv3 traps that was generated when you saved the SNMP agent configuration.

Table 99 is a reference of MIB objects for the system. Some objects apply only to Connect Secure.

Table 99 MIB Objects

| Object                  | Description                                                                                                    |
|-------------------------|----------------------------------------------------------------------------------------------------|
| pulsesecure-<br>gateway | This file defines the private Pulse Secure MIB extensions.                                                                                                    |
| logFullPercent          | Returns the percentage of available file size filled by the current log as a parameter of the logNearlyFull trap.                                                                          |
| signedInWebUser<br>s    | Returns the number of users signed in through a Web browser.                                                                                                    |
| signedInMailUser<br>s   | Returns the number of users signed in through a mail.                                                                                                    |
| blockedIP               | Returns the IP address-blocked due to consecutive failed login attempts-sent by the iveToomanyFailedLoginAttempts trap. The system adds the blocked IP address to the blockedIPList table. |
| authServerName          | Returns the name of an external authentication server sent by the externalAuthServerUnreachable trap.                                                                                      |
| productName             | Returns the licensed product name.                                                                                                    |
| productVersion          | Returns the software version.                                                                                                    |
| fileName                | Returns the file name sent by the archiveFileTransferFailed trap.                                                                                                    |
| meetingUserCoun<br>t    | Returns the number of concurrent meeting users sent by the meetingUserLimit trap.                                                                                                    |

| Object                     | Description                                                                                                    |
|----------------------------|----------------------------------------------------------------------------------------------------|
| iveCpuUtil                 | Returns the percentage of CPU used during the interval between two SNMP polls. This value is calculated by dividing the amount of CPU used by the amount of CPU available during the current and previous SNMP polls. If no previous poll is available, the calculation is based on the interval between the current poll and system boot. |
| iveMemoryUtil              | Returns the percentage of memory utilized by the system at the time of an SNMP poll. The system calculates this value by dividing the number of used memory pages by the number of available memory pages.                                                                                                    |
| iveConcurrentUse<br>rs     | Returns the total number of users logged in.                                                                                                    |
| clusterConcurrent<br>Users | Returns the total number of users logged in for the cluster.                                                                                                    |
| iveTotalHits               | Returns the total number of hits to the system since last reboot. It includes total values from iveFileHits, iveAppletHits, meetingHits, and iveWebHits.                                                                                                    |
| iveFileHits                | Returns the total number of file hits to the system since last reboot. Incremented by the Web server with each GET/POST corresponding to a file browser request.                                                                                                    |
| iveWebHits                 | Returns the total number of hits by means of the Web interface since last reboot. Incremented by the Web server for each http request received by the system, excluding file hits, applet hits, and meeting hits.                                                                                                    |
| iveAppletHits              | Returns the total number of applet hits to the system since last reboot. Incremented by the Web server for each GET request for a Java applet.                                                                                                    |
| ivetermHits                | Returns the total number of terminal hits to the system since last reboot.                                                                                                    |
| iveSAMHits                 | Returns the total number of SAM (Secure Application Manager) hits to the system since last reboot.                                                                                                    |
| iveNCHits                  | Returns the total number of NC (Network Connect) hits to the system since last reboot.                                                                                                    |
| meetingHits                | Returns the total number of meeting hits to the system since last reboot.                                                                                                    |
| meetingCount               | Returns the number of concurrent meetings.                                                                                                    |
| logName                    | Returns the name of the log (admin/user/event) for the logNearlyFull and iveLogFull traps.                                                                                                    |
| iveSwapUtil                | Returns the percentage of swap memory pages used by the system at the time of an SNMP poll. The system calculates this value by dividing the number of swap memory pages used, by the number of available swap memory pages.                                                                                                    |
| diskFullPercent            | Returns the percentage of disk space used in the system for the iveDiskNearlyFull trap. The system calculates this value by dividing the number of used disk space blocks by the number of total disk space blocks.                                                                                                    |
| blockedIPList              | Returns a table with the 10 most recently blocked IP addresses. The blockedIP MIB adds blocked IP addresses to this table.                                                                                                    |
| ipEntry                    | An entry in the blockedListIP table containing a blocked IP address and its index (see IPEntry).                                                                                                    |
| IPEntry                    | The index (ipIndex) and IP address (ipValue) for an entry in the blockedIPList table.                                                                                                    |
| ipIndex                    | Returns the index for the blockedIPList table.                                                                                                    |
| ipValue                    | A blocked IP address entry in the blockedIPList table.                                                                                                    |

| Object                    | Description                                                                                                    |
|---------------------------|----------------------------------------------------------------------------------------------------|
| logID                     | Returns the unique ID of the log message sent by the logMessageTrap trap.                                                                                                    |
| logType                   | Returns a string sent by the logMessageTrap trap stating whether a log message is major or critical.                                                                                                    |
| logDescription            | Returns a string sent by the logMessageTrap trap stating whether a log message is major or critical.                                                                                                    |
| ocspResponderU<br>RL      | Returns the name of an OCSP responder.                                                                                                    |
| fanDescription            | Returns the status of the system fans.                                                                                                    |
| psDescription             | Returns the status of the system power supplies.                                                                                                    |
| raidDescription           | Returns the status of the system RAID device.                                                                                                    |
| iveTemperature            | Returns the temperature of MAG application blade. Other platforms such as PCS and PPS will return 0.                                                                                                    |
| iveVPNTunnels             | Returns the number of concurrent Pulse IPSec and NC users.                                                                                                    |
| iveSSLConnection<br>s     | Returns the total number of SSL connections.                                                                                                    |
| esapVersion               | Active ESAP version.                                                                                                    |
| vipChangeReason           | Reason for the VIP node change.                                                                                                    |
| processName               | Process name.                                                                                                    |
| iveTotalSignedInU<br>sers | Returns the total number of users logged in for the cluster.                                                                                                    |
| vpnACLSPercenta<br>ge     | Returns the percentage of system ACL entries reached.                                                                                                    |
| vpnACLSCount              | Returns the number of system ACL entries reached.                                                                                                    |
| blockedIPv6               | The IPv6 address that is blocked due to consecutive failed login attempts.                                                                                                    |
| iveNamedUsers             | The total number of Named User Licenses used for the IVE node.                                                                                                    |
| namedUserStore<br>Percent | The storage space occupied in the Named Users store.                                                                                                    |
| iveLogNearlyFull          | The log file (system, user access, or administrator access) specified by the logName parameter is nearly full. When this trap is sent, the logFullPercent (%of log file full) parameter is also sent. You can configure this trap to be sent at any percentage. To disable this trap, set the Log Capacity trap threshold to 0%. The trap's default value is 90%. |
|                           | <b>Note:</b> When SNMP traps are enabled, the iveLogNearlyFull and iveLogFull traps are sent when the log files are 90% full and 100% full respectively, even if the threshold is set to 0 (disabled).                                                                                                    |
| iveLogFull                | The log file (system, user access, or administrator access) specified by the logName parameter is completely full.                                                                                                    |
|                           | <b>Note:</b> When SNMP traps are enabled, the iveLogNearlyFull and iveLogFull traps are sent when the log files are 90% full and 100% full respectively, even if the threshold is set to 0 (disabled).                                                                                                    |

| Object                            | Description                                                                                                    |
|-----------------------------------|----------------------------------------------------------------------------------------------------|
| iveMaxConcurren<br>tUsersSignedIn | Maximum number or allowed concurrent users are currently signed in. You can configure this trap to be sent at any percentage. To disable this trap, set the Users trap threshold to 0%. The trap's default value is 100%.                                                                           |
|                                   | <b>Note:</b> Setting the iveMaxConcurrentUsersSignedIn trap threshold to 0% only disables the threshold for the trap. The system continues to send SNMP traps generated from some other process in the system.                                                                                      |
| iveTooManyFailed<br>LoginAttempts | A user with a specific IP address has too many failed sign-in attempts. Triggered when a user fails to authenticate according to the settings for the Lockout options on the Security Options tab.                                                                                                  |
|                                   | When the system triggers this trap, the system also triggers the blockedIP (source IP of login attempts) parameter.                                                                                                    |
| externalAuthServ                  | An external authentication server is not responding to authentication requests.                                                                                                    |
| erUnreachable                     | When the system sends this trap, it also sends the authServerName (name of unreachable server) parameter.                                                                                                    |
| iveStart                          | The system has just been turned on.                                                                                                    |
| iveShutdown                       | The system has just been shut down.                                                                                                    |
| iveReboot                         | The system has just been rebooted.                                                                                                    |
| archiveServerUnr<br>eachable      | The system is unable to reach the configured archive server.                                                                                                    |
| archiveServerLogi<br>nFailed      | The system is unable to log into the configured archive server.                                                                                                    |
| archiveFileTransfe<br>rFailed     | The system is unable to successfully transfer files to the configured archive server. When the system sends this trap, it also sends the fileName parameter.                                                                                                    |
| meetingUserLimit                  | Concurrent user count over license limit.                                                                                                    |
| iveRestart                        | Supplies notification that the system has restarted according to the administrator's instruction.                                                                                                    |
| meetingLimit                      | Concurrent meeting count over license limit.                                                                                                    |
| iveDiskNearlyFull                 | Supplies notification that the system disk drive is nearly full. When the system sends this trap, it also sends the diskFullPercent parameter. You can configure this trap to be sent at any percentage. To disable this trap, set the Disk trap threshold to 0%. This trap's default value is 80%. |
| iveDiskFull                       | Supplies notification that the system disk drive is full.                                                                                                    |
| logMessageTrap                    | The trap generated from a log message. When the system sends this trap, it also sends the logID, logType, and logDescription parameters.                                                                                                    |
| memUtilNotify                     | Supplies notification that the system has met the configured threshold for memory utilization. To disable this trap, set the Physical Memory trap threshold to 0. The threshold is 0%, by default.                                                                                                  |
| cpuUtilNotify                     | Supplies notification that the system has met the configured threshold for CPU utilization. To disable this trap, set the CPU trap threshold to 0. The threshold is 0%, by default.                                                                                                    |
| swapUtilNotify                    | Supplies notification that the system has met the configured threshold for swap file memory utilization. To disable this trap, set the Swap Memory trap threshold to 0. The threshold is 0%, by default.                                                                                            |

| Object                                                          | Description                                                                                                    |
|-----------------------------------------------------------------|----------------------------------------------------------------------------------------------------|
| ocspResponderC<br>onnectionFailed                               | OCSP Responder cannot be connected.                                                                                                    |
| iveFanNotify                                                    | Supplies notification that the status of the fans has changed.                                                                                                    |
| ivePowerSupplyN<br>otify                                        | Supplies notification that the status of the power supplies has changed.                                                                                                    |
| iveRaidNotify                                                   | Supplies notification that the status of the RAID device has changed.                                                                                                    |
| iveClusterDisable<br>NodeTrap<br>(clusterName,nod<br>eList)     | Supplies the name of the cluster that contains disabled nodes, as well as a string containing the names of all disabled nodes. Node names are separated by white space in the string.                                           |
| iveClusterChange<br>dVIPTrap(vipType,<br>currentVIP,<br>newVIP) | Supplies the status of a virtual IP for the cluster. The vipType indicates whether the changed VIP was external or internal. The currentVIP contains the VIP prior to the change, and newVIP contains the VIP after the change. |
| iveNetExternalInt<br>erfaceDownTrap<br>(nicEvent)               | Supplies the type of event that brought down the external interface. The nicEvent parameter can contain values of "external" for an external event and "admin" for an administrative action.                                    |
| iveClusterDeleteTr<br>ap(nodeName)                              | Supplies the name of the node on which the cluster delete event was initiated.                                                                                                    |
| iveNetInternalInte<br>rfaceDownTrap<br>(nicEvent)               | Supplies the type of event that brought down the internal interface. The nicEvent parameter can contain values of "external" for an external event and "admin" for an administrative action.                                    |
| iveNetManageme<br>ntInterfaceDownT<br>rap (nicEvent)            | Supplies the type of event that brought down the management port. The nicEvent parameter can contain values of "external" for an external event and "admin" for an administrative action.                                       |
| iveTemperatureN<br>otify                                        | IVE Temperature is above threshold.                                                                                                    |
| iveVIPNodeChang                                                 | Notifies that VIP node has changed.                                                                                                    |
| ed                                                              | <ul><li>nodeName is the new node which is hosting the VIP.</li><li>vipChangeReason specifies the reason for the change.</li></ul>                                                                                               |
| iveProcessesNear<br>MaxLimit                                    | The count of processes (by processName) is about to reach maximum limit.                                                                                                    |
| iveProcessesReac<br>hedMaxLimit                                 | The count of processes (by processName) has reached maximum limit.                                                                                                    |
| iveACLsNearMaxL<br>imit                                         | The percentage of ACL entries has reached maximum supported limit.                                                                                                    |
| iveACLsCrossedM<br>axLimit                                      | The count of ACL entries has crossed maximum supported limit.                                                                                                    |

| Object                                    | Description                                       |
|-------------------------------------------|---------------------------------------------------|
| iveTooManyFailed<br>LoginAttemptsIPv<br>6 | Too many failed login attempts from IPv6 address. |
| iveMaxNamedUse<br>rsSignedIn              | Maximum number of named users signed in.          |
| iveNamedUsersSt<br>oreNearlyFull          | Named user storage reached the limit.             |

# **Configuring Syslog**

If desired, you can configure the system to send logs to a syslog server.

To configure reporting to a syslog server:

- 1. Select **System > Log/Monitoring.**
- 2. Click the **Settings** tab to display the configuration page. Figure 178 shows the configuration page for Pulse Connect Secure. Specify the maximum log size and select the events to be logged. Specify the server configuration as described in

, Table 100 and click **Add**. You can specify multiple syslog servers.

3. Save the configuration.

**Note:** To enable syslog reporting for each local log category, you must perform this procedure on each local log tab: Events, User Access, Admin Access, and Sensors.

**Note:** PCS | PPS sends syslogs to remote syslog server (UDP | TCP | TLS) in compliance with Syslog RFC5424 ( https://tools.ietf.org/html/rfc5424 )

Figure 178 Syslog Server Configuration Page - Pulse Connect Secure

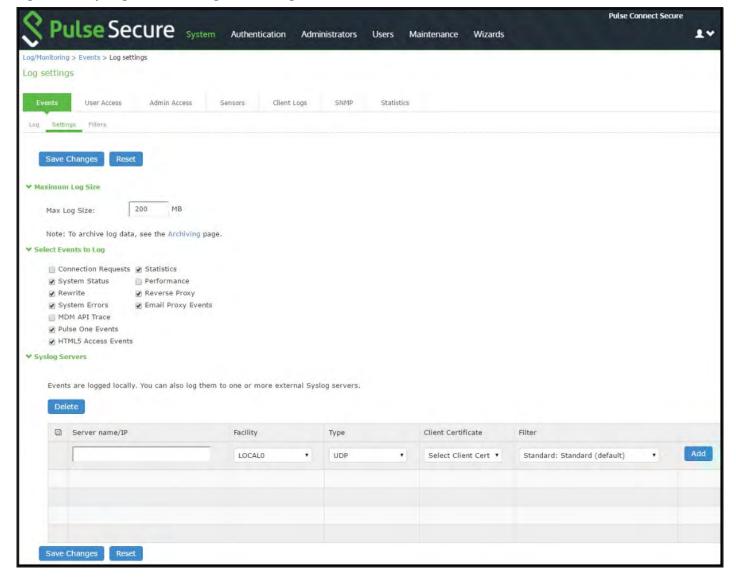

Table 100 Syslog Server Configuration Guidelines

| Settings           | Guidelines                                                                                                    |
|--------------------|----------------------------------------------------------------------------------------------------|
| Server name/IP     | Specify the fully qualified domain name or IP address for the syslog server.                                                                                                    |
|                    | If you select TLS from the Type list, the server name must match the CN in the subjectDN in the certificate obtained from the server.                                                                                                    |
| Facility           | Select a syslog server facility level (LOCAL0-LOCAL7).                                                                                                    |
|                    | Your syslog server must accept messages with the following settings: facility = LOG_USER and level = LOG_INFO.                                                                                                    |
| Туре               | Select the connection type to the syslog server. You can select:                                                                                                    |
|                    | <ul> <li>UDP (User Datagram Protocol) - A simple non-secure transport model.</li> <li>TCP (Transmission Control Protocol) - A core protocol of the Internet Protocol suite (IP), but lacks strong security.</li> <li>TLS (Transport Layer Security) - Uses cryptographic protocols to provide a secure communication.</li> </ul>                                                                                                    |
| Client Certificate | (optional) If you select TLS from the Type menu and your remote syslog server requires client certificates, select the installed client certificate to use to authenticate to the syslog server. Client certificates are defined in the Configuration > Certificates > Client Auth Certificates page. Client certificates must be installed on the device before they can be used.                                                                                                    |
|                    | Note: There is no fallback if a connection type fails.                                                                                                    |
| Filter             | Select a filter format. Any custom filter format and the following predefined filter formats are available:                                                                                                    |
|                    | <ul> <li>Standard (default)-This log filter format logs the date, time, node, source IP address, user, realm, event ID, and message.</li> <li>WELF-This customized WebTrends Enhanced Log Format (WELF) filter combines the standard WELF format with information about the system realms, roles, and messages.</li> <li>WELF-SRC-2.0-Access Report-This filter adds access queries to the customized WELF filter. You can use this filter with NetIQ's SRC to generate reports on user access methods.</li> </ul> |

# **Configuring Advanced Settings**

This option helps to configure fault tolerance on each configured TCP and TLS syslog server available. Fault tolerance is supported only for TCP and TLS syslog servers. UDP syslog servers cannot be configured for fault-tolerance. This functionality helps the syslog server to recover the logs lost during a disconnect. The administrator can configure fault-tolerance on syslog servers by enabling this option from the admin UI. PCS/PPS reads the lost pending logs during a disconnect from the log disk and transports them to the syslog server on a reconnect. Fault tolerance is supported only for the syslog servers configured under the following log-types:

- Events
- User Access
- Admin Access

**Note:** Fault tolerance is node-specific. In case of clusters, the setting needs to be enabled/disabled by logging into each of the cluster members. Fault tolerance is supported only for TCP and TLS syslog servers. UDP syslog servers cannot be configured for fault tolerance.

To configure advance settings to a TCP and TLS syslog server:

- Select System > Log/Monitoring.
- 2. Click the **Advance Settings** tab to display the configuration page.

Figure 179 shows the configuration page.

- 3. Complete the configuration as described in Table 101.
- 4. Save the configuration.

**Note:** This feature is limited to configuring fault tolerance settings of an existing syslog server; and cannot be used to create or delete a new syslog server.

Figure 179 Log Events Settings Configuration Page

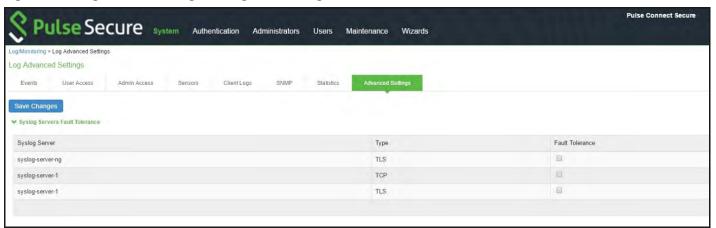

Table 101 Advanced Settings

| Settings          | Guidelines                                                                                                    |  |  |
|-------------------|----------------------------------------------------------------------------------------------------|--|--|
| Syslog Server Fau | Syslog Server Fault Tolerance                                                                                                    |  |  |
| Syslog Server     | Lists the existing Syslog servers.                                                                                                    |  |  |
| Туре              | Specifies if the Syslog server is a TLS or TCP type.                                                                                                    |  |  |
| Fault Tolerance   | Tolerates the loss of network connection to a TCP/TLS syslog server for a brief period (maximum of 4 hours) by sending the logs missed during the disconnect time. Click the checkbox to enable this option. Fault-tolerance is disabled by default on any syslog server. |  |  |

# **Displaying System Status**

The System Status page is a dashboard of system version information, system capacity utilization, uptime, and summary user information. The System Status page is the "home" page that is displayed when you log into the admin console as an administrator. To navigate to the System Status page from other admin console pages, select **System > Status.** 

Figure 180 shows the configuration page for Pulse Connect Secure. The table that follows describes the numbered figure callouts.

Figure 180 System Status Page - Pulse Connect Secure

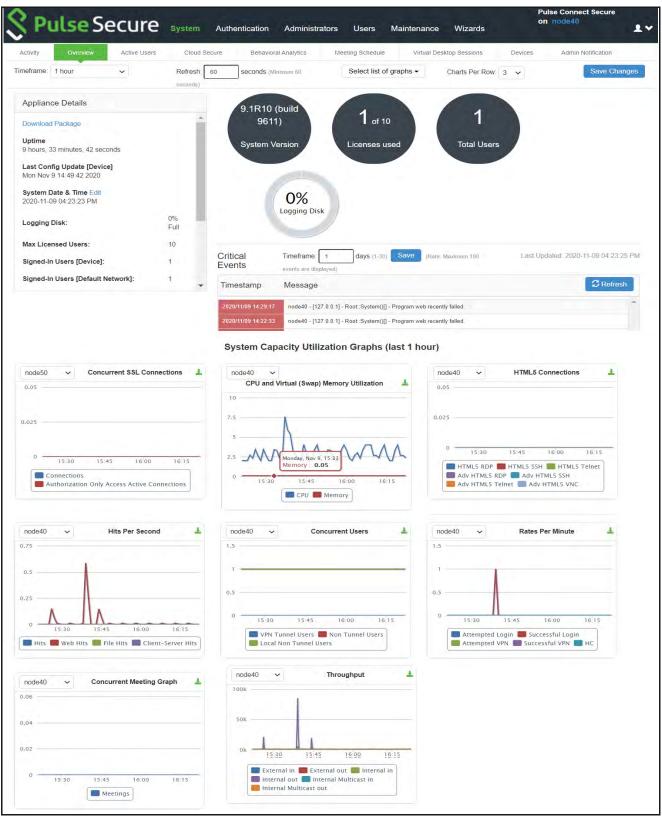

| Callout | Description                                                                                                    |
|---------|----------------------------------------------------------------------------------------------------|
| 1       | Click the <b>Critical Events link</b> to display a new window with a table of the last 10 critical system events.                                                                                                    |
| 2       | Click the <b>Page Settings link</b> to display a new window with the System Status Settings page shown in Figure 181                                                                                                    |
| 3       | Click the <b>System Version Download Package link</b> to download the software version running on the system. You might do this when you need to synchronize software on another node to the software version running on this system. |
| 4       | Click the <b>System Date and Time Edit link</b> to display the System Date and Time configuration page. See Configuring the System Date and Time.                                                                                     |
| 5       | Click a <b>System Capacity Utilization report Edit link</b> to display a new window with controls to customize the appearance of the report graphs.                                                                                   |
| 6       | Click a <b>System Capacity Utilization report Download link</b> to download graph data in XML format.                                                                                                    |
| 7       | Click an <b>Enforcer Status link</b> to navigate to its configuration page.                                                                                                    |

Table 102 Licenses and Total Users - Pulse Connect Secure

| Item                                                 | Description                                                               |
|------------------------------------------------------|---------------------------------------------------------------------------|
| Max Licensed Users                                   | Displays the maximum number of licensed users by supported platform type. |
| Signed-In Users                                      | Displays the number of signed-in users.                                   |
| Signed-In Mail Users                                 | Displays the number of signed-in mail users.                              |
| Concurrent Connections for Authorization only Access | Displays the concurrent connections for authorization only access.        |
| ActiveSync Connections                               | Displays the number of ActiveSync connections.                            |

Figure 181 shows the System Status Settings configuration page. The settings configuration page for Pulse Connect Secure is similar.

Figure 181 System Status Settings Configuration Page

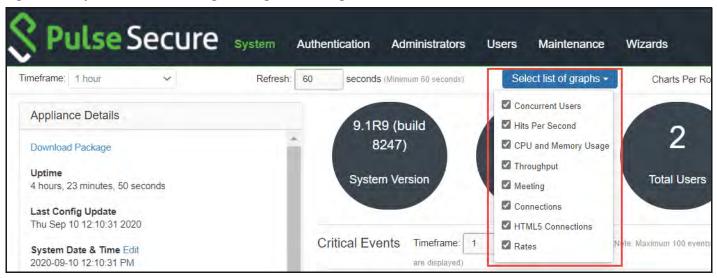

You can use this page to select the reports displayed on the System Status page, as well as data properties, such as the time dimension and refresh rate.

The following reports are available:

- **Concurrent Users** Shows a count of users signed into the system. In clustered environments, the graph includes lines that display:
  - the number of local users signed into the node selected from the list
  - the number of concurrent users signed into the entire cluster.
  - In 9.1R8, added L4 access type (PSAM) and Clientless access type (Browser) logins as non-tunnel users.
- **Hits per Second** Shows a count of hits currently being processed by the system. In a clustered environment, you may select a node from the list to determine which node's data is displayed in the graph. The graph includes three lines: total number of hits, number of Web hits, and number of client/server hits.
- **CPU and Memory Usage** Shows the percentage of the CPU and memory being used. In a clustered environment, you may select a node from the list to determine which node's data is displayed in the graph.
- **Throughput** Shows the amount of data (in KB) being processed. In a clustered environment, you may select a node from the list to determine which node's data is displayed in the graph. The graph includes four lines: external in, external out, internal in, and internal out.
- **Meetings** Shows the count of concurrent meetings. This option is available only on Connect Secure.
- Connections Shows a count of concurrent SSL connections.
- **HTML5 Connections** Shows the traffic on the HTML5 RDP, HTML5 SSH, and HTML5 Telnet connections for Basic and Advanced solution types.
- Rates Shows the rate of attempted logins, successful logins, and Host Checker updates.

# **Viewing and Canceling Scheduled Meetings**

You can view all of the meetings currently scheduled on Connect Secure or cancel meetings.

To view and cancel scheduled meetings:

- 1. Select System > Status > Meeting Schedule. The system displays real-time information about all of the meetings that are currently running or scheduled, including:
  - **Time and Status**-Displays the time and duration that the meeting is scheduled to run, as well as the current status of the meeting.
  - **Meeting Details**-Displays the meeting name, ID, and password requirements. This column also includes a Details link that you can use to view information about the meeting and to join the meeting.
  - **Meeting Role**-Displays the role of the meeting creator. If the creator was signed into multiple roles when he created the meeting (that is, he is a member of multiple roles and the appliance is configured for a permissive merge).
  - Attendee Roles-Displays the roles of the attendees who are signed into the meeting, the number of attendees signed into each role, and each role's meeting attendee limit. Note that non-Connect Secure attendees are displayed under the meeting creator's user role.
- 2. Use either of the following methods to change the meeting view (optional):
  - Select a time frame (Daily, Weekly, In Progress, Scheduled) from the drop-down list to control which meetings are displayed.
  - Click on any of the underlined column headers to control the order in which currently displayed meetings are sorted.
- 3. Click the Details link under a meeting to view information about the meeting and optionally to join the meeting (optional).
- 4. Choose MyMeeting URLs from the View drop menu to view personal URLs your users have created.
- 5. Click the delete icon in the right column to cancel a meeting or to delete a MyMeeting URL (optional).

  Cancelling a meeting permanently deletes from the system. You cannot restore a meeting after cancelling it.

# **Displaying Hardware Status**

You can use the Maintenance > System > Platform page to display the hardware health status, including information about hard drives, fans, and power supplies.

To display hardware health status:

Select **Maintenance > System > Platform** to display the System Maintenance page.

Figure 182 shows the system maintenance page for Pulse Connect Secure.

Review the hardware status information described in Table 103.

Figure 182 System Maintenance Page - Pulse Connect Secure

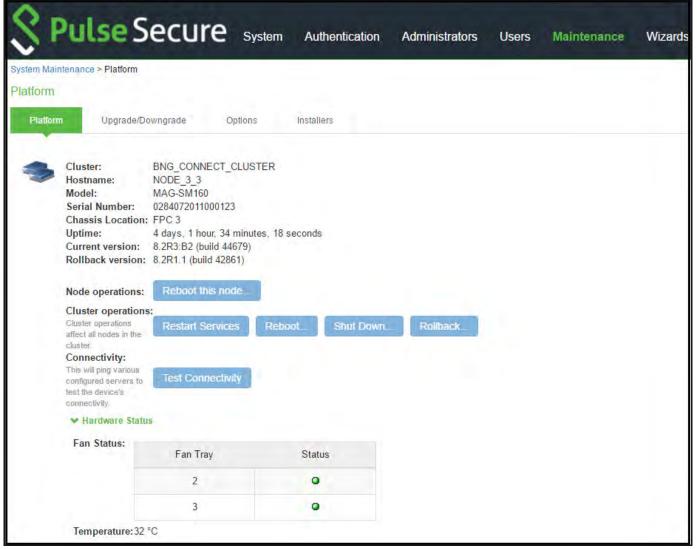

Table 103 Hardware Status Information

| Hardware<br>Component | Status Message                                                                                  |
|-----------------------|-------------------------------------------------------------------------------------------------|
| Hard Disk Status      | Displays a health statement for the device disk drive. See Table 156 and Table 157 for details. |
| Fan Status            | Displays a health statement for the device fan(s).                                              |
| Power Supply          | Displays a health statement for the device power supply.                                        |

Table 104lists the RAID status and hard drive status. Depending on your system, you may or may not see all these possible statuses.

Table 104 RAID and Hard Drive Status

| RAID Status                                    | Drive 1        | Drive 2        |
|------------------------------------------------|----------------|----------------|
| Hard Disk RAID is operational                  | Active         | Active         |
| Hard Disk RAID is in single drive mode         | Missing        | Active         |
| Hard Disk RAID is in single drive mode         | Active         | Missing        |
| Hard Disk RAID has failed                      | Failed         | Active         |
| Hard Disk RAID has failed                      | Active         | Failed         |
| Hard Disk RAID is in the process of recovering | Active         | Reconstructing |
| Hard Disk RAID is in the process of recovering | Reconstructing | Active         |
| Hard Disk RAID is in the process of recovering | Active         | Verifying      |
| Hard Disk RAID is in the process of recovering | Verifying      | Active         |
| Hard Disk RAID status is unknown               | Unknown        | Active         |
| Hard Disk RAID status is unknown               | Active         | Unknown        |
| Hard Disk RAID status is unknown               | Unknown        | Unknown        |
| Not available                                  | n/a            | n/a            |

# **Using Software RAID PSA7000**

This section describes the use of software RAID on the PSA7000. It includes the following information:

- "Overview of Software RAID on the PSA7000" on page 711
- "Configuring RAID Controller on the PSA7000" on page 712
- "Checking RAID Statuses" on page 712

All hard disks are encrypted with AES128 using a random generated key.

#### Overview of Software RAID on the PSA7000

PSA-7000 hardwares have two hard disks but, have no hardware RAID controller. RAID functionality is enabled through the software RAID available in Linux. Software is used to create RAID devices in the RAID 1 layer. These individual disk partitions can also be used as regular partitions. All partitions, which include boot, root, data, var, tmp, swap, and so on are created out of the software RAID. Software RAID does not affect any of the other hardware models except PSA7000. It works the same way either with hardware RAID or no RAID at all.

#### Configuring RAID Controller on the PSA7000

To configure a RAID controller on the PSA7000, disks are hot plugged on the PSA7000. Configuring RAID on the PSA7000 also involves some manual configuration steps in the admin console. RAID configuration is carried out by the following steps:

To remove a disk from the second slot in the system

- 1. Select Menu option: 4. System Operations
- 2. Select Menu option: 20. Manage RAID
- 3. A prompt appears: **Are you sure you want to manage RAID? (y/n)**
- 4. Enter y for the prompt.
- 5. Choose Menu option: **2. Remove Disk2**. This will detach the disk in the second slot from software RAID.
- 6. Physically unplug the disk from the second slot.
- To insert a disk to the second slot in the system:
  - 1. Physically plug in the disk in the second slot.
  - 2. Select Menu option: 4. System Operations
  - 3. Select Menu option: 20. Manage RAID
  - 4. A prompt appears: **Are you sure you want to manage RAID? (y/n)**
  - 5. Enter y for the prompt.
  - 6. Choose Menu option: 4. Add Disk2. This will attach the disk in the second slot to the software RAID.

# **Checking RAID Statuses**

To check the status of RAID and individual disks:

1. Go to **system > platform** page of the web interface.

Status of RAID and individual disks are displayed. Table 105 shows the hard disk status and the hard disk RAID status.

Table 105 Hard Disk and Hard Disk RAID Statuses

| Status         | Guidelines                                                |                                                     |
|----------------|-----------------------------------------------------------|-----------------------------------------------------|
| Hard Disk      | Active                                                    | A disk that is present and part of RAID             |
| Inactive       | A disk that is present but not part of RAID               |                                                     |
| Missing        | A disk that is removed.                                   |                                                     |
| Hard Disk RAID | Operation                                                 | Both disks are active and part of the software RAID |
| Recovering     | Both disks are active and syncing with each other         |                                                     |
| Failed         | Both disks are active but one of them is not part of RAID |                                                     |

In the single drive mode, only one disk is active. The other disk is either missing or inactive.

# **LCD Display**

This section describes the addition of LCD to PCS devices. It includes the following information:

- "Overview of adding LCD for PCS" on page 713
- "Modes Supported by the LCD" on page 713

### Overview of adding LCD for PCS

The addition of an LCD screen allows field technicians to quickly gauge the health of the system without logging into the device. The buttons on the LCD panel allow navigation through the display menus. The directional buttons are used to access the menu modes and find device information. The LCD can display two line of text. Figure 183 shows the LCD screen with navigation buttons.

**Note:** LCD display is available for the PCS-7000 platform model only.

Figure 183 LCD with Navigation Buttons

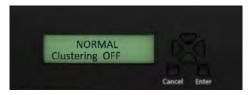

#### Modes Supported by the LCD

The LCD supports two modes namely the display mode (default) and the menu mode. Pressing any button in the display mode will change the mode to menu mode. If a user presses the cancel button, the LCD immediately changes back to display mode and shows the appropriate state. The LCD remains in display mode. If the LCD is in menu mode and the user does not press any button for more than two minutes, then the LCD changes back to display mode. Figure 184 shows the two modes supported by the LCD

Figure 184 Two Modes Supported by the LCD

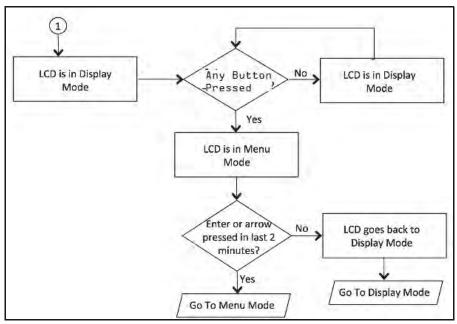

# **Display Mode**

The display mode describes the current state of the system, such as normal state or error conditions (e.g., fan speed and overheat). It represents the default status. The LCD goes into display mode after boot-up is complete. In display mode, the LCD is either set to NORMAL or shows a label that describes an error condition. If all systems are functioning normally, then the LCD shows NORMAL. The second line in the NORMAL state is used to show whether the appliance is configured as part of a cluster. The valid states in the display mode are Clustering OFF and Clustering ON. Figure 185 shows the two valid states in display mode.

Figure 185 Valid States in Display Mode

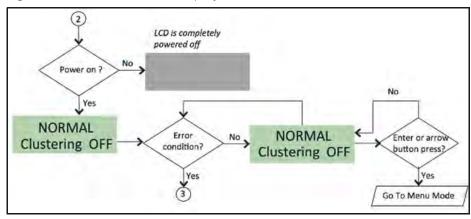

# **Detecting Error Conditions in Display Mode**

If more than one error condition is detected, all error conditions will be displayed in sequence with a 2 second pause before switching to the next one. All error conditions need to be cleared before the status returns back to the NORMAL state. Error conditions include:

Overheat

- Fan Failure
- RAID Errors

Figure 186 shows the various error conditions that are detected.

Figure 186 Error Conditions

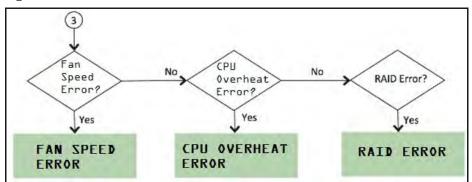

To detect the error conditions in the display mode:

If there are any error conditions, they are automatically shown on the LCD screen when it is in the display mode. The types of errors displayed are: Fan Failures, CPU overheating and RAID errors. If there are multiple errors, they would be displayed in the order shown in Figure 186 with a two second pause between successive displays.

xZZZcx cmcc nxncxncxxxxkkkv;dkdkkm The error message is automatically cleared when the underlying error condition is resolved. For example: the CPU overheat message disappears when CPU temperature is lowered. The user can enter the Menu mode at any point, even if an error message is being displayed.

#### Menu Mode

The menu mode is activated when the user presses any button. A single press of the button changes to menu mode and loads the last selected menu selection.

To view information in the menu mode:

- 1. Press any button. This puts the LCD into menu mode.
- 2. Press the right and left arrows keys to obtain the available system configuration data.
- 3. View information starting with the Internal IP and moving in a clockwise direction.
- 4. The menu screens loop back in a cycle.
- 5. Press Cancel at any point to exit to display mode.

Note: Any button, even cancel will put the user in the menu mode.

Figure 187 show the available system configuration data available in menu mode.

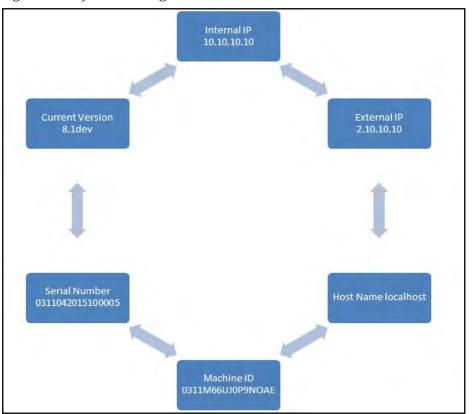

Figure 187 System Configuration Data Available in Menu Mode

# **Displaying Active Users**

You can use the Active Users page to display the system active users table and to perform administrative actions pertaining to active sessions.

The system active users table displays all users who have an active session (in contrast to the user's tables that appear on the authentication server configuration pages, which display session records for active and inactive sessions that were authenticated by the particular authentication server).

If a user signs in and is placed in a VLAN without an IP address, the table does not display an IP address under Signed in IP.

If there is a NAT device between the user's computer and the Infranet Enforcer, the table displays both the NAT device's IP address and the endpoint's virtual source IP address under Signed in IP. For example, if the NAT device's IP address is 10.64.9.26, and the endpoint's virtual source IP address is 192.168.80.128, the following information is displayed under Signed in IP: **10.64.9.26** (**192.168.80.128 behind NAT**).

To display the system Active Users page:

- 1. Select **System > Status.**
- 2. Click the **Active Users** tab to display the system active users page.
- 3. Use the controls described in Table 106 to perform administrative actions pertaining to active sessions.

Table 106 Active Users Page

| Buttons        | Administrative Actions                                                                                                    |
|----------------|----------------------------------------------------------------------------------------------------|
| Update         | Refresh records displayed on the page:                                                                                                    |
|                | <ul> <li>To refresh the page, click <b>Update</b>.</li> <li>To display a specific user, enter the username in the Show Users Named box and click Update. If you do not know the exact username, use the asterisks (*) as a wildcard character.</li> <li>To change the table size, enter a number in the Show N users' box and click <b>Update</b>.</li> <li><b>Note:</b> To sort the table of currently signed-in users and administrators, click a column header.</li> </ul> |
| Delete Session | Select the check box next to the appropriate names and then click Delete Session to immediately delete the session. The user is signed out by your action.                                                                                                    |
| Delete All     | Use this option to immediately delete all sessions. Users are signed out by your action.                                                                                                    |
| Sessions       | <b>Note:</b> If you want to sign out administrators, you must choose them individually and use the <b>Delete Session</b> button.                                                                                                    |
| Refresh Roles  | Manually evaluate all authentication policies, role-mapping rules, role restrictions, user roles, and resource policies for all currently signed-in users. Use this button if you make changes to an authentication policy, role-mapping rules, role restrictions, or resource policies and you want to immediately refresh the roles of all users.                                                                                                    |

# **Displaying System Logs**

This topic describes how to display local system logs. It includes the following information:

- "Displaying Events Logs" on page 717
- "Displaying User Access Logs" on page 720
- "Displaying Admin Access Logs" on page 720
- "Displaying Sensor Logs" on page 720

# **Displaying Events Logs**

The Events logs include system events, such as session timeouts, system errors and warnings, requests to check server connectivity, and system restart notifications. The local log viewer displays the most recent 5000 log messages (the display limit).

To display Events logs:

- 1. Sselect **System Log/Monitoring.**
- 2. Click the **Events** tab.
- 3. Click the **Log** tab to display the log page.
  - Figure 188 shows the log page for Pulse Connect Secure.
- 4. Use the features described in Table 107 to examine log records or manage the log collection.

Figure 188 Events Logs Page - Pulse Connect Secure

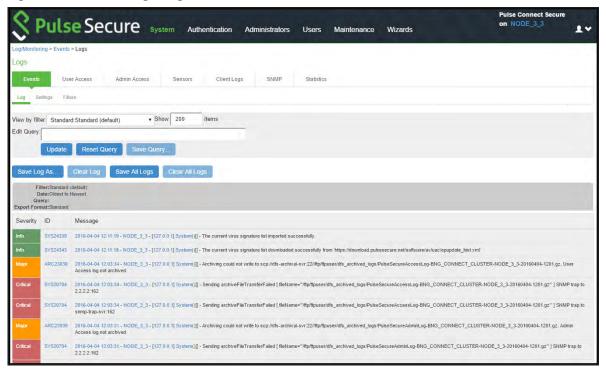

Table 107 Log Management Features

| Controls       | Description                                                                                                    |
|----------------|----------------------------------------------------------------------------------------------------|
| Filter         | Select a filter format. Any custom filter formats and the following predefined filter formats are available:                                                                                                    |
|                | <ul> <li>Standard (default)-This log filter format logs the date, time, node, source IP address, user, realm, event ID, and message.</li> <li>WELF-This customized WebTrends Enhanced Log Format (WELF) filter combines the standard WELF format with information about the system realms, roles, and messages.</li> <li>WELF-SRC-2.0-Access Report-This filter adds access queries to the customized WELF filter. You can use this filter with NetIQ's SRC to generate reports on user access methods.</li> </ul> |
|                | <b>Note:</b> Format filters change only the data displayed (or columns exported), and do not affect the log data that has been collected.                                                                                                    |
| Query          | In the log display, several fields are hyperlinks. The hyperlinks function as dynamic queries on the local log collection. For example, if you click the log ID, the date, or an IP address or username, the log viewer queries the log collection for records that match the value you clicked, and redisplays the log collection. You can apply additional query filters by clicking additional hyperlinked values, essentially creating a Boolean AND query (for example, date AND IP address).                 |
|                | Use the <b>Reset Query</b> button to clear the query filters and redisplay the unfiltered log collection.                                                                                                    |
|                | Use the <b>Save Query</b> button to save the dynamic log query as a custom filter. When you click the Save Query button, the system displays the Filters tab displays with the Query field prepopulated with the variables you selected from the log.                                                                                                    |
|                | <b>Note:</b> Query filters change only the display (or rows exported), and do not affect the log data that has been collected.                                                                                                    |
| Save Log As    | Save the local log collection to a file. We recommend you retain the system generated log name, which follows a consistent convention: <b>juniper.logtype.nodename.log.</b>                                                                                                    |
|                | The local log viewer displays the most recent 5000 log messages (the display limit). If the current log file contains fewer than 5000 log messages, older log messages from the backup log file are displayed, up to a total of 5000 log messages. This makes the log files appear as one, even though they are stored separately.                                                                                                    |
|                | When you save the log messages or use the FTP archive function, the backup log file is appended to the current log file, and is then downloaded as one log file. If the log files are not archived or saved by the time they are rolled over again, the oldest log messages (saved in the backup log file) are los                                                                                                    |
| Clear Log      | Clear the local <b>log</b> and l <b>og.old</b> file.                                                                                                    |
| g              | When you clear the local log, events recorded by the syslog server are not affected. Subsequent events are recorded in a new local log file.                                                                                                    |
| Save All Logs  | The Save All Logs button appears on the Events, User Access, Admin Access, and Sensors tabs. When you click <b>Save All</b> Logs, the system generates a file that includes event, user access, admin access, sensor logs, and XML data for all of the system statistics and graphs shown on the Status > Overview page. After you click <b>Save All Logs</b> , you are prompted to download a file named pulsesecurelogs-graphs.tar.gz to your local host.                                                        |
| Clear All Logs | The Clear All Logs button appears on the Events, User Access, Admin Access, and Sensors tabs. It clears event, user access, admin access, sensor logs, and XML data for all of the system statistics and graphs shown on the Status > Overview page. When you clear the local log, events recorded by the syslog server are not affected. Subsequent events are recorded in a new local log file.                                                                                                    |

#### **Displaying User Access Logs**

The User Access logs include information about user access, such as the number of simultaneous users at each one-hour interval (logged on the hour) and user sign-ins and sign-outs. The local log viewer displays the most recent 5000 log messages (the display limit).

To display User Access logs:

- 1. Select **System > Log/Monitoring**.
- 2. Click the **User Access** tab.
- 3. Click the Log tab.
- 4. Use the features described in Table 107 to examine log records or manage the log collection.

#### **Displaying Admin Access Logs**

The Admin Access logs include information about administrator actions, such as administrator changes to user, system, and network settings. It includes a log entry whenever an administrator signs in, signs out, or changes licenses on the appliance. The local log viewer displays the most recent 5000 log messages (the display limit).

To display Admin Access logs:

- 1. Select System Log/Monitoring.
- 2. Click the **Admin Access** tab.
- 3. Click the **Log** tab.
- 4. Use the features described in Table 106 to examine log records or manage the log collection.

# **Displaying Sensor Logs**

The Sensor logs include information related to communication with an IDP sensor if you have deployed a coordinated threat control solution. The local log viewer displays the most recent 5000 log messages (the display limit).

To display Sensor logs:

- 1. Select **System > Log/Monitoring.**
- 2. Click the **Sensor** tab.
- 3. Click the **Log** tab.
- 4. Use the features described in Table 106 to examine log records or manage the log collection.

# **Using Log Filters**

This topic describes how to use log filters. It includes the following information:

"Reviewing the Configuration of Predefined Log Format Filters" on page 721

- "Creating a Custom Log Collection Filter" on page 721
- "Example: Using the Source IP Address Filter" on page 723

#### Reviewing the Configuration of Predefined Log Format Filters

To view the configuration of predefined log format filters:

- 1. Select **System > Log/Monitoring**.
- 2. Click the **Events** tab.
- 3. Click the **Filter** tab to display the log filters page.

Figure 189 shows the log filters page for Pulse Connect Secure.

4. Click the hyperlinked name of the filter to display its configuration page. You cannot edit the predefined filter named Standard, but you may edit the predefined WELF filters and any other custom filters that appear in the list.

Figure 189 Log Filters Page - Pulse Connect Secure

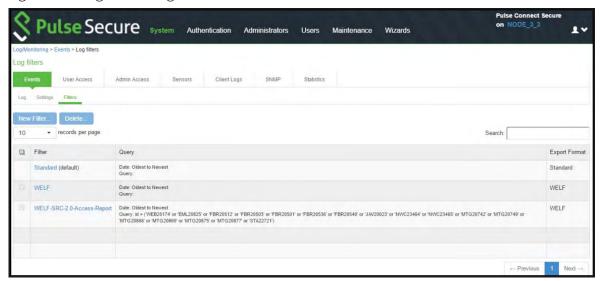

#### **Creating a Custom Log Collection Filter**

If desired, you can create custom log collection filters to change the records displayed or exported. For example, it is common to see administrators use a filter for RADIUS accounting logs. This filter allows only the accounting log message, and it puts the entire message in a comma separated list. The order of the filtered message is: Date, Time, User, Realm, "List of Roles", NAS-ID, Acct-Status, Auth-Type, Attr-Value1, Attr-Value2, Attr-Value3.

Accounting attribute messages are different from authentication attribute messages in that the attribute name is not printed in the log message, but a comma is inserted for every attribute to be logged, even if it is not present.

To create a custom log collection filter:

- 1. Select **System >Log/Monitoring.**
- 2. Click the **Events** tab.
- 3. Click the **Filter** tab.
- 4. Click **New Filter** to display the configuration page. Figure 190 shows the configuration page for Pulse Connect Secure.
- 5. Complete the configuration as described in Table 108
- 6. Save the configuration.

Figure 190 New Filter Page - Pulse Connect Secure

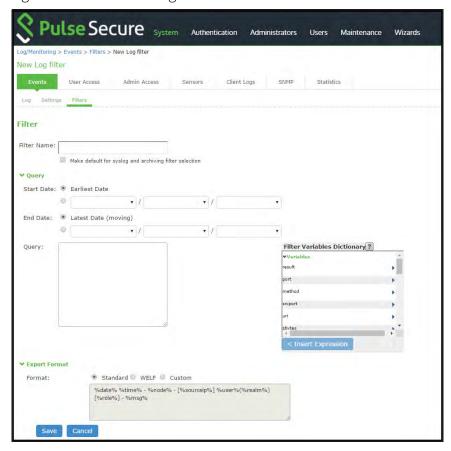

#### Table 108 Filter Settings

| Settings      | Guidelines                                                                                                    |
|---------------|----------------------------------------------------------------------------------------------------|
| Filter Name   | Specify a name that is helpful to you and other administrators in understanding usage for your custom filter.                                                                                                    |
| Make default  | Make the filter the default on syslog and archiving configuration pages.                                                                                                    |
| Query         |                                                                                                    |
| Start Date    | Enter a start date. Click <b>Earliest Date</b> to write all logs from the first available date stored in the log file.                                                                                                    |
| End Date      | Enter an end date. Click <b>Latest Date</b> to write all logs up to the last available date stored in the log file.                                                                                                    |
| Query         | Use the Filter Variables Dictionary to insert query expressions in the Query box. Enclose the query—value in single quotes.                                                                                                    |
|               | For example, insert the query expression sourceip=. Then complete the expression by adding the value '192.168.0.1'.                                                                                                    |
| Export Format | Select an export format:                                                                                                    |
|               | <ul> <li>Standard (default)-This log filter format logs the date, time, node, source IP address, user, realm, and message.</li> <li>WELF-This customized WebTrends Enhanced Log Format (WELF) filter combines the standard WELF format with information about the system realms, roles, and messages.</li> <li>Custom-Use the Standard as a template for your custom selection of columns to be included in exports (when log collections are saved to files).</li> </ul> |

**Note:** Log query filters change only the data displayed (or rows exported). Log format filters change only the data displayed (or columns exported). Use of filters does not affect the log data that has been collected.

#### **Example: Using the Source IP Address Filter**

When drilling into logs to verify behavior or troubleshoot an issue with a dual-stack device, it is helpful to redisplay the log collection filtered on the IP address.

To filter on an IP address:

- 1. Select **System > Log/Monitoring**.
- 2. Create the filter:
  - 1. Select **User Access** and then **Filter**.
  - 2. Define the filter expression, name the filter, and click **Save**. In this example, we create a filter based on source IP address and name it IPv6\_Address\_Filter:Standard.
- 3. Use the filter:
  - 1. Select **Logs** to display the user logs table.
  - 2. Under **View** by filter, select IPv6\_Address\_Filter:Standard, as shown in Figure 191.

- 3. If desired, under Edit Query, edit the value of the sourceip= variable expression to filter on different source IP addresses.
- 4. Click **Update** to apply the filter and redisplay the log collection.

Figure 191 Using IP Address Filters

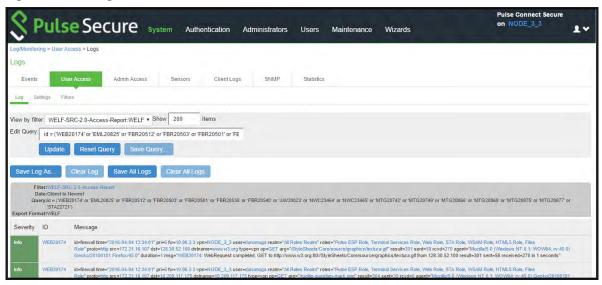

# **Displaying User Access Statistics**

Every hour, the system logs the peak count of Web users in the previous hour. It displays the hourly counts for the past week on the Statistics page. It writes the report to the system log once a week.

To display user statistics:

- 1. In the admin console, select **System > Log/Monitoring**.
- 2. Click the **Statistics** tab to display the page.

Figure 192 shows the configuration page for Pulse Connect Secure.

3. Scroll the page to view the data.

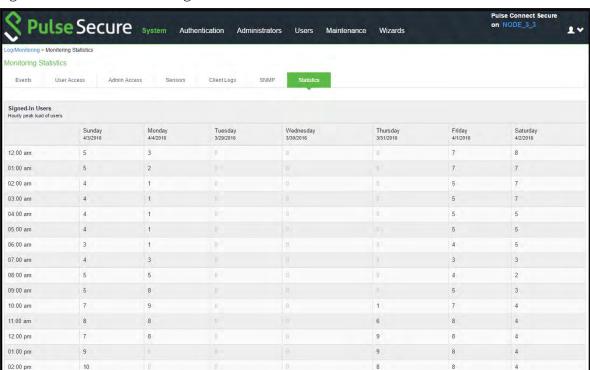

Figure 192 User Statistics Page - Pulse Connect Secure

4. Upgrading software clears all statistics. If you configure the system to log statistics hourly, however, older statistics are still available in the log file after an upgrade.

# Troubleshooting Tools

| • | Using the Admin Console Troubleshooting Tools     | 727 |
|---|---------------------------------------------------|-----|
| • | Using Policy Tracing                              | 728 |
| • | Using the Session Recording Utility               | 734 |
| • | Using the Debug Log                               | 736 |
| • | Using the tcpdump Utility                         | 737 |
| • | Using the Samba Diagnostic Log                    | 738 |
| • | Using the SNMP Diagnostic Log                     | 740 |
| • | Using the REST Monitor                            | 741 |
| • | Using Network Troubleshooting Commands            | 742 |
| • | Troubleshooting TCP and UDP Port Status           | 743 |
| • | Running NSLookup to Test Name Server Connectivity | 746 |
| • | Using the Kerberos Debugging Utility              | 747 |
| • | Using System Snapshots                            | 749 |
| • | Using Remote Debugging                            | 751 |
|   | Using Log Selection                               | 752 |

# Using the Admin Console Troubleshooting Tools

You can use the admin console troubleshooting tools to investigate user access issues and system issues. The following tools are available through the Maintenance > Troubleshooting pages:

- Policy tracing Diagnose user access issues.
- **Simulation** Connect Secure only. Diagnose user access issues.
- **Session recording** Connect Secure only. Work with Pulse Secure Global Support Center (PSGSC) to diagnose user access issues.
- **Debug logs** Work with Pulse Secure Global Support Center to diagnose system issues.
- tcpdump Sniff packet headers to diagnose networking issues.
- **Network troubleshooting commands** Use standard network commands, such as ping, traceroute, NSlookup, and other commands to diagnose networking issues.
- Kerberos debugging Diagnose issues with Kerberos communication.
- **System snapshots** Work with Pulse Secure Global Support Center to reproduce and diagnose system issues.
- **Remote debugging** Enable Pulse Secure Global Support Center to access your system directly to help you diagnose system issues.

If the admin console is unavailable, you can use the serial port console to perform some troubleshooting operations, such as use ping and traceroute commands, view logs, create system snapshots, and perform configuration rollbacks and factory resets.

#### **Using Policy Tracing**

It is common to encounter a situation where the system denies a user access to the network or to resources, and the user logs a trouble ticket. You can use the policy tracing utility and log to determine whether the system is working as expected and properly restricting access, or whether the user configuration or policy configuration needs to be updated to enable access in the user's case.

To create a policy trace log:

1. Select **Troubleshooting > User Sessions > Policy Tracing** to display the configuration page.

Figure 193 shows the policy tracing configuration page for Pulse Connect Secure.

Figure 193 Policy Tracing Configuration Page

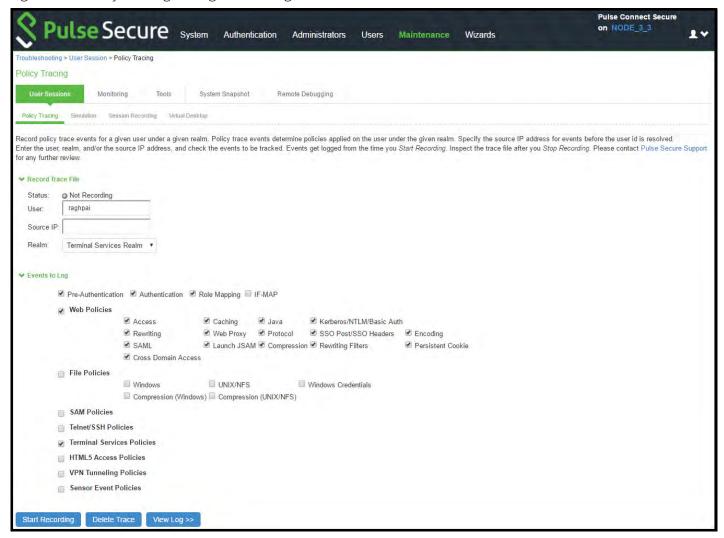

2. Complete the configuration as described in Table 109

Table 109 Policy Trace Configuration Guidelines

| Settings                      | Guidelines                                                                                                    |
|-------------------------------|----------------------------------------------------------------------------------------------------|
| Record Trace File             |                                                                                                    |
| User                          | Specify the username to trace. If you are tracing anonymous access, you can use the asterisks wildcard character (*) because you might not know the internal username the system assigns to the next anonymous session. |
| Source IP                     | Specify the source IP address if you know it. If you are able to provide the source IP address, the policy trace log can include events that occur before the user ID is entered into the system.                       |
| Realm                         | Select the realm to trace.                                                                                                    |
| Events to Log                 |                                                                                                    |
| Pre-Authentication            | Logs events related to evaluation of realm rules.                                                                                                    |
| Authentication                | Logs events related to authentication.                                                                                                    |
| Role Mapping                  | Logs events related to role mapping.                                                                                                    |
| Web Policies                  | Logs events related to web policies.                                                                                                    |
| File Policies                 | Logs events related to file policies.                                                                                                    |
| SAM Policies                  | Logs events related to SAM policies.                                                                                                    |
| Telnet/SSH Policies           | Logs events related to Telnet/SSH policies.                                                                                                    |
| Terminal Services<br>Policies | Logs events related to terminal services.                                                                                                    |
| VPN Tunneling Policies        | Logs events related to VPN tunneling.                                                                                                    |
| Sensor Event Policies         | Logs events related to sensor policies                                                                                                    |

# 3. .Click **Start Recording**.

Figure 194 shows the policy tracing page with the recording indicator.

Figure 194 Policy Tracing Page During Recording

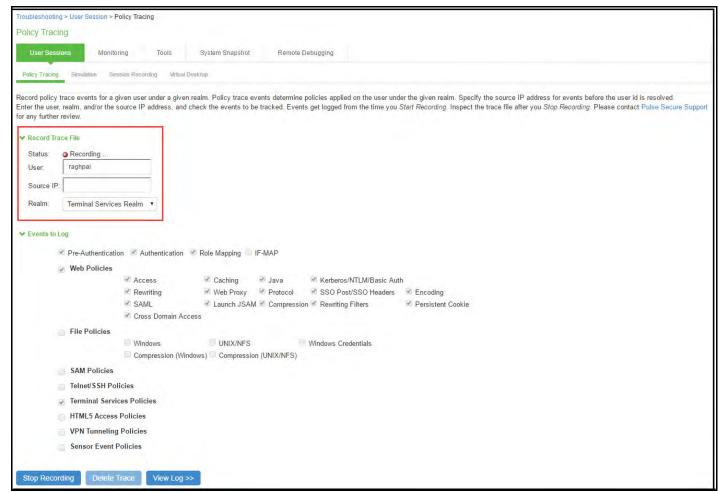

- 1. Initiate the action you want to trace, such as a user sign in.
- 2. Click View Log to display the policy trace results log.
- 3. Click **Stop Recording** when you have enough information.

Figure 195 shows the page with policy trace results.

### Figure 195 Policy Tracing Results Page

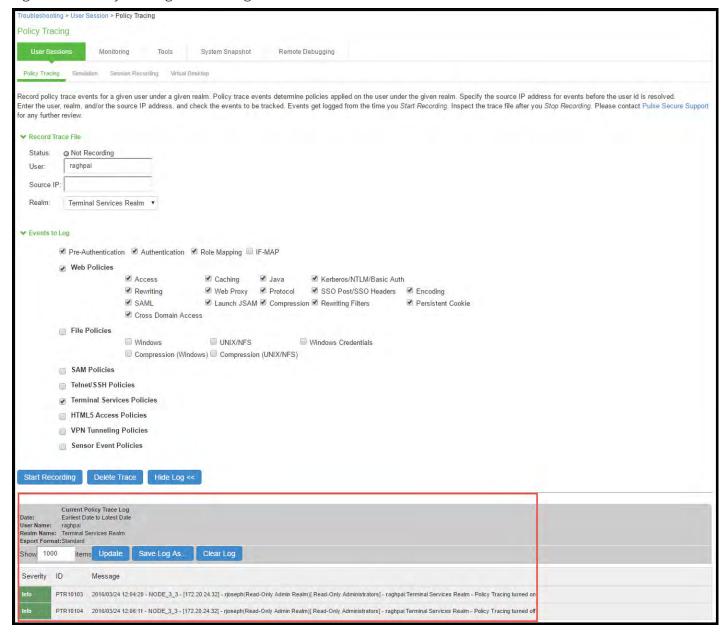

Table 110 describes options for managing the policy trace results log file.

Table 110 Post-Trace Options

| Control      | Guidelines                                                                                                    |
|--------------|----------------------------------------------------------------------------------------------------|
| Delete Trace | Under Events to Log, click Delete Trace to clear the results displayed on this page.                                                                                                    |
| Update       | Specify a number of rows to display and click Update to change the number of rows that are displayed.                                                                                   |
| Save Log As  | Click this button to save the trace results log to a file. This is useful particularly when you are working with the Pulse Secure Global Support Center (PSGSC) to troubleshoot a case. |
| Clear Log    | Click this button to clear the log file from the system.                                                                                                    |

### **Using the Simulation Utility**

Connect Secure allows you to troubleshoot problems by simulating the events causing the problem. Using the Maintenance > Troubleshooting > User Sessions > Simulation page, you can create virtual user sessions without requiring actual end users to sign in to the device and recreate their problems. In addition, you can also use the Simulation tab to test new authentication and authorization policies before using them in a production environment.

To use the simulator, you must specify which events you want to simulate (for example, you can create a virtual session in which "John Doe" signs into the "Users" realm at 6:00 AM from an Internet Explorer browser). Then, you must specify which events you want to record and log in the simulation. You can log three major types of events to the simulation log:

- **Pre-Authentication** The system events that are captured will not include any other system related events. Events are merely used as a filtering mechanism to reduce the number of logs and highlight the problem.
- Role Mapping The system events that are captured will not include any other system related events. Events are merely used as a filtering mechanism to reduce the number of logs and highlight the problem.
- **Resource Policies** The system events that are captured will not include any other system related events. Events are merely used as a filtering mechanism to reduce the number of logs and highlight the problem.

To simulate a user session:

1. In the admin console, choose **Maintenance > Troubleshooting > User Sessions > Simulation.** 

Figure 196 shows the configuration page for Pulse Connect Secure.

- 2. In the Query Name field, enter a name for the query.
- 3. In the Username field, enter the username of the user whose experience you want to simulate. Note that you may use a wildcard character (\*) in place of a username. For example, if your users are signing into an anonymous server, you may want to use the wildcard character (\*) since you cannot know the internal username that the system will assign to the user.
- 4. From the Realm drop-down menu, select the realm of the user whose experience you want to simulate.

- 5. If you want to determine whether to apply a specific type of resource policy to a user's session, enter the specific resource you want to simulate in the Resource field and select a policy type from the Resource drop-down list. Then:
  - If you want to determine whether a user can successfully sign in to the device, select the Pre-Authentication check box.
  - If you want to determine whether a user can successfully map to a specific role, select the Role Mapping check box. Note that this option controls whether role mapping results are logged to the simulator log, not whether to run role mapping rules. The system always runs role mapping rules, even if you do not select this check box.
  - Specify the types of policies you want to log using the check boxes in the Events to Log section.

For example, if you want to test whether a user can access the Yahoo web site, enter "http:// www.yahoo.com" in the Resource field, select Web from the drop-down list, and select the Access check box in the Events to Log section.

6. In the Variables section, use a combination of text and variables to create a custom expression that reflects the exact same values as in the real session of the user who is facing a problem. For example, if you want to create a session in which the user signs in to the device at 6:00 AM, enter "time = 6:00 AM" in the Variables field. For complete instructions on how to create a custom expression. You may also view the syntax for a given variable by clicking the arrow next to it in the Variables Dictionary.

If you fail to create a custom expression that includes the virtual user's IP address, the system uses your current IP address instead. Also note that if you use the role variable to specify the role of the virtual user (for example, role="Users"), the system ignores results from role mapping rules and assigns the virtual user to the role(s) you specify.

- 7. Choose one of the following options:
  - Run Simulation-Runs the specified simulation and creates an on-screen log file.
  - Save Query-Saves the guery.
  - Save Query and Run Simulation-Runs the specified simulation and also saves it for later use.
- 8. After running the simulation, choose **Save Log As** to save the simulation results to a text file.

Pulse Secure system Authentication Administrators Users Maintenance Tools System Snapshot - Select a resource type - ▼ ☐ Pre-Authentication ☐ Role Mapping ☐ IF-MAP Access Caching Java Kerberos/NTLM/Basic Auth
Rewriting Web Proxy Protocol SSO Post/SSO Headers Encoding
SAML Launch JSAM Compression Rewriting Filters Persistent Access Persistent Cookie Cross Domain Access File Policies ☐ Windows ☐ UNIX/NFS Windows Credentials Compression (Windows) Compression (UNIX/NFS) SAM Policies Telnet/SSH Policies Terminal Services Policies HTML5 Access Policies VPN Tunneling Policies Variables: Only 1 variable/value pair per line. Variables Dictionary GoertDNText MhostCheckerPo < Insert Expression

Figure 196 Simulation Configuration Page

# Using the Session Recording Utility

You can use the Session Recording utility to record a trace file that lists a user's actions when accessing a resource or connecting to a client/server application. You do this to troubleshoot issues users might report regarding the Web access or client access.

When you start recording a trace file, the system signs out the specified user and then starts recording all user actions after the user signs in again and is authenticated. Note that the system notifies the user after authentication that user actions are being recorded.

#### To record a trace file:

1. In the admin console, choose Maintenance > Troubleshooting > User Sessions > Session Recording.

Figure 197 shows the session recording page.

- 2. Enter the username of the user whose session you want to record.
- 3. Select the Web (DSRecord) check box to record the user's web session and then select the Ignore browser cache check box if you want to ignore cached copies of the problem web site, which the system would not otherwise record as a part of the trace file (optional).
- 4. Select the Client/Server (for JCP) check box to record Java Communication Protocol client/server application sessions (optional).
- 5. Click Start Recording. The system signs out the user.
- 6. Instruct the user to sign in again and browse to the problem web site or connect to the client/server application.
- 7. Click Stop Recording.
- 8. Download the trace file(s) from the Current Trace File section:
  - Click the **DSRecord Log** link to download the Web trace file.
  - · Click the JCP or NCP Client-Side Log link to download the client/server application trace file.
- 9. E-mail the file(s) to Pulse Secure Support for review.

Figure 197 Session Recording

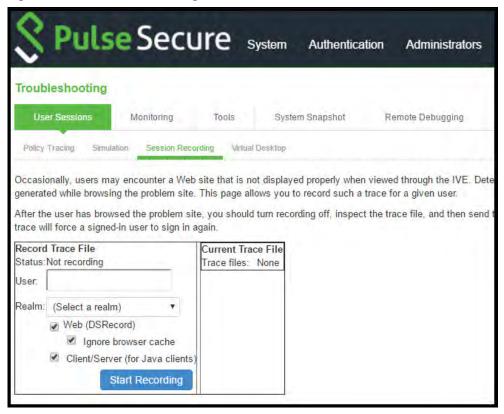

### Using the Debug Log

The Pulse Secure Global Support Center (PSGSC) might direct you to create a debug log to assist them in helping you debug an issue with the system. The debug log is used only by Pulse Secure Global Support Center.

To use debug logging:

1. Select **Troubleshooting > Monitoring > Debug Log** to display the configuration page.

Figure 198 shows the configuration page for Pulse Connect Secure.

- 2. Complete the configuration as described in Table 111
- 3. Click **Save Changes**. When you save changes with Debug Logging On selected, the system begins generating debug log entries.
- 4. Initiate the action you want to debug, such as a user sign in. You can reset the debug log file to restart debug logging if it takes you too long to initiate the action.
- 5. Click **Save Debug Log** to save the debug log to a file that you can send to Pulse Secure Global Support Center. You can clear the log after you have saved it to a file.
- 6. Unselect Debug Logging On and click Save Changes to turn off debug logging.

Figure 198 Debug Logging Configuration Page - Pulse Connect Secure

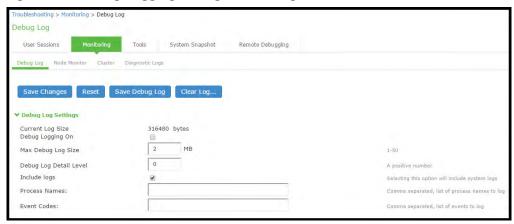

Table 111 Debug Log Configuration Guidelines

| Settings               | Guidelines                                                                                                    |
|------------------------|----------------------------------------------------------------------------------------------------|
| Current Log Size       | Displays the size of the current log file. If it is large, use the controls to save, reset, or clear the log file. |
| Debug Logging On       | Select to turn on debug logging.                                                                                   |
| Debug Log Size         | Specify a maximum debug log file size. The default is 2 MB. The maximum is 250 MB.                                 |
| Debug Log Detail Level | Specify the debug log detail level. Obtain this from Pulse Secure Global Support Center.                           |
| Include logs           | Select this option to include system logs in the debug log file. Recommended.                                      |
| Process Names          | Specify the process name. Obtain this from Pulse Secure Global Support Center.                                     |
| Event Codes            | Specify the event code. Obtain this from Pulse Secure Global Support Center.                                       |

## Using the tcpdump Utility

You can run the tcpdump utility from the admin console.

To use tcpdump:

1. Select **Troubleshooting > Tools > TCP Dump** to display the configuration page.

Figure 199 shows the configuration page for Pulse Connect Secure.

- 2. Complete the configuration as described in Table 112.
- 3. Click **Start Sniffing** to start the tcpdump process.
- 4. Initiate the action you want to debug, such as a user sign in.
- 5. Click **Stop Sniffing** to write the tcpdump output to the screen.
- 6. Click **Get** to save the output to a file, or click Delete to clear the output.

Figure 199 TCP Dump Configuration Page - Pulse Connect Secure

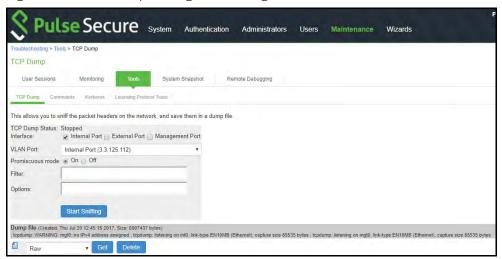

Table 112 Debug Log Configuration Guidelines

| Settings         | Guidelines                                                          |                                                                                                    |
|------------------|---------------------------------------------------------------------|----------------------------------------------------------------------------------------------------|
| TCP Dump Status  | Displays whether the utility i                                      | s stopped or running.                                                                                                    |
| Interface        | Select the ports on which to                                        | sniff.                                                                                                    |
| VLAN Port        | Select the VLAN port.                                               |                                                                                                    |
| Promiscuous mode | Select a promiscuous mode                                           | option.                                                                                                    |
| Filter           | Specify a filter expression. For expressions, see the <b>UNIX</b> n | or information about TCP dump filter <b>nan</b> page.                                                                                                    |
|                  | Example                                                             | Result                                                                                                    |
|                  | tcp port 80                                                         | Sniffs packets on TCP port 80.                                                                                                    |
|                  | port 80                                                             | Sniffs packets on TCP or UDP port 80.                                                                                                    |
|                  | ip                                                                  | Sniffs the IP protocol.                                                                                                    |
|                  | tcp                                                                 | Sniffs the TCP protocol.                                                                                                    |
|                  | dst #.#.#.#                                                         | Sniffs the destination IP address specified, where #.#.# is a valid IP address.                                                                                                    |
|                  | src #.#.#                                                           | Sniffs the source IP address specified, where #.#.# is a valid IP address.                                                                                                    |
|                  | port 80 or port 443                                                 | Sniffs on port 80 or port 443.                                                                                                    |
|                  | src #.#.#.# and dst #.#.#.#                                         | Sniffs the source and destination IP addresses or hosts specified, where each #.#.#.# represents a valid IP address.                                                                                                    |
|                  | tcp port 80 or port 443 and dst #.#.# and src #.#.#.#               | This example shows how to specify multiple parameters to create a filter that sniffs on TCP port 80, or on TCP or UDP port 443, and on the destination and source ports, where each #.#.# represents a valid IP address. |

# Using the Samba Diagnostic Log

The Samba diagnostic log utility allows you to view trace and debug the samba troubleshooting messages on the new AD authentication server. When samba diagnostic logging is enabled, the internal logs related to AD authentication server is generated.

Observe the following guidelines:

• Diagnostic logging affects system performance.

- Must be used only when the admin UI error messages, event logs and admin logs are not very useful.
- Enabling/Disabling samba logs will restart certain modules and user logins may fail during the restart.
- The default debug log setting will generate minimal logs. Enabling debug log with event AAA or AAA::samba along with this feature can generate more logs based on the debug log level.
- Enabling samba logs will cause logs to be generated from all configured AD authentication servers. Logs from multiple AD servers are interleaved and can be identified by the header in each line of the logs.

To use samba diagnostic logging:

1. Select **Troubleshooting > Monitoring > Diagnostic Logs** to display the configuration page.

Figure 200 shows the configuration page.

- 2. Complete the configuration as described in Table 113.
- 3. Click **Save Changes**. When you save changes with Samba Diagnostic Logging On selected, the system begins generating diagnostic log entries.
- 4. Initiate the action you want to debug, such as a user sign in.
- 5. Manage the resulting log:
  - Click **Save Log** to save the log files in a zipped format.
  - · Click **Clear Log** to remove previous logs and start diagnostic logging with a fresh file.
  - Click **Save And Clear Log** to save the diagnostic log to a file that you can send to Pulse Secure Global Support Center. The existing logs in the device will be cleared after saving.
- 6. Unselect **Samba Diagnostic Logging On** and click **Save Changes** to turn off diagnostic logging.

Diagnostic Logs User Sessions Tools System Snapshot Remote Debugging Log Selec REST Monitor Debug Log Node Monitor Cluster Diagnostic Logs Clear Log Save And Clear Log ▼ Diagnostic Log Settings Samba Diagnostic This option is for generating internal logs related to AD authentication server modules Logging On Admin logs do not help. Changing this option will restart certain modules and user log Pulse One Diagnostic This option is for generating internal logs related to tracing information between the a Logging On Event logs and Admin logs do not help HTML5 Advanced This activity (switch ON/OFF) is going to TERMINATE all the existing HTML5 Advance Logging On Attack Audit Logging This option is used for to log and audit the attack record related to SYN FLOOD and S these logs to find out the rest of the attack records. There are four attack types (IPv4/I 10 MB **SNMP Diagnostic Log Settings** SNMP Diagnostic This option is for generating debug logs related SNMP daemon and will be available Logging On automatically turned off after 15 minutes (or) when diagnostic log reaches 10 MB (whi Save Changes

Figure 200 Samba Diagnostic Logging Configuration Page - Pulse Connect Secure

Table 113 Samba Debug Log Configuration Guidelines

| Settings                    | Guidelines                                                                      |
|-----------------------------|---------------------------------------------------------------------------------|
| Samba Diagnostic Logging On | Select this option to generate logs related to AD server.                       |
| Max Diagnostic Log Size     | Specify a maximum log file size between 1 to 100 MB. Default log size is 10 MB. |

## Using the SNMP Diagnostic Log

This SNMP diagnostic log utility is used for generating debug logs related SNMP daemon. This utility is available only when the **SNMP Queries** and **SNMP Traps** options are enabled in the System > Log/Monitoring > SNMP page.

This option will be automatically turned off after 15 minutes (or) when diagnostic log reaches 10 MB (whichever is earlier).

To use SNMP diagnostic logging:

1. Select **Troubleshooting > Monitoring > Diagnostic Logs** to display the configuration page.

Figure 200 shows the configuration page.

- 2. In the SNMP Diagnostics Log Settings section, select the **SNMP Diagnostic Logging On** check box.
- 3. Click Save Changes.

### Using the REST Monitor

With the REST Monitoring tool, administrator can enable REST based monitoring of the PCS device. When client makes REST call using HAWK authentication and credentials, PCS sends the information about CPU, memory and load average.

To enable / disable REST monitoring:

- 1. Select **Troubleshooting > Monitoring > REST Monitor** to display the configuration page.
  - Figure 2-90 shows the configuration page for Monitoring PCS over REST.
- 2. Click **Enable** to activate REST monitoring.
- 3. Click **New Client** to add client.
- 4. In the Create Client page displayed, enter a unique **Client Name** to identify the client and applicable Password.
- 5. Click **Save Changes**.
- 6. To modify a client name, click the corresponding client name link.
- 7. To delete a client, select the corresponding check box and click **Delete**.
- 8. To disable monitoring, click **Disable**.

When REST monitoring is enabled or disabled, the information is logged under Admin logs.

Figure 201: REST Monitoring Configuration Page

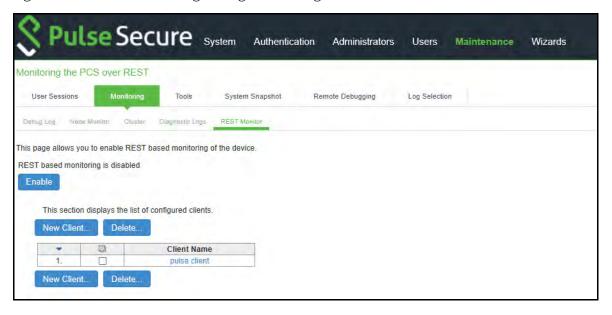

### **Using Network Troubleshooting Commands**

You can run common network troubleshooting commands such as arp, ping, ping6, traceroute, traceroute6, NSlookup, and AvgRTTs from the admin console. You can use these connectivity tools to see the network path from the system to a specified server. If a client can ping or traceroute to the access system, and the access system can ping the target server, any remote users should be able to access the server through the access system.

To run network troubleshooting commands:

1. Select **Troubleshooting > Tools > TCP Commands** to display the configuration page.

Figure 202 shows the configuration page for Pulse Connect Secure.

- 2. Complete the configuration as described in Table 114.
- 3. Click **OK** to run the command and write the output to the screen.
- 4. Click **Clear** to clear the output.

Figure 202 Network Troubleshooting Commands Configuration Page - Pulse Connect Secure

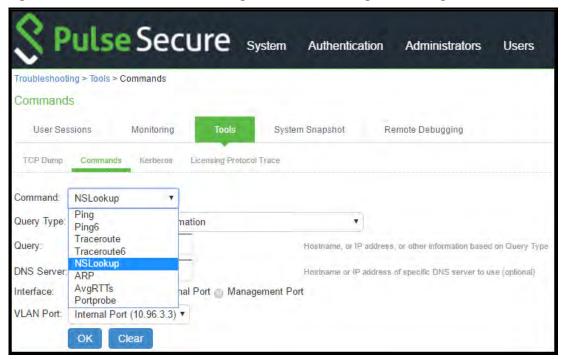

Table 114 Network Troubleshooting Commands Configuration Guidelines

| Settings      | Guidelines                                                                                                    |
|---------------|----------------------------------------------------------------------------------------------------|
| Command       | Select a network troubleshooting command:                                                                                                    |
|               | <ul> <li>Ping/Ping6-Use the ping command to verify that the system can connect to other systems on the network. In the event of a network failure between the local and remote nodes, you do not receive a reply from a pinged device. In that case, contact your LAN administrator for help. The ping command sends packets to a server and returns the server response, typically a set of statistics including the target server's IP address, the time spent sending packets and receiving the response, and other data. You can ping unicast or multicast addresses, and you must include the target server name in the request. Select ping to ping an IPv4 address or hostname. Select ping6 to ping an IPv6 address or hostname.</li> <li>Traceroute/Traceroute6-Use the traceroute command to discover the path that a packet takes from Connect Secure to another host. Traceroute sends a packet to a destination server and receives an ICMP TIME_EXCEEDED response from each gateway along its path. The TIME_EXCEEDED responses and other data are recorded and displayed in the output, showing the path of the packet round-trip. Select traceroute to target an IPv4 address or hostname. Select traceroute6 to target an IPv6 address or hostname.</li> <li>NSLookup-Use NSlookup to get detailed information about a name server on the network. You can query on several different types of information, including a server's IP address, alias IP address, start-of-authority record, mail exchange record, user</li> </ul> |
|               | <ul> <li>information, well-known services information, and other types of information.</li> <li>ARP-Use the arp command to map IP network addresses to the hardware addresses. The Address Resolution Protocol (ARP) allows you to resolve hardware addresses. To resolve the address of a server in your network, a system sends information about its unique identifier to a server process executed on a server in the intranet. The server process then returns the required address to the client process.</li> <li>AvgRTTs-Use AvgRTTs to display the average round-trip time (RTT) to the localhost.</li> <li>Portprobe-Display the Transmission Control Protocol (TCP) or the User Datagram Protocol (UDP) port status (open or closed).</li> </ul>                                                                                                    |
| Target server | Specify the IP address or hostname for the target server.                                                                                                    |
| Interface     | Select the interface from which to send the command.                                                                                                    |
| VLAN Port     | Select the VLAN through which the connectivity needs to be checked.                                                                                                    |
| Output        | Displays command output.                                                                                                    |

# **Troubleshooting TCP and UDP Port Status**

| Problem  | <b>Description</b> : The system makes several connections to back-end servers using various port numbers. If communication between the system and the back-end servers stops, it can be difficult to determine the source of the problem. |
|----------|----------------------------------------------------------------------------------------------------|
| Solution | You can use the Portprobe command to display the Transmission Control Protocol (TCP) or the User Datagram Protocol (UDP) port status (open or closed).                                                                                    |

**Note:** Only the system internal ports, management port and internal VLAN ports support the Portprobe command.

#### A TCP port can be closed under two conditions:

- The system sends a connection request to the back-end server port and the back-end server closes the connection (sends an RST packet).
- The connection request times out because the back-end server is not found, or the back-end server is too busy to respond to the connection request.

If either of these conditions occurs, the system sends a ping command to the back-end server. If the ping command is successful, the back-end server is considered reachable, but the back-end server port is closed. If the ping command fails, the back-end server is considered unreachable.

For UDP ports, the system sends a UDP datagram with a ping to the back-end server port. If the back-end server responds with Internet Control Message Protocol (ICMP) port unreachable or ICMP unreachable, the back-end port is considered unreachable. If the back-end server responds with ICMP host unreachable then the back-end server is considered unreachable.

#### To troubleshoot the TCP or UDP port:

- 1. Select Maintenance > Troubleshooting > Tools > Commands.
- 2. Select the Portprobe command.
- 3. Select either TCP or UDP.
- 4. Enter the target server and port number. You can enter an IP address, hostname or FQDN for the target server.
- 5. Enter the probe count. This is the number of times the system attempts to communicate with the backend server port. The default for TCP is one; the default for UDP is five.
- 6. Enter the probe timeout. This is the number of seconds the system waits for a response from the backend server port.
- 7. Select either the internal port or the management port. If the management port is not configured, it is not displayed.
- 8. If using an internal port, select the internal VLAN port from the list.
- 9. Click **OK**.

Figure 203 show an example of a successful and an unsuccessful port probe.

Figure 203 Successful TCP Port Probe

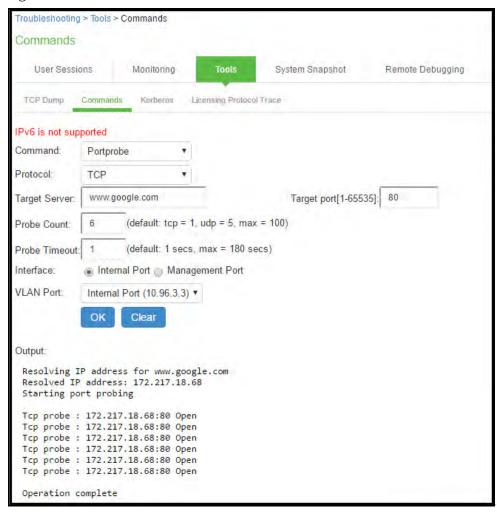

Figure 204 Unsuccessful UDP Port Probe

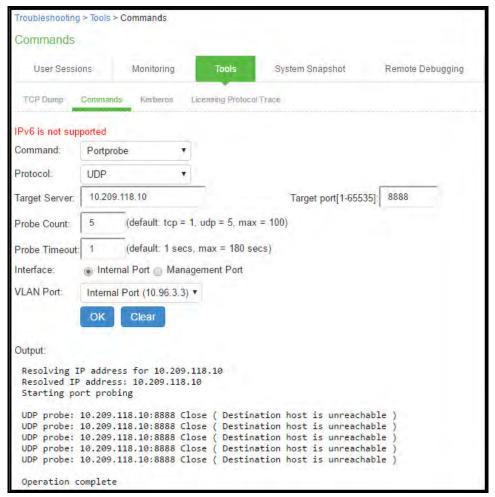

### Running NSLookup to Test Name Server Connectivity

To run NSLookup to test name server connectivity:

1. In the admin console, choose **Maintenance > Troubleshooting > Tools > Commands.** 

Figure 205 shows the configuration page for Pulse Connect Secure.

- 2. From the Command list, select NSLookup.
- 3. Select the type of query to use from the Query Type drop down menu.
- 4. Enter the query, which is a hostname, an IP address, or other information, depending on your selection of query type.
- 5. Enter the DNS server name or IP address.
- 6. Enter other options.
- 7. Click **OK** to run the command.

Pulse Secure system Authentication Administrators Users Froubleshooting > Tools > Commands Commands User Sessions Monitoring System Snapshot Remote Debugging Commands Kerberos Licensing Protocol Trace Command: **NSLookup** Ping Query Type: mation \* Traceroute Query: Hostname, or IP address, or other information based on Query Type Traceroute6 DNS Server Hostname or IP address of specific DNS server to use (optional) AvgRTTs Interface: nal Port in Management Port Portprobe VLAN Port: Internal Port (10.96.3.3) ▼ Clear

Figure 205 Network Troubleshooting Commands Configuration Page - Pulse Connect Secure

## Using the Kerberos Debugging Utility

You can run the Kerberos debugging utility from the admin console. The utility checks the DNS infrastructure for validity of the Kerberos realms and defined credentials.

To use the Kerberos debugging utility:

1. Select **Maintenance > Troubleshooting > Tools > Kerberos** to display the configuration page.

Figure 206 shows the configuration page.

- 2. Complete the configuration as described in Table 115.
- 3. Click **Run** to start the debugging process.
- 4. Click **Get to save the output to a file**, or click **Delete** to clear the output.

Figure 206 Kerberos Debugging Utility Configuration Page

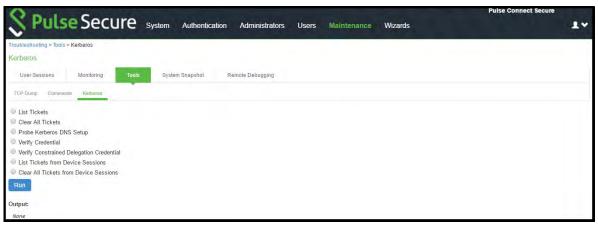

Table 115 Kerberos Debugging Utility Configuration Guidelines

| Settings                    | Guidelines                                                                                                    |
|-----------------------------|----------------------------------------------------------------------------------------------------|
| List Tickets                | Select this option to list all tickets. Specify the username and the realm name.                                                                                                    |
| Clear All Tickets           | Select this option to remove all tickets. Specify the username and realm name.                                                                                                    |
| Probe Kerberos DNS<br>Setup | Select this option to display the configuration elements for the Kerberos DNS test. Specify the realm name and the fully qualified domain name.                                                             |
| Verify Credential           | Select this option to verify the Kerberos ticket is valid.                                                                                                    |
|                             | Specify the following:                                                                                                    |
|                             | <ul> <li>Kerberos Client</li> <li>Server</li> <li>Client Realm</li> <li>Server Realm (Optional)</li> <li>Client KDC</li> <li>Server KDC (Optional)</li> <li>Password</li> </ul>                             |
|                             | For example, if you use Kerberos to verify the username and password provided by the user, this option verifies the credentials it obtains to make sure they belong to a trusted KDB site.                  |
| Verify Constrained          | Select this option to verify the Constrained Delegation ticket is valid.                                                                                                    |
| Delegation Credential       | Specify the following:                                                                                                    |
|                             | <ul> <li>Kerberos Client</li> <li>Delegation Account</li> <li>Server</li> <li>Client Realm</li> <li>Server Realm (Optional)</li> <li>Client KDC</li> <li>Server KDC (Optional)</li> <li>Password</li> </ul> |
| List Tickets from Device    | Select this option to list all tickets from device sessions.                                                                                                    |
| Sessions                    | Specify the following:  • Username                                                                                                    |
| Clear All Tickets from      | Select this option to clear all tickets from device sessions.                                                                                                    |
| Device Sessions             | Specify the following:                                                                                                    |
|                             | • Username                                                                                                    |
| Output                      | Displays results of the probe, for example:                                                                                                    |
|                             | KDCs for realm matrix.net:                                                                                                    |
|                             | top.matrix.net,top.matrix.net                                                                                                    |
|                             | Operation complete                                                                                                    |

# **Using System Snapshots**

A snapshot of the system state captures details that can help Pulse Secure Global Support Center (PSGSC)

diagnose system performance problems. The system stores up to ten snapshots, which are packaged into an encrypted "dump" file that you can download and then e-mail to Pulse Secure Global Support Center.

To create and manage system snapshots:

1. Select **Maintenance > Troubleshooting > System Snapshot** to display the configuration page.

Figure 207 shows the configuration page for Pulse Connect Secure.

2. Complete the configuration and actions as described in Table 116

Figure 207 System Snapshot Configuration Page - Pulse Connect Secure

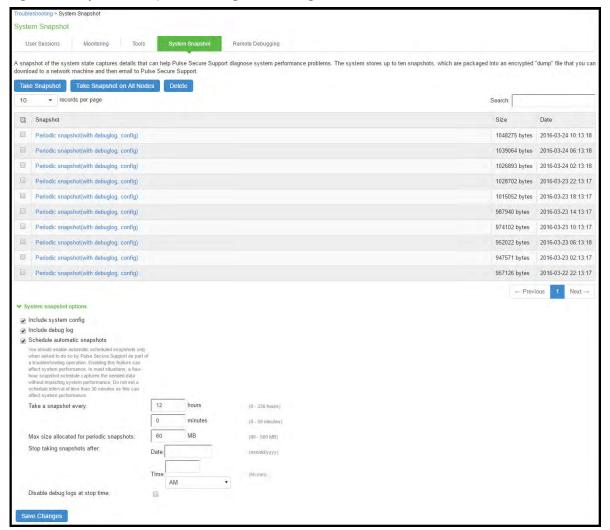

Table 116 System Snapshot Configuration Guidelines

| Settings                        | Guidelines                                                                                                    |
|---------------------------------|----------------------------------------------------------------------------------------------------|
| Include system config           | Include the system configuration file in the snapshot.                                                                                                    |
| Include debug log               | Include debug logs (if any).                                                                                                    |
| Schedule Automatic<br>Snapshots | Enable automatic scheduled snapshots only when asked to do so by Pulse Secure Support as part of a troubleshooting operation. Enabling this feature can affect system performance. In most situations, a four-hour snapshot schedule captures the needed data without impacting system performance. Do not set a schedule interval of less than 30 minutes as this can affect system performance |
|                                 | Frequency-Specify a frequency in hours and minutes.                                                                                                    |
|                                 | Maximum size-Specify a maximum file size.                                                                                                    |
|                                 | Stop taking snapshots-Specify a date and time to stop the automatic snapshot job.                                                                                                    |
|                                 | Disable debug logs at stop time-Specify that you also want to turn off debug logging when you stop the automatic snapshot job.                                                                                                    |
| Save                            | Save the configuration.                                                                                                    |
| Take Snapshot                   | Generate a snapshot now.                                                                                                    |
| Delete                          | Delete a snapshot file.                                                                                                    |

# **Using Remote Debugging**

Remote debugging allows Pulse Secure Global Support Center (PSGSC) to directly access this system over a secure connection. You should enable this feature only if you have been requested to do so by Pulse Secure Global Support Center in response to an issue that you have reported.

To enable remote debugging:

1. Select **Maintenance > Troubleshooting > Remote Debugging** to display the configuration page.

Figure 208 shows the configuration page for Pulse Connect Secure.

2. Complete the configuration and actions as described in Table 117.

Figure 208 Remote Debugging Configuration Page - Pulse Connect Secure

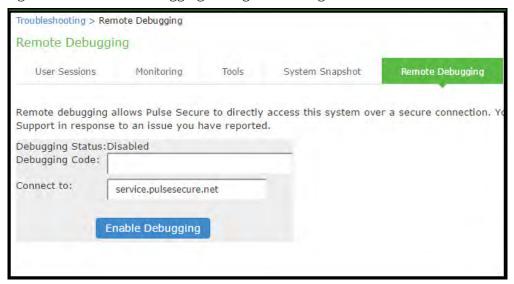

Table 117 Remote Debugging Configuration and Action Guidelines

| Settings         | Guidelines                                                                                   |
|------------------|----------------------------------------------------------------------------------------------|
| Debugging Status | Displays whether remote debugging is enabled or disabled.                                    |
| Debugging Code   | Specify a code as instructed by Pulse Secure Global Support Center.                          |
| Connect to       | Specify the fully qualified domain name as instructed by Pulse Secure Global Support Center. |
| Enable Debugging | Click this option to allow remote debugging.                                                 |

## **Using Log Selection**

The various system logs and troubleshooting logs that help in investigating user access issues and system issues can be configured and accessed from the Log Selection page.

To configure system logs and troubleshooting logs:

- Select Maintenance > Troubleshooting > Log Selection to display the Log Selection page.
   Figure 209 shows the Log Selection page.
- 2. Complete the configuration and actions as described in Table 118

Figure 209 Log Selection Page

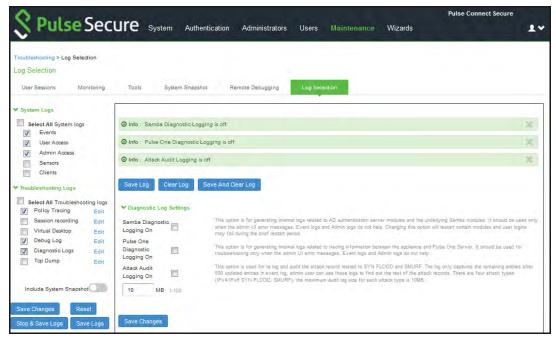

Table 118: Log Selection Configuration Guidelines

| Settings                           | Guidelines                                                                                                    |  |
|------------------------------------|----------------------------------------------------------------------------------------------------|--|
| System Logs                        |                                                                                                    |  |
| Select All System                  | Select this check box to capture all system logs.                                                                                      |  |
| Logs                               | To choose specific log, select individual system log from the list.                                                                    |  |
| Troubleshooting Logs               |                                                                                                    |  |
| Select All<br>Troubleshooting Logs | Select this check box to capture all troubleshooting logs.                                                                             |  |
|                                    | To choose specific log, select individual troubleshooting log from the list.                                                           |  |
| Edit log settings                  | To configure the settings of individual logs, click the corresponding Edit link.<br>Complete the configuration and click Save Changes. |  |
| Stop and Save Logs                 | Stops the services used for the log collection and archives all the selected logs and then prompts to download the archive file.       |  |
| Save Logs                          | Archives all the selected logs and prompts to download it as a bundle.                                                                 |  |

# Clustering

Clusters define a collection of servers that operate as if they were a single machine. A cluster pair is used to refer to a cluster of two units and a multiunit cluster refers to a cluster of more than two units. Once two or more units are joined in a cluster, they act as one unit.

Figure 210 shows two PSA series devices deployed as a cluster pair.

Figure 210 Clustering

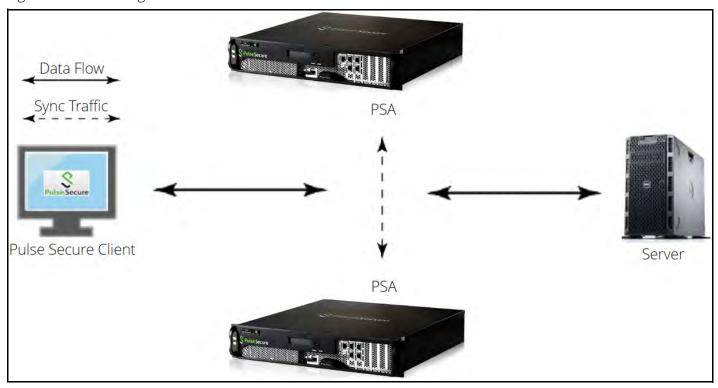

Pulse Secure access management framework supports two types of clusters:

- Load balancing clusters or active/active clusters
- Failover clusters or active/passive clusters

For details about the configuration, various deployment scenarios, reports, etc. refer to PCS Clustering Configuration Guide available on Pulse Secure Techpubs site (on the link, use right-click > Open link in new tab).

# Delegating Administrator Roles

| • | About Delegating Administrator Roles         | 757 |
|---|----------------------------------------------|-----|
| • | Creating and Configuring Administrator Roles | 758 |
|   | Specifying Management Tasks to Delegate      | 758 |

# **About Delegating Administrator Roles**

The access management system enables you to delegate various management tasks to different administrators through system administrator roles and security administrator roles. System and security administrator roles are defined entities that specify management functions and session properties for administrators who are mapped to those roles. You can customize an administrator role by selecting the feature sets, user roles, authentication realms, resource policies, and resource profiles that members of the administrator role are allowed to view and manage. Note that system administrators may only manage user roles, realms, and resource policies; only security administrators can manage administrator components.

For example, you can create a system administrator role called "Help Desk Administrators" and assign users to this role who are responsible for fielding tier 1 support calls, such as helping users understand why they cannot access a Web application or system page. In order to help with troubleshooting, you may configure settings for the "Help Desk Administrators" role as follows:

- Allow the help desk administrators Write access to the System > Log/Monitoring page so they can view
  and filter the system logs, tracking down critical events in individual users' session histories, as well as
  the Maintenance > Troubleshooting page so they can trace problems on individual users' systems.
- Allow the help desk administrators Read access to the Users > User Roles pages so they can
  understand which bookmarks, shares, and applications are available to individual users' roles, as well
  as the Resource Policy or Resource Profile pages so they can view the policies that may be denying
  individual users access to their bookmarks, shares, and applications.
- Deny the help desk administrators any access to the remaining System pages and Maintenance pages, which are primarily used for configuring system-wide settings-such as installing licenses and service packages-not for troubleshooting individual users' problems.

**Note:** In addition to any delegated administrator roles that you may create, the system also includes two basic types of administrators: super administrators (.Administrators role), who can perform any administration task through the admin console and read-only administrators (.Read-only Administrators role), who can view-but not change-the entire system configuration through the admin console.

You can also create a security administrator role called "Help Desk Manager" and assign users to this role who are responsible for managing the Help Desk Administrators. You might configure settings for the "Help Desk Manager" role to allow the Help Desk Manager to create and delete administrator roles on his own. The Help Desk Manager might create administrator roles that segment responsibilities by functional areas of the system. For example, one administrator role might be responsible for all log monitoring issues. Another might be responsible for all Network Connect problems.

All devices allow members of the .Administrators role to configure general role settings, access management options, and session options for the .Administrators and .Read-Only Administrators roles.

**Note:** On certain pages, such as the role mapping page, the delegated administrator can view the role names even though the administrator does not have read/write access. However, the delegated administrator cannot view the details of that role.

# **Creating and Configuring Administrator Roles**

You can use the Administrators > Admin Roles pages to set default session and user interface options for delegated administrator roles.

To create individual administrator accounts, you must add the users through the appropriate authentication server (not the role). For example, to create an individual administrator account, you may use settings in the Authentication > Auth. Servers > Administrators > Users page of the admin console. For detailed instructions on how to create users on the Administrators server and other local authentication servers. For instructions on how to create users on third-party servers, see the documentation that comes with that product.

To create an administrator role:

- 1. In the admin console, choose **Administrators > Admin Roles.**
- 2. Do one of the following:
  - Click New Role to create a new administrator role with the default settings.
  - Select the check box next to an existing administrator role and click **Duplicate** to copy the role and its custom permissions. Note that you cannot duplicate the system default roles (.Administrators and. Read-Only Administrators).
- 3. Enter a name (required) and description (optional) for the new role and click Save Changes.
- 4. Modify restrictions, session options, and UI options according to your requirements.

**Note:** If you select one of the system's default administrator roles (.Administrators or .Read-Only Administrators), you can only modify settings in the General tab (since the default system administrators roles always have access to the functions defined through the System, Users, Administrators, and Resource Policies tabs).

You cannot delete the Administrators and Read Only Administrators roles since they are default roles.

# Specifying Management Tasks to Delegate

This topic contains information about delegating management tasks to various delegated administrator roles.

## **Delegating System Management Tasks**

Use the **Administrators > Admin Roles > Select Role > System** tab to delegate various system management tasks to different administrator roles. When delegating privileges, note that:

 The system allows all administrators read-access (at minimum) to the admin console home page (System > Status > Overview), regardless of the privilege level you choose.

- The system does not allow delegated administrators write-access to pages where they can change their own privileges. Only those administrator roles that come with the system (.Administrators and Read-Only Administrators) may access these pages:
  - Maintenance > Import/Export (Within this page,.Read-Only Administrators can export settings, but cannot import them.)
  - Maintenance > Push Config
  - Maintenance > Archiving > Local Backups
- Delegation access to the Meeting Schedule page is controlled through the Meetings option on the Administrators > Admin Roles > Select Role > Resource Policies page.

### Delegating User and Role Management

Use the Administrators > Admin Roles > Select Role > Users > Roles sub-tab to specify which user roles the administrator role can manage. When delegating role management privileges, note that:

- Delegated administrators can only manage user roles.
- Delegated administrators cannot create new user roles, copy existing roles, or delete existing roles.
- If you allow the delegated administrator to read or write to any feature within a user role, the system also grants the delegated administrator read access to the Users > User Roles > Select Role > General > Overview page for that role.
- If you grant a delegated administrator write access to a resource policy through the Administrators > Admin Roles > Select Administrator Role > Resource Policies page, he may create a resource policy that applies to any user role, even if you do not grant him read access to the role.

# **Delegating User Realm Management**

Use the Administrators > Admin Roles > Select Role > Users > Authentication Realms tab to specify which user authentication realms the administrator role can manage. When delegating realm management privileges, note that:

- System administrators can only manage user realms.
- System administrators cannot create new user realms, copy existing realms, or delete existing realms.
- If you allow the system administrator to read or write to any user realm page, the system also grants the system administrator read-access to the Users > User Realms > Select Realm > General page for that role

## **Delegating Administrative Management**

Use the Administrators > Admin Roles > Select Roles > Administrators tab to specify which system administrator roles and realms the security administrator role can manage. When delegating security administrative privileges, note that:

- The security administrator role provides control over all administrative roles and realms.
- You can give a security administrator control exclusively over administrator roles, over administrator realms, or over both.

 You can restrict or grant the security administrator the permission to add and delete administrator roles and administrator realms.

### **Delegating Resource Policy Management**

Use the Administrators > Admin Roles > Resource Policies tab to specify which user resource policies the administrator role can manage. When delegating resource policy management privileges, note that delegated system administrators cannot modify the following characteristics of resource policies:

- The resource itself (that is, the IP address or hostname).
- The order to evaluate the resource policies.

# **Delegating Resource Profile Management**

Use the Administrators > Admin Roles > Resource Profiles tab to specify which user resource profiles the administrator role can manage. When delegating resource profile management privileges, note that delegated system administrators cannot modify the following characteristics of resource profiles:

- The resource itself (that is, the IP address or hostname)
- The order to evaluate the resource policies.

# Deployments with IDP

| • | About IDP                                           | 761 |
|---|-----------------------------------------------------|-----|
| • | IDP Deployment Scenarios                            | 762 |
| • | Configuring Connect Secure to Interoperate with IDP | 762 |
| • | Configuring IDP Sensor Policies                     | 763 |
| • | Defining Automatic Response Sensor Event Policies   | 765 |
|   | Identifying and Managing Ouarantined Users Manually | 766 |

### **About IDP**

Securing intranet work application and resource traffic is vital to protecting your network from hostile outside intrusion. You can add levels of application security to your remote access network by integrating a Connect Secure system with a Juniper Networks Intrusion Detection and Prevention (IDP) Sensor. The IDP device may provide the following types of protection in this solution (some forms of protection depend upon the specific configuration):

The IDP sensor monitors the network on which the IDP system is installed. The sensor's primary task is to detect suspicious and anomalous network traffic based on specific rules defined in IDP rulebases.

The IDP device provides the following types of protection (some forms of protection depend upon the specific configuration):

- Protects against attacks from user to application and from application to user (from a server-side endpoint)
- Detects and blocks most network worms based on software vulnerabilities
- Detects and blocks non-file-based Trojan Horses
- Detects and blocks effects of spyware. adware, and key loggers
- Detects and blocks many types of malware
- Detects and blocks zero-day attacks through the use of anomaly detection

**Note:** An IDP Sensor can send logs to one Connect Secure device only. However, the Connect Secure device can receive logs from more than one IDP Sensor.

You do not need a special license from Pulse Secure to enable interaction between Connect Secure and the IDP.

Using the Connect Secure admin console, you can configure and manage interaction attributes between it and an IDP, including the following:

- Global configuration parameters such as the IDP hostname or IP address, the TCP port over which the sensor communicates with Connect Secure, and the one-time password Connect Secure and IDP use to authenticate with one another.
- Dynamically changing the IDP configuration from Connect Secure and alerting the IDP of changes in the IP address pool available to remote users.

Various levels of attack severity warnings.

The IDP sits behind Connect Secure on your internal network and monitors traffic flowing from Connect Secure into the LAN. Any abnormal events detected by the IDP Sensor are reported to Connect Secure, which you configure to take appropriate action based on the severity level of the reported events. The IDP Sensor performs reporting functions in addition to any normal logging the IDP has been configured to undertake.

You can use an IDP Sensor on the Connect Secure cluster, if the cluster is configured with a virtual IP (VIP) address.

# **IDP Deployment Scenarios**

The two most likely deployment scenarios are as follows:

Customer use of Connect Secure for extended enterprise access and IDP for security of all perimeter traffic including but not limited to traffic from Connect Secure. Figure 211 illustrates this scenario, in which Connect Secure is deployed in the DMZ or on the LAN and the IDP is deployed in-line behind the firewall and in front of the LAN.

Figure 211 Pulse Connect Secure and IDP Topology Scenario 1

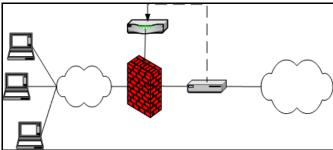

• In the second deployment scenario, IDP is only used to protect traffic that comes through Connect Secure but not in-line with other perimeter traffic. Figure 315 illustrates this deployment scenario.

Figure 212 Pulse Connect Secure and IDP Topology Scenario 2

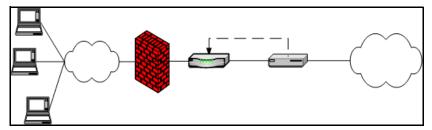

## Configuring Connect Secure to Interoperate with IDP

The IDP Sensor is a powerful tool to counter users who initiate attacks. Integration with Connect Secure allows you to configure automatic responses as well as manually monitor and manage users.

To configure the system to interoperate with an associated standalone IDP Sensor, you must first ensure the IDP has been configured according to the instructions described in the Signaling Setup appendix of *IDP Series Concepts and Examples Guide, Version 5.1rX.* 

Once the IDP Sensor has been set up, you can specify the events you want the IDP to watch for and the actions that Connect Secure takes once a particular event has been noted and reported.

There are two locations on Connect Secure where you can specify actions to be taken in response to users that perform attacks:

- **Sensor Event policies page**-Define the policy on this page to generate an automatic response to users who perform attacks.
- **Users page**-Manually identify and quarantine or disable users on the System > Status > Active Users page, which lists users who have performed attacks.

### Interaction Between the IC Series and IDP

Connect Secure reads attack information as it is being sent by the IDP sensor. Connect Secure receives the source and destination IP addresses and port numbers of the attacking host and the resource against which the attack was launched, along with the attack identifier, severity of the attack, and the time at which the attack was launched.

Connect Secure incorporates and displays the attack information received from the IDP sensor on the System > Status > Active Users page. Based on the attackers IP address and port number, the system can uniquely identify the user's session.

You can choose automatic or manual actions for attacks detected by the IDP sensor. For manual action, you look up the information available on the Active Users page and decide on an action. For automatic action, you configure the action in advance when you define your IDP policies.

# **Configuring IDP Sensor Policies**

The Sensors tab allows you to specify the system settings used to establish a connection to a Juniper Network's Intrusion Detection and Prevention (IDP) device.

Use the System > Configuration > Sensors > Sensors tab to perform a number of tasks related to configuring and managing interaction between Connect Secure and an IDP Sensor. The main Sensor page displays the sensor, the network address, the state (enabled), the version, and the status of any configured sensors.

Creating a New IDP Sensor Entry In IDP versions prior to 5.0, Connect Secure sends only the user IP address. With IDP version 5.0 and later, Connect Secure sends session information including the user, user role, and IP address.

To enable or disable existing IDP Sensor entries on Connect Secure:

1. In the admin console, choose **System > Configuration > Sensors.** 

**Note:** To use the IDP sensor with Connect Secure you must enable logging for the applicable policies.

- 2. Click New Sensor. The admin console displays the **New Sensor** page.
- 3. Under Sensor Properties, specify the following information:
  - Name-A name Connect Secure uses to identify the new connection entry
  - **Hostname**-The hostname or IP address of the IDP Sensor to which Connect Secure connects to receive application and resource attack alert messages
  - **Port**-The TCP port on the IDP Sensor to which Connect Secure listens when receiving application and resource attack alert messages

• One-time password-The encrypted password Connect Secure uses when conducting the initial Transport Layer Security (TLS) handshake with the IDP Sensor. You must enter the encrypted OTP password as displayed on the IDP ACM configuration summary screen.

**Note:** The hostname, TCP port, and one-time password must already be configured on the IDP Sensor before this configuration can be successful.

- 4. Under **Monitoring Options**, specify IP addresses to monitor and the minimum alert severity level the IDP Sensor will record and submit to Connect Secure:
  - In the Addresses to Monitor field, specify individual IP addresses and address ranges, one entry per line. IDP reports attack information only for the IP addresses that you specify. If you want IDP to report all events, enter 0.0.0.0/0. If you want IDP to report only selected events, enter <default> to permit IDP to report events for events with source IPs that have an active user session on Connect Secure, and /or enter one or more addresses or address ranges for any endpoint that you want the IDP sensor to report.
  - Select one of the severity options available in the Severity filter drop down list. The severity level is a number on a scale from 1 to 5, where 1 is informational and 5 is critical. This option represents the severity of messages the IDP should send.
- 5. Click **Save Changes.**

Enabling or Disabling IDP Sensors

To enable or disable existing IDP Sensor entries on Connect Secure:

- 1. In the admin console, choose **System > Configuration > Sensors**.
- 2. Select the check box next to one or more IDP Sensor entries you want to enable or disable.
- 3. Click Enable or Disable to enable or disable the specified IDP Sensor entries, respectively.

You can delete existing IDP Sensor entries that define a connection between Connect Secure and an IDP Sensor.

To delete one or more existing IDP Sensor entries from Connect Secure:

- 1. In the admin console, choose **System > Configuration > Sensors.**
- 2. Select the check box next to the IDP Sensor entry or entries you want to delete.
- 3. Click Delete and then confirm that you want to delete the sensor entry or entries.

Reconnecting to an IDP Sensor

When the connection to an IDP Sensor is down, you can use the admin console on Connect Secure to reestablish the connection. You can also use the admin console to refresh the status of existing connections between Connect Secure and the IDP Sensor.

If you need to re-establish communication with an IDP Sensor, you must generate a new One-time Password.

To reconnect to an associated IDP Sensor:

- 1. In the admin console, choose **System > Configuration > Sensors.**
- 2. Select the check box next to the IDP Sensor to which you want to reconnect.

#### 3. Click Reconnect.

The admin console displays a message informing you that Connect Secure is currently attempting to reestablish connection to the specified IDP Sensor. This page automatically refreshes each second during the reconnection process. Otherwise, the connection status page automatically refreshes once every 30 seconds.

Refreshing and Displaying the Connection Status

To refresh and display the connection status for the specified IDP Sensor:

- 1. In the admin console, choose **System > Configuration > Sensors.**
- 2. Select the check box next to one or more IDP Sensor entries for which you want to display current connection status.
- 3. Click Refresh.

# **Defining Automatic Response Sensor Event Policies**

Use the System > Configuration > Sensors > Sensor Event Policies tab to specify one or more rules that specify the action(s) Connect Secure takes when it receives attack alert messages from an IDP Sensor.

To create a new IDP rule:

- 1. In the admin console, select **System > Configuration > Sensors > Sensor Event Policies.**
- 2. On the Sensor Event Policies page, click **New Rules**.
- 3. On the Pulse Secure IDP Rule page, in the Rule: **On Receiving**... section:
  - Select an existing event from the Event drop-down list.
  - Click **Events** to edit an existing event or create a new type of event and add it to the options in the Events drop-down list:
  - 1. Specify a name for the event.
  - 2. Populate the Expressions field by manually entering expressions or by selecting one or more clauses from the Expressions Dictionary and clicking Insert Expression.

For example, to check for all critical/highest severity level attacks, enter the following expression: idp.severity >= 4

To check for all critical/highest severity level attacks for HTTP traffic, enter the following expression: idp.severity >= 4 AND idp.attackStr = "\*HTTP\*"

- 3. When you have finished entering the expressions you want to apply to this event, click Add Expression.
- 4. Click Close.
- 4. In the Count this many times section, specify a number between 1 and 256 to determine the number of times an event must occur before action is taken.
- 5. In the then perform this action section, specify one of the following actions:

- **Ignore (just log the event)**-Specifies that the system should log the event, but take no further action against the user profile to which this rule applies. This option is best used to deal with very minor "informational" attack alert messages that come from the IDP Sensor.
- **Terminate User Session**-Specifies that Connect Secure should immediately terminate the user session and require the user to sign in again.
- **Disable user account**-Specifies that Connect Secure should disable the user profile associated with this attack alert message, thus rendering the client unable to sign in until the administrator reenables the user account. (This option is only applicable for users who have a local Connect Secure user account.)
- Replace user's role with this one-Specifies that the role applied to this user's profile should change to the role you select from the associated dropdown list. This new role remains assigned to the user profile until the session terminates. This feature allows you to assign a user to a specific controlled role of your choice, based on specific IDP events. For example, if the user performs attacks, you might assign the user to a restricted role that limits the user's access and activities.
- · Choose to **make this role assignment**:
- **Permanent**-User remains in the quarantined state across subsequent logins until the administrator releases the user from the quarantined state.
- For this session only-Default. User can log in to another session.
- 6. In the Roles section, specify:
  - Policy applies to ALL roles-To apply this policy to all users.
  - **Policy applies to SELECTED roles**-To apply this policy only to users who are mapped to roles in the Selected roles list. Make sure to add roles to this list from the Available roles list.
  - Policy applies to all roles OTHER THAN those selected below-To apply this policy to all users
    except for those who are mapped to the roles in the Selected roles list. Make sure to add roles to
    this list from the Available roles list.
- 7. Click **Save Changes.**

# **Identifying and Managing Quarantined Users Manually**

When the system quarantines a user based on an attack, you can display and manage the states by locating the user link in the **System > Status > Active Users** page.

- A small warning icon displayed in front of the username.
- The hyperlinked username.
- An enabled Quarantined option button on the specific user's page. If the user is not quarantined, the option button is disabled.

You can manage quarantined users from either the admin GUI or by logging in as a user with administrative rights on the local authentication server.

To manage quarantined users:

- 1. Identify quarantined users at **System > Status > Active Users.**
- 2. Locate the quarantined user from the **Authentication > Auth. Servers > System Local** on the admin GUI or from the Admin Users window on the local authentication server. You must be logged in to the local authentication server as an administrator user in order to see the Admin User option.
- 3. Click the username link. The user page opens, showing a number of options. See Figure 213 Figure 213 Managing Quarantined Users

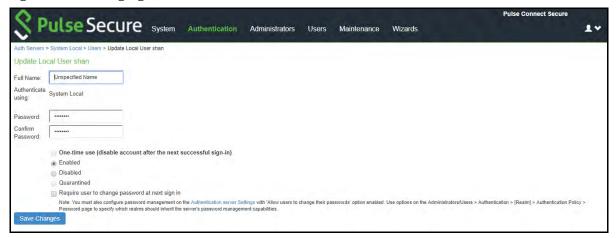

- 4. Click **Disabled** to disallow a user from authenticating.
- 5. Click **Quarantined** to leave a user in a quarantined state. The Quarantined option is only enabled if the user is already quarantined.

Note: The system assigns quarantined users to the quarantined role, regardless of their login realm.

- 6. Click Save Changes.
- 7. To re-enable previously quarantined or disabled users, select **Authentication > Auth. Servers > Select Server > Users** and click the link for the given user.

**Note:** You can also disable users from this location.

- 8. Click **Enabled** to release the user from quarantine.
- 9. Click Save Changes.

All Sensor events are logged at **System > Log/Monitoring > Sensors > Log.** 

# Dashboard and Reports

A dashboard is an interface used to manage the Pulse Secure access management framework. It provides an integrated view of all devices and users accessing the network, their device profile information, authentication methods used to gain access, device posture compliance and so on.

A report is an element of a dashboard used to convey complex data in simplified formats. Pulse Secure access management framework collects log and configuration data from across your network, and it then aggregates the data into reports for you to view and analyze. It provides a standard set of predefined reports that you can use and customize to fit your needs. The reports are grouped into logical categories for information related to authentication, session traffic, device administration, configuration and administration, and troubleshooting.

For details about the configuration, refer to PCS Dashboard and Reports Configuration Guide available on Pulse Secure Techpubs site (on the link, use right-click > Open link in new tab).

# Pulse One Integration

| • | Overview                 | 771 |
|---|--------------------------|-----|
| • | Pulse Workspace Handlers | 775 |

#### Overview

PCS appliance can be integrated with the Pulse Workspace console server to auto-provision workspace based on user's group membership and to enable seamless active sync email access for mobile clients. Once this integration is in place, the mobile devices that are managed by Pulse Workspace will get seamless mail access from Enterprise mail server without requiring the users to configure their mail clients.

To configure Pulse Workspace command handlers to auto-provisioning workspace or to enable seamless active sync email access for mobile clients, do the following:

- 1. Register PCS with Pulse Workspace
- 2. Maintain Notification Channel
- 3. Renew Credentials
- 4. Configure User Role (For seamless Active Sync support)
- 5. Configure LDAP Authentication Servers to use for Group Lookup (For User's group membership-based auto-provisioning)

## Register PCS with Pulse Workspace

PCS has to be registered with Pulse Workspace before it can be used for seamless mail access for Pulse Workspace configured mobile devices. On successful registration, Pulse Workspace sends PCS the following information:

Table 119 Registration Information

| Registration<br>Information          | Description                                                                                                    |
|--------------------------------------|----------------------------------------------------------------------------------------------------|
| Hawk Credentials                     | All communication from PCS to Pulse Workspace are authenticated using the HAWK. Pulse Workspace sends this information in the registration response. The response consists of:                                                           |
|                                      | <ul> <li>Key</li> <li>Key Identifier</li> <li>Message Authentication Code Generation Algorithm</li> </ul>                                                                                                    |
| Device Identification<br>Information | Each PCS device is uniquely identified in Pulse Workspace. This identification information is sent to PCS in the registration response to be used in all communications.                                                                 |
| Notifications<br>Channel URL         | To receive any unsolicited notification from Pulse Workspace, PCS creates and maintains a websocket channel with Pulse Workspace. The endpoint URL on the Pulse Workspace for this channel is sent as part of the registration response. |
| Base API URL                         | On receiving any unsolicited notification on the websocket, PCS sends a REST request to Pulse Workspace to fetch additional information. The base URL for these REST APIs is sent by Pulse Workspace in the registration response.       |

#### **Maintain Notification Channel**

PCS creates a websocket channel with the Pulse Workspace server. Pulse Workspace sends notification to PCS over this channel. This channel is teared down by the Pulse Workspace once in 24 hours and PCS needs to reconnect to Pulse Workspace on this event. Also, when the HAWK credentials become invalid, the websocket channel is teared down.

PCS keeps the websocket channel up all the time and also takes corrective measures whenever there is a disruption on this channel.

#### **Renew Credentials**

HAWK credentials sent by Pulse Workspace are valid for 7 days. After this time, the credentials need to be renewed. When the credentials are in renew state, the notification channel will fail and any communication from PCS to Pulse Workspace cannot be authenticated. The existing credentials can only be used to request the new credentials.

HAWK credentials expire after 30 days. Once the credentials expire, PCS needs to be reconfigured and reregistered using a new registration code. This results into new device identification information and new HAWK credentials.

### Configure User Role (For seamless Active Sync support)

Configure the User role that will be used for creating the device records on PCS for Pulse Workspace devices. On creation of a workspace, Pulse Workspace requests PCS to create a device record so that the mobile device which maps to that workspace can access email using PCS as activesync proxy. This requires PCS to know which role should be used for creating the device records. PCS administrator needs to configure this information using the admin UI.

# Configure LDAP Authentication Servers to use for Group Lookup (For User's group membership-based auto-provisioning)

Configure the LDAP Authentication server that will be used for handling group validation and user's group membership related requests on PCS for Pulse Workspace Server. PCS administrator needs to configure this information using the admin UI.

# **Pulse One Configuration**

This section covers the configuration required on PCS to enable it to register with the Pulse Workspace console server.

Figure 214 Pulse One Settings

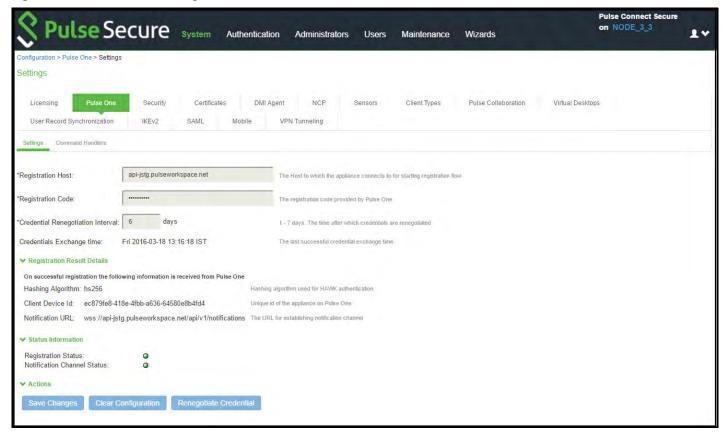

Table 120 Pulse One Configuration Details

| Field                                   | Description                                                                                                    |
|-----------------------------------------|----------------------------------------------------------------------------------------------------|
| Registration URL                        | This is the URL to which PCS sends the registration request. The format of the URL is https:// <pws api="" host="" name="">/api/v1/register. The Pulse Workspace API Host name is displayed to the administrator when he/she creates an entry for this appliance on the Pulse Workspace console server.</pws> |
| Registration Code                       | This is the code that PCS sends to Pulse Workspace in the registration request. This code is generated and displayed to the administrator when he/she creates an entry for this appliance on the Pulse Workspace console server.                                                                              |
| Credential<br>Renegotiation<br>Interval | This is the time in days after which PCS automatically does renegotiation of HAWK credentials with Pulse Workspace.                                                                                                    |
| Credentials<br>Exchange time            | This is the time at which the last successful credential exchange took place.                                                                                                    |
| Hashing Algorithm                       | This is the algorithm used for generating the MAC for HAWK authentication. Currently the only supported value is HS256 which is HMAC using SHA-256.                                                                                                    |
| Client Device ID                        | This is the unique identification information of the PCS device on the Pulse Workspace server. This information is received in the registration response.                                                                                                    |
| Notification URL                        | This is the URL at which the websocket endpoint is present at the Pulse Workspace server. This information is received in the registration response.                                                                                                    |
| Registration Status                     | Reports current status of registration.                                                                                                    |
|                                         | Gray - not yet registered                                                                                                    |
|                                         | Yellow - registration in progress                                                                                                    |
|                                         | Green - registered successfully                                                                                                    |
|                                         | RED - registration failed/renew credentials/credentials expired                                                                                                    |
| Notification Channel                    | Reports current status of notification channel.                                                                                                    |
| Status                                  | Gray - not yet connected/connection not required                                                                                                    |
|                                         | Yellow - connection in progress                                                                                                    |
|                                         | Green - connected                                                                                                    |
|                                         | RED - connection failed                                                                                                    |
| Save Changes                            | Saves the configuration and triggers registration, if required.                                                                                                    |
| Clear configuration                     | Clears all the configuration and disconnects the notification channel.                                                                                                    |
| Renegotiate<br>credentials              | Triggers renegotiation of credentials.                                                                                                    |

**Note:** Hawk is an HTTP authentication scheme providing a method for making authenticated HTTP requests with partial cryptographic verification of the request, covering the HTTP method, request URI, and host.

**Note:** To back up and restore Pulse One configuration, administrator should use the binary export/import of system configuration.

# **Pulse Workspace Handlers**

This section covers the configuration of the command handlers that handle the messages received on the notification channel.

Figure 215 Pulse Workspace Handlers

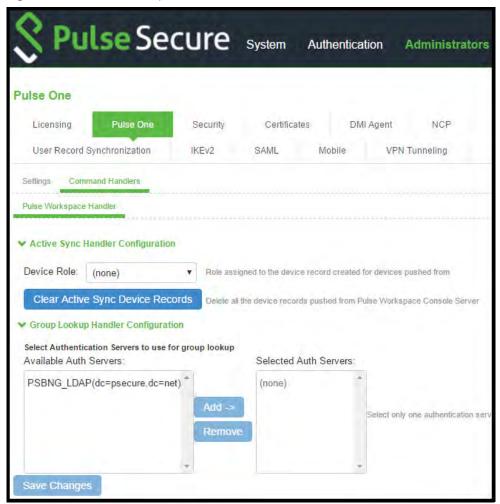

## **Active Sync Handler Configuration**

This section covers the configuration of the activesync command handlers that create/delete the device records in PCS when Pulse Workspace sends a notification.

Table 121 Active Sync Handler Configuration

| Field                               | Description                                                                                                |
|-------------------------------------|----------------------------------------------------------------------------------------------------|
| Device Role                         | This is the role assigned to the device records created by PCS for the Pulse Workspace registered devices. |
| Clear Active sync<br>Device Records | This option would delete all the device records pushed from Pulse Workspace Console Server.                |

#### Note:

- · Administrator should ensure that secure email feature is enabled for this user role.
- Use "Clear Active sync Device Records" option only if:
  - This PCS is no longer the active sync provider for Pulse Workspace Server.
  - To troubleshoot Device Record sync-up related issues, clear all Pulse Workspace Onboarded Device Records and recreate only the valid Device Records during next active sync Device Record sync-up. Device Record sync-up can happen if there is any new workspace created or existing workspace state is modified or due to periodic sync up initiated by the Pulse Workspace server for every one hour.

## **Group Lookup Handler Configuration**

This section covers the configuration of group lookup command handlers that validate the group existence and also fetches the user's group membership from the configured backend LDAP server when Pulse Workspace sends a notification.

Table 122 Group Lookup Handler Configuration

| Field                  | Description                                                                |
|------------------------|----------------------------------------------------------------------------|
| Available Auth Servers | All the configured LDAP Server will be listed under this.                  |
| Selected Auth Servers  | Select the LDAP authentication server to handle the Group lookup requests. |

#### Note:

- Only one authentication server per domain should be selected.
- This functionality is supported only with 'Active Directory' type LDAP server.
- To back up and restore Pulse One command handler configuration, administrator should use the binary export/import of user configuration

# Customizable Admin and End-User Uls

| • | Customizable Admin and End-User Uls               | 777 |
|---|---------------------------------------------------|-----|
| • | Customizable End-User Interface Elements Overview | 778 |
|   | REST Support for Pulse Connect Secure             | 778 |

#### Customizable Admin and End-User UIs

The PCS enables you to customize a variety of elements in both the admin console and the end-user interface. This section contains information about which elements you can customize and where you can find the appropriate configuration options.

You can customize the look and feel of the following user interface elements in the admin console:

- Sign-in pages (default and custom)-You can customize the page that administrators see when they sign into the admin console using settings in the Authentication > Signing In > Sign-in Pages page. Using settings in this page, you can create welcome messages, sign out messages and other instructions, control page headers, customize select error messages, and create a link to a custom help page within the default system sign-in page. Or, you can upload your own custom sign-in page.
- **UI look and feel**-You can customize the header, background color, and logo displayed in the admin console using settings in the Administrators > Admin Roles > Select Role > General > UI Options page. You can also use settings in this page to enable or disable the "fly out" hierarchical menus that appear when you mouse over one of the menus in the left panel of the admin console.
- System utilization graphs-You can choose which system utilization graphs to display on the opening page of the admin console using settings in the System > Status > Overview page. You can also use settings in this page to fine-tune the look and data within each of the graphs.
- Show auto-allow options-You can show or hide the auto-allow option from yourself or other administrators who create new bookmarks for roles using settings in the Maintenance > System > Options page.
- **User role views**-You can use customization options on the Users > User Roles page to quickly view the settings that are associated with a specific role or set of roles.
- **User realm views**-You can use customization options on the Users > User Realms page to quickly view the settings that are associated with a specific user realm or set of user realms.
- **Resource policy views**-You can limit which resource policies to display on any given resource policy page based on user roles. For instance, you can configure the Users > Resource Policies > Web page of the admin console to only display those resource policies that are assigned to the "Sales" user role. You can customize these using settings in the Users > Resource Policies > Select Policy Type page of the admin console.
- **Web resource policy views**-You can limit which Web resource policy configuration pages to display using settings in Users > Resource Policies > Web > Policy Type of the admin console.
- Administrator roles-You can delegate select responsibilities to other administrators using settings in the Administrators > Admin Roles section of the admin console. In doing so, you can restrict the visibility of certain options and capabilities to other administrators.

### Customizable End-User Interface Elements Overview

The PCS enables you to customize the look and feel of the following elements in the end-user interface:

- Sign-in pages (default and custom)-You can customize the page that users see when they sign into the admin console using settings in the Authentication > Signing In > Sign-in Pages page. Using settings in this page, you can create welcome messages, sign out messages and other instructions, control page headers, customize select error messages, and create a link to a custom help page within the default system sign-in page. Or, you can upload your own custom sign-in page.
- **UI look and feel**-You can customize the header, background color, and logo displayed in the admin console using settings in the Users > User Roles > Select Role > General > UI Options page. You can also use settings in this page to specify the first page the users see after they sign in, the order in which to display bookmarks, the help system to display to users, and various toolbar settings.
- **Default messages and UI look and feel**-You can specify what the default look and feel should be for all user roles using settings in Users > User Roles > [Default Options] pages of the admin console. You can also use settings in these pages to define the default errors that users see when they try to access a blocked site, SSO fails, or SSL is disabled.

# **REST Support for Pulse Connect Secure**

The REST API provides a standardized method for Next-Gen firewalls, NAC devices, and third-party systems to interact with PCS. Representational state transfer (REST) or RESTful Web services are one way of providing interoperability between computer systems on the Internet. REST-compliant Web services allow requesting systems to access and manipulate textual representations of Web resources using a uniform and predefined set of stateless operations. In a RESTful Web service, requests made to a resource's URI will elicit a response that may be in XML, HTML, JSON or some other defined format. PCS supports JSON format only.

REST methods determine the HTTP method for manipulating the resources defined in the service operation. The kind of operations available include those predefined by the HTTP verbs GET, POST, PUT, DELETE and so on. The response may confirm that some alteration has been made to the stored resource, and it may provide hypertext links to other related resources or collections of resources. By making use of a stateless protocol and standard operations, REST systems aim for fast performance, reliability, and the ability to grow, by re-using components that can be managed and updated without affecting the system as a whole, even while it is running.

**Note:** REST API Support for PCS involves only Configuration APIs. Also, PCS supports only the GET, POST, PUT and DELETE APIs.

#### **Authentication for REST APIs**

Basic authentication using the HTTP authorization header is used to authenticate username/password on the Administrators auth. server. It is expected that the user is already configured in the Administrators auth. server. On a successful login, a random token (api\_key) is generated once and sent back as a JSON response. Further access to APIs can use this api\_key in their Authorization header for access.

**Note:** A new random api\_key is generated on a successful login. The user can continue to use this key till the administrator:

Enables/disables the user account

• Enables/disables the Allow REST API feature for that user

The entire communication is over TLS. An example is explained below:

### **REQUEST**

GET /api/v1/auth HTTP/1.1

Host: 10.209.112.106

Authorization: Basic YWRtaW5kYjpkYW5hMTlz

Content-Type: application/json

#### **RESPONSE**

HTTP/1.1 200 OK

Cache-Control: no-store

Connection: Keep-Alive

Content-Type: application/json

Expires: -1

Keep-Alive: timeout=15

{ "api\_key": "p5mMlc7RQu81R2NvssLCCZhP05kf0N2ONFeYeLXX6aU=" }

Authorization header for all future request should perform Basic Auth using above api\_key value as username and password as empty.

# **REQUEST**

GET /api/v1/configuration HTTP/1.1

Host: 10.209.112.106

Authorization: Basic cDVtTWxjN1JRdTgxUjJOdnNzTENDWmhQMDVrZjBOMk9ORmVZZUxYWDZhVT06

#### **RESPONSE**

```
HTTP/1.1 200 OK

Content-Length ?283

Content-Type ?application/json
{

"administrators":
{ "href": "/api/v1/configuration/administrators" }
```

```
"authentication":
{ "href": "/api/v1/configuration/authentication" }
,
"system":
{ "href": "/api/v1/configuration/system" }
,
"users":
{ "href": "/api/v1/configuration/users" }
}
```

## **Configuration of REST APIs**

The configuration of PCS can be accessed using REST APIs. The PCS configuration is represented in a json form when accessed using REST APIs. The structure of the JSON representation is very similar to the structure of PCS XML configuration.

A new admin UI option for users under "Administrators" authserver has been added. REST API authentication would be successful only for those users who have this option enabled.

To enable this checkbox:

- 1. Go to Authentication > Auth. Servers > Administrators > Update Administrator admin1.
- 2. Select the Allow access to REST APIs checkbox. See Figure 216
- 3. Click on Save Changes.

Figure 216 REST API Configuration

| S P                  | ulse Secure System Authentication Administrators                                                                                                    |
|----------------------|----------------------------------------------------------------------------------------------------|
| Auth Servers > .     | Administrators > Update Administrator admin1                                                                                                    |
| Update Adm           | ninistrator admin1                                                                                                    |
| Full Name:           | Unspecified Name                                                                                                    |
| Authenticate using:  | Administrators                                                                                                    |
| Password:            |                                                                                                    |
| Confirm<br>Password: |                                                                                                    |
|                      | One-time use (disable account after the next successful sign-in)                                                                                                    |
|                      | Allow console access                                                                                                    |
|                      | Allow access to REST APIs This is the new check box added                                                                                                    |
|                      | Enabled                                                                                                    |
|                      | Disabled                                                                                                    |
|                      | Quarantined                                                                                                    |
|                      | Require user to change password at next sign in                                                                                                    |
| Save Chang           | Note: You must also configure password management on the Authentication server Settings with 'Allow user inherit the server's password management capabilities.  ges |

# Enabling REST API Access for an Administrator from the Console

REST API access for an administrator user can be enabled during initial configuration and while creating a new administrator user.

During initial provisioning, there are no administrator accounts configured and the system prompts to create a new administrator user. For the option "Do you want to enable REST API access for this administrator (y/n):", enter  $\mathbf{y}$ . Note that any characters other than "y" or "n" are invalid responses.

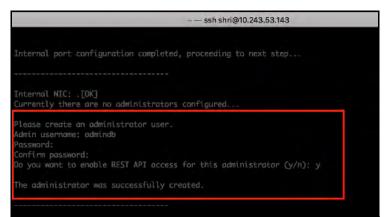

When creating a new administrator user from the console using the option "2. Create admin username and password", for the option "Do you want to enable REST API access for this administrator (y/n):", enter y.

```
Current version: 9.0R1 (build 63950)
Rollback version: 8.3R4 (build 60528)
Reset version: 8.1R4.1 (build 37682)

Licensing Hardware ID: 0332MJ0WK0NUP1115
Serial Number: 03321Z2015100018

Please choose from among the following options:
0. Start shell
100. mount root rw and start rsync...
101. mount root rw and chpax /home/bin...
102. modify platform code...
103. validate files...
104. Start shd for debugging ...
105. Manage fault injection scenarios
1. Network Settings and Tools
2. Create admin username and password
3. Display log/status
4. System Operations
5. Toggle password protection for the console (Off)
6. Create a Super Admin session.
7. System Maintenance
8. Reset allowed encryption strength for SSL
[Choice: 2

Please create an administrator username and password.
| Admin username: consoleadmin
| Password: |
| Confirm password: |
| Confirm password: |
| Confirm password: |
| Confirm password: |
| Confirm password: |
| Confirm password: |
| Confirm password: |
| Confirm password: |
| Confirm password: |
| Confirm password: |
| Confirm password: |
| Confirm password: |
| Confirm password: |
| Confirm password: |
| Confirm password: |
| Confirm password: |
| Confirm password: |
| Confirm password: |
| Confirm password: |
| Confirm password: |
| Confirm password: |
| Confirm password: |
| Confirm password: |
| Confirm password: |
| Confirm password: |
| Confirm password: |
| Confirm password: |
| Confirm password: |
| Confirm password: |
| Confirm password: |
| Confirm password: |
| Confirm password: |
| Confirm password: |
| Confirm password: |
| Confirm password: |
| Confirm password: |
| Confirm password: |
| Confirm password: |
| Confirm password: |
| Confirm password: |
| Confirm password: |
| Confirm password: |
| Confirm password: |
| Confirm password: |
| Confirm password: |
| Confirm password: |
| Confirm password: |
| Confirm password: |
| Confirm password: |
| Confirm password: |
| Confirm password: |
| Confirm password: |
| Confirm password: |
| Confirm password: |
| Confirm password: |
| Confirm
```

## Sample GET/POST/PUT/DELETE Request and Responses

Below is a sample of GET/POST/PUT/DELETE request and responses:

## POST API Call: Create User for Existing Local Authentication Server

## **REQUEST**

POST /api/v1/configuration/authentication/auth-servers/auth-server/Sys-Local/local/users/user HTTP/1.1

Host: 10.209.112.106

Authorization: Basic cDVtTWxjN1JRdTgxUjJOdnNzTENDWmhQMDVrZjBOMk9ORmVZZUxYWDZhVT06

Content-Type: application/json

```
{
  "change-password-at-signin": "false",
  "console-access": "false",
  "enabled": "true",
  "fullname": "user0001",
  "one-time-use": "false",
```

```
"password-encrypted":
"3u+UR6n8AgABAAAATjgR31G4neKag2hxI+wjaNsRRZGD6wMQVkLEQv+DPQZdUrQi5IWPuihJf8tnrsBV0XCQly6
WgZ79Jv1fyzmssg==",
 "username": "user0001"
}
RESPONSE
200 OK
Content-Length: 122
Content-Type: application/json
  "result": {
    "info": [
      {
        "message": "Operation succeed without warning or error!"
      }
    ]
  }
}
```

## **Representing Configuration Resources Using Links**

When performing a GET request on a configuration resource, the json response may have "href" attributes to represent smaller resources within.

```
As an example, "GET /api/v1/configuration" returns:

{

"users": {

"href": "/api/v1/configuration/users"
},

"system": {

"href": "/api/v1/configuration/system"
},

"authentication": {

"href": "/api/v1/configuration/authentication"
```

```
},
"administrators": {
   "href": "/api/v1/configuration/administrators"
}
```

The href values can be used to access smaller resources.

GET API Call: Fetch the specific User under Local Authentication Server

#### **REQUEST**

GET /api/v1/configuration/authentication/auth-servers/auth-server/Sys-Local/local/users/user/0001 HTTP/1.1

Host: 10.209.112.106

Authorization: Basic cDVtTWxjN1JRdTgxUjJOdnNzTENDWmhQMDVrZjBOMk9ORmVZZUxYWDZhVT06

Content-Type: application/json

#### **RESPONSE**

```
200 OK
```

```
Content-Length: 309

Content-Type: application/json

{

    "change-password-at-signin": "false",

    "console-access": "false",

    "enabled": "true",

    "fullname": "user0001",

    "one-time-use": "false",

    "password-encrypted":

"3u+UR6n8AgABAAAATjgR31G4neKag2hxl+wjaNsRRZGD6wMQVkLEQv+DPQZdUrQi5lWPuihJf8tnrsBV0XCQly6
WgZ79Jv1fyzmssg==",

    "username": "user0001"
}
```

## PUT API Call: Update Fullname field of Specific user

#### **REQUEST**

PUT /api/v1/configuration/authentication/auth-servers/auth-server/Sys-Local/local/users/user/0001/ fullname HTTP/1.1

Host: 10.209.112.106

Authorization: Basic cDVtTWxjN1JRdTgxUjJOdnNzTENDWmhQMDVrZjBOMk9ORmVZZUxYWDZhVT06

Content-Type: application/json

Cache-Control: no-cache

Postman-Token: 1ca1c683-4cb4-f629-53d9-cdabb9d6f092

{

"fullname": "REST API test for user0001"

}

#### **RESPONSE**

200 OK

Content-Length: 122

Content-Type: application/json

"result": {

"info": [ {

"message": "Operation succeed without warning or error!"

} ]

}

}

After Updation fetch the User details and observe the fullname field updated:

## **REQUEST**

GET /api/v1/configuration/authentication/auth-servers/auth-server/Sys-Local/local/users/user/user0001 HTTP/1.1

Host: 10.209.112.106

```
Authorization: Basic cDVtTWxjN1JRdTgxUjJOdnNzTENDWmhQMDVrZjBOMk9ORmVZZUxYWDZhVT06
Content-Type: application/json
RESPONSE
200 OK
Content-Length ?327
Content-Type ?application/json
{
 "change-password-at-signin": "false",
 "console-access": "false",
 "enabled": "true",
 "fullname": "REST API test for user0001",
 "one-time-use": "false",
 "password-encrypted":
"3u+UR6n8AgABAAAATjgR31G4neKag2hxI+wjaNsRRZGD6wMQVkLEQv+DPQZdUrQi5IWPuihJf8tnrsBV0XCQly6
WgZ79Jv1fyzmssg==",
 "username": "user0001"
}
DELETE API Call: DELETE Specific User
REQUEST
DELETE /api/v1/configuration/authentication/auth-servers/auth-server/Sys-Local/local/users/user/user0001
HTTP/1.1
Host: 10.209.112.106
Authorization: Basic cDVtTWxjN1JRdTgxUjJOdnNzTENDWmhQMDVrZjBOMk9ORmVZZUxYWDZhVT06
Content-Type: application/json
RESPONSE
200 OK
Content-Length ?122
Content-Type ?application/json
```

"result": {

```
"info": [
    {
        "message": "Operation succeed without warning or error!"
     }
    ]
}
```

After deleting Try to fetch the resource and you would observe 404 response

### **REQUEST**

 ${\it GET /api/v1/configuration/authentication/auth-servers/auth-server/Sys-Local/local/users/user/0001\ HTTP/1.1}$ 

Host: 10.209.112.106

Authorization: Basic cDVtTWxjN1JRdTgxUjJOdnNzTENDWmhQMDVrZjBOMk9ORmVZZUxYWDZhVT06

Content-Type: application/json

Cache-Control: no-cache

Postman-Token: c94a2f29-2b52-4ed1-3987-302cbce96a30

#### **RESPONSE**

}

```
404 NOT FOUND
```

Content-Length: 105

Content-Type: application/json

```
"result": {

"errors": [

{

"message": "Resource does not exist."
}
]
```

# FIPS Level 1 Support (Software FIPS)

| • | Understanding Pulse Secure FIPS Level 1 Support                           | 789 |
|---|---------------------------------------------------------------------------|-----|
| • | Enabling FIPS Level 1 Support                                             | 790 |
| • | Turning Off FIPS Level 1 Support from the Serial Console                  | 792 |
| • | Installing a Self-Signed Certificate from the Serial Console              | 793 |
| • | Supported Cipher Suites when FIPS Level 1 Support is Enabled and Disabled | 794 |
|   | Supported Cipher Suites When FIPS Level 1 Support is Enabled              | 798 |

# **Understanding Pulse Secure FIPS Level 1 Support**

- "What Is FIPS?" on page 789?
- "What Is FIPS Level 1 Support?" on page 789

#### What Is FIPS?

Federal Information Processing Standard (FIPS) are a set of standards that define security requirements for products that implement cryptographic modules used to secure sensitive but unclassified information. The most recent standards are defined in the FIPS Publication 140-2.

The FIPS documents define, among other things, security levels for computer and networking equipment. U.S. Federal Government departments, and other organizations, use FIPS to evaluate the cryptographic capabilities of the equipment they consider for purchase. Cryptographic modules are validated against separate areas of the FIPS specification. An overall certification level is assigned based on the minimum level achieved in any area. Although primarily aimed at environments requiring strict security, FIPS levels are increasingly enforced as qualifying criteria for all U.S. Federal Government contracts. Security-conscious private enterprises might also use FIPS levels as an equipment evaluation benchmark. FIPS levels also serve as a customer-neutral description of vendor requirements. Vendors can engineer security products to FIPS levels and extend the applicability and eligibility of these products across a broad customer base, thereby eliminating exhaustive and time-consuming customer-by-customer product qualification procedures.

## What Is FIPS Level 1 Support?

Pulse Secure offers FIPS level 1 support for both Connect Secure and Policy Secure. Both services use a 140-2 level 1 certified cryptographic module to comply with FIPS. When FIPS level 1 support is enabled applications, such as browsers, accessing the web server must support Transport Layer Security (TLS), the latest version of Secure Socket Layer (SSL). If the platform features hardware acceleration, then for SSL processing SSL hardware acceleration is disabled as hardware acceleration does not comply with FIPS validation. Only FIPS approved algorithms are used when in FIPS level 1 support is enabled.

For more information about the Pulse Secure Cryptography Module, see the security policy and the validation certificate. For a complete list of validated FIPS 140-1 and FIPS 140-2 cryptography modules, see http://csrc.nist.gov/groups/STM/cmvp/documents/140-1/140val-all.htm#2012.

# **Enabling FIPS Level 1 Support**

Once you enable FIPS level 1 support, your browser is restricted to specific custom cipher strengths. A list of supported ciphers is shown during the enabling process.

When you enable FIPS level 1 support, the following events occur on the system:

 The Web server restarts and turns on FIPS level 1 support. The Web server now allows only TLSv1.0, TLSv1.1 and TLSv1.2 protocols that include FIPS approved cryptographic algorithms which include Suite B cipher suites.

**Note:** Once FIPS level 1 support is enabled, new client sessions will use FIPS if the client supports FIPS. Existing client sessions may not be using FIPS. To ensure FIPS capable clients are in FIPS level 1 support, all client sessions should be terminated after the FIPS level 1 support is enabled. Administrators can use the **System > Status > Active Users** page to terminate client sessions.

- If the platform features hardware acceleration, when FIPS level 1 support is enabled SSL processing does not utilize the hardware acceleration. IPSec hardware acceleration is not affected.
- The **FIPS compliant Network Connect** option is enabled automatically on user roles. However, if this option is disabled manually for a role, and FIPS level 1 support is disabled and then reenabled, the option remains disabled for the role.

The following event logs are generated for FIPS level 1 support:

- SYS30966 when the web server turns FIPS level 1 support on.
- ADM30965 when the administrator turns FIPS level 1 support on or off.
- ERR30967 when the web server fails to turn on FIPS level 1 support.

To enable FIPS level 1 support:

1. Select **System > Configuration > Security > Inbound SSL** Options.

Under SSL FIPS Mode option, select **Turn on FIPS mode**. See Figure 217

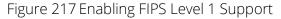

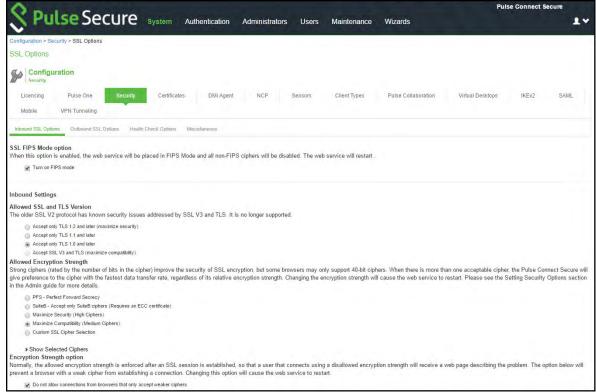

- Under Allowed SSL and TLS Version, the Accept only TLS 1.0 and later option is selected.
- Under Allowed Encryption Strength, the Maximum Compatibility Ciphers is set. See Figure 217 Only
  FIPS approved algorithms are selected. All other options under this section are disabled. See
  "Supported Cipher Suites when FIPS Level 1 Support is Enabled and Disabled" on page 794
- Under Encryption Strength, the Do not allow connections from browsers that only accept weaker ciphers option is selected. You cannot disable this selection.
- 2. Click **Save Changes**.
- 3. Entries are made in the Events logs (see Figure 218) and Admin Access logs (see Figure 219) to show that FIPS level 1 support is enabled.

Figure 218 Events Log Entries for FIPS Level 1

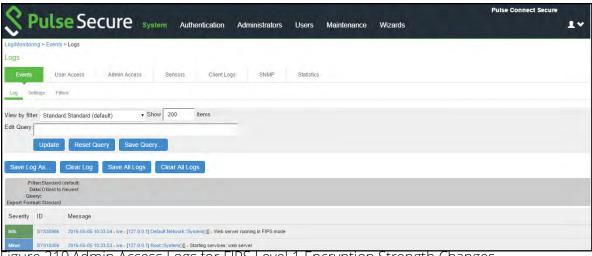

Figure 219 Admin Access Logs for FIPS Level 1 Encryption Strength Changes

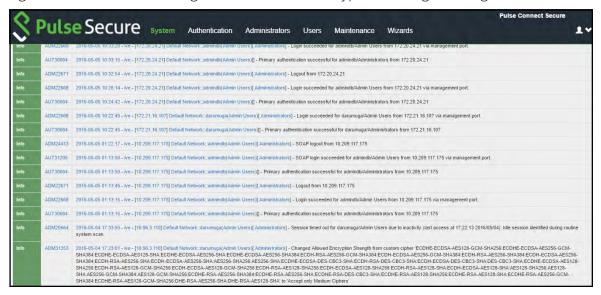

# Turning Off FIPS Level 1 Support from the Serial Console

| Problem  | <b>Description</b> : If you have FIPS level 1 support enabled and your browser does not support the required cipher suites, you cannot access the device. If this happens to an administrator account, you can no longer administer or configure the system. |
|----------|----------------------------------------------------------------------------------------------------|
| Solution | You can turn off FIPS level 1 support and reset the encryption strength from the device's serial console. After choosing that option, SSL options are reset to <b>Accept only TLS 1.0 and later and to Maximum Compatibility (Medium Ciphers).</b>           |
|          | Open a serial console to your device and select option 8. <b>Turn off FIPS Mode and reset allowed encryption strength for SSL.</b>                                                                                                    |

## Turning Off FIPS Level 1 and Resetting Encryption Strength from the Serial Console

Please choose the operation to perform:

- 1. Network Settings and Tools
- 2. Create admin username and password
- 3. Display log/status
- 4. System Operations
- 5. Toggle password protection for the console (Off)
- 6. Create a Super Admin session.
- 7. System Maintenance
- 8. Turn off FIPS Mode and reset allowed encryption strength for SSL Choice: 8

Note: Once you turn off FIPS level 1 support, option 8 is relabeled "Reset allowed encryption strength for SSL."

# Installing a Self-Signed Certificate from the Serial Console

| Problem  | <b>Description</b> : An administrator can be locked out of the system if their browser does not support the certificate assigned to the network port. For example, if your system has an ECC certificate assigned to the internal port and your browser does not support ECC certificates you cannot log in to the device using the internal port.                                                                                                    |
|----------|----------------------------------------------------------------------------------------------------|
| Solution | You can use the serial console to create and install a self-signed RSA certificate onto the internal port to allow access. Once you connect to the serial console, select option <b>4. System Operations followed by Option 7. Install self-signed certificate.</b> It may take a few minutes for the 2048-bit key size self-signed certificate to be created and installed on your device. Once the certificate is installed, you can now log in to the device. |

#### Creating and Installing an RSA Certificate from the Serial Console

Please choose the operation to perform:

- 1. Network Settings and Tools
- 2. Create admin username and password
- 3. Display log/status
- 4. System Operations
- 5. Toggle password protection for the console (Off)
- 6. Create a Super Admin session.
- 7. System Maintenance
- 8. Turn off FIPS Mode and reset allowed encryption strength for SSL Choice: 4

Please choose the operation to perform:

- 1. Reboot this Pulse Connect Secure
- 2. Shutdown this Pulse Connect Secure
- 3. Restart services at this Pulse Connect Secure
- 4. Rollback this Pulse Connect Secure
- 5. Factory reset this Pulse Connect Secure
- 6. Clear all configuration data at this Pulse Connect Secure
- 7. Install self-signed certificate

#### Choice: 7

Are you sure you want to install a newly-created RSA self-signed certificate on the internal port? (y/n) y Please provide information to create a self-signed Web server digital certificate.

Common name (example: secure.company.com): myname.mycompany.com
Organization name (example: Company Inc.): MyCompany Inc.
Please enter some random characters to augment the system's
random key generator. We recommend that you enter approximately
thirty characters.

Random text (hit enter when done):abcdef1234567

Creating self-signed digital certificate - this may take several minutes...

The self-signed digital certificate was successfully created.

# Supported Cipher Suites when FIPS Level 1 Support is Enabled and Disabled

The tables in this topic list the cipher suites that are supported by the web server when the FIPS level 1 support is disabled and enabled.

## Supported Cipher Suites When FIPS Level 1 Support is Disabled

When the FIPS level 1 support is disabled and when SSL hardware acceleration is not present or is disabled, the web server gives preference to cipher suites that use RC4 for bulk encryption. When SSL hardware acceleration is present and enabled, the web server gives preference to AES128, AES256 and 3DES over RC4, in that order.

Table 123 Supported Cipher Suites With FIPS Level 1 Support Off, Hardware Acceleration Enabled and RSA Server Certificates In Use

| Cipher Suite                          | Protocol        |
|---------------------------------------|-----------------|
| TLS_RSA_WITH_AES_128_CBC_SHA256       | TLSv1.2         |
| TLS_RSA_WITH_AES_128_CBC_SHA          | SSLv3 and later |
| TLS_RSA_WITH_AES_256_CBC_SHA256       | TLSv1.2         |
| TLS_RSA_WITH_AES_256_CBC_SHA          | SSLv3 and later |
| TLS_RSA_WITH_3DES_EDE_CBC_SHA         | SSLv3 and later |
| TLS_RSA_WITH_RC4_128_SHA              | SSLv3 and later |
| TLS_RSA_WITH_AES_128_GCM_SHA256       | TLSv1.2         |
| TLS_RSA_WITH_AES_256_GCM_SHA384       | TLSv1.2         |
| TLS_ECDHE_RSA_WITH_AES_128_CBC_SHA256 | TLSv1.2         |
| TLS_ECDHE_RSA_WITH_AES_128_CBC_SHA    | SSLv3 and later |
| TLS_ECDHE_RSA_WITH_AES_256_CBC_SHA384 | TLSv1.2         |
| TLS_ECDHE_RSA_WITH_AES_256_CBC_SHA    | SSLv3 and later |
| TLS_ECDHE_RSA_WITH_3DES_EDE_CBC_SHA   | SSLv3 and later |
| TLS_ECDHE_RSA_WITH_RC4_128_SHA        | SSLv3 and later |
| TLS_ECDHE_RSA_WITH_AES_128_GCM_SHA256 | TLSv1.2         |
| TLS_ECDHE_RSA_WITH_AES_256_GCM_SHA384 | TLSv1.2         |
| TLS_RSA_WITH_RC4_128_MD5              | SSLv3 and later |

Table 124 Supported Cipher Suites with FIPS Level 1 Support Off, Hardware Acceleration Enabled and ECC Server Certificates in Use

| Cipher Suite                            | Protocol        |
|-----------------------------------------|-----------------|
| TLS_ECDHE_ECDSA_WITH_AES_128_GCM_SHA256 | TLSv1.2         |
| TLS_ECDHE_ECDSA_WITH_AES_128_CBC_SHA256 | TLSv1.2         |
| TLS_ECDHE_ECDSA_WITH_AES_128_CBC_SHA    | SSLv3 and later |
| TLS_ECDH_RSA_WITH_AES_128_GCM_SHA256    | TLSv1.2         |
| TLS_ECDH_ECDSA_WITH_AES_128_GCM_SHA256  | TLSv1.2         |
| TLS_ECDH_RSA_WITH_AES_128_CBC_SHA256    | TLSv1.2         |
| TLS_ECDH_ECDSA_WITH_AES_128_CBC_SHA256  | TLSv1.2         |
| TLS_ECDH_RSA_WITH_AES_128_CBC_SHA       | SSLv3 and later |
| TLS_ECDH_ECDSA_WITH_AES_128_CBC_SHA     | SSLv3 and later |

| Cipher Suite                            | Protocol        |
|-----------------------------------------|-----------------|
| TLS_ECDHE_ECDSA_WITH_AES_256_GCM_SHA384 | TLSv1.2         |
| TLS_ECDHE_ECDSA_WITH_AES_256_CBC_SHA384 | TLSv1.2         |
| TLS_ECDHE_ECDSA_WITH_AES_256_CBC_SHA    | SSLv3 and later |
| TLS_ECDH_RSA_WITH_AES_256_GCM_SHA384    | TLSv1.2         |
| TLS_ECDH_ECDSA_WITH_AES_256_GCM_SHA384  | TLSv1.2         |
| TLS_ECDH_RSA_WITH_AES_256_CBC_SHA384    | TLSv1.2         |
| TLS_ECDH_ECDSA_WITH_AES_256_CBC_SHA384  | TLSv1.2         |
| TLS_ECDH_RSA_WITH_AES_256_CBC_SHA       | SSLv3 and later |
| TLS_ECDH_ECDSA_WITH_AES_256_CBC_SHA     | SSLv3 and later |
| TLS_ECDHE_ECDSA_WITH_3DES_EDE_CBC_SHA   | SSLv3 and later |
| TLS_ECDH_RSA_WITH_3DES_EDE_CBC_SHA      | SSLv3 and later |
| TLS_ECDH_ECDSA_WITH_3DES_EDE_CBC_SHA    | SSLv3 and later |
| TLS_ECDHE_ECDSA_WITH_RC4_128_SHA        | SSLv3 and later |
| TLS_ECDH_RSA_WITH_RC4_128_SHA           | SSLv3 and later |
| TLS_ECDH_ECDSA_WITH_RC4_128_SHA         | SSLv3 and later |

Table 125 Supported Cipher Suites with FIPS Level 1 Support Off, Hardware Acceleration Disabled and RSA Server Certificates in Use

| Cipher Suite                          | Protocol        |
|---------------------------------------|-----------------|
| TLS_RSA_WITH_RC4_128_SHA              | SSLv3 and later |
| TLS_RSA_WITH_AES_128_CBC_SHA256       | TLSv1.2         |
| TLS_RSA_WITH_AES_128_CBC_SHA          | SSLv3 and later |
| TLS_RSA_WITH_AES_256_CBC_SHA256       | TLSv1.2         |
| TLS_RSA_WITH_AES_256_CBC_SHA          | SSLv3 and later |
| TLS_RSA_WITH_3DES_EDE_CBC_SHA         | SSLv3 and later |
| TLS_RSA_WITH_AES_128_GCM_SHA256       | TLSv1.2         |
| TLS_RSA_WITH_AES_256_GCM_SHA384       | TLSv1.2         |
| TLS_ECDHE_RSA_WITH_RC4_128_SHA        | SSLv3 and later |
| TLS_ECDHE_RSA_WITH_AES_128_CBC_SHA256 | TLSv1.2         |
| TLS_ECDHE_RSA_WITH_AES_128_CBC_SHA    | SSLv3 and later |
| TLS_ECDHE_RSA_WITH_AES_256_CBC_SHA384 | TLSv1.2         |
| TLS_ECDHE_RSA_WITH_AES_256_CBC_SHA    | SSLv3 and later |
| TLS_ECDHE_RSA_WITH_3DES_EDE_CBC_SHA   | SSLv3 and later |
| TLS_ECDHE_RSA_WITH_AES_128_GCM_SHA256 | TLSv1.2         |
| TLS_ECDHE_RSA_WITH_AES_256_GCM_SHA384 | TLSv1.2         |
| TLS_RSA_WITH_RC4_128_MD5              | SSLv3 and later |

Table 126 Supported Cipher Suites with FIPS Level 1 Support Off, Hardware Acceleration Disabled and ECC Server Certificates in Use

| Cipher Suite                             | Protocol        |
|------------------------------------------|-----------------|
| TLS_ECDHE_ECDSA_WITH_RC4_128_SHA         | SSLv3 and later |
| TLS_ECDH_RSA_WITH_RC4_128_SHA            | SSLv3 and later |
| TLS_ECDH_ECDSA_WITH_RC4_128_SHA          | SSLv3 and later |
| TLS_ECDHE_ECDSA_WITH_AES_128_GCM_SHA25 6 | TLSv1.2         |
| TLS_ECDHE_ECDSA_WITH_AES_128_CBC_SHA256  | TLSv1.2         |
| TLS_ECDHE_ECDSA_WITH_AES_128_CBC_SHA     | SSLv3 and later |
| TLS_ECDH_RSA_WITH_AES_128_GCM_SHA256     | TLSv1.2         |
| TLS_ECDH_ECDSA_WITH_AES_128_GCM_SHA256   | TLSv1.2         |

| Cipher Suite                             | Protocol        |
|------------------------------------------|-----------------|
| TLS_ECDH_RSA_WITH_AES_128_CBC_SHA256     | TLSv1.2         |
| TLS_ECDH_ECDSA_WITH_AES_128_CBC_SHA256   | TLSv1.2         |
| TLS_ECDH_RSA_WITH_AES_128_CBC_SHA        | SSLv3 and later |
| TLS_ECDH_ECDSA_WITH_AES_128_CBC_SHA      | SSLv3 and later |
| TLS_ECDHE_ECDSA_WITH_AES_256_GCM_SHA38 4 | TLSv1.2         |
| TLS_ECDHE_ECDSA_WITH_AES_256_CBC_SHA384  | TLSv1.2         |
| TLS_ECDHE_ECDSA_WITH_AES_256_CBC_SHA     | SSLv3 and later |
| TLS_ECDH_RSA_WITH_AES_256_GCM_SHA384     | TLSv1.2         |
| TLS_ECDH_ECDSA_WITH_AES_256_GCM_SHA384   | TLSv1.2         |
| TLS_ECDH_RSA_WITH_AES_256_CBC_SHA384     | TLSv1.2         |
| TLS_ECDH_ECDSA_WITH_AES_256_CBC_SHA384   | TLSv1.2         |
| TLS_ECDH_RSA_WITH_AES_256_CBC_SHA        | SSLv3 and later |
| TLS_ECDH_ECDSA_WITH_AES_256_CBC_SHA      | SSLv3 and later |
| TLS_ECDHE_ECDSA_WITH_3DES_EDE_CBC_SHA    | SSLv3 and later |
| TLS_ECDH_RSA_WITH_3DES_EDE_CBC_SHA       | SSLv3 and later |
| TLS_ECDH_ECDSA_WITH_3DES_EDE_CBC_SHA     | SSLv3 and later |

# Supported Cipher Suites When FIPS Level 1 Support is Enabled

When FIPS level 1 support is enabled, only TLSv1.0, v1.1, v1.2 and AES256, 3DES and AES128 are allowed. The order of the cipher suites is not dependent on the SSL hardware acceleration module since hardware acceleration is not used when FIPS level 1 support is enabled.

When FIPS level 1 support is enabled, the following settings are automatically configured:

- In the SSL Options window:
  - Under Allowed SSL and TLS Version, the **Accept only TLS 1.0** and later option is selected. All other options under this section are disabled.
  - Under Allowed Encryption Strength, the **Maximum Compatibility** ciphers option is selected. Only FIPS approved algorithms are selected. All other options under this section are disabled.
  - Under Encryption Strength Option, the **Do not allow connections from browsers that only** accept weaker ciphers option is selected.
- **SSL hardware acce**leration is disabled. IPsec hardware acceleration is not affected by the FIPS level 1 support being enabled.

In Table 127, the first four cipher suites are given preference due to the requirements in RFC 6460. The first two cipher suites meeting the requirement for Suite B Profile for TLS 1.2. The next two meeting the requirement for Suite B Transitional Profile for TLS 1.0 and 1.1.

Table 127 Supported Cipher Suites with FIPS Level 1 Support on and ECC Server Certificates in Use

| Cipher Suite                            | Protocol          |
|-----------------------------------------|-------------------|
| TLS_ECDHE_ECDSA_WITH_AES_128_GCM_SHA256 | TLSv1.2           |
| TLS_ECDHE_ECDSA_WITH_AES_256_GCM_SHA384 | TLSv1.2           |
| TLS_ECDHE_ECDSA_WITH_AES_128_CBC_SHA    | TLSv1.0 and later |
| TLS_ECDHE_ECDSA_WITH_AES_256_CBC_SHA    | TLSv1.0 and later |
| TLS_ECDHE_ECDSA_WITH_AES_256_CBC_SHA384 | TLSv1.2           |
| TLS_ECDH_RSA_WITH_AES_256_GCM_SHA384    | TLSv1.2           |
| TLS_ECDH_ECDSA_WITH_AES_256_GCM_SHA384  | TLSv1.2           |
| TLS_ECDH_RSA_WITH_AES_256_CBC_SHA384    | TLSv1.2           |
| TLS_ECDH_ECDSA_WITH_AES_256_CBC_SHA384  | TLSv1.2           |
| TLS_ECDH_RSA_WITH_AES_256_CBC_SHA       | TLSv1.0 and later |
| TLS_ECDH_ECDSA_WITH_AES_256_CBC_SHA     | TLSv1.0 and later |
| TLS_ECDHE_ECDSA_WITH_3DES_EDE_CBC_SHA   | TLSv1.0 and later |
| TLS_ECDH_RSA_WITH_3DES_EDE_CBC_SHA      | TLSv1.0 and later |
| TLS_ECDH_ECDSA_WITH_3DES_EDE_CBC_SHA    | TLSv1.0 and later |
| TLS_ECDHE_ECDSA_WITH_AES_128_CBC_SHA256 | TLSv1.2           |
| TLS_ECDH_RSA_WITH_AES_128_GCM_SHA256    | TLSv1.2           |
| TLS_ECDH_ECDSA_WITH_AES_128_GCM_SHA256  | TLSv1.2           |
| TLS_ECDH_RSA_WITH_AES_128_CBC_SHA256    | TLSv1.2           |
| TLS_ECDH_ECDSA_WITH_AES_128_CBC_SHA256  | TLSv1.2           |
| TLS_ECDH_RSA_WITH_AES_128_CBC_SHA       | TLSv1.0 and later |
| TLS_ECDH_ECDSA_WITH_AES_128_CBC_SHA     | TLSv1.0 and later |

Table 128 Supported Cipher Suites with FIPS Level 1 Support on and RSA Server Certificates in Use

| Cipher Suite                    | Protocol          |
|---------------------------------|-------------------|
| TLS_RSA_WITH_AES_256_CBC_SHA256 | TLSv1.2           |
| TLS_RSA_WITH_AES_256_CBC_SHA    | TLSv1.0 and later |
| TLS_RSA_WITH_3DES_EDE_CBC_SHA   | TLSv1.0 and later |
| TLS_RSA_WITH_AES_128_CBC_SHA256 | TLSv1.2           |
| TLS_RSA_WITH_AES_128_CBC_SHA    | TLSv1.0 and later |
| TLS_RSA_WITH_AES_256_GCM_SHA384 | TLSv1.2           |

| Cipher Suite                          | Protocol          |
|---------------------------------------|-------------------|
| TLS_RSA_WITH_AES_128_GCM_SHA256       | TLSv1.2           |
| TLS_ECDHE_RSA_WITH_AES_256_CBC_SHA384 | TLSv1.2           |
| TLS_ECDHE_RSA_WITH_AES_256_CBC_SHA    | TLSv1.0 and later |
| TLS_ECDHE_RSA_WITH_3DES_EDE_CBC_SHA   | TLSv1.0 and later |
| TLS_ECDHE_RSA_WITH_AES_128_CBC_SHA256 | TLSv1.2           |
| TLS_ECDHE_RSA_WITH_AES_128_CBC_SHA    | TLSv1.0 and later |
| TLS_ECDHE_RSA_WITH_AES_256_GCM_SHA384 | TLSv1.2           |
| TLS_ECDHE_RSA_WITH_AES_128_GCM_SHA256 | TLSv1.2           |

# Compression

| • | About Compression                 | 803 |
|---|-----------------------------------|-----|
| • | Enabling System-Level Compression | 804 |

## **About Compression**

The system improves performance by compressing common types of Web and file data such as HTML files, Word documents, and images.

The system determines whether it should compress the data accessed by users by using the following process:

- 1. The system verifies that the accessed data is a compressible type. Compressing many common data types such as HTML files, and Word documents is supported.
- 2. If the user is accessing Web data, the system verifies that the user's browser supports compression of the selected data type.
  - The system determines compression supportability based on the browser's user-agent and the acceptencoding header. It supports the compression of all of the standard Web data types if it determines that the user-agent is compatible with Mozilla 5, Internet Explorer 5, or Internet Explorer 6. The system supports only compressing HTML data, however, if it determines that the browser's user-agent is only compatible with Mozilla 4.
- 3. The system verifies that compression is enabled at the system level. You can enable system-level compression through the Maintenance > System > Options page of the admin console.
- 4. The system verifies that compression resource policies or autopolicies are enabled for the selected data type and comes with resource policies that compress data. You may enable these policies or create your own through the following pages of the admin console:
- Users > Resource Policies > Web > Compression.
- Users > Resource Policies > Files > Compression.

You may also create resource profile compression autopolices through the Users > Resource Profiles > Web > Web Applications/Pages page of the admin console.

If all of these conditions are met, the system runs the appropriate resource policy either compresses or does not compress the data accessed by the user based on the configured action.

If all of these conditions are not met, the system does not run the appropriate resource policy and no resource policy items appear in the log files.

The system comes pre-equipped with three resource policies that compress Web and file data. If you are upgrading from a pre-4.2 version of the system software and you previously had compression enabled, these policies are enabled. Otherwise, if you previously had compression disabled, these policies are disabled.

The Web and file resource policies created during the upgrade process specify that the system should compress all supported types of Web and File data, including types that were not compressed by previous versions of the appliance. All data types that were not compressed by previous product versions are marked with an asterisk (\*) in the supported data types list below.

The system supports compressing the following types of Web and file data:

- text/plain (.txt)
- text/ascii (.txt)\*
- text/html (.html, .htm)
- text/css (.css)
- text/rtf (.rtf)
- text/javascript (.js)
- text/xml (.xml)\*
- application/x-javascript (.js)
- application/msword (.doc)
- application/ms-word (.doc)\*
- application/vnd.ms-word (.doc)\*
- application/msexcel (.xls)\*
- application/ms-excel (.xls)\*
- application/x-excel (.xls)\*
- application/vnd.ms-excel (.xls)\*
- application/ms-powerpoint (.ppt)\*
- application/vnd.ms-powerpoint (.ppt)\*

**Note:** The data types denoted by an asterisk \* were not compressed by pre-4.2 versions of the system software.

Also note that the system does not compress files that you upload-only files that you download from the system.

Additionally, the system supports compressing the following types of files:

- text/html (.html, .htm)
- application/x-javascript (.js)
- text/javascript (.js)
- text/css (.css)
- application/perl (.cgi)

## Enabling System-Level Compression

To enable system-level compression:

- 1. Select Maintenance > System > Options.
- 2. Select the **Enable gzip compression** check box to reduce the amount of data sent to browsers that support HTTP compression. Note that after you enable this option, you must also configure Web and file resource policies specifying which types of data the system should compress.

Table 129 Click **Save Changes.** 

# Localization

| • | About Multi-Language Support for Connect Secure | 807 |
|---|-------------------------------------------------|-----|
| • | Encoding Files for Multi-Language Support       | 807 |
| • | Localizing the User Interface                   | 808 |
|   | Localizing Custom Sign-In and System Pages      | 808 |

#### About Multi-Language Support for Connect Secure

The system provides multi-language support for file encoding, end-user interface display, and customized sign-in and system pages. It supports the following languages:

- English (US)
- Chinese (Simplified)
- Chinese (Traditional)
- French
- German
- Japanese
- Korean
- Spanish

#### **Encoding Files for Multi-Language Support**

Character encoding is a mapping of characters and symbols used in written language into a binary format used by computers. Character encoding affects how you store and transmit data. The encoding option in Users > Resource Policies > Files > Encoding allows you to specify the encoding to use when communicating with Windows and NFS file shares. The encoding option does not affect the end-user language environment.

To specify the internationalization encoding for system traffic:

- 1. In the admin console, choose **Users > Resource Policies > Files > Encoding.**
- 2. Select the appropriate option:
  - Western European (ISO-8859-1) (default) (Includes English, French, German, Spanish)
  - Simplified Chinese (CP936)
  - Simplified Chinese (GB2312)
  - Traditional Chinese (CP950)
  - Traditional Chinese (Big5)
  - Japanese (Shift-JIS)

- Korean
- 3. Click Save Changes.

## Localizing the User Interface

The system provides a means to display the end-user interface in one of the supported languages. Combining this feature with (custom) sign-in and system pages and a localized operating system provides a fully localized user experience.

When you specify a language, the system displays the user interface, including all menu items, dialogs generated by the system, and the help file in the chosen language for all users regardless of which realm they sign in to.

To configure localization options:

- 1. In the admin console, choose **Maintenance > System > Options.**
- 2. Use the End-user Localization drop-down list to specify the language in which to display the end-user interface (optional). If you do not specify a language, the end-user interface displays based on the settings of the browser.
- 3. Click Save Changes.

#### Localizing Custom Sign-In and System Pages

The system provides several zip files that contain different sets of sample template files for various pages that may appear during the sign-in process. Use these template files along with the template toolkit language to create localized custom sign-in and system pages for your end users.

Editing the default sign-in page using text in the language of your choice is a quick way to provide your users with a localized sign-in page.

# **Smart Phones**

| • | Smart Phones                                                    | 809 |
|---|-----------------------------------------------------------------|-----|
| • | Task Summary: Configuring Connect Secure for PDAs and Handhelds | 809 |
| • | Defining Client Types                                           | 811 |
|   | Enabling ActiveSync for Handheld Devices                        | 813 |

#### Smart Phones

In addition to allowing users to access the system from standard workstations and kiosks, the system also allows end users access from connected PDAs, handhelds and smart phones such as i-mode and Pocket PC. When a user connects from a PDA or handheld device, the system determines which pages and functionality to display based on settings in the System > Configuration > Client Types page of the admin console. By default, settings in this page specify that when accessing the system using a(n):

- i-mode device-The system displays compact HTML (cHMTL) pages without tables, images, JavaScript, Java, or frames to the user. Depending on which features you enable through the admin console, the end user may browse the Web, link to Web bookmarks, single sign-on to other applications, and edit their preferences (including clearing their cache and editing their system/LDAP password). The system allows i-mode users to access supported features using access keys on their phone's keypad as well as through standard browse-and-select navigation.
- **Pocket PC device**-The system displays mobile HTML pages with tables, images, JavaScript and frames, but does not process Java. Depending on which features you enable through the admin console, the end user may access Mobile Notes and OWA e-mail applications, browse the Web, link to Web bookmarks, single sign-on to other applications, and edit their preferences (including clearing their cache and editing their system/LDAP password).

PDA and handheld users cannot access the admin console or most of the system's advanced options, including file browsing, VPN Tunneling, Pulse Collaboration, Telnet/SSH, Host Checker, and Cache Cleaner, since PDA and handheld devices do not generally support the ActiveX, Java, or JavaScript controls on which these features depend.

Also note that i-mode users cannot access cookie-based options, including session cookies and SiteMinder authentication and authorization, since most i-mode browsers do not support HTTP cookies. The system rewrites hyperlinks to include the session ID in the URL instead of using cookies. The system reads the session ID when the user accesses the URL.

**Note:** In order to improve the response time, the following icons are not displayed when accessing the home page: help, sign out, open bookmark in new page, and PSAM.

Task Summary: Configuring Connect Secure for PDAs and Handhelds
To properly configure the system to work with PDAs and handheld devices, you must:

- 1. **Enable access at the system level**-If you want to support browsers other than the defaults provided with the system, you must enter the user agent strings of the PDA and handheld operating systems that you want to support in the System > Configuration > Client Types tab. For a complete list of supported PDA and handheld browsers, see the Supported Platforms document posted on the Support web site.
- 2. **Evaluate your user roles and resource policies**-Depending on which Connect Secure features you have enabled, you may need to either modify your existing roles and resource policies for PDA and handheld users or create new ones. Note that:
  - Mobile device users cannot access roles or policies that require Host Checker or Cache Cleaner since handheld devices do not generally support the ActiveX, Java, or JavaScript controls on which these features depend. You can disable these options through the following tabs:
    - Users > User Roles > *Role* > General > Restrictions
    - Resource Policies > Web > Access > Web ACL> Policy > Detailed Rules
  - Mobile device users may have trouble reading long role names on their small screens. If you require users to pick from a list of roles when they sign in, you may want to shorten role names in the Users > User Roles > Role > General > Overview tab.
  - Mobile device users may have trouble reading long bookmark names on their small screens. You
    can edit Web bookmarks in the following tabs:
    - Users > Resource Profiles > Web Application Resource Profiles > *Profile* > Bookmarks
    - Users > User Roles > Role > Web > Bookmarks
    - Resource Policies > Web > Access > Web ACL> Policy > General
  - Although advanced features such as file browsing are not supported for PDAs and handhelds, you do not need to disable them in the roles and resource policies used by mobile device users. The system simply does not display these options to mobile device users.
- 3. **Evaluate your authentication and authorization servers**-The system supports all of the same authentication and authorization servers for PDA and handheld users as standard users, except the eTrust SiteMinder policy server. SiteMinder is dependent on cookies, which are not supported with imode browsers.
- 4. **Evaluate your realms**-Depending on which system features you have enabled, you may need to either modify your existing realms for PDA and handheld users or create new ones. Note that:
  - Mobile device users cannot access the system when they try to sign into a realm that requires Host Checker or Cache Cleaner since handheld devices do not generally support the ActiveX, Java, or JavaScript controls on which these features depend. You can disable these options through subtabs in the System > Configuration > Security page.
  - Mobile device users cannot authenticate against an eTrust SiteMinder server. You can choose a different authentication server for the realm in the Users > User Realms > Realm > General tab.
  - Mobile device users may have trouble reading long realm names on their small screens. If you require users to pick from a list of realms when they sign in, you may want to shorten realm names in the Users > User Realms > Realm > General tab.

- 5. **Evaluate your sign-in policy to use**-If you want to use a different sign-in page for Pocket PC users, you can define it in the Authentication > Signing In > Sign-in Pages tab and then create a sign-in policy that references the page using options in the Authentication > Signing In > Sign-in Policies tab. Or, you can create a custom sign-in page using the Pocket PC template files that are available in sample.zip.
- 6. **Specify allowed encryption strength**-Different types of devices allow different encryption strengths. You should specify the encryption strength in Connect Secure to match the requirement of your devices. For example, mobile phones often only accept 40-bit encryption. Review your end-users' device requirements and specify the allowed encryption strength on the System > Configuration > Security tab.

#### **Defining Client Types**

The Client Types tab allows you to specify the types of systems your users may sign in from and the type of HTML pages to display when they do. In addition, client types are used to identify the operating system shown on the Device Management page for devices that use ActiveSync to synchronize e-mail with a Microsoft Exchange server. The user agent string used to identify a device during login may be different from the one in the ActiveSync message. For example, in the list of default user agent strings, \*Apple-iPhone\* and \*Apple-iPad\* are used only in ActiveSync messages.

To manage the client types:

- 1. In the admin console, choose **System > Configuration > Client Types.**
- 2. In the **User-agent string pattern** text box, enter the user agent string for the operating system(s) that you want to support. You can specify all or part of the string. For example, you can use the default \*DoCoMo\* string to apply to all DoCoMo operating systems, or you can create a string such as DoCoMo/1.0/P502i/c10 to apply to a single type of DoCoMo operating system. You can use the \* and ? wildcard characters in the string. Note that user agent strings on the system are case-insensitive.
  - If a device operating system shown on the Device Management page is Other, the ActiveSync message for the device has a user-agent string that is not defined here. To add the missing user-agent string:
- 3. Select System > Log/Monitoring > User Access > Log.
- 4. Search the User Access Log using the filter **id='AUT31094' && user='username'.** The AUT31094 is the ActiveSync log message ID, and you can select **System > Status > Devices** to get the device's username from the Device Management page. The log message looks like the following:

Device record created for user jsmith@asglab.onmicrosoft.com to obtain Authorization Only access. (activesync\_id=SAMSUNG1355815045478007\_AM, user-agent=SAMSUNG-SAMSUNG-SGH-I997/100.202)

- 1. Copy the user-agent= value from the log message to the User-agent string pattern text box.
- 2. Select the client type (see Step 3) and click Add.
- 5. Select the type of HTML to display to users who sign in from the operating system specified in the previous step. Options include:
  - **Standard HTML**-The system displays all standard HTML functions, including tables, full-size graphics, ActiveX components, JavaScript, Java, frames, and cookies. Ideal for standard browsers, such as Firefox, Mozilla, and Internet Explorer.

• Compact HTML (iMode)-The system displays small-screen HTML-compatible pages. This mode does not support cookies or the rendering of tables, graphics, ActiveX components, JavaScript, Java, VB script, or frames. (The only difference between this option and the Smart Phone HTML Basic option is the user interface.) Ideal for iMode browsers.

**Note:** Form Post SSO is not supported on iMode appliances.

- Mobile HTML (Pocket PC)-The system displays small-screen HTML-compatible pages that may contain tables, small graphics, JavaScript, frames, and cookies, but this mode does not facilitate the rendering of java applets or ActiveX components. Ideal for Pocket PC browsers.
- **Smart Phone HTML Advanced**-The system displays small-screen HTML-compatible pages that may contain tables, small graphics, frames, cookies, and some JavaScript, but this mode does not facilitate the rendering of java applets, ActiveX components, or VB scripts. Ideal for Treo and Blazer browsers.
- Smart Phone HTML Basic-The system displays small-screen HTML-compatible pages. This mode does not support cookies or the rendering of tables, graphics, ActiveX components, JavaScript, Java, VB script, or frames. (The only difference between this option and the Compact HTML option is the user interface.) Ideal for Opera browsers on Symbian.

**Note:** The system rewrites hyperlinks to include the session ID in the URL instead of using cookies.

- **Mobile Safari, Android, Symbian, iPad-**The Mobile Safari (iPhone/iPod Touch), Android, and Symbian selections have Basic, Advanced, and Full HTML options.
- 6. Specify the order that you want to evaluate the user agents. The system applies the first rule in the list that matches the user's system. For example, you may create the following user agent string/HTML type mappings in the following order
  - 1. User Agent String: \*DoCoMo\* Maps to: Compact HTML
  - 2. User Agent String: DoCoMo/1.0/P502i/c10 Maps to: Mobile HTML

If a user signs in from the operating system specified in the second line, the system will display compact HTML pages to him, not the more robust mobile HTML, since his user agent string matches the first item in the list.

To order mappings in the list, select the check box next to an item and then use the up and down arrows to move it to the correct place in the list.

- 7. Select the Enable password masking for Compact HTML check box if you want to mask passwords entered in iMode and other devices that use compact HTML. (Devices that do not use compact HTML mask passwords regardless of whether or not you select this check box.) Note that if your iMode users' passwords contain non-numeric characters, you must disable password masking because iMode devices only allow numeric data in standard password fields. If you disable masking, passwords are still transmitted securely, but are not concealed on the user's display.
- 8. Click Save Changes.

## Enabling ActiveSync for Handheld Devices

Using ActiveSync, you can synchronize data between a Windows-based desktop computer and handheld devices. Connect Secure can be used as a reverse proxy to allow users to synchronize their data without installing an additional client application on their handheld devices. More than 1000 concurrent connections are supported on a PSA7000.

#### Please note the following:

- Supports Windows Phone 5.0, 6.0 and 8.0 only.
- Supports Exchange Server 2003, 2007, 2010, 2013.
- ActiveSync does not use up concurrent user licenses, even when configured with certificate authentication.
- Both NTLM & Basic Auth on the Exchange server are supported.
- Both HTTP and HTTPS between Connect Secure and an Exchange server are supported.
- If Connect Secure is used for OWA & ActiveSync, the hostnames for OWA access and ActiveSync must be different.
- Direct Push is supported with ActiveSync, however you must set HTTPServerTimeout to 20 minutes or less. Direct Push is a feature built into Exchange Server 2007.
- ActiveSync does not work through a back-end web proxy.
- VIP sourcing settings are ignored for ActiveSync sessions. ActiveSync traffic from Connect Secure to a backend server is always sent with the Internal Port's source IP address.

To configure the system as a reverse proxy for use with ActiveSync:

- 1. In the admin console, choose Authentication > Signing In > Sign-in Policies.
- 2. To create a new authorization only access policy, click New URL and select authorization only access. Or, to edit an existing policy, click a URL in the Virtual Hostname column.
- 3. In the Virtual Hostname field, enter the name that maps to the system IP address. The name must be unique among all virtual hostnames used in pass-through proxy's hostname mode. The hostname is used to access the Exchange server entered in the Backend URL field. Do not include the protocol (for example, http:) in this field.
  - For example, if the virtual hostname is myapp.ivehostname.com, and the backend URL is http://www.xyz.com:8080/, a request to https://myapp.ivehostname.com/test1 by the system is converted to a request to http://www.xyz.com:8080/test1. The response of the converted request is sent to the original requesting web browser.
- 4. In the **Backend URL** field, enter the URL for the Exchange server. You must specify the protocol, hostname and port of the server. For example, http://www.mydomain.com:8080/\*.
  - When requests match the hostname in the Virtual Hostname field, the request is transformed to the URL specified in the Backend URL field. The client is directed to the backend URL unaware of the redirect.
- 5. Enter a Description for this policy (optional).

- 6. Select the server name or No Authorization from the Authorization Server drop-down menu. If you select a server, ensure that the front-end server provides the SMSESSION cookie otherwise you will receive an error.
- 7. Select a user role from the Role Option drop-down menu.

Only the following user role options are applicable for *Autosync*.

- HTTP Connection Timeout (Users > User Roles > RoleName > Web > Options > View advanced options)
- Allow browsing untrusted SSL web sites (Users > User Roles > RoleName > Web > Options > View advanced options)
- Source IP restrictions (Users > User Roles > RoleName > General > Restrictions)
- Browser restrictions (Users > User Roles > *RoleName* > General > Restrictions)

Ensure the user role you select has an associated Web Access policy.

- 8. Select the **Allow ActiveSync Traffic only** option to perform a basic of validation of the HTTP header to ensure the request is consistent with ActiveSync protocol. If you select this option only ActiveSync protocol requests can be processed. If validation fails, a message is created in the user's event log. If you do not select this option, both ActiveSync and non-ActiveSync requests are processed.
- 9. Click **Save Changes.**

The System Status Overview page displays the number of current active concurrent connections and a histogram of the active concurrent connections (Authorization Only Access Active Connections plot in the Concurrent SSL Connections graph).

# Custom Expressions and System Variables

#### Using Custom Expressions in Rule Configuration

This topic describes custom expressions. It is intended for advanced users. It includes the following information:

- "Custom Expressions" on page 815
- "Custom Expression Elements" on page 817
- "Wildcard Matching" on page 819
- "Using Multivalued Attributes" on page 819
- "Specifying Multivalued Attributes in a Bookmark Name" on page 820
- "Distinguished Name Variables" on page 821
- "System Variables" on page 821
- "Custom Variables and Macros" on page 833
- "append" on page 833
- · "daysdiff" on page 834
- "regmatch" on page 834
- "Specifying Fetch Attributes in a Realm" on page 835
- "Specifying the homeDirectory Attribute for LDAP" on page 835

#### **Custom Expressions**

Many system rules, such as role mapping rules or resource policy rules, support custom expressions. A custom expression is a combination of variables that the system evaluates as a Boolean object. The expression returns true, false, or error.

You can write custom expressions in the following formats. Note that elements of these formats are described in greater detail in the table that follows:

- variable comparisonOperator variable
- variable comparisonOperator simpleValue
- variable comparisonOperator (simpleValue)
- variable comparisonOperator (OR Values)
- variable comparisonOperator (AND Values)

- variable comparisonOperator (time TO time)
- variable comparisonOperator (day TO day)
- isEmtpy (variable)
- isUnknown (variable)
- (customExpr)
- NOT customExpr
- ! customExpr
- customExpr OR customExpr
- customExpr | | customExpr
- customExpr AND customExpr
- customExpr && customExpr

Note: The custom expression should be less than 64K.

## Custom Expression Elements

#### Table 130 Custom Expression Elements

| Element          | Description                                                                                                    |  |  |
|------------------|----------------------------------------------------------------------------------------------------|--|--|
| variable         | Represents a system variable. A variable name is a dot-separated string, and each component can contain characters from the set [a-z A-Z 0-9_] but cannot start with a digit [0-9]. Variable names are case-insensitive. For system variables that you may use in role mapping rules and resource policies.                                   |  |  |
|                  | When writing a custom expression in a log query field, you need to use system log variables. These variables are described in the <b>Filter Variables Dictionary</b> on the Filter page ( <b>System &gt; Log/Monitoring &gt; Events   User Access   Admin Access &gt; Filters &gt;</b> Select Filter tab).                                    |  |  |
|                  | Quoting syntax for variables:                                                                                                    |  |  |
|                  | The system supports a quoting syntax for custom expression variables that allows you to use any character except '.' (period) in a user attribute name. To escape characters in an attribute name, quote some or all of the variable name using { } (curly-braces). For example, these expressions are equivalent:                            |  |  |
|                  | <ul> <li>userAttr.{Login-Name} = 'xyz'</li> <li>userAttr.Login{-}Name = 'xyz'</li> <li>{userAttr.Login-Name} = 'xyz'</li> <li>userA{ttr.L}{ogin-}Name = 'xyz'</li> </ul>                                                                                                    |  |  |
|                  | <ul> <li>Escape characters supported within quotes:</li> <li>\\-Escape a backslash (\).</li> <li>\{-Escape a left curly brace (\{\}).</li> <li>\}-Escape a right curly brace (\{\}).</li> <li>\hh-Escape a hexadecimal value where hh is two characters from [0-9A-Fa-f].</li> </ul>                                                          |  |  |
|                  | Examples:                                                                                                    |  |  |
|                  | <ul><li>userAttr.{Tree Frog} = 'kermit'</li><li>userAttr.{Tree\20Frog} = 'kermit'</li></ul>                                                                                                    |  |  |
|                  | Note:                                                                                                    |  |  |
|                  | <ul> <li>There is no limit to the number of quotes you can use in a variable name.</li> <li>You can use the quoting syntax with any variable, not just userAttr.* variables.</li> <li>You need to use curly-brace quotes only when writing custom expressions.</li> </ul>                                                                     |  |  |
| comparisonOperat | One of the following:                                                                                                    |  |  |
| or               | <ul> <li>=-Equal to. Use with strings, numbers, and DNs.</li> <li>!=-Not equal to. Use with strings, numbers, and DNs.</li> <li>&lt;-Less than. Use with numbers.</li> <li>&lt;=-Less than or equal to. Use with numbers.</li> <li>&gt;-Greater than. Use with numbers.</li> <li>&gt;=-Greater than or equal to. Use with numbers.</li> </ul> |  |  |

| Element     | Description                                                                                                    |  |  |
|-------------|----------------------------------------------------------------------------------------------------|--|--|
| simpleValue | One of the following:                                                                                                    |  |  |
|             | <ul> <li>string - quoted string that may contain wildcards.</li> <li>IP Address-a.b.c.d</li> <li>subnet-a.b.c.d/subnetBitCount or a.b.c.d/netmask</li> <li>number-Positive or negative integer</li> <li>day-SUN MON TUE WED THU FRI SAT</li> </ul>                                                                                                    |  |  |
|             | Notes about strings:                                                                                                    |  |  |
|             | <ul> <li>A string may contain all characters except <nl> (newline) and <cr> (carriage return).</cr></nl></li> <li>Strings can be any length.</li> <li>String comparisons are case-insensitive.</li> <li>Strings can be quoted with single- or double-quotes. A quoted string may contain wildcards, including star(*), question mark (?), and square brackets ([]).</li> <li>variable comparisonOperator variable comparisons are evaluated without wildcard matching.</li> <li>Use a backslash to escape these characters: single-quote (') - \'</li> </ul> |  |  |
|             | double-quote (") - \"                                                                                                    |  |  |
|             | backslash (\) - \\                                                                                                    |  |  |
|             | hexadecimal - \hh [0-9a-fA-F]                                                                                                    |  |  |
|             | Note about day:                                                                                                    |  |  |
|             | Day and time comparisons are evaluated in the system's time zone. Day range (day TO day) calculations start with the first day and step forward until the second day is reached. In time range (time TO time) calculations, the first value must be earlier than the second value. Only time variables can be compared to day and time values. The time variables are: time.* and loginTime.*.                                                                                                    |  |  |
| time        | Time of day in one of the following formats:                                                                                                    |  |  |
|             | <ul> <li>HH:MM - 24-hour</li> <li>HH:MMam - 12-hour</li> <li>HH:MMpm - 12-hour</li> <li>H:MM - 24-hour</li> <li>H:MMam - 12-hour</li> <li>H:MMpm - 12-hour</li> </ul>                                                                                                    |  |  |
|             | Day and time comparisons are evaluated in the system's time zone. Day range (day TO day) calculations start with the first day and step forward until the second day is reached. In time range (time TO time) calculations, the first value must be earlier than the second value. Only time variables can be compared to day and time values. The time variables are: time.* and loginTime.*.                                                                                                    |  |  |
| OR Value    | String containing one or more OR comparisons:                                                                                                    |  |  |
|             | Examples:                                                                                                    |  |  |
|             | variable comparisonOperator (number OR number)                                                                                                    |  |  |
|             | variable comparisonOperator (string OR string)                                                                                                    |  |  |
| AND Value   | String containing one or more AND comparisons.                                                                                                    |  |  |
|             | Examples:                                                                                                    |  |  |
|             | variable comparisonOperator (number AND number)                                                                                                    |  |  |
|             | variable comparisonOperator (string AND string)                                                                                                    |  |  |

| Element    | Description                                                                                                    |  |
|------------|----------------------------------------------------------------------------------------------------|--|
| isEmpty    | Function that takes a single variable name (variable) argument and returns a boolean value. isEmpty() is true if the variable is unknown or has a zero-length value, zero-length strings, and empty lists.                                                                                                    |  |
|            | Example: isEmpty(userAttr.terminationDate)                                                                                                    |  |
| isUnknown  | Function that takes a single variable name (variable) argument and returns a boolean value. isUnknown() is true if the variable is not defined. User attributes (userAttr.* variables) are unknown if the attribute is not defined in LDAP or if the attribute lookup failed (such as if the LDAP server is down). |  |
|            | Example: isUnknown(userAttr.bonusProgram)                                                                                                    |  |
| NOT, !     | Logical negation comparisonOperator. The negated expression evaluates to true if the customExpr is false and evaluates to false if the customExpr is true. The operators NOT, AND, and OR are evaluated from highest to lowest precedence in this order: NOT (from right), AND (from left), OR (from left).        |  |
| OR,        | Logical operator OR or   , which are equivalent. The operators NOT, AND, and OR are evaluated from highest to lowest precedence in this order: NOT (from right), AND (from left), OR (from left).                                                                                                    |  |
| AND, &&    | Logical AND or &&, which are equivalent. The operators NOT, AND, and OR are evaluated from highest to lowest precedence in this order: NOT (from right), AND (from left), OR (from left).                                                                                                    |  |
| customExpr | Expression written in the Custom Expression Syntax (see above).                                                                                                    |  |

#### Wildcard Matching

In a quoted string, supported wildcards include:

- star (\*)-A star matches any sequence of zero or more characters.
- question mark (?)-A question mark matches any single character.
- square brackets ([])-Square brackets match one character from a range of possible characters specified between the brackets. Two characters separated by a dash (-) match the two characters in the specified range and the lexically intervening characters. For example, 'dept[0-9]' matches strings "dept0", "dept1", and up to "dept9".

To escape wildcard characters, place them inside square brackets. For example, the expression 'userAttr.x = "value [ $^*$ ]" 'evaluates to true if attribute x is exactly "value $^*$ ".

#### Using Multivalued Attributes

Multivalued attributes-attributes that contain two or more values-provide you with a convenient method for defining resources that expand into multiple individual bookmarks on the users' bookmarks page.

For example, assume that the user's LDAP directory contains the multivalued attribute HomeShares: \\Srv1\Sales;\\Srv2\Marketing. When you configure the Windows File share resource definition using the HomeShares multivalued attribute, \\<userAttr.HomeShares>, the user sees two bookmarks:

- \\Srv1\Sales
- \\Srv2\Marketing

Now let's assume the user's LDAP directory contains a second multivalued attribute defined as HomeFolders: Folder1;Folder2;Folder3. When you configure the Windows File share resource using both of the multivalued attributes, \\cuperAttr.HomeShares>\<userAttr.HomeFolders>, the user sees the following six bookmarks:

- \\Srv1\Sales\Folder1
- \\Srv1\Sales\Folder2
- \\Srv1\Sales\Folder3
- \\Srv2\Marketing\Folder1
- \\Srv2\Marketing\Folder2
- \\Srv2\Marketing\Folder3

The only exception to this functionality is when the variable includes an explicit separator string. In this case, only one bookmark containing multiple resources displays on the users' bookmark page.

You specify the separator string in the variable definition using the syntax sep='string' where string equals the separator you want to use. For example, to specify a semi-colon as the separator, use the syntax <variable.Attr sep=';'>.

Use the following syntax for multivalued attributes handling. Note that <variable> refers to a session variable such as <userAttr.name> or <CertAttr.name>:

- <variable[Index]>-You specify indexes in a variety of ways. If, for example, the total number of values for
  a given index is 5, and you want to specify the entire range of values you use <variable[ALL]>. If you
  want to specify only the fourth value, you use <variable[4]>.
- <variable> is the same as <variable[ALL]>.
- <variable> is the same as <variable[ALL]>.
- <variable sep='str'> and <variable[All] sep='str'> These variable definitions always refer to a single string value with all the tokens expanded out with separator strings between the values.

Note: Variable names cannot contain spaces.

#### Specifying Multivalued Attributes in a Bookmark Name

Another common case of using multivalued attributes occurs when you include a variable in a bookmark name and in a URL or file server/share field.

For example, again assume that the user's LDAP directory contains the multivalued attribute HomeShares: \\Srv1\Sales;\\Srv2\Marketing. When you configure the Windows File share resource definition using the HomeShares multivalued attribute, \\<userAttr.HomeShares>, and you use the same attribute in the bookmark name field, <userAttr.HomeShares>, the system creates two bookmarks:

- Srv1\Sales bookmark pointing to \\Srv1\Sales
- Srv2\Marketing bookmark pointing to \\Srv2\Marketing

This does not create a situation in which you end up with the following set of conditions:

- Srv1\Sales bookmark pointing to \\Srv1\Sales
- Srv1\Marketing bookmark pointing to \\Srv1\Marketing (error)

- Srv2\Sales bookmark pointing to \\Srv1\Sales (error)
- Srv2\Marketing bookmark pointing to \\Srv2\Marketing

#### Distinguished Name Variables

You can compare a distinguished name (DN) to another DN or to a string, but the system ignores wildcards, white space, and case. Note, however, that the system takes the order of DN keys into consideration.

When the system compares an expression to a DN to a string, it converts the string to a distinguished name before evaluating the expression. If the system cannot convert the string due to bad syntax, the comparison fails. The DN variables are:

- userDN
- certDN
- certIssuerDN

The system also supports DN suffix comparisons using the **matchDNSuffix** function. For example:

matchDNSuffix( certDn, "dc=danastreet,dc=net")

Within the parenthesis, the first parameter is the "full" DN and the second is the suffix DN. You can use a variable or string for each parameter. Note that this first parameter should have more keys than the second (suffix parameter). Otherwise, if they are equal, it is the same as <firstparam> = <secondparam>. If the second parameter has more keys, matchDNsuffix returns false.

#### System Variables

Table 2 lists and defines system variables, gives an example for each system variable, and provides a guide as to where you may use system variables.

Table 131 System Variables and Examples

| Variable                          | Description                                                                         | Usage                                                                                                    | Examples                                         |
|-----------------------------------|-------------------------------------------------------------------------------------|----------------------------------------------------------------------------------------------------|--------------------------------------------------|
| authMethod                        | Type of authentication method used to authenticates a user.                         | role mapping rules,<br>resource policy rules                                                                                                | authMethod = 'ACE Server'                        |
| cacheCleanerStat<br>us            | The status of Cache Cleaner. Possible values: 1 - if it is running 0 - if otherwise |                                                                                                    | cacheCleanerStatus = 1<br>cacheCleanerStatus = 0 |
| certAttr. <cert-attr></cert-attr> | Attributes from a client-side certificate. Examples of certAttr attributes include: | <ul> <li>role mapping rules</li> <li>resource policy<br/>rules</li> <li>SSO parameter<br/>fields</li> <li>LDAP<br/>configuration</li> </ul> | certAttr.OU = 'Retail Products<br>Group'         |

| Variable                                   | Description                                                                                                    | Usage                                                                                                    | Examples                                                                                                    |
|--------------------------------------------|----------------------------------------------------------------------------------------------------|----------------------------------------------------------------------------------------------------|----------------------------------------------------------------------------------------------------|
| certAttr.altName.<br><alt-attr></alt-attr> | Subject alternative name value from a client-side certificate where <alt-attr> may be:</alt-attr>                                                                                  | <ul> <li>role mapping rules</li> <li>resource policy<br/>rules</li> <li>SSO parameter<br/>fields</li> <li>LDAP<br/>configuration</li> </ul> | <ul> <li>certAttr.altName.email =         "joe@company.com"</li> <li>certAttr.altName.ipAddress         = 10.10.83.2</li> </ul>                                                                                                    |
| certAttr.serialNu<br>mber                  | Client certificate serial number.  Note that all characters other than [0-9 a-f A-F] are stripped out of a string before comparison with certAttr.SN. Wildcards are not supported. | <ul> <li>role mapping rules</li> <li>resource policy<br/>rules</li> <li>SSO parameter<br/>fields</li> <li>LDAP<br/>configuration</li> </ul> | <ul> <li>certAttr.SerialNumber = userAttr.certSerial</li> <li>certAttr.SerialNumber = "6f:05:45:ab"</li> </ul>                                                                                                    |
| certDN                                     | Client certificate subject DN. Wildcards are not permitted.                                                                                                    | role mapping rules,<br>resource policy rules                                                                                                | <ul> <li>certDN = 'cn=John         Harding,ou=eng,c=Comp         any'</li> <li>certDN = userDN (match         the certificate subject DN         with the LDAP user DN)</li> <li>certDN =         userAttr.x509SubjectNa         me</li> <li>certDN = ('cn=John         Harding,ou=eng,c=Comp         any' or 'cn=Julia         Yount,ou=eng,c=Compan         y')</li> </ul> |

| Variable                                    | Description                                                                                                    | Usage                                                                                                    | Examples                                                                                                    |
|---------------------------------------------|----------------------------------------------------------------------------------------------------|----------------------------------------------------------------------------------------------------|----------------------------------------------------------------------------------------------------|
| certDN. <subject-<br>attr&gt;</subject-<br> | Any variable from the client certificate subject DN, where subject-attr is the name of the RDN key.  Use to test the various subject DN attributes in a standard x.509 certificate.                                                                                                    | <ul> <li>role mapping rules</li> <li>resource policy rules</li> <li>SSO parameter fields</li> <li>LDAP configuration</li> </ul> | <ul> <li>certDN.OU = 'company'</li> <li>certDN.E =     'joe@company.com'</li> <li>certDN.ST = 'CA'</li> </ul>      |
| certDNText                                  | Client certificate user DN stored as a string. Only string comparisons to this value are allowed.                                                                                                    | <ul><li>role mapping rules</li><li>resource policy rules</li><li>SSO parameter fields</li></ul>                                 | s certDNText = 'cn=John<br>Harding,ou=eng,c=Company'                                                               |
| certAttr.EKUText                            | The Enhanced Key Usage field, abbreviated as EKU has 2 components to it.  One part of it is the text which is in human readable format and the second part is the OID number which is unique for a given purpose.  The user has the flexibility to create rules and realm-based restrictions using either of the two.  Format to be given is:  EKUText = string or <comma separated="" string=""> or string with regular expression.  Custom expressions need to be given with the following format:  certAttr.EKUText = string or <comma separated="" string=""> or string with regular expression.</comma></comma> | <ul> <li>role mapping rules</li> <li>resource policy rules</li> <li>SSO parameter fields</li> </ul>                             | s certAttr.EKUText = "TLS Web<br>Server Authentication","E-<br>mail Protection","TLS Web<br>Client Authentication" |
| certAttr.EKUOID                             | Format to be given is:  EKUOID = to a.b.c.d.e.f.g.h.i or <comma ekuoids="" list="" of="" separated=""> or OID with regular expressions  This works in both certificate rule as well as custom expressions.  Custom expressions need to be given with the following format:  certAttr.EKUOID = a.b.c.d.e.f.g.h.i or <comma ekuoids="" list="" of="" separated=""> or OID with regular expressions</comma></comma>                                                                                                    |                                                                                                    | certAttr.EKUOID=1.3.6.1.5.5.7<br>.3.1,1.3.6.1.5.5.7.3.4,1.3.6.1.5.<br>5.7.3.2                                      |

| Variable                                    | Description                                                                                                    | Usage                                                                                                    | Examples                                                                                                    |
|---------------------------------------------|----------------------------------------------------------------------------------------------------|----------------------------------------------------------------------------------------------------|----------------------------------------------------------------------------------------------------|
| certIssuerDN                                | Client certificate-issuer subject DN. This variable works like a standard DN attribute such as CertDN. Wildcards are not permitted.                                                                                                    | <ul> <li>role mapping rules</li> <li>resource policy<br/>rules</li> <li>SSO parameter<br/>fields</li> </ul> | <ul> <li>certIssuerDN = 'cn=John Harding,ou=eng,c=Comp any'</li> <li>certIssuerDN = userAttr.x509Issuer</li> <li>certIssuerDN = ('ou=eng,c=Company' or 'ou=operations,c=Company')</li> </ul> |
| certIssuerDN. <iss<br>uer-attr&gt;</iss<br> | Any variable from the client certificate-<br>issuer subject DN, where issuer-attr is the<br>name of the RDN key.                                                                                                    | <ul><li>role mapping rules</li><li>resource policy<br/>rules</li><li>SSO parameter<br/>fields</li></ul>     | <ul><li>certlssuerDN.OU = 'company'</li><li>certlssuerDN.ST = 'CA'</li></ul>                                                                                                    |
| certIssuerDNText                            | Client certificate-issuer subject DN stored as a string. Only string comparisons to this value are allowed.                                                                                                    | <ul><li>role mapping rules</li><li>resource policy<br/>rules</li><li>SSO parameter<br/>fields</li></ul>     | certIssuerDNText = 'cn=John<br>Harding,ou=eng,c=Company'                                                                                                    |
| defaultNTDomain                             | Contains the Domain value set in the authentication server configuration when you use AD/NT authentication.                                                                                                    | <ul><li>role mapping rules</li><li>resource policy<br/>rules</li><li>SSO parameter<br/>fields</li></ul>     | defaultNTDomain=" CORP"                                                                                                    |
| geoLocationCoun<br>try                      | The location from where user should be allowed or denied to login from.  Note: In case you have a Fresh Installation of PCS/PPS, then it will NOT have UEBA package by default with it. Please add the UEBA package at Behavioral Analysis page before using Adaptive Authentication. In case of Upgrade of PCS/PPS from R7 or earlier to R8 or later, then UEBA package is carried forwarded as is and you can still update it to latest version by uploading new package. You may download latest UEBA package from Pulse Secure Support Site (my.pulsesecure.net) | • role mapping rules                                                                                        | geoLocationCountry = 'United States' geoLocationCountry = ('United States' or 'Canada')                                                                                                    |

| Variable                               | Description                                                                                                    | Usage                                                                                                    | Examples                                                                                                    |
|----------------------------------------|----------------------------------------------------------------------------------------------------|----------------------------------------------------------------------------------------------------|----------------------------------------------------------------------------------------------------|
| group. <group-<br>name&gt;</group-<br> | User's group membership as provided by the realm authentication or directory server.                                                                                                    | <ul> <li>role mapping rules</li> <li>resource policy rules</li> <li>Only those groups evaluated for role mapping rules are available in the detailed rules (conditions) in the resource policies. We recommend that you use the groups variable instead of group.</li> <li>group-name&gt;, which is supported only for backwards compatibility.</li> </ul> | <ul> <li>group.preferredPartner</li> <li>group.goldPartner or<br/>group.silverPartner</li> <li>group.employees and<br/>time.month = 9</li> <li>Combination examples:</li> <li>Allow all partners with<br/>active status from<br/>Monday to Friday but<br/>preferred partners<br/>Monday through<br/>Saturday:</li> <li>((group.partners and<br/>time = (Mon to Fri)) or</li> <li>(group.preferredPartners<br/>and time = (Mon to Sat)))<br/>and<br/>userAttr.partnerStatus =<br/>'active'</li> <li>Note: NOTE: Spaces are not<br/>supported, such as,<br/>group.sales managers</li> </ul> |
| groups                                 | List of groups as provided by the realm authentication or directory server.                                                                                                    | • resource policy                                                                                                    | groups=('sales managers')                                                                                                    |
|                                        | NOTE: You can enter any characters in the groupname, although wildcard characters are not supported.                                                                                               | <ul> <li>SSO parameter fields</li> </ul>                                                                                                    |                                                                                                    |
| hostCheckerPolicy                      | Host Checker polices that the client has met.                                                                                                    | <ul><li>role mapping rules</li><li>resource policy<br/>rules</li><li>SSO parameter<br/>fields</li></ul>                                                                                                    | hostCheckerPolicy = ('Norton'<br>and 'Sygate') and<br>cacheCleanerStatus =<br>1hostCheckerPolicy =<br>('Norton' and 'Sygate')                                                                                                    |
| loginHost                              | Hostname or IP address that the browser uses to contact the Pulse Secure client service.                                                                                                    | <ul> <li>role mapping rules</li> <li>resource policy<br/>rules</li> <li>SSO parameter<br/>fields</li> <li>LDAP<br/>configuration</li> </ul>                                                                                                    | loginHost = 10.10.10.10                                                                                                    |
| loginTime                              | The time of day at which the user submits his credentials. The time is based on system time.  NOTE: When using this variable in an SSO parameter field, the variable returns the UNIX string time. | <ul> <li>role mapping rules</li> <li>resource policy<br/>rules</li> <li>SSO parameter<br/>fields</li> </ul>                                                                                                    | <ul><li>loginTime = (8:00am)</li><li>loginTime= (Mon to Fri)</li></ul>                                                                                                    |

| Variable                | Description                                                                                                    | Usage                                                                                                    | Examples                                                                                                    |
|-------------------------|----------------------------------------------------------------------------------------------------|----------------------------------------------------------------------------------------------------|----------------------------------------------------------------------------------------------------|
| loginTime.day           | The day of month on which the user submits his credentials, where day is 1-31. The time is based on the system time.  You cannot use the TO operator with variable.                                           | <ul><li>role mapping rules</li><li>resource policy rules</li></ul>                                                                          | loginTime.day = 3                                                                                                    |
| loginTime.dayOfW<br>eek |                                                                                                    | <ul> <li>role mapping rules</li> <li>resource policy<br/>rules</li> </ul>                                                                   | <ul> <li>loginTime.dayOfWeek =         (0 OR 6)</li> <li>loginTime.dayOfWeek =         (mon TO fri)</li> <li>loginTime.dayOfWeek =         (1)</li> <li>loginTime.dayOfWeek = 5</li> </ul> |
| loginTime.dayOfY<br>ear | The numeric day of the year on which the user submits his credentials, where dayOfYear can be set to [0-365].  You cannot use the TO operator with this variable.                                             | <ul><li>role mapping rules</li><li>resource policy<br/>rules</li></ul>                                                                      | loginTime.dayOfYear = 100                                                                                                    |
| loginTime.month         | The month in which the user submits his credentials, where month can be set to [1-12] where  1 = January.  You cannot use the TO operator with this variable.                                                 | <ul> <li>role mapping rules</li> <li>resource policy<br/>rules</li> </ul>                                                                   | • loginTime.month >= 4<br>AND loginTime.month<br><=9                                                                                                    |
| loginTime.year          | The year in which the user submits his credentials, where year can be set to [1900-2999].  You cannot use the TO operator with this variable.                                                                 | <ul><li>role mapping rules</li><li>resource policy rules</li></ul>                                                                          | loginTime.year = 2005                                                                                                    |
| loginURL                | URL of the page that the user accessed to sign in. The system gets this value from the Administrator URLs   User URLs column on the Authentication > Signing In > Sign-in Policies page of the admin console. | <ul> <li>role mapping rules</li> <li>resource policy<br/>rules</li> <li>SSO parameter<br/>fields</li> <li>LDAP<br/>configuration</li> </ul> | loginURL = */admin                                                                                                    |
| networkIf               | The network interface on which the user request is received. Possible values: internal, external                                                                                                    | <ul><li>role mapping rules</li><li>resource policy<br/>rules</li><li>SSO parameter<br/>fields</li></ul>                                     | sourcelp = 192.168.1.0/24<br>and networkIf = internal                                                                                                    |

| Variable                               | Description                                                                                                    | Usage                                                                                                    | Examples                                                                                                    |
|----------------------------------------|----------------------------------------------------------------------------------------------------|----------------------------------------------------------------------------------------------------|----------------------------------------------------------------------------------------------------|
| ntdomain                               | The NetBIOS NT domain used in NT4 and Active Directory authentication.                                                                                                    | <ul><li>role mapping rules</li><li>SSO parameter fields</li></ul>                                           | ntdomain = jnpr                                                                                                    |
| ntuser                                 | The NT username used in Active Directory authentication                                                                                                    | <ul><li>role mapping rules</li><li>SSO parameter fields</li></ul>                                           | ntuser = jdoe                                                                                                    |
| password<br>password[1]<br>password[2] | The password entered by the user for the primary authentication server (password and password[1]) or the secondary authentication server (password[2]).                                                                                                    | <ul><li>role mapping rules</li><li>resource policy<br/>rules</li><li>SSO parameter<br/>fields</li></ul>     | password = A1defo2z                                                                                                    |
| realm                                  | The name of the authentication realm to which the user is signed in.                                                                                                    | <ul><li>role mapping rules</li><li>resource policy</li></ul>                                                | Realm = ('GoldPartners' or 'SilverPartners')                                                                                                    |
|                                        |                                                                                                    | rules • SSO parameter fields                                                                                | Note: AND condition will always fail as a user is only allowed to sign in to a single realm in a session.                                                                                                    |
| role                                   | List of all the user roles for the session.                                                                                                    | <ul> <li>resource policy</li> </ul>                                                                         | Role = ('sales' or 'engineering')                                                                                                    |
|                                        | In SSO, if you want to send all the roles to back-end applications, use <role sep=";"> - where sep is the separator string for multiple values. The system supports all separators except " and &gt;.</role>                                                     | rules • SSO parameter fields                                                                                | Role = ('Sales' AND 'Support')                                                                                                    |
| sourceIP                               | The IP address of the machine on which the user authenticates. You can specify the netmask using the bit number or in the netmask format: '255.255.0.0'. Note that you can evaluate the sourceIP expression against a string variable such as an LDAP attribute. | <ul> <li>role mapping rules</li> <li>resource policy<br/>rules</li> <li>SSO parameter<br/>fields</li> </ul> | <ul> <li>sourcelP = 192.168.10.20</li> <li>sourcelP = 192.168.1.0/<br/>24 and networklf internal</li> <li>userAttr.dept = ('eng' or 'it') and sourcelP = 10.11.0.0/16</li> <li>sourcelP = 192.168.10.0/<br/>24 (Class C)</li> <li>is the same as:</li> <li>sourcelP = 192.168.10.0/<br/>255.255.255.0</li> <li>sourcelP=userAttr.sourceip</li> </ul> |

| Variable       | Description                                                                                                    | Usage                                                                     | Examples                                                                                                    |
|----------------|----------------------------------------------------------------------------------------------------|---------------------------------------------------------------------------|----------------------------------------------------------------------------------------------------|
| time           | The time of day at which the role mapping rule or resource policy rule is evaluated. The time of the day can be in 12-hour or 24-hour format.    | <ul> <li>role mapping rules</li> <li>resource policy<br/>rules</li> </ul> | <ul> <li>time = (9:00am to 5:00pm)</li> <li>time = (09:00 to 17:00)</li> <li>time = (Mon to Fri)</li> <li>Combination examples: Allow executive managers and their assistants access from Monday to Friday: userAttr.employeeType = ('*manager*' or '*assistant*') and group.executiveStaff and time = (Mon to Fri)</li> </ul> |
| time.day       | The day of month on which the user submits his credentials to, where day is 1-31. The time is based on the system time.                          | <ul><li>role mapping rules</li><li>resource policy rules</li></ul>        | loginTime.day = 3                                                                                                    |
| time.dayOfWeek | The day of the week on which the role mapping rule or resource policy rule is evaluated, where dayOfWeek is in the range [0-6] where 0 = Sunday. | <ul><li>role mapping rules</li><li>resource policy rules</li></ul>        | <ul> <li>loginTime.dayOfWeek = (0 OR 6)</li> <li>loginTime.dayOfWeek = (1 to 5)</li> <li>loginTime.dayOfWeek = 5</li> </ul>                                                                                                    |
| time.dayOfYear | The day of the year on which the role mapping rule or resource policy rule is evaluated. Possible values include: 1-365.                         | <ul><li>role mapping rules</li><li>resource policy rules</li></ul>        | • time.dayOfYear = 100                                                                                                    |
| time.month     | The month in which the role mapping rule or resource policy rule is evaluated. Possible values include: 1-12                                     | <ul><li>role mapping rules</li><li>resource policy rules</li></ul>        | <ul> <li>time.month &gt;= 9 and time.month &lt;= 12 and time.year = 2004</li> <li>group.employees and time.month = 9</li> </ul>                                                                                                    |
| time.year      | The year in which the role mapping rule or resource policy rule is evaluated, where year can be set to [1900-2999].                              | <ul><li>role mapping rules</li><li>resource policy rules</li></ul>        | time.year = 2005                                                                                                    |

| Variable                                                                             | Description                                                                                                    | Usage                                                                                    |          | Exa | amples                                                                                                    |
|--------------------------------------------------------------------------------------|----------------------------------------------------------------------------------------------------|------------------------------------------------------------------------------------------|----------|-----|----------------------------------------------------------------------------------------------------|
| user<br>user@primary_au<br>th_server_name<br>user@secondary_<br>auth_server_nam<br>e | Pulse Secure client username for the user's primary authentication server (user and user@primary_auth_server_name) or secondary authentication server (user@secondary_auth_server_name). Use when authenticating against an Active Directory server, domain and username.                                                                                   | <ul><li>role maj</li><li>resource</li><li>rules</li><li>SSO par</li><li>fields</li></ul> | e policy | •   | user = 'steve'<br>user = 'domain\\steve'                                                                                     |
|                                                                                      | primary_auth_server_name is the name of<br>the primary auth server. If there are<br>spaces or special characters in the name,<br>it can be enclosed in curly brackets. For<br>example, user@{My Primary Auth Server}                                                                                                    |                                                                                          |          |     |                                                                                                    |
|                                                                                      | secondary_auth_server_name is the name of the secondary auth server. If there are spaces or special characters in the name, it can be enclosed in curly brackets. For example, user@{My Secondary Auth Server}                                                                                                    |                                                                                          |          |     |                                                                                                    |
|                                                                                      | NOTE: When including a domain as part of a username, you must include two slashes between the domain and user. For example, user='yourcompany.net\\joeuser'.                                                                                                    |                                                                                          |          |     |                                                                                                    |
| username username@prima ry_auth_server_na me username@secon dary_auth_server_ name   | Pulse Secure client system username for the user's primary authentication server (username and username@primary_auth_server_name) or secondary authentication server (username@secondary_auth_server_name). If the user is signing in to a certificate authentication server, then the user's Pulse Secure client system username is the same as CertDN.cn. | <ul><li>role map</li><li>resource</li><li>rules</li><li>SSO par</li><li>fields</li></ul> | e policy |     | username = 'steve' and<br>time = mon<br>username = 'steve'<br>username = 'steve*'<br>username = ('steve' or<br>'*jankowski') |
|                                                                                      | primary_auth_server_name is the name of<br>the primary auth server. If there are<br>spaces or special characters in the name,<br>it can be enclosed in curly brackets. For<br>example user@{My Primary Auth Server}                                                                                                    |                                                                                          |          |     |                                                                                                    |
|                                                                                      | secondary_auth_server_name is the name of the secondary auth server. If there are spaces or special characters in the name, it can be enclosed in curly brackets. For example user@{My Secondary Auth Server}                                                                                                    |                                                                                          |          |     |                                                                                                    |

| Variable  | Description                      | Usage                                                                                                    | Examples                         |
|-----------|----------------------------------|----------------------------------------------------------------------------------------------------|----------------------------------|
| userAgent | The browser's user agent string. | <ul> <li>role mapping rules</li> <li>resource policy<br/>rules</li> <li>SSO parameter<br/>fields</li> </ul> | The browser's user agent string. |

| Variable                                | Description                                                                                       | Usage                                                        | Examples                                                                                                    |
|-----------------------------------------|---------------------------------------------------------------------------------------------------|--------------------------------------------------------------|----------------------------------------------------------------------------------------------------|
| userAttr. <auth-<br>attr&gt;</auth-<br> | User attributes retrieved from an LDAP, RADIUS, or SiteMinder authentication or directory server. | <ul><li>role mapping rules</li><li>resource policy</li></ul> | userAttr.building = ('HQ*'<br>or 'MtView[1-3]')                                                             |
|                                         |                                                                                                   | <ul><li>rules</li><li>SSO parameter</li><li>fields</li></ul> | userAttr.dept = ('sales'<br>and 'eng')                                                                      |
|                                         |                                                                                                   | ircius                                                       | userAttr.dept = ('eng' or<br>'it' or 'custsupport')                                                         |
|                                         |                                                                                                   |                                                              | userAttr.division = 'sales'                                                                                 |
|                                         |                                                                                                   |                                                              | userAttr.employeeType<br>!= 'contractor'                                                                    |
|                                         |                                                                                                   |                                                              | userAttr.salaryGrade ><br>10                                                                                |
|                                         |                                                                                                   |                                                              | userAttr.salesConfirmed<br>>= userAttr.salesQuota                                                           |
|                                         |                                                                                                   |                                                              | Negative examples:                                                                                          |
|                                         |                                                                                                   |                                                              | userAttr.company !=<br>"Acme Inc" or not<br>group.contractors                                               |
|                                         |                                                                                                   |                                                              | not (user = 'guest' or<br>group.demo)                                                                       |
|                                         |                                                                                                   |                                                              | Combination examples:                                                                                       |
|                                         |                                                                                                   |                                                              | Allow executive<br>managers and their<br>assistants access from<br>Monday to Friday:                        |
|                                         |                                                                                                   |                                                              | userAttr.employeeType =<br>('*manager*' or<br>'*assistant*') and                                            |
|                                         |                                                                                                   |                                                              | group.executiveStaff and                                                                                    |
|                                         |                                                                                                   |                                                              | time = (Mon to Fri)                                                                                         |
|                                         |                                                                                                   |                                                              | Allow all partners with active status from Monday to Friday but preferred partners Monday through Saturday: |
|                                         |                                                                                                   |                                                              | ((group.partners and<br>time = (Mon to Fri)) or                                                             |
|                                         |                                                                                                   |                                                              | (group.preferredPartners<br>and time = (Mon to Sat)))<br>and                                                |
|                                         |                                                                                                   |                                                              | userAttr.partnerStatus =<br>'active'                                                                        |

| Variable                              | Description                                                                                                    | Usage                                                                                                   | Examples                                                                                          |
|---------------------------------------|----------------------------------------------------------------------------------------------------|----------------------------------------------------------------------------------------------------|---------------------------------------------------------------------------------------------------|
| userDN                                | The user DN from an LDAP server (not applicable to Active Directory auth server with Idap group lookup). If the user is authenticated by the LDAP server, then this DN is from the authentication server; otherwise, the DN comes from the realm's Directory/Attribute server. | <ul><li>role mapping rules</li><li>resource policy rules</li></ul>                                      | <ul> <li>userDN = 'cn=John<br/>Harding,ou=eng,c=Comp<br/>any'</li> <li>userDN = certDN</li> </ul> |
| userDN. <user-<br>attr&gt;</user-<br> | Any variable from the user DN, where user-attr is the name of the RDN key.                                                                                                    | <ul><li>role mapping rules</li><li>resource policy<br/>rules</li><li>SSO parameter<br/>fields</li></ul> | Any variable from the user DN, where user-attr is the name of the RDN key.                        |
| userDNText                            | User DN stored as a string. Only string comparisons to this value are allowed.                                                                                                    | <ul><li>role mapping rules</li><li>resource policy<br/>rules</li><li>SSO parameter<br/>fields</li></ul> | <ul> <li>userDNText = 'cn=John<br/>Harding,ou=eng,c=Comp<br/>any'</li> </ul>                      |

#### Custom Variables and Macros

Custom variables, like system variables, are name-value pair tags that you can use when defining role mapping rules, resource policy rules and SSO parameter fields.

Custom variables are created in the Server Catalog (for example, **Authentication > Auth Server > Name > Settings**) by using a predefined macro on a system variable. Available macros are:

- REGMATCH Matches a regular expression pattern against a string text.
- APPEND Appends a text string to another text string.
- DAYSDIFF Calculates the difference between two dates.

**Note:** These macros are located under Variable Operators in the Variables tab of the Server Catalog window.

A custom variable name is a dot-separated string. Each component can contain characters from the set [a-z A-Z 0-9 \_] but cannot start with a digit [0-9]. Custom variable names are case-insensitive.

Custom variables are referenced as **customVar.<variableName>**. For example, if you create a custom variable with the name **check-prefix**, you reference this custom variable as **customVar.check-prefix**.

#### append

| Field  | Description               |
|--------|---------------------------|
| Syntax | APPEND (attr, TextString) |
|        | APPEND (attr, attr2)      |

| Field         | Description                                                                                                    |
|---------------|----------------------------------------------------------------------------------------------------|
| DescriptionS  | Append a text string to an attribute or append an attribute to another attribute and store the resulting string in the custom variable. |
| Options       | attr-System variable of type string.                                                                                                    |
|               | TextString-Quoted ASCII string.                                                                                                    |
|               | attr2-System variable of type string.                                                                                                   |
| Output Fields | Returns a String value. If no match is found, returns an empty string.                                                                  |
|               | If the system variable is multivalued, the custom variable is also multivalued and uses the same order as the system variable.          |
| Sample Output | APPEND (userName, "@pulsesecure.net")                                                                                                   |
|               | In this example, the string "@pulsesecure.net" is appended to the userName value.                                                       |

## daysdiff

| Field         | Description                                                                                                    |
|---------------|----------------------------------------------------------------------------------------------------|
| Syntax        | DAYSDIFF (attr, timeformat)                                                                                                    |
| Description   | Calculates the number of days between the attribute and the current time.                                                                                                |
| Options       | attr-System variable of type string.                                                                                                    |
|               | timeformat-Output time format. Valid values are: UTC, TIMET, MMDDYYYY                                                                                                    |
| Output Fields | Returns an Integer value.                                                                                                    |
| Sample Output | DAYSDIFF ( certAttr.validUpto, UTC)                                                                                                    |
|               | In this example, calculate the difference in days between the current time and the value of certAttr.validUpto and express the time in UTC (Coordinated Universal Time). |

## regmatch

| Field       | Description                                                                                            |
|-------------|----------------------------------------------------------------------------------------------------|
| Syntax      | REGMATCH (attr, regex, groupingNumber)                                                                 |
| Description | Match the regular expression pattern against an attribute and store the result in the custom variable. |
| Options     | attr-System variable of type string.                                                                   |
|             | regex-Quoted string containing the regular expression to be applied to the attr option.                |
|             | groupingNumber-The group value to assign to the custom variable.                                       |

| Field                     | Description                                                                                                    |
|---------------------------|----------------------------------------------------------------------------------------------------|
| Additional<br>Information | The regular expression supports the Perl Compatible Regular Expressions (PCRE) syntax. A grouping (capture buffer) in the regex pattern can also be used to define a custom variable. |
| Output Fields             | Returns a String value. If no match is found, returns an empty string.                                                                                                    |
|                           | If the system variable is multivalued, the custom variable is also multivalued and uses the same order as the system variable.                                                        |
| Sample Output             | REGMATCH (mailld, "^(.*)@pulsesecure.net\$", 1)                                                                                                    |
|                           | In this example, a mailId of myName@pulsesecure.net creates a custom variable with value "myName".                                                                                    |

#### Specifying Fetch Attributes in a Realm

To facilitate the support for various parameterized settings in user roles and resource policies, you have the ability to specify additional fetch attributes. The system stores the fetch attributes when users log in so that you can use them in parameterized role or resource policy definitions.

The system pulls all the attributes that are currently stored in the Sever Catalog for the user's authentication or authorization LDAP server. So, make sure to add the LDAP user attributes that are used in role or resource policy definitions in the LDAP Server Catalog first.

When a user logs in, the system retrieves user attributes that are referenced in the role mapping rules plus all of the additional attributes referenced in the Server Catalog and stores all these values. Note that this should not incur a significant performance overhead because all the user attributes are retrieved in one single LDAP query.

**Note:** When you substitute variables, such as in IP/Netmasks or hostnames, the values in the session are appropriately converted into the data type that is required by the particular application definition.

#### Specifying the homeDirectory Attribute for LDAP

You can create a bookmark that automatically maps to a user's LDAP home directory. You can accomplish this using the LDAP attribute homeDirectory. You need to configure a realm that specifies the LDAP server instance as its auth server, and you need to configure role-mapping rules and a bookmark that points to the LDAP homeDirectory attribute.